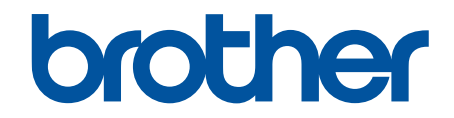

# **Online Gebruikershandleiding**

**MFC-J4340DW MFC-J4440DW MFC-J4540DW** 

© 2020 Brother Industries, Ltd. Alle rechten voorbehouden.

## <span id="page-1-0"></span>Home > Inhoudsopgave

## Inhoudsopgave

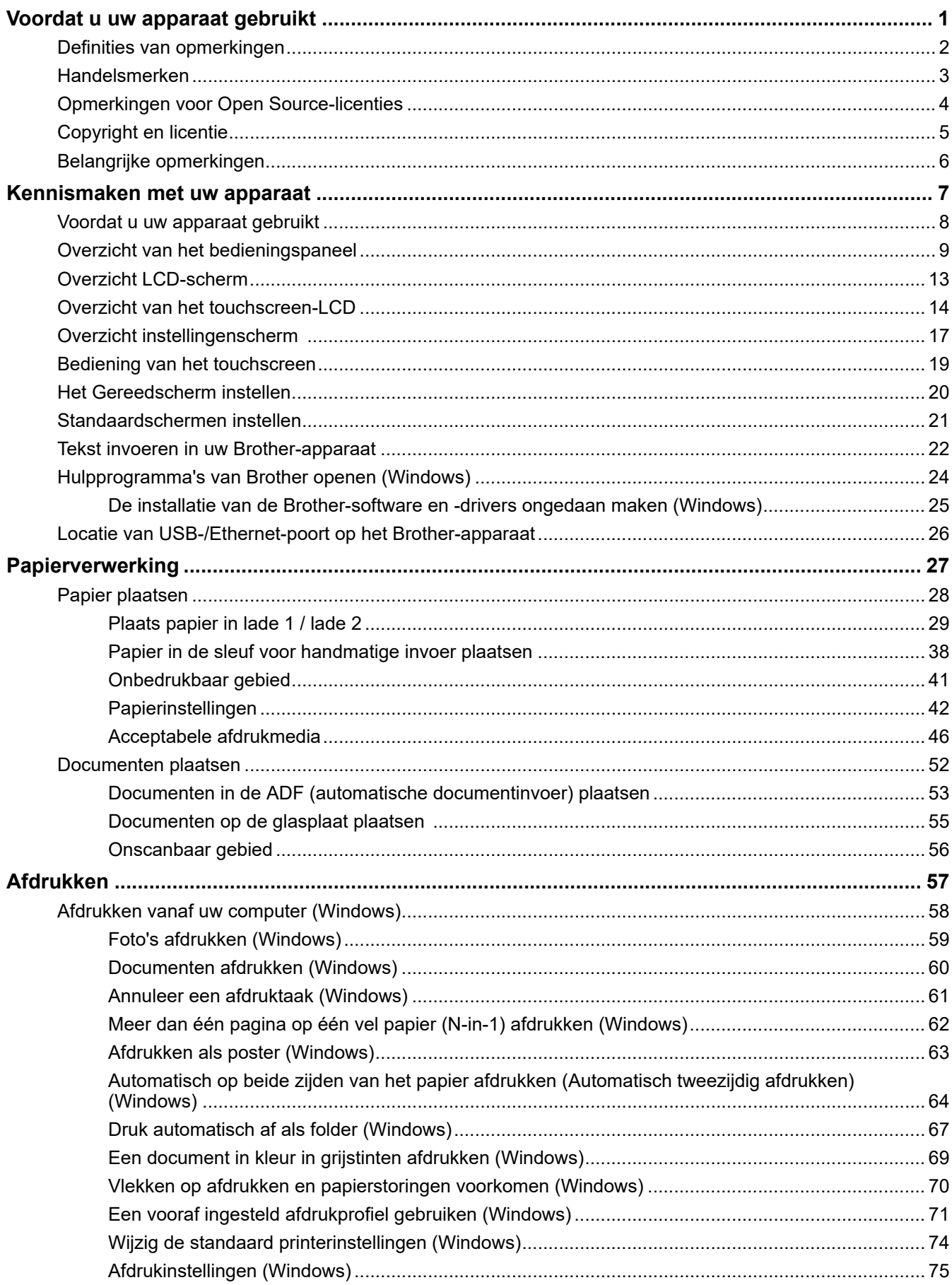

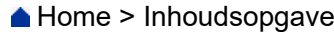

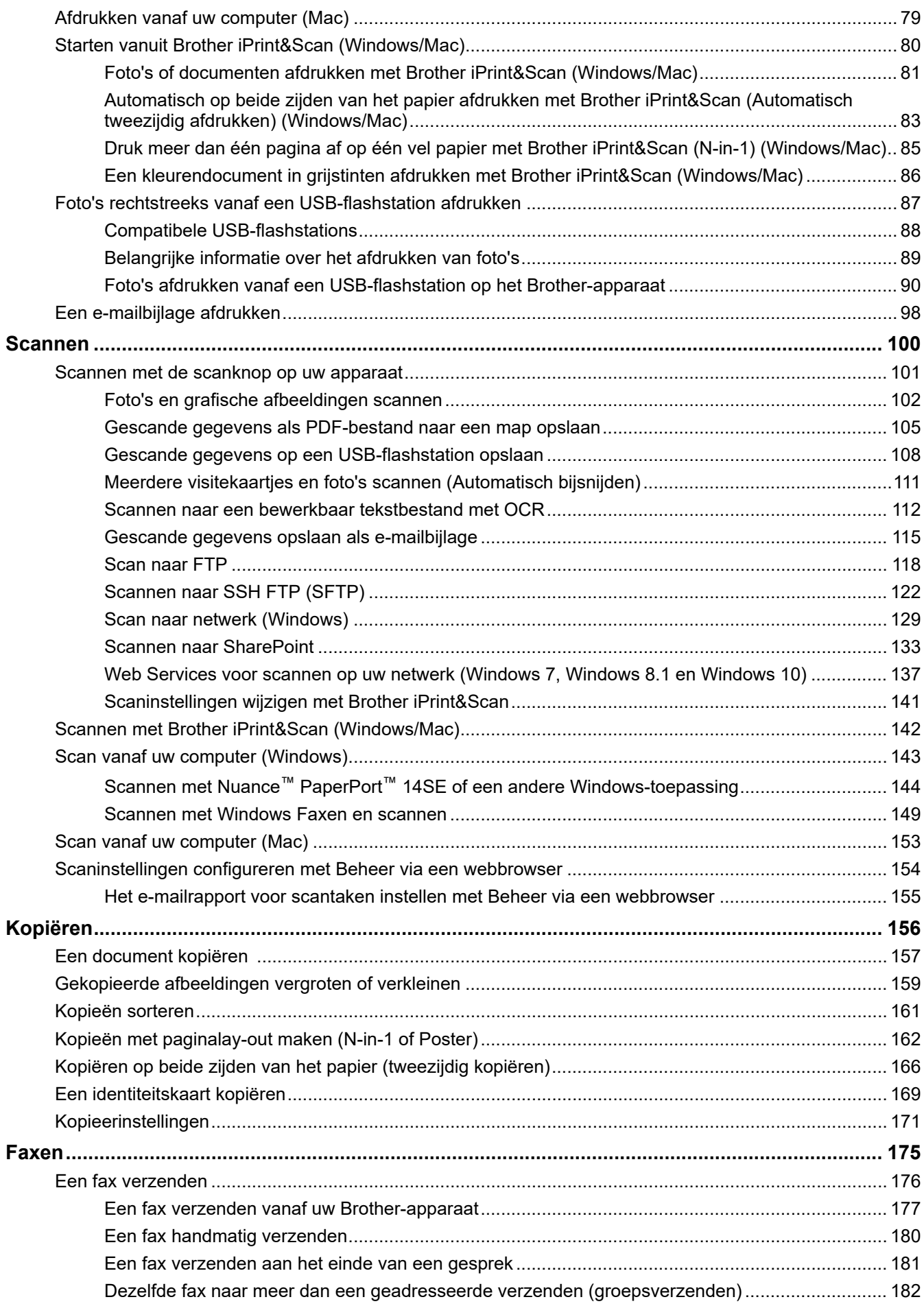

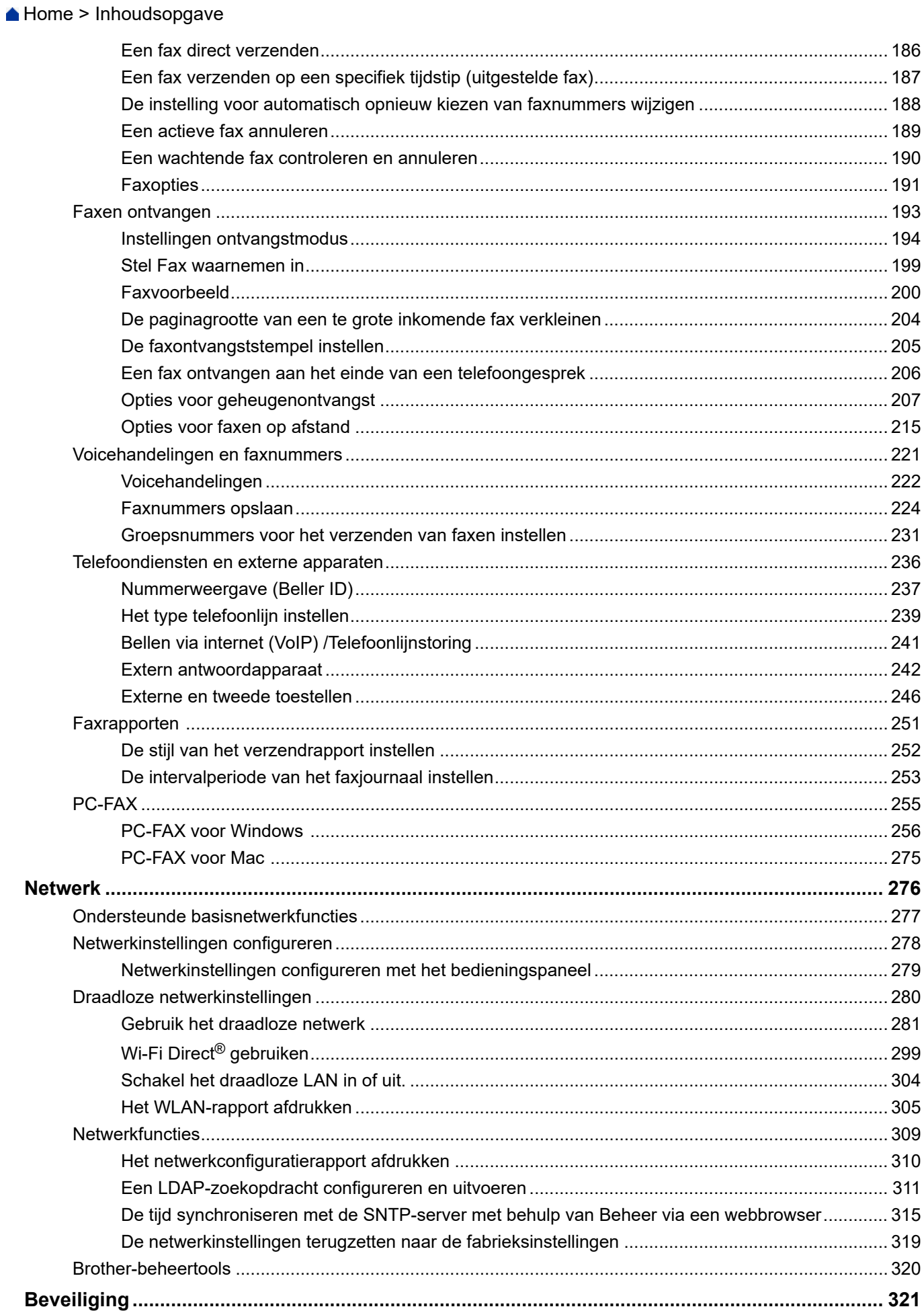

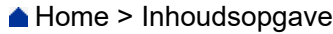

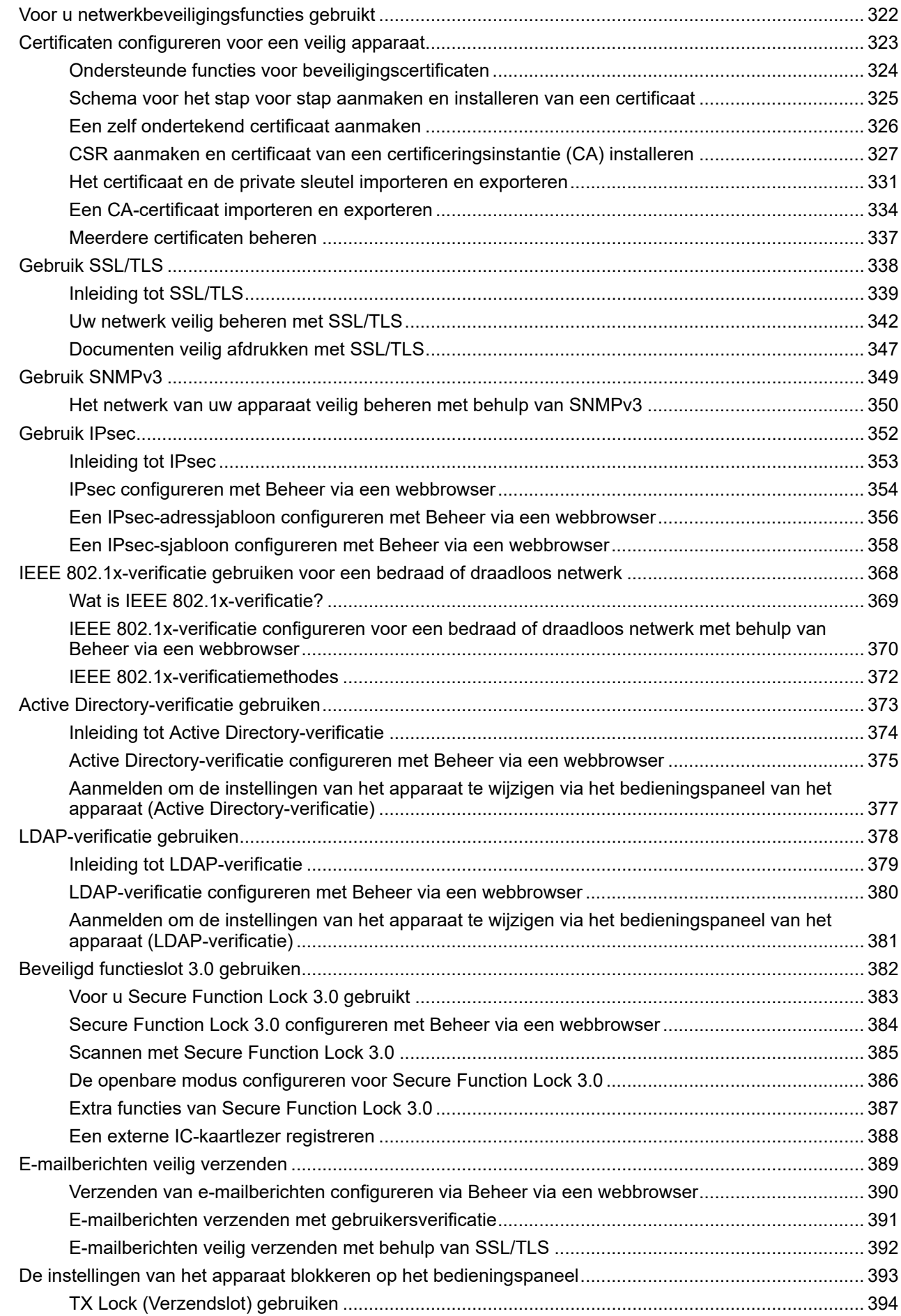

#### Home > Inhoudsopgave

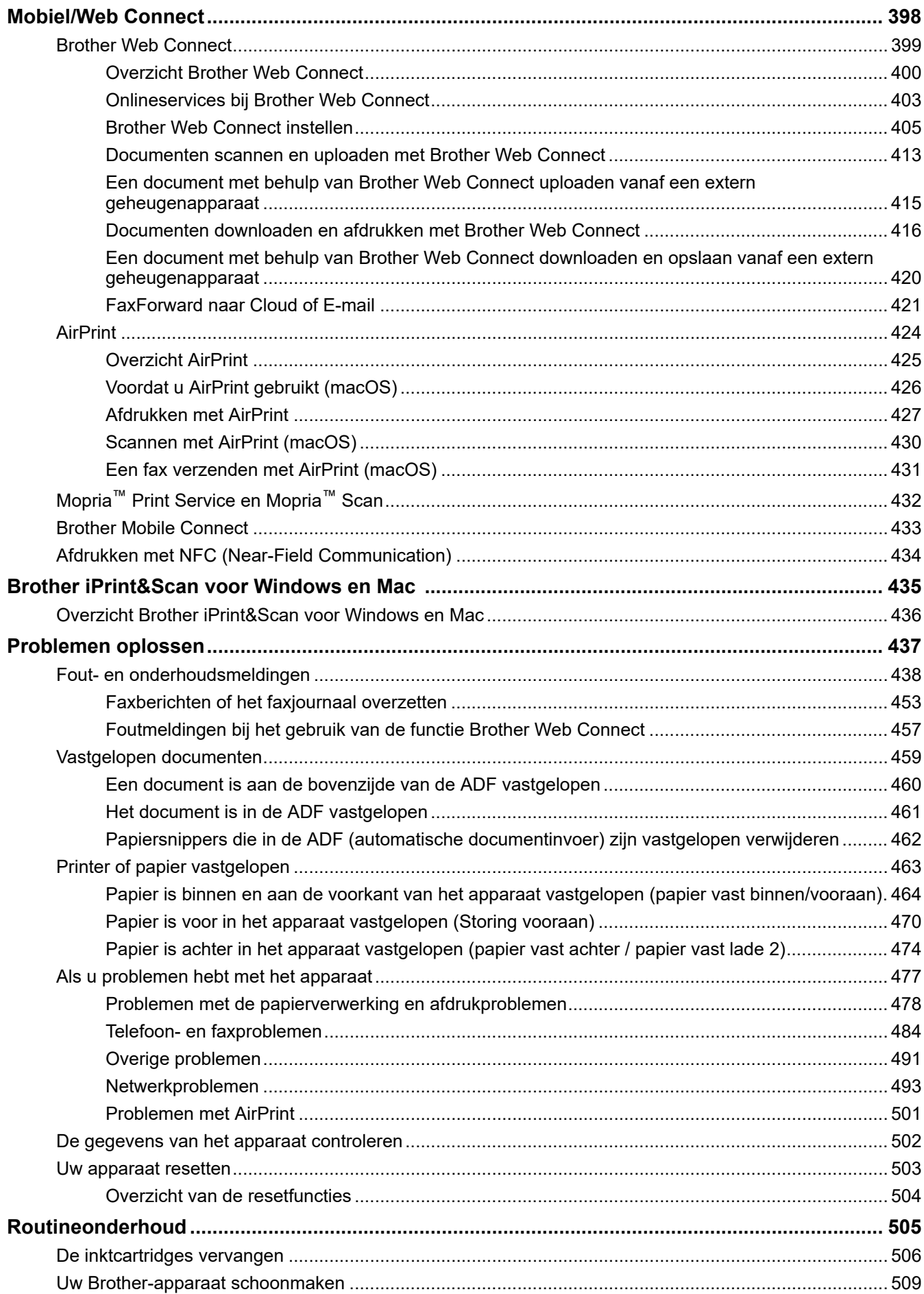

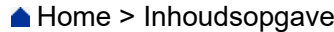

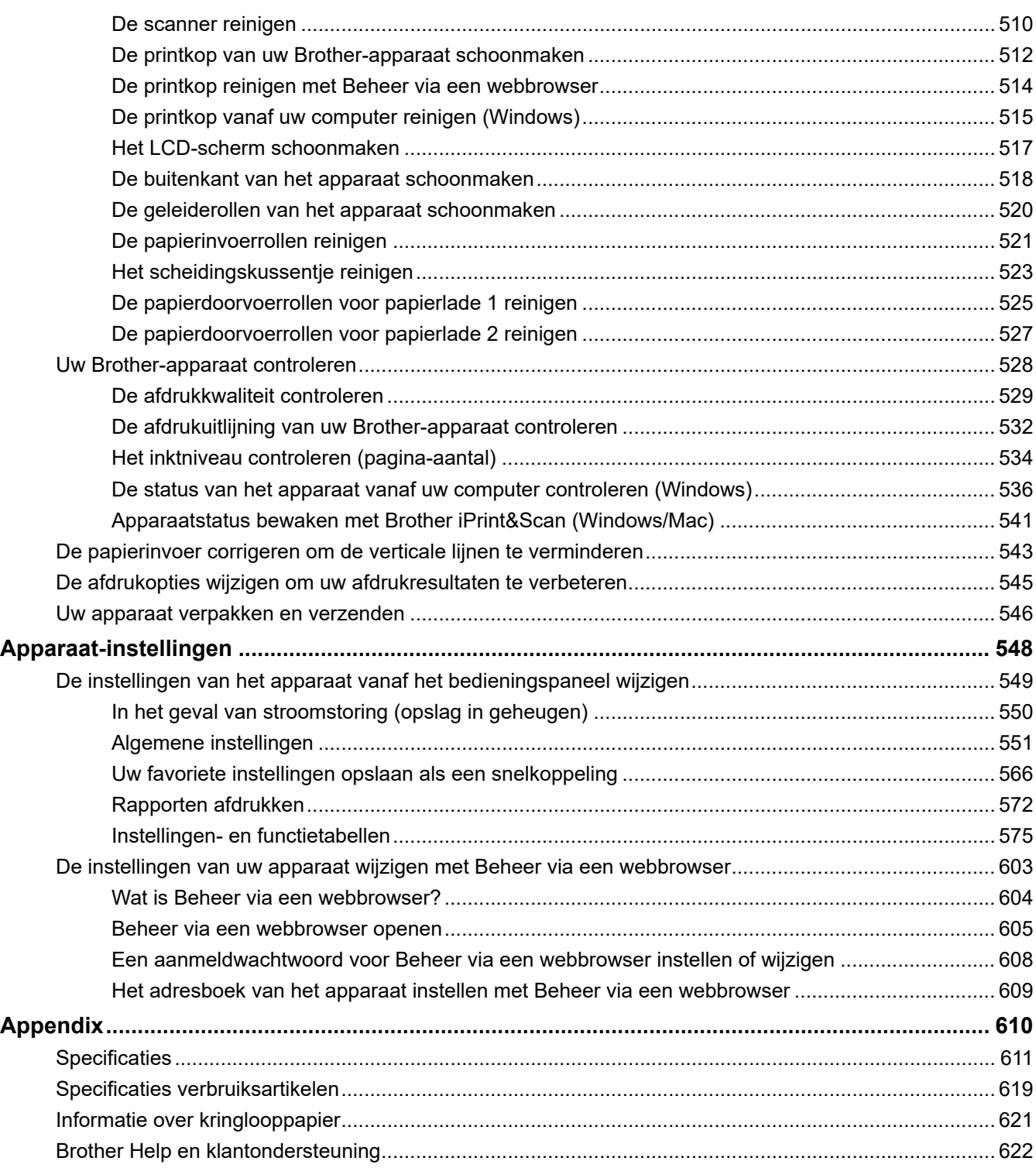

<span id="page-7-0"></span>Home > Voordat u uw apparaat gebruikt

- [Definities van opmerkingen](#page-8-0)
- [Handelsmerken](#page-9-0)
- [Opmerkingen voor Open Source-licenties](#page-10-0)
- [Copyright en licentie](#page-11-0)
- [Belangrijke opmerkingen](#page-12-0)

<span id="page-8-0"></span> [Home](#page-1-0) > [Voordat u uw apparaat gebruikt](#page-7-0) > Definities van opmerkingen

## **Definities van opmerkingen**

In deze gebruikershandleiding worden de volgende symbolen en aanduidingen gebruikt:

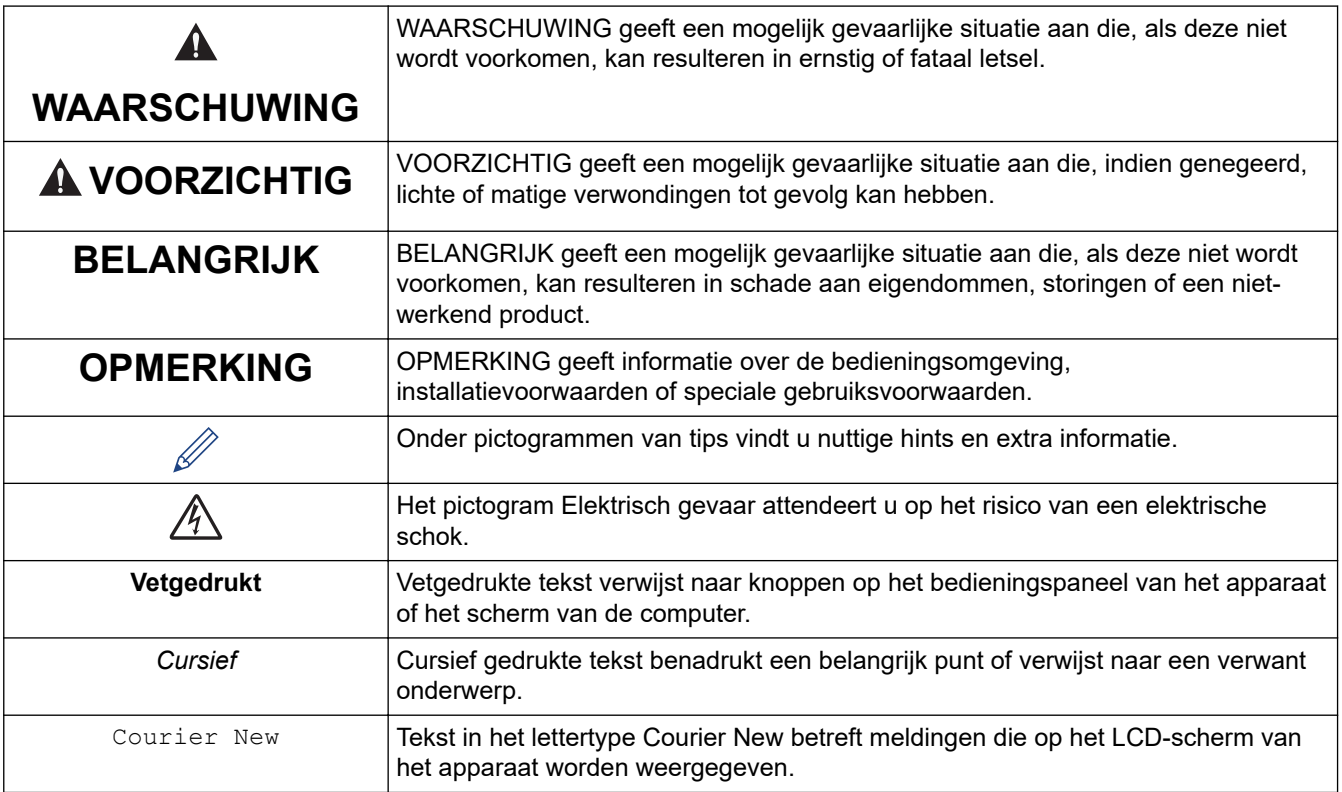

## **Verwante informatie**

<span id="page-9-0"></span> [Home](#page-1-0) > [Voordat u uw apparaat gebruikt](#page-7-0) > Handelsmerken

## **Handelsmerken**

Apple, App Store, AirPrint, Mac, iPad, iPhone, iPod touch, macOS, iPadOS en Safari zijn handelsmerken van Apple Inc., die in de Verenigde Staten en andere landen wettig zijn gedeponeerd.

Nuance en PaperPort zijn handelsmerken of gedeponeerde handelsmerken van Nuance Communications, Inc. of dochterbedrijven in de Verenigde Staten en/of andere landen.

Wi-Fi®, Wi-Fi Alliance® en Wi-Fi Direct® zijn gedeponeerde handelsmerken van Wi-Fi Alliance®.

WPA™, WPA2™ en Wi-Fi Protected Setup™ zijn handelsmerken van Wi-Fi Alliance®.

Android, Google Drive, Google Play en Google Chrome zijn handelsmerken van Google LLC.

EVERNOTE is een handelsmerk van Evernote Corporation en wordt onder licentie gebruikt.

Het Bluetooth®-woordmerk is een wettig gedeponeerd handelsmerk van Bluetooth SIG, Inc., en elk gebruik hiervan door Brother Industries, Ltd. is onder licentie. Alle overige merken en handelsnamen zijn eigendom van de desbetreffende houders.

Mopria™ en het Mopria™-logo zijn al dan niet gedeponeerde handelsmerken en servicemerken van Mopria Alliance, Inc. in de Verenigde Staten en andere landen. Onbevoegd gebruik is ten strengste verboden.

Elk bedrijf waarvan de softwarenaam in deze handleiding is vermeld, beschikt over een softwarelicentieovereenkomst die specifiek is voor de eigen programma's.

#### **Handelsmerken van software**

FlashFX® is een wettig gedeponeerd handelsmerk van Datalight, Inc.

FlashFX® Pro™ is een handelsmerk van Datalight, Inc.

FlashFX® Tera™ is een handelsmerk van Datalight, Inc.

Reliance™ is een handelsmerk van Datalight, Inc.

Reliance Nitro™ is een handelsmerk van Datalight, Inc.

Datalight® is een wettig gedeponeerd handelsmerk van Datalight, Inc.

**Alle handels- en productnamen van bedrijven die vermeld zijn op Brother-producten, de bijbehorende documenten en andere materialen zijn handelsmerken of gedeponeerde handelsmerken van de respectieve bedrijven.**

#### **Verwante informatie**

<span id="page-10-0"></span> [Home](#page-1-0) > [Voordat u uw apparaat gebruikt](#page-7-0) > Opmerkingen voor Open Source-licenties

## **Opmerkingen voor Open Source-licenties**

Dit product bevat open-source-software.

Als u de opmerkingen over Open Source-licenties en copyrightgegevens wilt inzien, gaat u naar de pagina **Handleidingen** voor uw model op [support.brother.com/manuals](https://support.brother.com/g/b/midlink.aspx?content=ml).

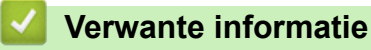

<span id="page-11-0"></span> [Home](#page-1-0) > [Voordat u uw apparaat gebruikt](#page-7-0) > Copyright en licentie

## **Copyright en licentie**

©2020 Brother Industries, Ltd. Alle rechten voorbehouden. Dit product bevat software ontwikkeld door de volgende fabrikanten: Dit product bevat de software "KASAGO TCP/IP" ontwikkeld door ZUKEN ELMIC, Inc. Copyright 1989-2020 Datalight, Inc., Alle rechten voorbehouden. FlashFX® Copyright 1998-2020 Datalight, Inc.

#### **Verwante informatie**

<span id="page-12-0"></span> [Home](#page-1-0) > [Voordat u uw apparaat gebruikt](#page-7-0) > Belangrijke opmerkingen

## **Belangrijke opmerkingen**

- Kijk op [support.brother.com](https://support.brother.com/g/b/midlink.aspx) voor stuurprogramma- en software-updates van Brother.
- Zorg ervoor dat de prestaties van het apparaat altijd up-to-date zijn. Kijk regelmatig op [support.brother.com](https://support.brother.com/g/b/midlink.aspx) voor de nieuwste firmware-upgrade. Als u de firmware niet bijwerkt, zijn mogelijk bepaalde functies niet beschikbaar op uw apparaat.
- Gebruik dit product alleen in het land van aankoop; bij gebruik in een ander land kunnen de voorschriften voor draadloze telecommunicatie en elektrische voeding overtreden worden.
- Wanneer u uw apparaat vervangt of wegdoet, raadt Brother u aan om het apparaat eerst terug te zetten op de fabrieksinstellingen om al uw persoonlijke gegevens te verwijderen.
- Waar Windows 10 in dit document wordt vermeld, wordt ook Windows 10 Home, Windows 10 Pro, Windows 10 Education en Windows 10 Enterprise bedoeld.
- Windows Server 2008 staat in dit document voor Windows Server 2008 en Windows Server 2008 R2.
- In deze gebruikershandleiding worden de LCD-meldingen van de MFC-J4340DW/MFC-J4540DW gebruikt, tenzij anders aangegeven.
- In deze gebruikershandleiding worden de afbeeldingen van de MFC-J4540DW gebruikt, tenzij anders aangegeven.
- De schermen in deze gebruikershandleiding dienen alleen ter illustratie en kunnen afwijken van de daadwerkelijke schermen.
- Tenzij anders aangegeven, zijn de schermen in deze handleiding afkomstig van Windows 10 en macOS v10.15.x. De schermen op uw computer kunnen afhankelijk van uw besturingssysteem variëren.
- Als LCD-meldingen, namen van knoppen op het bedieningspaneel, of andere aanwijzingen afhankelijk van het land verschillen, worden de aanwijzingen voor elk land weergegeven.
- De inhoud van deze handleiding en de specificaties van dit product kunnen zonder voorafgaande kennisgeving worden gewijzigd.
- In dit document staat XXX-XXXX voor het model van uw apparaat.

#### **Verwante informatie**

• [Voordat u uw apparaat gebruikt](#page-7-0)

#### **Gerelateerde onderwerpen:**

• [Uw apparaat resetten](#page-509-0)

<span id="page-13-0"></span> [Home](#page-1-0) > Kennismaken met uw apparaat

## **Kennismaken met uw apparaat**

- [Voordat u uw apparaat gebruikt](#page-14-0)
- [Overzicht van het bedieningspaneel](#page-15-0)
- [Overzicht LCD-scherm](#page-19-0)
- [Overzicht van het touchscreen-LCD](#page-20-0)
- [Overzicht instellingenscherm](#page-23-0)
- [Bediening van het touchscreen](#page-25-0)
- [Het Gereedscherm instellen](#page-26-0)
- [Standaardschermen instellen](#page-27-0)
- [Tekst invoeren in uw Brother-apparaat](#page-28-0)
- [Hulpprogramma's van Brother openen \(Windows\)](#page-30-0)
- [Locatie van USB-/Ethernet-poort op het Brother-apparaat](#page-32-0)

<span id="page-14-0"></span> [Home](#page-1-0) > [Kennismaken met uw apparaat](#page-13-0) > Voordat u uw apparaat gebruikt

## **Voordat u uw apparaat gebruikt**

Controleer eerst het volgende voordat u een afdrukopdracht opgeeft:

- Controleer of de juiste software en drivers zijn geïnstalleerd voor uw apparaat.
- Voor gebruikers van een USB- of netwerkkabel: Controleer dat de interfacekabel goed is aangesloten.

#### **Het juiste papiertype selecteren**

Voor afdrukken van een hoge kwaliteit is het belangrijk dat u het juiste type papier selecteert. Zorg ervoor dat u de informatie over acceptabel papier hebt gelezen voordat u papier koopt, en om het afdrukgebied te bepalen op basis van de instellingen in de printerdriver of in de toepassing waarmee u wilt afdrukken.

#### **Gelijktijdig afdrukken en faxen**

Uw apparaat kan afdrukken vanaf uw computer terwijl tegelijkertijd een fax wordt ontvangen in het geheugen. Als het apparaat echter kopieert of een fax op papier ontvangt, onderbreekt het apparaat het afdrukken en gaat daar pas weer mee verder nadat het kopiëren is voltooid of de hele fax is ontvangen.

#### **Firewall (Windows)**

Als uw computer wordt beschermd door een firewall en u niet via het netwerk kunt afdrukken of scannen, of PC-FAX kunt gebruiken, moet u mogelijk de instellingen van de firewall aanpassen. Als u de Windows Firewall gebruikt en de drivers heeft geïnstalleerd volgens de stappen van het installatieprogramma, zijn de benodigde firewall-instellingen al ingesteld. Raadpleeg de gebruikershandleiding van uw persoonlijke firewallsoftware of neem contact op met de softwarefabrikant indien u een andere firewall gebruikt.

#### **Verwante informatie**

• [Kennismaken met uw apparaat](#page-13-0)

<span id="page-15-0"></span> [Home](#page-1-0) > [Kennismaken met uw apparaat](#page-13-0) > Overzicht van het bedieningspaneel

## **Overzicht van het bedieningspaneel**

#### >> MFC-J4340DW

[>> MFC-J4440DW/MFC-J4540DW](#page-17-0)

#### **MFC-J4340DW**

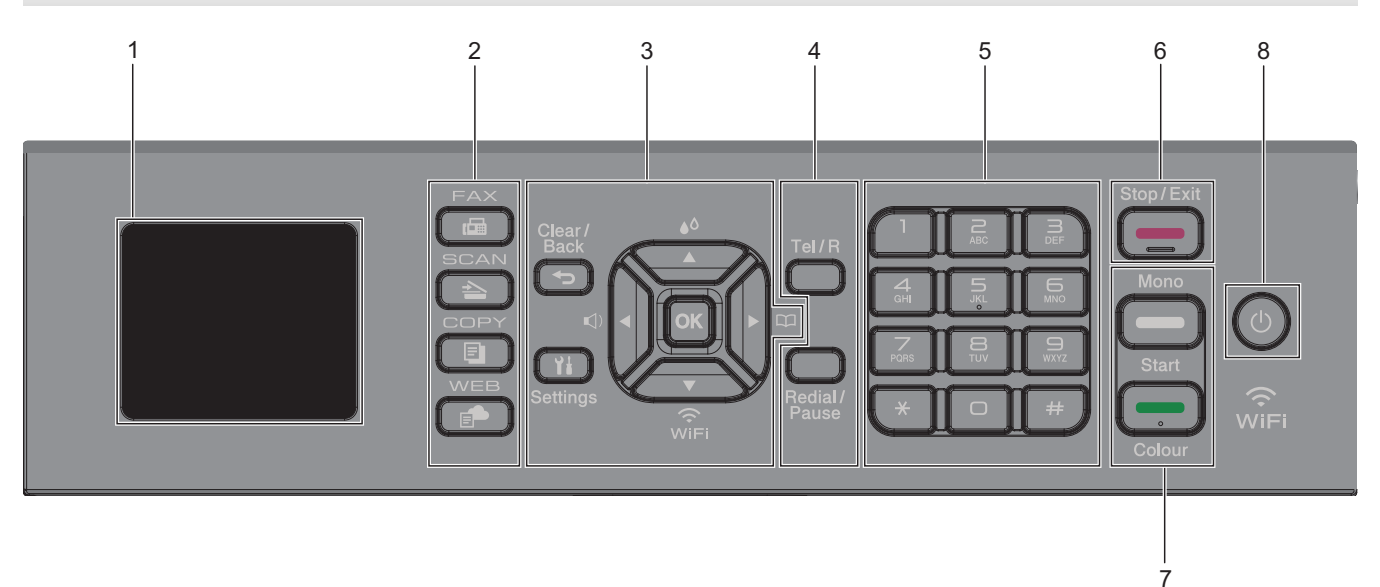

#### **1. 1,8" (44,9 mm) Liquid Crystal Display (LCD)**

Geeft berichten weer die u helpen om het apparaat te installeren en te gebruiken.

#### **2. Modusknoppen**

#### **FAX** 画

Druk hierop om het apparaat in Faxmodus te plaatsen.

#### $\triangle$  **SCAN**

Druk hierop om het apparaat in Scanmodus te plaatsen.

#### **COPY (KOPIE)** 囙

Druk hierop om het apparaat in Kopieermodus te plaatsen.

 **WEB** Ē.

Druk hierop om het apparaat in Webmodus te plaatsen.

#### **3. Instellingsknoppen**

 **Clear/Back (Wis/Terug)**  $\blacktriangleright$ 

Druk hierop om terug te gaan naar het vorige menu.

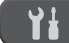

#### **Settings (Instellingen)**

Druk hierop om toegang te krijgen tot het hoofdmenu.

#### **OK**

Druk hierop om een instelling te kiezen.

#### **d**

Druk hierop om het menu voor het aanpassen van het belvolume te openen terwijl het apparaat inactief is.

## $\triangle^{\Diamond}$

Druk hierop om het inktmenu te openen terwijl het apparaat inactief is.

#### $\frac{1}{2}$

- Druk hierop om snelkies- en groepsnummers in het geheugen van het apparaat op te slaan.
- Druk hierop om nummers die in het geheugen van het apparaat zijn opgeslagen te zoeken en te kiezen.

## $\sum_{\widehat{v} \in E}$

Druk hierop om de draadloze instellingen te configureren terwijl het apparaat inactief is.

#### **a of b**

Druk hierop om door de menu's en opties te bladeren.

#### $\triangleleft$  of  $\triangleright$

- Druk hierop om de cursor naar links of rechts te verplaatsen op het LCD-scherm.
- Druk hierop om een lopende procedure te bevestigen of te annuleren.

#### **4. Telefoonknoppen**

#### **Tel/R**

Als het apparaat in de Fax/Tel-modus staat en u de hoorn van een externe telefoon oppakt tijdens het F/Tbelsignaal (een dubbel belsignaal), drukt u op **Tel/R** om te spreken.

Wanneer u met een PBX bent verbonden, gebruikt u deze knop om toegang te krijgen tot een buitenlijn of om een oproep door te sturen naar een ander toestel.

#### **Redial/Pause (Herkies/Pauze)**

- Druk hierop om het laatst gebelde nummer opnieuw te kiezen.
- Druk hierop om de nummers uit het overzicht van uitgaande oproepen of het belleroverzicht te selecteren en opnieuw te kiezen.
- Druk hierop om een pauze in te voegen tijdens het kiezen van nummers.

#### **5. Kiestoetsen**

- Gebruik deze om fax- en telefoonnummers te bellen.
- Gebruik deze als een toetsenbord om tekst of tekens in te voeren.

#### **6. Stop/Exit (Stop/Eindigen)**

- Druk hierop om een handeling te stoppen.
- Druk hierop om een menu te verlaten.

#### **7. Startknoppen**

#### **Mono Start**

- Druk hierop om het verzenden van zwart-witfaxen te starten.
- Druk hierop om kopiëren in zwart-wit te starten.
- Druk hierop om het scannen van documenten te starten (in kleur of zwart-wit, afhankelijk van de scaninstelling).

#### **Colour Start (Kleur Start)**

- Druk hierop om het verzenden van kleurenfaxen te starten.
- Druk hierop om kopiëren in kleur te starten.
- Druk hierop om het scannen van documenten te starten (in kleur of zwart-wit, afhankelijk van de scaninstelling).

## <span id="page-17-0"></span>8. **b** Aan/uit

Druk op  $\circledcirc$  om de machine aan te zetten.

Houd  $\circ$  ingedrukt om het apparaat uit te schakelen. De LCD geeft [Afsluiten] weer en blijft enkele

seconden aan tot de LCD zichzelf uitschakelt. Een aangesloten externe telefoon of extern antwoordapparaat blijft altijd beschikbaar.

Als u het apparaat met hebt uitgeschakeld, wordt de printkop toch periodiek gereinigd om de afdrukkwaliteit op peil te houden. Om een lange levensduur van de printkop te garanderen, zo zuinig mogelijk met de inkt om te gaan en de afdrukkwaliteit op peil te houden, dient u het apparaat te allen tijde aangesloten te laten op

een stroombron. ( $\circledcirc$ 

#### **MFC-J4440DW/MFC-J4540DW**

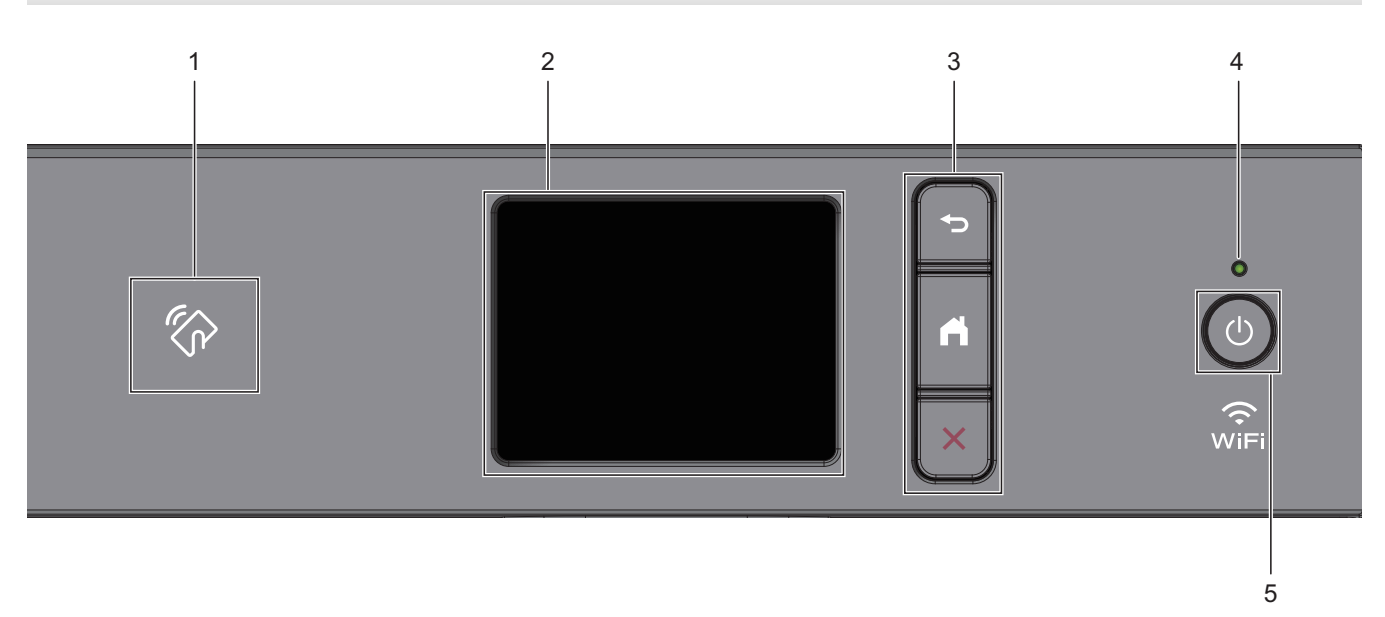

#### **1. Het pictogram van NFC (Near Field Communication)**

Als uw Android™-apparaat de NFC-functie ondersteunt, kunt u data vanaf uw apparaat afdrukken door het even tegen het NFC-symbool te houden.

#### **2. Liquid Crystal Display (LCD) touchscreen**

Krijg toegang tot menu's en opties door erop te drukken op het touchscreen.

#### **3. Menuknoppen**

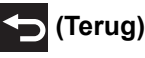

Druk hierop om terug te gaan naar het vorige menu.

## **(Home)**

Druk hierop om terug te keren naar het Home-scherm.

#### **(Annuleren)**

Druk hierop om een handeling te stoppen.

#### **4. Aan/uit-indicatie**

Het LED-lampje brandt afhankelijk van of het apparaat aan of uit staat. Wanneer het apparaat in de slaapstand staat, knippert het LED-lampje.

## **5.**  $\circledcirc$  Aan/uit

Druk op  $\circledcirc$  om de machine aan te zetten.

Houd ( $\bigcirc$ ) ingedrukt om het apparaat uit te zetten. Het touchscreen geeft [Afsluiten] weer en blijft enkele

seconden aan tot het zichzelf uitschakelt. Een aangesloten externe telefoon of extern antwoordapparaat blijft altijd beschikbaar.

Als u het apparaat met  $\Theta$  hebt uitgeschakeld, wordt de printkop toch periodiek gereinigd om de

afdrukkwaliteit op peil te houden. Om een lange levensduur van de printkop te garanderen, zo zuinig mogelijk met de inkt om te gaan en de afdrukkwaliteit op peil te houden, dient u het apparaat te allen tijde aangesloten te laten op een stroombron.

## **Verwante informatie**

• [Kennismaken met uw apparaat](#page-13-0)

#### **Gerelateerde onderwerpen:**

• [Afdrukken met NFC \(Near-Field Communication\)](#page-440-0)

<span id="page-19-0"></span> [Home](#page-1-0) > [Kennismaken met uw apparaat](#page-13-0) > Overzicht LCD-scherm

## **Overzicht LCD-scherm**

#### **Gerelateerde modellen**: MFC-J4340DW

Op het beginscherm wordt de status van het apparaat weergegeven wanneer deze inactief is. Als dit scherm wordt weergegeven, betekent dit dat het apparaat gereed is voor de volgende opdracht.

## **Beginscherm** 1 2 00:00 01. 01. 2021 M Fax **o**bootl

#### 1. **We Stille modus**

6 5 4 3

Dit pictogram verschijnt wanneer de instelling [Stille modus] is ingesteld op [Aan].

Als u de stille modus instelt, produceert het apparaat minder lawaai bij het afdrukken. Als de stille modus is ingeschakeld, wordt de afdruksnelheid langzamer.

#### 2. **Status draadloze verbinding**

De volgende pictogrammen geven de status van het draadloze netwerk weer:

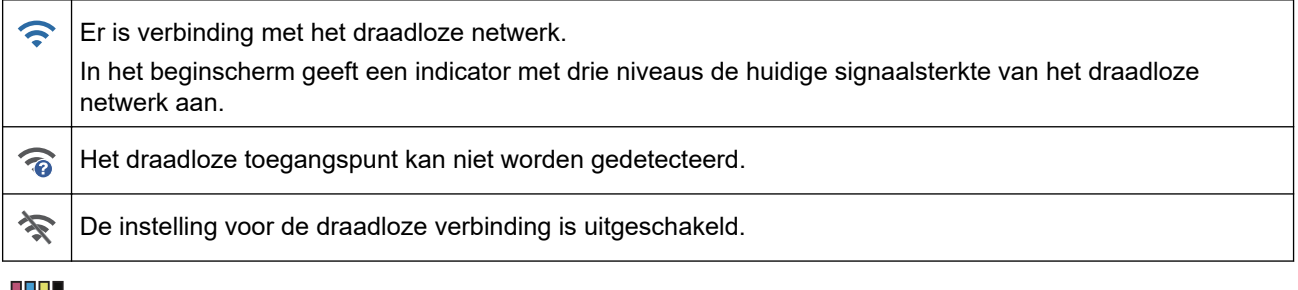

#### 3. **[Inkt]**

Geeft bij benadering aan hoeveel inkt er nog beschikbaar is.

Wanneer een inktcartridge bijna aan vervanging toe is of er iets aan mankeert, wordt het foutpictogram weergegeven op de indicator voor de inktkleur.

#### 4. **Datum en tijd**

Geeft de datum en tijd weer die op het apparaat zijn ingesteld.

## 5. **Faxen in het geheugen**

Geeft aan hoeveel ontvangen faxen zich in het geheugen bevinden.

#### 6. **Ontvangstmodus**

Geeft de huidige ontvangstmodus aan.

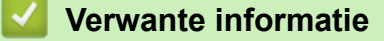

• [Kennismaken met uw apparaat](#page-13-0)

<span id="page-20-0"></span> [Home](#page-1-0) > [Kennismaken met uw apparaat](#page-13-0) > Overzicht van het touchscreen-LCD

## **Overzicht van het touchscreen-LCD**

**Gerelateerde modellen**: MFC-J4440DW/MFC-J4540DW

U kunt tussen de beginschermen heen en weer schakelen door op  $\triangleleft$  of  $\blacktriangleright$  te drukken.

Via het beginscherm kunt u diverse instellingen openen.

#### **Beginscherm**

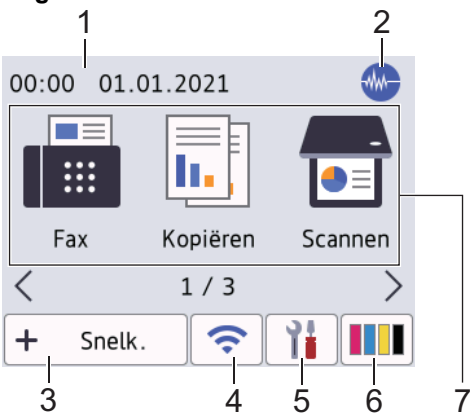

In dit scherm wordt de status van het apparaat weergegeven wanneer het apparaat niet actief is. Als dit scherm wordt weergegeven, betekent dit dat het apparaat gereed is voor de volgende opdracht.

#### 1. **Datum & tijd**

Geeft de datum en tijd weer die op het apparaat zijn ingesteld.

#### 2. **Stille modus**

Dit pictogram verschijnt wanneer de instelling [Stille modus] is ingesteld op [Aan].

Als u de stille modus instelt, produceert het apparaat minder lawaai bij het afdrukken. Als de stille modus is ingeschakeld, wordt de afdruksnelheid langzamer.

#### 3.  $\div$  [Snelk.]

Maak snelkoppelingen aan voor veelgebruikte handelingen zoals een fax verzenden, kopiëren, scannen, Web Connect en Apps-services.

• Er zijn drie tabbladen voor snelkoppelingen beschikbaar, met zes snelkoppelingen op elk tabblad.

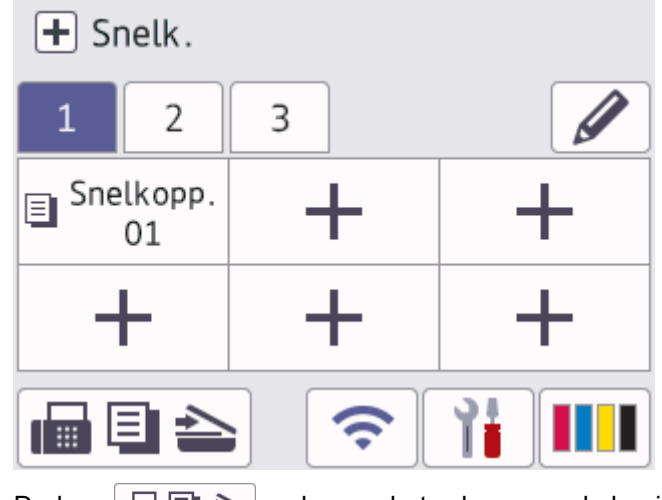

Druk op  $\blacksquare$   $\blacksquare$   $\blacktriangleright$  onder aan het scherm om de beginschermen te openen.

#### 4. **Status draadloze verbinding**

De volgende pictogrammen geven de status van het draadloze netwerk weer:

• Uw apparaat heeft geen verbinding met het draadloze toegangspunt/router. 泾 Druk op deze knop om draadloze instellingen te configureren. Meer gedetailleerde informatie  $\rightarrow$ *Installatiehandleiding* • De instelling voor de draadloze verbinding is uitgeschakeld. ခ Er is verbinding met het draadloze netwerk. In elk van de beginschermen geeft een indicator met drie niveaus de huidige signaalsterkte van het draadloze netwerk aan. Het draadloze toegangspunt/de router wordt niet waargenomen.  $\overline{\bullet}$ 

U kunt de draadloze instellingen configureren door op de knoppen voor de draadloze status te drukken.

## 5. **[Instell.]**

Druk hierop om toegang te krijgen tot het [Instell.]-menu.

#### 6.  $\boxed{\parallel\parallel\parallel}$  [Inkt]

Geeft bij benadering aan hoeveel inkt er nog beschikbaar is. Druk hierop om toegang te krijgen tot het [Inkt]-menu.

Wanneer een inktcartridge bijna aan vervanging toe is of er iets aan mankeert, wordt het foutpictogram weergegeven op de indicator voor de inktkleur.

#### 7. **Modi:**

#### Druk hierop om over te schakelen op een andere modus.

```
[Fax] / [Kopiëren] / [Scannen] / [Web] / [Apps] / [USB] / [Download software] / [Printkop
reinigen]
```
#### 8. **Informatiepictogram**

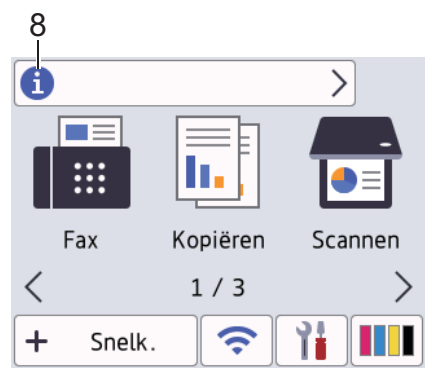

Wanneer berichtinstellingen als [Bericht van Brother] en [Firmware Auto Check] op [Aan] staan, wordt nieuwe informatie van Brother in de informatiebalk weergegeven.

(Een internetverbinding is benodigd en mogelijk worden kosten in rekening gebracht.)

Druk op **o** om de details weer te geven.

#### 9. **Waarschuwingspictogram**

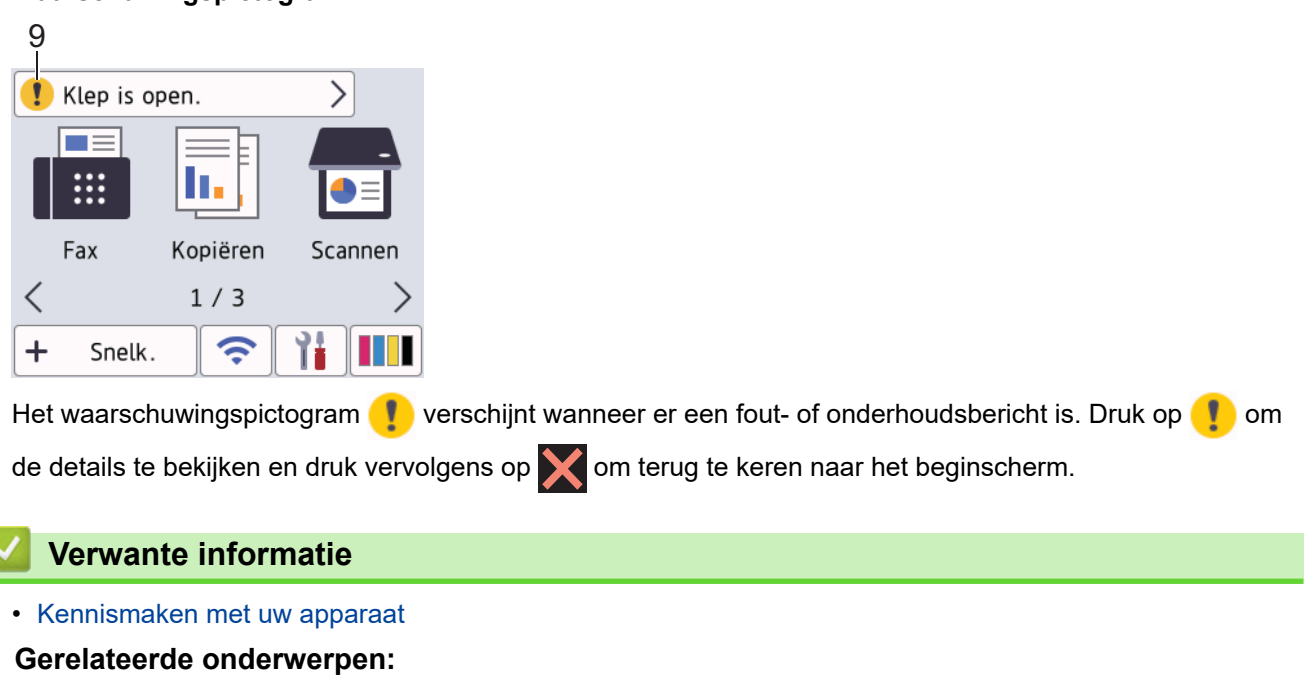

• [Het Gereedscherm instellen](#page-26-0)

ı

- [Lawaai bij het afdrukken verminderen](#page-569-0)
- [Het inktniveau controleren \(pagina-aantal\)](#page-540-0)
- [Overzicht instellingenscherm](#page-23-0)
- [Fout- en onderhoudsmeldingen](#page-444-0)

<span id="page-23-0"></span> [Home](#page-1-0) > [Kennismaken met uw apparaat](#page-13-0) > Overzicht instellingenscherm

## **Overzicht instellingenscherm**

#### **Gerelateerde modellen**: MFC-J4440DW/MFC-J4540DW

Wanneer u op  $\|\cdot\|$  [Instell.] drukt, wordt de apparaatstatus op het touchscreen weergegeven.

Via het instellingenmenu hebt u toegang tot alle instellingen van uw Brother-apparaat.

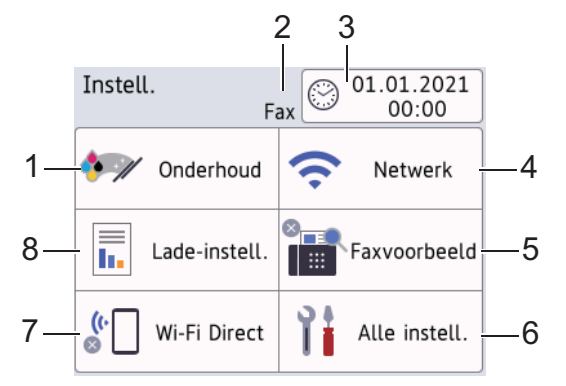

#### **1. [Onderhoud]**

#### Druk hierop om toegang te krijgen tot de volgende menu's:

- [Afdrukkwaliteit verbeteren (Verbeter afdrukkwaliteit)]
- [Printkop reinigen]
- [Inktvolume]
- [Inktcartridgemodel]
- [Afdrukopties]
- [Controle inktcartridge]

#### **2. Ontvangstmodus**

Geeft de huidige ontvangstmodus aan.

**3. [Datum en tijd (Datum & Tijd)]**

Geeft de datum en tijd weer.

Druk hierop om toegang te krijgen tot het [Datum en tijd (Datum & Tijd)]-menu.

**4. [Netwerk]**

Druk hierop om een netwerkverbinding op te stellen.

Als u gebruikmaakt van een draadloze verbinding geeft een indicator met drie niveaus  $\left| \right|$  de huidige signaalsterkte van het draadloze netwerk aan.

**5. [Faxvoorbeeld]**

Geeft het faxvoorbeeld weer.

Druk hierop om toegang te krijgen tot het [Faxvoorbeeld]-menu.

**6. [Alle instell.]**

Druk hierop om een menu met alle instellingen van het apparaat te openen.

**7. [Wi-Fi Direct]**

Druk hierop om een Wi-Fi Direct-netwerkverbinding in te stellen.

**8. [Lade-instell. (Ladeinstelling)]**

Druk hierop om toegang te krijgen tot het [Lade-instell. (Ladeinstelling)]-menu. Gebruik deze opties om het papierformaat en de papiersoort te wijzigen.

## **Verwante informatie**

• [Kennismaken met uw apparaat](#page-13-0)

#### **Gerelateerde onderwerpen:**

- [Overzicht van het touchscreen-LCD](#page-20-0)
- [Het inktniveau controleren \(pagina-aantal\)](#page-540-0)

<span id="page-25-0"></span> [Home](#page-1-0) > [Kennismaken met uw apparaat](#page-13-0) > Bediening van het touchscreen

## **Bediening van het touchscreen**

**Gerelateerde modellen**: MFC-J4440DW/MFC-J4540DW

Druk met uw vinger op  $\blacktriangle \blacktriangleright$  of  $\blacktriangle \blacktriangleright$  op de LCD om de apparaatopties weer te geven en te openen.

#### **BELANGRIJK**

Druk NOOIT op de LCD met een scherp voorwerp zoals een pen of stylus. Hierdoor kan het apparaat beschadigd raken.

## **OPMERKING**

D

Raak de LCD NOOIT aan onmiddellijk nadat u het netsnoer in het stopcontact stak of het apparaat inschakelde. Dit kan resulteren in een fout.

Dit product maakt gebruik van het lettertype van ARPHIC TECHNOLOGY CO., LTD.

#### **Verwante informatie**

• [Kennismaken met uw apparaat](#page-13-0)

<span id="page-26-0"></span> [Home](#page-1-0) > [Kennismaken met uw apparaat](#page-13-0) > Het Gereedscherm instellen

## **Het Gereedscherm instellen**

**Gerelateerde modellen**: MFC-J4440DW/MFC-J4540DW

U kunt het beginscherm wijzigen in het scherm [Scherm 1], [Scherm 2], [Scherm 3], [Snelkoppelingen 1], [Snelkoppelingen 2] of [Snelkoppelingen 3].

Wanneer het apparaat niet wordt gebruikt of u op drukt, wordt het door u ingestelde scherm weer op het apparaat weergegeven.

- 1. Druk op  $\left| \cdot \right|$  [Instell.] > [Alle instell.] > [Standaardinst.] > [Scherminst.] > [Startscherm].
- 2. Druk op  $\triangle$  of  $\nabla$  om de optie [Scherm 1], [Scherm 2], [Scherm 3], [Snelkoppelingen 1], [Snelkoppelingen 2] of [Snelkoppelingen 3] weer te geven en selecteer vervolgens de gewenste optie.
- 3. Druk op

Het nieuwe beginscherm wordt weergegeven.

#### **Verwante informatie**

• [Kennismaken met uw apparaat](#page-13-0)

#### **Gerelateerde onderwerpen:**

• [Overzicht van het touchscreen-LCD](#page-20-0)

<span id="page-27-0"></span> [Home](#page-1-0) > [Kennismaken met uw apparaat](#page-13-0) > Standaardschermen instellen

## **Standaardschermen instellen**

```
Gerelateerde modellen: MFC-J4440DW/MFC-J4540DW
```
Met de scherminstellingen kunt u het standaardscherm voor het scannen bepalen.

- 1. Druk op  $\|$  [Instell.] > [Alle instell.] > [Standaardinst.] > [Scherminst.] > [Scherm Scannen].
- 2. Druk op ▲ of ▼ om de scanopties weer te geven en selecteer vervolgens de optie die u wilt instellen als standaardscherm.
- 3. Druk op  $\Box$

## **Verwante informatie**

• [Kennismaken met uw apparaat](#page-13-0)

<span id="page-28-0"></span> [Home](#page-1-0) > [Kennismaken met uw apparaat](#page-13-0) > Tekst invoeren in uw Brother-apparaat

## **Tekst invoeren in uw Brother-apparaat**

- De beschikbare tekens kunnen per land verschillen.
- Voor Touchscreen modellen kan de toetsenbordindeling variëren al naar gelang de functie die u instelt.

#### >> MFC-J4340DW

>> MFC-J4440DW/MFC-J4540DW

#### **MFC-J4340DW**

Voor het opgeven van bepaalde menuselecties, zoals het stations-ID, dient u tekst in te voeren in het apparaat. Op de meeste kiestoetsknoppen zijn drie of vier letters gedrukt. De knoppen 0, # en \* hebben geen gedrukte letters omdat ze voor speciale tekens worden gebruikt.

Druk zoveel maal op de geschikte kiestoetsknop als in deze referentietabel wordt getoond om het gewenste teken te verkrijgen.

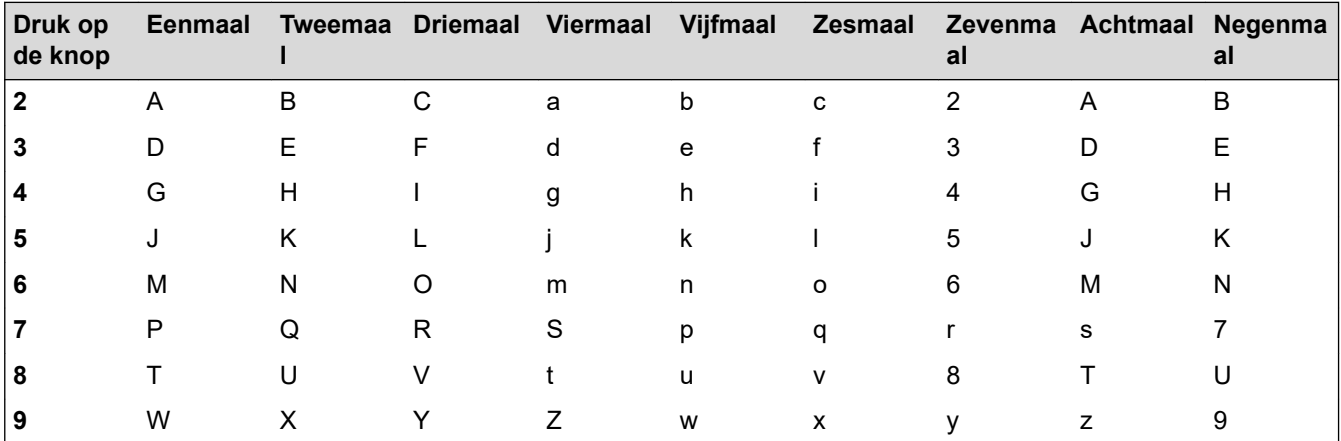

Als u de cursor naar links of rechts wilt bewegen, drukt u op  $\blacktriangle, \blacktriangledown, \blacktriangleleft$  of  $\blacktriangleright$  om  $\mid \langle \cdot \mid \text{of} \mid \cdot \rangle$  te selecteren. Vervolgens drukt u op **OK**.

#### **Spaties invoegen**

Als u een spatie wilt invoegen, drukt u op  $\blacktriangle$ ,  $\blacktriangledown$ ,  $\blacktriangleleft$  of  $\blacktriangleright$  om  $\blacktriangleright$  te selecteren. Druk vervolgens op **OK**.

#### **Corrigeren**

Als u een onjuist cijfer of onjuiste letter hebt ingevoerd, drukt u op  $\blacktriangle, \blacktriangledown, \blacktriangle, \text{ of } \blacktriangleright \text{ of } \blacktriangleright$  te selecteren. Druk meerdere keren op **OK** om de markering onder het onjuiste teken te plaatsen. Druk vervolgens op **A**, **▼**,  $\triangleleft$  of  $\triangleright$  om  $\triangleleft$   $\triangleleft$  te selecteren. Druk daarna op **OK**. Voer het juiste teken in.

#### **Speciale tekens en symbolen**

Druk meermaals op  $\star$ , # of 0 tot het gewenste speciale teken of symbool wordt weergegeven.

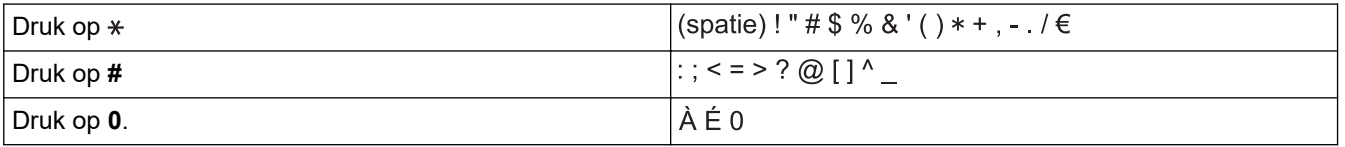

#### **MFC-J4440DW/MFC-J4540DW**

Wanneer u tekst op uw Brother-apparaat moet invoeren, wordt een toetsenbord op het touchscreen weergegeven.

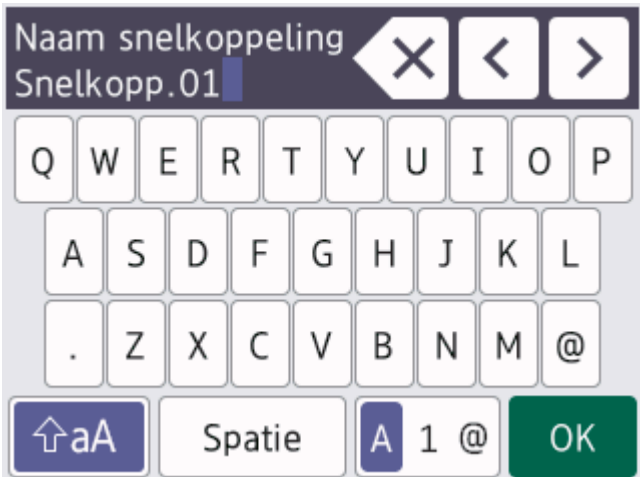

- Druk op  $\begin{bmatrix} A & 1 & \mathbf{0} \end{bmatrix}$  om te schakelen tussen letters, cijfers en speciale tekens.
- Druk op  $\hat{\sigma}$ aA om te schakelen tussen kleine letters en hoofdletters.
- Druk op  $\triangleleft$  of  $\triangleright$  om de cursor naar links of rechts te verplaatsen.

#### **Spaties invoegen**

Druk op [Spatie] om een spatie in te voegen. Of u kunt op  $\blacktriangleright$  drukken om de cursor te verplaatsen.

#### **Corrigeren**

- Als u een verkeerd teken hebt ingevoerd en dit wilt wijzigen, drukt u op ◀ of ▶ om het onjuiste teken te markeren. Druk op  $\left\vert \times\right\vert$  en voer vervolgens het correcte teken in.
- Als u een teken wilt invoegen, drukt u op < of b om de cursor naar de juiste positie te verplaatsen. Vervolgens voert u het teken in.
- Druk op  $\left\langle \times \right\rangle$  voor elk teken dat u wilt wissen, of houd  $\left\langle \times \right\rangle$  ingedrukt om alle tekens te wissen.

#### **Verwante informatie**

• [Kennismaken met uw apparaat](#page-13-0)

#### **Gerelateerde onderwerpen:**

- [Dezelfde fax naar meer dan een geadresseerde verzenden \(groepsverzenden\)](#page-188-0)
- [Uitgaande nummers opslaan in het adresboek](#page-233-0)
- [Nummers uit de geschiedenis van nummerweergave opslaan in het adresboek](#page-234-0)
- [Een groepsverzendingsnaam wijzigen](#page-239-0)
- [Uw stations-ID instellen](#page-566-0)
- [Snelkoppelingen wijzigen of verwijderen](#page-574-0)

<span id="page-30-0"></span> [Home](#page-1-0) > [Kennismaken met uw apparaat](#page-13-0) > Hulpprogramma's van Brother openen (Windows)

## **Hulpprogramma's van Brother openen (Windows)**

**Brother Utilities** is een programma om toepassingen op te starten dat gemakkelijk toegang biedt tot alle op uw apparaat geïnstalleerde Brother-toepassingen.

- 1. Ga op een van de volgende manieren te werk:
	- Windows 10

Klik op > **Brother** > **Brother Utilities**.

• Windows 8.1

Verplaats uw muis naar de linkerbenedenhoek van het **Starten**-scherm en klik op ( $\bigodot$ ) (als u een aanraakapparaat gebruikt, veegt u van de onderkant van het **Starten**-scherm naar boven om het **Toepassingen**-scherm te laten verschijnen).

Wanneer het **Toepassingen**-scherm verschijnt, tikt of klikt u op **(i)** (Brother Utilities).

Windows 7

Klik op **(Starten)** > **Alle programma's** > **Brother** > **Brother Utilities**.

2. Selecteer uw apparaat.

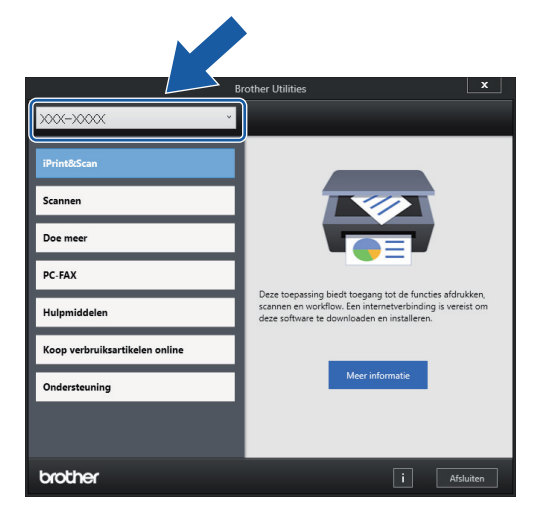

3. Selecteer de bewerking die u wilt gebruiken.

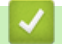

#### **Verwante informatie**

- [Kennismaken met uw apparaat](#page-13-0)
	- [De installatie van de Brother-software en -drivers ongedaan maken \(Windows\)](#page-31-0)

<span id="page-31-0"></span> [Home](#page-1-0) > [Kennismaken met uw apparaat](#page-13-0) > [Hulpprogramma's van Brother openen \(Windows\)](#page-30-0) > De installatie van de Brother-software en -drivers ongedaan maken (Windows)

## **De installatie van de Brother-software en -drivers ongedaan maken (Windows)**

- 1. Ga op een van de volgende manieren te werk:
	- Windows 10

Klik op > **Brother** > **Brother Utilities**.

• Windows 8.1

Verplaats uw muis naar de linkerbenedenhoek van het **Starten**-scherm en klik op ( $\bullet$ ) (als u een aanraakapparaat gebruikt, veegt u van de onderkant van het **Starten**-scherm naar boven om het **Toepassingen**-scherm te laten verschijnen).

Wanneer het **Toepassingen**-scherm verschijnt, tikt of klikt u op **(i)** (Brother Utilities).

Windows 7

Klik op **(Starten)** > **Alle programma's** > **Brother** > **Brother Utilities**.

2. Klik op de vervolgkeuzelijst en selecteer uw modelnaam (indien nog niet gedaan). Klik in de linkernavigatiebalk op **Hulpmiddelen** en klik vervolgens op **Installatie ongedaan maken**.

Volg de instructies in het dialoogvenster om de installatie van de software en drivers ongedaan te maken.

#### **Verwante informatie**

• [Hulpprogramma's van Brother openen \(Windows\)](#page-30-0)

<span id="page-32-0"></span> [Home](#page-1-0) > [Kennismaken met uw apparaat](#page-13-0) > Locatie van USB-/Ethernet-poort op het Brother-apparaat

## **Locatie van USB-/Ethernet-poort op het Brother-apparaat**

De USB- en Ethernet-poorten bevinden zich binnen in het apparaat (Ethernet-poorten zijn slechts op bepaalde modellen beschikbaar).

Voor de installatie van de driver en de software die nodig zijn voor het gebruik van het apparaat, gaat u naar de pagina **Downloads** van uw model op [support.brother.com](https://support.brother.com/g/b/midlink.aspx).

1. Plaats beide handen onder de plastic tabs aan beide zijden van het apparaat om de scannerklep (1) in de geopende stand te zetten.

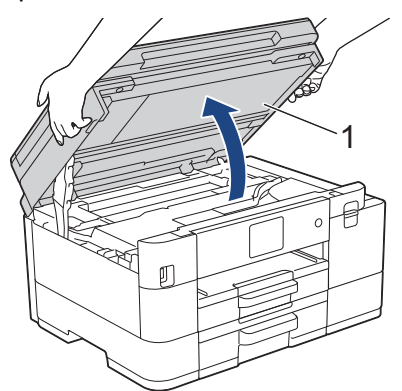

2. Zoek de juiste poort (voor de kabel die u gebruikt) binnen in het apparaat, zoals afgebeeld.

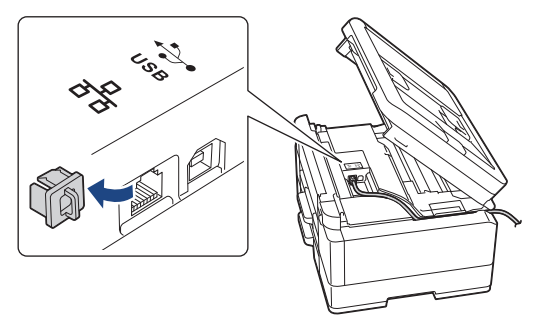

Leid de kabel voorzichtig door het kabelgootje uit de achterzijde van het apparaat.

3. Sluit de scannerklep voorzichtig met beide handen.

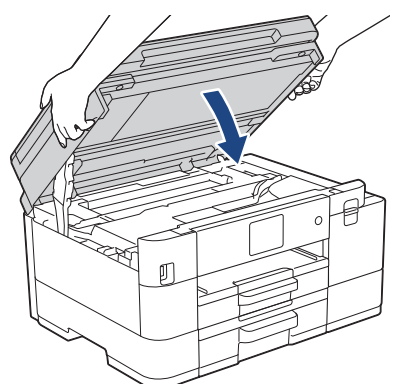

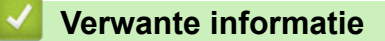

• [Kennismaken met uw apparaat](#page-13-0)

<span id="page-33-0"></span>**■ [Home](#page-1-0) > Papierverwerking** 

## **Papierverwerking**

- [Papier plaatsen](#page-34-0)
- [Documenten plaatsen](#page-58-0)

<span id="page-34-0"></span>**A [Home](#page-1-0) > [Papierverwerking](#page-33-0) > Papier plaatsen** 

## **Papier plaatsen**

- [Plaats papier in lade 1 / lade 2](#page-35-0)
- [Papier in de sleuf voor handmatige invoer plaatsen](#page-44-0)
- [Onbedrukbaar gebied](#page-47-0)
- [Papierinstellingen](#page-48-0)
- [Acceptabele afdrukmedia](#page-52-0)
- [Fout- en onderhoudsmeldingen](#page-444-0)
- [Problemen met de papierverwerking en afdrukproblemen](#page-484-0)

<span id="page-35-0"></span> [Home](#page-1-0) > [Papierverwerking](#page-33-0) > [Papier plaatsen](#page-34-0) > Plaats papier in lade 1 / lade 2

## **Plaats papier in lade 1 / lade 2**

- [Losse vellen of Fotopapier plaatsen in papierlade 1 / papierlade 2](#page-36-0)
- [Legal-papier plaatsen in papierlade 1 / papierlade 2](#page-39-0)
- [Enveloppen plaatsen in papierlade 1](#page-42-0)
<span id="page-36-0"></span> [Home](#page-1-0) > [Papierverwerking](#page-33-0) > [Papier plaatsen](#page-34-0) > [Plaats papier in lade 1 / lade 2](#page-35-0) > Losse vellen of Fotopapier plaatsen in papierlade 1 / papierlade 2

# **Losse vellen of Fotopapier plaatsen in papierlade 1 / papierlade 2**

- Als de optie [Contr. papier] op [Aan] is ingesteld en u de papierlade uit het apparaat trekt, wordt u via het LCD-scherm gevraagd of u het papierformaat en de papiersoort wilt wijzigen.
- Plaats één formaat en soort papier tegelijk in de lade.
- Wanneer u een ander papierformaat in de lade plaatst, moet u ook de instelling voor het papierformaat op het apparaat of computer wijzigen.

Hierdoor kan het apparaat automatisch vanuit de juiste lade papier invoeren als de optie Automatische lade-instelling in de printerdriver (Windows) of op het apparaat is ingesteld. (MFC-J4540DW)

• In lade 2 kunt u alleen normaal papier gebruiken.(MFC-J4540DW)

Onderstaande instructies beschrijven hoe u papier in lade 1 plaatst.

(MFC-J4540DW) De stappen voor lade 2 zijn vrijwel gelijk.

1. Als de papiersteunklep (1) open is, klapt u deze in en schuift u vervolgens de papiersteun (2) naar binnen.

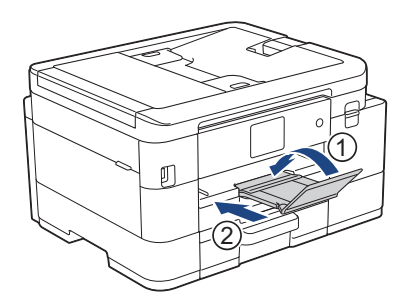

2. Trek de papierlade volledig uit het apparaat.

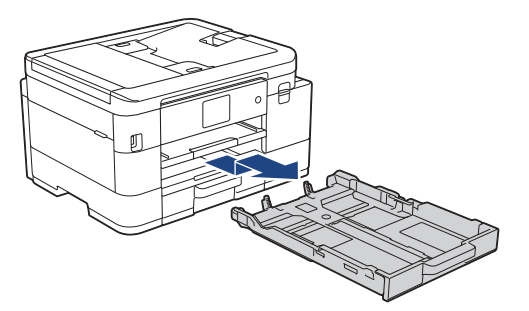

3. Duw de papiergeleiders voor de breedte (1) voorzichtig in en stel ze af op het formaat van het papier. Doe vervolgens hetzelfde met de papiergeleiders voor de lengte (2).

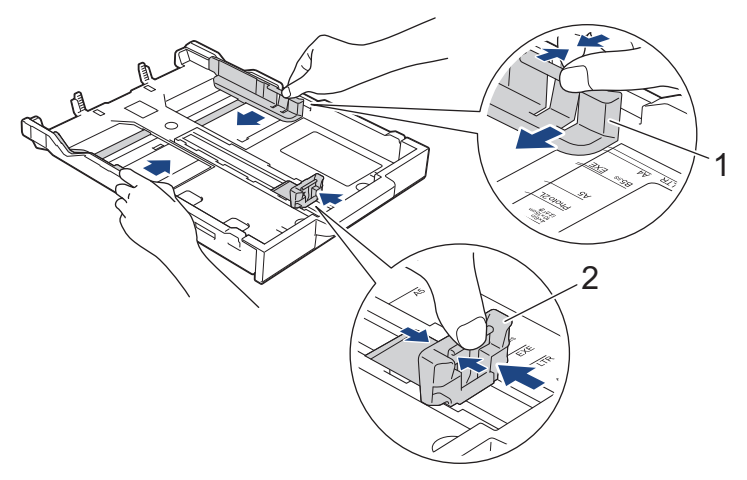

4. Waaier de stapel papier goed door om te voorkomen dat papier vastloopt of scheef wordt ingevoerd.

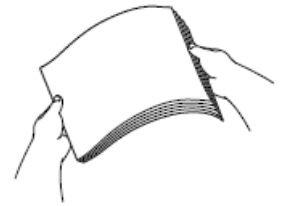

Controleer altijd of het papier niet omgekruld of gekreukt is.

5. Plaats papier voorzichtig met de afdrukzijde **naar beneden** in de papierlade.

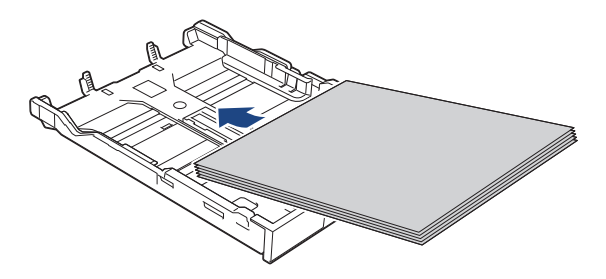

Zorg ervoor dat het papier plat in de lade ligt en dat de papiergeleider voor de lengte (1) de randen van het papier raakt.

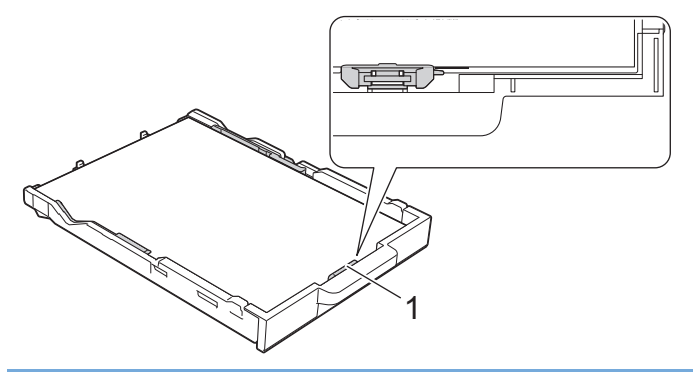

## **BELANGRIJK**

- Zorg ervoor dat u het papier er niet te ver in duwt; het kan aan de achterkant van de lade omhoog gaan staan en problemen veroorzaken bij de papierinvoer.
- Als u meer dan 20 vellen fotopapier in de lade plaatst kan dit papierstoringen veroorzaken.

Als u papier wilt toevoegen voordat de lade leeg is, verwijdert u al het papier uit de lade en combineert u dit met het papier dat u toevoegt. Waaier de stapel papier altijd los om te voorkomen dat meerdere pagina's tegelijk worden ingevoerd.

6. Stel de papiergeleiders voor de breedte (1) voorzichtig af op het papier.

Zorg dat de papiergeleiders voor de breedte de randen van het papier aanraken.

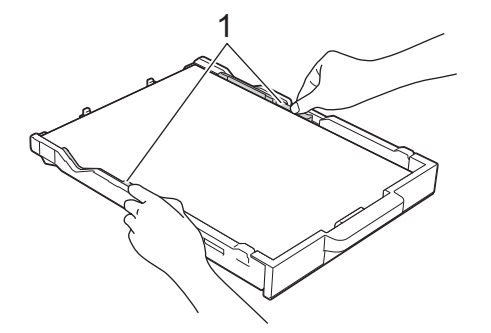

7. Duw de papierlade langzaam volledig in het apparaat.

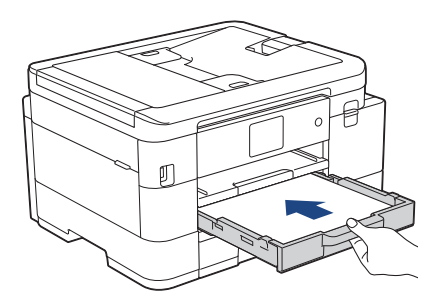

8. Trek de papiersteun (1) uit tot deze vastklikt, en vouw dan de papiersteunklep (2) uit.

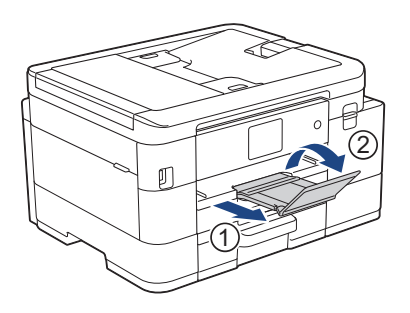

- **Verwante informatie**
- [Plaats papier in lade 1 / lade 2](#page-35-0)
- **Gerelateerde onderwerpen:**
- [De instelling voor het controleren van het papier wijzigen](#page-51-0)
- [De juiste afdrukmedia selecteren](#page-55-0)
- [Het papierformaat en de papiersoort wijzigen](#page-49-0)

 [Home](#page-1-0) > [Papierverwerking](#page-33-0) > [Papier plaatsen](#page-34-0) > [Plaats papier in lade 1 / lade 2](#page-35-0) > Legal-papier plaatsen in papierlade 1 / papierlade 2

# **Legal-papier plaatsen in papierlade 1 / papierlade 2**

- Als de optie [Contr. papier] op [Aan] is ingesteld en u de papierlade uit het apparaat trekt, wordt u via het LCD-scherm gevraagd of u het papierformaat en de papiersoort wilt wijzigen.
- Plaats één formaat en soort papier tegelijk in de lade.
- Wanneer u een ander papierformaat in de lade plaatst, moet u ook de instelling voor het papierformaat op het apparaat of computer wijzigen.

Hierdoor kan het apparaat automatisch vanuit de juiste lade papier invoeren als de optie Automatische lade-instelling in de printerdriver (Windows) of op het apparaat is ingesteld. (MFC-J4540DW)

• In lade 2 kunt u alleen normaal papier gebruiken.(MFC-J4540DW)

Onderstaande instructies beschrijven hoe u papier in lade 1 plaatst.

(MFC-J4540DW) De stappen voor lade 2 zijn vrijwel gelijk.

1. Als de papiersteunklep (1) open is, klapt u deze in en schuift u vervolgens de papiersteun (2) naar binnen.

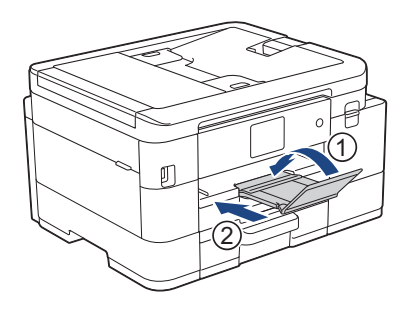

2. Trek de papierlade volledig uit het apparaat.

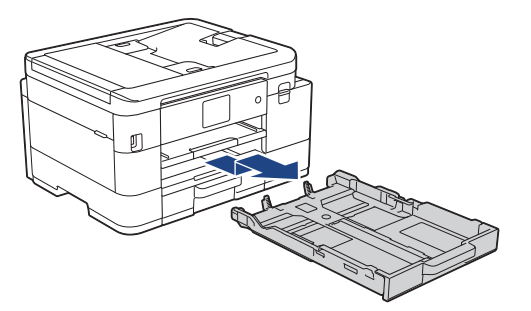

3. Druk op de vierkante knop voor verlenging van de papierlade (1) en schuif de lade uit tot de vierkante knop in de vierkante LGL-holte vastklikt.

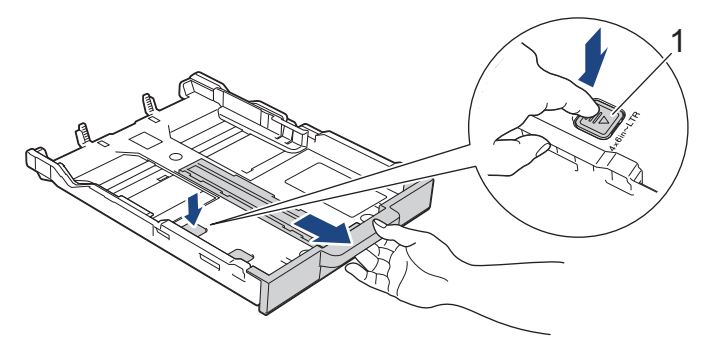

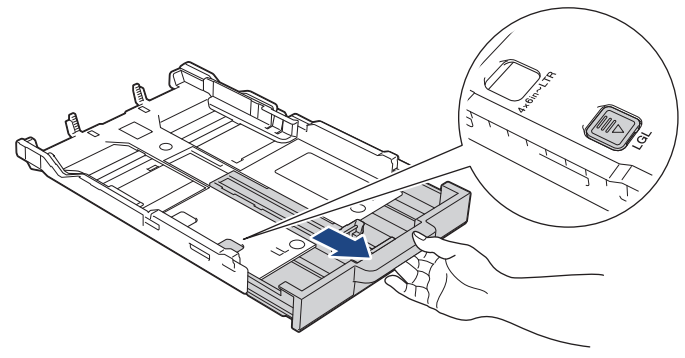

4. Duw de papiergeleiders voor de breedte (1) voorzichtig in en stel ze af op het formaat van het papier. Doe vervolgens hetzelfde met de papiergeleiders voor de lengte (2).

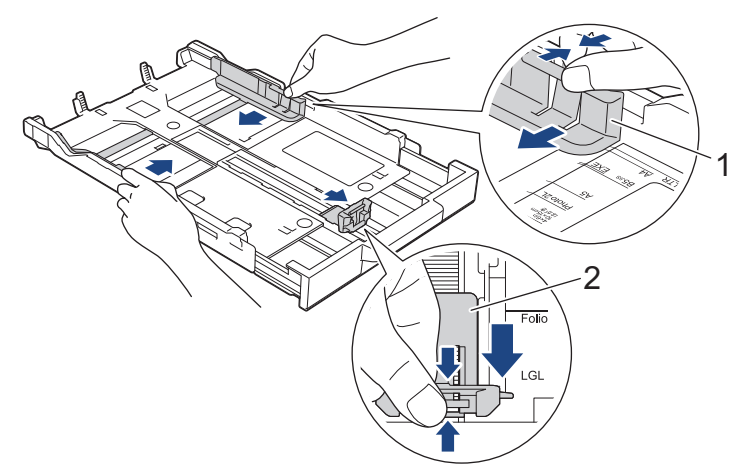

5. Waaier de stapel papier goed door om te voorkomen dat papier vastloopt of scheef wordt ingevoerd.

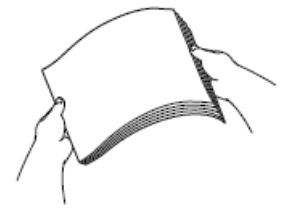

Ø

Controleer altijd of het papier niet omgekruld of gekreukt is.

6. Plaats papier voorzichtig met de afdrukzijde **naar beneden** in de papierlade.

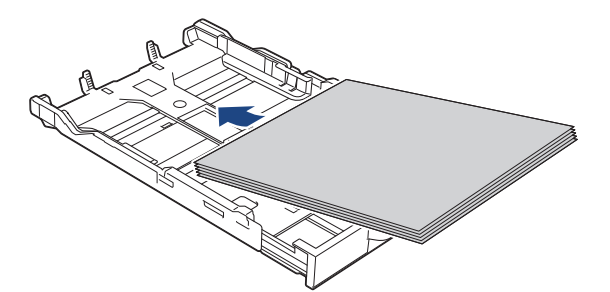

Zorg ervoor dat het papier plat in de lade ligt en dat de papiergeleider voor de lengte (1) de randen van het papier raakt.

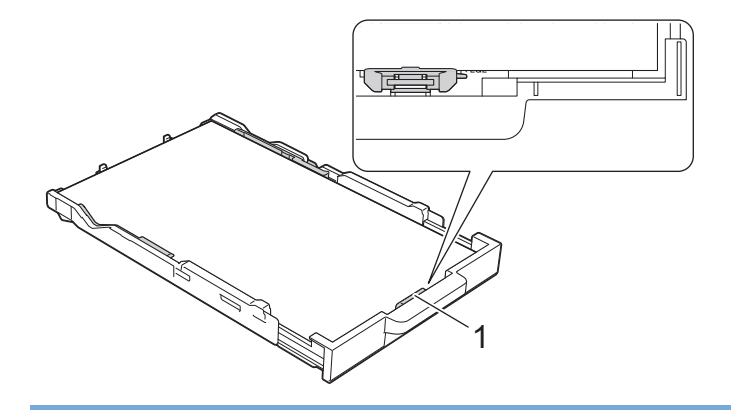

## **BELANGRIJK**

Zorg ervoor dat u het papier er niet te ver in duwt; het kan aan de achterkant van de lade omhoog gaan staan en problemen veroorzaken bij de papierinvoer.

Als u papier wilt toevoegen voordat de lade leeg is, verwijdert u al het papier uit de lade en combineert u dit met het papier dat u toevoegt. Waaier de stapel papier altijd los om te voorkomen dat meerdere pagina's tegelijk worden ingevoerd.

7. Stel de papiergeleiders voor de breedte (1) voorzichtig af op het papier.

Zorg dat de papiergeleiders de randen van het papier aanraken.

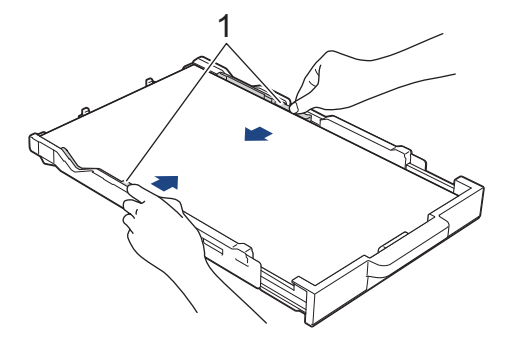

8. Duw de papierlade langzaam volledig in het apparaat.

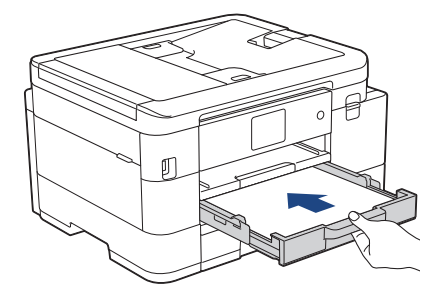

9. Trek de papiersteun (1) uit tot deze vastklikt, en vouw dan de papiersteunklep (2) uit.

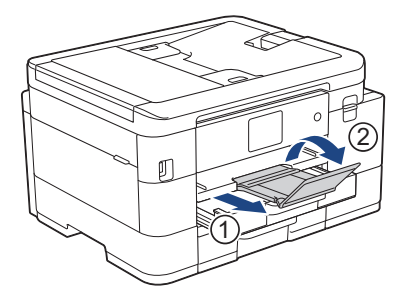

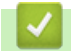

 **Verwante informatie**

• [Plaats papier in lade 1 / lade 2](#page-35-0)

## <span id="page-42-0"></span> [Home](#page-1-0) > [Papierverwerking](#page-33-0) > [Papier plaatsen](#page-34-0) > [Plaats papier in lade 1 / lade 2](#page-35-0) > Enveloppen plaatsen in papierlade 1

# **Enveloppen plaatsen in papierlade 1**

- Als de optie [Contr. papier] op [Aan] is ingesteld en u de papierlade uit het apparaat trekt, wordt u via het LCD-scherm gevraagd of u het papierformaat en de papiersoort wilt wijzigen.
- U kunt enveloppen in uiteenlopende formaten plaatsen. **>>** Verwante informatie: *Papiertype en papierformaat voor elke handeling*
- Wanneer u enveloppen in de lade plaatst, moet u de instelling voor het papierformaat op het apparaat of op de computer wijzigen.

Hierdoor kan het apparaat automatisch vanuit de juiste lade papier invoeren als de optie Automatische lade-instelling in de printerdriver (Windows) of op het apparaat is ingesteld. (MFC-J4540DW)

• Druk voordat u enveloppen in de lade plaatst de hoeken en zijkanten van de enveloppen zo plat mogelijk.

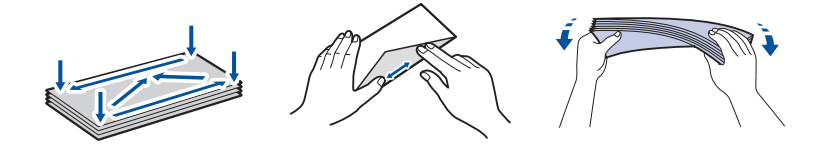

1. Als de papiersteunklep (1) open is, klapt u deze in en schuift u vervolgens de papiersteun (2) naar binnen.

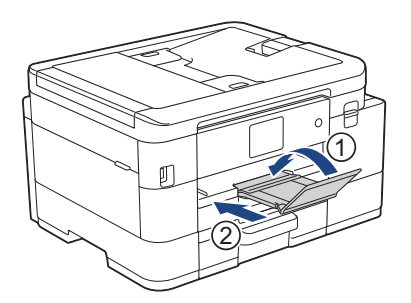

2. Trek de papierlade volledig uit het apparaat.

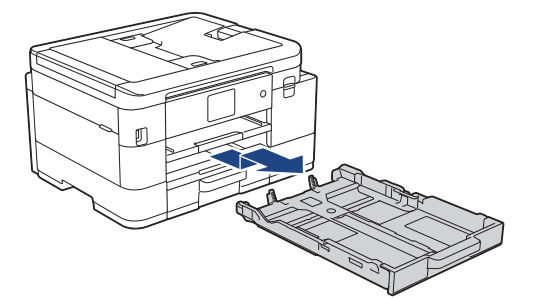

3. Plaats maximaal 10 enveloppen met de afdrukzijde **naar beneden** in de papierlade. Als u meer dan 10 enveloppen in de lade plaatst kan dit papierstoringen veroorzaken.

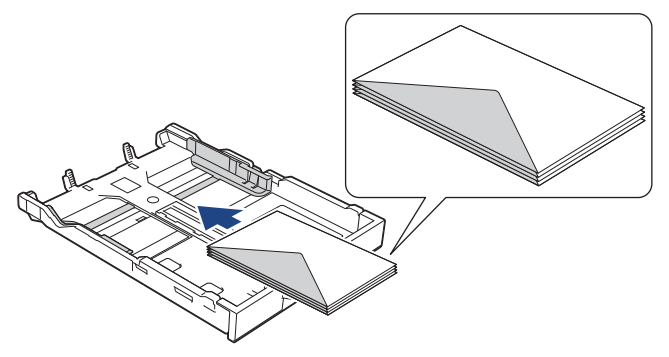

4. Duw de papiergeleiders voor de breedte (1) en lengte (2) voorzichtig in en stel ze af op het formaat van de enveloppen.

Controleer of de enveloppen vlak in de lade liggen.

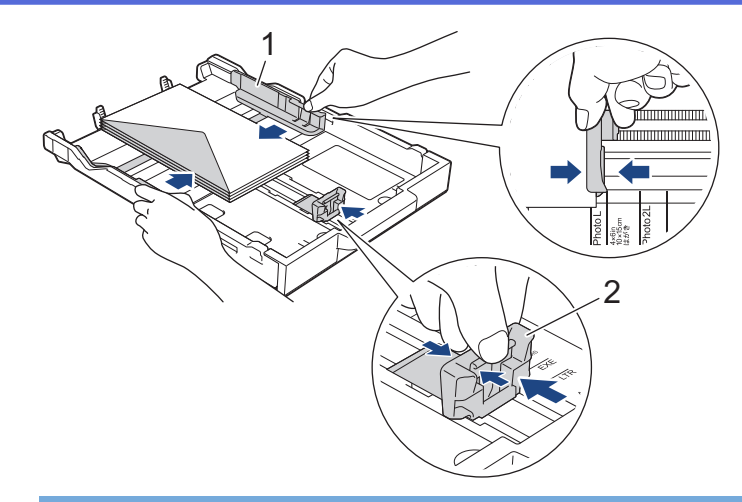

## **BELANGRIJK**

Plaats de enveloppen een voor een in de papierlade als er meerdere tegelijk naar binnen worden getrokken.

5. Duw de papierlade langzaam volledig in het apparaat.

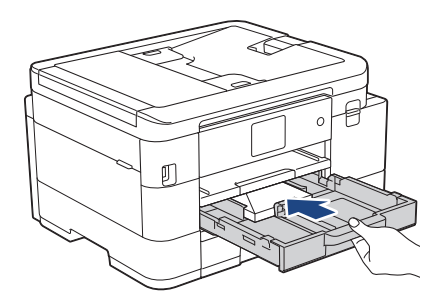

6. Trek de papiersteun (1) uit tot deze vastklikt, en vouw dan de papiersteunklep (2) uit.

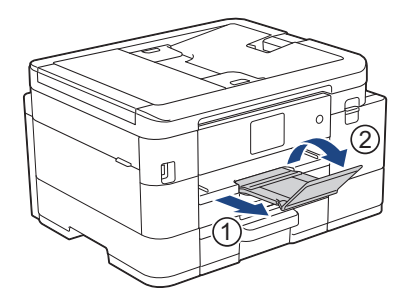

## **Verwante informatie**

• [Plaats papier in lade 1 / lade 2](#page-35-0)

- [De instelling voor het controleren van het papier wijzigen](#page-51-0)
- [De juiste afdrukmedia selecteren](#page-55-0)
- [Het papierformaat en de papiersoort wijzigen](#page-49-0)
- [Papiertype en papierformaat voor elke handeling](#page-56-0)

<span id="page-44-0"></span> [Home](#page-1-0) > [Papierverwerking](#page-33-0) > [Papier plaatsen](#page-34-0) > Papier in de sleuf voor handmatige invoer plaatsen

## **Papier in de sleuf voor handmatige invoer plaatsen**

Plaats speciale afdrukmedia in deze sleuf, **één vel per keer**.

Ø Wanneer u papier in de sleuf voor handmatige invoer plaatst, wordt het apparaat automatisch in de modus voor handmatige invoer gezet.

1. Open het deksel van de sleuf voor handmatige invoer.

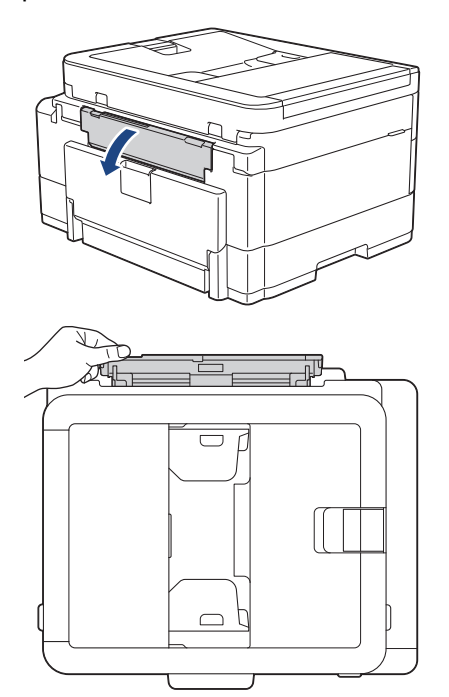

2. Vouw de papiersteun omhoog.

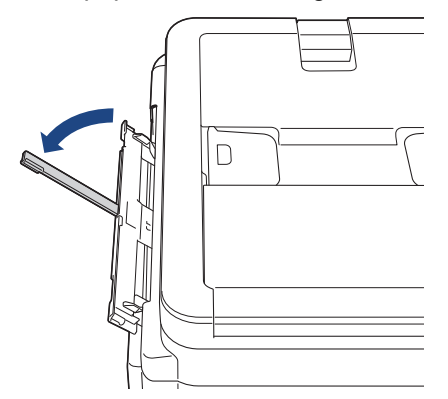

3. Verschuif de papiergeleiders van de sleuf voor handmatige invoer zodat het te gebruiken papier er precies doorheen past.

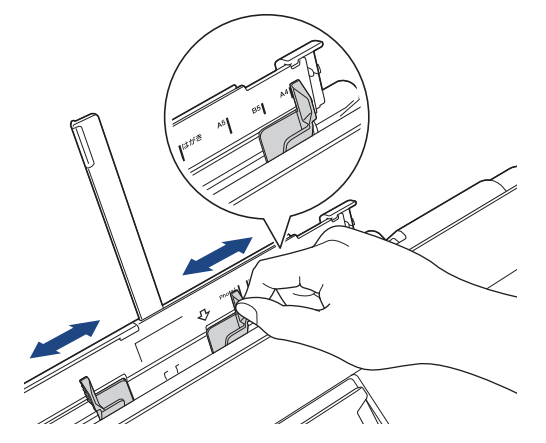

4. Plaats **één vel papier** in de sleuf voor handmatige invoer met de afdrukzijde **naar boven**. Druk de papiergeleiders in de sleuf voor handmatige invoer met beide handen tegen het papier.

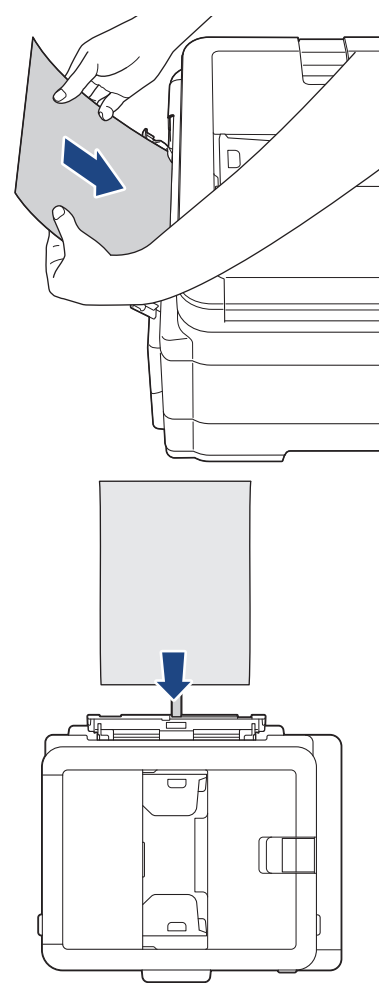

Plaats enveloppen met de afdrukzijde **naar boven** en met de omslag aan de linkerkant in de lade, zoals aangegeven in de afbeelding.

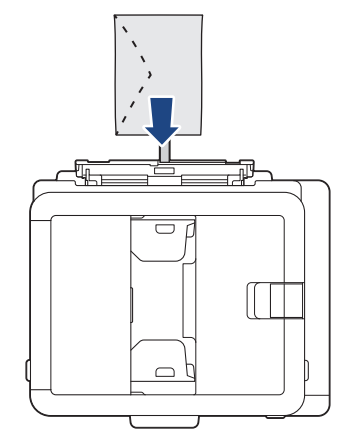

## **BELANGRIJK**

- Plaats NOOIT meer dan **één vel papier** tegelijk in de sleuf voor handmatige invoer. Als u dit wel doet, kan het papier vastlopen. Als u meerdere pagina's wilt afdrukken, moet u wachten tot u op het LCDscherm wordt geïnstrueerd het volgende vel te plaatsen.
- Plaats NOOIT papier in de sleuf voor handmatige invoer wanneer u afdrukt vanuit de papierlade. Als u dit wel doet, kan het papier vastlopen.
- 5. Plaats met beide handen **één vel papier** in de sleuf voor handmatige invoer. Het papier moet tegen de papierinvoerrol komen. Laat het papier los als u voelt dat het door het apparaat naar binnen wordt getrokken.

Op het LCD-scherm wordt [Handmatige invoersleuf is gereed] weergegeven. Volg de instructies op de LCD.

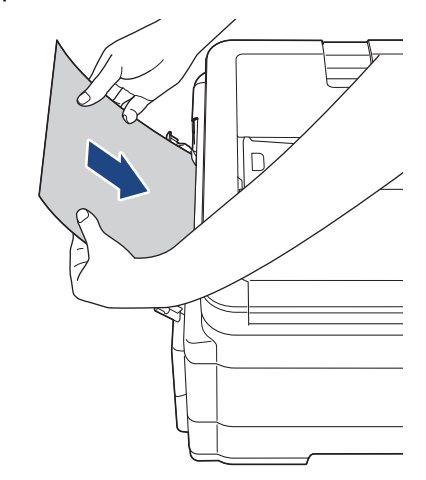

Wanneer u een envelop of een vel dik papier wilt plaatsen, moet u de envelop of het papier in de sleuf voor handmatige invoer duwen totdat u de papierinvoerrollen voelt trekken.

6. Trek de papiersteun (1) uit tot deze vastklikt, en vouw dan de papiersteunklep (2) uit.

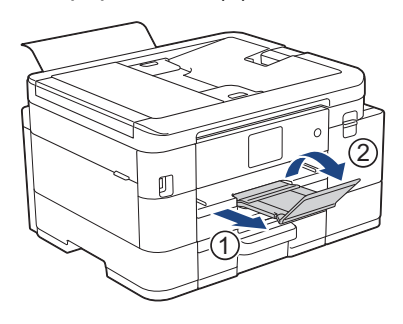

- Als het document niet op één pagina past, wordt u gevraagd nog een pagina te laden. Plaats nog een vel papier in de sleuf voor handmatige invoer en volg de instructies op het LCD-scherm.
- Controleer of er niet meer wordt afgedrukt voordat u de klep van de sleuf voor handmatige invoer sluit.
- Wanneer er papier in de sleuf voor handmatige invoer is geplaatst, drukt het apparaat altijd vanuit die sleuf af.
- Wanneer er papier in de sleuf voor handmatige invoer wordt geplaatst terwijl bijvoorbeeld een testpagina of rapport wordt afgedrukt, wordt dat papier uitgeworpen.
- Tijdens de reinigingscyclus van het apparaat wordt het papier uit de sleuf voor handmatige invoer uitgeworpen. Wacht tot de reinigingscyclus is voltooid en plaats het papier vervolgens in de sleuf voor handmatige invoer.

## **Verwante informatie**

• [Papier plaatsen](#page-34-0)

- [De juiste afdrukmedia selecteren](#page-55-0)
- [Fout- en onderhoudsmeldingen](#page-444-0)

 [Home](#page-1-0) > [Papierverwerking](#page-33-0) > [Papier plaatsen](#page-34-0) > Onbedrukbaar gebied

# **Onbedrukbaar gebied**

Hoe groot het onbedrukbare gebied is, is afhankelijk van de instellingen binnen de door u gebruikte toepassing. De onderstaande afbeeldingen tonen de onbedrukbare gedeelten op losse vellen papier en enveloppen. Het apparaat kan alleen afdrukken binnen de grijze gedeelten van losse vellen papier wanneer de afdrukfunctie Zonder rand beschikbaar en ingeschakeld is.

#### **Losse vellen**

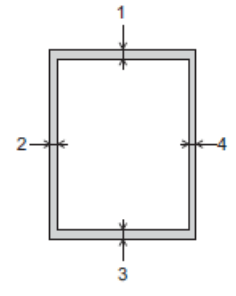

#### **Enveloppen**

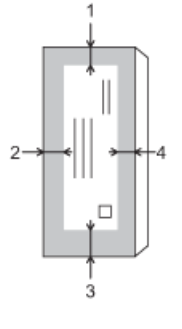

B

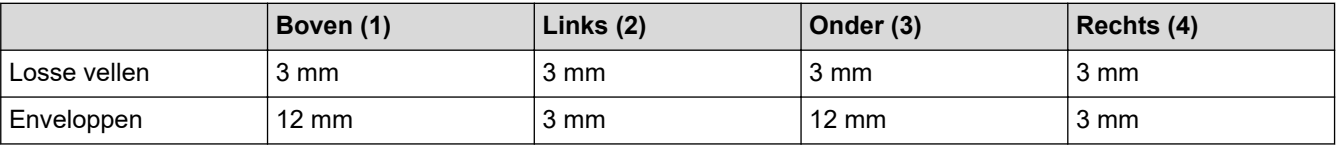

De afdrukfunctie Zonder rand is niet beschikbaar voor enveloppen en tweezijdig afdrukken.

## **Verwante informatie**

• [Papier plaatsen](#page-34-0)

#### **Gerelateerde onderwerpen:**

• [Problemen met de papierverwerking en afdrukproblemen](#page-484-0)

<span id="page-48-0"></span> [Home](#page-1-0) > [Papierverwerking](#page-33-0) > [Papier plaatsen](#page-34-0) > Papierinstellingen

# **Papierinstellingen**

- [Het papierformaat en de papiersoort wijzigen](#page-49-0)
- [De instelling voor het controleren van het papier wijzigen](#page-51-0)
- [De paginagrootte van een te grote inkomende fax verkleinen](#page-210-0)

<span id="page-49-0"></span> [Home](#page-1-0) > [Papierverwerking](#page-33-0) > [Papier plaatsen](#page-34-0) > [Papierinstellingen](#page-48-0) > Het papierformaat en de papiersoort wijzigen

# **Het papierformaat en de papiersoort wijzigen**

Stel het papierformaat en de papiersoort voor de lade in.

- Voor de beste afdrukkwaliteit stelt u het apparaat in op het type papier dat u gebruikt.
- Wanneer u een ander papierformaat in de lade plaatst, moet u ook de instelling voor het papierformaat op het LCD-scherm van het apparaat wijzigen.
- >> MFC-J4340DW
- >> MFC-J4440DW/MFC-J4540DW

## **MFC-J4340DW**

- 1. Druk op **Settings (Instellingen)**.
- 2. Druk op  $\blacktriangle$  of  $\nabla$  om uw selecties te maken:
	- a. Selecteer [Standaardinst.]. Druk op **OK**.
	- b. Selecteer [Papiersoort]. Druk op **OK**.
	- c. Selecteer [Normaal papier], [Inkjetpapier (Inkjet papier)], [Brother BP71] of [Glossy anders]. Druk op **OK**.
	- d. Selecteer [Papierform. (Papierformaat)]. Druk op **OK**.
	- e. Selecteer de gewenste optie voor het papierformaat en druk vervolgens op **OK**.
- 3. Druk op **Stop/Exit (Stop/Eindigen)**.

Het papier wordt met de bedrukte zijde naar boven op de uitvoerlade aan de voorkant van het apparaat uitgeworpen. Als u glanzend papier gebruikt, dient u elk vel onmiddellijk te verwijderen om te voorkomen dat de vellen aan elkaar plakken of vastlopen.

#### **MFC-J4440DW/MFC-J4540DW**

- 1. (MFC-J4540DW) Druk op  $\begin{bmatrix} 1 \\ 1 \end{bmatrix}$  [Instell.] > [Alle instell.] > [Standaardinst.] > [Ladeinstell. (Ladeinstelling)].
- 2. (MFC-J4440DW) Druk op  $\begin{bmatrix} 1 \\ 1 \end{bmatrix}$  [Instell.] > [Alle instell.] > [Standaardinst.].
- 3. (MFC-J4540DW) Druk op ▲ of ▼ om de opties voor lades weer te geven en druk vervolgens op de gewenste optie.
- 4. Druk op [Papiersoort].
- 5. Druk op ▲ of ▼ om de opties voor papiersoorten weer te geven en druk vervolgens op de gewenste optie.

Gebruik alleen normaal papier in lade 2. (MFC-J4540DW)

- 6. Druk op [Papierform. (Papierformaat)].
- 7. Druk op ▲ of ▼ om de papierformaatopties weer te geven en druk vervolgens op de gewenste optie.
- 8. Druk op

Ø

Het papier wordt met de bedrukte zijde naar boven op de uitvoerlade aan de voorkant van het apparaat uitgeworpen. Als u glanzend papier gebruikt, dient u elk vel onmiddellijk te verwijderen om te voorkomen dat de vellen aan elkaar plakken of vastlopen.

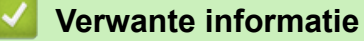

• [Papierinstellingen](#page-48-0)

- [Losse vellen of Fotopapier plaatsen in papierlade 1 / papierlade 2](#page-36-0)
- [Enveloppen plaatsen in papierlade 1](#page-42-0)
- [Acceptabele afdrukmedia](#page-52-0)
- [Fout- en onderhoudsmeldingen](#page-444-0)
- [Problemen met de papierverwerking en afdrukproblemen](#page-484-0)

<span id="page-51-0"></span> [Home](#page-1-0) > [Papierverwerking](#page-33-0) > [Papier plaatsen](#page-34-0) > [Papierinstellingen](#page-48-0) > De instelling voor het controleren van het papier wijzigen

## **De instelling voor het controleren van het papier wijzigen**

Als deze instelling is ingesteld op [Aan] en de papierlade wordt verwijderd, wordt u via het LCD-scherm gevraagd of u de instellingen voor het papierformaat en de papiersoort wilt wijzigen.

De standaardinstelling is [Aan].

>> MFC-J4340DW >> MFC-J4440DW/MFC-J4540DW

## **MFC-J4340DW**

- 1. Druk op **Settings (Instellingen)**.
- 2. Druk op  $\blacktriangle$  of  $\nabla$  om uw selecties te maken:
	- a. Selecteer [Standaardinst.]. Druk op **OK**.
	- b. Selecteer [Contr. papier]. Druk op **OK**.
	- c. Selecteer [Aan] of [Uit]. Druk op **OK**.
- 3. Druk op **Stop/Exit (Stop/Eindigen)**.

## **MFC-J4440DW/MFC-J4540DW**

- 1. Druk op  $\left| \cdot \right|$  [Instell.] > [Alle instell.] > [Standaardinst.].
- 2. Druk op [Lade-instell. (Lade-instelling)]. (MFC-J4540DW)
- 3. Druk op  $\blacktriangle$  of  $\nabla$  om de optie  $[Contr.~parier]$  weer te geven en druk er vervolgens op.
- 4. Druk op [Aan] of [Uit].
- 5. Druk op  $\Box$

#### **Verwante informatie**

• [Papierinstellingen](#page-48-0)

- [Losse vellen of Fotopapier plaatsen in papierlade 1 / papierlade 2](#page-36-0)
- [Enveloppen plaatsen in papierlade 1](#page-42-0)
- [Fout- en onderhoudsmeldingen](#page-444-0)

<span id="page-52-0"></span> [Home](#page-1-0) > [Papierverwerking](#page-33-0) > [Papier plaatsen](#page-34-0) > Acceptabele afdrukmedia

# **Acceptabele afdrukmedia**

De afdrukkwaliteit kan worden beïnvloed door de papiersoort die u in het apparaat gebruikt.

Om de beste afdrukkwaliteit te verkrijgen voor de instellingen die u hebt geselecteerd, moet u de optie Papiersoort altijd instellen op het type papier dat u in de lade hebt geplaatst.

U kunt normaal papier, inkjetpapier (gecoat papier), glanzend papier, kringlooppapier en enveloppen gebruiken.

Wij raden u aan om verschillende soorten papier te testen alvorens een grote hoeveelheid aan te schaffen. Gebruik Brother-papier voor de beste resultaten.

• Wanneer u afdrukt op inkjetpapier (gecoat papier) of glanzend papier, moeten in de printerdriver of in de

- toepassing waarmee u wilt afdrukken, of voor de instelling Papiersoort in het menu van het apparaat, altijd de juiste afdrukmedia zijn geselecteerd.
- Wanneer u afdrukt op fotopapier, plaatst u een extra vel van hetzelfde fotopapier in de papierlade.
- Als u fotopapier gebruikt, dient u elk vel onmiddellijk te verwijderen; dit om te voorkomen dat de vellen aan elkaar plakken of vastlopen.
- Raak het afgedrukte oppervlak van het papier vlak na het afdrukken niet aan; de inkt kan nog nat zijn en op uw vingers vlekken.

## **Verwante informatie**

- [Papier plaatsen](#page-34-0)
	- [Aanbevolen afdrukmedia](#page-53-0)
	- [Afdrukmedia behandelen en gebruiken](#page-54-0)
	- [De juiste afdrukmedia selecteren](#page-55-0)

- [Het papierformaat en de papiersoort wijzigen](#page-49-0)
- [Problemen met de papierverwerking en afdrukproblemen](#page-484-0)

<span id="page-53-0"></span> [Home](#page-1-0) > [Papierverwerking](#page-33-0) > [Papier plaatsen](#page-34-0) > [Acceptabele afdrukmedia](#page-52-0) > Aanbevolen afdrukmedia

# **Aanbevolen afdrukmedia**

Voor optimale afdrukkwaliteit kunt u het best het Brother-papier in de tabel gebruiken.

Brother-papier is mogelijk niet in alle landen beschikbaar.

Als er in uw land geen Brother-papier beschikbaar is, raden wij u aan verschillende soorten papier te testen voordat u grote hoeveelheden papier koopt.

## **Brother-papier**

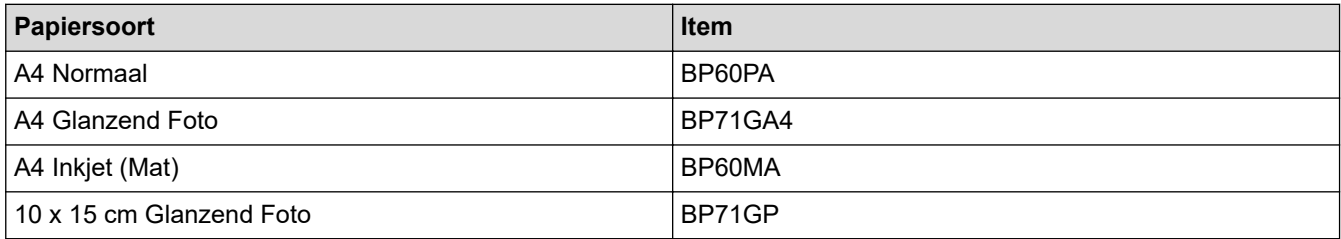

## **Verwante informatie**

• [Acceptabele afdrukmedia](#page-52-0)

## <span id="page-54-0"></span> [Home](#page-1-0) > [Papierverwerking](#page-33-0) > [Papier plaatsen](#page-34-0) > [Acceptabele afdrukmedia](#page-52-0) > Afdrukmedia behandelen en gebruiken

# **Afdrukmedia behandelen en gebruiken**

- Bewaar papier in de originele verpakking en zorg dat deze gesloten blijft. Bewaar het papier plat en uit de buurt van vocht, direct zonlicht en warmte.
- Zorg dat u de glimmende (gecoate) zijde van het fotopapier niet aanraakt.
- Sommige envelopformaten vereisen dat u de marges in de toepassing instelt. Maak altijd eerst een proefafdruk voordat u veel enveloppen afdrukt.

## **BELANGRIJK**

Gebruik NOOIT de volgende soorten papier:

Papier dat beschadigd, gekruld of gekreukt is of een onregelmatige vorm heeft

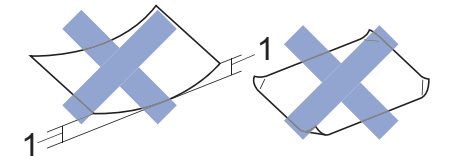

- 1. Als het papier een krul van **2 mm of meer heeft, kan het vastlopen.**
- Hoogglanzend of erg gestructureerd papier
- Papier dat niet netjes kan worden gestapeld
- Papier met een breedlopende vezel

Gebruik GEEN enveloppen

- die niet stevig zijn;
- met vensters:
- met reliëf (verhoogd opschrift);
- met sluithaken of nietjes;
- die aan de binnenkant zijn voorbedrukt.
- zelfklevend zijn
- dubbele flappen hebben

#### **Zelfklevend Dubbele omslagen**

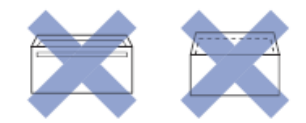

Het kan zijn dat u problemen ondervindt bij de papierinvoer vanwege de dikte, het formaat en de vorm van de omslag van de enveloppen die u gebruikt.

## **Verwante informatie**

• [Acceptabele afdrukmedia](#page-52-0)

#### **Gerelateerde onderwerpen:**

• [Plaats papier in lade 1 / lade 2](#page-35-0)

<span id="page-55-0"></span> [Home](#page-1-0) > [Papierverwerking](#page-33-0) > [Papier plaatsen](#page-34-0) > [Acceptabele afdrukmedia](#page-52-0) > De juiste afdrukmedia selecteren

# **De juiste afdrukmedia selecteren**

- [Papiertype en papierformaat voor elke handeling](#page-56-0)
- [Capaciteit van de papierladen](#page-57-0)
- [Losse vellen of Fotopapier plaatsen in papierlade 1 / papierlade 2](#page-36-0)
- [Enveloppen plaatsen in papierlade 1](#page-42-0)
- [Papier in de sleuf voor handmatige invoer plaatsen](#page-44-0)

<span id="page-56-0"></span> [Home](#page-1-0) > [Papierverwerking](#page-33-0) > [Papier plaatsen](#page-34-0) > [Acceptabele afdrukmedia](#page-52-0) > [De juiste afdrukmedia](#page-55-0) [selecteren](#page-55-0) > Papiertype en papierformaat voor elke handeling

# **Papiertype en papierformaat voor elke handeling**

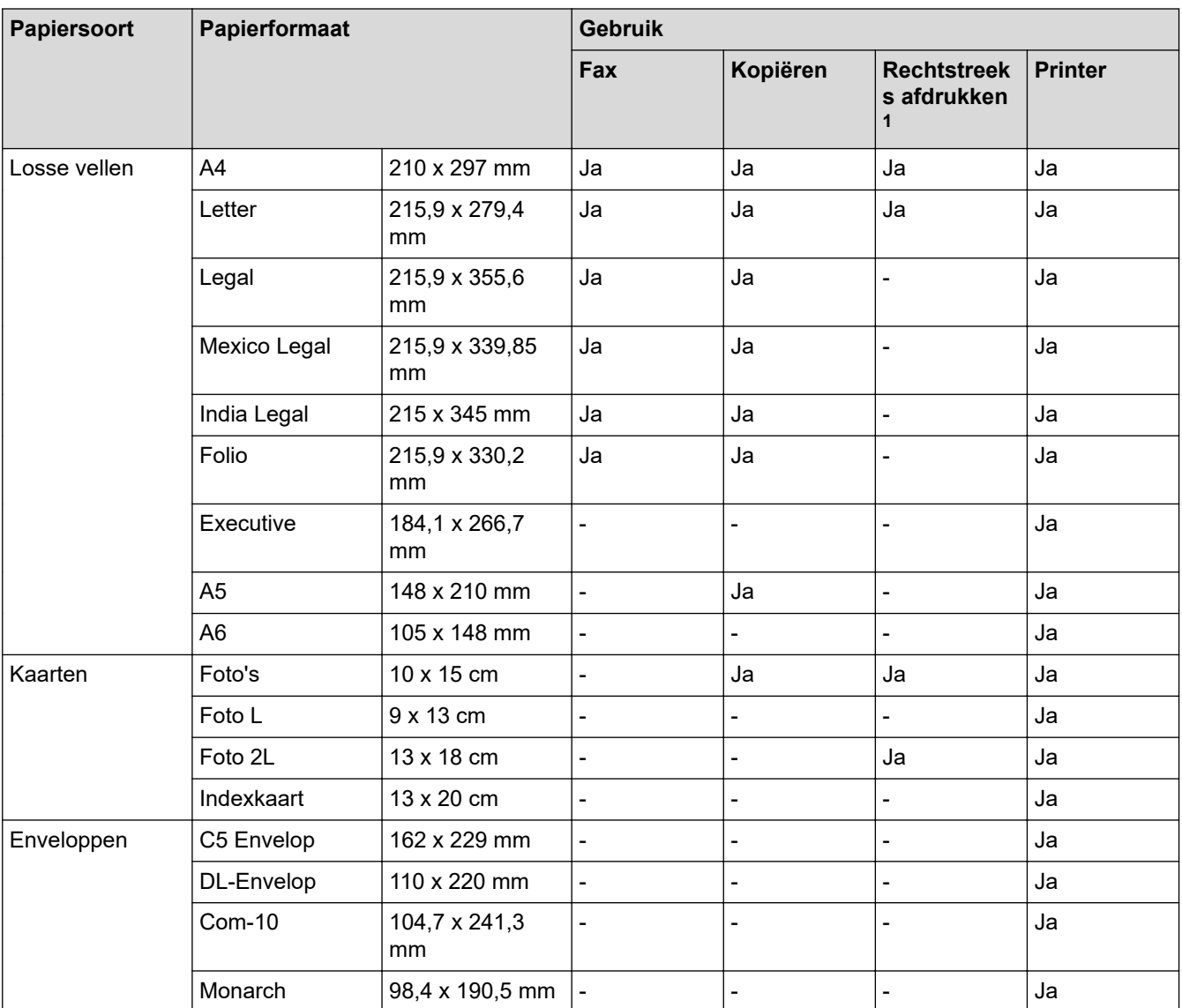

1 Alleen MFC-J4440DW/MFC-J4540DW

## **Verwante informatie**

- [De juiste afdrukmedia selecteren](#page-55-0)
- **Gerelateerde onderwerpen:**
- [Enveloppen plaatsen in papierlade 1](#page-42-0)

<span id="page-57-0"></span> [Home](#page-1-0) > [Papierverwerking](#page-33-0) > [Papier plaatsen](#page-34-0) > [Acceptabele afdrukmedia](#page-52-0) > [De juiste afdrukmedia](#page-55-0) [selecteren](#page-55-0) > Capaciteit van de papierladen

# **Capaciteit van de papierladen**

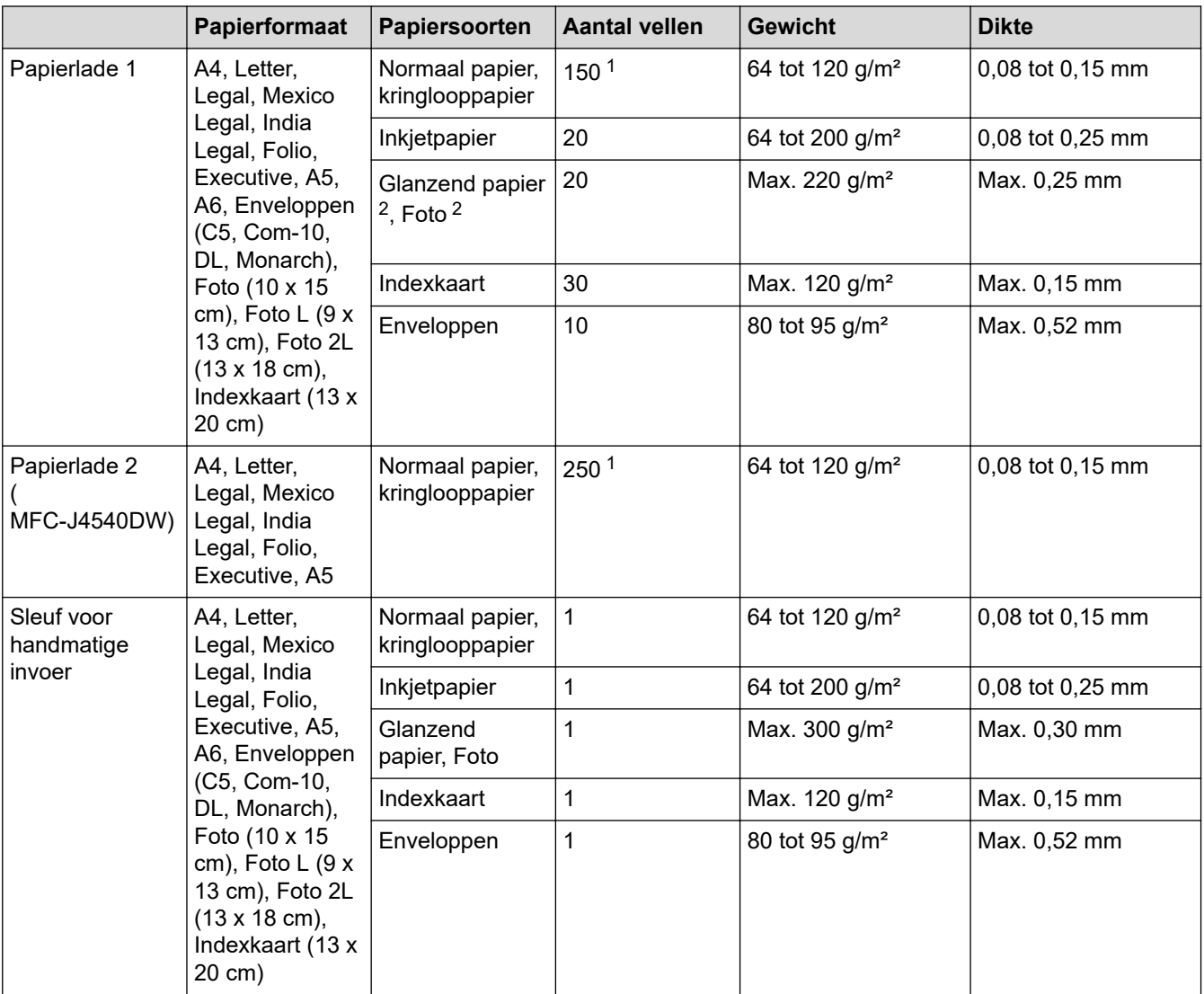

1 Bij gebruik van normaal papier van 80 g/m².

2 BP71 260 g/m² is speciaal bedoeld voor inkjetmachines van Brother.

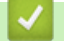

## **Verwante informatie**

• [De juiste afdrukmedia selecteren](#page-55-0)

<span id="page-58-0"></span> [Home](#page-1-0) > [Papierverwerking](#page-33-0) > Documenten plaatsen

## **Documenten plaatsen**

- [Documenten in de ADF \(automatische documentinvoer\) plaatsen](#page-59-0)
- [Documenten op de glasplaat plaatsen](#page-61-0)
- [Onscanbaar gebied](#page-62-0)

<span id="page-59-0"></span> [Home](#page-1-0) > [Papierverwerking](#page-33-0) > [Documenten plaatsen](#page-58-0) > Documenten in de ADF (automatische documentinvoer) plaatsen

# **Documenten in de ADF (automatische documentinvoer) plaatsen**

Er kunnen meerdere vellen in de ADF worden geplaatst. Deze worden vel voor vel ingevoerd.

Gebruik papier van een formaat en gewicht dat voldoet aan de specificaties in de volgende tabel. Waaier de stapel altijd los voordat u het papier in de ADF plaatst.

## **Documentformaten en -gewichten**

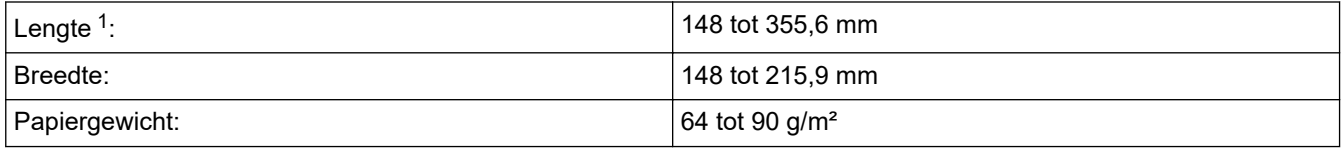

1 Documenten die langer zijn dan 297 mm moeten één voor één worden ingevoerd.

## **BELANGRIJK**

- Trek NIET aan het document als het wordt ingevoerd.
- Gebruik GEEN papier dat is omgekruld, gekreukeld, gevouwen of gescheurd of geniet, of dat is vastgemaakt met paperclips, lijm of plakband.
- Gebruik GEEN karton, krantenpapier of stof.
- Zorg dat de inkt of correctievloeistof op een document volledig droog is.
- 1. Trek de ADF-documentsteun (1) omhoog en vouw deze uit.

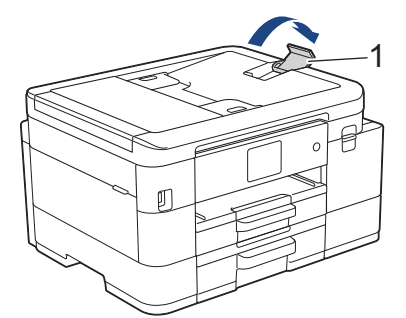

- 2. Waaier de stapel papier goed door om te voorkomen dat papier vastloopt of scheef wordt ingevoerd.
- 3. Stel de papiergeleiders (1) af op het documentformaat.

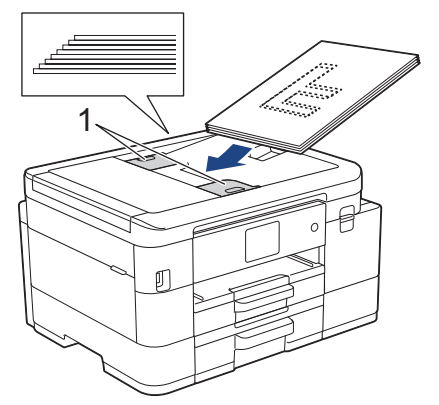

4. Plaats uw document met de bedrukte zijde **naar beneden** en de **korte zijde eerst** onder de geleiders in de ADF tot u voelt dat het papier de invoerrollen raakt en [ADF gereed] op het LCD-scherm wordt weergegeven.

# **BELANGRIJK**

Laat GEEN documenten achter op de glasplaat. Als u dat doet, kan papier in de ADF vastlopen.

## **Verwante informatie**

• [Documenten plaatsen](#page-58-0)

- [Een document kopiëren](#page-163-0)
- [Fout- en onderhoudsmeldingen](#page-444-0)
- [Telefoon- en faxproblemen](#page-490-0)
- [Overige problemen](#page-497-0)

<span id="page-61-0"></span> [Home](#page-1-0) > [Papierverwerking](#page-33-0) > [Documenten plaatsen](#page-58-0) > Documenten op de glasplaat plaatsen

## **Documenten op de glasplaat plaatsen**

Gebruik de glasplaat om te faxen, te kopiëren of één blad per keer te scannen.

## **Ondersteunde documentformaten**

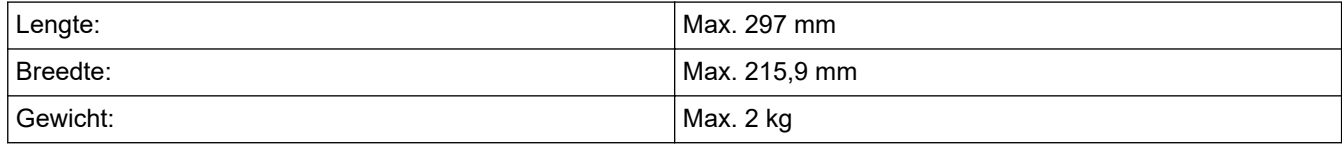

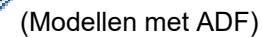

Als u de glasplaat gebruikt, moet de ADF leeg zijn en de papiersteun van de ADF zijn ingeklapt.

- 1. Til het documentdeksel op.
- 2. Plaats het document met de bedrukte zijde **naar beneden** in de linkerbovenhoek van de glasplaat (zie afbeelding).

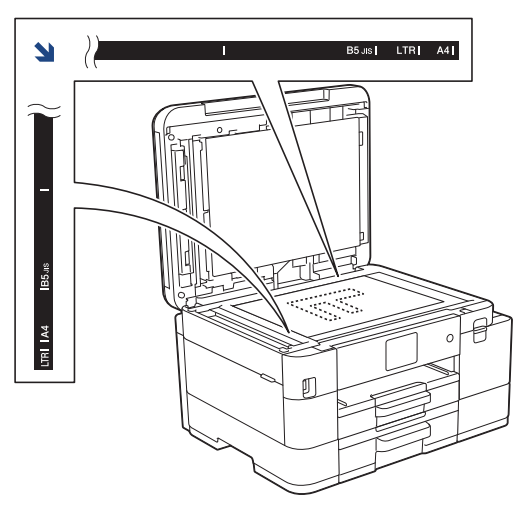

3. Sluit het documentdeksel.

## **BELANGRIJK**

Als u een boek of een lijvig document scant, sluit het deksel dan NIET met veel kracht en druk er niet op.

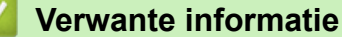

- [Documenten plaatsen](#page-58-0)
- **Gerelateerde onderwerpen:**
- [Een document kopiëren](#page-163-0)
- [Telefoon- en faxproblemen](#page-490-0)
- [Overige problemen](#page-497-0)

<span id="page-62-0"></span> [Home](#page-1-0) > [Papierverwerking](#page-33-0) > [Documenten plaatsen](#page-58-0) > Onscanbaar gebied

# **Onscanbaar gebied**

Hoe groot het onbedrukbare gebied van een pagina is, is afhankelijk van de instellingen binnen de door u gebruikte toepassing. Hieronder ziet u welke gebieden doorgaans niet kunnen worden gescand.

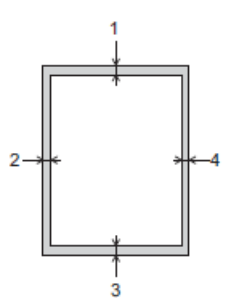

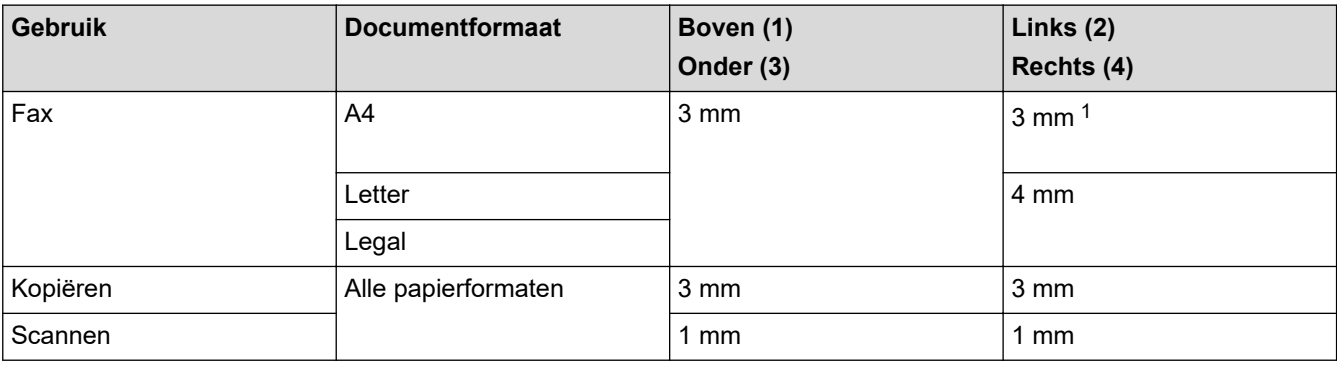

1 Bij gebruik van de ADF bedraagt het onscanbare gebied 1 mm.

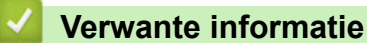

• [Documenten plaatsen](#page-58-0)

#### <span id="page-63-0"></span>**A** [Home](#page-1-0) > Afdrukken

# **Afdrukken**

- [Afdrukken vanaf uw computer \(Windows\)](#page-64-0)
- [Afdrukken vanaf uw computer \(Mac\)](#page-85-0)
- [Starten vanuit Brother iPrint&Scan \(Windows/Mac\)](#page-86-0)
- [Foto's rechtstreeks vanaf een USB-flashstation afdrukken](#page-93-0)
- [Een e-mailbijlage afdrukken](#page-104-0)

<span id="page-64-0"></span> [Home](#page-1-0) > [Afdrukken](#page-63-0) > Afdrukken vanaf uw computer (Windows)

# **Afdrukken vanaf uw computer (Windows)**

- [Foto's afdrukken \(Windows\)](#page-65-0)
- [Documenten afdrukken \(Windows\)](#page-66-0)
- [Annuleer een afdruktaak \(Windows\)](#page-67-0)
- [Meer dan één pagina op één vel papier \(N-in-1\) afdrukken \(Windows\)](#page-68-0)
- [Afdrukken als poster \(Windows\)](#page-69-0)
- [Automatisch op beide zijden van het papier afdrukken \(Automatisch tweezijdig](#page-70-0) [afdrukken\) \(Windows\)](#page-70-0)
- [Druk automatisch af als folder \(Windows\)](#page-73-0)
- [Een document in kleur in grijstinten afdrukken \(Windows\)](#page-75-0)
- [Vlekken op afdrukken en papierstoringen voorkomen \(Windows\)](#page-76-0)
- [Een vooraf ingesteld afdrukprofiel gebruiken \(Windows\)](#page-77-0)
- [Wijzig de standaard printerinstellingen \(Windows\)](#page-80-0)
- [Afdrukinstellingen \(Windows\)](#page-81-0)

<span id="page-65-0"></span> [Home](#page-1-0) > [Afdrukken](#page-63-0) > [Afdrukken vanaf uw computer \(Windows\)](#page-64-0) > Foto's afdrukken (Windows)

# **Foto's afdrukken (Windows)**

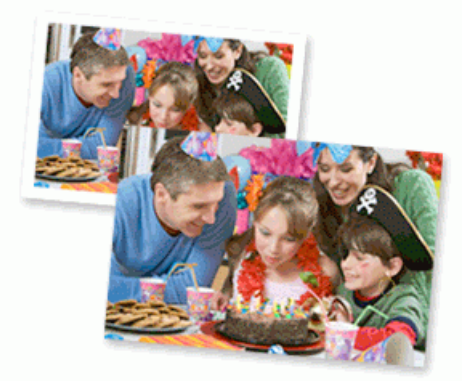

- 1. Selecteer het afdrukcommando in uw toepassing.
- 2. Selecteer **Brother XXX-XXXX Printer** (waarbij XXX-XXXX de naam is van uw model) en klik vervolgens op de knop afdrukeigenschappen of voorkeuren.

Het venster van de printerdriver wordt weergegeven.

3. Controleer of u de juiste media in de papierlade hebt geplaatst.

## **BELANGRIJK**

- Gebruik Brother-papier voor de beste resultaten.
- Wanneer u afdrukt op fotopapier, plaatst u een extra vel van hetzelfde fotopapier in de papierlade.
- 4. Klik op het tabblad **Normaal**.
- 5. Klik op de vervolgkeuzelijst **Mediatype** en selecteer vervolgens het type papier dat u gebruikt.

## **BELANGRIJK**

Om de beste afdrukkwaliteit te verkrijgen voor de instellingen die u hebt geselecteerd, moet u de optie **Mediatype** altijd instellen op het type papier dat u in de lade hebt geplaatst.

- 6. Klik op de keuzelijst **Papierformaat** en selecteer vervolgens uw papierformaat.
- 7. Schakel indien nodig het selectievakje **Zonder marges** in.
- 8. Voor **Kleur / Grijstinten** selecteert u **Kleur**.
- 9. Selecteer in het veld **Afdrukstand** de optie **Staand** of **Liggend** om de afdrukstand in te stellen.

Als uw toepassing een vergelijkbare instelling bevat, raden we u aan de afdrukstand via deze toepassing in te stellen.

- 10. Voer in het veld **Aantal** het gewenste aantal exemplaren (1-999) in.
- 11. Wijzig indien nodig nog andere printerinstellingen.
- 12. Klik op **OK**.
- 13. Beëindig uw afdruktaak.

## **Verwante informatie**

• [Afdrukken vanaf uw computer \(Windows\)](#page-64-0)

#### **Gerelateerde onderwerpen:**

• [Afdrukinstellingen \(Windows\)](#page-81-0)

<span id="page-66-0"></span> [Home](#page-1-0) > [Afdrukken](#page-63-0) > [Afdrukken vanaf uw computer \(Windows\)](#page-64-0) > Documenten afdrukken (Windows)

# **Documenten afdrukken (Windows)**

- 1. Selecteer het afdrukcommando in uw toepassing.
- 2. Selecteer **Brother XXX-XXXX Printer** (waarbij XXX-XXXX de naam is van uw model) en klik vervolgens op de knop afdrukeigenschappen of voorkeuren.

Het venster van de printerdriver wordt weergegeven.

- 3. Zorg ervoor dat u papier met het juiste formaat in de papierlade hebt geplaatst.
- 4. Klik op het tabblad **Normaal**.
- 5. Klik op de vervolgkeuzelijst **Mediatype** en selecteer vervolgens het type papier dat u gebruikt.

#### **BELANGRIJK**

Om de beste afdrukkwaliteit te verkrijgen voor de instellingen die u hebt geselecteerd, moet u de optie **Mediatype** altijd instellen op het type papier dat u in de lade hebt geplaatst.

- 6. Klik op de keuzelijst **Papierformaat** en selecteer vervolgens uw papierformaat.
- 7. Voor **Kleur / Grijstinten** selecteert de optie **Kleur** of **Grijstinten**.
- 8. Selecteer in het veld **Afdrukstand** de optie **Staand** of **Liggend** om de afdrukstand in te stellen.

Als uw toepassing een vergelijkbare instelling bevat, raden we u aan de afdrukstand via deze toepassing in te stellen.

- 9. Voer in het veld **Aantal** het gewenste aantal exemplaren (1-999) in.
- 10. Om meerdere pagina's op één vel papier of één pagina van uw document op meerdere vellen af te drukken, klikt u op de vervolgkeuzelijst **Meerdere pag. afdrukken** en selecteert u vervolgens uw opties.
- 11. Wijzig indien nodig nog andere printerinstellingen.
- 12. Klik op **OK**.

Ø

13. Beëindig uw afdruktaak.

## **Verwante informatie**

• [Afdrukken vanaf uw computer \(Windows\)](#page-64-0)

- [Het inktniveau controleren \(pagina-aantal\)](#page-540-0)
- [Afdrukinstellingen \(Windows\)](#page-81-0)

<span id="page-67-0"></span> [Home](#page-1-0) > [Afdrukken](#page-63-0) > [Afdrukken vanaf uw computer \(Windows\)](#page-64-0) > Annuleer een afdruktaak (Windows)

# **Annuleer een afdruktaak (Windows)**

Als een afdruktaak naar de afdrukwachtrij werd verzonden en niet werd afgedrukt of foutief naar de afdrukwachtrij werd verzonden, moet u het mogelijk verwijderen zodat daaropvolgende taken kunnen worden afgedrukt.

- 1. Dubbelklik op het printerpictogram  $\left| \frac{1}{k+1} \right|$  in de taakbalk.
- 2. Selecteer de afdruktaak die u wilt annuleren.
- 3. Klik op het menu **Document**.
- 4. Selecteer **Annuleren**.
- 5. Klik op **Ja**.

## **Verwante informatie**

- [Afdrukken vanaf uw computer \(Windows\)](#page-64-0)
- **Gerelateerde onderwerpen:**
- [De status van het apparaat vanaf uw computer controleren \(Windows\)](#page-542-0)

<span id="page-68-0"></span> [Home](#page-1-0) > [Afdrukken](#page-63-0) > [Afdrukken vanaf uw computer \(Windows\)](#page-64-0) > Meer dan één pagina op één vel papier (N-in-1) afdrukken (Windows)

# **Meer dan één pagina op één vel papier (N-in-1) afdrukken (Windows)**

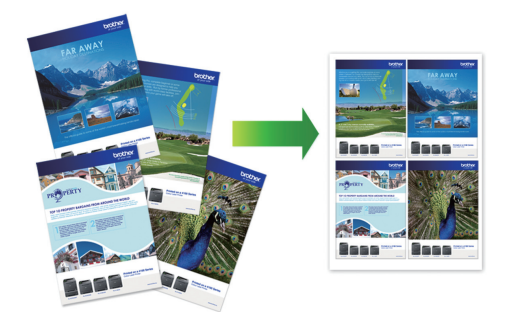

- 1. Selecteer het afdrukcommando in uw toepassing.
- 2. Selecteer **Brother XXX-XXXX Printer** (waarbij XXX-XXXX de naam is van uw model) en klik vervolgens op de knop afdrukeigenschappen of voorkeuren.

Het venster van de printerdriver wordt weergegeven.

3. Klik op het tabblad **Normaal**.

Ø

4. Selecteer in het veld **Afdrukstand** de optie **Staand** of **Liggend** om de afdrukstand in te stellen.

Als uw toepassing een vergelijkbare instelling bevat, raden we u aan de afdrukstand via deze toepassing in te stellen.

- 5. Klik op de keuzelijst **Meerdere pag. afdrukken** en selecteer vervolgens de optie **2 op 1**, **4 op 1**, **9 op 1** of **16 op 1**.
- 6. Klik op de keuzelijst **Paginavolgorde** en selecteer vervolgens uw papiervolgorde.
- 7. Klik op de keuzelijst **Rand** en selecteer vervolgens uw randtype.
- 8. Wijzig indien nodig nog andere printerinstellingen.
- 9. Klik op **OK** en voltooi vervolgens uw afdruktaak.

## **Verwante informatie**

• [Afdrukken vanaf uw computer \(Windows\)](#page-64-0)

#### **Gerelateerde onderwerpen:**

• [Afdrukinstellingen \(Windows\)](#page-81-0)

<span id="page-69-0"></span> [Home](#page-1-0) > [Afdrukken](#page-63-0) > [Afdrukken vanaf uw computer \(Windows\)](#page-64-0) > Afdrukken als poster (Windows)

# **Afdrukken als poster (Windows)**

Uw afdrukformaat vergroten en het document in postermodus afdrukken.

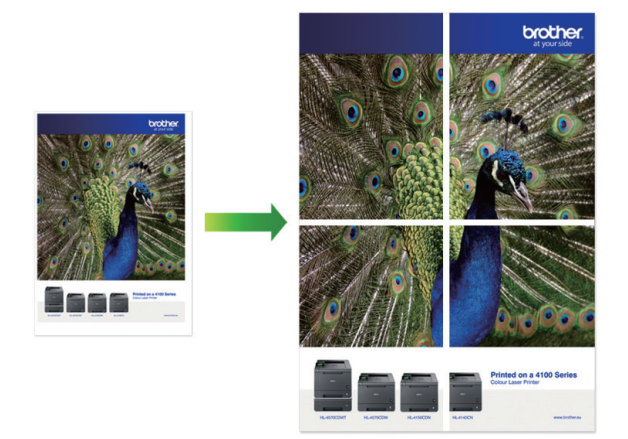

- 1. Selecteer het afdrukcommando in uw toepassing.
- 2. Selecteer **Brother XXX-XXXX Printer** (waarbij XXX-XXXX de naam is van uw model) en klik vervolgens op de knop afdrukeigenschappen of voorkeuren.

Het venster van de printerdriver wordt weergegeven.

- 3. Klik op het tabblad **Normaal**.
- 4. Klik op de keuzelijst **Meerdere pag. afdrukken** en selecteer vervolgens de optie **1 op 2x2 pagina's** of **1 op 3x3 pagina's**.
- 5. Wijzig indien nodig nog andere printerinstellingen.
- 6. Klik op **OK**.
- 7. Beëindig uw afdruktaak.

## **Verwante informatie**

• [Afdrukken vanaf uw computer \(Windows\)](#page-64-0)

#### **Gerelateerde onderwerpen:**

• [Afdrukinstellingen \(Windows\)](#page-81-0)

<span id="page-70-0"></span> [Home](#page-1-0) > [Afdrukken](#page-63-0) > [Afdrukken vanaf uw computer \(Windows\)](#page-64-0) > Automatisch op beide zijden van het papier afdrukken (Automatisch tweezijdig afdrukken) (Windows)

# **Automatisch op beide zijden van het papier afdrukken (Automatisch tweezijdig afdrukken) (Windows)**

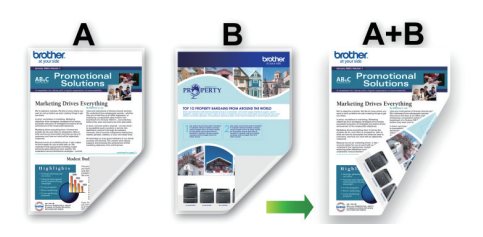

- Controleer of de klep ter verwijdering van vastgelopen papier gesloten is.
- Gekruld papier moet glad worden gestreken voordat het weer in de papierlade wordt geplaatst.
- Gebruik gewoon papier. Gebruik GEEN bankpostpapier.
- Dun papier kan gaan kreukelen.
- 1. Selecteer het afdrukcommando in uw toepassing.
- 2. Selecteer **Brother XXX-XXXX Printer** (waarbij XXX-XXXX de naam is van uw model) en klik vervolgens op de knop afdrukeigenschappen of voorkeuren.

Het venster van de printerdriver wordt weergegeven.

- 3. Klik op het tabblad **Normaal**.
- 4. Selecteer in het veld **Afdrukstand** de optie **Staand** of **Liggend** om de afdrukstand in te stellen.

Als uw toepassing een vergelijkbare instelling bevat, raden we u aan de afdrukstand via deze toepassing in te stellen.

- 5. Klik op de keuzelijst **Tweezijdig/boekje** en selecteer vervolgens **Tweezijdig**.
- 6. Klik op de knop **Instellingen voor tweezijdig**.
- 7. Selecteer een van de opties uit het menu **Type tweezijdig**.

Wanneer tweezijdig is geselecteerd, zijn er voor elke afdrukrichting vier typen tweezijdige bindrichtingen beschikbaar:

#### **Optie voor Staand Beschrijving**

**Lange rand (links)**

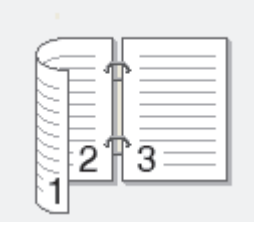

**Lange rand (rechts)**

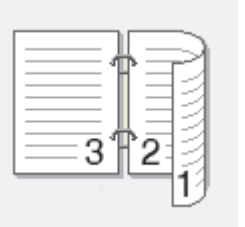

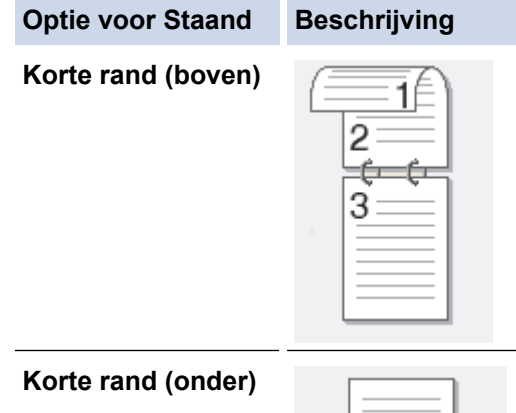

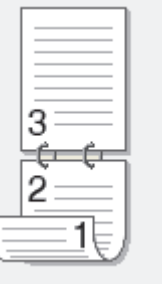

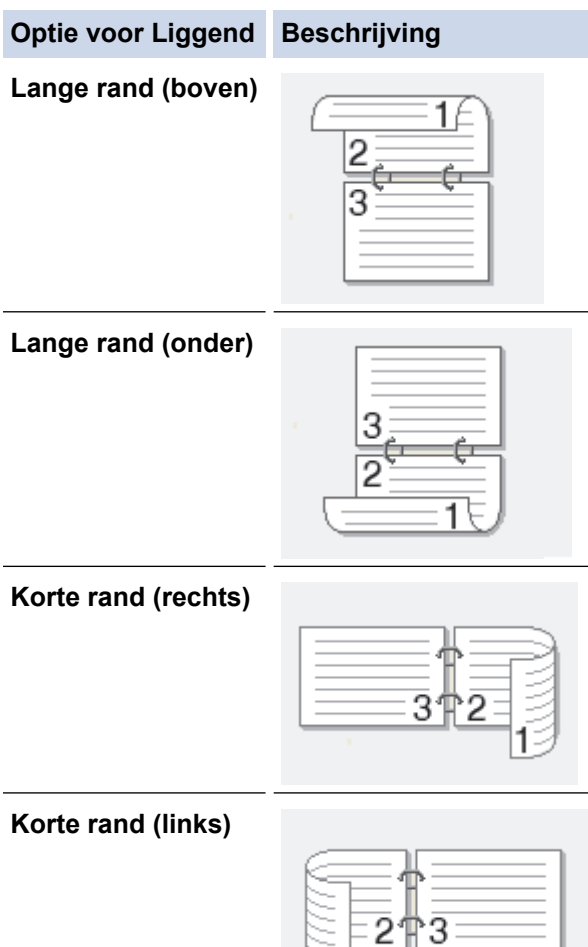

- 8. Vink het selectievakje **Inbindmarge** aan als u ook de inbindwaarde in inch of millimeter wilt opgeven.
- 9. Klik op **OK** om terug te keren naar het venster van de printerdriver.
- 10. Wijzig indien nodig nog andere printerinstellingen.

Ø

Bij gebruik van deze optie is de functie Zonder rand niet beschikbaar.

11. Klik opnieuw op **OK** en voltooi vervolgens uw afdruktaak.

ੇ 1
# **Verwante informatie**

• [Afdrukken vanaf uw computer \(Windows\)](#page-64-0)

# **Gerelateerde onderwerpen:**

- [Afdrukinstellingen \(Windows\)](#page-81-0)
- [Druk automatisch af als folder \(Windows\)](#page-73-0)

<span id="page-73-0"></span> [Home](#page-1-0) > [Afdrukken](#page-63-0) > [Afdrukken vanaf uw computer \(Windows\)](#page-64-0) > Druk automatisch af als folder (Windows)

# **Druk automatisch af als folder (Windows)**

Gebruik deze optie om een document in een folderopmaak af te drukken met tweezijdig afdrukken. Het document wordt in de juiste paginanummering geordend en u kunt de afgedrukte pagina's in het midden vouwen zonder de volgorde van de gedrukte pagina's te wijzigen.

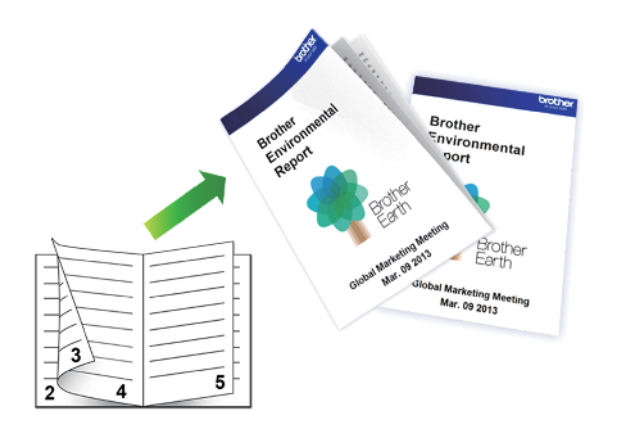

- Controleer of de klep ter verwijdering van vastgelopen papier gesloten is.
- Gekruld papier moet glad worden gestreken voordat het weer in de papierlade wordt geplaatst.
- Gebruik gewoon papier. Gebruik GEEN bankpostpapier.
- Dun papier kan gaan kreukelen.
- 1. Selecteer het afdrukcommando in uw toepassing.
- 2. Selecteer **Brother XXX-XXXX Printer** (waarbij XXX-XXXX de naam is van uw model) en klik vervolgens op de knop afdrukeigenschappen of voorkeuren.

Het venster van de printerdriver wordt weergegeven.

3. Klik op het tabblad **Normaal**.

Ø

4. Selecteer in het veld **Afdrukstand** de optie **Staand** of **Liggend** om de afdrukstand in te stellen.

Als uw toepassing een vergelijkbare instelling bevat, raden we u aan de afdrukstand via deze toepassing in te stellen.

- 5. Klik op de vervolgkeuzelijst **Tweezijdig/boekje** en selecteer vervolgens de optie **Folder**.
- 6. Klik op de knop **Instellingen voor tweezijdig**.
- 7. Selecteer een van de opties uit het menu **Type tweezijdig**.

Voor elke afdrukstand zijn er twee manieren waarop tweezijdig kan worden afgedrukt:

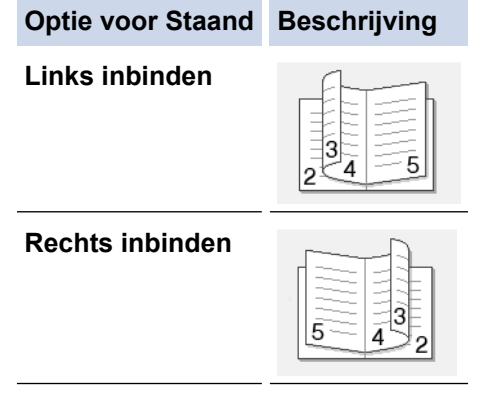

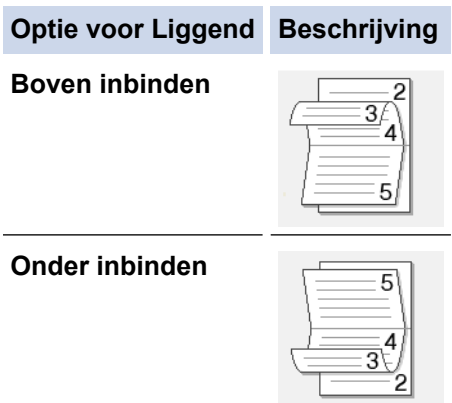

8. Selecteer een van de opties in het menu **Folder afdrukken**.

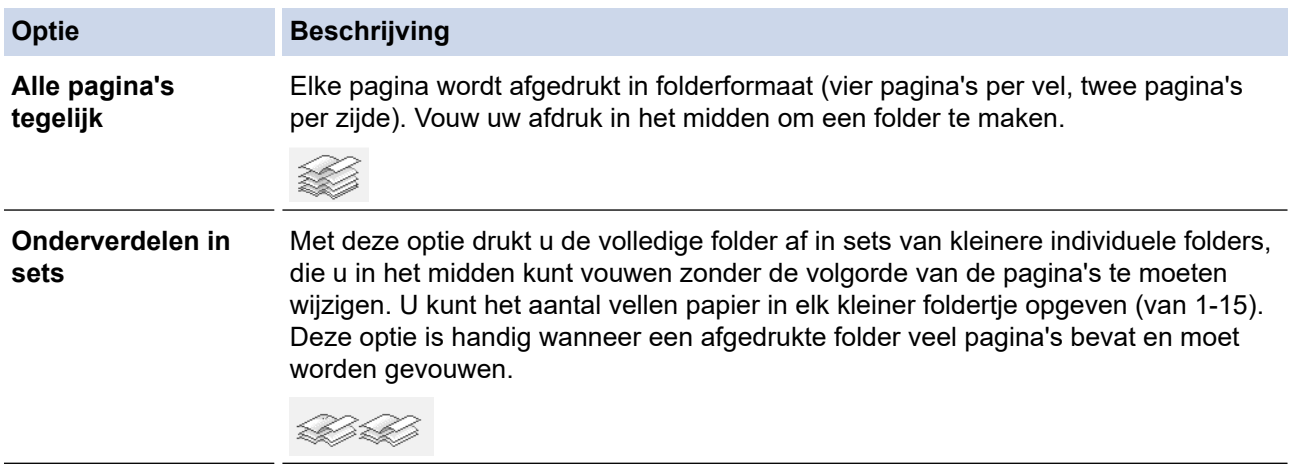

- 9. Vink het selectievakje **Inbindmarge** aan als u ook de inbindwaarde in inch of millimeter wilt opgeven.
- 10. Klik op **OK** om terug te keren naar het venster van de printerdriver.
- 11. Wijzig indien nodig nog andere printerinstellingen.

Bij gebruik van deze optie is de functie Zonder rand niet beschikbaar.

12. Klik op **OK**.

Ø

13. Beëindig uw afdruktaak.

# **Verwante informatie**

• [Afdrukken vanaf uw computer \(Windows\)](#page-64-0)

## **Gerelateerde onderwerpen:**

- [Afdrukinstellingen \(Windows\)](#page-81-0)
- [Automatisch op beide zijden van het papier afdrukken \(Automatisch tweezijdig afdrukken\) \(Windows\)](#page-70-0)

 [Home](#page-1-0) > [Afdrukken](#page-63-0) > [Afdrukken vanaf uw computer \(Windows\)](#page-64-0) > Een document in kleur in grijstinten afdrukken (Windows)

# **Een document in kleur in grijstinten afdrukken (Windows)**

In de modus Grijstinten is de afdruksnelheid sneller dan in de kleurmodus. Als uw document kleur bevat, en u Grijstinten selecteert, wordt uw document in 256 niveaus van grijstinten afgedrukt.

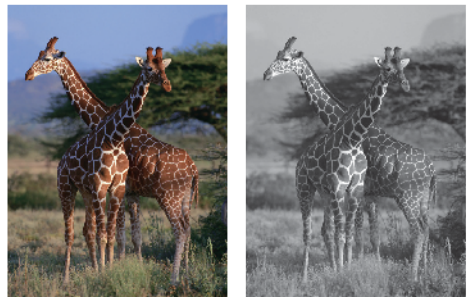

- 1. Selecteer het afdrukcommando in uw toepassing.
- 2. Selecteer **Brother XXX-XXXX Printer** (waarbij XXX-XXXX de naam is van uw model) en klik vervolgens op de knop afdrukeigenschappen of voorkeuren.

Het venster van de printerdriver wordt weergegeven.

- 3. Klik op het tabblad **Normaal**.
- 4. Voor **Kleur / Grijstinten** selecteert u **Grijstinten**.
- 5. Wijzig indien nodig nog andere printerinstellingen.
- 6. Klik op **OK**.
- 7. Beëindig uw afdruktaak.

# **Verwante informatie**

• [Afdrukken vanaf uw computer \(Windows\)](#page-64-0)

 [Home](#page-1-0) > [Afdrukken](#page-63-0) > [Afdrukken vanaf uw computer \(Windows\)](#page-64-0) > Vlekken op afdrukken en papierstoringen voorkomen (Windows)

# **Vlekken op afdrukken en papierstoringen voorkomen (Windows)**

Sommige types afdrukmedia hebben mogelijk meer tijd nodig om te drogen. Pas de optie **Vlekken reduceren** aan als afdrukken vlekken bevatten of het papier vastloopt.

- 1. Selecteer het afdrukcommando in uw toepassing.
- 2. Selecteer **Brother XXX-XXXX Printer** (waarbij XXX-XXXX de naam is van uw model) en klik vervolgens op de knop afdrukeigenschappen of voorkeuren.

Het venster van de printerdriver wordt weergegeven.

- 3. Klik op het tabblad **Geavanceerd**.
- 4. Klik op de knop **Andere afdrukopties**.
- 5. Selecteer de optie **Vlekken reduceren** aan de linkerzijde van het scherm.
- 6. Selecteer een van de volgende opties:

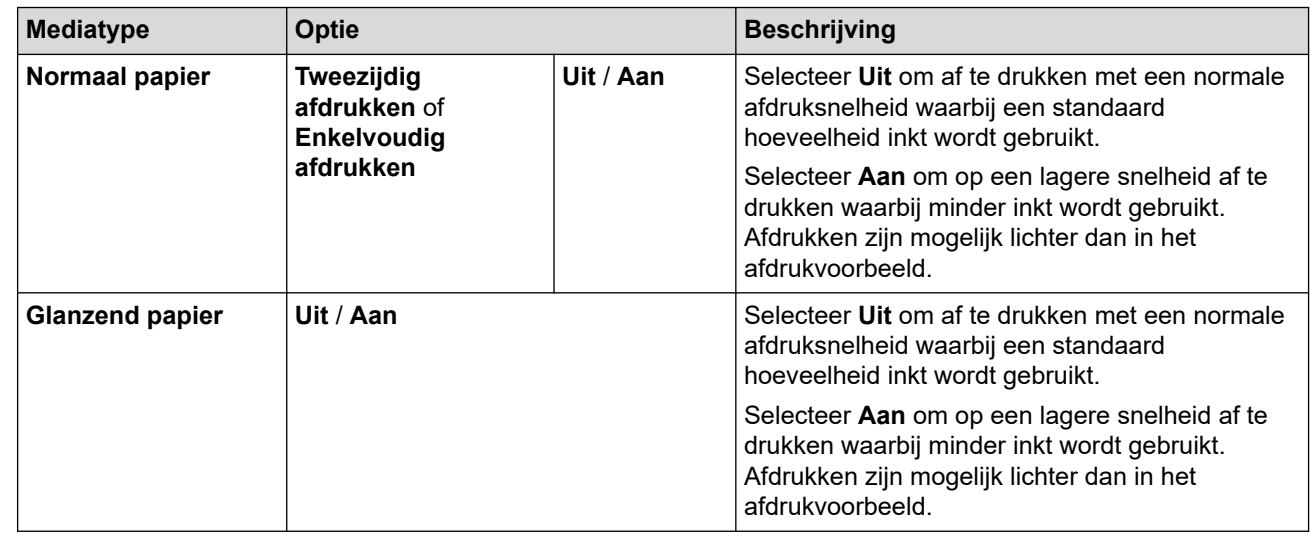

- 7. Klik op **OK** om terug te keren naar het venster van de printerdriver.
- 8. Klik op **OK**.
- 9. Beëindig uw afdruktaak.

# **Verwante informatie**

• [Afdrukken vanaf uw computer \(Windows\)](#page-64-0)

## **Gerelateerde onderwerpen:**

- [Problemen met de papierverwerking en afdrukproblemen](#page-484-0)
- [De afdrukopties wijzigen om uw afdrukresultaten te verbeteren](#page-551-0)

<span id="page-77-0"></span> [Home](#page-1-0) > [Afdrukken](#page-63-0) > [Afdrukken vanaf uw computer \(Windows\)](#page-64-0) > Een vooraf ingesteld afdrukprofiel gebruiken (Windows)

# **Een vooraf ingesteld afdrukprofiel gebruiken (Windows)**

**Afdrukprofielen** zijn vooraf ingestelde profielen waarmee u snel toegang hebt tot regelmatig gebruikte afdrukconfiguraties.

- 1. Selecteer het afdrukcommando in uw toepassing.
- 2. Selecteer **Brother XXX-XXXX Printer** (waarbij XXX-XXXX de naam is van uw model) en klik vervolgens op de knop afdrukeigenschappen of voorkeuren.

Het venster van de printerdriver wordt weergegeven.

3. Klik op het tabblad **Afdrukprofielen**.

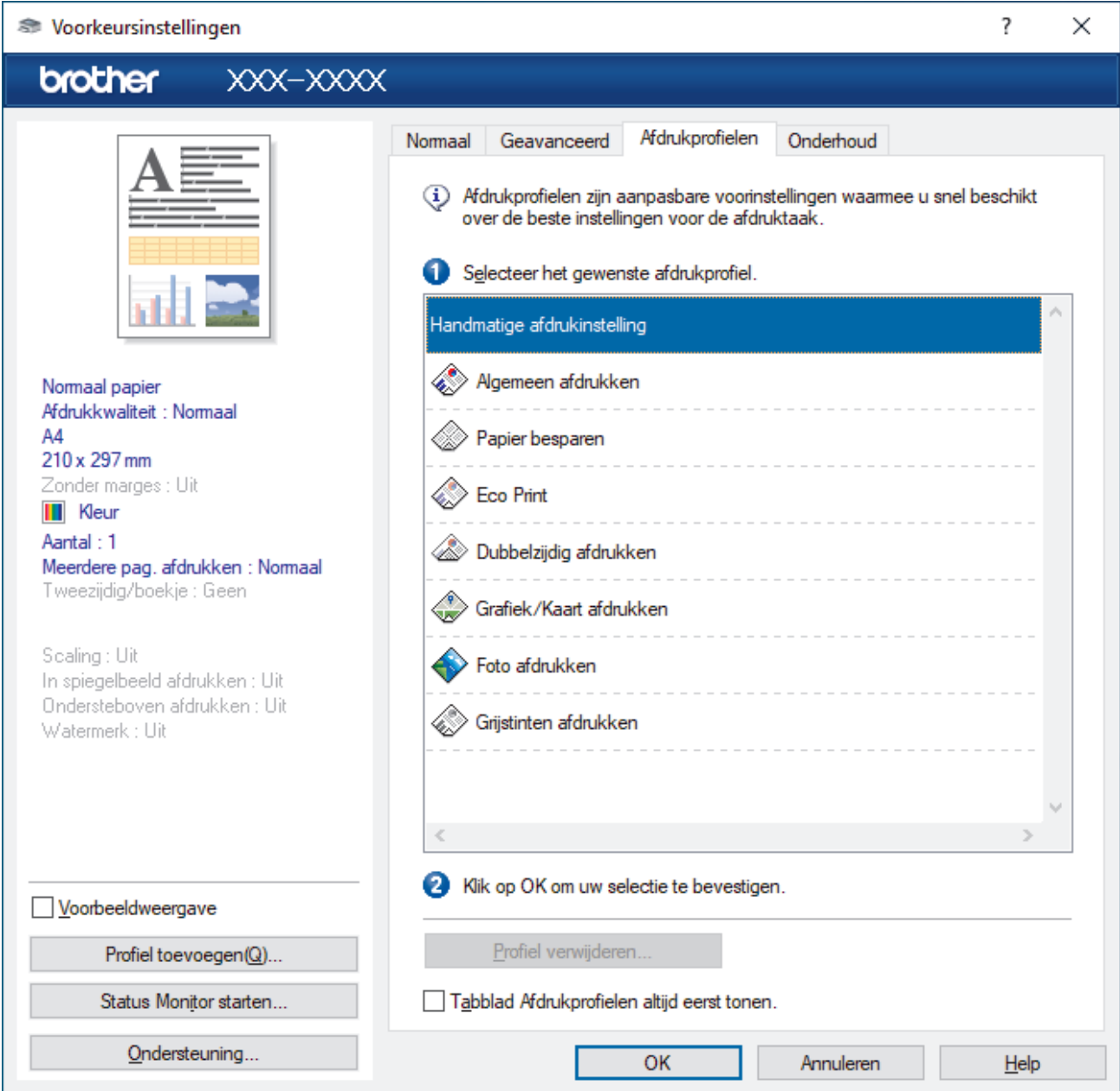

4. Selecteer in de lijst met afdrukprofielen het gewenste profiel.

De profielinstellingen worden getoond aan de linkerkant van het venster van de printerdriver.

- 5. Ga op een van de volgende manieren te werk:
	- Als de instellingen naar wens zijn voor uw afdruktaak, klikt u op **OK**.
	- Om de instellingen te wijzigen, gaat u terug naar het tabblad **Normaal** of **Geavanceerd**, wijzigt u de instellingen en klikt u vervolgens op **OK**.

 $\mathscr{Q}$ 

Om de volgende maal dat u afdrukt het tabblad **Afdrukprofielen** aan de voorkant van het venster weer te geven, vinkt u het selectievakje **Tabblad Afdrukprofielen altijd eerst tonen.** aan.

# **Verwante informatie**

- [Afdrukken vanaf uw computer \(Windows\)](#page-64-0)
	- [Een afdrukprofiel maken of verwijderen \(Windows\)](#page-79-0)

# **Gerelateerde onderwerpen:**

• [Afdrukinstellingen \(Windows\)](#page-81-0)

<span id="page-79-0"></span> [Home](#page-1-0) > [Afdrukken](#page-63-0) > [Afdrukken vanaf uw computer \(Windows\)](#page-64-0) > [Een vooraf ingesteld afdrukprofiel](#page-77-0) [gebruiken \(Windows\)](#page-77-0) > Een afdrukprofiel maken of verwijderen (Windows)

# **Een afdrukprofiel maken of verwijderen (Windows)**

U kunt tot 20 nieuwe afdrukprofielen met aangepaste instellingen toevoegen.

- 1. Selecteer het afdrukcommando in uw toepassing.
- 2. Selecteer **Brother XXX-XXXX Printer** (waarbij XXX-XXXX de naam is van uw model) en klik vervolgens op de knop afdrukeigenschappen of voorkeuren.

Het venster van de printerdriver wordt weergegeven.

3. Ga op een van de volgende manieren te werk:

## **Om een nieuw afdrukprofiel te maken, doet u het volgende:**

- a. Klik op het tabblad **Normaal** en het tabblad **Geavanceerd** en configureer de afdrukinstellingen die u voor het nieuwe afdrukprofiel wenst.
- b. Klik op het tabblad **Afdrukprofielen**.
- c. Klik op **Profiel toevoegen**.

Het dialoogvenster **Profiel toevoegen** verschijnt.

- d. Voer de naam van het nieuwe afdrukprofiel in het veld **Naam** in.
- e. Klik in de lijst met pictogrammen op het pictogram dat dit profiel moet voorstellen.
- f. Klik op **OK**.

De naam van het nieuwe afdrukprofiel wordt toegevoegd aan de lijst in het tabblad **Afdrukprofielen**.

### **Om een afdrukprofiel te verwijderen, doet u het volgende:**

- a. Klik op het tabblad **Afdrukprofielen**.
- b. Klik op **Profiel verwijderen**.

Het dialoogvenster **Profiel verwijderen** verschijnt.

- c. Selecteer het profiel dat u wilt wissen.
- d. Klik op **Verwijderen**.
- e. Klik op **Ja**.
- f. Klik op **Sluiten**.

# **Verwante informatie**

• [Een vooraf ingesteld afdrukprofiel gebruiken \(Windows\)](#page-77-0)

<span id="page-80-0"></span> [Home](#page-1-0) > [Afdrukken](#page-63-0) > [Afdrukken vanaf uw computer \(Windows\)](#page-64-0) > Wijzig de standaard printerinstellingen (Windows)

# **Wijzig de standaard printerinstellingen (Windows)**

Wanneer u de afdrukinstellingen van een toepassing wijzigt, zijn de wijzigingen alleen van toepassing op de documenten die u met de betreffende toepassing afdrukt. Om de afdrukinstellingen voor alle Windowstoepassingen te wijzigen, moet u de eigenschappen van de printerdriver configureren.

1. Ga op een van de volgende manieren te werk:

• Voor Windows Server 2008

# Klik op **(Starten)** > **Configuratiescherm** > **Hardware en geluiden** > **Printers**.

• Voor Windows 7 en Windows Server 2008 R2

# Klik op **(Starten)** > **Apparaten en printers**.

• Voor Windows 8.1

Verplaats uw muis naar de rechterbenedenhoek van uw bureaublad. Als de menubalk wordt weergegeven, klikt u op **Instellingen** en vervolgens op **Configuratiescherm**. Klik in de groep **Hardware en geluiden** op **Apparaten en printers weergeven**.

• Voor Windows 10, Windows Server 2016 en Windows Server 2019

Klik op > **Systeem** > **Configuratiescherm**. Klik in de groep **Hardware en geluiden** op **Apparaten en printers weergeven**.

• Voor Windows Server 2012

Verplaats uw muis naar de rechterbenedenhoek van uw bureaublad. Als de menubalk wordt weergegeven, klikt u op **Instellingen** en vervolgens op **Configuratiescherm**. Klik in de groep **Hardware** op **Apparaten en printers weergeven**.

• Voor Windows Server 2012 R2

Klik op **Configuratiescherm** op het **start**-scherm. Klik in de groep **Hardware** op **Apparaten en printers weergeven**.

2. Klik met de rechtermuisknop op het pictogram **Brother XXX-XXXX Printer** (waarbij XXX-XXXX voor de naam van uw model staat) en selecteer **Eigenschappen van printer**. Als de opties voor de printerdriver verschijnen, selecteert u uw printerdriver.

Het dialoogvenster met de printereigenschappen wordt weergegeven.

3. Klik op het tabblad **Algemeen** en klik vervolgens op de knop **Voorkeursinstellingen...** of **Voorkeursinstellingen...**.

Het dialoogvenster voor de printerdriver wordt weergegeven.

- 4. Selecteer de afdrukinstellingen die u als standaardinstellingen wilt gebruiken voor al uw Windowsprogramma's.
- 5. Klik op **OK**.
- 6. Sluit het dialoogvenster met de printereigenschappen.

# **Verwante informatie**

• [Afdrukken vanaf uw computer \(Windows\)](#page-64-0)

## **Gerelateerde onderwerpen:**

• [Afdrukinstellingen \(Windows\)](#page-81-0)

<span id="page-81-0"></span> [Home](#page-1-0) > [Afdrukken](#page-63-0) > [Afdrukken vanaf uw computer \(Windows\)](#page-64-0) > Afdrukinstellingen (Windows)

# **Afdrukinstellingen (Windows)**

>> **Normaal** Tabblad

>> **[Geavanceerd](#page-83-0)** Tabblad

# **Normaal Tabblad**

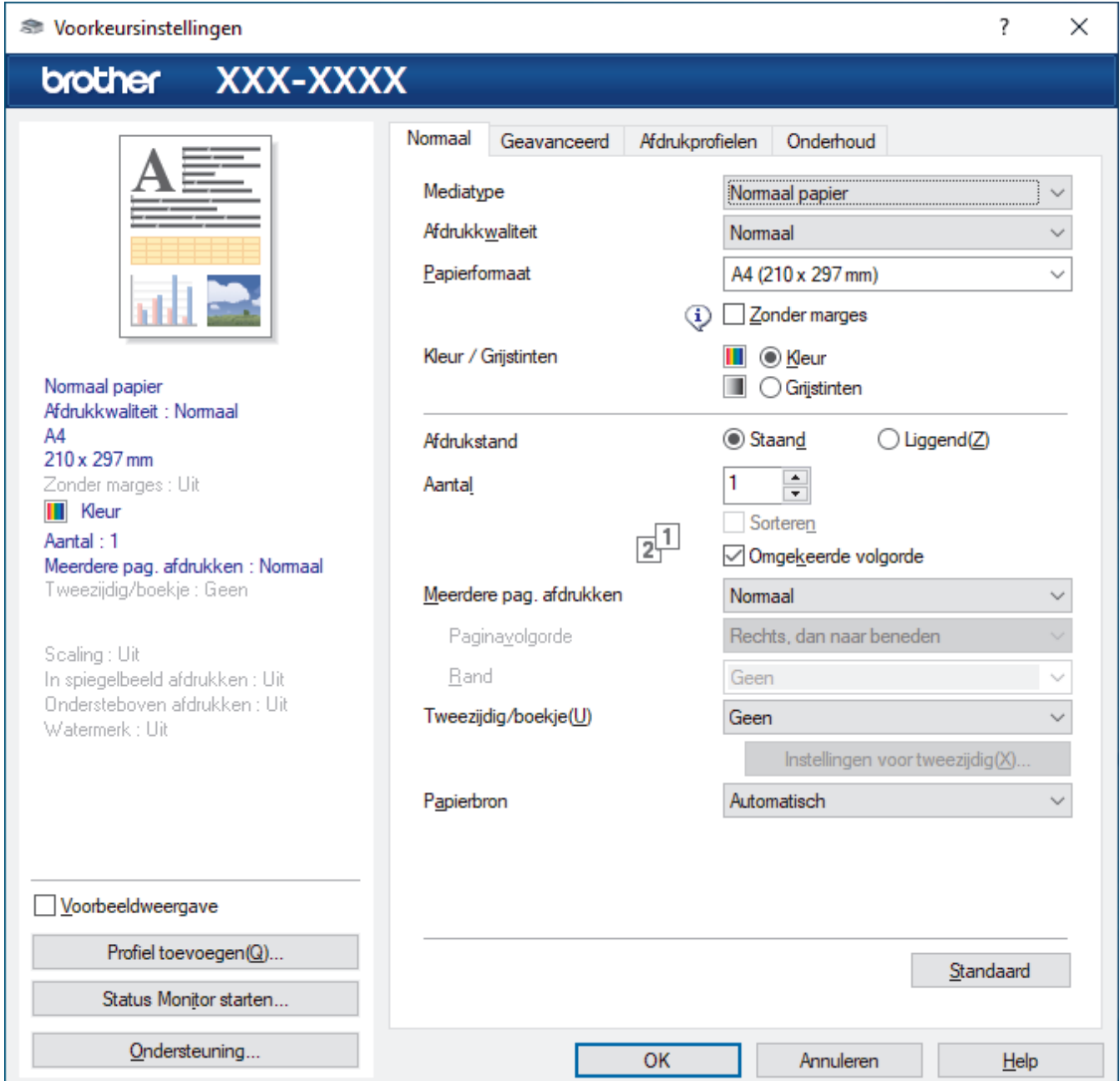

## **1. Mediatype**

Selecteer het mediatype dat u wilt gebruiken. Voor een optimaal afdrukresultaat past het apparaat automatisch de afdrukinstellingen aan het geselecteerde mediatype aan.

## **2. Afdrukkwaliteit**

Selecteer de gewenste afdrukkwaliteit. De afdrukkwaliteit en -snelheid beïnvloeden elkaar: hoe hoger de kwaliteit, hoe langer het duurt om het document af te drukken.

## **3. Papierformaat**

Selecteer het papierformaat dat u wilt gebruiken. U kunt kiezen uit standaardpapierformaten of een aangepast papierformaat instellen.

### **Zonder marges**

Selecteer deze optie om foto's zonder randen af te drukken. Omdat de afbeeldingsgegevens iets groter worden aangemaakt dan het papierformaat dat u gebruikt, worden de randen van foto iets bijgesneden.

Voor sommige combinaties van mediatype en kwaliteit of in sommige toepassingen kunt u de optie Zonder rand mogelijk niet selecteren.

### **4. Kleur / Grijstinten**

Selecteer afdrukken in kleur of in grijstinten. In de grijstintenmodus is de afdruksnelheid sneller dan in de kleurenmodus. Als uw document kleur bevat en u grijstinten selecteert, wordt uw document afgedrukt met 256 niveaus grijstinten.

## **5. Afdrukstand**

Selecteer de afdrukstand (staand of liggend) voor uw afdruk.

Als uw toepassing een vergelijkbare instelling bevat, raden we u aan de afdrukstand via deze toepassing in te stellen.

### **6. Aantal**

Typ in dit veld het aantal exemplaren (1-999) dat u wilt afdrukken.

### **Sorteren**

Selecteer deze optie om sets van uit meerdere pagina's bestaande documenten in de oorspronkelijke paginavolgorde af te drukken. Wanneer deze optie is geselecteerd, wordt één volledig exemplaar van uw document afgedrukt en vervolgens opnieuw afgedrukt volgens het aantal exemplaren dat u hebt gekozen. Als deze optie niet is geselecteerd, wordt van elke pagina het gekozen aantal exemplaren afgedrukt voordat de volgende pagina van het document wordt afgedrukt.

### **Omgekeerde volgorde**

Selecteer deze optie om uw document in omgekeerde volgorde af te drukken. De laatste pagina van het document wordt als eerste afgedrukt.

### **7. Meerdere pag. afdrukken**

Selecteer deze optie om meerder pagina's van een enkel vel papier of één pagina van een document op meerdere vellen af te drukken.

## **Paginavolgorde**

Selecteer de paginavolgorde als u meerdere pagina's op een enkel vel papier wilt afdrukken.

## **Rand**

Selecteer het type rand als u meerdere pagina's op een enkel vel papier wilt afdrukken.

# **8. Tweezijdig/boekje**

Selecteer deze optie om op beide zijden van het papier af te drukken of een document als dubbelzijdig boekje af te drukken.

#### **Instellingen voor tweezijdig knop**

Klik op deze knop om het type tweezijdig binden te selecteren. Voor elke afdrukstand zijn vier typen tweezijdig binden beschikbaar.

## **9. (MFC-J4540DW) Papierbron**

Selecteer een papierbron die overeenstemt met uw afdrukvoorwaarden of -doel.

# <span id="page-83-0"></span>**Geavanceerd Tabblad**

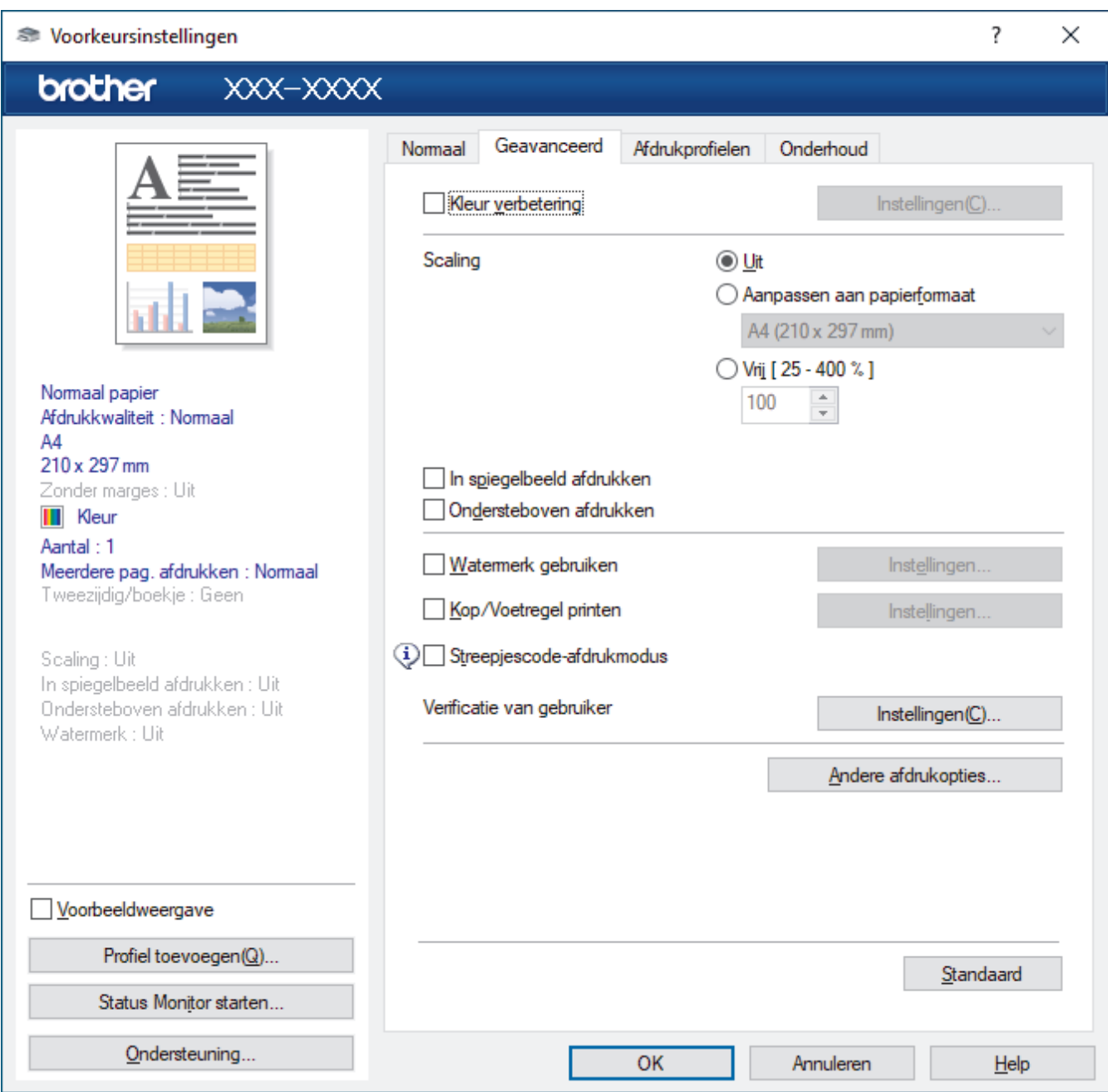

## **1. Kleur verbetering**

Selecteer deze optie om kleurverbetering in te schakelen. Deze functie analyseert uw afbeelding om de scherpte, witbalans en kleurdichtheid ervan te verbeteren. Dit proces kan enkele minuten duren, afhankelijk van het formaat van de afbeelding en de specificaties van uw computer.

## **2. Scaling**

Selecteer deze opties om het formaat van de pagina's in uw document te vergroten of te verkleinen.

#### **Aanpassen aan papierformaat**

Selecteer deze optie om de paginagrootte aan te passen aan het opgegeven papierformaat. Als u deze optie selecteert, selecteert u het gewenste papierformaat in de vervolgkeuzelijst.

### **Vrij [ 25 - 400 % ]**

Selecteer deze optie om de pagina's van het document handmatig te vergroten of te verkleinen. Wanneer u deze optie selecteert, typt u een waarde in het veld.

### **3. In spiegelbeeld afdrukken**

Selecteer deze optie om de afbeelding omgekeerd (van links naar rechts) op de pagina af te drukken.

## **4. Ondersteboven afdrukken**

Selecteer deze optie om de afgedrukte afbeelding 180 graden te draaien.

### **5. Watermerk gebruiken**

Selecteer deze optie om een logo of tekst als watermerk op uw document af te drukken. Selecteer een van de vooraf ingestelde watermerken, voeg een nieuw watermerk toe of gebruik een afbeeldingsbestand dat u hebt aangemaakt.

## **6. Kop/Voetregel printen**

Selecteer deze optie om de datum, tijd en gebruikersnaam op het document af te drukken.

## **7. Streepjescode-afdrukmodus**

Selecteer deze optie om streepjescodes af te drukken met de meest geschikte kwaliteit en resolutie.

## **8. (MFC-J4440DW/MFC-J4540DW) Verificatie van gebruiker**

Met deze functie kunt u de beperkingen voor elke gebruiker bevestigen.

### **9. Andere afdrukopties knop**

#### **Geavanceerde kleurinstellingen**

Selecteer de methode waarmee het apparaat stippen rangschikt om halftonen weer te geven.

U kunt de kleur wijzigen zodat deze de weergave op het scherm het dichtst benadert.

### **Vlekken reduceren**

Sommige types afdrukmedia hebben mogelijk meer tijd nodig om te drogen. Pas deze optie aan als afdrukken vlekken bevatten of het papier vastloopt.

## **Kleurgegevens van printer opvragen**

Selecteer deze optie om de afdrukkwaliteit te optimaliseren met behulp van de fabrieksinstellingen die speciaal voor uw apparaat zijn ingesteld. Gebruik deze optie als u het apparaat hebt vervangen of het netwerkadres van het apparaat hebt gewijzigd.

### **Afdrukarchief**

Selecteer deze optie om de afdrukgegevens als pdf-bestand op uw computer op te slaan.

# **Verwante informatie**

• [Afdrukken vanaf uw computer \(Windows\)](#page-64-0)

# **Gerelateerde onderwerpen:**

- [Fout- en onderhoudsmeldingen](#page-444-0)
- [Problemen met de papierverwerking en afdrukproblemen](#page-484-0)
- [Foto's afdrukken \(Windows\)](#page-65-0)
- [Documenten afdrukken \(Windows\)](#page-66-0)
- [Meer dan één pagina op één vel papier \(N-in-1\) afdrukken \(Windows\)](#page-68-0)
- [Afdrukken als poster \(Windows\)](#page-69-0)
- [Automatisch op beide zijden van het papier afdrukken \(Automatisch tweezijdig afdrukken\) \(Windows\)](#page-70-0)
- [Druk automatisch af als folder \(Windows\)](#page-73-0)
- [Een vooraf ingesteld afdrukprofiel gebruiken \(Windows\)](#page-77-0)
- [Wijzig de standaard printerinstellingen \(Windows\)](#page-80-0)
- [De afdrukopties wijzigen om uw afdrukresultaten te verbeteren](#page-551-0)

 [Home](#page-1-0) > [Afdrukken](#page-63-0) > Afdrukken vanaf uw computer (Mac)

# **Afdrukken vanaf uw computer (Mac)**

• [Afdrukken met AirPrint](#page-433-0)

<span id="page-86-0"></span> [Home](#page-1-0) > [Afdrukken](#page-63-0) > Starten vanuit Brother iPrint&Scan (Windows/Mac)

- [Foto's of documenten afdrukken met Brother iPrint&Scan \(Windows/Mac\)](#page-87-0)
- [Automatisch op beide zijden van het papier afdrukken met Brother iPrint&Scan](#page-89-0) [\(Automatisch tweezijdig afdrukken\) \(Windows/Mac\)](#page-89-0)
- [Druk meer dan één pagina af op één vel papier met Brother iPrint&Scan \(N-in-1\)](#page-91-0) [\(Windows/Mac\)](#page-91-0)
- [Een kleurendocument in grijstinten afdrukken met Brother iPrint&Scan \(Windows/Mac\)](#page-92-0)

<span id="page-87-0"></span> [Home](#page-1-0) > [Afdrukken](#page-63-0) > [Starten vanuit Brother iPrint&Scan \(Windows/Mac\)](#page-86-0) > Foto's of documenten afdrukken met Brother iPrint&Scan (Windows/Mac)

# **Foto's of documenten afdrukken met Brother iPrint&Scan (Windows/ Mac)**

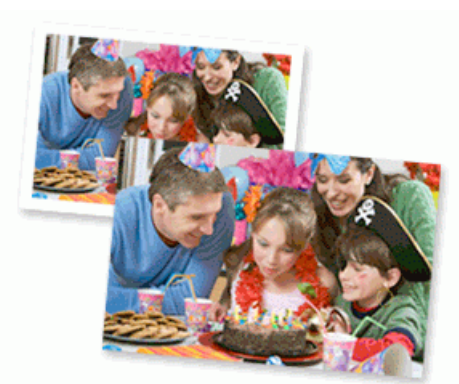

1. Controleer of u de juiste media in de papierlade hebt geplaatst.

# **BELANGRIJK**

Voor het afdrukken van foto's:

- Gebruik Brother-papier voor de beste resultaten.
- Wanneer u afdrukt op fotopapier, plaatst u een extra vel van hetzelfde fotopapier in de papierlade.
- 2. Start Brother iPrint&Scan.
	- Windows

Start (**Brother iPrint&Scan**).

• Mac

Klik in de menubalk **Finder** op **Ga** > **Programma's** en dubbelklik vervolgens op het pictogram van iPrint&Scan.

Het scherm van Brother iPrint&Scan verschijnt.

- 3. Als uw Brother-apparaat niet is geselecteerd, klikt u op de knop **Selecteer uw apparaat** en selecteert u vervolgens de naam van uw model in de lijst. Klik op **OK**.
- 4. Klik op **Printen**.
- 5. Voer een van de volgende handelingen uit:
	- **Windows** 
		- Klik op **Foto** of **Document**.
	- Mac

Klik op **Foto** of **PDF**.

- 6. Selecteer het bestand dat u wilt afdrukken en ga op een van de volgende manieren te werk:
	- Windows

Klik op **Volgende**.

• Mac

Klik op **Open**.

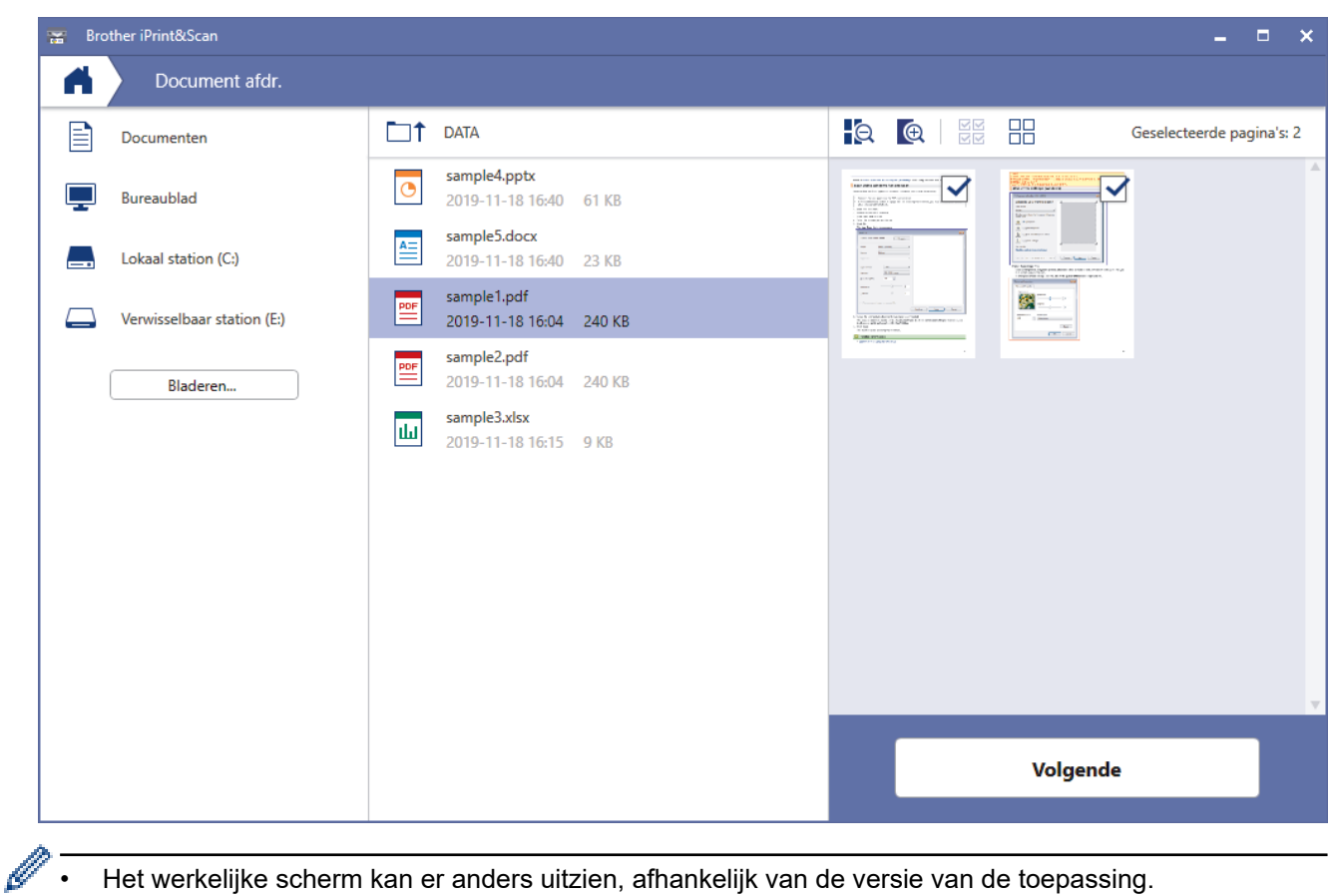

- Het werkelijke scherm kan er anders uitzien, afhankelijk van de versie van de toepassing.
- Gebruik de nieuwste toepassing. >> Verwante informatie
- Wanneer u documenten met veel pagina's afdrukt, kunt u ook aangeven welke pagina's u wilt afdrukken.
- 7. Wijzig indien nodig nog andere afdrukinstellingen.
- 8. Klik op **Printen**.

# **BELANGRIJK**

Voor het afdrukken van foto's:

Om de beste afdrukkwaliteit te verkrijgen voor de instellingen die u hebt geselecteerd, moet u de optie **Mediatype** altijd instellen op het type papier dat u in de lade hebt geplaatst.

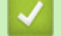

# **Verwante informatie**

<span id="page-89-0"></span> [Home](#page-1-0) > [Afdrukken](#page-63-0) > [Starten vanuit Brother iPrint&Scan \(Windows/Mac\)](#page-86-0) > Automatisch op beide zijden van het papier afdrukken met Brother iPrint&Scan (Automatisch tweezijdig afdrukken) (Windows/Mac)

# **Automatisch op beide zijden van het papier afdrukken met Brother iPrint&Scan (Automatisch tweezijdig afdrukken) (Windows/Mac)**

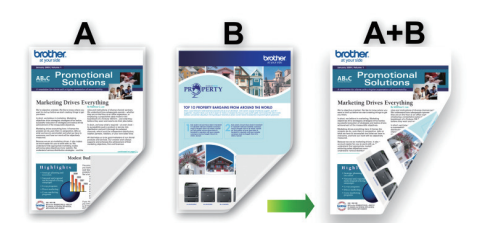

- Controleer of de klep ter verwijdering van vastgelopen papier gesloten is.
- Gekruld papier moet glad worden gestreken voordat het weer in de papierlade wordt geplaatst.
- Gebruik gewoon papier. Gebruik GEEN bankpostpapier.
- Dun papier kan gaan kreukelen.

1. Start Brother iPrint&Scan.

• Windows

Start (**Brother iPrint&Scan**).

• Mac

Klik in de menubalk **Finder** op **Ga** > **Programma's** en dubbelklik vervolgens op het pictogram van iPrint&Scan.

Het scherm van Brother iPrint&Scan verschijnt.

- 2. Als uw Brother-apparaat niet is geselecteerd, klikt u op de knop **Selecteer uw apparaat** en selecteert u vervolgens de naam van uw model in de lijst. Klik op **OK**.
- 3. Klik op **Printen**.
- 4. Voer een van de volgende handelingen uit:
	- Windows

Klik op **Document**.

• Mac

Klik op **PDF**.

- 5. Selecteer het bestand dat u wilt afdrukken en ga op een van de volgende manieren te werk:
	- Windows

Klik op **Volgende**.

• Mac

Klik op **Open**.

Wanneer u documenten met veel pagina's afdrukt, kunt u ook aangeven welke pagina's u wilt afdrukken.

6. Selecteer een van de opties in de vervolgkeuzelijst **Tweezijdig**. Er zijn twee manieren beschikbaar om tweezijdig af te drukken:

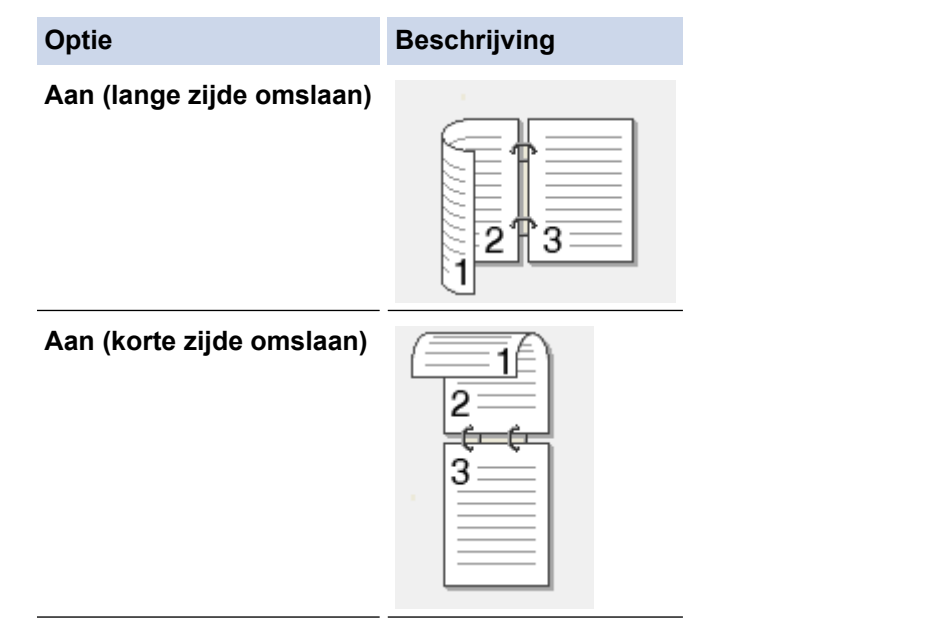

- 7. Wijzig indien nodig nog andere afdrukinstellingen.
- 8. Klik op **Printen**.

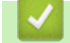

# **Verwante informatie**

<span id="page-91-0"></span> [Home](#page-1-0) > [Afdrukken](#page-63-0) > [Starten vanuit Brother iPrint&Scan \(Windows/Mac\)](#page-86-0) > Druk meer dan één pagina af op één vel papier met Brother iPrint&Scan (N-in-1) (Windows/Mac)

# **Druk meer dan één pagina af op één vel papier met Brother iPrint&Scan (N-in-1) (Windows/Mac)**

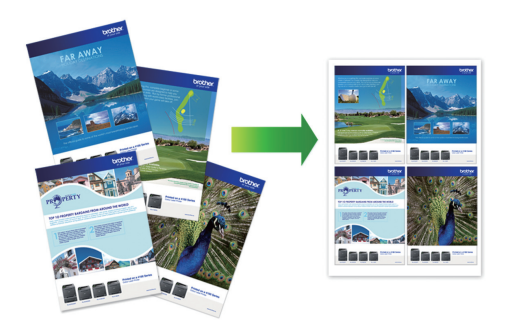

1. Start (**Brother iPrint&Scan**).

Het scherm van Brother iPrint&Scan verschijnt.

- 2. Als uw Brother-apparaat niet is geselecteerd, klikt u op de knop **Selecteer uw apparaat** en selecteert u vervolgens de naam van uw model in de lijst. Klik op **OK**.
- 3. Klik op **Printen**.
- 4. Voer een van de volgende handelingen uit:
	- Windows

Klik op **Document**.

• Mac

Klik op **PDF**.

- 5. Selecteer het bestand dat u wilt afdrukken en ga op een van de volgende manieren te werk:
	- **Windows**

Klik op **Volgende**.

• Mac

Klik op **Open**.

Wanneer u documenten met veel pagina's afdrukt, kunt u ook aangeven welke pagina's u wilt afdrukken.

- 6. Klik op de vervolgkeuzelijst **Lay-out** en selecteer het aantal pagina's dat op elk blad moet komen.
- 7. Wijzig indien nodig nog andere printerinstellingen.
- 8. Klik op **Printen**.

# **Verwante informatie**

<span id="page-92-0"></span> [Home](#page-1-0) > [Afdrukken](#page-63-0) > [Starten vanuit Brother iPrint&Scan \(Windows/Mac\)](#page-86-0) > Een kleurendocument in grijstinten afdrukken met Brother iPrint&Scan (Windows/Mac)

# **Een kleurendocument in grijstinten afdrukken met Brother iPrint&Scan (Windows/Mac)**

In de modus Grijstinten is de afdruksnelheid sneller dan in de kleurmodus. Als uw document kleur bevat, en u Grijstinten selecteert, wordt uw document in 256 niveaus van grijstinten afgedrukt.

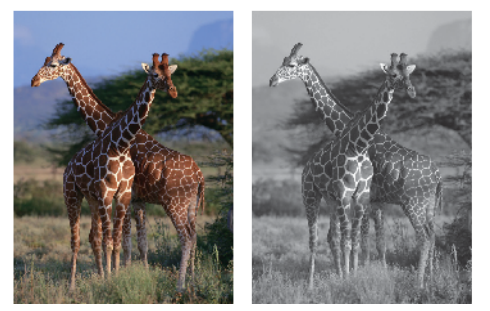

- 1. Start Brother iPrint&Scan.
	- Windows

Start (**Brother iPrint&Scan**).

• Mac

Klik in de menubalk **Finder** op **Ga** > **Programma's** en dubbelklik vervolgens op het pictogram van iPrint&Scan.

Het scherm van Brother iPrint&Scan verschijnt.

- 2. Als uw Brother-apparaat niet is geselecteerd, klikt u op de knop **Selecteer uw apparaat** en selecteert u vervolgens de naam van uw model in de lijst. Klik op **OK**.
- 3. Klik op **Printen**.
- 4. Voer een van de volgende handelingen uit:
	- Windows

Klik op **Foto** of **Document**.

• Mac

Klik op **Foto** of **PDF**.

- 5. Selecteer het bestand dat u wilt afdrukken en ga op een van de volgende manieren te werk:
	- **Windows**

Klik op **Volgende**.

• Mac

Klik op **Open**.

Wanneer u documenten met veel pagina's afdrukt, kunt u ook aangeven welke pagina's u wilt afdrukken.

- 6. Klik op de vervolgkeuzelijst **Kleur / Mono** en selecteer vervolgens de optie **Mono**.
- 7. Wijzig indien nodig nog andere afdrukinstellingen.
- 8. Klik op **Printen**.

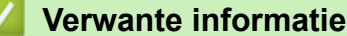

<span id="page-93-0"></span> [Home](#page-1-0) > [Afdrukken](#page-63-0) > Foto's rechtstreeks vanaf een USB-flashstation afdrukken

# **Foto's rechtstreeks vanaf een USB-flashstation afdrukken**

**Gerelateerde modellen**: MFC-J4440DW/MFC-J4540DW

Ook wanneer uw apparaat niet is aangesloten op een computer, kunt u foto's direct vanaf een USB-flashstation afdrukken.

- [Compatibele USB-flashstations](#page-94-0)
- [Belangrijke informatie over het afdrukken van foto's](#page-95-0)
- [Foto's afdrukken vanaf een USB-flashstation op het Brother-apparaat](#page-96-0)

<span id="page-94-0"></span> [Home](#page-1-0) > [Afdrukken](#page-63-0) > [Foto's rechtstreeks vanaf een USB-flashstation afdrukken](#page-93-0) > Compatibele USBflashstations

# **Compatibele USB-flashstations**

**Gerelateerde modellen**: MFC-J4440DW/MFC-J4540DW

Uw Brother-apparaat heeft een mediastation (sleuf) voor het opslaan van algemene gegevens.

# **BELANGRIJK**

De USB Direct-interface biedt alleen ondersteuning aan USB-flashstations en digitale camera's die gebruikmaken van de USB-massaopslagstandaard. Andere USB-apparaten worden niet ondersteund.

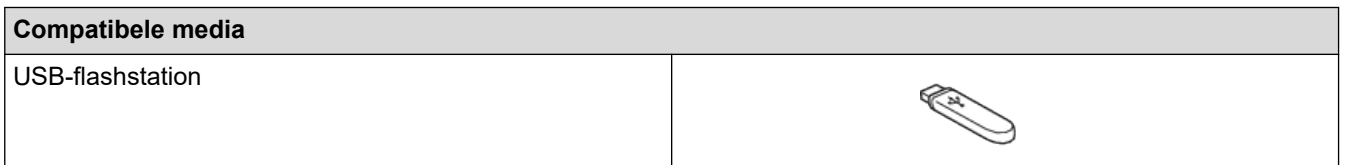

 **Verwante informatie**

• [Foto's rechtstreeks vanaf een USB-flashstation afdrukken](#page-93-0)

• [Gescande gegevens op een USB-flashstation opslaan](#page-114-0)

<span id="page-95-0"></span> [Home](#page-1-0) > [Afdrukken](#page-63-0) > [Foto's rechtstreeks vanaf een USB-flashstation afdrukken](#page-93-0) > Belangrijke informatie over het afdrukken van foto's

# **Belangrijke informatie over het afdrukken van foto's**

**Gerelateerde modellen**: MFC-J4440DW/MFC-J4540DW

Uw apparaat is compatibel met beeldbestanden van moderne digitale camera's en USB-flashstations. Lees onderstaande punten om problemen met het afdrukken van foto's te vermijden:

- De extensie van het beeldbestand moet .JPG zijn (andere extensies voor beeldbestanden, zoals .JPEG, .TIF, .GIF etc., worden niet herkend).
- Direct afdrukken van foto´s moet apart van het afdrukken van foto´s met de computer worden uitgevoerd. (Het is niet mogelijk om deze bewerkingen gelijktijdig uit te voeren.)
- Het apparaat kan maximaal 999 bestanden lezen <sup>1</sup> op een USB-flashstation.

Let op het volgende:

- Als u een indexvel of afbeelding afdrukt, zal het apparaat alle geldige afbeeldingen afdrukken, zelfs als een of meer afbeeldingen beschadigd zijn. Beschadigde afbeeldingen worden niet afgedrukt.
- Deze machine ondersteunt USB-flashstations die door Windows zijn geformatteerd.

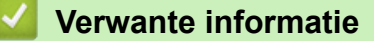

• [Foto's rechtstreeks vanaf een USB-flashstation afdrukken](#page-93-0)

<sup>1</sup> Ook de map op een USB-flashstation wordt meegeteld.

<span id="page-96-0"></span> [Home](#page-1-0) > [Afdrukken](#page-63-0) > [Foto's rechtstreeks vanaf een USB-flashstation afdrukken](#page-93-0) > Foto's afdrukken vanaf een USB-flashstation op het Brother-apparaat

# **Foto's afdrukken vanaf een USB-flashstation op het Brother-apparaat**

**Gerelateerde modellen**: MFC-J4440DW/MFC-J4540DW

- [Foto's vooraf bekijken en afdrukken vanaf een USB-flashstation](#page-97-0)
- [Een foto-indexvel \(miniaturen\) vanaf een USB-flashstation afdrukken](#page-98-0)
- [Foto's afdrukken op afbeeldingsnummer](#page-99-0)
- [Foto's afdrukken met automatisch bijsnijden](#page-100-0)
- [Foto's zonder rand afdrukken vanaf een USB-flashstation](#page-101-0)
- [De datum uit uw fotogegevens afdrukken](#page-102-0)
- [Afdrukinstellingen voor foto's](#page-103-0)

<span id="page-97-0"></span> [Home](#page-1-0) > [Afdrukken](#page-63-0) > [Foto's rechtstreeks vanaf een USB-flashstation afdrukken](#page-93-0) > [Foto's afdrukken vanaf](#page-96-0) [een USB-flashstation op het Brother-apparaat](#page-96-0) > Foto's vooraf bekijken en afdrukken vanaf een USBflashstation

# **Foto's vooraf bekijken en afdrukken vanaf een USB-flashstation**

### **Gerelateerde modellen**: MFC-J4440DW/MFC-J4540DW

U kunt een afdrukvoorbeeld van uw foto's op het LCD-scherm weergeven voordat u ze afdrukt, of u kunt afbeeldingen afdrukken die zijn opgeslagen op een USB-flashstation.

Als uw foto's grote bestanden zijn, kan het langer duren voordat elke foto wordt weergegeven.

1. Plaats een USB-flashstation in de USB-sleuf.

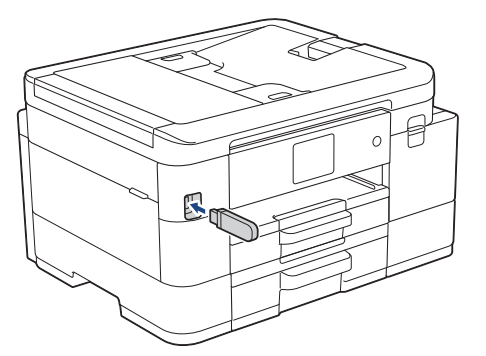

- 2. Druk op [JPEG afdruk] > [Selecteer bestanden].
- 3. Druk op ◀ of ▶ om de foto die u wilt afdrukken weer te geven en druk er dan op.

Om alle foto's af te drukken, drukt u ter bevestiging op [Alles afdr. (Alles pr)] en vervolgens op [Ja].

- 4. Voer het aantal exemplaren op een van de volgende manieren in:
	- Druk op het touchscreen op  $[-]$  of  $[+]$ .
	- Druk op  $\times$  01 om het toetsenbord op het touchscreen weer te geven en voer vervolgens het aantal exemplaren via het toetsenbord in. Druk op [OK].
- 5. Druk op [OK].
- 6. Herhaal de laatste drie stappen tot u alle af te drukken foto's hebt geselecteerd.
- 7. Druk op [OK].
- 8. Controleer de weergegeven lijst met opties.
- 9. Om de afdrukinstellingen te wijzigen, drukt u op [O] [Afdrukinstell.].

Druk op [OK] wanneer u klaar bent.

10. Druk op [Start].

# **Verwante informatie**

• [Foto's afdrukken vanaf een USB-flashstation op het Brother-apparaat](#page-96-0)

**Gerelateerde onderwerpen:**

• [Afdrukinstellingen voor foto's](#page-103-0)

<span id="page-98-0"></span> [Home](#page-1-0) > [Afdrukken](#page-63-0) > [Foto's rechtstreeks vanaf een USB-flashstation afdrukken](#page-93-0) > [Foto's afdrukken vanaf](#page-96-0) [een USB-flashstation op het Brother-apparaat](#page-96-0) > Een foto-indexvel (miniaturen) vanaf een USB-flashstation afdrukken

# **Een foto-indexvel (miniaturen) vanaf een USB-flashstation afdrukken**

## **Gerelateerde modellen**: MFC-J4440DW/MFC-J4540DW

U kunt een foto-indexvel afdrukken waarop alle foto's op uw USB-flashstation in miniatuur staan afgebeeld.

- Het apparaat wijst nummers aan de foto's toe (bijvoorbeeld nr. 1, nr. 2, nr. 3, enz.).
	- Andere nummers of bestandsnamen die door uw digitale camera of computer ter identificatie van de foto's zijn toegekend, worden door het apparaat niet herkend.
- Alleen bestandsnamen van 20 tekens of minder worden correct op de indexpagina afgedrukt.
- Bestandsnamen worden niet correct afgedrukt als ze niet-alfanumerieke tekens bevatten die niet in het alfabet voorkomen, maar deze niet-alfanumerieke tekens zijn niet van invloed op de afdrukinstellingen van de foto's.
- 1. Plaats een USB-flashstation in de USB-sleuf.
- 2. Druk op [JPEG afdruk] > [Afdrukken van index (Index afdrukken)] > [Indexvel afdrukken (Index afdrukken)].
- 3. Als u de afdrukinstellingen wilt wijzigen, drukt u op [O] [Afdrukinstell.].

Druk op [OK] wanneer u klaar bent.

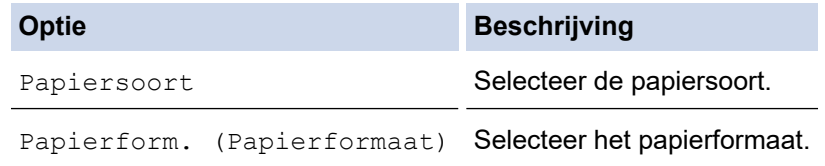

4. Druk op [Start].

Ø

# **Verwante informatie**

• [Foto's afdrukken vanaf een USB-flashstation op het Brother-apparaat](#page-96-0)

## **Gerelateerde onderwerpen:**

• [Foto's afdrukken op afbeeldingsnummer](#page-99-0)

<span id="page-99-0"></span> [Home](#page-1-0) > [Afdrukken](#page-63-0) > [Foto's rechtstreeks vanaf een USB-flashstation afdrukken](#page-93-0) > [Foto's afdrukken vanaf](#page-96-0) [een USB-flashstation op het Brother-apparaat](#page-96-0) > Foto's afdrukken op afbeeldingsnummer

# **Foto's afdrukken op afbeeldingsnummer**

**Gerelateerde modellen**: MFC-J4440DW/MFC-J4540DW

Voordat u een afzonderlijke foto kunt afdrukken, moet u de indexpagina (miniaturen) afdrukken om het afbeeldingsnummer te achterhalen.

- 1. Plaats een USB-flashstation in de USB-sleuf.
- 2. Druk op [JPEG afdruk] > [Afdrukken van index (Index afdrukken)] > [Foto's afdrukken].
- 3. Voer via het touchscreen de afbeeldingsnummers in die u wilt afdrukken. Nadat u de afbeeldingsnummers hebt geselecteerd, drukt u op [OK].
- Ø • U kunt meerdere nummers in één keer invoeren door komma's of een koppelteken te gebruiken. Voer bijvoorbeeld **1, 3, 6** in om afbeelding 1, 3 en 6 af te drukken. Gebruik een koppelteken om een reeks afbeeldingen af te drukken. Voer bijvoorbeeld **1-5** in om afbeelding 1 tot en met 5 af te drukken.
	- Voer maximaal 12 tekens (inclusief komma's en koppeltekens) in om op te geven welke foto's u wilt afdrukken.
- 4. Voer het aantal exemplaren op een van de volgende manieren in:
	- Druk op het touchscreen op  $[-]$  of  $[+]$ .
	- Druk op  $\times 01$  om het toetsenbord op het touchscreen weer te geven en voer vervolgens het aantal exemplaren via het toetsenbord in. Druk op [OK].
- 5. Om de afdrukinstellingen te wijzigen, drukt u op [O] [Afdrukinstell.].

Druk op [OK] wanneer u klaar bent.

6. Druk op [Start].

## **Verwante informatie**

• [Foto's afdrukken vanaf een USB-flashstation op het Brother-apparaat](#page-96-0)

### **Gerelateerde onderwerpen:**

- [Een foto-indexvel \(miniaturen\) vanaf een USB-flashstation afdrukken](#page-98-0)
- [Afdrukinstellingen voor foto's](#page-103-0)

<span id="page-100-0"></span> [Home](#page-1-0) > [Afdrukken](#page-63-0) > [Foto's rechtstreeks vanaf een USB-flashstation afdrukken](#page-93-0) > [Foto's afdrukken vanaf](#page-96-0) [een USB-flashstation op het Brother-apparaat](#page-96-0) > Foto's afdrukken met automatisch bijsnijden

# **Foto's afdrukken met automatisch bijsnijden**

### **Gerelateerde modellen**: MFC-J4440DW/MFC-J4540DW

Als uw foto te lang of te breed is voor de lay-out, wordt een deel van het beeld automatisch afgesneden.

- De fabrieksinstelling is Aan. Als u de hele foto wilt afdrukken, zet u de instelling op Uit.
- Als u de instelling [Bijsnijd(crop)] uitschakelt, dient u ook de instelling [Zonder rand] uit te schakelen.

### **Bijsnijden: Aan**

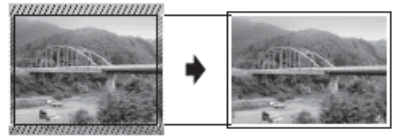

#### **Bijsnijden: Uit**

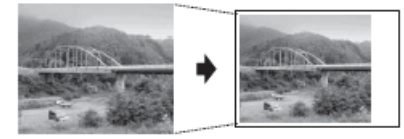

- 1. Plaats een USB-flashstation in de USB-sleuf.
- 2. Druk op [JPEG afdruk] > [Selecteer bestanden].
- 3. Druk op  $\triangleleft$  of  $\triangleright$  om elke foto weer te geven. Druk op de gewenste foto en druk vervolgens op  $[OK]$ .
- 4. Druk op [OK].
- 5. Druk op [Afdrukinstell.] > [Bijsnijd(crop)].
- 6. Druk op [Aan] (of [Uit]).
- 7. Wanneer u klaar bent, drukt u op  $\bigcirc$  of  $[OK]$ .
- 8. Druk op [Start].

# **Verwante informatie**

• [Foto's afdrukken vanaf een USB-flashstation op het Brother-apparaat](#page-96-0)

#### **Gerelateerde onderwerpen:**

• [Overige problemen](#page-497-0)

<span id="page-101-0"></span> [Home](#page-1-0) > [Afdrukken](#page-63-0) > [Foto's rechtstreeks vanaf een USB-flashstation afdrukken](#page-93-0) > [Foto's afdrukken vanaf](#page-96-0) [een USB-flashstation op het Brother-apparaat](#page-96-0) > Foto's zonder rand afdrukken vanaf een USB-flashstation

# **Foto's zonder rand afdrukken vanaf een USB-flashstation**

## **Gerelateerde modellen**: MFC-J4440DW/MFC-J4540DW

Met deze optie wordt het afdrukgebied uitgebreid naar de randen van het papier. Het afdrukken zal langer duren.

- 1. Plaats een USB-flashstation in de USB-sleuf.
- 2. Druk op [JPEG afdruk] > [Selecteer bestanden].
- 3. Druk op  $\triangleleft$  of  $\triangleright$  om elke foto weer te geven. Druk op de gewenste foto en druk vervolgens op  $[OK]$ .
- 4. Druk op [OK].
- 5. Druk op  $\left\{ \bullet \right\}$  [Afdrukinstell.] > [Zonder rand].
- 6. Druk op [Aan] (of [Uit]).
- 7. Wanneer u klaar bent, drukt u op  $\Box$  of  $[OK]$ .
- 8. Druk op [Start].

# **Verwante informatie**

• [Foto's afdrukken vanaf een USB-flashstation op het Brother-apparaat](#page-96-0)

# **Gerelateerde onderwerpen:**

• [Overige problemen](#page-497-0)

<span id="page-102-0"></span> [Home](#page-1-0) > [Afdrukken](#page-63-0) > [Foto's rechtstreeks vanaf een USB-flashstation afdrukken](#page-93-0) > [Foto's afdrukken vanaf](#page-96-0) [een USB-flashstation op het Brother-apparaat](#page-96-0) > De datum uit uw fotogegevens afdrukken

# **De datum uit uw fotogegevens afdrukken**

**Gerelateerde modellen**: MFC-J4440DW/MFC-J4540DW

U kunt de datum afdrukken die al in de fotogegevens is opgenomen. De datum wordt in de rechterbenedenhoek afgedrukt. Om deze instelling te kunnen gebruiken, moet de datum aanwezig zijn in de fotogegevens.

- 1. Plaats een USB-flashstation in de USB-sleuf.
- 2. Druk op [JPEG afdruk] > [Selecteer bestanden].
- 3. Druk op  $\blacktriangleleft$  of  $\blacktriangleright$  om elke foto weer te geven. Druk op de gewenste foto en druk vervolgens op  $[OK]$ .
- 4. Druk op [OK].
- 5. Druk op  $\bullet$  [Afdrukinstell.] > [Datum afdr.].
- 6. Druk op [Aan] (of [Uit]).
- 7. Wanneer u klaar bent, drukt u op of  $[OK]$ .
- 8. Druk op [Start].

# **Verwante informatie**

• [Foto's afdrukken vanaf een USB-flashstation op het Brother-apparaat](#page-96-0)

<span id="page-103-0"></span> [Home](#page-1-0) > [Afdrukken](#page-63-0) > [Foto's rechtstreeks vanaf een USB-flashstation afdrukken](#page-93-0) > [Foto's afdrukken vanaf](#page-96-0) [een USB-flashstation op het Brother-apparaat](#page-96-0) > Afdrukinstellingen voor foto's

# **Afdrukinstellingen voor foto's**

**Gerelateerde modellen**: MFC-J4440DW/MFC-J4540DW

Druk op de knop  $\bigcup_{i=1}^{n}$  [Afdrukinstell.] om de onderstaande instellingen weer te geven.

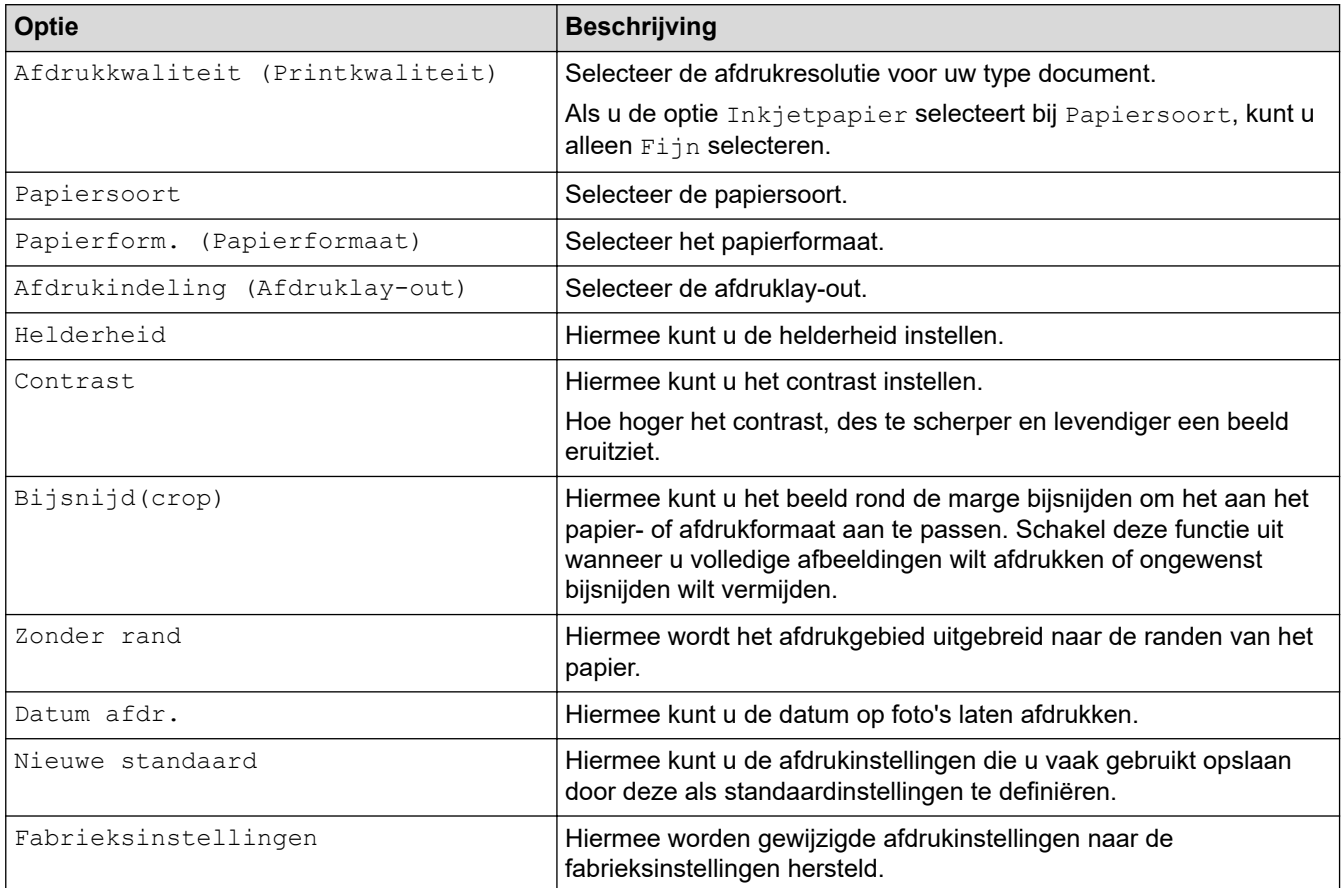

# **Verwante informatie**

• [Foto's afdrukken vanaf een USB-flashstation op het Brother-apparaat](#page-96-0)

## **Gerelateerde onderwerpen:**

- [Foto's vooraf bekijken en afdrukken vanaf een USB-flashstation](#page-97-0)
- [Foto's afdrukken op afbeeldingsnummer](#page-99-0)

 [Home](#page-1-0) > [Afdrukken](#page-63-0) > Een e-mailbijlage afdrukken

**Een e-mailbijlage afdrukken**

U kunt bestanden afdrukken door ze naar uw Brother-apparaat te e-mailen.

- Als deze optie niet beschikbaar is, werkt u de firmware van het apparaat bij. Ga naar de pagina **Downloads** van uw model op [support.brother.com.](https://support.brother.com/g/b/midlink.aspx)
- U kunt maximaal 10 documenten toevoegen aan een e-mailbericht, in totaal 20 MB.
- Deze functie ondersteunt de volgende indelingen:
	- Documentbestanden: PDF, TXT en Microsoft Office-bestanden
	- Afbeeldingsbestanden: JPEG, BMP, GIF, PNG en TIFF
- Het apparaat drukt standaard zowel het e-mailbericht als de bijlagen af. Als u alleen de e-mailbijlagen wilt afdrukken, moet u de instellingen aanpassen.

>> MFC-J4340DW >> MFC-J4440DW/MFC-J4540DW

# **MFC-J4340DW**

## 1. Druk op **WEB**.

- Als op het LCD-scherm van het apparaat informatie over de internetverbinding wordt weergegeven, leest u de informatie en drukt u vervolgens op **OK**.
	- Op het LCD-scherm worden af en toe updates of aankondigingen over Brother Web Connect-functies weergegeven. Lees de informatie en druk dan op **OK**.
- 2. Druk op  $\blacktriangle$  of  $\nabla$  om de optie [Online functies] weer te geven en druk vervolgens op OK.
	- Als deze functie vergrendeld is, neemt u contact op met uw netwerkbeheerder voor toegang.
	- Als informatie over [Online functies] wordt weergegeven, leest u de informatie en drukt u vervolgens op **OK**.
- 3. Druk op a of b om de optie [Inschakelen] weer te geven en druk vervolgens op **OK**.

Volg de aanwijzingen op het scherm. Online-functies zijn ingeschakeld.

4. Druk op  $\triangle$  of  $\nabla$  om de optie [E-mail afdrukken] weer te geven en druk vervolgens op OK.

Als informatie over [E-mail afdrukken] wordt weergegeven, leest u de informatie en drukt u vervolgens op **OK**.

5. Druk op a of b om de optie [Inschakelen] weer te geven en druk vervolgens op **OK**.

Volg de aanwijzingen op het scherm. Het instructieblad wordt afgedrukt.

6. Stuur uw e-mail naar het e-mailadres dat op het blad vermeld staat. Het apparaat drukt de e-mailbijlagen af.

Als u de instellingen wilt wijzigen, zoals het e-mailadres en de printerinstellingen, opent u Beheer via een webbrowser, klikt u in de linkernavigatiebalk op **Online functies** > **Instellingen voor online functies** en klikt u vervolgens op de koppeling **Instellingenpagina voor online functies**.

# **MFC-J4440DW/MFC-J4540DW**

1. Druk op  $\triangleleft$  of  $\triangleright$  om [Apps] weer te geven.

Druk op [Apps].

- Als op het LCD-scherm van het apparaat informatie over de internetverbinding wordt weergegeven, leest u de informatie en drukt u vervolgens op [OK].
	- Op het LCD-scherm worden af en toe updates of aankondigingen over Brother Web Connect-functies weergegeven. Lees de informatie en druk dan op [OK].
- 2. Druk op  $\blacktriangle$  of  $\nabla$  om de optie [Online functies] weer te geven en druk er vervolgens op.
	- Als deze functie vergrendeld is, neemt u contact op met uw netwerkbeheerder voor toegang.
	- Als informatie over [Online functies] wordt weergegeven, leest u de informatie en drukt u vervolgens op [OK].
- 3. Druk op  $\blacktriangle$  of  $\nabla$  om de optie [Inschakelen] weer te geven en druk er vervolgens op. Volg de aanwijzingen op het scherm. Online-functies zijn ingeschakeld.
- 4. Druk op  $\blacktriangle$  of  $\nabla$  om de optie  $[E-\text{mail }$  afdrukken] weer te geven en druk er vervolgens op.

Als informatie over [E-mail afdrukken] wordt weergegeven, leest u de informatie en drukt u vervolgens op [OK].

5. Druk op  $\triangle$  of  $\nabla$  om de optie [Inschakelen] weer te geven en druk er vervolgens op.

Volg de aanwijzingen op het scherm. Het instructieblad wordt afgedrukt.

6. Stuur uw e-mail naar het e-mailadres dat op het blad vermeld staat. Het apparaat drukt de e-mailbijlagen af.

Als u de instellingen wilt wijzigen, zoals het e-mailadres en de printerinstellingen, opent u Beheer via een webbrowser, klikt u in de linkernavigatiebalk op **Online functies** > **Instellingen voor online functies** en klikt u vervolgens op de koppeling **Instellingenpagina voor online functies**.

# **Verwante informatie**

• [Afdrukken](#page-63-0)

- **Gerelateerde onderwerpen:**
- [Beheer via een webbrowser openen](#page-611-0)

## <span id="page-106-0"></span>▲ [Home](#page-1-0) > Scannen

# **Scannen**

- [Scannen met de scanknop op uw apparaat](#page-107-0)
- [Scannen met Brother iPrint&Scan \(Windows/Mac\)](#page-148-0)
- [Scan vanaf uw computer \(Windows\)](#page-149-0)
- [Scan vanaf uw computer \(Mac\)](#page-159-0)
- [Scaninstellingen configureren met Beheer via een webbrowser](#page-160-0)

<span id="page-107-0"></span> [Home](#page-1-0) > [Scannen](#page-106-0) > Scannen met de scanknop op uw apparaat

# **Scannen met de scanknop op uw apparaat**

- [Foto's en grafische afbeeldingen scannen](#page-108-0)
- [Gescande gegevens als PDF-bestand naar een map opslaan](#page-111-0)
- [Gescande gegevens op een USB-flashstation opslaan](#page-114-0)
- [Meerdere visitekaartjes en foto's scannen \(Automatisch bijsnijden\)](#page-117-0)
- [Scannen naar een bewerkbaar tekstbestand met OCR](#page-118-0)
- [Gescande gegevens opslaan als e-mailbijlage](#page-121-0)
- [Scan naar FTP](#page-124-0)
- [Scannen naar SSH FTP \(SFTP\)](#page-128-0)
- [Scan naar netwerk \(Windows\)](#page-135-0)
- [Scannen naar SharePoint](#page-139-0)
- [Web Services voor scannen op uw netwerk \(Windows 7, Windows 8.1 en Windows 10\)](#page-143-0)
- [Scaninstellingen wijzigen met Brother iPrint&Scan](#page-147-0)
[Home](#page-1-0) > [Scannen](#page-106-0) > [Scannen met de scanknop op uw apparaat](#page-107-0) > Foto's en grafische afbeeldingen scannen

# **Foto's en grafische afbeeldingen scannen**

Gescande foto's of afbeeldingen rechtstreeks naar uw computer verzenden.

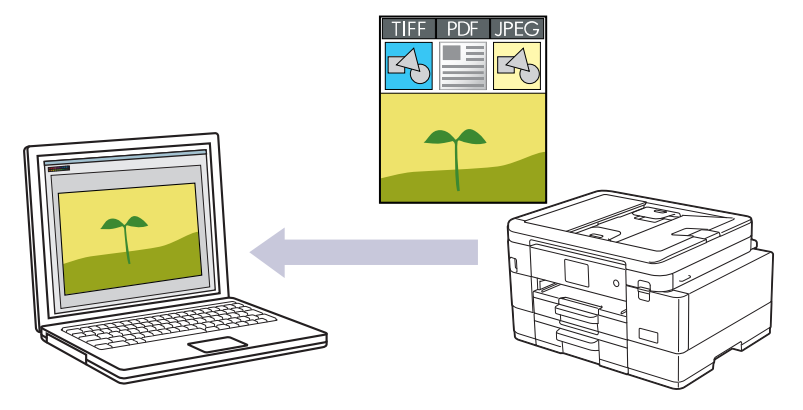

Gebruik de scanknop op het apparaat om tijdelijke wijzigingen aan de scaninstellingen aan te brengen. Gebruik Brother iPrint&Scan om permanente wijzigingen aan te brengen.

#### [>> MFC-J4340DW](#page-104-0) [>> MFC-J4440DW/MFC-J4540DW](#page-104-0)

## **MFC-J4340DW**

- 1. Plaats uw document.
- 2. Druk op  $\Rightarrow$  (**SCAN**).
- 3. Druk op ▲ of ▼ om de optie [naar computer] te selecteren en druk vervolgens op OK.
- 4. Druk op  $\triangle$  of  $\nabla$  om de optie [naar afb.] te selecteren en druk vervolgens op OK.
- 5. Als het apparaat is aangesloten op het netwerk, drukt u op ▲ of  $\blacktriangledown$  om de computer waarnaar u de gegevens wilt verzenden te selecteren en drukt u vervolgens op **OK**.

Wanneer u via het LCD-scherm wordt gevraagd om een pincode in te voeren, voert u via het bedieningspaneel de vier cijfers van de pincode voor de betreffende computer in en drukt u vervolgens op **OK**.

- 6. Ga op een van de volgende manieren te werk:
	- Als u de instellingen wilt wijzigen, gaat u naar de volgende stap.
	- Als u de standaardinstellingen wilt gebruiken, drukt u op **Mono Start** of **Colour Start (Kleur Start)**.

[Kleurinstelling] is afhankelijk van de standaardinstellingen. U kunt de instellingen niet wijzigen door op **Mono Start** of **Colour Start (Kleur Start)** te drukken.

7. Druk op A of  $\nabla$  om de optie [Scaninstellingen] te selecteren en druk vervolgens op OK.

Als u de optie [Scaninstellingen] wilt gebruiken, moet u het apparaat aansluiten op een computer waar Brother iPrint&Scan op is geïnstalleerd.

- 8. Druk op  $\blacktriangle$  of  $\nabla$  om de optie [Inst. op apparaat] te selecteren en druk vervolgens op OK.
- 9. Selecteer de scaninstellingen die u wilt wijzigen en druk vervolgens op **OK**.

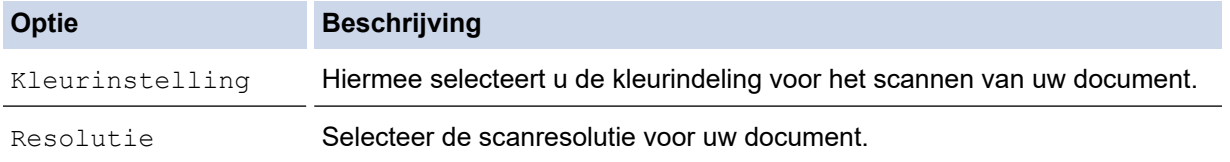

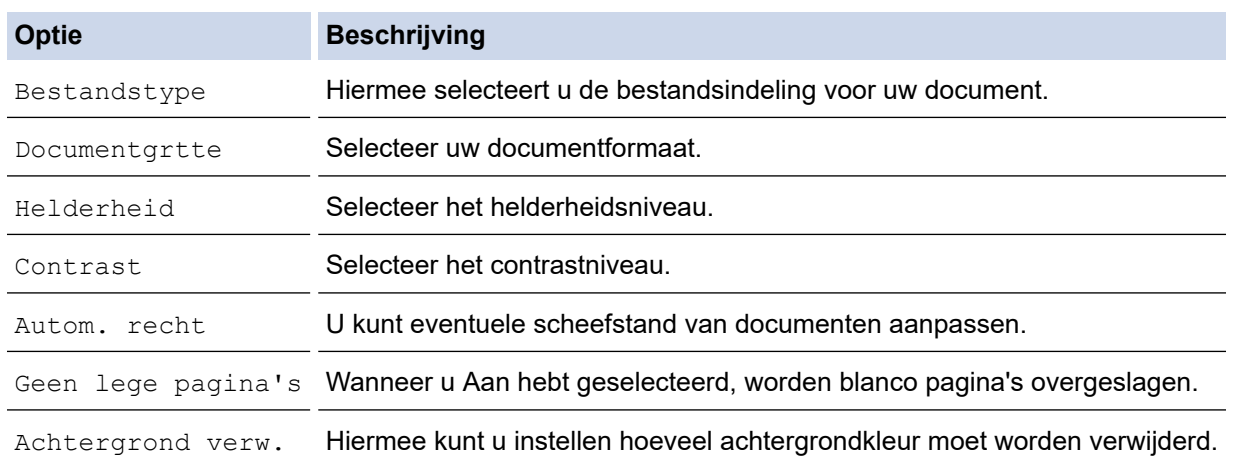

#### 10. Druk op **Mono Start** of **Colour Start (Kleur Start)**.

[Kleurinstelling] is afhankelijk van de instellingen die u hebt geselecteerd. U kunt de instellingen niet wijzigen door op **Mono Start** of **Colour Start (Kleur Start)** te drukken.

### **MFC-J4440DW/MFC-J4540DW**

- 1. Plaats uw document.
- 2. Druk op [Scannen] > [naar computer] > [naar afbeelding].
- 3. Als het apparaat verbonden is via het netwerk, drukt u op ▲ of  $\blacktriangledown$  om de computer waar u gegevens naar wilt verzenden weer te geven, en selecteert u vervolgens de naam van de computer.

Wanneer u via het LCD-scherm wordt gevraagd om een pincode in te voeren, voert u via het LCD-scherm de vier cijfers van de pincode voor de betreffende computer in en drukt u vervolgens op [OK].

- 4. Ga op een van de volgende manieren te werk:
	- Druk op [O] [Opties] om de instellingen te wijzigen.
	- Druk op [Start] om het scannen te starten zonder verdere instellingen te wijzigen.

Het apparaat begint met scannen. Als u de glasplaat van het apparaat gebruikt, volgt u de instructies op het LCD-scherm om de scantaak te vervolledigen.

Als u **[Opties]** wilt gebruiken, moet u het apparaat aansluiten op een computer waar Brother iPrint&Scan op is geïnstalleerd.

- 5. Druk op [Scaninstellingen] > [Inst. op apparaat].
- 6. Selecteer de scaninstellingen die u wilt wijzigen en druk vervolgens op [OK].

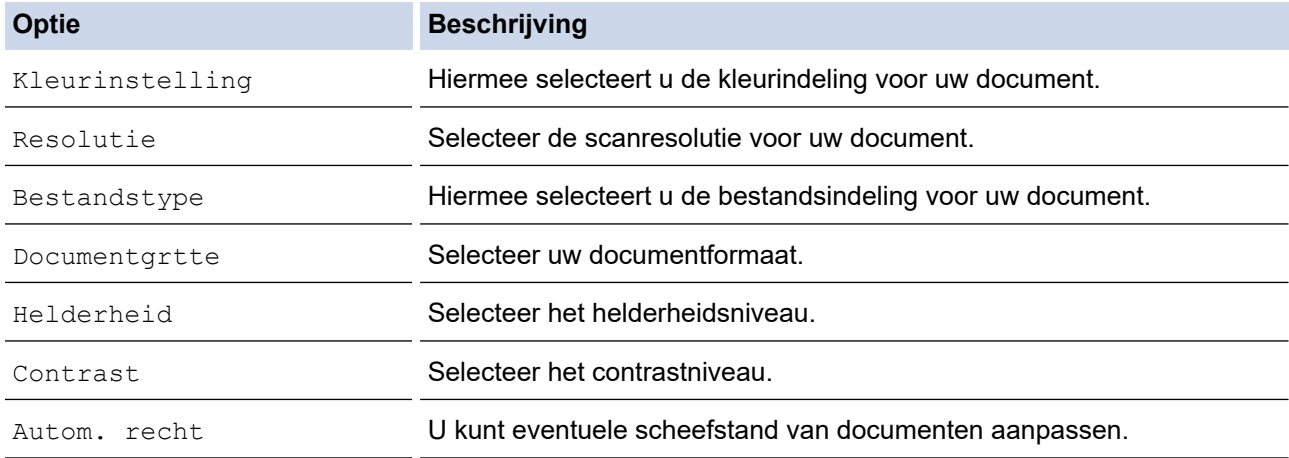

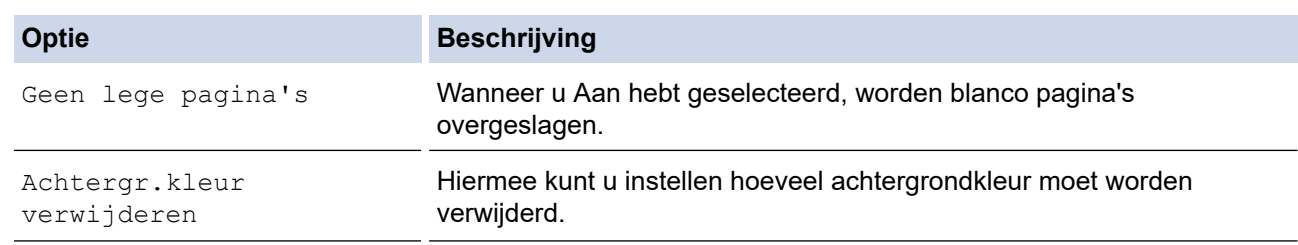

Om de instellingen als snelkoppeling op te slaan, drukt u op [Opslaan als snelk.]. Er wordt u gevraagd of u dit als een snelkoppeling wilt opslaan. Volg de instructies op het LCD-scherm.

#### 7. Druk op [Start].

Het apparaat begint met scannen. Als u de glasplaat van het apparaat gebruikt, volgt u de instructies op het LCD-scherm om de scantaak te vervolledigen.

Ø

## **Verwante informatie**

• [Scannen met de scanknop op uw apparaat](#page-107-0)

 [Home](#page-1-0) > [Scannen](#page-106-0) > [Scannen met de scanknop op uw apparaat](#page-107-0) > Gescande gegevens als PDF-bestand naar een map opslaan

## **Gescande gegevens als PDF-bestand naar een map opslaan**

Documenten scannen en deze in een map op uw computer als PDF-bestanden opslaan.

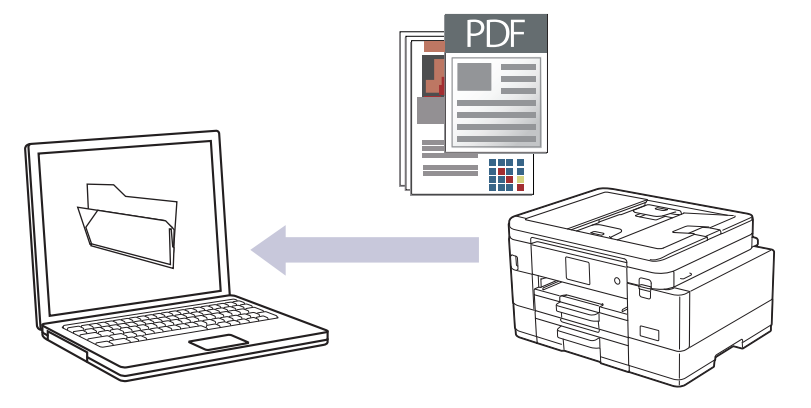

Gebruik de scanknop op het apparaat om tijdelijke wijzigingen aan de scaninstellingen aan te brengen. Gebruik Brother iPrint&Scan om permanente wijzigingen aan te brengen.

#### >> MFC-J4340DW [>> MFC-J4440DW/MFC-J4540DW](#page-112-0)

## **MFC-J4340DW**

- 1. Plaats uw document.
- 2. Druk op  $\Rightarrow$  (**SCAN**).
- 3. Druk op  $\triangle$  of  $\blacktriangledown$  om de optie [naar computer] te selecteren en druk vervolgens op OK.
- 4. Druk op A of  $\blacktriangledown$  om de optie [naar bestand] te selecteren en druk vervolgens op OK.
- 5. Als het apparaat is aangesloten op het netwerk, drukt u op ▲ of  $\blacktriangledown$  om de computer waarnaar u de gegevens wilt verzenden te selecteren en drukt u vervolgens op **OK**.

Wanneer u via het LCD-scherm wordt gevraagd om een pincode in te voeren, voert u via het bedieningspaneel de vier cijfers van de pincode voor de betreffende computer in en drukt u vervolgens op **OK**.

- 6. Ga op een van de volgende manieren te werk:
	- Als u de instellingen wilt wijzigen, gaat u naar de volgende stap.
	- Als u de standaardinstellingen wilt gebruiken, drukt u op **Mono Start** of **Colour Start (Kleur Start)**.

[Kleurinstelling] is afhankelijk van de standaardinstellingen. U kunt de instellingen niet wijzigen door op **Mono Start** of **Colour Start (Kleur Start)** te drukken.

7. Druk op A of  $\nabla$  om de optie [Scaninstellingen] te selecteren en druk vervolgens op OK.

Als u de optie [Scaninstellingen] wilt gebruiken, moet u het apparaat aansluiten op een computer waar Brother iPrint&Scan op is geïnstalleerd.

- 8. Druk op  $\triangle$  of  $\nabla$  om de optie [Inst. op apparaat] te selecteren en druk vervolgens op OK.
- 9. Selecteer de scaninstellingen die u wilt wijzigen en druk vervolgens op **OK**.

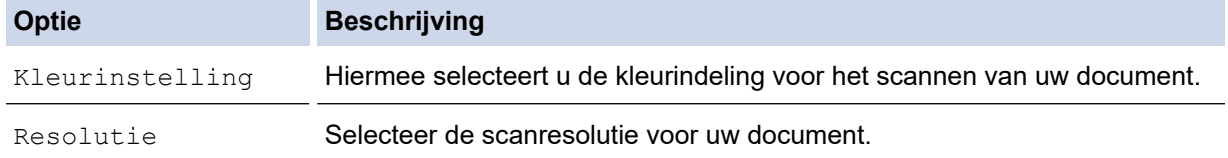

<span id="page-112-0"></span>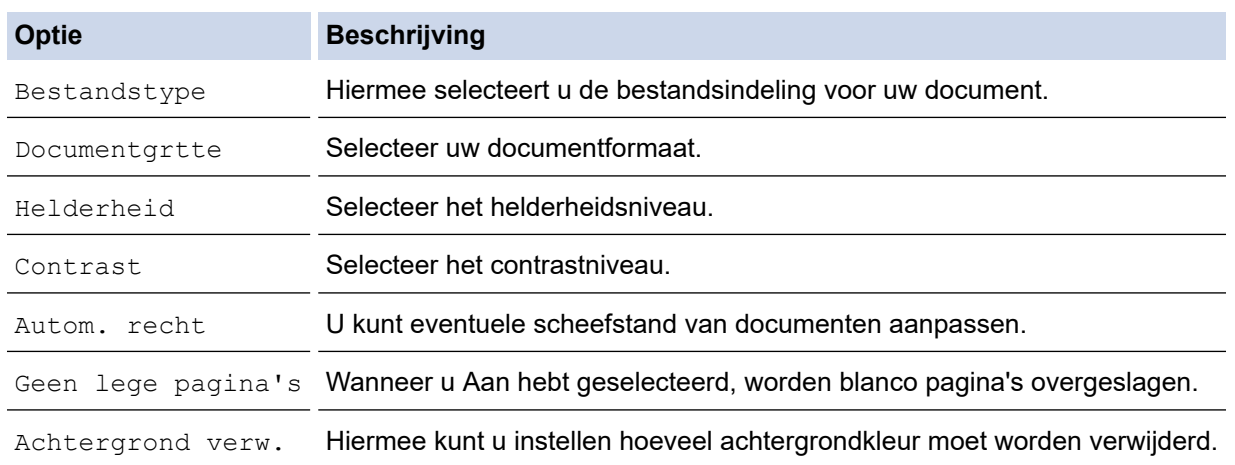

#### 10. Druk op **Mono Start** of **Colour Start (Kleur Start)**.

[Kleurinstelling] is afhankelijk van de instellingen die u hebt geselecteerd. U kunt de instellingen niet wijzigen door op **Mono Start** of **Colour Start (Kleur Start)** te drukken.

### **MFC-J4440DW/MFC-J4540DW**

- 1. Plaats uw document.
- 2. Druk op [Scannen] > [naar computer] > [naar bestand].
- 3. Als het apparaat verbonden is via het netwerk, drukt u op ▲ of  $\blacktriangledown$  om de computer waar u gegevens naar wilt verzenden weer te geven, en selecteert u vervolgens de naam van de computer.

Wanneer u via het LCD-scherm wordt gevraagd om een pincode in te voeren, voert u via het LCD-scherm de vier cijfers van de pincode voor de betreffende computer in en drukt u vervolgens op [OK].

- 4. Ga op een van de volgende manieren te werk:
	- **Druk op**  $\bullet$  [Opties] om de instellingen te wijzigen.
	- Druk op [Start] om het scannen te starten zonder verdere instellingen te wijzigen.

Het apparaat begint met scannen. Als u de glasplaat van het apparaat gebruikt, volgt u de instructies op het LCD-scherm om de scantaak te vervolledigen.

Als u **Could a** [Opties] wilt gebruiken, moet u het apparaat aansluiten op een computer waar Brother iPrint&Scan op is geïnstalleerd.

- 5. Druk op [Scaninstellingen] > [Inst. op apparaat].
- 6. Selecteer de scaninstellingen die u wilt wijzigen en druk vervolgens op [OK].

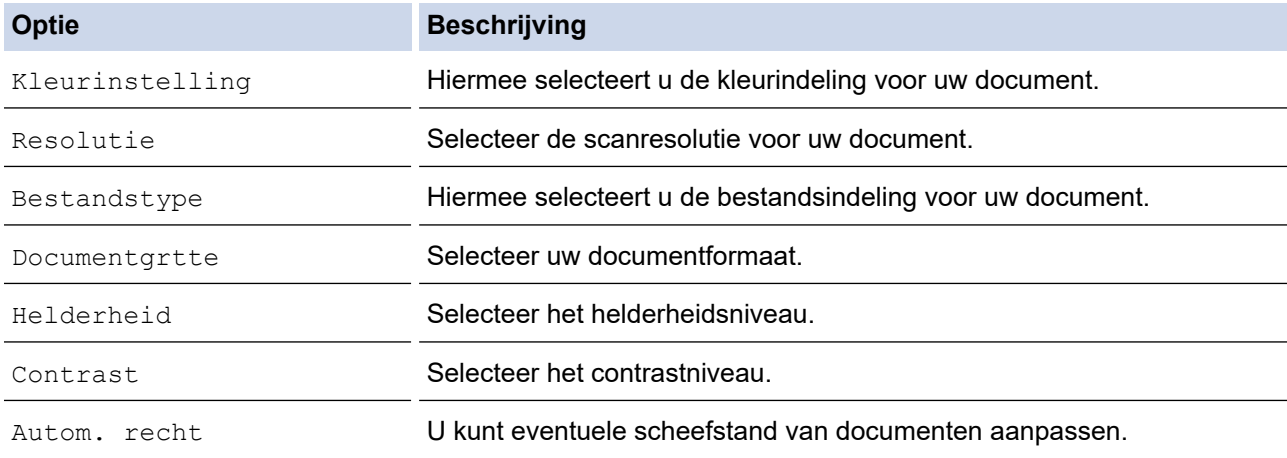

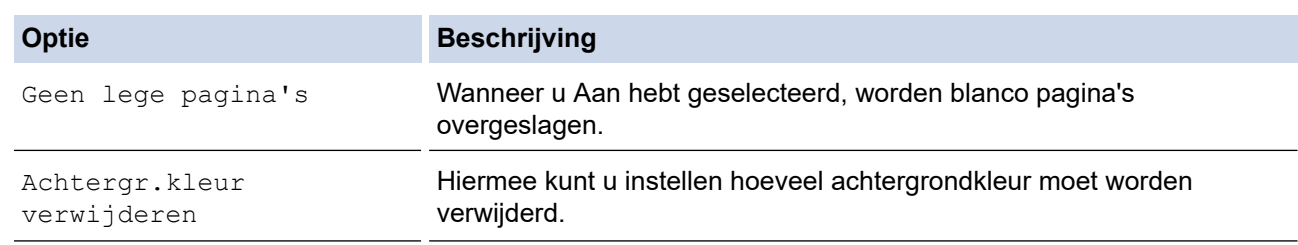

Om de instellingen als snelkoppeling op te slaan, drukt u op [Opslaan als snelk.]. Er wordt u gevraagd of u dit als een snelkoppeling wilt opslaan. Volg de instructies op het LCD-scherm.

#### 7. Druk op [Start].

Het apparaat begint met scannen. Als u de glasplaat van het apparaat gebruikt, volgt u de instructies op het LCD-scherm om de scantaak te vervolledigen.

Ø

# **Verwante informatie**

• [Scannen met de scanknop op uw apparaat](#page-107-0)

<span id="page-114-0"></span> [Home](#page-1-0) > [Scannen](#page-106-0) > [Scannen met de scanknop op uw apparaat](#page-107-0) > Gescande gegevens op een USBflashstation opslaan

# **Gescande gegevens op een USB-flashstation opslaan**

**Gerelateerde modellen**: MFC-J4440DW/MFC-J4540DW

Hiermee kunt u zonder tussenkomst van een computer documenten scannen en vervolgens rechtstreeks opslaan op een USB-flashstation.

- 1. Plaats uw document.
- 2. Plaats een USB-flashstation in de USB-sleuf.

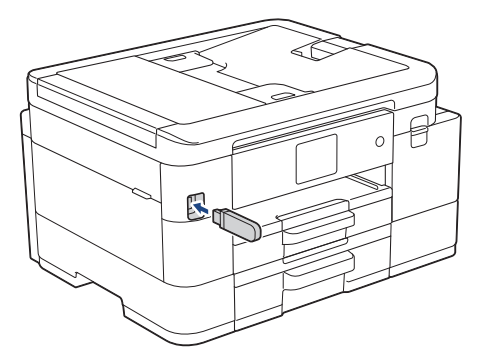

- 3. Druk op [Scan nr media (Scannen naar media)].
- 4. Ga op een van de volgende manieren te werk:
	- Om de instellingen te wijzigen, drukt u op [O] [Opties] en gaat u vervolgens naar de volgende stap.

Uw eigen standaardinstellingen instellen: druk nadat u de instellingen hebt gewijzigd op de optie [Nieuwe standaard] en vervolgens op [Ja].

De fabrieksinstellingen herstellen: druk nadat u de instellingen hebt gewijzigd op de optie [Fabrieksinstellingen] en vervolgens op [Ja].

• Druk op [Start] om het scannen te starten zonder verdere instellingen te wijzigen. Het apparaat begint met scannen. Als u de glasplaat van het apparaat gebruikt, volgt u de instructies op het LCD-scherm om de scantaak te vervolledigen.

5. Selecteer de scaninstellingen die u wilt wijzigen en druk vervolgens op [OK].

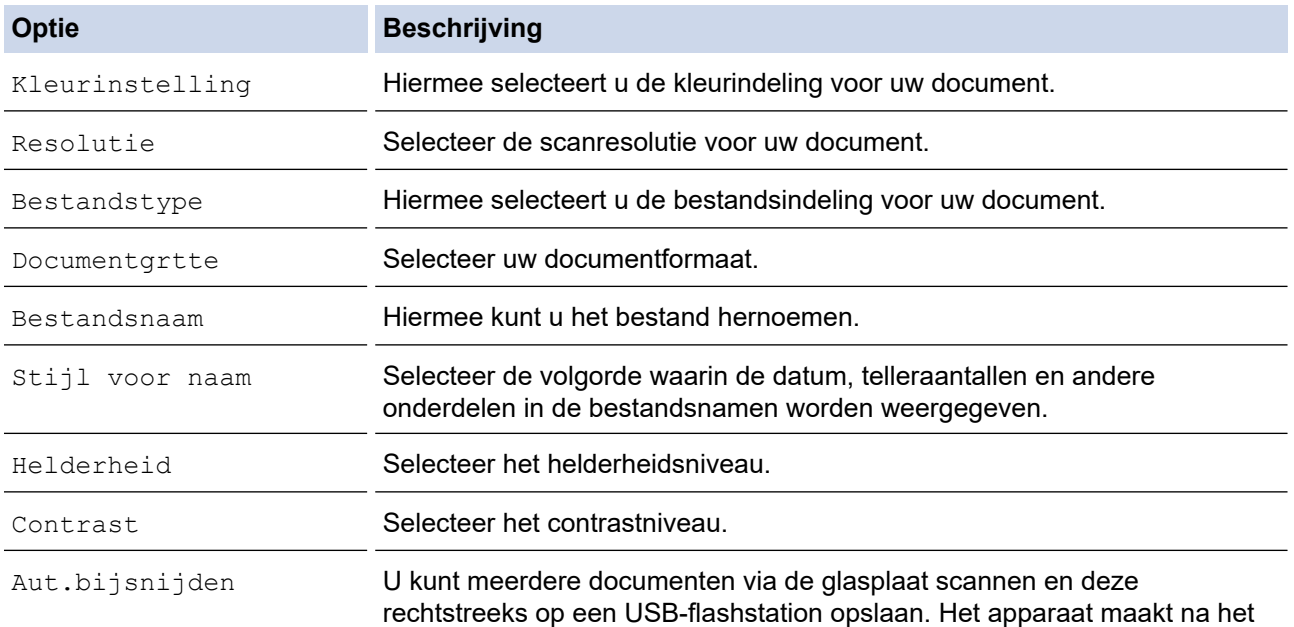

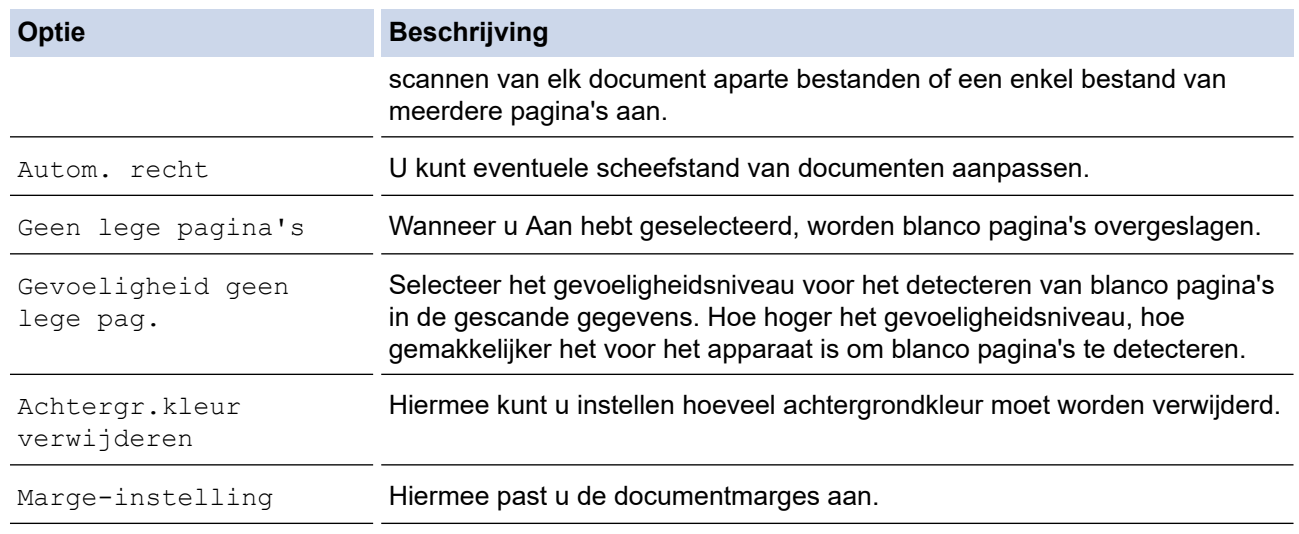

Om de instellingen als snelkoppeling op te slaan, drukt u op [Opslaan als snelk.]. Er wordt u gevraagd of u dit als een snelkoppeling wilt opslaan. Volg de instructies op het LCD-scherm.

6. Druk op [Start].

Ø

7. Als u de glasplaat gebruikt, plaatst u de volgende pagina en drukt u op [Doorgaan]. Druk op [Voltooien] als er geen pagina's meer te scannen zijn. Zorg er na het scannen voor dat u [Voltooien] kiest voordat u het USB-flashstation uit het apparaat haalt.

## **BELANGRIJK**

Tijdens het lezen van de gegevens wordt een bericht op het LCD-scherm weergegeven. Koppel het netsnoer NIET los of haal het USB-flashstation NIET uit het apparaat wanneer het de gegevens leest. U kunt gegevens verliezen of het USB-flashstation beschadigen.

### **Verwante informatie**

- [Scannen met de scanknop op uw apparaat](#page-107-0)
	- [Compatibele USB-flashstations](#page-94-0)

 [Home](#page-1-0) > [Scannen](#page-106-0) > [Scannen met de scanknop op uw apparaat](#page-107-0) > [Gescande gegevens op een USB](#page-114-0)[flashstation opslaan](#page-114-0) > Compatibele USB-flashstations

# **Compatibele USB-flashstations**

**Gerelateerde modellen**: MFC-J4440DW/MFC-J4540DW

Uw Brother-apparaat heeft een mediastation (sleuf) voor het opslaan van algemene gegevens.

## **BELANGRIJK**

De USB Direct-interface biedt alleen ondersteuning aan USB-flashstations en digitale camera's die gebruikmaken van de USB-massaopslagstandaard. Andere USB-apparaten worden niet ondersteund.

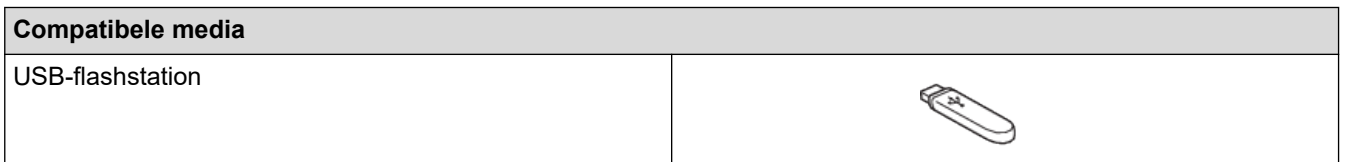

## **Verwante informatie**

• [Foto's rechtstreeks vanaf een USB-flashstation afdrukken](#page-93-0)

• [Gescande gegevens op een USB-flashstation opslaan](#page-114-0)

 [Home](#page-1-0) > [Scannen](#page-106-0) > [Scannen met de scanknop op uw apparaat](#page-107-0) > Meerdere visitekaartjes en foto's scannen (Automatisch bijsnijden)

# **Meerdere visitekaartjes en foto's scannen (Automatisch bijsnijden)**

**Gerelateerde modellen**: MFC-J4440DW/MFC-J4540DW

U kunt meerdere documenten tegelijk via de glasplaat scannen. Na het scannen worden met behulp van de functie Automatisch bijsnijden van elk document aparte bestanden of een enkel bestand van meerdere pagina's aangemaakt.

#### **Richtlijnen voor automatisch bijsnijden**

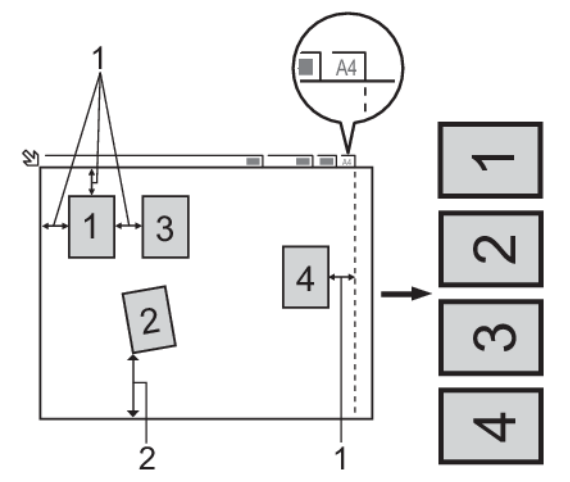

- 1. 10 mm of meer
- 2. 20 mm of meer (onderzijde)
- Deze instelling is alleen beschikbaar voor rechthoekige of vierkante documenten.
- Als uw document te lang of te breed is, werkt deze instelling niet zoals hier beschreven.
- Houd bij het plaatsen van documenten de randen van de glasplaat vrij, zoals in de illustratie getoond.
- Plaats de documenten met een tussenruimte van minimaal 10 mm naast elkaar op de glasplaat.
- Bij het automatisch bijsnijden wordt een document dat scheef op de glasplaat ligt automatisch rechtgelegd. Als het document echter scheef ligt in een hoek van meer dan 45 graden bij gebruik van minder dan 300 x 300 dpi of van 10 graden bij gebruik van 600 x 600 dpi, dan werkt deze functie niet.
- Om de functie Automatisch bijsnijden te kunnen gebruiken, moet de ADF leeg zijn.
- De functie Automatisch bijsnijden is beschikbaar voor maximaal 16 documenten, afhankelijk van de grootte van de documenten.

Om documenten te scannen met de functie Automatisch bijsnijden, legt u de documenten op de glasplaat.

- 1. Plaats documenten op de glasplaat.
- 2. Plaats een USB-flashstation in uw apparaat.

Het LCD-scherm verandert automatisch.

3. Druk op [Scan nr media (Scannen naar media)] >  $\bigcirc$  [Opties] > [Aut.bijsnijden].

- 4. Druk op [Aan].
- 5. Druk op [OK].
- 6. Druk op [Start].

Het apparaat begint met scannen. Volg de instructies op het LCD-scherm om de scanopdracht te voltooien.

#### **Verwante informatie**

• [Scannen met de scanknop op uw apparaat](#page-107-0)

 [Home](#page-1-0) > [Scannen](#page-106-0) > [Scannen met de scanknop op uw apparaat](#page-107-0) > Scannen naar een bewerkbaar tekstbestand met OCR

## **Scannen naar een bewerkbaar tekstbestand met OCR**

Met behulp van OCR-technologie (optical character recognition) kan het apparaat de tekens in een gescand document naar tekst converteren. Vervolgens kunt u deze tekst met een tekstverwerkingsprogramma naar keuze bewerken.

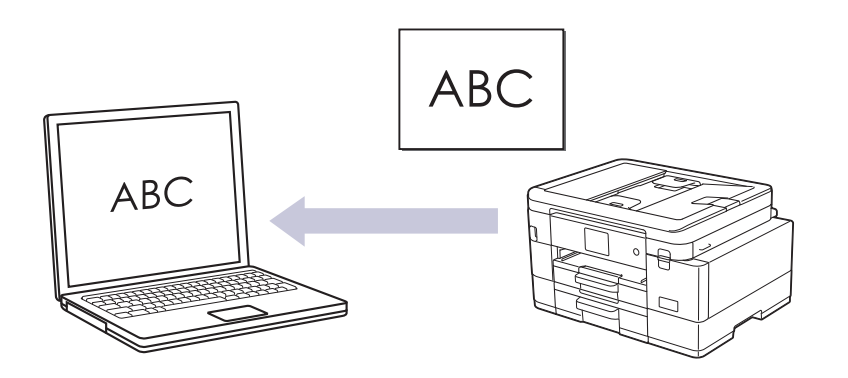

- De functie Scannen naar OCR is voor bepaalde talen beschikbaar.
- Gebruik de scanknop op het apparaat om tijdelijke wijzigingen aan de scaninstellingen aan te brengen. Gebruik Brother iPrint&Scan om permanente wijzigingen aan te brengen.
- >> MFC-J4340DW [>> MFC-J4440DW/MFC-J4540DW](#page-119-0)

## **MFC-J4340DW**

- 1. Plaats uw document.
- 2. Druk op  $\Rightarrow$  (**SCAN**).
- 3. Druk op a of b om de optie [naar computer] te selecteren en druk vervolgens op **OK**.
- 4. Druk op  $\triangle$  of  $\nabla$  om de optie [naar OCR] te selecteren en druk vervolgens op OK.
- 5. Als het apparaat is aangesloten op het netwerk, drukt u op ▲ of  $\blacktriangledown$  om de computer waarnaar u de gegevens wilt verzenden te selecteren en drukt u vervolgens op **OK**.

Wanneer u via het LCD-scherm wordt gevraagd om een pincode in te voeren, voert u via het bedieningspaneel de vier cijfers van de pincode voor de betreffende computer in en drukt u vervolgens op **OK**.

- 6. Ga op een van de volgende manieren te werk:
	- Als u de instellingen wilt wijzigen, gaat u naar de volgende stap.
	- Als u de standaardinstellingen wilt gebruiken, drukt u op **Mono Start** of **Colour Start (Kleur Start)**.

[Kleurinstelling] is afhankelijk van de standaardinstellingen. U kunt de instellingen niet wijzigen door op **Mono Start** of **Colour Start (Kleur Start)** te drukken.

7. Druk op A of  $\nabla$  om de optie [Scaninstellingen] te selecteren en druk vervolgens op OK.

Als u de optie [Scaninstellingen] wilt gebruiken, moet u het apparaat aansluiten op een computer waar Brother iPrint&Scan op is geïnstalleerd.

- 8. Druk op A of  $\blacktriangledown$  om de optie [Inst. op apparaat] te selecteren en druk vervolgens op OK.
- 9. Selecteer de scaninstellingen die u wilt wijzigen en druk vervolgens op **OK**.

<span id="page-119-0"></span>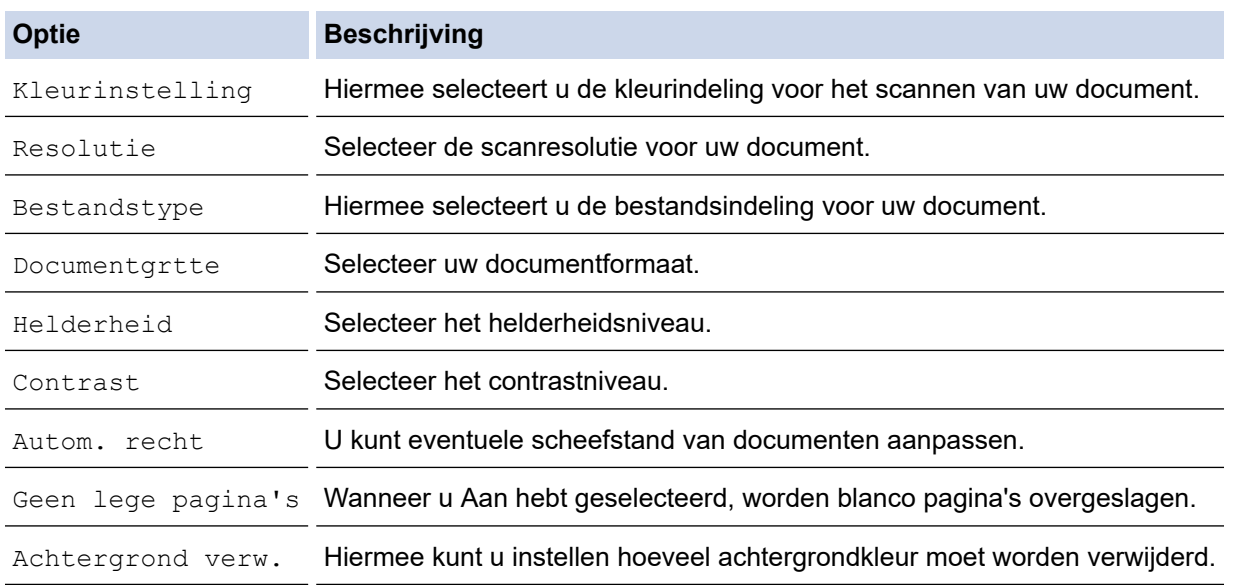

#### 10. Druk op **Mono Start** of **Colour Start (Kleur Start)**.

[Kleurinstelling] is afhankelijk van de instellingen die u hebt geselecteerd. U kunt de instellingen niet wijzigen door op **Mono Start** of **Colour Start (Kleur Start)** te drukken.

### **MFC-J4440DW/MFC-J4540DW**

- 1. Plaats uw document.
- 2. Druk op [Scannen] > [naar computer] > [naar OCR].
- 3. Als het apparaat verbonden is via het netwerk, drukt u op ▲ of  $\blacktriangledown$  om de computer waar u gegevens naar wilt verzenden weer te geven, en selecteert u vervolgens de naam van de computer.

Wanneer u via het LCD-scherm wordt gevraagd om een pincode in te voeren, voert u via het LCD-scherm de vier cijfers van de pincode voor de betreffende computer in en drukt u vervolgens op [OK].

- 4. Ga op een van de volgende manieren te werk:
	- Druk op [Opties] om de instellingen te wijzigen.
	- Druk op [Start] om het scannen te starten zonder verdere instellingen te wijzigen.

Het apparaat begint met scannen. Als u de glasplaat van het apparaat gebruikt, volgt u de instructies op het LCD-scherm om de scantaak te vervolledigen.

Als u **[Opties]** wilt gebruiken, moet u het apparaat aansluiten op een computer waar Brother iPrint&Scan op is geïnstalleerd.

5. Druk op [Scaninstellingen] > [Inst. op apparaat].

6. Selecteer de scaninstellingen die u wilt wijzigen en druk vervolgens op [OK].

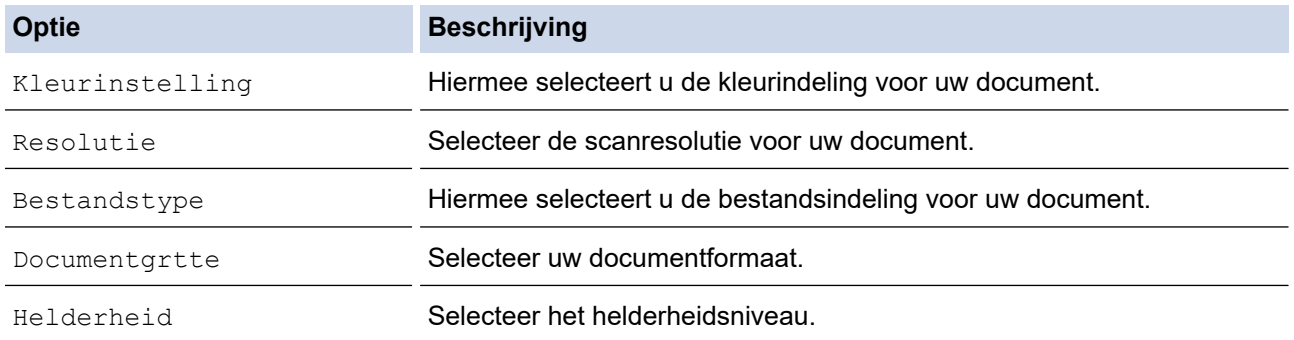

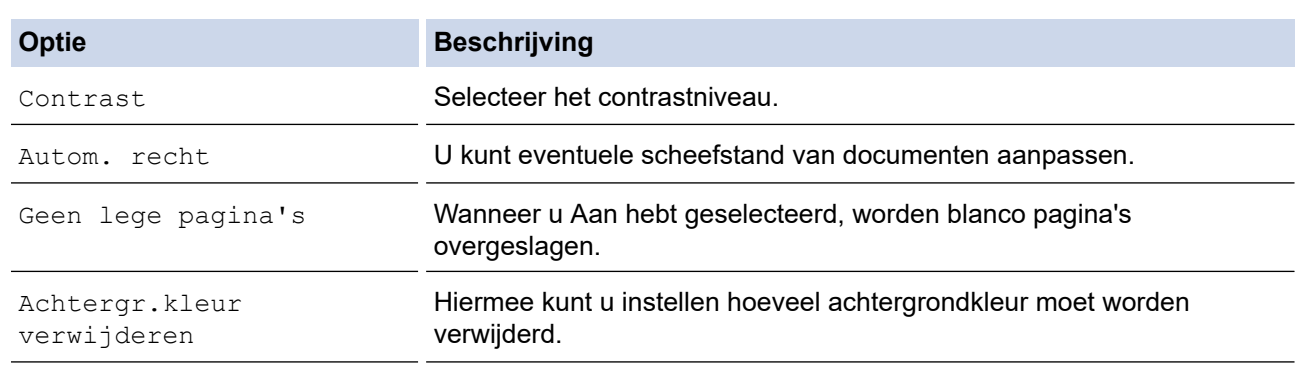

Om de instellingen als snelkoppeling op te slaan, drukt u op [Opslaan als snelk.]. Er wordt u gevraagd of u dit als een snelkoppeling wilt opslaan. Volg de instructies op het LCD-scherm.

7. Druk op [Start].

Ø

Het apparaat begint met scannen. Als u de glasplaat van het apparaat gebruikt, volgt u de instructies op het LCD-scherm om de scantaak te vervolledigen.

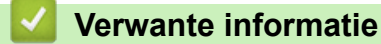

• [Scannen met de scanknop op uw apparaat](#page-107-0)

 [Home](#page-1-0) > [Scannen](#page-106-0) > [Scannen met de scanknop op uw apparaat](#page-107-0) > Gescande gegevens opslaan als emailbijlage

# **Gescande gegevens opslaan als e-mailbijlage**

Verzend de gescande gegevens als bijlage vanaf uw apparaat naar uw e-mailprogramma.

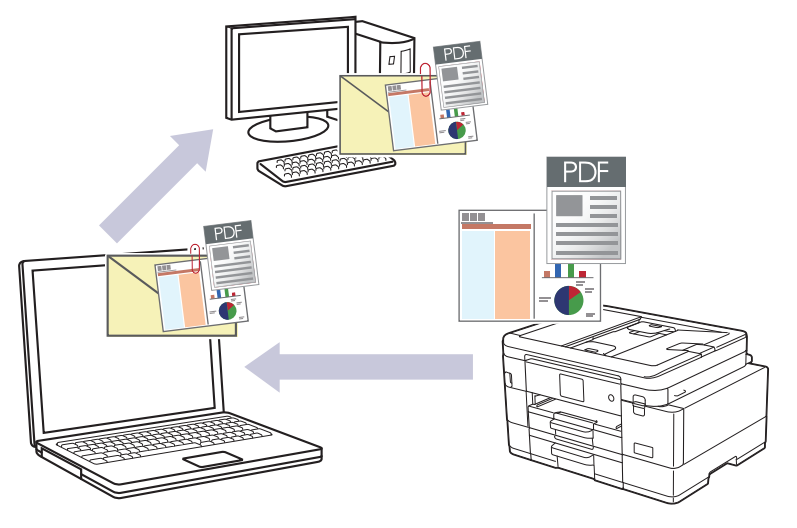

- Gebruik de scanknop op het apparaat om tijdelijke wijzigingen aan de scaninstellingen aan te brengen. Gebruik Brother iPrint&Scan om permanente wijzigingen aan te brengen.
- Als u e-mail wilt scannen met de scanknop van het apparaat, moet u een van deze toepassingen selecteren in Brother iPrint&Scan:
	- Windows: Microsoft Outlook
	- Mac: Apple Mail

Gebruik voor andere toepassingen en webmail de functie Scannen naar afbeelding of Scannen naar bestand om een document te scannen en vervolgens als e-mailbijlage te versturen.

#### >> MFC-J4340DW

#### [>> MFC-J4440DW/MFC-J4540DW](#page-122-0)

### **MFC-J4340DW**

- 1. Plaats uw document.
- 2. Druk op  $\Rightarrow$  (**SCAN**).
- 3. Druk op  $\blacktriangle$  of  $\blacktriangledown$  om de optie [naar computer] te selecteren en druk vervolgens op OK.
- 4. Druk op A of  $\nabla$  om de optie [naar e-mail] te selecteren en druk vervolgens op OK.
- 5. Als het apparaat is aangesloten op het netwerk, drukt u op ▲ of  $\blacktriangledown$  om de computer waarnaar u de gegevens wilt verzenden te selecteren en drukt u vervolgens op **OK**.

Wanneer u via het LCD-scherm wordt gevraagd om een pincode in te voeren, voert u via het bedieningspaneel de vier cijfers van de pincode voor de betreffende computer in en drukt u vervolgens op **OK**.

- 6. Ga op een van de volgende manieren te werk:
	- Als u de instellingen wilt wijzigen, gaat u naar de volgende stap.
	- Als u de standaardinstellingen wilt gebruiken, drukt u op **Mono Start** of **Colour Start (Kleur Start)**.

[Kleurinstelling] is afhankelijk van de standaardinstellingen. U kunt de instellingen niet wijzigen door op **Mono Start** of **Colour Start (Kleur Start)** te drukken.

7. Druk op A of  $\nabla$  om de optie [Scaninstellingen] te selecteren en druk vervolgens op OK.

<span id="page-122-0"></span>Als u de optie [Scaninstellingen] wilt gebruiken, moet u het apparaat aansluiten op een computer waar Brother iPrint&Scan op is geïnstalleerd.

- 8. Druk op  $\blacktriangle$  of  $\nabla$  om de optie [Inst. op apparaat] te selecteren en druk vervolgens op OK.
- 9. Selecteer de scaninstellingen die u wilt wijzigen en druk vervolgens op **OK**.

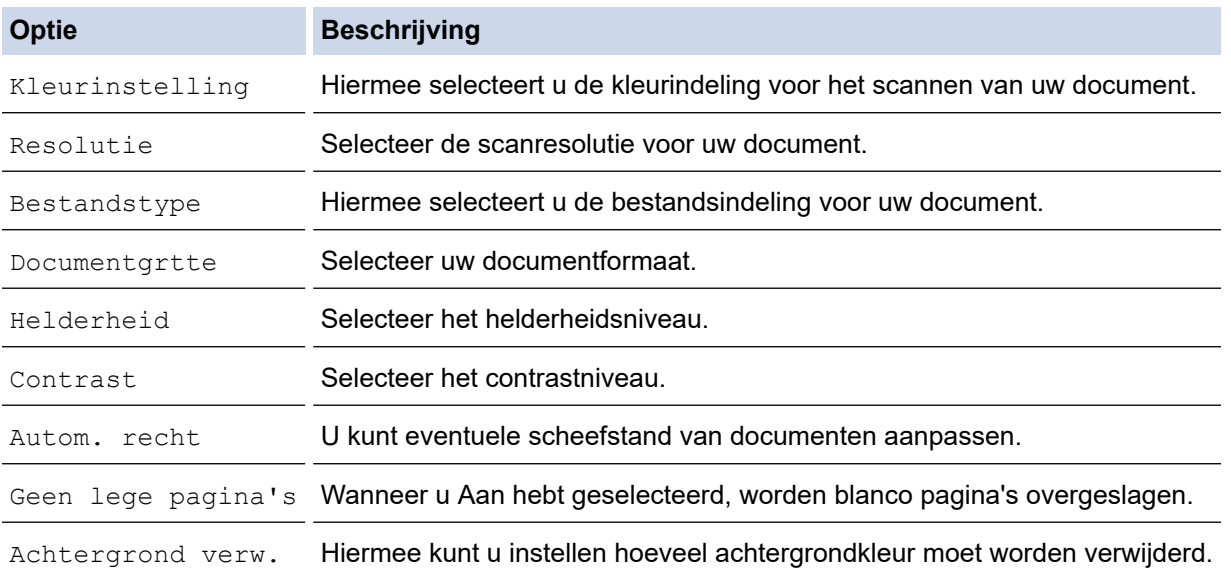

#### 10. Druk op **Mono Start** of **Colour Start (Kleur Start)**.

[Kleurinstelling] is afhankelijk van de instellingen die u hebt geselecteerd. U kunt de instellingen niet wijzigen door op **Mono Start** of **Colour Start (Kleur Start)** te drukken.

## **MFC-J4440DW/MFC-J4540DW**

- 1. Plaats uw document.
- 2. Druk op [Scannen] > [naar computer] > [naar e-mail].
- 3. Als het apparaat verbonden is via het netwerk, drukt u op ▲ of ▼ om de computer waar u gegevens naar wilt verzenden weer te geven, en selecteert u vervolgens de naam van de computer.

Wanneer u via het LCD-scherm wordt gevraagd om een pincode in te voeren, voert u via het LCD-scherm de vier cijfers van de pincode voor de betreffende computer in en drukt u vervolgens op [OK].

- 4. Ga op een van de volgende manieren te werk:
	- **Druk op**  $\bullet$  [Opties] om de instellingen te wijzigen.
	- Druk op [Start] om het scannen te starten zonder verdere instellingen te wijzigen.

Het apparaat scant het document en slaat het op als een bestandsbijlage. Vervolgens start het apparaat uw e-mailtoepassing en opent deze een nieuw, leeg e-mailbericht met het gescande bestand als bijlage.

Als u **[Opties]** wilt gebruiken, moet u het apparaat aansluiten op een computer waar Brother iPrint&Scan op is geïnstalleerd.

- 5. Druk op [Scaninstellingen] > [Inst. op apparaat].
- 6. Selecteer de scaninstellingen die u wilt wijzigen en druk vervolgens op [OK].

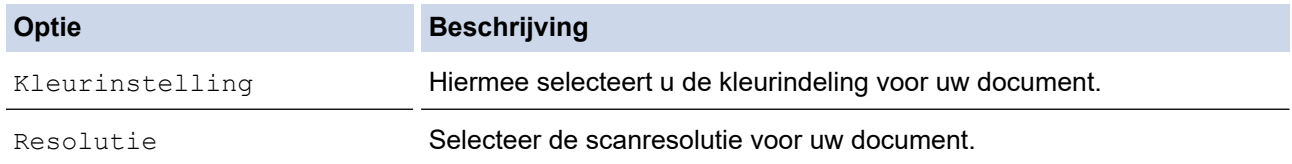

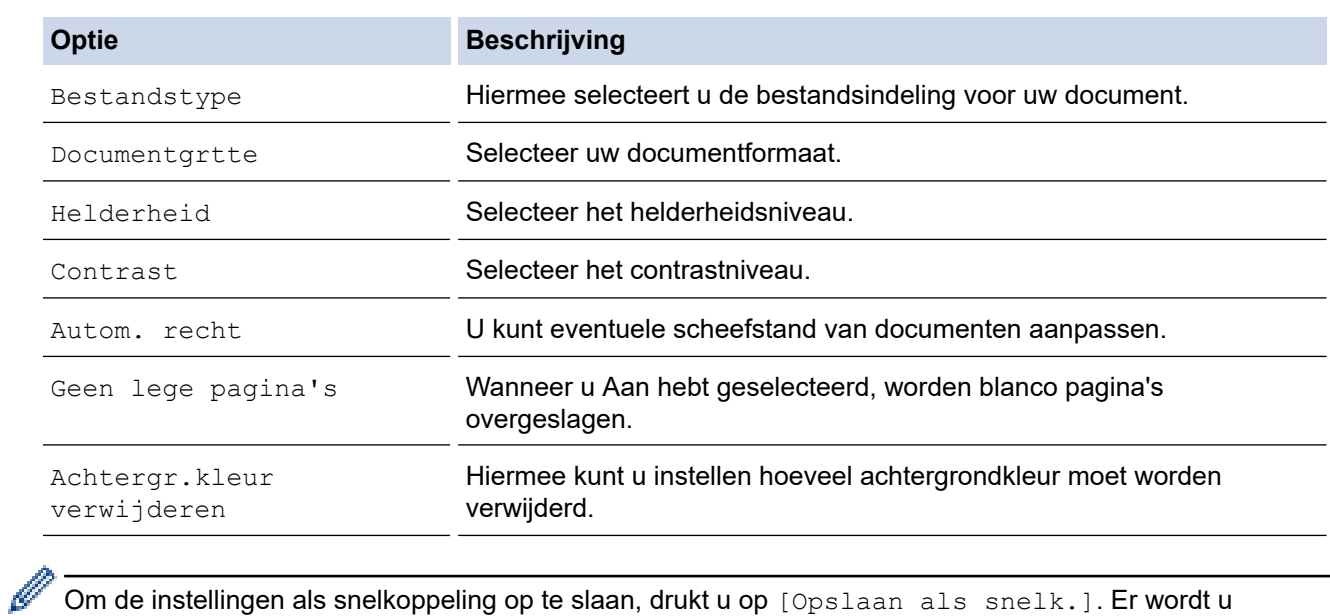

Om de instellingen als snelkoppeling op te slaan, drukt u op [Opslaan als snelk.]. Er wordt u gevraagd of u dit als een snelkoppeling wilt opslaan. Volg de instructies op het LCD-scherm.

7. Druk op [Start].

Het apparaat scant het document en slaat het op als een bestandsbijlage. Vervolgens start het apparaat uw e-mailtoepassing en opent deze een nieuw, leeg e-mailbericht met het gescande bestand als bijlage.

## **Verwante informatie**

• [Scannen met de scanknop op uw apparaat](#page-107-0)

<span id="page-124-0"></span> [Home](#page-1-0) > [Scannen](#page-106-0) > [Scannen met de scanknop op uw apparaat](#page-107-0) > Scan naar FTP

# **Scan naar FTP**

### **Gerelateerde modellen**: MFC-J4440DW/MFC-J4540DW

Documenten rechtstreeks naar een FTP-server scannen wanneer u de gescande informatie moet delen. Voor extra gebruiksgemak configureert u verschillende profielen om uw favoriete Scannen naar FTP-bestemmingen op te slaan.

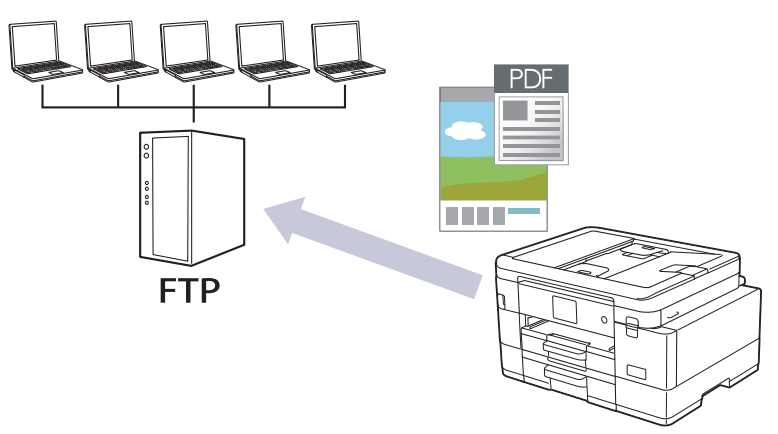

- [Een profiel instellen voor Scannen naar FTP](#page-125-0)
- [Gescande gegevens naar een FTP-server uploaden](#page-127-0)

<span id="page-125-0"></span> [Home](#page-1-0) > [Scannen](#page-106-0) > [Scannen met de scanknop op uw apparaat](#page-107-0) > [Scan naar FTP](#page-124-0) > Een profiel instellen voor Scannen naar FTP

# **Een profiel instellen voor Scannen naar FTP**

**Gerelateerde modellen**: MFC-J4440DW/MFC-J4540DW

Installeer een Scannen naar FTP-profiel om de gescande gegevens rechtstreeks naar een FTP-locatie te scannen en te uploaden.

Wij raden Microsoft Internet Explorer 11/Microsoft Edge voor Windows, Safari 10/11 voor Mac, Google Chrome™ voor Android (4.x of hoger) en Google Chrome™/Safari voor iOS (10.x of hoger) aan. Zorg ervoor dat JavaScript en cookies altijd zijn geactiveerd, ongeacht welke browser u gebruikt.

- 1. Start uw webbrowser.
- 2. Voer "https://IP-adres van machine" in de adresbalk van uw browser in (waarbij "IP-adres van machine" staat voor het IP-adres van het apparaat).

Bijvoorbeeld:

Ø

https://192.168.1.2

3. Voer zo nodig het wachtwoord in in het veld **Inloggen** en klik vervolgens op **Inloggen**.

Het standaardwachtwoord voor het beheer van de apparaatinstellingen vindt u op de achterzijde van het apparaat bij "**Pwd**".

4. Ga naar het navigatiemenu en klik vervolgens op **Scannen** > **Scannen naar FTP/SFTP/netwerk/ SharePoint**.

Begin bij  $\equiv$  als het navigatiemenu niet wordt weergegeven aan de linkerkant van het scherm.

- 5. Selecteer de optie **FTP** en klik vervolgens op **Indienen**.
- 6. Klik op het menu **Scannen naar FTP/SFTP/netwerk/SharePoint-profiel**.
- 7. Selecteer het profiel dat u wilt instellen of wijzigen.

Als u een van de tekens ?, /, \, ", :, <, >, | of \* gebruikt, kan dit een verzendfout veroorzaken.

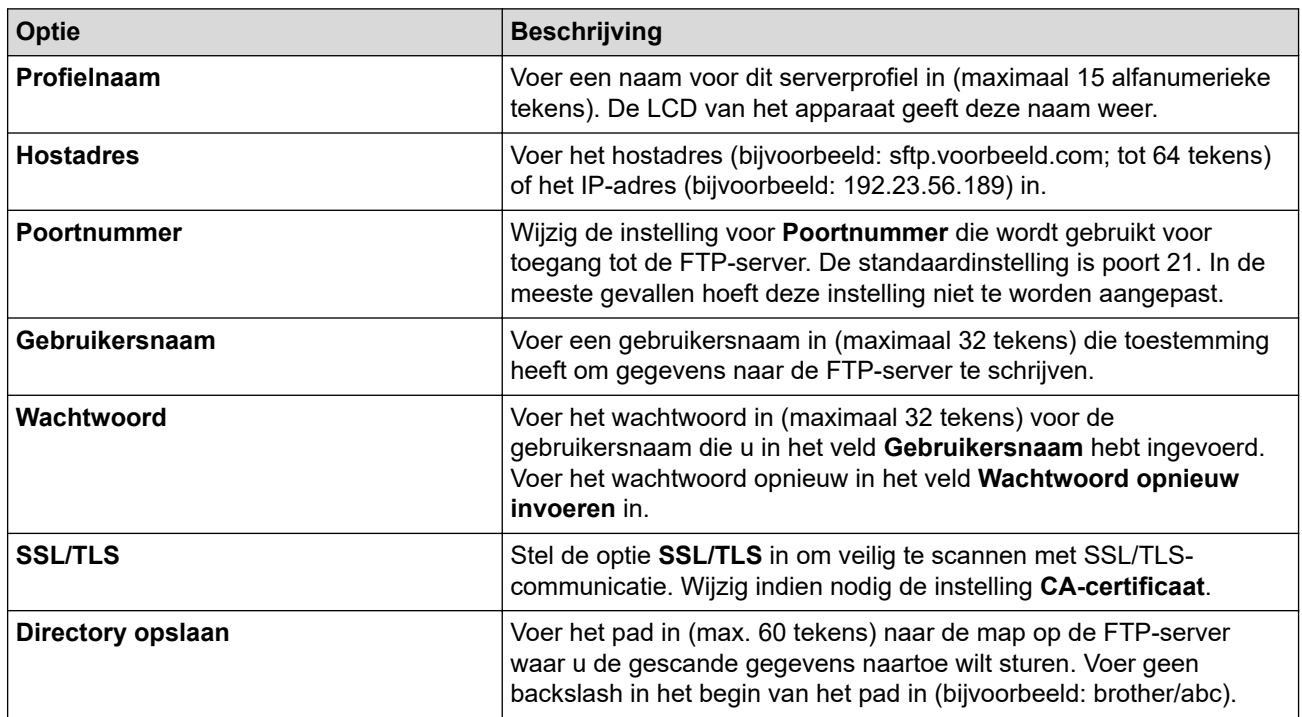

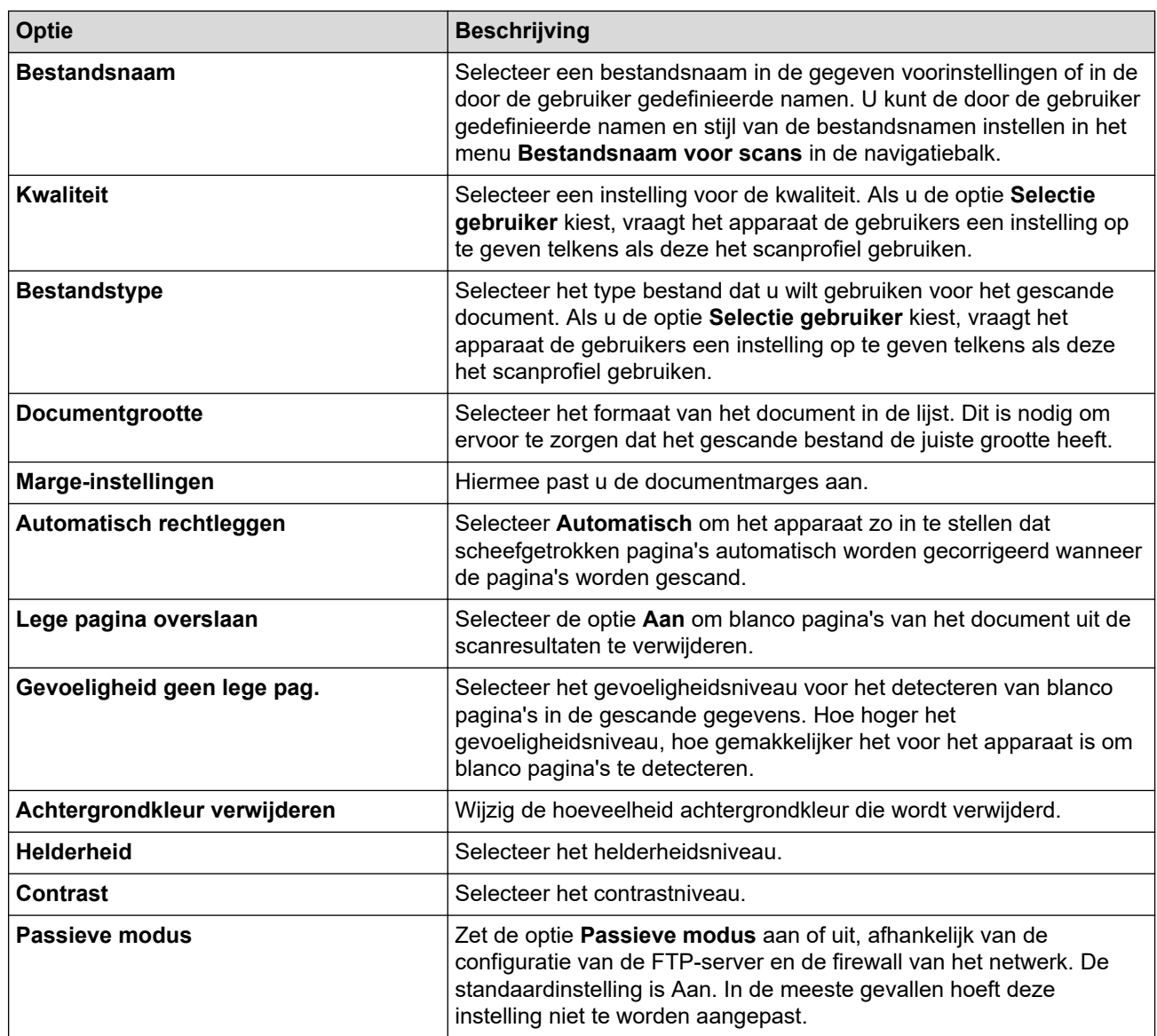

## 8. Klik op **Indienen**.

## **Verwante informatie**

• [Scan naar FTP](#page-124-0)

### **Gerelateerde onderwerpen:**

• [Beheer via een webbrowser openen](#page-611-0)

<span id="page-127-0"></span> [Home](#page-1-0) > [Scannen](#page-106-0) > [Scannen met de scanknop op uw apparaat](#page-107-0) > [Scan naar FTP](#page-124-0) > Gescande gegevens naar een FTP-server uploaden

# **Gescande gegevens naar een FTP-server uploaden**

**Gerelateerde modellen**: MFC-J4440DW/MFC-J4540DW

- 1. Plaats uw document.
- 2. Druk op [Scannen] > [naar FTP/SFTP].
- 3. De serverprofielen die u met Beheer via een webbrowser hebt ingesteld, worden weergegeven. Selecteer het gewenste profiel. Als het profiel niet volledig is ingevuld (bijvoorbeeld wanneer de accountnaam en het wachtwoord om in te loggen ontbreken of wanneer de kwaliteit of het bestandstype niet is geselecteerd), wordt u gevraagd om de ontbrekende informatie in te voeren.
- 4. Druk op [Start].

Het apparaat begint met scannen. Als u de glasplaat gebruikt, volgt u de instructies op het touchscreen om de scantaak te vervolledigen.

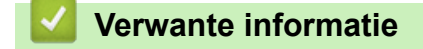

• [Scan naar FTP](#page-124-0)

<span id="page-128-0"></span> [Home](#page-1-0) > [Scannen](#page-106-0) > [Scannen met de scanknop op uw apparaat](#page-107-0) > Scannen naar SSH FTP (SFTP)

# **Scannen naar SSH FTP (SFTP)**

**Gerelateerde modellen**: MFC-J4440DW/MFC-J4540DW

Documenten rechtstreeks scannen naar een SFTP-server, een beveiligde versie van een FTP-server. Voor extra gebruiksgemak configureert u verschillende profielen om uw favoriete Scannen naar SFTP-bestemmingen op te slaan.

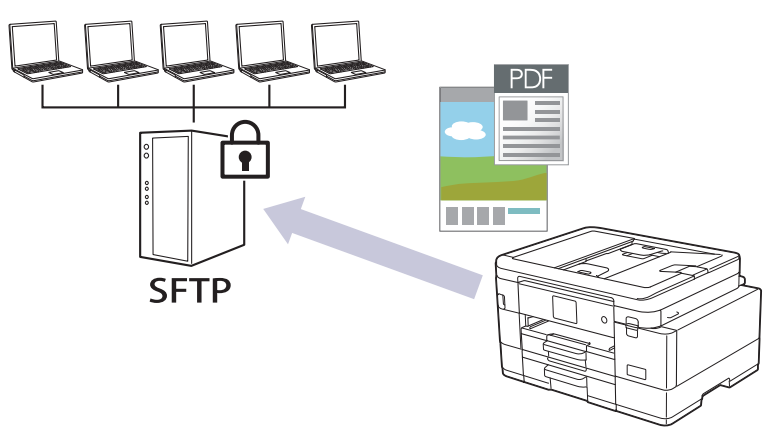

- [Een Scannen naar SFTP-profiel instellen](#page-129-0)
- [Een client-sleutelpaar aanmaken met Beheer via een webbrowser](#page-131-0)
- [Een client-sleutelpaar exporteren met Beheer via een webbrowser](#page-132-0)
- [Een openbare serversleutel importeren met Beheer via een webbrowser](#page-133-0)
- [Gescande gegevens naar een SFTP-server uploaden](#page-134-0)

<span id="page-129-0"></span> [Home](#page-1-0) > [Scannen](#page-106-0) > [Scannen met de scanknop op uw apparaat](#page-107-0) > [Scannen naar SSH FTP \(SFTP\)](#page-128-0) > Een Scannen naar SFTP-profiel instellen

# **Een Scannen naar SFTP-profiel instellen**

**Gerelateerde modellen**: MFC-J4440DW/MFC-J4540DW

Installeer een Scannen naar SFTP-profiel om de gescande gegevens rechtstreeks naar een SFTP-locatie te scannen en te uploaden.

Wij raden Microsoft Internet Explorer 11/Microsoft Edge voor Windows, Safari 10/11 voor Mac, Google Chrome™ voor Android (4.x of hoger) en Google Chrome™/Safari voor iOS (10.x of hoger) aan. Zorg ervoor dat JavaScript en cookies altijd zijn geactiveerd, ongeacht welke browser u gebruikt.

- 1. Start uw webbrowser.
- 2. Voer "https://IP-adres van machine" in de adresbalk van uw browser in (waarbij "IP-adres van machine" staat voor het IP-adres van het apparaat).

Bijvoorbeeld:

Ø

https://192.168.1.2

3. Voer zo nodig het wachtwoord in in het veld **Inloggen** en klik vervolgens op **Inloggen**.

Het standaardwachtwoord voor het beheer van de apparaatinstellingen vindt u op de achterzijde van het apparaat bij "**Pwd**".

4. Ga naar het navigatiemenu en klik vervolgens op **Scannen** > **Scannen naar FTP/SFTP/netwerk/ SharePoint**.

Begin bij  $\equiv$  als het navigatiemenu niet wordt weergegeven aan de linkerkant van het scherm.

- 5. Selecteer de optie **SFTP** en klik vervolgens op **Indienen**.
- 6. Klik op het menu **Scannen naar FTP/SFTP/netwerk/SharePoint-profiel**.
- 7. Selecteer het profiel dat u wilt instellen of wijzigen.

Als u een van de tekens ?, /, \, ", :, <, >, | of \* gebruikt, kan dit een verzendfout veroorzaken.

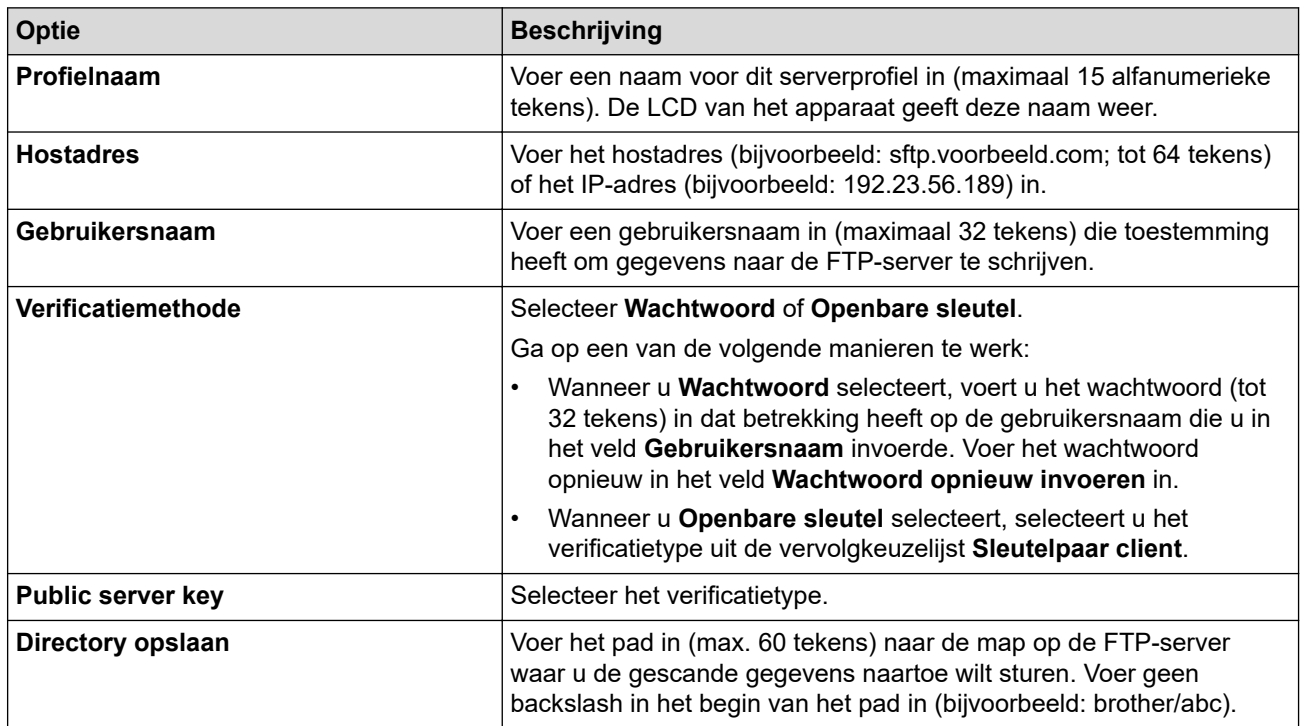

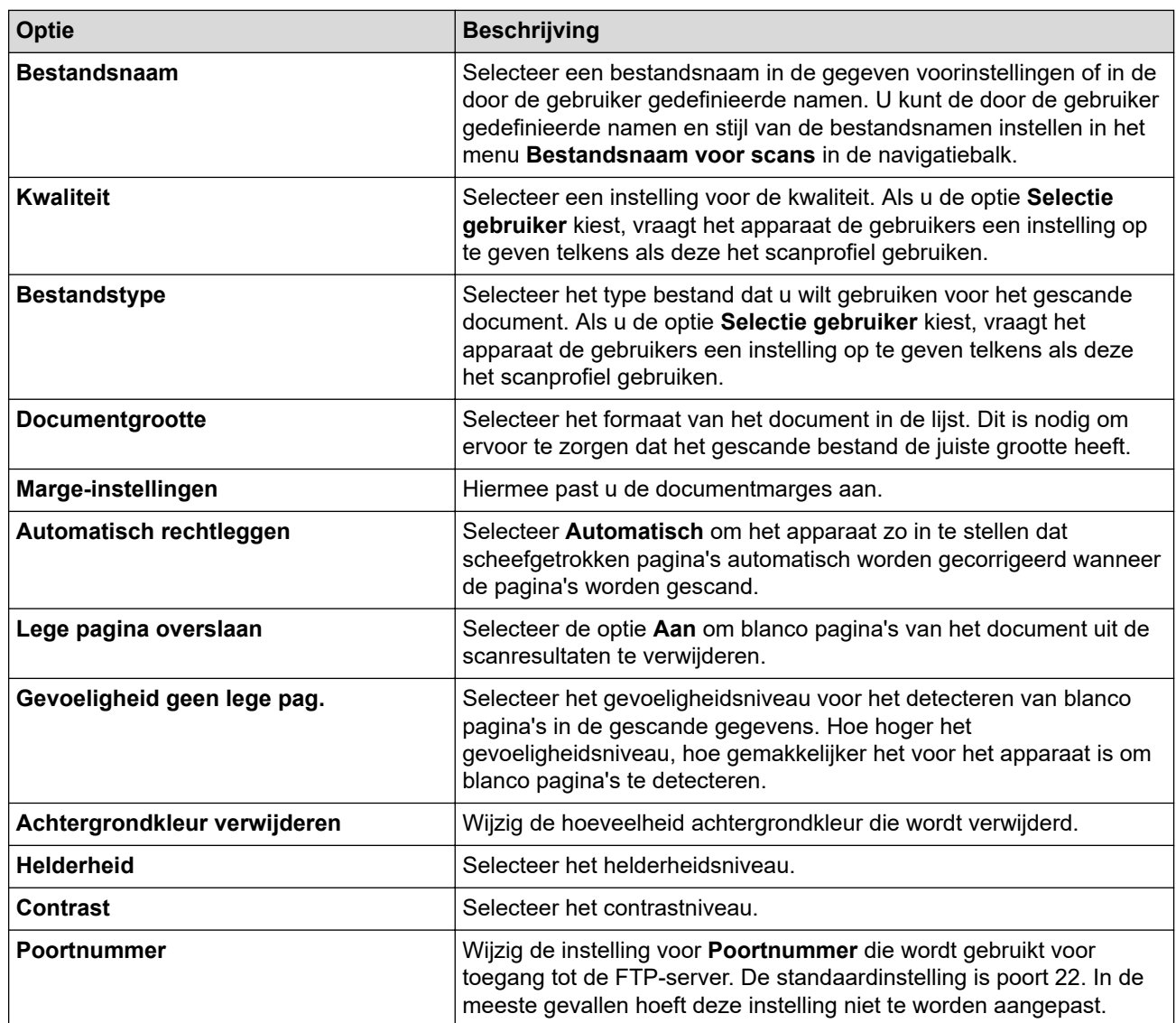

## 8. Klik op **Indienen**.

# **Verwante informatie**

• [Scannen naar SSH FTP \(SFTP\)](#page-128-0)

## **Gerelateerde onderwerpen:**

• [Beheer via een webbrowser openen](#page-611-0)

<span id="page-131-0"></span> [Home](#page-1-0) > [Scannen](#page-106-0) > [Scannen met de scanknop op uw apparaat](#page-107-0) > [Scannen naar SSH FTP \(SFTP\)](#page-128-0) > Een client-sleutelpaar aanmaken met Beheer via een webbrowser

# **Een client-sleutelpaar aanmaken met Beheer via een webbrowser**

**Gerelateerde modellen**: MFC-J4440DW/MFC-J4540DW

- 1. Start uw webbrowser.
- 2. Voer "https://IP-adres van machine" in de adresbalk van uw browser in (waarbij "IP-adres van machine" staat voor het IP-adres van het apparaat).

Bijvoorbeeld: https://192.168.1.2

Als u een DNS (domeinnaamsysteem) of een NetBIOS-naam gebruikt, kunt u in plaats van het IP-adres een andere naam invoeren zoals "GedeeldePrinter".

Bijvoorbeeld:

https://SharedPrinter

Als u een NetBIOS-naam inschakelt, kunt u ook de naam van het knooppunt gebruiken.

Bijvoorbeeld:

https://brnxxxxxxxxxxxx

De NetBIOS-naam staat in het rapport van de netwerkconfiguratie.

3. Voer zo nodig het wachtwoord in in het veld **Inloggen** en klik vervolgens op **Inloggen**.

Het standaardwachtwoord voor het beheer van de apparaatinstellingen vindt u op de achterzijde van het apparaat bij "**Pwd**".

4. Ga naar het navigatiemenu en klik vervolgens op **Netwerk** > **Beveiliging** > **Sleutelpaar client**.

Begin bij  $\equiv$  als het navigatiemenu niet wordt weergegeven aan de linkerkant van het scherm.

- 5. Klik op **Nieuw Client Key Pair maken**.
- 6. Voer in het veld **Client Key Pair Naam** de gewenste naam in (max. 20 tekens).
- 7. Klik op de vervolgkeuzelijst **Algoritme van Public Key** en selecteer vervolgens het gewenste algoritme.
- 8. Klik op **Indienen**.

Ø

Het client-sleutelpaar wordt aangemaakt en opgeslagen in het geheugen van uw apparaat. Het clientsleutelpaar en het algoritme van de openbare sleutel worden weergegeven in de **Client Key Pair Lijst**.

### **Verwante informatie**

- [Scannen naar SSH FTP \(SFTP\)](#page-128-0)
- **Gerelateerde onderwerpen:**
- [Beheer via een webbrowser openen](#page-611-0)

<span id="page-132-0"></span> [Home](#page-1-0) > [Scannen](#page-106-0) > [Scannen met de scanknop op uw apparaat](#page-107-0) > [Scannen naar SSH FTP \(SFTP\)](#page-128-0) > Een client-sleutelpaar exporteren met Beheer via een webbrowser

# **Een client-sleutelpaar exporteren met Beheer via een webbrowser**

**Gerelateerde modellen**: MFC-J4440DW/MFC-J4540DW

- 1. Start uw webbrowser.
- 2. Voer "https://IP-adres van machine" in de adresbalk van uw browser in (waarbij "IP-adres van machine" staat voor het IP-adres van het apparaat).

Bijvoorbeeld: https://192.168.1.2

Als u een DNS (domeinnaamsysteem) of een NetBIOS-naam gebruikt, kunt u in plaats van het IP-adres een andere naam invoeren zoals "GedeeldePrinter".

Bijvoorbeeld:

https://SharedPrinter

Als u een NetBIOS-naam inschakelt, kunt u ook de naam van het knooppunt gebruiken.

Bijvoorbeeld:

https://brnxxxxxxxxxxxx

De NetBIOS-naam staat in het rapport van de netwerkconfiguratie.

3. Voer zo nodig het wachtwoord in in het veld **Inloggen** en klik vervolgens op **Inloggen**.

Het standaardwachtwoord voor het beheer van de apparaatinstellingen vindt u op de achterzijde van het apparaat bij "**Pwd**".

4. Ga naar het navigatiemenu en klik vervolgens op **Netwerk** > **Beveiliging** > **Sleutelpaar client**.

Begin bij  $\equiv$  als het navigatiemenu niet wordt weergegeven aan de linkerkant van het scherm.

- 5. Klik op **Public Key exporteren** naast **Client Key Pair Lijst**.
- 6. Klik op **Indienen**.

B

7. Geef de locatie op waar u het bestand wilt opslaan.

Het client-sleutelpaar wordt naar uw computer geëxporteerd.

## **Verwante informatie**

- [Scannen naar SSH FTP \(SFTP\)](#page-128-0)
- **Gerelateerde onderwerpen:**
- [Beheer via een webbrowser openen](#page-611-0)

<span id="page-133-0"></span> [Home](#page-1-0) > [Scannen](#page-106-0) > [Scannen met de scanknop op uw apparaat](#page-107-0) > [Scannen naar SSH FTP \(SFTP\)](#page-128-0) > Een openbare serversleutel importeren met Beheer via een webbrowser

# **Een openbare serversleutel importeren met Beheer via een webbrowser**

**Gerelateerde modellen**: MFC-J4440DW/MFC-J4540DW

- 1. Start uw webbrowser.
- 2. Voer "https://IP-adres van machine" in de adresbalk van uw browser in (waarbij "IP-adres van machine" staat voor het IP-adres van het apparaat).

Bijvoorbeeld: https://192.168.1.2

Als u een DNS (domeinnaamsysteem) of een NetBIOS-naam gebruikt, kunt u in plaats van het IP-adres een andere naam invoeren zoals "GedeeldePrinter".

Bijvoorbeeld:

https://SharedPrinter

Als u een NetBIOS-naam inschakelt, kunt u ook de naam van het knooppunt gebruiken.

Bijvoorbeeld:

https://brnxxxxxxxxxxxx

De NetBIOS-naam staat in het rapport van de netwerkconfiguratie.

3. Voer zo nodig het wachtwoord in in het veld **Inloggen** en klik vervolgens op **Inloggen**.

Het standaardwachtwoord voor het beheer van de apparaatinstellingen vindt u op de achterzijde van het apparaat bij "**Pwd**".

4. Ga naar het navigatiemenu en klik vervolgens op **Netwerk** > **Beveiliging** > **Public server key**.

Begin bij  $\equiv$  als het navigatiemenu niet wordt weergegeven aan de linkerkant van het scherm.

- 5. Klik op **Public server key importeren**.
- 6. Geef het bestand op dat u wilt importeren.
- 7. Klik op **Indienen**.

De openbare serversleutel wordt naar uw apparaat geïmporteerd.

## **Verwante informatie**

B

• [Scannen naar SSH FTP \(SFTP\)](#page-128-0)

- **Gerelateerde onderwerpen:**
- [Beheer via een webbrowser openen](#page-611-0)

<span id="page-134-0"></span> [Home](#page-1-0) > [Scannen](#page-106-0) > [Scannen met de scanknop op uw apparaat](#page-107-0) > [Scannen naar SSH FTP](#page-128-0) [\(SFTP\)](#page-128-0) > Gescande gegevens naar een SFTP-server uploaden

# **Gescande gegevens naar een SFTP-server uploaden**

**Gerelateerde modellen**: MFC-J4440DW/MFC-J4540DW

- 1. Plaats uw document.
- 2. Druk op [Scannen] > [naar FTP/SFTP].
- 3. De serverprofielen die u met Beheer via een webbrowser hebt ingesteld, worden weergegeven. Selecteer het gewenste profiel. Als het profiel niet volledig is ingevuld (bijvoorbeeld wanneer de accountnaam en het wachtwoord om in te loggen ontbreken of wanneer de kwaliteit of het bestandstype niet is geselecteerd), wordt u gevraagd om de ontbrekende informatie in te voeren.
- 4. Druk op [Start].

Het apparaat begint met scannen. Als u de glasplaat gebruikt, volgt u de instructies op het touchscreen om de scantaak te vervolledigen.

### **Verwante informatie**

• [Scannen naar SSH FTP \(SFTP\)](#page-128-0)

<span id="page-135-0"></span> [Home](#page-1-0) > [Scannen](#page-106-0) > [Scannen met de scanknop op uw apparaat](#page-107-0) > Scan naar netwerk (Windows)

## **Scan naar netwerk (Windows)**

**Gerelateerde modellen**: MFC-J4440DW/MFC-J4540DW

Documenten rechtstreeks naar een CIFS-server op uw lokale netwerk scannen. Voor extra gebruiksgemak kunt u verschillende profielen configureren om uw favoriete Scannen naar netwerk-bestemmingen op te slaan.

- [Een Scannen naar netwerk-profiel instellen](#page-136-0)
- [Gescande gegevens naar een CIFS-server laden](#page-138-0)

<span id="page-136-0"></span> [Home](#page-1-0) > [Scannen](#page-106-0) > [Scannen met de scanknop op uw apparaat](#page-107-0) > [Scan naar netwerk \(Windows\)](#page-135-0) > Een Scannen naar netwerk-profiel instellen

# **Een Scannen naar netwerk-profiel instellen**

**Gerelateerde modellen**: MFC-J4440DW/MFC-J4540DW

Installeer een Scannen naar netwerk-profiel om de gescande gegevens rechtstreeks naar een map op een CIFS-server te scannen en te uploaden.

Wij raden Microsoft Internet Explorer 11/Microsoft Edge voor Windows, Safari 10/11 voor Mac, Google Chrome™ voor Android (4.x of hoger) en Google Chrome™/Safari voor iOS (10.x of hoger) aan. Zorg ervoor dat JavaScript en cookies altijd zijn geactiveerd, ongeacht welke browser u gebruikt.

- 1. Start uw webbrowser.
- 2. Voer "https://IP-adres van machine" in de adresbalk van uw browser in (waarbij "IP-adres van machine" staat voor het IP-adres van het apparaat).

Bijvoorbeeld:

Ø

https://192.168.1.2

3. Voer zo nodig het wachtwoord in in het veld **Inloggen** en klik vervolgens op **Inloggen**.

Het standaardwachtwoord voor het beheer van de apparaatinstellingen vindt u op de achterzijde van het apparaat bij "**Pwd**".

4. Ga naar het navigatiemenu en klik vervolgens op **Scannen** > **Scannen naar FTP/SFTP/netwerk/ SharePoint**.

Begin bij  $\equiv$  als het navigatiemenu niet wordt weergegeven aan de linkerkant van het scherm.

- 5. Selecteer de optie **Netwerk** en klik vervolgens op **Indienen**.
- 6. Klik op het menu **Scannen naar FTP/SFTP/netwerk/SharePoint-profiel**.
- 7. Selecteer het profiel dat u wilt instellen of wijzigen.

Als u een van de tekens ?, /, \, ", :, <, >, | of \* gebruikt, kan dit een verzendfout veroorzaken.

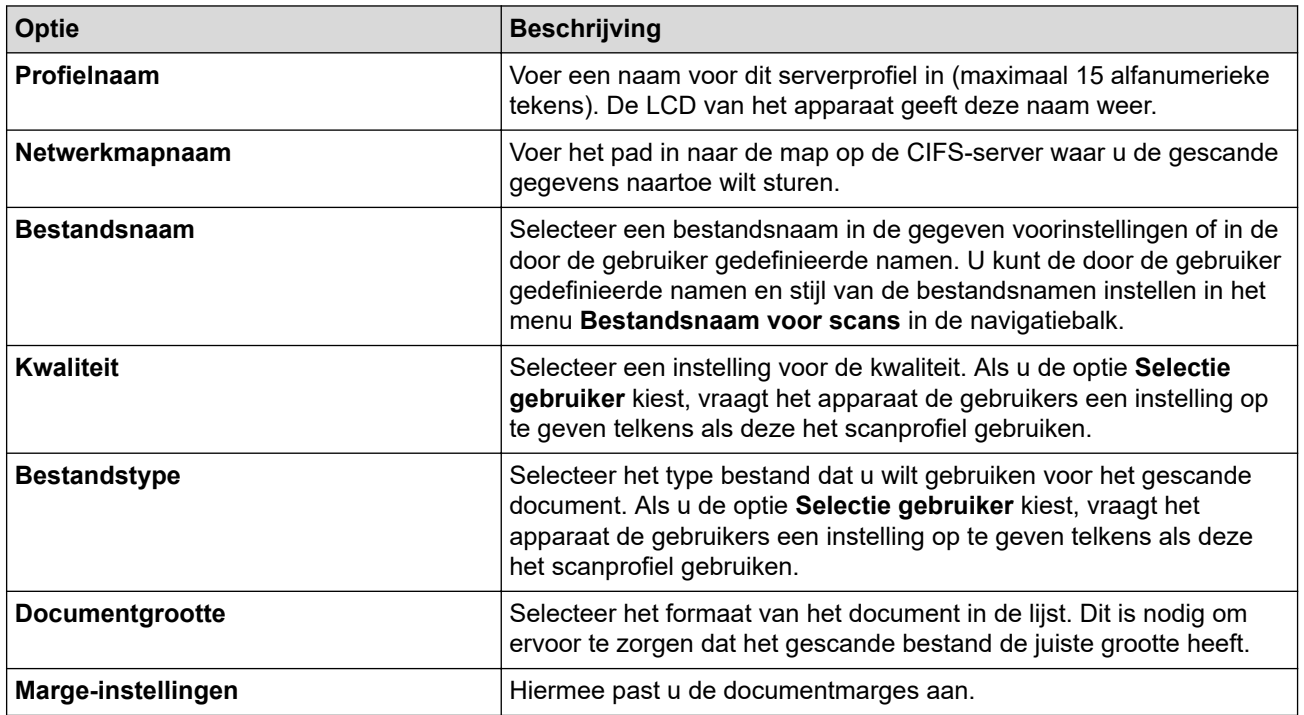

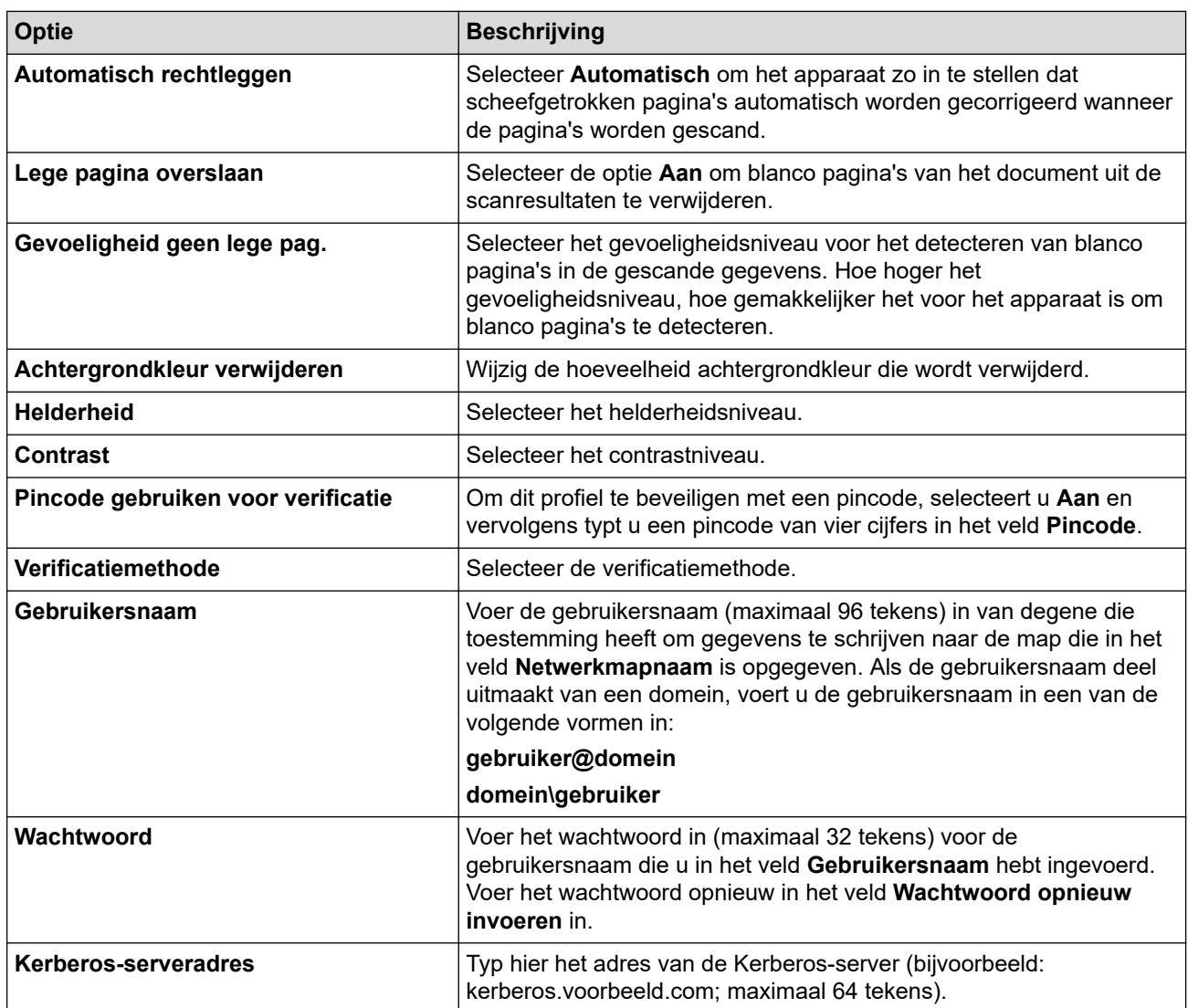

8. Klik op **Indienen**.

9. U moet de SNTP (netwerktijdserver) configureren of u moet zelf de datum, tijd en tijdzone goed instellen op het bedieningspaneel. De tijd moet overeenstemmen met de tijd die door de Kerberos-server en CIFS-server wordt gebruikt.

## **Verwante informatie**

• [Scan naar netwerk \(Windows\)](#page-135-0)

### **Gerelateerde onderwerpen:**

• [Beheer via een webbrowser openen](#page-611-0)

<span id="page-138-0"></span> [Home](#page-1-0) > [Scannen](#page-106-0) > [Scannen met de scanknop op uw apparaat](#page-107-0) > [Scan naar netwerk](#page-135-0) [\(Windows\)](#page-135-0) > Gescande gegevens naar een CIFS-server laden

# **Gescande gegevens naar een CIFS-server laden**

**Gerelateerde modellen**: MFC-J4440DW/MFC-J4540DW

- 1. Plaats uw document.
- 2. Druk op [Scannen] > [naar netwerk].
	- Als u uw gebruikers-ID heeft geregistreerd, verschijnt de optie [naar Mijn map] wanneer u zich aanmeldt bij het apparaat met Active Directory-verificatie of LDAP-verificatie.
		- Om scangegevens te verzenden naar uw opgegeven map op de CIFS-server, drukt u op [naar Mijn map].
		- Om deze functie in te schakelen gaat u in Beheer via een webbrowser naar het navigatiemenu en klikt u vervolgens op **Scannen** > **Scannen naar FTP/SFTP/netwerk/SharePoint**. Selecteer **Aan** in het veld **Verzend naar Mijn map**.
- 3. De serverprofielen die u met Beheer via een webbrowser hebt ingesteld, worden weergegeven. Selecteer het gewenste profiel. Als het profiel niet volledig is ingevuld (bijvoorbeeld wanneer de accountnaam en het wachtwoord om in te loggen ontbreken of wanneer de kwaliteit of het bestandstype niet is geselecteerd), wordt u gevraagd om de ontbrekende informatie in te voeren.
- 4. Druk op [Start].

Het apparaat begint met scannen. Als u de glasplaat gebruikt, volgt u de instructies op het touchscreen om de scantaak te vervolledigen.

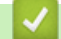

### **Verwante informatie**

• [Scan naar netwerk \(Windows\)](#page-135-0)

**Gerelateerde onderwerpen:**

• [Beheer via een webbrowser openen](#page-611-0)

<span id="page-139-0"></span> [Home](#page-1-0) > [Scannen](#page-106-0) > [Scannen met de scanknop op uw apparaat](#page-107-0) > Scannen naar SharePoint

# **Scannen naar SharePoint**

**Gerelateerde modellen**: MFC-J4440DW/MFC-J4540DW

Scan documenten rechtstreeks naar een SharePoint-server wanneer u de gescande informatie moet delen. Voor extra gebruiksgemak configureert u verschillende profielen om uw favoriete Scannen naar SharePointbestemmingen op te slaan.

- [Een profiel voor Scannen naar SharePoint instellen](#page-140-0)
- [Gescande gegevens naar een SharePoint-server uploaden](#page-142-0)

<span id="page-140-0"></span> [Home](#page-1-0) > [Scannen](#page-106-0) > [Scannen met de scanknop op uw apparaat](#page-107-0) > [Scannen naar SharePoint](#page-139-0) > Een profiel voor Scannen naar SharePoint instellen

# **Een profiel voor Scannen naar SharePoint instellen**

**Gerelateerde modellen**: MFC-J4440DW/MFC-J4540DW

Installeer een Scannen naar SharePoint-profiel om de gescande gegevens rechtstreeks naar een SharePointlocatie te scannen en te uploaden.

Wij raden Microsoft Internet Explorer 11/Microsoft Edge voor Windows, Safari 10/11 voor Mac, Google Chrome™ voor Android (4.x of hoger) en Google Chrome™/Safari voor iOS (10.x of hoger) aan. Zorg ervoor dat JavaScript en cookies altijd zijn geactiveerd, ongeacht welke browser u gebruikt.

- 1. Start uw webbrowser.
- 2. Voer "https://IP-adres van machine" in de adresbalk van uw browser in (waarbij "IP-adres van machine" staat voor het IP-adres van het apparaat).

Bijvoorbeeld:

Ø

https://192.168.1.2

3. Voer zo nodig het wachtwoord in in het veld **Inloggen** en klik vervolgens op **Inloggen**.

Het standaardwachtwoord voor het beheer van de apparaatinstellingen vindt u op de achterzijde van het apparaat bij "**Pwd**".

4. Ga naar het navigatiemenu en klik vervolgens op **Scannen** > **Scannen naar FTP/SFTP/netwerk/ SharePoint**.

Begin bij  $\equiv$  als het navigatiemenu niet wordt weergegeven aan de linkerkant van het scherm.

- 5. Selecteer de optie **SharePoint** en klik vervolgens op **Indienen**.
- 6. Klik op het menu **Scannen naar FTP/SFTP/netwerk/SharePoint-profiel**.
- 7. Selecteer het profiel dat u wilt instellen of wijzigen.

Als u een van de tekens ?, /, \, ", :, <, >, | of \* gebruikt, kan dit een verzendfout veroorzaken.

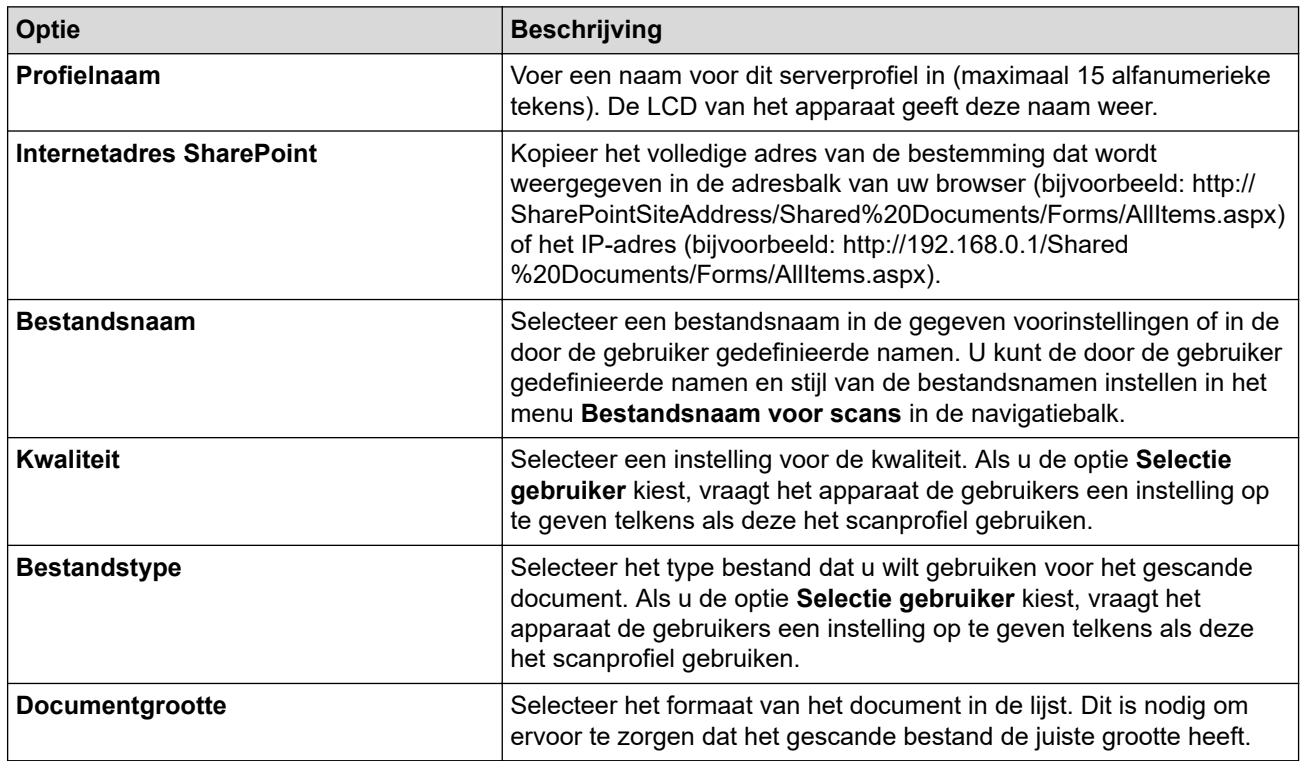

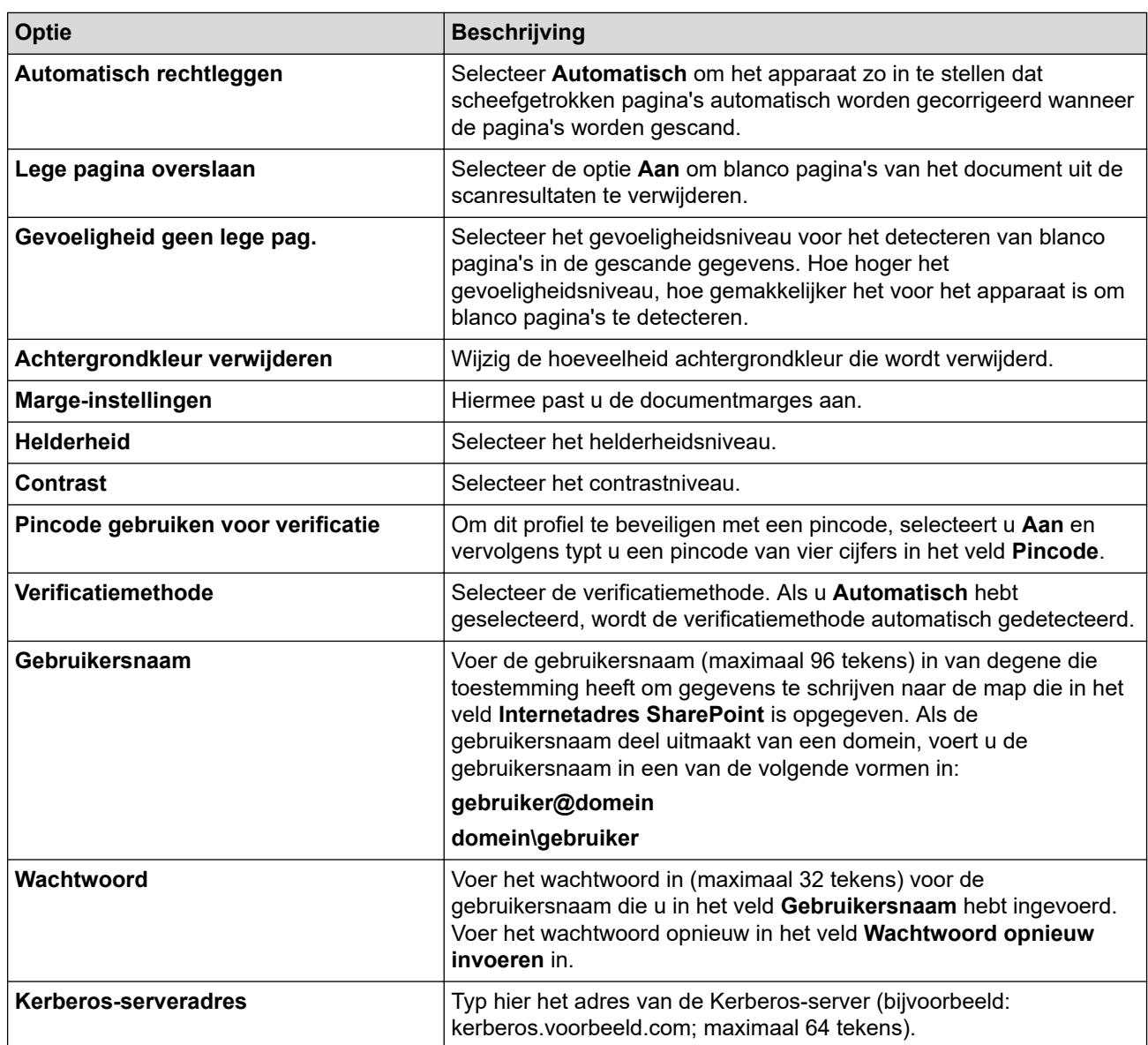

## 8. Klik op **Indienen**.

## **Verwante informatie**

• [Scannen naar SharePoint](#page-139-0)

## **Gerelateerde onderwerpen:**

• [Beheer via een webbrowser openen](#page-611-0)

<span id="page-142-0"></span> [Home](#page-1-0) > [Scannen](#page-106-0) > [Scannen met de scanknop op uw apparaat](#page-107-0) > [Scannen naar SharePoint](#page-139-0) > Gescande gegevens naar een SharePoint-server uploaden

# **Gescande gegevens naar een SharePoint-server uploaden**

**Gerelateerde modellen**: MFC-J4440DW/MFC-J4540DW

- 1. Plaats uw document.
- 2. Druk op [Scannen] > [naar SharePoint].
- 3. De serverprofielen die u met Beheer via een webbrowser hebt ingesteld, worden weergegeven. Selecteer het gewenste profiel. Als het profiel niet volledig is ingevuld (bijvoorbeeld wanneer de accountnaam en het wachtwoord om in te loggen ontbreken of wanneer de kwaliteit of het bestandstype niet is geselecteerd), wordt u gevraagd om de ontbrekende informatie in te voeren.
- 4. Druk op [Start].

Het apparaat begint met scannen. Als u de glasplaat gebruikt, volgt u de instructies op het touchscreen om de scantaak te vervolledigen.

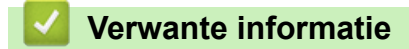

• [Scannen naar SharePoint](#page-139-0)

 [Home](#page-1-0) > [Scannen](#page-106-0) > [Scannen met de scanknop op uw apparaat](#page-107-0) > Web Services voor scannen op uw netwerk (Windows 7, Windows 8.1 en Windows 10)

# **Web Services voor scannen op uw netwerk (Windows 7, Windows 8.1 en Windows 10)**

Met het Web Services-protocol kunnen gebruikers van Windows 7, Windows 8.1 en Windows 10 scannen met een Brother-apparaat op het netwerk. U moet de driver via Web Services installeren.

- [Met Web Services kunt u de drivers voor scannen installeren \(Windows 7, Windows 8.1](#page-144-0) [en Windows 10\)](#page-144-0)
- [Scannen met Web Services vanaf uw apparaat \(Windows 7, Windows 8.1 en Windows](#page-145-0) [10\)](#page-145-0)
- [Scaninstellingen voor Web Services configureren](#page-146-0)
[Home](#page-1-0) > [Scannen](#page-106-0) > [Scannen met de scanknop op uw apparaat](#page-107-0) > [Web Services voor scannen op uw](#page-143-0) [netwerk \(Windows 7, Windows 8.1 en Windows 10\)](#page-143-0) > Met Web Services kunt u de drivers voor scannen installeren (Windows 7, Windows 8.1 en Windows 10)

# **Met Web Services kunt u de drivers voor scannen installeren (Windows 7, Windows 8.1 en Windows 10)**

- Controleer of de juiste software en drivers zijn geïnstalleerd voor uw apparaat.
- Controleer of de hostcomputer en het Brother-apparaat zich op hetzelfde subnet bevinden en of de router foutloos is geconfigureerd zodat gegevensuitwisseling tussen twee apparaten mogelijk is.
- U moet het IP-adres op uw Brother-apparaat configureren voordat u deze instelling configureert.
- 1. Ga op een van de volgende manieren te werk:
	- Windows 10

Klik op > **Systeem** > **Configuratiescherm**. Klik in de groep **Hardware en geluiden** op **Een apparaat toevoegen**.

• Windows 8.1

Beweeg de muisaanwijzer naar de rechteronderhoek van het bureaublad. Wanneer de menubalk verschijnt, klikt u op **Instellingen** > **Pc-instellingen wijzigen** > **PC en devices** > **Apparaten** > **Een apparaat toevoegen**.

De Webservicesnaam van het apparaat wordt weergegeven.

Windows 7

Klik op **(Starten)** > **Configuratiescherm** > **Netwerk en internet** > **Computers en apparaten in het netwerk weergeven**.

De Web Services-naam van het apparaat wordt samen met het printerpictogram weergegeven.

Klik met de rechtermuisknop op het apparaat die u wilt installeren.

• De Web Services-naam van het Brother-apparaat bestaat uit de modelnaam en het MAC-adres (Ethernet-adres) van het apparaat (bijv. Brother XXX-XXXXX (waarbij XXX-XXXX de naam is van uw model) [XXXXXXXXXXXXX] (MAC-adres/Ethernet-adres)).

• Windows 8.1/Windows 10

Beweeg de muis over de naam van het apparaat om informatie over het apparaat weer te geven.

- 2. Ga op een van de volgende manieren te werk:
	- Windows 8.1/Windows 10

Selecteer het apparaat die u wilt installeren en volg de aanwijzingen op het scherm.

Windows 7

Klik op **Installeren** in het menu dat wordt weergegeven.

Om de installatie van de drivers ongedaan te maken, klikt u op **Verwijderen** of (**Apparaat verwijderen**).

## **Verwante informatie**

• [Web Services voor scannen op uw netwerk \(Windows 7, Windows 8.1 en Windows 10\)](#page-143-0)

 [Home](#page-1-0) > [Scannen](#page-106-0) > [Scannen met de scanknop op uw apparaat](#page-107-0) > [Web Services voor scannen op uw](#page-143-0) [netwerk \(Windows 7, Windows 8.1 en Windows 10\)](#page-143-0) > Scannen met Web Services vanaf uw apparaat (Windows 7, Windows 8.1 en Windows 10)

# **Scannen met Web Services vanaf uw apparaat (Windows 7, Windows 8.1 en Windows 10)**

Als u de driver voor scannen via Web Services hebt geïnstalleerd, hebt u toegang tot het scanmenu van Web Services op het LCD-scherm van uw Brother-apparaat.

- Bepaalde tekens in de berichten op het LCD-scherm kunnen vervangen zijn door spaties indien de taalinstellingen van uw besturingssysteem en uw Brother-apparaat verschillend zijn.
- Als op het LCD-scherm een melding verschijnt dat er onvoldoende geheugen is, kiest u een kleiner formaat in het menu **Papierformaat** of een lagere resolutie in het menu **Resolutie (dpi)**.

>> MFC-J4340DW

>> MFC-J4440DW/MFC-J4540DW

## **MFC-J4340DW**

- 1. Plaats uw document.
- 2. Druk op  $\Rightarrow$  (**SCAN**).
- 3. Druk op ▲ of ▼ om uw selecties te maken:
	- a. Selecteer [WS Scan]. Druk op **OK**.
	- b. Selecteer het gewenste type scan. Druk op **OK**.
	- c. Selecteer de computer waarnaar u de gegevens wilt verzenden. Druk op **OK**.

### 4. Druk op **Mono Start** of **Colour Start (Kleur Start)**.

Het apparaat begint met scannen.

## **MFC-J4440DW/MFC-J4540DW**

- 1. Plaats uw document.
- 2. Druk op [Scannen] > [WS Scan].
- 3. Druk op  $\blacktriangle$  of  $\nabla$  om het gewenste scantype te selecteren en druk hier vervolgens op.
- 4. Druk op A of  $\blacktriangledown$  om de computer waarnaar u de gegevens wilt verzenden weer te geven en selecteer vervolgens de computernaam.
- 5. Druk op [Start].

Het apparaat begint met scannen.

# **Verwante informatie**

• [Web Services voor scannen op uw netwerk \(Windows 7, Windows 8.1 en Windows 10\)](#page-143-0)

 [Home](#page-1-0) > [Scannen](#page-106-0) > [Scannen met de scanknop op uw apparaat](#page-107-0) > [Web Services voor scannen op uw](#page-143-0) [netwerk \(Windows 7, Windows 8.1 en Windows 10\)](#page-143-0) > Scaninstellingen voor Web Services configureren

# **Scaninstellingen voor Web Services configureren**

- 1. Voer een van de volgende handelingen uit:
	- Windows 10

Klik op > **Systeem** > **Configuratiescherm**. Klik in de groep **Hardware en geluiden** op **Apparaten en printers weergeven**.

• Windows 8.1

Verplaats uw muis naar de rechterbenedenhoek van uw bureaublad. Als de menubalk wordt weergegeven, klikt u op **Instellingen** en vervolgens op **Configuratiescherm**. Klik in de groep **Hardware en geluiden** op **Apparaten en printers weergeven**.

Windows 7

Klik op **(Starten)** > **Apparaten en printers**.

- 2. Klik met de rechtermuisknop op het pictogram van het apparaat en selecteer vervolgens **Profielen voor scannen...**. Het dialoogvenster **Profielen voor scannen** verschijnt.
- 3. Selecteer het scanprofiel dat u wilt gebruiken.
- 4. Zorg ervoor dat de scanner die u in de lijst **Scanner** hebt geselecteerd een apparaat is dat Web Services voor scannen ondersteunt en klik vervolgens op de knop **Als standaard instellen**.
- 5. Klik op **Bewerken...**.

Het dialoogvenster **Standaardprofiel bewerken** verschijnt.

- 6. Selecteer de instellingen voor **Bron**, **Papierformaat**, **Kleurenindeling**, **Bestandstype**, **Resolutie (dpi)**, **Helderheid** en **Contrast**.
- 7. Klik op de knop **Profiel opslaan**.

Deze instellingen worden toegepast wanneer u scant met het Web Services-protocol.

Als u wordt gevraagd om een scantoepassing te selecteren, selecteert u in de lijst Windows Faxen en scannen.

#### **Verwante informatie**

• [Web Services voor scannen op uw netwerk \(Windows 7, Windows 8.1 en Windows 10\)](#page-143-0)

 [Home](#page-1-0) > [Scannen](#page-106-0) > [Scannen met de scanknop op uw apparaat](#page-107-0) > Scaninstellingen wijzigen met Brother iPrint&Scan

# **Scaninstellingen wijzigen met Brother iPrint&Scan**

Brother iPrint&Scan maakt het mogelijk om de instellingen van de scanknop van het apparaat te wijzigen.

- 1. Start Brother iPrint&Scan.
	- Windows

Start (**Brother iPrint&Scan**).

• Mac

Klik in de menubalk **Finder** op **Ga** > **Programma's** en dubbelklik vervolgens op het pictogram van iPrint&Scan.

Het scherm van Brother iPrint&Scan verschijnt.

- 2. Als uw Brother-apparaat niet is geselecteerd, klikt u op de knop **Selecteer uw apparaat** en selecteert u vervolgens de naam van uw model in de lijst. Klik op **OK**.
- 3. Klik op de knop **Instellingen apparaten scannen** en volg de aanwijzingen op het scherm om de scaninstellingen te wijzigen, zoals de documentgrootte, kleur en resolutie.

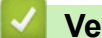

### **Verwante informatie**

• [Scannen met de scanknop op uw apparaat](#page-107-0)

 [Home](#page-1-0) > [Scannen](#page-106-0) > Scannen met Brother iPrint&Scan (Windows/Mac)

# **Scannen met Brother iPrint&Scan (Windows/Mac)**

- 1. Start Brother iPrint&Scan.
	- Windows

Start (**Brother iPrint&Scan**).

• Mac

Klik in de menubalk **Finder** op **Ga** > **Programma's** en dubbelklik vervolgens op het pictogram van iPrint&Scan.

Het scherm van Brother iPrint&Scan verschijnt.

- 2. Als uw Brother-apparaat niet is geselecteerd, klikt u op de knop **Selecteer uw apparaat** en selecteert u vervolgens de naam van uw model in de lijst. Klik op **OK**.
- 3. Klik op het pictogram **Scan** en volg daarna de aanwijzingen op het scherm om uw documenten te scannen.

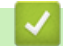

## **Verwante informatie**

• [Scannen](#page-106-0)

<span id="page-149-0"></span> [Home](#page-1-0) > [Scannen](#page-106-0) > Scan vanaf uw computer (Windows)

# **Scan vanaf uw computer (Windows)**

U kunt op verschillende manieren vanaf uw pc foto's en documenten scannen op uw apparaat. Gebruik de door ons aangeboden softwaretoepassingen of gebruik uw favoriete scantoepassing.

- Scannen met Nuance™ PaperPort™ [14SE of een andere Windows-toepassing](#page-150-0)
- [Scannen met Windows Faxen en scannen](#page-155-0)

<span id="page-150-0"></span> [Home](#page-1-0) > [Scannen](#page-106-0) > [Scan vanaf uw computer \(Windows\)](#page-149-0) > Scannen met Nuance™ PaperPort™ 14SE of een andere Windows-toepassing

# **Scannen met Nuance™ PaperPort™ 14SE of een andere Windowstoepassing**

U kunt de toepassing Nuance™ PaperPort™ 14SE gebruiken om te scannen.

- Om Nuance™ PaperPort™ 14SE te downloaden, klikt u op (**Brother Utilities**), selecteert u **Doe meer** in de linkernavigatiebalk en klikt u vervolgens op **PaperPort**.
- Nuance™ PaperPort™ 14SE ondersteunt Windows 7, Windows 8.1, Windows 10 Home, Windows 10 Pro, Windows 10 Education en Windows 10 Enterprise.
- Klik voor gedetailleerde instructies over het gebruik van elke toepassing op het **Help**-menu van de toepassing en vervolgens op **Startgids** op het **Help**-lint.

De scaninstructies in deze stappen zijn voor PaperPort™ 14SE. Voor andere Windows-toepassingen zijn deze stappen vergelijkbaar. PaperPort™ 14SE ondersteunt de TWAIN- en WIA-driver; in deze stappen wordt de TWAIN-driver (aanbevolen) gebruikt.

Afhankelijk van het model van uw apparaat is Nuance™ PaperPort™ 14SE mogelijk niet inbegrepen. Gebruik in dit geval een andere softwaretoepassing om te scannen.

- 1. Plaats uw document.
- 2. Start PaperPort™ 14SE.

Ga op een van de volgende manieren te werk:

Windows 10

Klik op  $\mathbf{H}$  > **Nuance PaperPort 14** > **PaperPort**.

Windows 8.1

Klik op (**PaperPort**).

Windows 7

Klik met uw computer op **(start)** > **Alle programma's** > **Nuance PaperPort 14** > **PaperPort**.

3. Klik op het **Bureaublad**-menu en vervolgens op **Scaninstellingen** op het **Bureaublad**-lint.

Het deelvenster **Scannen of foto ophalen** verschijnt aan de linkerzijde van het scherm.

- 4. Klik op **Selecteren...**.
- 5. Selecteer **TWAIN: TW-Brother XXX-XXXX** of **TWAIN: TW-Brother XXX-XXXX LAN** (waarbij XXX-XXXX staat voor het model van uw apparaat) in de lijst met beschikbare scanners.
- 6. Schakel in het deelvenster **Scannerdialoogvenster weergeven** het selectievakje **Scannen of foto ophalen** in.
- 7. Klik op **Scannen**.

Het dialoogvenster voor het instellen van de scanner verschijnt.

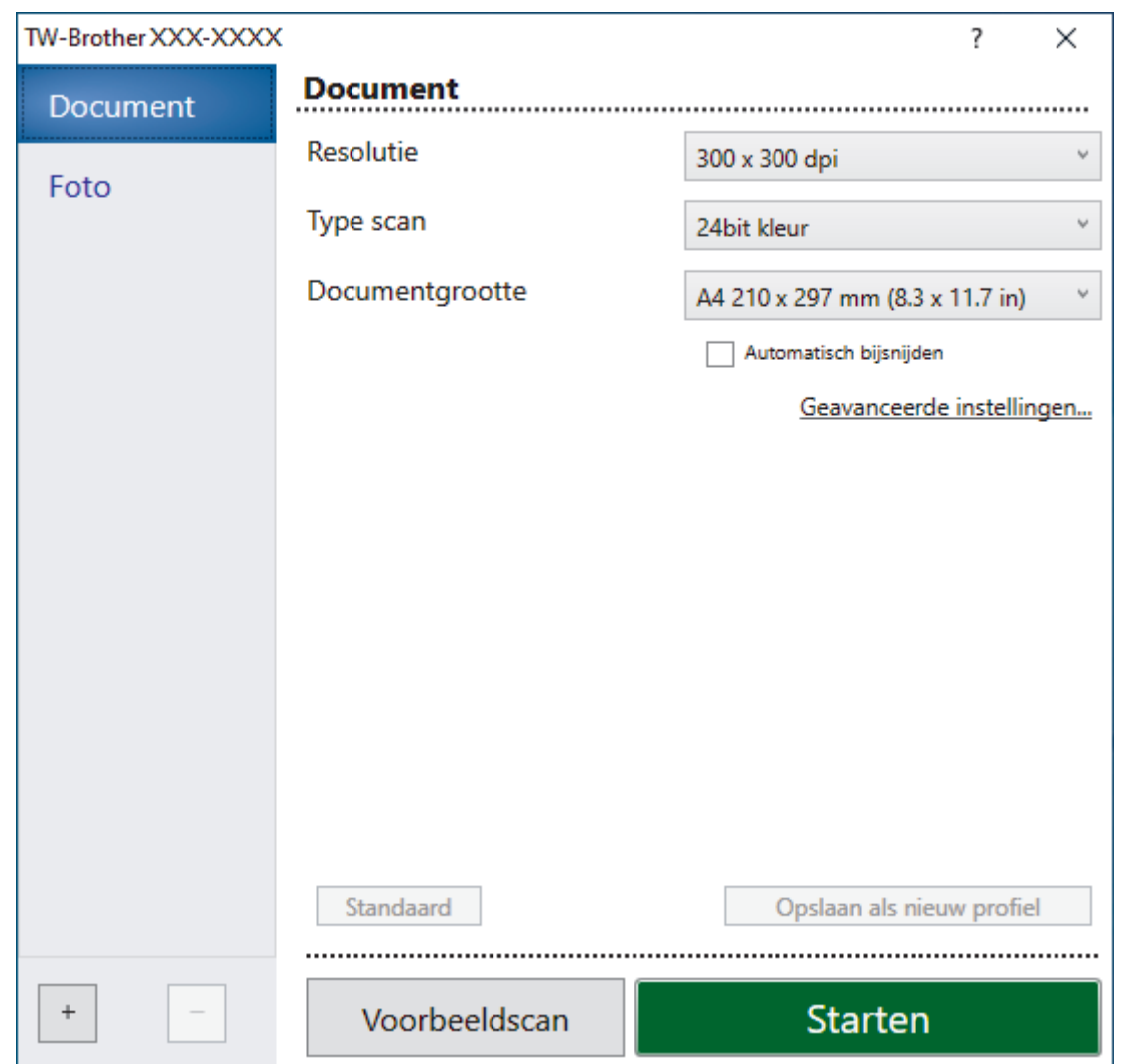

- 8. Wijzig indien nodig de instellingen in het venster voor het instellen van de scanner.
- 9. Klik op de vervolgkeuzelijst **Documentgrootte** en selecteer vervolgens uw documentgrootte.
- 10. Klik op **Voorbeeldscan** om een voorbeeld van uw afdrukafbeelding te zien en ongewenste gedeelten bij te snijden alvorens te scannen.
- 11. Klik op **Starten**.

Het scannen wordt gestart.

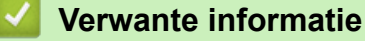

- [Scan vanaf uw computer \(Windows\)](#page-149-0)
	- [Instellingen voor het TWAIN-stuurprogramma \(Windows\)](#page-152-0)

<span id="page-152-0"></span> [Home](#page-1-0) > [Scannen](#page-106-0) > [Scan vanaf uw computer \(Windows\)](#page-149-0) > [Scannen met Nuance](#page-150-0)™ PaperPort™ 14SE of [een andere Windows-toepassing](#page-150-0) > Instellingen voor het TWAIN-stuurprogramma (Windows)

# **Instellingen voor het TWAIN-stuurprogramma (Windows)**

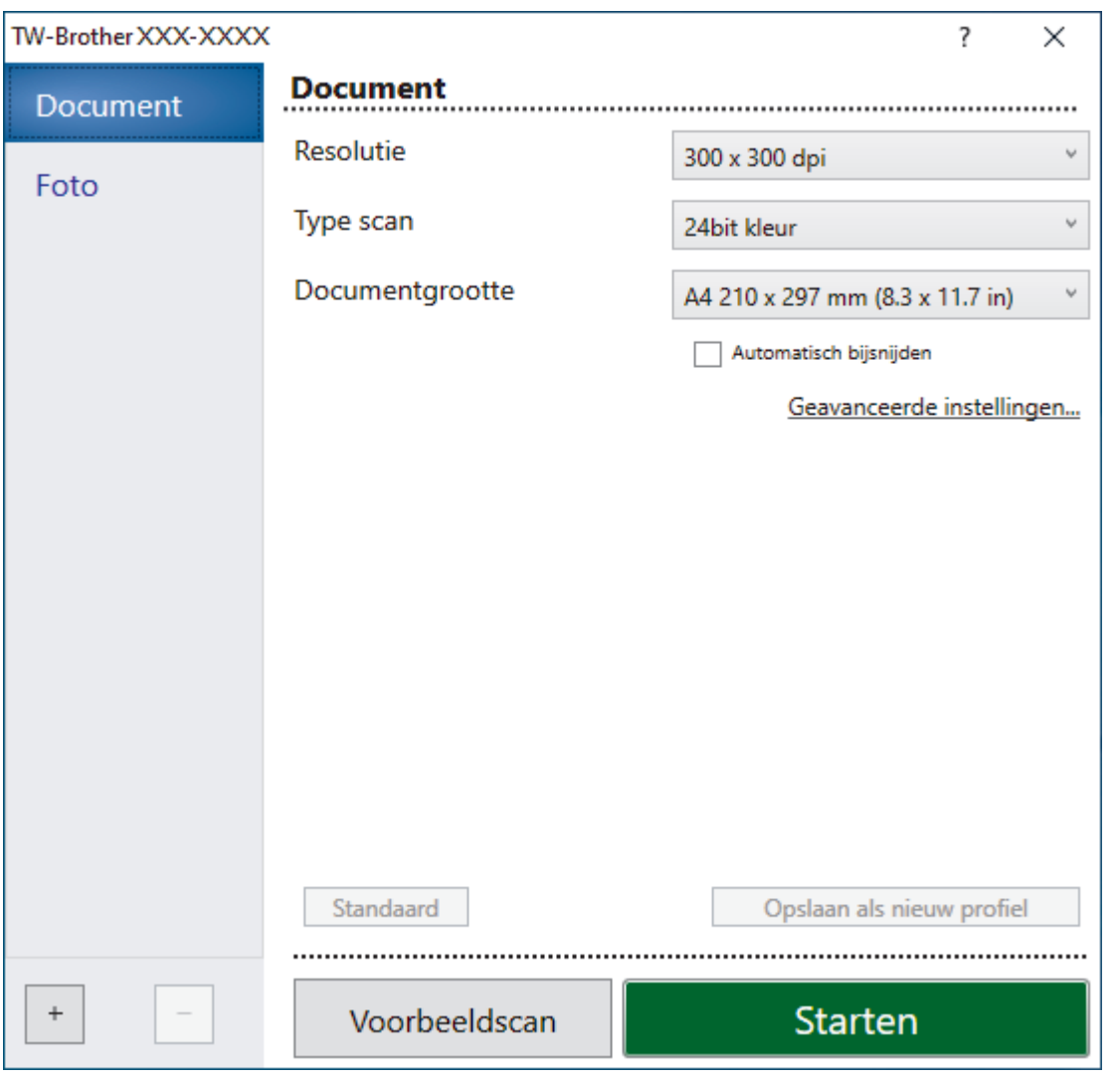

De namen van de onderdelen en de waarden die u kunt opgeven, zijn afhankelijk van het apparaat.

#### **1. Scan**

Selecteer de optie **Foto** of **Document** afhankelijk van het soort document dat u wilt scannen.

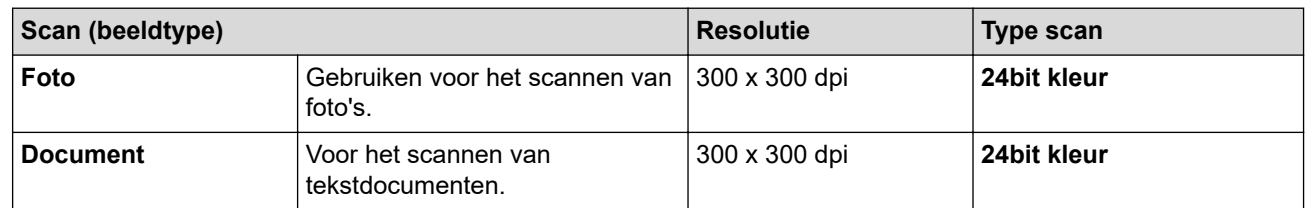

#### **2. Resolutie**

Selecteer een scanresolutie in de vervolgkeuzelijst **Resolutie**. Hogere resoluties nemen meer geheugen in beslag en vergen meer overdrachtstijd, maar leveren een preciezer gescand beeld.

#### **3. Type scan**

Kies een van de beschikbare instellingen voor scan-kleurdiepte.

#### • **Zwart-wit**

Gebruiken voor tekst of lijntekeningen.

#### • **Grijs (Foutdiffusie)**

Gebruiken voor fotografische beelden of grafische afbeeldingen. (Foutdiffusie is een methode om gesimuleerde grijze beelden te creëren zonder daarbij gebruik te maken van echte grijze punten. Zwarte punten worden in een bepaald patroon geplaatst om een grijze schijn te geven.)

#### • **Ware grijstinten**

Gebruiken voor fotografische beelden of grafische afbeeldingen. Deze modus is nauwkeuriger omdat hij tot 256 tinten grijs gebruikt.

#### • **24bit kleur**

Gebruiken om een afbeelding aan te maken met de nauwkeurigste kleurreproductie. Deze modus gebruikt maximaal 16,8 miljoen kleuren om de afbeelding te scannen, maar vergt het meeste geheugen en de langste overdrachtstijd.

#### **4. Documentgrootte**

Selecteer het exacte formaat van uw document in de vooraf ingestelde scanformaten.

Als u **Afwijkende** selecteert, wordt het dialoogvenster **Afwijkende documentgrootte** weergegeven en kunt u de documentgrootte opgeven.

#### **5. Automatisch bijsnijden**

Scan meerdere documenten die op de glasplaat gelegd zijn. Het apparaat maakt na het scannen van elk document aparte bestanden of een enkel bestand van meerdere pagina's aan.

#### **6. Geavanceerde instellingen**

Configureer geavanceerde instellingen door op de koppeling **Geavanceerde instellingen** in het dialoogvenster voor het instellen van de scanner te klikken.

#### • **Documentcorrectie**

#### - **Autom. rechtmaken**

Stel het apparaat zo in dat scheefgetrokken pagina's automatisch worden gecorrigeerd wanneer de pagina's worden gescand vanaf de glasplaat.

#### - **Margeinstellingen**

Hiermee past u de documentmarges aan.

#### - **Beeld draaien**

Bewerk de gescande afbeelding.

#### - **Opvullen van randen**

Hiermee vult u de vier randen van de gescande afbeelding met de geselecteerde kleur en breedte in.

#### - **Blanco pagina overslaan**

Verwijder de lege pagina's van het document uit de scanresultaten.

#### • **Afbeeldingskwaliteit**

#### - **Aanpassen van de diffusie-grijs**

Pas de diffusie aan wanneer u de optie **Grijs (Foutdiffusie)** selecteert in de vervolgkeuzelijst **Type scan**.

#### - **Aanpassen van kleurtint**

Pas de kleurtint aan.

#### - **Verwerking op de achtergrond**

• **Verwijder doorlopers/Patronen**

Hiermee voorkomt u doordrukken van de inkt.

• **Achtergrondkleur verwijderen**

Verwijder de basiskleur van documenten om de gescande gegevens beter leesbaar te maken.

#### - **Colour Drop (Kleur verwijderen)**

Hiermee selecteert u een kleur die u uit de gescande afbeelding wilt verwijderen.

#### - **Randen benadrukken**

Maak de tekens van het origineel scherper.

- **Ruis verminderen**

Met deze instelling verbetert u de kwaliteit van gescande beelden. De optie **Ruis verminderen** is beschikbaar wanneer u de optie **24bit kleur** en de scanresolutie **300 x 300 dpi**, **400 x 400 dpi** of **600 x 600 dpi** selecteert.

#### • **Zwart-wit afbeeldingskwaliteit**

- **Aanpassen van z/w-drempel**

Pas de drempelwaarden aan om een zwart-witafbeelding te genereren.

#### - **Correctie van tekens**

Hiermee corrigeert u onderbroken of onvolledige tekens van het origineel om ze beter leesbaar te maken.

- **Zwart-Wit-inversie**

Hiermee keert u zwart en wit in de zwart-witafbeelding om.

#### • **Toevoercontrole**

- **Indeling**

Selecteer de lay-out.

#### - **Doorlopend scannen**

Selecteer deze optie om meerdere pagina's te scannen. Na het scannen van een pagina kunt u doorgaan of stoppen met scannen.

## **Verwante informatie**

• Scannen met Nuance™ PaperPort™ [14SE of een andere Windows-toepassing](#page-150-0)

<span id="page-155-0"></span> [Home](#page-1-0) > [Scannen](#page-106-0) > [Scan vanaf uw computer \(Windows\)](#page-149-0) > Scannen met Windows Faxen en scannen

# **Scannen met Windows Faxen en scannen**

De toepassing Windows Faxen en scannen is een andere optie die u kunt gebruiken om te scannen.

- Windows Faxen en scannen maakt gebruik van de WIA-scannerdriver.
- Als u een gedeelte van een pagina wilt bijsnijden na het vooraf scannen van het document, moet u scannen via de glasplaat (ook wel flatbed genoemd).
- 1. Plaats uw document.
- 2. Start Windows Faxen en scannen.
- 3. Klik op **Bestand** > **Nieuw** > **Zoeken**.
- 4. Selecteer de scanner die u wilt gebruiken.
- 5. Klik op **OK**.

Het dialoogvenster **Nieuwe scan** verschijnt.

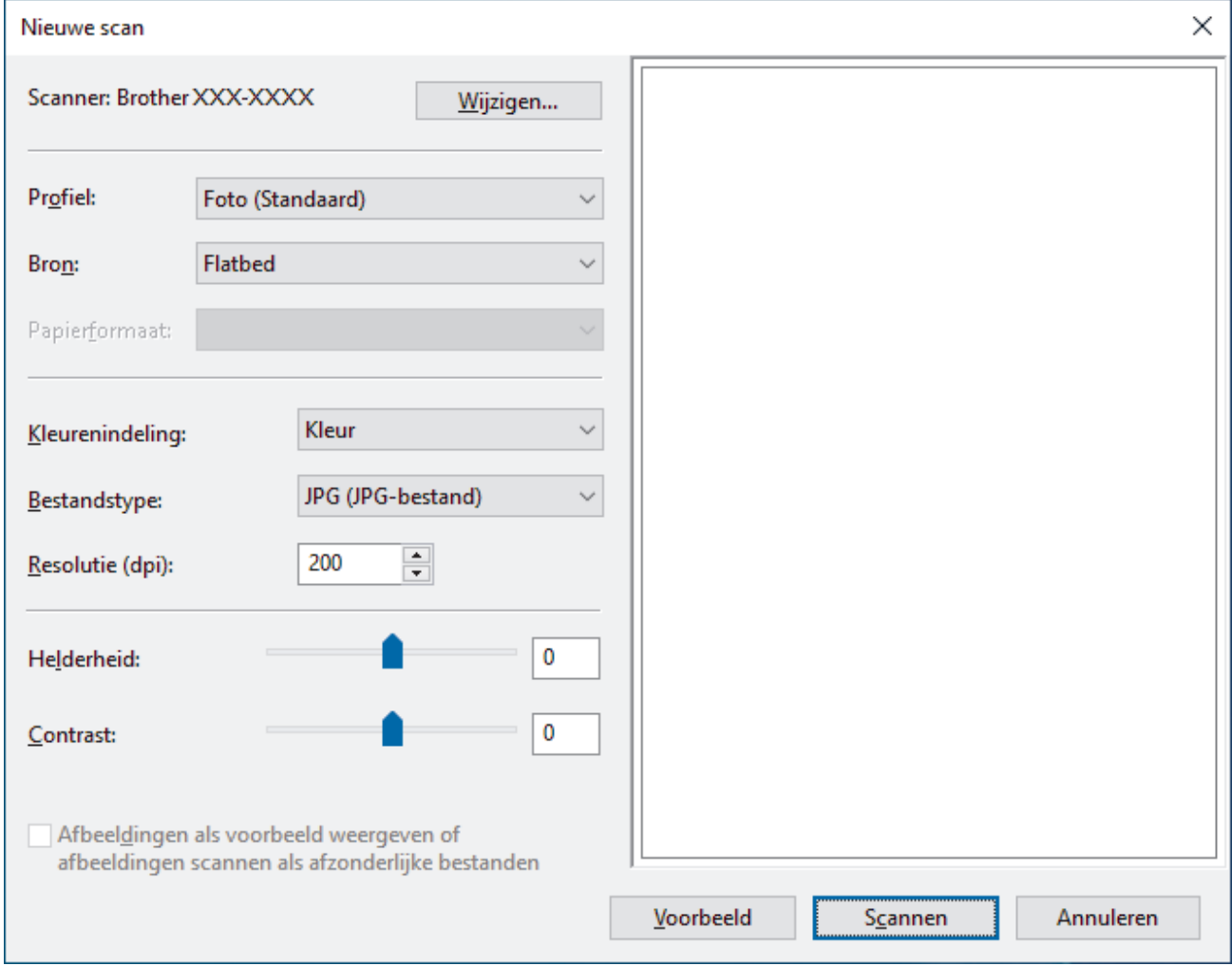

6. Pas zo nodig de instellingen in het dialoogvenster aan.

De scanresolutie kan op maximaal 1200 dpi worden ingesteld. Gebruik de **Scanner Toepassing**-software als u met een hogere resolutie wilt scannen vanuit **Brother Utilities**.

#### 7. Klik op **Zoeken**.

Het apparaat begint het document te scannen.

 **Verwante informatie**

• [Scan vanaf uw computer \(Windows\)](#page-149-0)

• [WIA-driver instellen \(Windows\)](#page-157-0)

<span id="page-157-0"></span> [Home](#page-1-0) > [Scannen](#page-106-0) > [Scan vanaf uw computer \(Windows\)](#page-149-0) > [Scannen met Windows Faxen en](#page-155-0) [scannen](#page-155-0) > WIA-driver instellen (Windows)

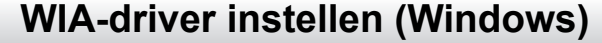

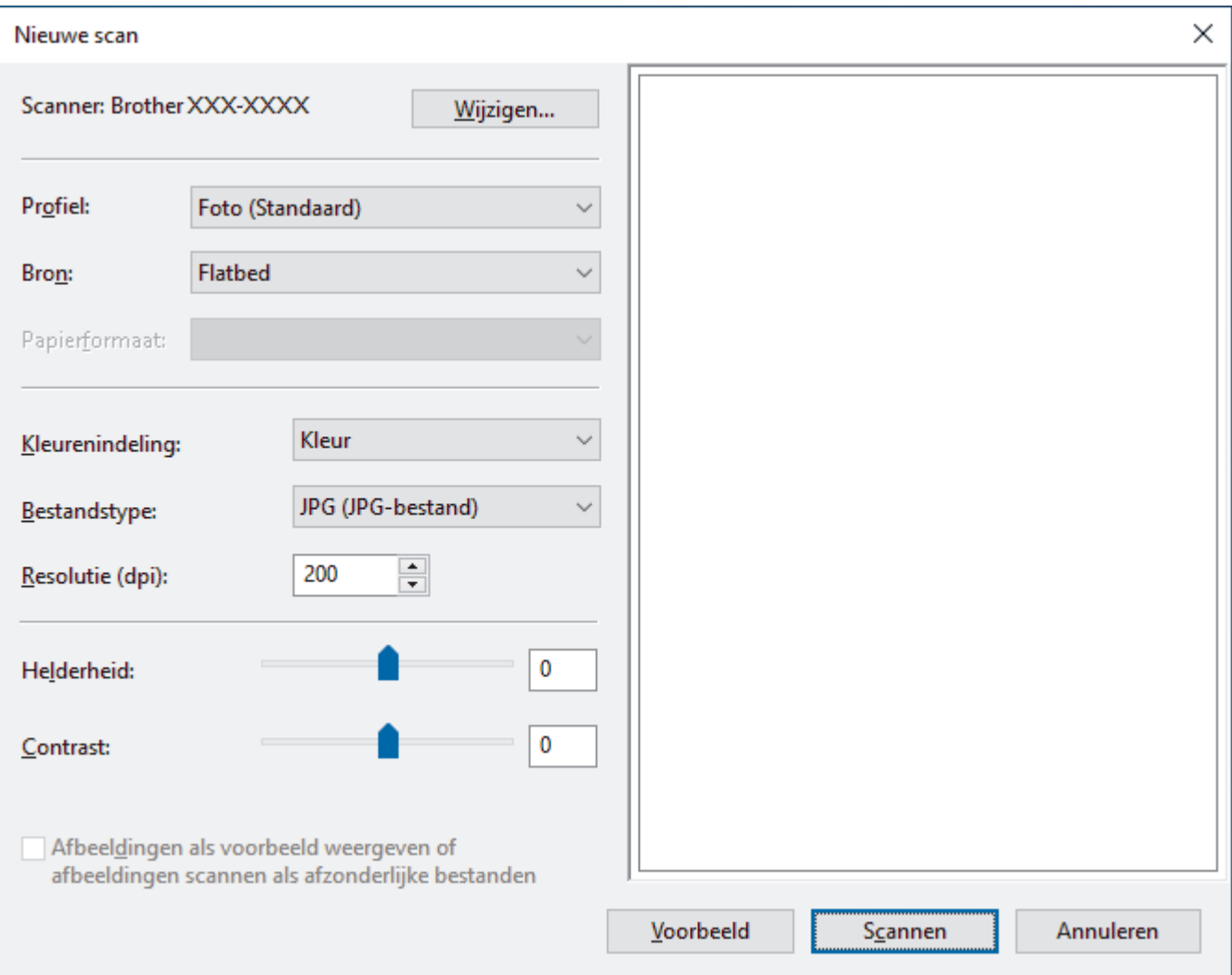

#### **Profiel**

Selecteer het scanprofiel dat u wilt gebruiken in de vervolgkeuzelijst **Profiel**.

#### **Bron**

Selecteer de optie **Flatbed** of **Papierinvoer (enkelzijdig scannen)** uit de vervolgkeuzelijst.

#### **Papierformaat**

De optie **Papierformaat** is beschikbaar wanneer u de **Papierinvoer (enkelzijdig scannen)** selecteert als de **Bron**-optie.

#### **Kleurenindeling**

Selecteer een scankleur in de vervolgkeuzelijst **Kleurenindeling**.

#### **Bestandstype**

Selecteer een bestandsindeling in de vervolgkeuzelijst **Bestandstype**.

#### **Resolutie (DPI)**

Stel in het veld **Resolutie (DPI)** een scanresolutie in. Hogere resoluties nemen meer geheugen in beslag en vergen meer overdrachtstijd, maar leveren een preciezer gescand beeld.

#### **Helderheid**

Stel het niveau van de **Helderheid** in door de schuifknop naar rechts of naar links te slepen om het beeld lichter of donkerder te maken. Als het gescande beeld te licht is, geeft u een lagere waarde op voor

helderheid en scant u het document nogmaals. Als het gescande beeld te donker is, geeft u een hogere waarde op voor helderheid en scant u het document nogmaals. U kunt ook een waarde in het veld invoeren om het helderheidsniveau in te stellen.

#### **Contrast**

Verhoog of verlaag het **Contrast** door de schuifbalk naar rechts of links te slepen. Het verhogen van het contrast benadrukt de donkere en lichte gedeelten van het beeld, terwijl het verlagen ervan meer details weergeeft in de grijze zones. U kunt ook een waarde in het veld invoeren om het contrastniveau in te stellen.

### **Verwante informatie**

• [Scannen met Windows Faxen en scannen](#page-155-0)

 [Home](#page-1-0) > [Scannen](#page-106-0) > Scan vanaf uw computer (Mac)

# **Scan vanaf uw computer (Mac)**

• [Scannen met AirPrint \(macOS\)](#page-436-0)

<span id="page-160-0"></span> [Home](#page-1-0) > [Scannen](#page-106-0) > Scaninstellingen configureren met Beheer via een webbrowser

# **Scaninstellingen configureren met Beheer via een webbrowser**

• [Het e-mailrapport voor scantaken instellen met Beheer via een webbrowser](#page-161-0)

<span id="page-161-0"></span> [Home](#page-1-0) > [Scannen](#page-106-0) > [Scaninstellingen configureren met Beheer via een webbrowser](#page-160-0) > Het e-mailrapport voor scantaken instellen met Beheer via een webbrowser

# **Het e-mailrapport voor scantaken instellen met Beheer via een webbrowser**

Als u een document scant, stuurt het apparaat automatisch een e-mailrapport van scantaken naar het geregistreerde e-mailadres.

- 1. Start uw webbrowser.
- 2. Voer "https://IP-adres van machine" in de adresbalk van uw browser in (waarbij "IP-adres van machine" staat voor het IP-adres van het apparaat).

Bijvoorbeeld:

https://192.168.1.2

3. Voer zo nodig het wachtwoord in in het veld **Inloggen** en klik vervolgens op **Inloggen**.

Het standaardwachtwoord voor het beheer van de apparaatinstellingen vindt u op de achterzijde van het apparaat bij "**Pwd**".

4. Ga naar het navigatiemenu en klik vervolgens op **Scannen** > **E-mailrapport voor scantaken**.

Begin bij  $\equiv$  als het navigatiemenu niet wordt weergegeven aan de linkerkant van het scherm.

- 5. In het veld **Adres van beheerder** voert u het e-mailadres in.
- 6. Voor de gewenste scanfuncties selecteert u **Aan** om een e-mailrapport van scantaken te verzenden.
- 7. Klik op **Indienen**.

Ø

#### **Verwante informatie**

• [Scaninstellingen configureren met Beheer via een webbrowser](#page-160-0)

**Gerelateerde onderwerpen:**

• [Beheer via een webbrowser openen](#page-611-0)

#### <span id="page-162-0"></span> [Home](#page-1-0) > Kopiëren

# **Kopiëren**

- [Een document kopiëren](#page-163-0)
- [Gekopieerde afbeeldingen vergroten of verkleinen](#page-165-0)
- [Kopieën sorteren](#page-167-0)
- [Kopieën met paginalay-out maken \(N-in-1 of Poster\)](#page-168-0)
- [Kopiëren op beide zijden van het papier \(tweezijdig kopiëren\)](#page-172-0)
- [Een identiteitskaart kopiëren](#page-175-0)
- [Kopieerinstellingen](#page-177-0)

<span id="page-163-0"></span> [Home](#page-1-0) > [Kopiëren](#page-162-0) > Een document kopiëren

# **Een document kopiëren**

>> MFC-J4340DW

>> MFC-J4440DW/MFC-J4540DW

## **MFC-J4340DW**

- 1. Zorg ervoor dat u papier met het juiste formaat in de papierlade hebt geplaatst.
- 2. Plaats uw document.
- 3. Druk op (**COPY (KOPIE)**).

Op het LCD-scherm wordt het volgende weergegeven:

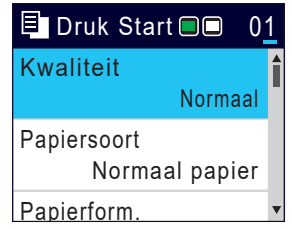

- 4. Voer het aantal exemplaren in met behulp van de kiestoetsen.
- 5. Wijzig indien nodig de kopieerinstellingen.

Druk op ▲ of ▼ om door de kopieerinstellingen te bladeren. Selecteer een kopieerinstelling en druk vervolgens op **OK**.

Wanneer u ander papier dan normaal papier van A4-formaat in de lade plaatst, moet u de instellingen bij [Papierform. (Papierformaat)] en [Papiersoort] wijzigen.

6. Wanneer u klaar bent, drukt u op **Mono Start** of **Colour Start (Kleur Start)**.

Druk op **Stop/Exit (Stop/Eindigen)** om het kopiëren te onderbreken.

## **MFC-J4440DW/MFC-J4540DW**

- 1. Zorg ervoor dat u papier met het juiste formaat in de papierlade hebt geplaatst.
- 2. Plaats uw document.
- 3. Druk op  $\|\cdot\|$  [Kopiëren].

Op het touchscreen wordt het volgende weergegeven:

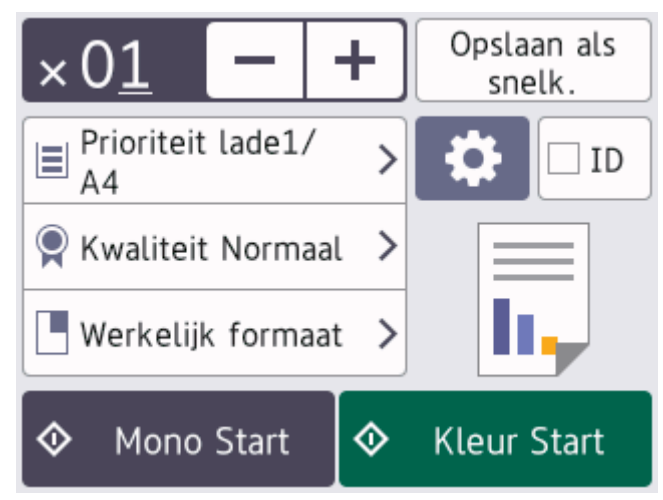

4. Wijzig indien nodig de kopieerinstellingen.

Ø Wanneer u ander papier dan normaal papier van A4-formaat in de lade plaatst, moet u de instellingen bij [Papierform. (Papierformaat)] en [Papiersoort] wijzigen door op [Opties] te drukken.

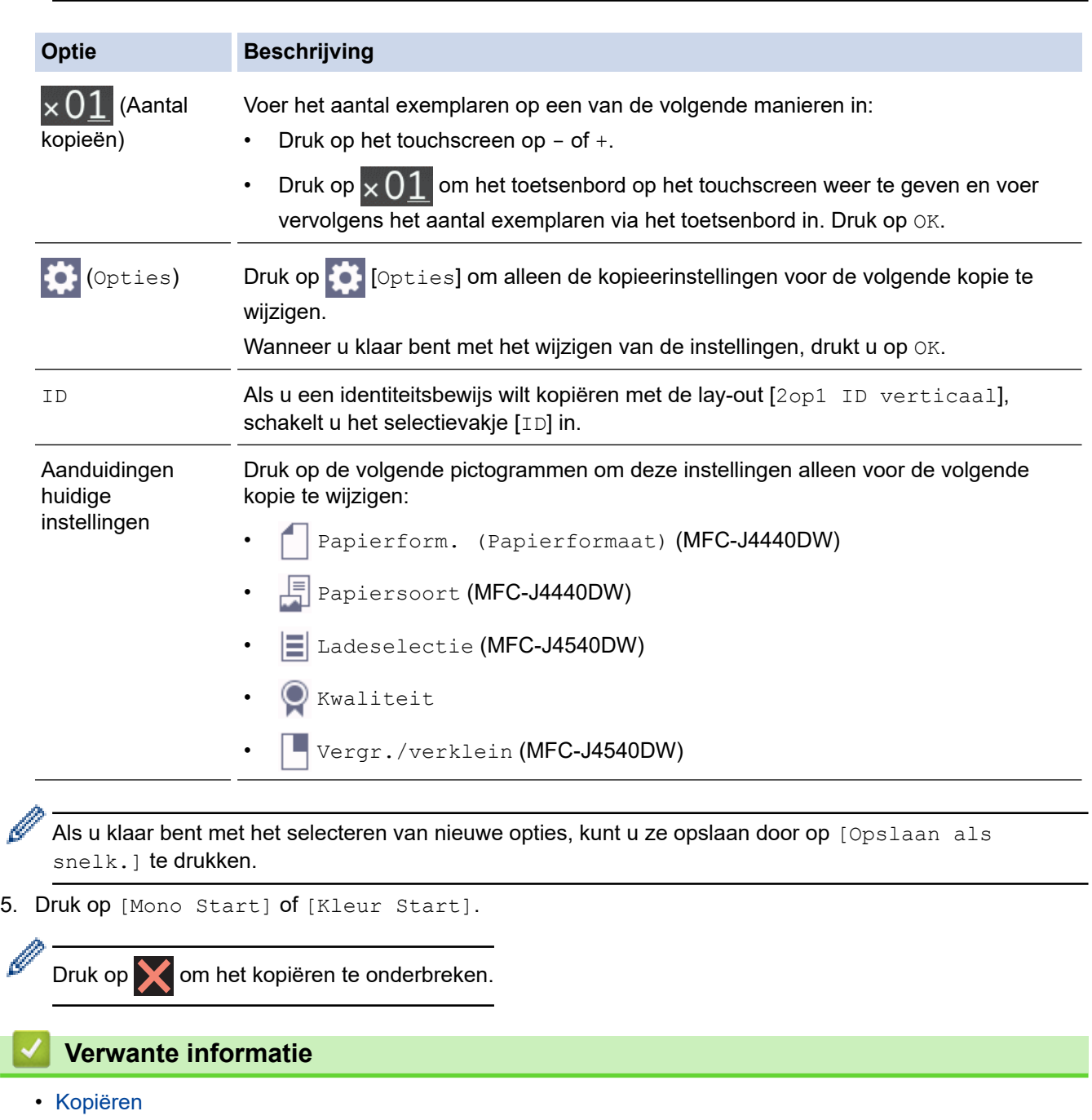

#### **Gerelateerde onderwerpen:**

- [Documenten in de ADF \(automatische documentinvoer\) plaatsen](#page-59-0)
- [Documenten op de glasplaat plaatsen](#page-61-0)
- [Kopieerinstellingen](#page-177-0)

<span id="page-165-0"></span> [Home](#page-1-0) > [Kopiëren](#page-162-0) > Gekopieerde afbeeldingen vergroten of verkleinen

# **Gekopieerde afbeeldingen vergroten of verkleinen**

Selecteer een vergrotings- of verkleiningspercentage om uw gekopieerde gegevens een ander formaat te geven.

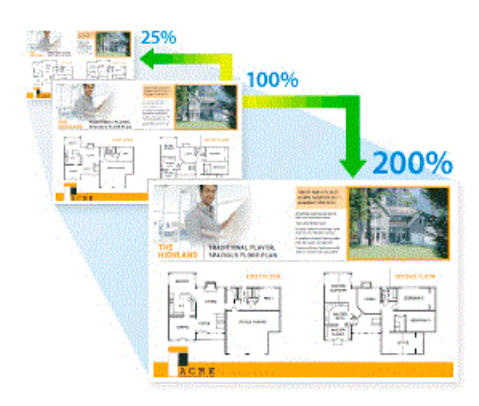

## >> MFC-J4340DW

>> MFC-J4440DW/MFC-J4540DW

### **MFC-J4340DW**

- 1. Plaats uw document.
- 2. Druk op (**COPY (KOPIE)**).
- 3. Voer het aantal exemplaren in met behulp van de kiestoetsen.
- 4. Druk op A of  $\nabla$  om [Vergr./verklein (Vergr./verkl.)] te selecteren. Druk op OK.
- 5. Druk op **A** of ▼ om de beschikbare opties te selecteren. Druk op OK.
- 6. Ga op een van de volgende manieren te werk:
	- Als u de optie [Vergroten] of [Verkleinen] hebt geselecteerd, drukt u op  $\blacktriangle$  of  $\nabla$  om het gewenste vergrotings- of verkleiningspercentage te selecteren. Druk op **OK**.
	- Als u de optie [Aangepast (25-400%)] hebt geselecteerd, voert u een vergrotingspercentage van [25%] tot [400%] in Druk op **OK**.
	- Als u de optie [100%] of [Aanp. aan pag.] hebt geselecteerd, gaat u naar de volgende stap.
- 7. Wanneer u klaar bent, drukt u op **Mono Start** of **Colour Start (Kleur Start)**.

Als u de optie [Aanp. aan pag.] hebt geselecteerd, wordt de kopieergrootte afgestemd op het papierformaat dat op het apparaat is ingesteld.

- De optie [Aanp. aan pag.] werkt niet naar behoren als het document op de glasplaat meer dan 3 graden schuin ligt. Gebruik de documentgeleiders aan de linker- en bovenkant om het document in de linkerbovenhoek van de glasplaat te leggen, met de bedrukte zijde naar beneden.
- De optie [Aanp. aan pag.] is niet beschikbaar voor documenten van Legal-formaat.

## **MFC-J4440DW/MFC-J4540DW**

- 1. Plaats uw document.
- 2. Druk op  $\|\cdot\|$  [Kopiëren].
- 3. Voer het aantal exemplaren op een van de volgende manieren in:
	- Druk op het touchscreen op  $[-]$  of  $[+]$ .
	- Druk op  $\times$  01 om het toetsenbord op het touchscreen weer te geven en voer vervolgens het aantal exemplaren via het toetsenbord in. Druk op [OK].
- 4. Druk op [Opties] > [Vergr./verklein].
- 5. Druk op ▲ of ▼ om de beschikbare opties weer te geven en druk vervolgens op de optie die u wilt wijzigen.
- 6. Voer een van de volgende handelingen uit:
	- Als u de optie [Vergroten] of [Verkleinen] hebt geselecteerd, drukt u op het gewenste vergrotingsof verkleiningspercentage.
	- Als u [Aangepast(25-400%) (Aangepast (25-400%))] selecteert, drukt u op  $\times$  (backspace) om het weergegeven percentage te wissen, of drukt u op < om de cursor te verplaatsen, en voert u vervolgens een vergrotings- of verkleiningspercentage in tussen [25%] en [400%]. Druk op [OK].
	- Als u  $\lceil 100\% \rceil$  of de optie  $\lceil \text{Aanp.} \rceil$  aan  $\lceil \text{bad}_r \rceil$  hebt geselecteerd, gaat u verder met de volgende stap.
- 7. Controleer de weergegeven lijst met geselecteerde opties en druk vervolgens op [OK].
- 8. Wanneer u klaar bent met het wijzigen van de instellingen, drukt u op [Mono Start] of [Kleur Start].

Als u de optie [Aanp. aan pag.] hebt geselecteerd, wordt de kopieergrootte afgestemd op het papierformaat dat op het apparaat is ingesteld.

- De optie [Aanp. aan pag.] werkt niet naar behoren als het document op de glasplaat meer dan drie graden schuin ligt. Gebruik de documentgeleiders aan de linker- en bovenkant om het document in de linkerbovenhoek van de glasplaat te leggen, met de bedrukte zijde naar beneden.
- De optie [Aanp. aan pag.] is niet beschikbaar voor documenten van Legal-formaat.

# **Verwante informatie**

• [Kopiëren](#page-162-0)

#### <span id="page-167-0"></span> [Home](#page-1-0) > [Kopiëren](#page-162-0) > Kopieën sorteren

# **Kopieën sorteren**

Meerdere kopieën sorteren. Pagina's worden gestapeld in de volgorde waarin ze worden ingevoerd, d.w.z.: 1, 2, 3 enzovoort.

- >> MFC-J4340DW
- >> MFC-J4440DW/MFC-J4540DW

### **MFC-J4340DW**

- 1. Plaats uw document.
- 2. Druk op (**COPY (KOPIE)**).
- 3. Voer het aantal exemplaren in met behulp van de kiestoetsen.
- 4. Druk op  $\blacktriangle$  of  $\nabla$  om het volgende te selecteren:
	- a. Selecteer [Stapel/Sorteer]. Druk op **OK**.
	- b. Selecteer [Sorteer]. Druk op **OK**.
- 5. Druk op **Mono Start** of **Colour Start (Kleur Start)**. Als u het document in de ADF hebt geplaatst, scant het apparaat het document en begint vervolgens met afdrukken.
- 6. Als u de glasplaat gebruikt, herhaalt u de volgende stappen voor elke pagina van het document:
	- Plaats de volgende pagina op de glasplaat en druk vervolgens op  $\blacktriangleright$  om de pagina te scannen.
	- Zodra alle pagina's zijn gescand, drukt u op < om het afdrukken te starten.

### **MFC-J4440DW/MFC-J4540DW**

- 1. Plaats uw document.
- 2. Druk op  $\left\| \cdot \right\|$  [Kopiëren].
- 3. Voer het aantal exemplaren op een van de volgende manieren in:
	- Druk op het touchscreen op  $[-]$  of  $[+]$ .
	- Druk op  $\times$  01 om het toetsenbord op het touchscreen weer te geven en voer vervolgens het aantal exemplaren via het toetsenbord in. Druk op [OK].
- 4. Druk op [Opties] > [Stapel/Sorteer] > [Sorteer].
- 5. Controleer de weergegeven lijst met geselecteerde instellingen en druk vervolgens op [OK].
- 6. Wanneer u klaar bent met het wijzigen van de instellingen, drukt u op [Mono Start] of [Kleur Start]. Als u het document in de ADF hebt geplaatst, scant het apparaat het document en begint vervolgens met afdrukken.
- 7. Als u de glasplaat gebruikt, herhaalt u de volgende stappen voor elke pagina van het document:
	- Plaats de volgende pagina op de glasplaat en druk vervolgens op [Doorgaan] om de pagina te scannen.
	- Wanneer alle pagina's zijn gescand, drukt u op [Voltooien].

# **Verwante informatie**

• [Kopiëren](#page-162-0)

<span id="page-168-0"></span>▲ [Home](#page-1-0) > [Kopiëren](#page-162-0) > Kopieën met paginalay-out maken (N-in-1 of Poster)

# **Kopieën met paginalay-out maken (N-in-1 of Poster)**

De functie N-in-1-kopiëren bespaart papier door twee of vier pagina's van uw document op één pagina van de kopie te kopiëren. De posterfunctie verdeelt uw document in secties en vergroot vervolgens de secties zodat u ze tot een poster kunt samenvoegen. Om een poster af te drukken, gebruikt u de glasplaat.

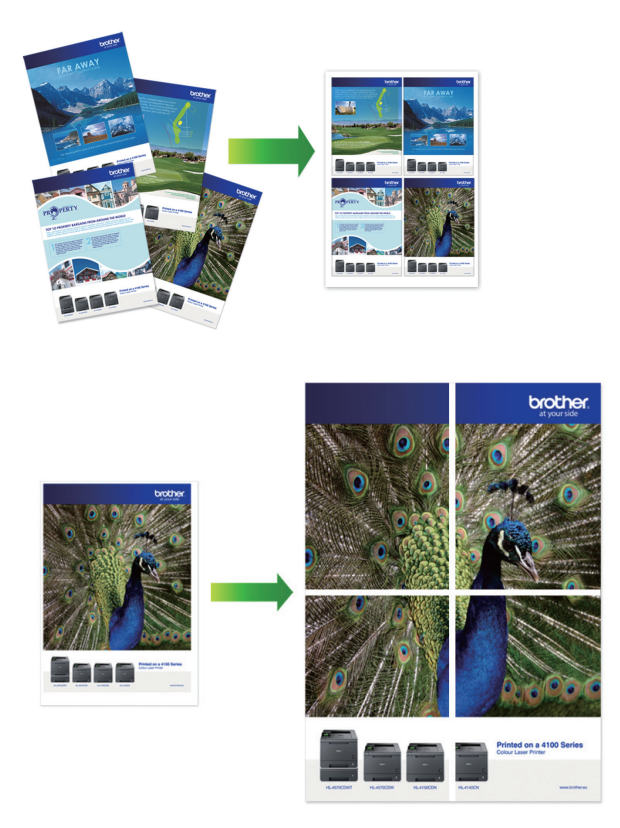

- Zorg ervoor dat het papierformaat op A4 of Letter is ingesteld.
- U kunt slechts één posterkopie per keer maken.
- >> MFC-J4340DW
- [>> MFC-J4440DW/MFC-J4540DW](#page-169-0)

## **MFC-J4340DW**

- 1. Plaats uw document.
- 2. Druk op (**COPY (KOPIE)**).
- 3. Voer het aantal exemplaren in met behulp van de kiestoetsen.
- 4. Druk op a of b om [Paginalay-out (Pagina lay-out)] te selecteren. Druk op **OK**.
- 5. Druk op ▲ of ▼ om de opties weer te geven en druk vervolgens op OK om de gewenste optie te selecteren.

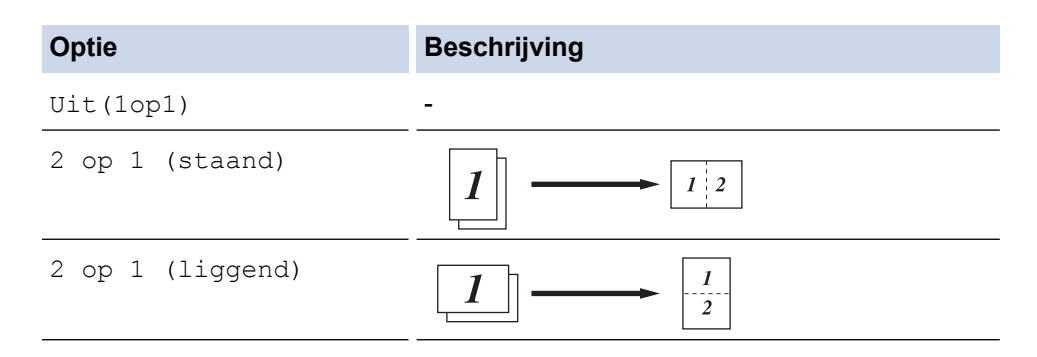

<span id="page-169-0"></span>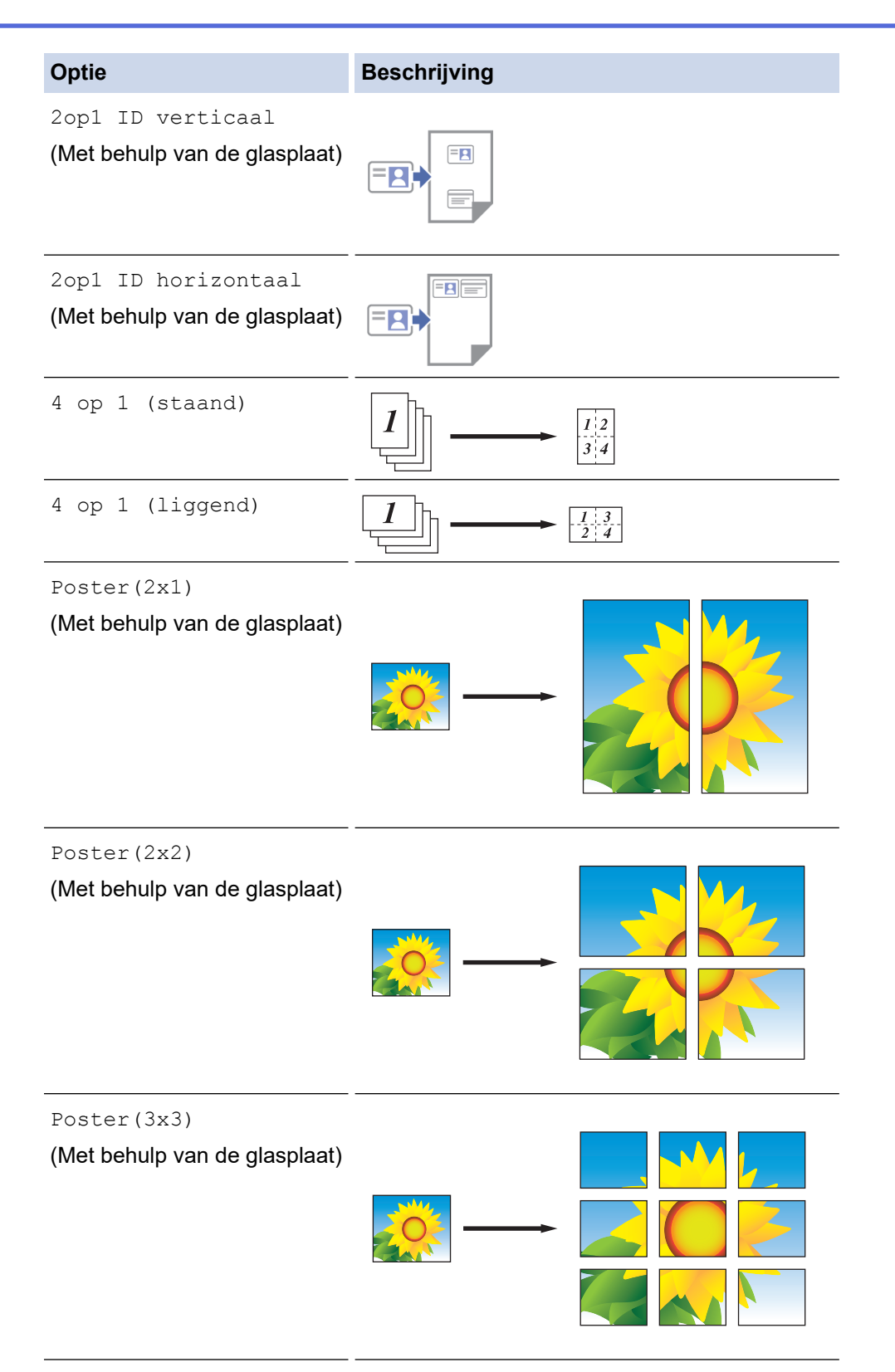

- 6. Druk op **Mono Start** of **Colour Start (Kleur Start)**. Als u het document in de ADF hebt geplaatst of een poster maakt, worden de pagina's door het apparaat gescand en wordt het afdrukken gestart.
- 7. Als u de glasplaat gebruikt, herhaalt u de volgende stappen voor elke pagina van het document:
	- Plaats de volgende pagina op de glasplaat en druk vervolgens op  $\blacktriangleright$  om de pagina te scannen.
	- Zodra alle pagina's zijn gescand, drukt u op < om het afdrukken te starten.

# **MFC-J4440DW/MFC-J4540DW**

- 1. Plaats uw document.
- 2. Druk op  $\left\| \cdot \right\|$  [Kopiëren].
- 3. Voer het aantal exemplaren op een van de volgende manieren in:
	- Druk op het touchscreen op  $[-]$  of  $[+]$ .
	- Druk op  $\times$  01 om het toetsenbord op het touchscreen weer te geven en voer vervolgens het aantal exemplaren via het toetsenbord in. Druk op [OK].
- 4. Druk op  $\left| \bigoplus \right|$  [Opties] > [Paginalay-out (Pagina lay-out)].
- 5. Druk op ▲ of ▼ om de opties weer te geven en druk vervolgens op de optie naar keuze.

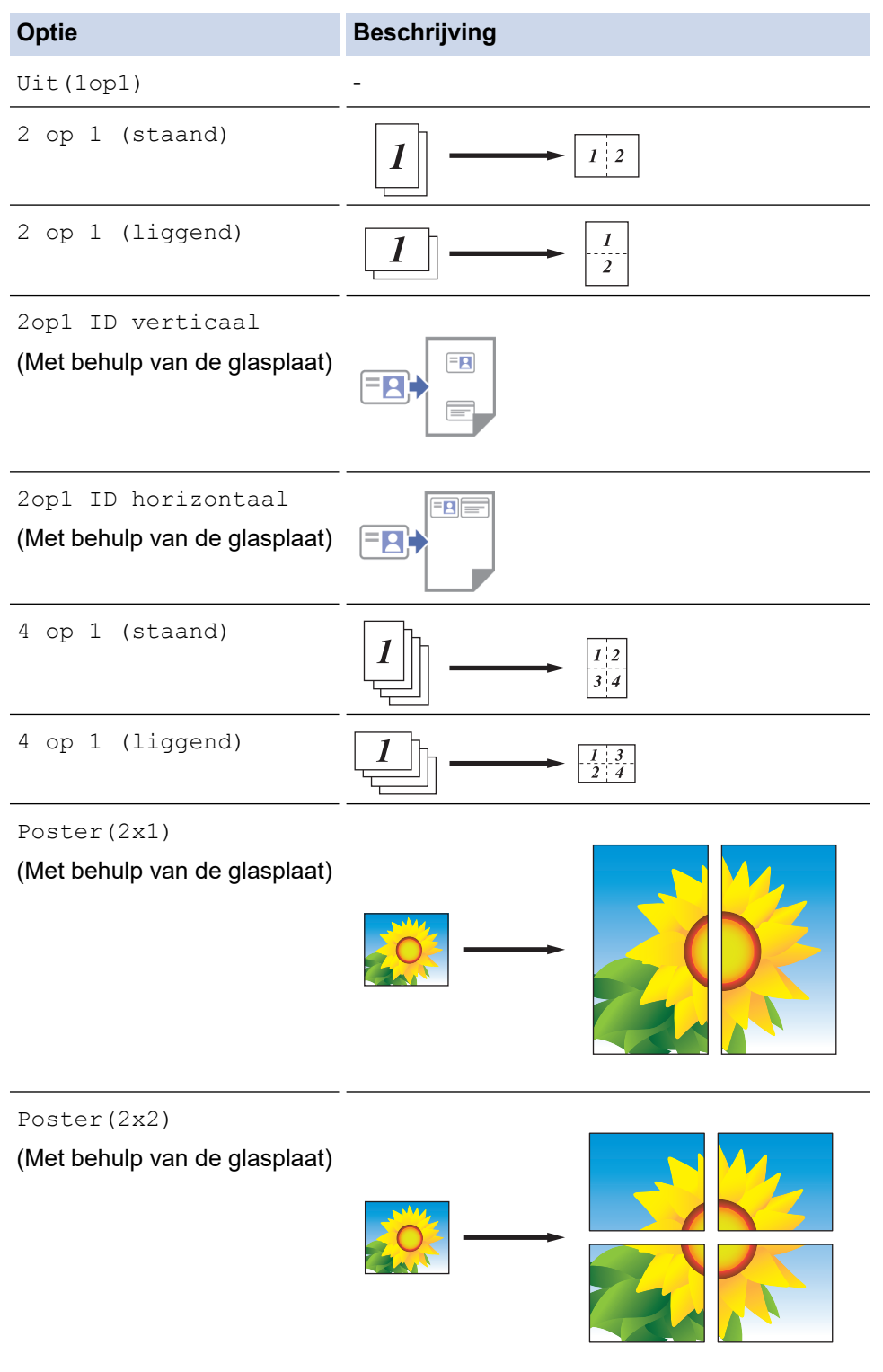

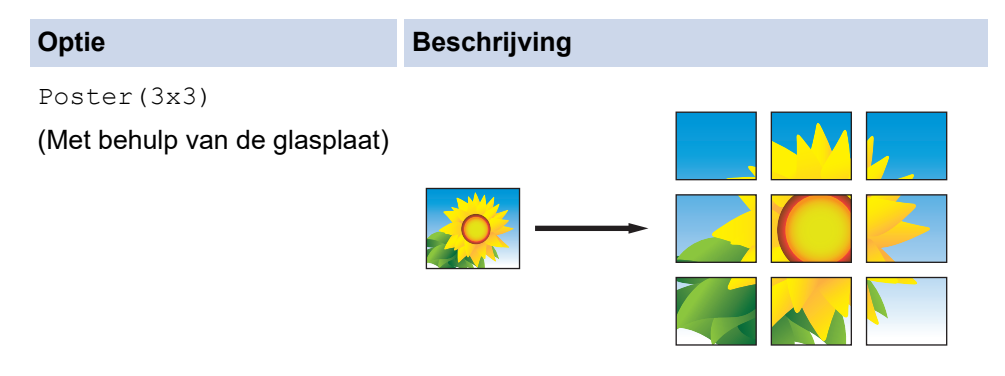

- 6. Controleer de weergegeven lijst met geselecteerde instellingen en druk vervolgens op [OK].
- 7. Wanneer u klaar bent met het wijzigen van de instellingen, drukt u op [Mono Start] of [Kleur Start]. Als u het document in de ADF hebt geplaatst of een poster maakt, worden de pagina's door het apparaat gescand en wordt het afdrukken gestart.
- 8. Als u de glasplaat gebruikt, herhaalt u de volgende stappen voor elke pagina van het document:
	- Plaats de volgende pagina op de glasplaat en druk vervolgens op [Doorgaan] om de pagina te scannen.
	- Wanneer alle pagina's zijn gescand, drukt u op [Voltooien].

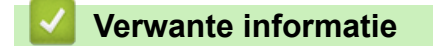

• [Kopiëren](#page-162-0)

<span id="page-172-0"></span> [Home](#page-1-0) > [Kopiëren](#page-162-0) > Kopiëren op beide zijden van het papier (tweezijdig kopiëren)

# **Kopiëren op beide zijden van het papier (tweezijdig kopiëren)**

Verminder de hoeveelheid papier die u gebruikt door op beide zijden van het papier te kopiëren.

- U moet uit de volgende opties een tweezijdige kopieerlay-out kiezen voordat u tweezijdig kunt beginnen te kopiëren.
- De lay-out van uw originele document bepaalt welke tweezijdige kopieerlay-out u moet kiezen.
- Als u handmatig tweezijdige kopieën maakt van een tweezijdig document, gebruikt u de glasplaat.
- U kunt alleen normaal papier in het formaat A4, A5 of Letter gebruiken.

#### **Staand**

#### **Enkelzijdig naar tweezijdig (lange zijde omdraaien)**

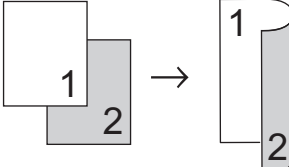

**Enkelzijdig naar tweezijdig (korte zijde omdraaien)**

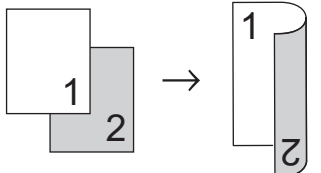

**Tweezijdig naar tweezijdig**

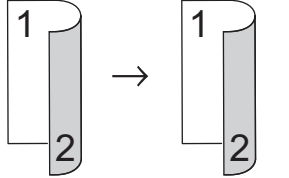

### **Liggend**

**Enkelzijdig naar tweezijdig (lange zijde omdraaien)**

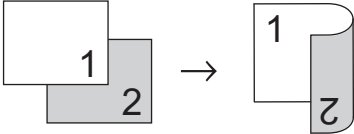

**Enkelzijdig naar tweezijdig (korte zijde omdraaien)**

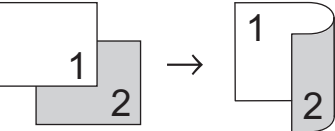

**Tweezijdig naar tweezijdig**

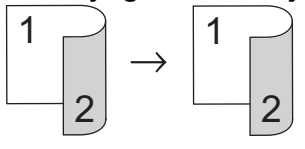

>> MFC-J4340DW [>> MFC-J4440DW/MFC-J4540DW](#page-173-0)

## **MFC-J4340DW**

- 1. Plaats uw document.
- 2. Druk op (**COPY (KOPIE)**).
- <span id="page-173-0"></span>3. Voer het aantal exemplaren in met behulp van de kiestoetsen.
- 4. Om meerdere kopieën te sorteren, drukt u op ▲ of  $\blacktriangledown$  om het volgende te selecteren:
	- a. Selecteer [Stapel/Sorteer]. Druk op **OK**.
	- b. Selecteer [Sorteer]. Druk op **OK**.
- 5. Druk op **A** of ▼ om [2-zijdige kopie] te selecteren. Druk op OK.
- 6. Ga op een van de volgende manieren te werk:
	- Als u tweezijdige kopieën wilt maken van een eenzijdig document, drukt u op ▲ of ▼ om het volgende te selecteren:
		- a. Om de lay-outopties te wijzigen selecteert u [Lay-out]. Druk op **OK**.
		- b. Selecteer [Lange zijde omslaan] of [Korte zijde omslaan]. Druk op **OK**.
		- c. Selecteer [1-zijdig ⇒2zijd.]. Druk op **OK**.
	- Als u handmatig tweezijdige kopieën wilt maken van een tweezijdig document, drukt u op  $\blacktriangle$  of  $\nabla$  om  $\lceil 2-\blackangle$ zijdig ⇒2-zijdig] te selecteren. Druk op **OK**.

Gebruik de glasplaat om handmatig tweezijdige kopieën van tweezijdige documenten te maken.

- 7. Druk op **Mono Start** of **Colour Start (Kleur Start)**. Als u het document in de ADF (automatische documentinvoer) hebt geplaatst, scant het apparaat de pagina's en begint vervolgens met afdrukken.
- 8. Als u de glasplaat gebruikt, herhaalt u de volgende stappen voor elke pagina van het document:
	- Plaats de volgende pagina op de glasplaat en druk vervolgens op ▶ om de pagina te scannen.
	- Zodra alle pagina's zijn gescand, drukt u op ◀ om het afdrukken te starten.

Raak de afgedrukte pagina NIET aan voordat deze de tweede keer is uitgeworpen. Het apparaat drukt de eerste zijde af en voert het papier uit, en trekt vervolgens het papier naar binnen om de tweede zijde af te drukken.

Als u last hebt van vlekkerige afdrukken of papierstoringen, gaat u als volgt te werk:

- 1. Druk op  $\triangleq$  (lnkt).
- 2. Selecteer [Afdrukopties]. Druk op **OK**.
- 3. Selecteer [Verminder vlekken]. Druk op **OK**.
- 4. Wijzig de instellingen. Druk op **OK**.

### **MFC-J4440DW/MFC-J4540DW**

- 1. Plaats uw document.
- 2. Druk op  $\|\cdot\|$  [Kopiëren].
- 3. Voer het aantal exemplaren op een van de volgende manieren in:
	- Druk op het touchscreen op  $[-]$  of  $[+]$ .
	- Druk op  $\times$  0 1 om het toetsenbord op het touchscreen weer te geven en voer vervolgens het aantal exemplaren via het toetsenbord in. Druk op [OK].
- 4. Om meerdere kopieën te sorteren, drukt u op [Opties] > [Stapel/Sorteer] > [Sorteer].
- 5. Druk op  $\triangle$  of  $\nabla$  om de optie  $[2-zijdige \; kopi]$  weer te geven en druk er vervolgens op.
- 6. Voer een van de volgende handelingen uit:
	- Als u tweezijdige kopieën wilt maken van een enkelzijdig document, volgt u de onderstaande stappen:
		- a. Druk op [Lay-out] en vervolgens op [Lange zijde omslaan] of [Korte zijde omslaan] om de lay-outopties te wijzigen.
		- b. Druk op [1-zijdig⇒2-zijdig].
	- Als u handmatig tweezijdige kopieën wilt maken van een tweezijdig document, drukt u op  $[2$ zijdig⇒2-zijdig].

Ø Gebruik de glasplaat om handmatig tweezijdige kopieën van tweezijdige documenten te maken.

- 7. Controleer uw instellingen op het touchscreen en druk vervolgens op [OK].
- 8. Druk op [Mono Start] of [Kleur Start]. Als u het document in de ADF hebt geplaatst, scant het apparaat de pagina's en begint vervolgens met afdrukken.
- 9. Als u de glasplaat gebruikt, herhaalt u de volgende stappen voor elke pagina van het document:
	- Plaats de volgende pagina op de glasplaat en druk vervolgens op [Doorgaan] om de pagina te scannen.
	- Wanneer alle pagina's zijn gescand, drukt u op [Voltooien].

Raak de afgedrukte pagina NIET aan voordat deze de tweede keer is uitgeworpen. Het apparaat drukt de eerste zijde af en voert het papier uit, en trekt vervolgens het papier naar binnen om de tweede zijde af te drukken.

Als de afdrukken vlekken bevatten of het papier vastloopt, drukt u op  $\|\cdot\|$  [Inkt] > [Afdrukopties] > [Verminder vlekken] en verandert u de instellingen.

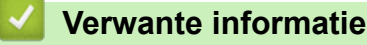

• [Kopiëren](#page-162-0)

Ø

**Gerelateerde onderwerpen:**

• [De afdrukopties wijzigen om uw afdrukresultaten te verbeteren](#page-551-0)

<span id="page-175-0"></span> [Home](#page-1-0) > [Kopiëren](#page-162-0) > Een identiteitskaart kopiëren

# **Een identiteitskaart kopiëren**

Gebruik de functie [2op1(ID)] om beide zijden van een identiteitskaart op één pagina te kopiëren, waarbij het originele kaartformaat wordt behouden.

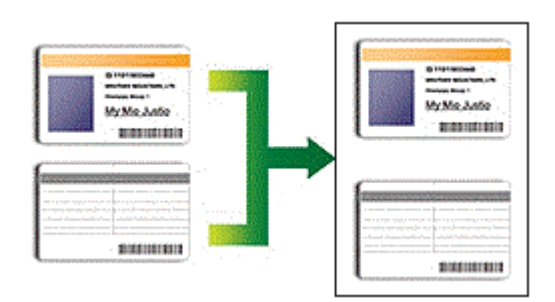

- Zorg ervoor dat het papierformaat op A4 of Letter is ingesteld.
- U dient zich bij het kopiëren van identiteitskaarten aan de daarvoor geldende regels te houden. Meer gedetailleerde informatie >> Handleiding product veiligheid
- >> MFC-J4340DW

[>> MFC-J4440DW/MFC-J4540DW](#page-176-0)

## **MFC-J4340DW**

1. Plaats uw identiteitskaart met de bedrukte zijde naar beneden in de linkerbovenhoek van de glasplaat.

#### **Identiteitskaart 2 op 1 kopiëren (verticaal) Identiteitskaart 2 op 1 kopiëren (horizontaal)**

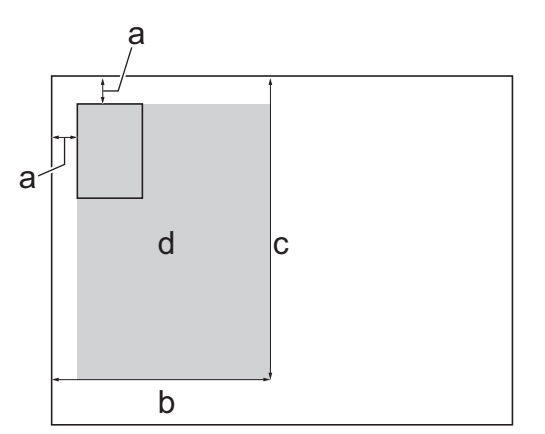

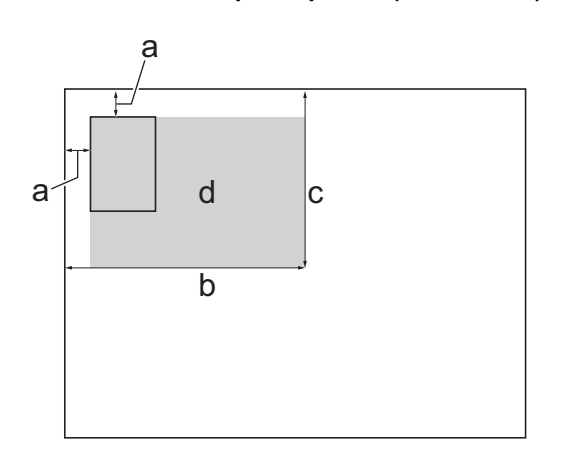

- a. 3 mm of groter (boven, links)
- b. 145 mm
- c. Identiteitskaart 2 op 1 kopiëren (verticaal): 207 mm Identiteitskaart 2 op 1 kopiëren (horizontaal): 102 mm
- d. Scangebied

## 2. Druk op (**COPY (KOPIE)**).

- 3. Voer het aantal exemplaren in met behulp van de kiestoetsen.
- 4. Druk op  $\blacktriangle$  of  $\nabla$  om het volgende te selecteren:
	- a. Selecteer [Paginalay-out (Pagina lay-out)]. Druk op **OK**.
	- b. Selecteer [2op1 ID verticaal] of [2op1 ID horizontaal]. Druk op **OK**.
- 5. Druk op **Mono Start** of **Colour Start (Kleur Start)**.

Het apparaat begint één zijde van de identiteitskaart te scannen.

<span id="page-176-0"></span>6. Als het apparaat klaar is met het scannen van de eerste zijde, draait u de identiteitskaart om en klikt u vervolgens op  $\blacktriangleright$  om de andere zijde te scannen.

## **MFC-J4440DW/MFC-J4540DW**

1. Plaats uw identiteitskaart met de bedrukte zijde naar beneden in de linkerbovenhoek van de glasplaat.

#### **Identiteitskaart 2 op 1 kopiëren (verticaal) Identiteitskaart 2 op 1 kopiëren (horizontaal)**

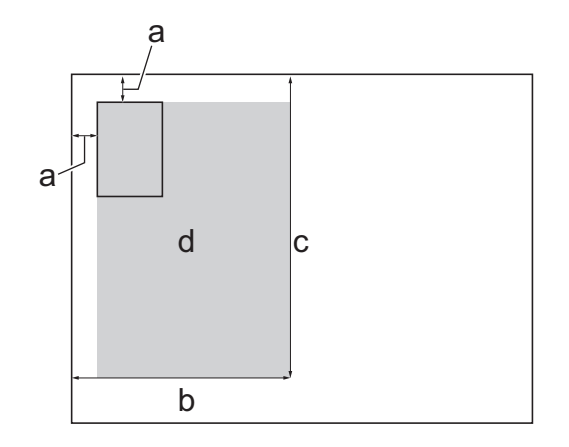

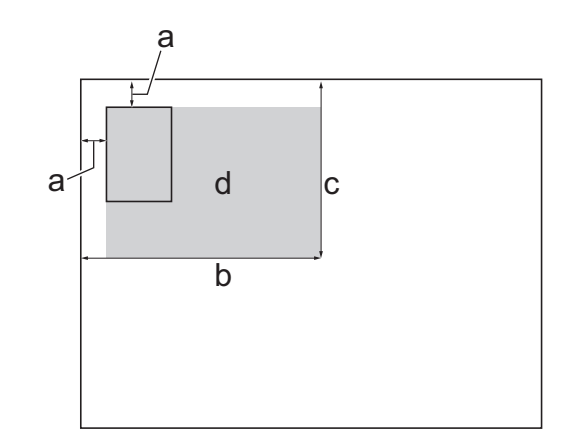

- a. 3 mm of groter (boven, links)
- b. 145 mm
- c. Identiteitskaart 2 op 1 kopiëren (verticaal): 207 mm Identiteitskaart 2 op 1 kopiëren (horizontaal): 102 mm
- d. Scangebied
- 2. Druk op  $\|\cdot\|$  [Kopiëren].
- 3. Voer het aantal exemplaren op een van de volgende manieren in:
	- Druk op het touchscreen op  $[-]$  of  $[+]$ .
	- Druk op  $\times$  01 om het toetsenbord op het touchscreen weer te geven en voer vervolgens het aantal exemplaren via het toetsenbord in. Druk op [OK].
- 4. Druk op [Opties] > [Paginalay-out (Pagina lay-out)] > [2op1 ID verticaal] of [2op1 ID horizontaal].

U kunt ook op [ID] drukken voor de instelling [2op1 ID verticaal].

- 5. Controleer en bevestig de weergegeven lijst met geselecteerde instellingen. Wanneer u klaar bent met het wijzigen van de instellingen, drukt u op [OK].
- 6. Druk op [Mono Start] of [Kleur Start].

Het apparaat start met het scannen van één zijde van de identiteitskaart.

7. Als het apparaat klaar is met het scannen van de eerste zijde, draait u de identiteitskaart om en klikt u vervolgens op [Doorgaan] om de andere zijde te scannen.

## **Verwante informatie**

• [Kopiëren](#page-162-0)

#### <span id="page-177-0"></span> [Home](#page-1-0) > [Kopiëren](#page-162-0) > Kopieerinstellingen

# **Kopieerinstellingen**

#### >> MFC-J4340DW

[>> MFC-J4440DW/MFC-J4540DW](#page-178-0)

## **MFC-J4340DW**

Om kopieerinstellingen te wijzigen, drukt u op (**COPY (KOPIE)**).

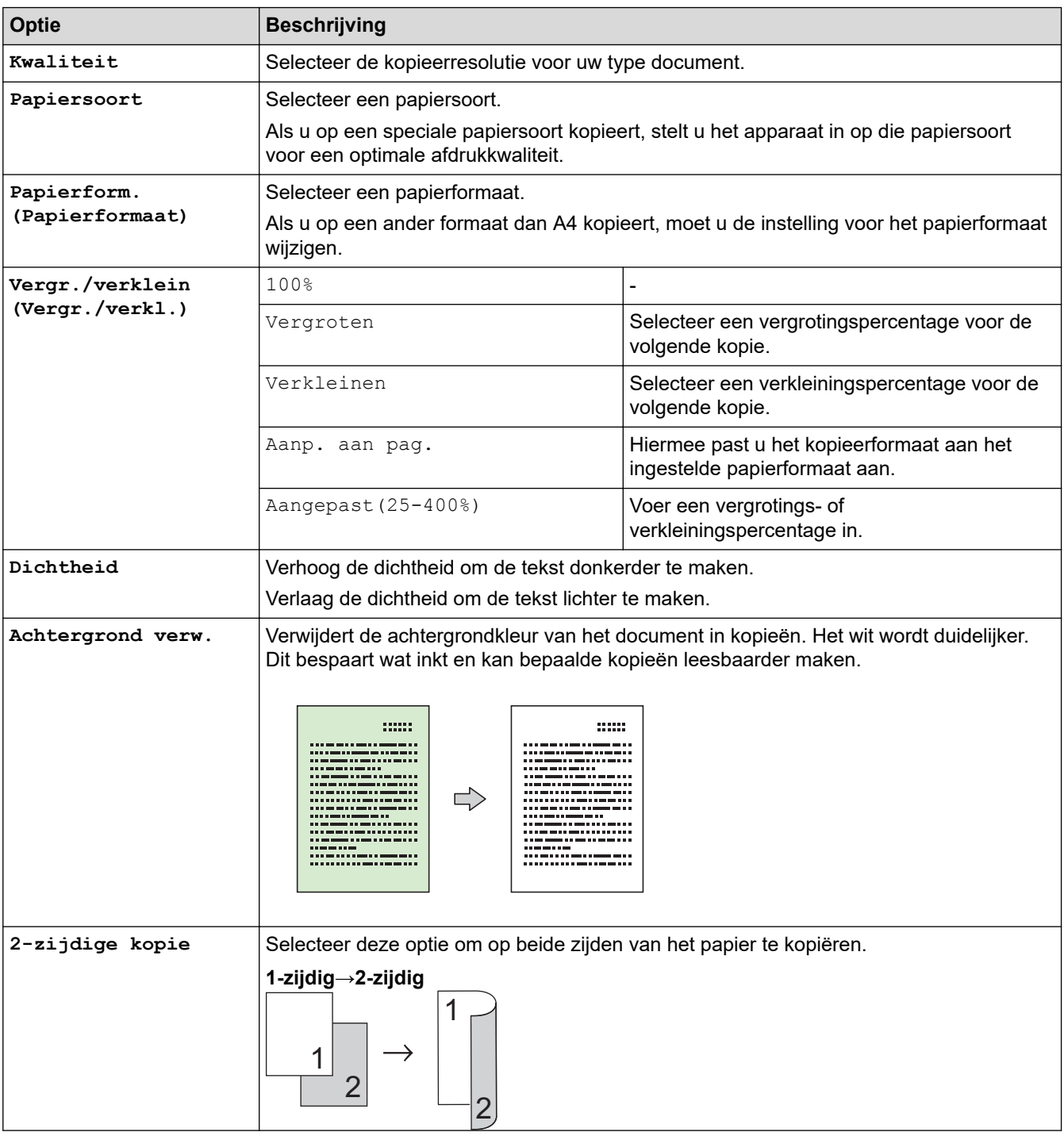

<span id="page-178-0"></span>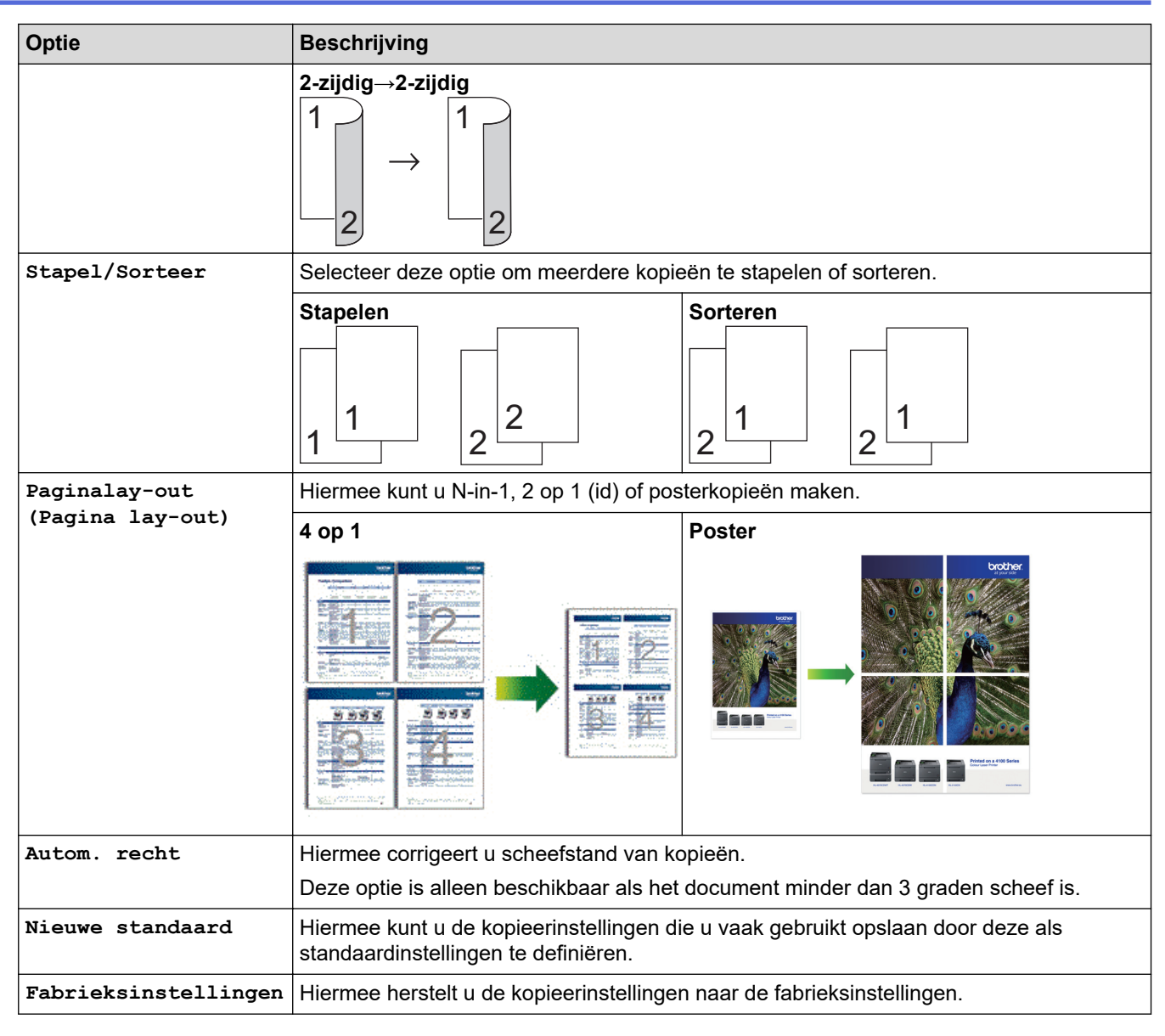

# **MFC-J4440DW/MFC-J4540DW**

Om kopieerinstellingen te wijzigen, drukt u op  $\bullet$  [Opties].

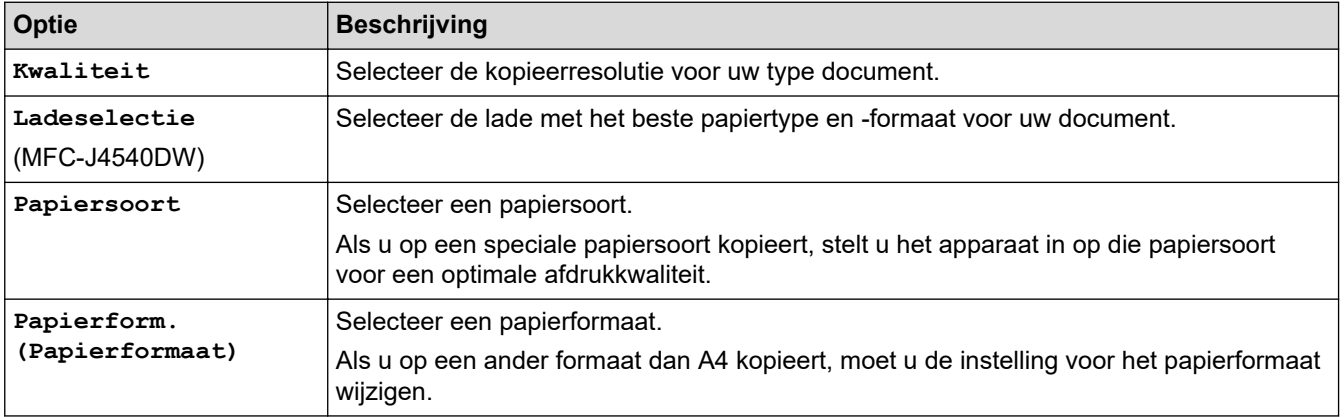

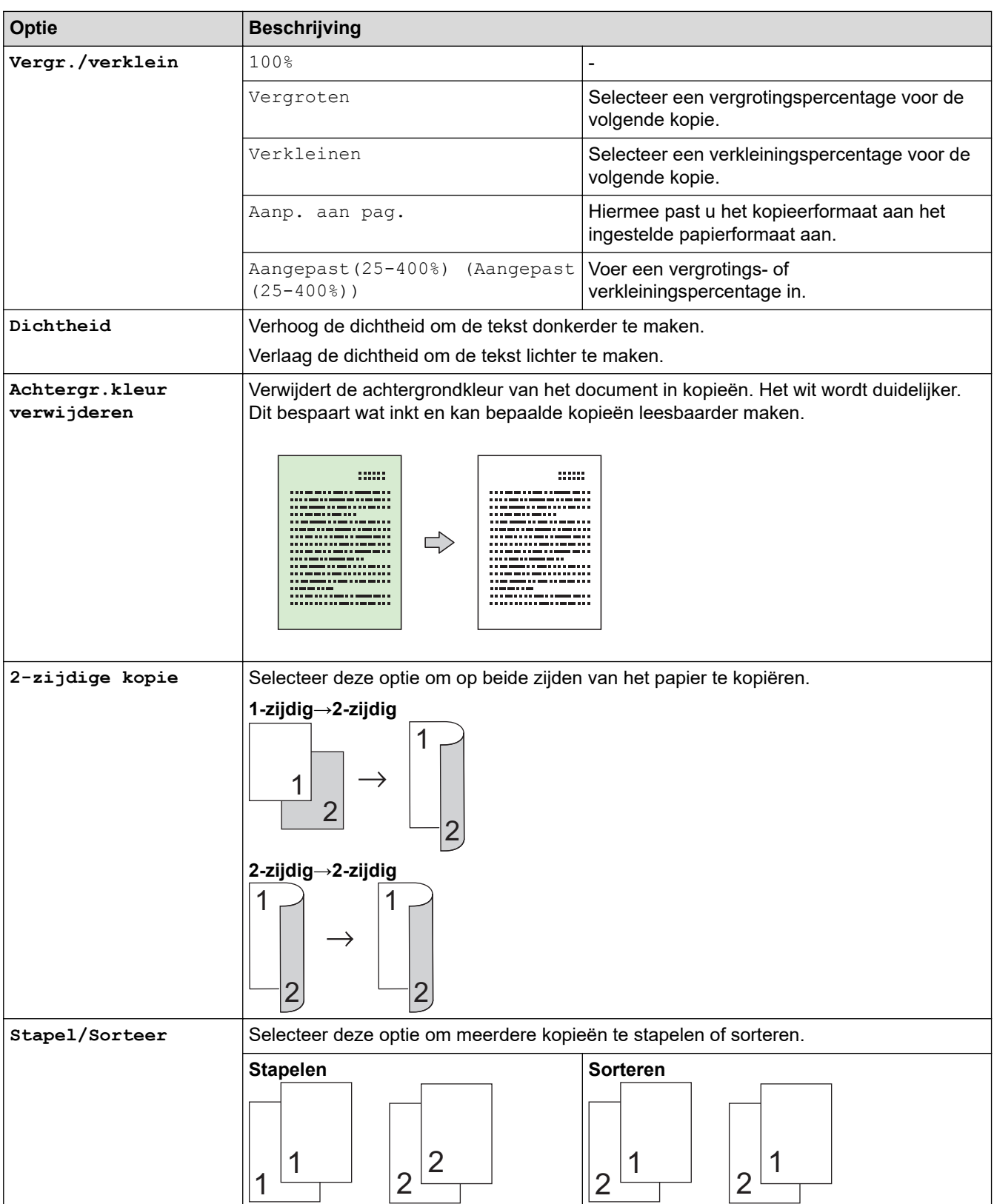
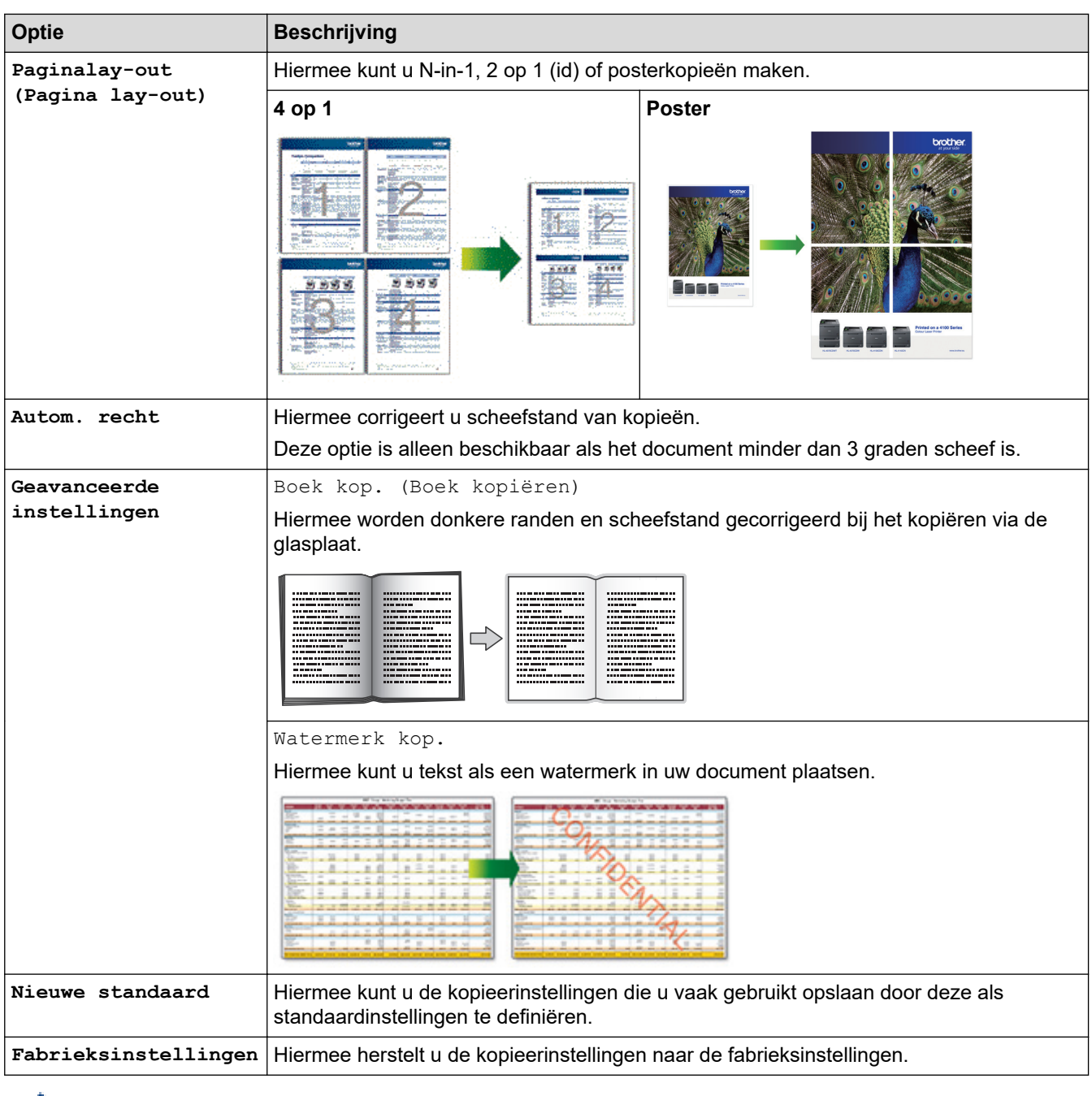

U kunt de huidige instellingen opslaan door op [Opslaan als snelk.] te drukken.

## **Verwante informatie**

• [Kopiëren](#page-162-0)

**Gerelateerde onderwerpen:**

• [Een document kopiëren](#page-163-0)

#### <span id="page-181-0"></span>**A** [Home](#page-1-0) > Faxen

## **Faxen**

- [Een fax verzenden](#page-182-0)
- [Faxen ontvangen](#page-199-0)
- [Voicehandelingen en faxnummers](#page-227-0)
- [Telefoondiensten en externe apparaten](#page-242-0)
- [Faxrapporten](#page-257-0)
- [PC-FAX](#page-261-0)

<span id="page-182-0"></span> [Home](#page-1-0) > [Faxen](#page-181-0) > Een fax verzenden

- [Een fax verzenden vanaf uw Brother-apparaat](#page-183-0)
- [Een fax handmatig verzenden](#page-186-0)
- [Een fax verzenden aan het einde van een gesprek](#page-187-0)
- [Dezelfde fax naar meer dan een geadresseerde verzenden \(groepsverzenden\)](#page-188-0)
- [Een fax direct verzenden](#page-192-0)
- [Een fax verzenden op een specifiek tijdstip \(uitgestelde fax\)](#page-193-0)
- [De instelling voor automatisch opnieuw kiezen van faxnummers wijzigen](#page-194-0)
- [Een actieve fax annuleren](#page-195-0)
- [Een wachtende fax controleren en annuleren](#page-196-0)
- [Faxopties](#page-197-0)

<span id="page-183-0"></span> [Home](#page-1-0) > [Faxen](#page-181-0) > [Een fax verzenden](#page-182-0) > Een fax verzenden vanaf uw Brother-apparaat

## **Een fax verzenden vanaf uw Brother-apparaat**

>> MFC-J4340DW

[>> MFC-J4440DW/MFC-J4540DW](#page-184-0)

## **MFC-J4340DW**

- 1. Plaats uw document in de ADF (automatische documentinvoer) of op de glasplaat.
- 2. Druk op  $[\mathbf{F} \mathbf{H}]$  (FAX).

De LCD geeft het volgende weer:

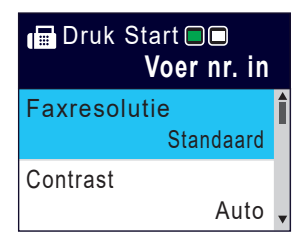

- 3. Voer het faxnummer op een van de volgende manieren in:
	- Via de kiestoetsen (voer het faxnummer handmatig in.) Druk met behulp van de kiestoetsen op alle cijfers van het nummer.
	- Herkies (Hiermee wordt het laatst gebelde nummer opnieuw gekozen.)
		- Druk op **Redial/Pause (Herkies/Pauze)**.
	- Uitgaande oproep (Hiermee selecteert u een nummer in het overzicht van uitgaande oproepen.) Druk op  $\blacktriangle$  of  $\nabla$  om het volgende te selecteren:
		- a. Selecteer [Oproephist.]. Druk op **OK**.
		- b. Selecteer [Uitg. gesprek]. Druk op **OK**.
		- c. Selecteer het gewenste nummer en druk vervolgens op **OK**.
		- d. Druk op  $\blacktriangleright$  om  $[Toep.]$  te selecteren.
	- Beller ID (Hiermee selecteert u een nummer in het belleroverzicht.)

Druk op ▲ of ▼ om het volgende te selecteren:

- a. Selecteer [Oproephist.]. Druk op **OK**.
- b. Selecteer [Overzicht beller-id]. Druk op **OK**.
- c. Selecteer het gewenste nummer en druk vervolgens op **OK**.
- d. Druk op  $\blacktriangleright$  om  $[Toep.]$  te selecteren.
- [Adresboek] (Hiermee selecteert u een nummer in het adresboek.)

Druk op  $\blacktriangle$  of  $\nabla$  om het volgende te selecteren:

- a. Selecteer [Adresboek]. Druk op **OK**.
- b. Selecteer [Zoeken]. Druk op **OK**.
- c. Voer een van de volgende handelingen uit:
	- Voer met behulp van de kiestoetsen het tweecijferige snelkiesnummer in.
	- Selecteer een nummer in de lijst, als volgt:
		- i. Selecteer [Alfabet. volgorde] of [Nummervolgorde]. Druk op **OK**.
		- ii. Selecteer het gewenste nummer. Druk op **OK**.
		- iii. Druk op  $\blacktriangleright$  om  $\lceil \text{Toep.} \rceil$  te selecteren.
- 4. Als u de faxinstellingen wilt wijzigen, drukt u op ▲ of  $\blacktriangledown$  om de betreffende instelling te selecteren en drukt u vervolgens op **OK**.
- 5. Wanneer u klaar bent, drukt u op **Mono Start** of **Colour Start (Kleur Start)**.
- 6. Ga op een van de volgende manieren te werk:
- <span id="page-184-0"></span>• Als u de ADF gebruikt, begint het apparaat met scannen en wordt het document verzonden.
- Als u de glasplaat gebruikt en op **Mono Start** hebt gedrukt, begint het apparaat met het scannen van de eerste pagina.

Ga naar de volgende stap.

• Als u de glasplaat gebruikt en op **Colour Start (Kleur Start)** hebt gedrukt, wordt u via het LCD-scherm gevraagd of u een kleurenfax wilt verzenden.

Druk ter bevestiging op  $\blacktriangleright$ . Het apparaat kiest het nummer en begint het document te verzenden.

- 7. Voer een van de volgende stappen uit als [Volgende Pagina?] op het LCD-scherm wordt weergegeven:
	- Druk op ▶ om de volgende pagina te scannen. Plaats de volgende pagina op de glasplaat en druk vervolgens op ▶. De pagina wordt gescand.

Herhaal deze stap voor elke volgende pagina.

• Druk op < om de fax te verzenden wanneer het scannen van de pagina's is voltooid. Het apparaat begint met het verzenden van het document.

### **MFC-J4440DW/MFC-J4540DW**

- 1. Plaats uw document in de ADF (automatische documentinvoer) of op de glasplaat.
- 2. Druk op  $\left[\begin{array}{c} 2E \\ E \end{array}\right]$  [Fax].

Als [Faxvoorbeeld] is ingesteld op [Aan], drukt u op [H] [Fax] > [Faxen verzenden].

Op het touchscreen wordt het volgende weergegeven:

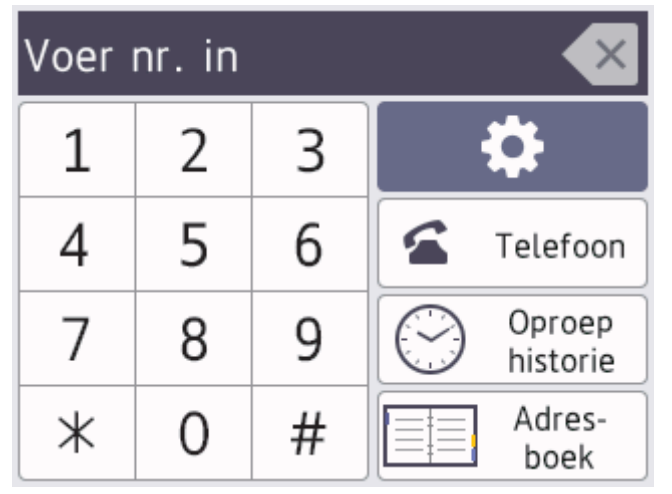

- 3. Voer het faxnummer op een van de volgende manieren in:
	- Via de kiestoetsen (voer het faxnummer handmatig in.)

Druk met behulp van het touchscreen op alle cijfers van het nummer.

• Oproepoverzicht

Druk op [Oproep historie (Oproep- overzicht)].

Druk op [Herkies], [Uitg. gesprek] of [Overzicht beller-id].

Als u [Uitg. gesprek] of [Overzicht beller-id] selecteert, selecteert u het gewenste nummer en drukt u vervolgens op [Toepassen].

• Adresboek

Druk op [Adresboek].

Voer een van de volgende handelingen uit:

- Selecteer het gewenste nummer en druk vervolgens op [Toepassen].
- Druk op  $\mathbb{Q}$ , voer de eerste letter van de naam in en druk op [OK]. Druk op de gewenste naam. Als de naam twee nummers heeft, drukt u op het gewenste nummer. Druk op [Toepassen].

Wanneer de LDAP-zoekfunctie beschikbaar is, wordt het resultaat op het touchscreen weergegeven met .

4. Als u de faxinstellingen wilt wijzigen, drukt u op [Opties].

Wanneer u klaar bent, drukt u op [OK].

- 5. Druk op [Fax start].
	- Als u de ADF gebruikt, begint het apparaat met scannen en wordt het document verzonden.
	- Als u de glasplaat gebruikt en [Zwart-wit] bij [Kleurinstelling] selecteert, begint het apparaat met het scannen van de eerste pagina.
		- Ga naar de volgende stap.
	- Als u de glasplaat gebruikt en [Kleur] bij [Kleurinstelling] selecteert, wordt u via het touchscreen gevraagd of u een kleurenfax wilt verzenden.

Druk ter bevestiging op [Ja (kleurenfax)]. Het apparaat kiest het nummer en begint het document te verzenden.

- 6. Voer een van de volgende stappen uit als op het touchscreen [Volgende Pagina?] wordt weergegeven:
	- Druk op [Nee] als u klaar bent met het scannen van pagina's.Het document wordt verzonden.
	- Druk op [Ja] om de volgende pagina te scannen. Leg de volgende pagina op de glasplaat en druk op [OK]. Het apparaat begint met het scannen van de pagina.

Herhaal deze stap voor elke volgende pagina.

### **Verwante informatie**

• [Een fax verzenden](#page-182-0)

**Gerelateerde onderwerpen:**

• [Faxopties](#page-197-0)

<span id="page-186-0"></span> [Home](#page-1-0) > [Faxen](#page-181-0) > [Een fax verzenden](#page-182-0) > Een fax handmatig verzenden

## **Een fax handmatig verzenden**

Met handmatig fax verzenden kunt u het kiezen, bellen en de faxontvangsttonen horen terwijl u een fax verzendt.

>> MFC-J4340DW

>> MFC-J4440DW/MFC-J4540DW

### **MFC-J4340DW**

- 1. Plaats uw document.
- 2. Neem de hoorn van de externe telefoon van de haak en luister of u een kiestoon hoort.
- 3. Kies het faxnummer op de externe telefoon.
- 4. Als u faxtonen hoort, drukt u op **Mono Start** of **Colour Start (Kleur Start)**. Als u de glasplaat gebruikt, drukt u op  $\blacktriangleright$  om een fax te verzenden.
- 5. Plaats de hoorn van het externe toestel weer op de haak.

## **MFC-J4440DW/MFC-J4540DW**

- 1. Plaats uw document.
- 2. Neem de hoorn van de externe telefoon van de haak en luister of u een kiestoon hoort.
- 3. Kies het faxnummer op de externe telefoon.
- 4. Als u faxtonen hoort, drukt u op **be**n vervolgens op [Fax start].

Als u de glasplaat gebruikt, drukt u op [Verzenden].

5. Plaats de hoorn van het externe toestel weer op de haak.

#### **Verwante informatie**

<span id="page-187-0"></span> [Home](#page-1-0) > [Faxen](#page-181-0) > [Een fax verzenden](#page-182-0) > Een fax verzenden aan het einde van een gesprek

## **Een fax verzenden aan het einde van een gesprek**

Aan het einde van een gesprek kunt u voordat u beiden ophangt een fax naar de andere partij verzenden.

>> MFC-J4340DW

>> MFC-J4440DW/MFC-J4540DW

## **MFC-J4340DW**

- 1. Vraag de ontvanger om te wachten op de faxtonen (piepjes) en vervolgens op de starttoets te drukken en dan op te hangen.
- 2. Plaats uw document.
- 3. Druk op **Mono Start** of **Colour Start (Kleur Start)**.

Als u de glasplaat gebruikt, drukt u op  $\blacktriangleright$  om een fax te verzenden.

4. Vervang de hoorn van de externe telefoon.

## **MFC-J4440DW/MFC-J4540DW**

- 1. Vraag de ontvanger om te wachten op de faxtonen (piepjes) en vervolgens op de starttoets te drukken en dan op te hangen.
- 2. Plaats uw document.
- 3. Druk op  $\sum$  om de knop [Fax start] weer te geven.
- 4. Druk op [Fax start].

Als u de glasplaat gebruikt, drukt u op [Verzenden].

5. Vervang de hoorn van de externe telefoon.

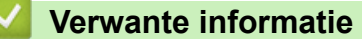

<span id="page-188-0"></span> [Home](#page-1-0) > [Faxen](#page-181-0) > [Een fax verzenden](#page-182-0) > Dezelfde fax naar meer dan een geadresseerde verzenden (groepsverzenden)

## **Dezelfde fax naar meer dan een geadresseerde verzenden (groepsverzenden)**

Gebruik de functie groepsverzenden om dezelfde fax tegelijkertijd naar meerdere faxnummers te verzenden.

- Deze functie is alleen beschikbaar voor zwart-wit faxen.
- Adresboeknummers moeten in het geheugen van het apparaat zijn opgeslagen voordat u ze kunt gebruiken voor rondsturen.
- Ook groepsnummers moeten in het geheugen van het apparaat zijn opgeslagen voordat u ze kunt gebruiken voor rondsturen. Groepsnummers bevatten een groot aantal opgeslagen adresboeknummers zodat u sneller kunt kiezen.

>> MFC-J4340DW

[>> MFC-J4440DW/MFC-J4540DW](#page-189-0)

### **MFC-J4340DW**

U kunt een fax tegelijkertijd rondsturen naar groepen, adresboeknummers en maximaal 50 met de hand gekozen nummers.

Als u geen van de adresboeknummers voor groepen gebruikt, kunt u faxen rondsturen naar maximaal 90 verschillende nummers.

- 1. Plaats uw document.
- 2. Druk op  $\left[\begin{array}{cc} \mathbb{F} \\ \mathbb{F} \end{array}\right]$  (FAX).
- 3. Druk op  $\blacktriangle$  of  $\nabla$  om [Rondsturen] te selecteren en druk vervolgens op OK.
- 4. Druk op A of  $\nabla$  om [Nummer toevoegen (Num toevoeg.)] te selecteren en druk vervolgens op OK.
- 5. U kunt op de volgende manier nummers aan de rondzending toevoegen:
	- Voer een nummer in met behulp van de kiestoetsen:
		- a. Druk op A of  $\nabla$  om [Nummer toevoegen (Num toevoeg.)] te selecteren en druk vervolgens op **OK**.
		- b. Voer een nummer in met behulp van de kiestoetsen en druk vervolgens op **OK**.
	- Selecteer een nummer in het adresboek:
		- a. Druk op  $\blacktriangle$  of  $\nabla$  om [Toevoegen uit adresboek] te selecteren en druk vervolgens op OK.
		- b. Druk op  $\blacktriangle$  of  $\nabla$  om [Alfabet. volgorde] of [Nummervolgorde] te selecteren en druk vervolgens op **OK**.
		- c. Druk op  $\blacktriangle$  of  $\nabla$  om de gewenste snelkiesnaam of het gewenste nummer te selecteren.
		- d. Druk op ◀ of ▶ om het selectievakie waarbij de snelkiesnaam of het nummer vermeld staat in te schakelen en druk vervolgens op **OK**.
	- Zoek een nummer in het adresboek:
		- a. Druk op A of  $\nabla$  om [Zoeken in adresboek] te selecteren en druk vervolgens op OK.
		- b. Voer de eerste letter van de naam in met behulp van de kiestoetsen en druk vervolgens op **OK**.
		- c. Druk op **▲** of ▼ om de naam te selecteren en druk vervolgens op OK.
		- d. Druk opnieuw op **OK**.
- 6. Als u klaar bent, drukt u op  $\blacktriangle$  of  $\nabla$  om [Voltooien] te selecteren. Druk op OK.
- 7. Druk op **Mono Start**.
- 8. Ga op een van de volgende manieren te werk:
	- Als u de ADF gebruikt, begint het apparaat met scannen en wordt het document verzonden.
	- Als u de glasplaat gebruikt, begint het apparaat met het scannen van de eerste pagina.

<span id="page-189-0"></span>Voer een van de volgende stappen uit als [Volgende Pagina?] op het LCD-scherm wordt weergegeven:

- Druk op ▶ om de volgende pagina te scannen. Plaats de volgende pagina op de glasplaat en druk vervolgens op ▶. De pagina wordt gescand.
	- Herhaal deze stap voor elke volgende pagina.
- Druk op < om een fax te verzenden wanneer het scannen van de pagina's is voltooid. Het apparaat begint met het verzenden van het document.

Als het bericht [Geheugen vol] verschijnt, drukt u op **Stop/Exit (Stop/Eindigen)** om te annuleren.

### **MFC-J4440DW/MFC-J4540DW**

U kunt een fax tegelijkertijd rondsturen naar groepen, adresboeknummers en maximaal 50 met de hand gekozen nummers.

Als u geen van de adresboeknummers voor groepen gebruikt, kunt u faxen rondsturen naar maximaal 250 verschillende nummers.

- 1. Plaats uw document.
- 2. Druk op  $\overline{\mathbb{F}}$  [Fax].

Ø

Als [Faxvoorbeeld] is ingesteld op [Aan], drukt u op  $\frac{1}{100}$  [Fax] > [Faxen verzenden].

- 3. Druk op [Opties] > [Rondsturen].
- 4. Druk op [Nummer toevoegen (Num toevoeg.)].

U kunt op de volgende manier nummers aan de groepsverzending toevoegen:

- Druk op [Nummer toevoegen (Num toevoeg.)] en voer een faxnummer in via de kiestoetsen. Druk op [OK].
- Druk op  $[Toevoegen uit adresboek]$ . Druk op  $\blacktriangle$  of  $\nabla$  om de nummers die u wilt toevoegen aan de rondzending weer te geven. Schakel de selectievakjes in van de nummers die u wilt toevoegen. Wanneer u klaar bent, drukt u op [OK].
- Druk op [Zoeken in adresboek]. Voer de eerste letter van de naam in en druk op [OK]. Druk op de naam en vervolgens op het nummer dat u wilt toevoegen.
- Herhaal deze stap om nog meer faxnummers in te voeren.
- 5. Wanneer u klaar bent, drukt u op [OK].
- 6. Druk op [Fax start].
- 7. Ga op een van de volgende manieren te werk:
	- Als u de ADF gebruikt, begint het apparaat met scannen en wordt het document verzonden.
	- Als u de glasplaat gebruikt, begint het apparaat met het scannen van de eerste pagina. Voer een van de volgende stappen uit als op het touchscreen [Volgende Pagina?] wordt weergegeven:
		- Druk op [Nee] als u klaar bent met het scannen van pagina's. Het document wordt verzonden.
		- Druk op [Ja] om de volgende pagina te scannen. Leg de volgende pagina op de glasplaat en druk op [OK]. Het apparaat begint met het scannen van de pagina.

Herhaal deze stap voor elke volgende pagina.

### **Verwante informatie**

- [Een fax verzenden](#page-182-0)
	- [Groepsverzending annuleren](#page-191-0)

## **Gerelateerde onderwerpen:**

- [Groepsnummers voor het verzenden van faxen instellen](#page-237-0)
- [Tekst invoeren in uw Brother-apparaat](#page-28-0)

<span id="page-191-0"></span> [Home](#page-1-0) > [Faxen](#page-181-0) > [Een fax verzenden](#page-182-0) > [Dezelfde fax naar meer dan een geadresseerde verzenden](#page-188-0) [\(groepsverzenden\)](#page-188-0) > Groepsverzending annuleren

## **Groepsverzending annuleren**

Tijdens het groepsverzenden kunt u de fax die nu wordt verzonden of de hele groepsverzendingstaak annuleren.

- >> MFC-J4340DW
- >> MFC-J4440DW/MFC-J4540DW

### **MFC-J4340DW**

- 1. Druk op **Settings (Instellingen)**.
- 2. Druk op  $\triangle$  of  $\nabla$  om het volgende te selecteren:
	- a. Selecteer [Fax]. Druk op **OK**.
	- b. Selecteer [Rest. jobs]. Druk op **OK**.

Op het LCD-scherm worden het gekozen faxnummer en het taaknummer van de groepsverzending weergegeven.

- 3. Druk op  $\triangle$  of  $\nabla$  om de taak die u wilt annuleren te selecteren.
	- Om de volledige groepsverzending te annuleren, selecteert u het taaknummer van de groepsverzending en drukt u op **OK**.

Druk op ▶ om te bevestigen of druk op ◀ om te verlaten zonder te annuleren.

• Om het huidige nummer dat wordt gekozen te annuleren, selecteert u de naam of het nummer op het LCD-scherm en drukt u vervolgens op **OK**.

Druk op ▶ om te bevestigen of druk op ◀ om te verlaten zonder te annuleren.

- Om te verlaten zonder te annuleren, drukt u op **Stop/Exit (Stop/Eindigen)**.
- 4. Druk op **Stop/Exit (Stop/Eindigen)**.

### **MFC-J4440DW/MFC-J4540DW**

- 1. Druk op  $\Box$  om naar het beginscherm terug te keren.
- 2. Druk op  $\blacktriangleright$
- 3. Ga op een van de volgende manieren te werk:
	- Als u de volledige zending wilt annuleren, drukt u op [Volledige zending]. Druk ter bevestiging op [Ja] of druk op [Nee] om af te sluiten zonder te annuleren.
	- Als u het huidige nummer dat wordt gekozen wilt annuleren, drukt u op de naam of het nummer op het touchscreen. Druk op [Ja] om te bevestigen of druk op [Nee] om te verlaten zonder te annuleren.
	- Als u wilt afsluiten zonder te annuleren, drukt u op

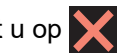

### **Verwante informatie**

• [Dezelfde fax naar meer dan een geadresseerde verzenden \(groepsverzenden\)](#page-188-0)

<span id="page-192-0"></span> [Home](#page-1-0) > [Faxen](#page-181-0) > [Een fax verzenden](#page-182-0) > Een fax direct verzenden

## **Een fax direct verzenden**

Wanneer u een fax verzendt, scant het apparaat het document in het geheugen voordat het dit verzendt. Zodra de telefoonlijn vrij is, kiest het apparaat het nummer en wordt de fax verzonden. Als u een belangrijk document onmiddellijk wilt verzenden zonder dat u moet wachten terwijl het apparaat de scan uit zijn geheugen ophaalt, verzendt u de fax snel door [Direct Verzend] in te schakelen.

- Als u een kleurenfax verzendt of als het geheugen van het apparaat vol is en u een zwart-witfax vanuit de ADF verzendt, wordt het document direct verzonden (zelfs als [Direct Verzend] is ingesteld op [Uit]).
- Bij Direct verzenden met de glasplaat werkt de functie voor automatisch opnieuw kiezen niet.
- >> MFC-J4340DW
- >> MFC-J4440DW/MFC-J4540DW

### **MFC-J4340DW**

- 1. Plaats uw document.
- 2. Druk op (**FAX**).
- 3. Druk op  $\triangle$  of  $\nabla$  om het volgende te selecteren:
	- a. Selecteer [Direct verzenden]. Druk op **OK**.
	- b. Selecteer [Aan] (of [Uit]). Druk op **OK**.
- 4. Voer het faxnummer in.
- 5. Druk op **Mono Start** of **Colour Start (Kleur Start)**.

### **MFC-J4440DW/MFC-J4540DW**

- 1. Plaats uw document.
- 2. Druk op  $\boxed{\mathbb{F}}$  [Fax].

Ø Als [Faxvoorbeeld] is ingesteld op [Aan], drukt u op [H] [Fax] > [Faxen verzenden].

- 3. Druk op [Opties] > [Direct Verzend].
- 4. Druk op [Aan].
- 5. Druk op [OK].
- 6. Voer het faxnummer in.
- 7. Druk op [Fax start].

## **Verwante informatie**

<span id="page-193-0"></span> [Home](#page-1-0) > [Faxen](#page-181-0) > [Een fax verzenden](#page-182-0) > Een fax verzenden op een specifiek tijdstip (uitgestelde fax)

## **Een fax verzenden op een specifiek tijdstip (uitgestelde fax)**

#### **Gerelateerde modellen**: MFC-J4440DW/MFC-J4540DW

U kunt maximaal 50 faxen opslaan in het geheugen van het apparaat die binnen de volgende vierentwintig uur moeten worden verzonden.

Deze functie is alleen beschikbaar voor zwart-wit faxen.

- 1. Plaats uw document.
- 2. Druk op  $\boxed{m}$  [Fax].

Ø Als [Faxvoorbeeld] is ingesteld op [Aan], drukt u op [H] [Fax] > [Faxen verzenden].

- 3. Druk op  $[Opties] > [Tijdklok].$
- 4. Druk op [Tijdklok].
- 5. Druk op [Aan].
- 6. Druk op [Tijd inst.].
- 7. Voer via het touchscreen de tijd waarop u de fax wilt verzenden in. Druk op [OK].

Ø Het aantal pagina's dat u in het geheugen kunt scannen is afhankelijk van de hoeveelheid en het type gegevens.

- 8. Druk op [OK].
- 9. Voer het faxnummer in.
- 10. Druk op [Fax start].

Als u de glasplaat gebruikt, gaat u naar de volgende stap .

- 11. Voer een van de volgende stappen uit als op het touchscreen [Volgende Pagina?] wordt weergegeven:
	- Druk op [Nee] als u klaar bent met het scannen van pagina's.
	- Druk op [Ja] om de volgende pagina te scannen. Leg de volgende pagina op de glasplaat en druk op [OK]. Het apparaat begint met het scannen van de pagina.

Herhaal deze stap voor elke volgende pagina.

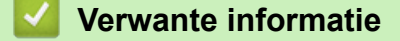

<span id="page-194-0"></span> [Home](#page-1-0) > [Faxen](#page-181-0) > [Een fax verzenden](#page-182-0) > De instelling voor automatisch opnieuw kiezen van faxnummers wijzigen

## **De instelling voor automatisch opnieuw kiezen van faxnummers wijzigen**

Als de lijn bezet is bij het verzenden van een automatische fax en Automatisch herkiezen is ingesteld op [Aan], wordt het nummer maximaal drie keer opnieuw gekozen met een interval van vijf minuten.

De standaardinstelling voor Automatisch herkiezen is [Aan].

- >> MFC-J4340DW
- >> MFC-J4440DW/MFC-J4540DW

### **MFC-J4340DW**

- 1. Druk op **Settings (Instellingen)**.
- 2. Druk op  $\blacktriangle$  of  $\nabla$  om het volgende te selecteren:
	- a. Selecteer [Stand.instel.]. Druk op **OK**.
	- b. Selecteer [Fax autom. herk. (Fax automatisch herkiezen)]. Druk op **OK**.
	- c. Selecteer [Aan] (of [Uit]). Druk op **OK**.
- 3. Druk op **Stop/Exit (Stop/Eindigen)**.

### **MFC-J4440DW/MFC-J4540DW**

- 1. Druk op  $\left| \cdot \right|$  [Instell.] > [Alle instell.] > [Stand.instel.] > [Fax autom. herk. (Fax automatisch herkiezen)].
- 2. Druk op [Aan] of [Uit].
- 3. Druk op  $\Box$

#### **Verwante informatie**

<span id="page-195-0"></span> [Home](#page-1-0) > [Faxen](#page-181-0) > [Een fax verzenden](#page-182-0) > Een actieve fax annuleren

## **Een actieve fax annuleren**

- >> MFC-J4340DW
- >> MFC-J4440DW/MFC-J4540DW

## **MFC-J4340DW**

- 1. Druk op **Stop/Exit (Stop/Eindigen)** om een fax die al wordt verzonden te annuleren.
- 2. Wanneer u op **Stop/Exit (Stop/Eindigen)** drukt terwijl het apparaat bezig is met kiezen of verzenden, wordt [Taak annuleren?] op het LCD-scherm weergegeven. Druk ter bevestiging op  $\blacktriangleright$ .

## **MFC-J4440DW/MFC-J4540DW**

- 1. Druk op om naar het beginscherm terug te keren.
- 2. Druk op  $\blacktriangleright$  om een fax die al wordt verzonden te annuleren.
- 3. Wanneer u op  $\blacktriangleright$  drukt terwijl het apparaat bezig is met kiezen of verzenden, wordt [Taak annuleren?] op het touchscreen weergegeven. Druk op [Ja].

## **Verwante informatie**

• [Een fax verzenden](#page-182-0)

#### **Gerelateerde onderwerpen:**

• [Telefoon- en faxproblemen](#page-490-0)

<span id="page-196-0"></span> [Home](#page-1-0) > [Faxen](#page-181-0) > [Een fax verzenden](#page-182-0) > Een wachtende fax controleren en annuleren

## **Een wachtende fax controleren en annuleren**

Volg deze stappen om faxen te bekijken of te annuleren die in het geheugen van het apparaat zijn opgeslagen en wachten om te worden verzonden. Als er geen faxtaken in het geheugen zitten, geeft de LCD [Geen taken (Geen opdrachten)] weer. U kunt een faxtaak annuleren voor deze wordt verzonden.

>> MFC-J4340DW >> MFC-J4440DW/MFC-J4540DW

## **MFC-J4340DW**

- 1. Druk op **Settings (Instellingen)**.
- 2. Druk op  $\blacktriangle$  of  $\nabla$  om het volgende te selecteren:
	- a. Selecteer [Fax]. Druk op **OK**.
	- b. Selecteer [Rest. jobs]. Druk op **OK**.
- 3. Doe het volgende voor elke faxtaak die u wilt controleren of annuleren:
	- a. Druk op  $\blacktriangle$  of  $\nabla$  om door de wachtende taken te bladeren. Selecteer indien nodig de taak die u wilt annuleren en druk vervolgens op **OK**.
	- b. Druk op  $\blacktriangleright$  om te bevestigen of druk op  $\blacktriangleleft$  om te verlaten zonder te annuleren.
- 4. Druk op **Stop/Exit (Stop/Eindigen)** wanneer u klaar bent.

## **MFC-J4440DW/MFC-J4540DW**

- 1. Druk op  $\begin{bmatrix} \cdot & \cdot \\ \cdot & \cdot \end{bmatrix}$  [Instell.] > [Alle instell.] > [Fax] > [Rest. jobs].
- 2. Doe het volgende voor elke faxtaak die u wilt controleren of annuleren:
	- a. Druk op ▲ of ▼ om door de wachtende taken te bladeren. Druk indien gewenst op de taak die u wilt annuleren.
	- b. Druk op [OK].
	- c. Druk ter bevestiging op [Ja] of druk op [Nee] om af te sluiten zonder te annuleren.
- 3. Wanneer u klaar bent, drukt u op  $\Box$

### **Verwante informatie**

• [Een fax verzenden](#page-182-0)

#### **Gerelateerde onderwerpen:**

• [Telefoon- en faxproblemen](#page-490-0)

## <span id="page-197-0"></span>**Faxopties**

#### >> MFC-J4340DW >> MFC-J4440DW/MFC-J4540DW

## **MFC-J4340DW**

Om faxverzendinstellingen te wijzigen, drukt u op (**FAX**).

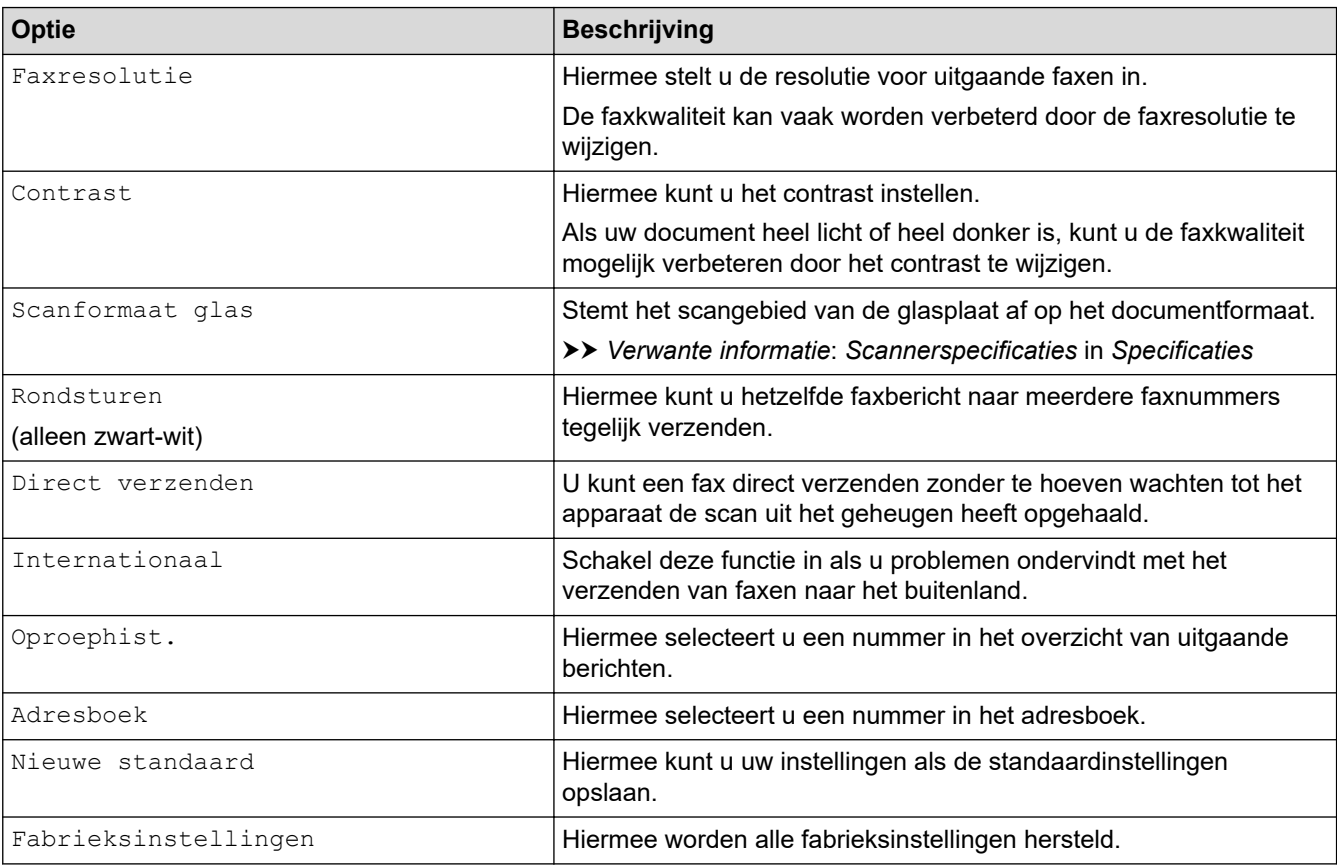

## **MFC-J4440DW/MFC-J4540DW**

Om faxverzendinstellingen te wijzigen, drukt u op  $\left|\bigstar\right|$  [Opties].

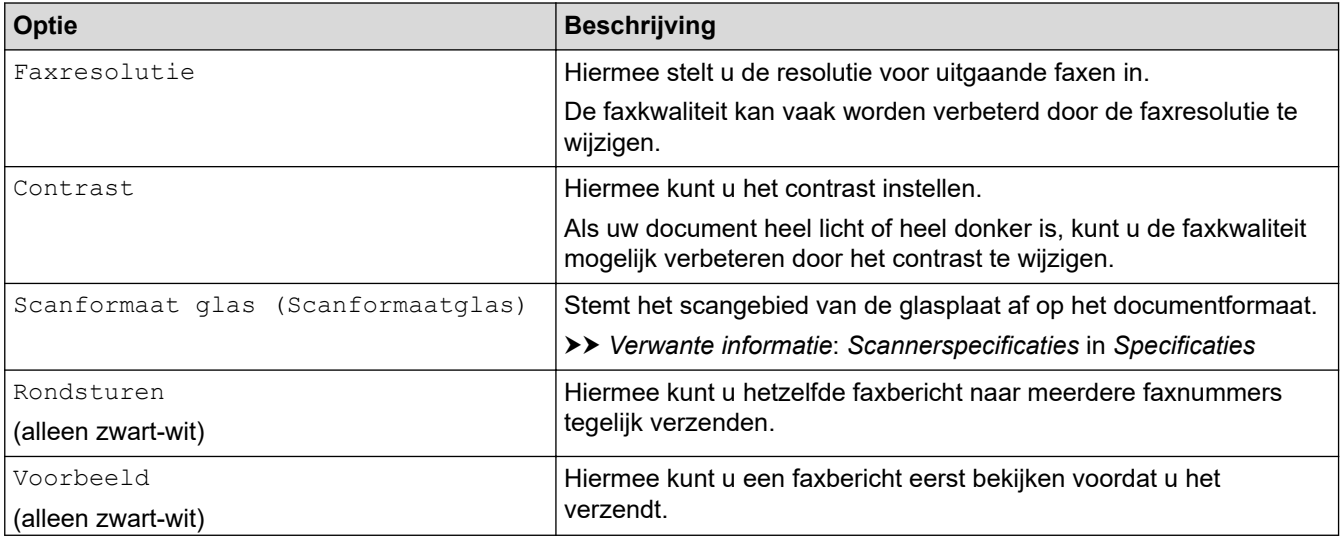

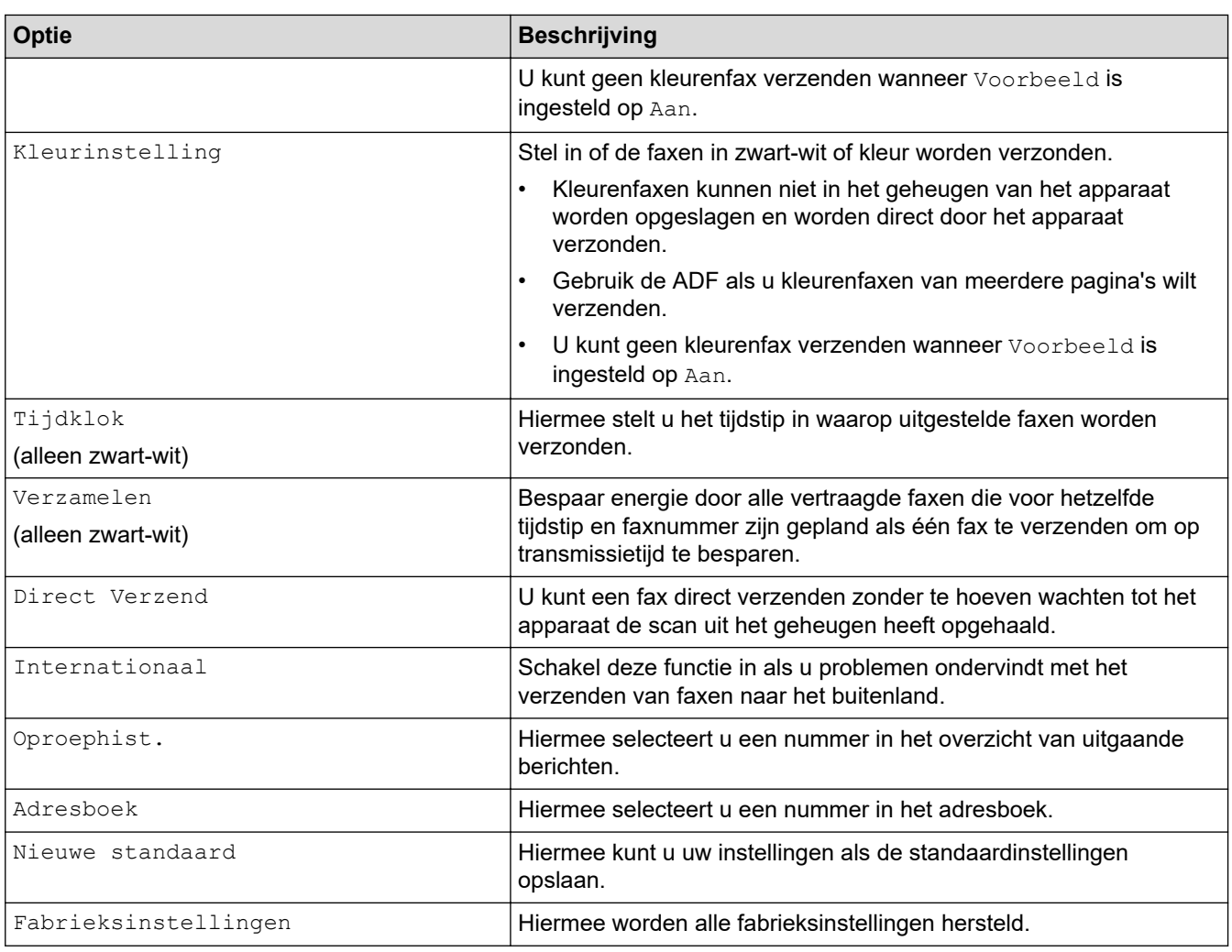

U kunt de huidige instellingen opslaan door op [Opslaan als snelk.] te drukken.

Er wordt u gevraagd of u dit als een snelkoppeling wilt opslaan. Volg de instructies op het LCD-scherm.

## **Verwante informatie**

• [Een fax verzenden](#page-182-0)

### **Gerelateerde onderwerpen:**

- [Een fax verzenden vanaf uw Brother-apparaat](#page-183-0)
- [Specificaties](#page-617-0)

<span id="page-199-0"></span> [Home](#page-1-0) > [Faxen](#page-181-0) > Faxen ontvangen

## **Faxen ontvangen**

- [Instellingen ontvangstmodus](#page-200-0)
- [Stel Fax waarnemen in](#page-205-0)
- [Faxvoorbeeld](#page-206-0)
- [De paginagrootte van een te grote inkomende fax verkleinen](#page-210-0)
- [De faxontvangststempel instellen](#page-211-0)
- [Een fax ontvangen aan het einde van een telefoongesprek](#page-212-0)
- [Opties voor geheugenontvangst](#page-213-0)
- [Opties voor faxen op afstand](#page-221-0)

<span id="page-200-0"></span> [Home](#page-1-0) > [Faxen](#page-181-0) > [Faxen ontvangen](#page-199-0) > Instellingen ontvangstmodus

## **Instellingen ontvangstmodus**

- [Overzicht van ontvangstmodi](#page-201-0)
- [Kies de juiste ontvangstmodus](#page-202-0)
- [Stel het aantal keren in dat het apparaat overgaat voordat het antwoordt \(Belvertraging\)](#page-203-0)
- [Stel de F/T-beltijd \(dubbel belsignaal\) in](#page-204-0)

<span id="page-201-0"></span> [Home](#page-1-0) > [Faxen](#page-181-0) > [Faxen ontvangen](#page-199-0) > [Instellingen ontvangstmodus](#page-200-0) > Overzicht van ontvangstmodi

## **Overzicht van ontvangstmodi**

In sommige ontvangstmodi wordt automatisch geantwoord ( $[Alleen~fast]$  en  $[Fast/telefoon]$ ). U kunt de belvertraging wijzigen voordat u deze modi gebruikt.

#### **Alleen Fax**

In de modus [Alleen fax] wordt elke oproep automatisch als fax beantwoord.

#### **Fax/Telefoon**

De modus [Fax/telefoon] helpt u om inkomende oproepen af te handelen doordat wordt herkend of het een fax of een telefoongesprek betreft. De oproepen worden als volgt verwerkt:

- Faxen worden automatisch ontvangen.
- Een telefoongesprek activeert het dubbele belsignaal om aan te geven dat u de oproep moet aannemen. Het dubbele belsignaal is een snel belsignaal afkomstig van uw apparaat.

#### **Handmatig**

De modus [Handmatig] schakelt alle automatische antwoordfuncties uit.

Als u in de modus [Handmatig] een fax wilt ontvangen, neemt u de hoorn van het externe toestel op. Wanneer u faxtonen hoort (korte herhaalde pieptonen), drukt u op de Startknop en selecteert u vervolgens [Ontvangen] om de fax te ontvangen. U kunt ook de functie Fax Waarnemen gebruiken om faxen te ontvangen door de hoorn op te nemen van een toestel op dezelfde lijn als die van het apparaat.

#### **Ext. TEL/ANT (extern antwoordapparaat)**

In de modus [Ext. TEL/ANT] beheert een extern antwoordapparaat uw inkomende oproepen.

Binnenkomende oproepen worden op de volgende manieren afgehandeld:

- Faxen worden automatisch ontvangen.
- Bellers kunnen een bericht op het externe antwoordapparaat achterlaten.

### **Verwante informatie**

• [Instellingen ontvangstmodus](#page-200-0)

#### **Gerelateerde onderwerpen:**

- [Stel het aantal keren in dat het apparaat overgaat voordat het antwoordt \(Belvertraging\)](#page-203-0)
- [Stel de F/T-beltijd \(dubbel belsignaal\) in](#page-204-0)
- [Stel Fax waarnemen in](#page-205-0)
- [Een extern antwoordapparaat aansluiten](#page-249-0)

<span id="page-202-0"></span> [Home](#page-1-0) > [Faxen](#page-181-0) > [Faxen ontvangen](#page-199-0) > [Instellingen ontvangstmodus](#page-200-0) > Kies de juiste ontvangstmodus

## **Kies de juiste ontvangstmodus**

U dient een ontvangstmodus te kiezen afhankelijk van de externe apparaten en telefoondiensten die op uw lijn aanwezig zijn.

Standaard ontvangt uw apparaat automatisch alle faxen die ernaar worden verzonden. Met behulp van het onderstaande schema kunt u de juiste modus kiezen.

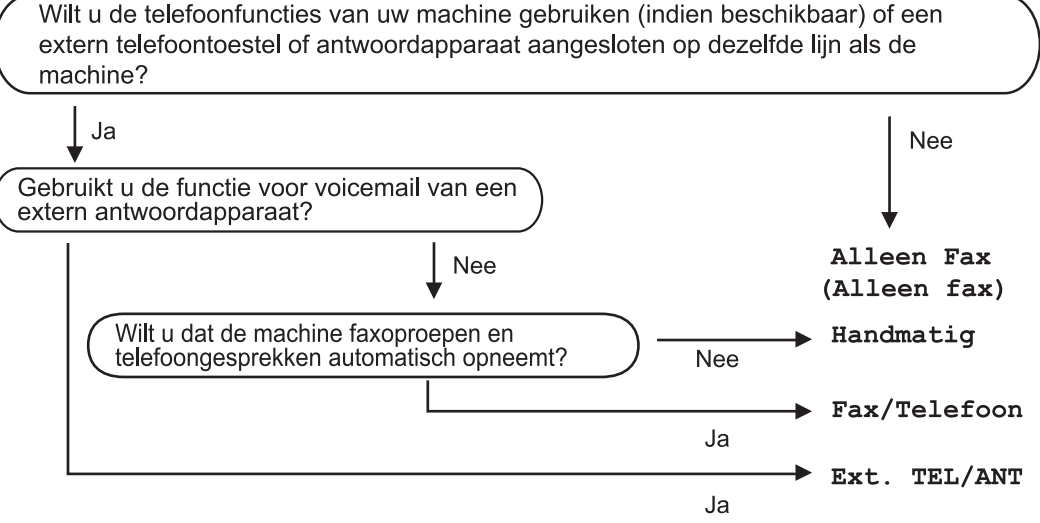

#### >> MFC-J4340DW

#### >> MFC-J4440DW/MFC-J4540DW

#### **MFC-J4340DW**

- 1. Druk op **Settings (Instellingen)**.
- 2. Druk op  $\blacktriangle$  of  $\nabla$  om het volgende te selecteren:
	- a. Selecteer [Fax]. Druk op **OK**.
	- b. Selecteer [Ontvangstmenu]. Druk op **OK**.
	- c. Selecteer [Ontvangstmodus]. Druk op **OK**.
- 3. Druk op  $\blacktriangle$  of  $\nabla$  om de optie [Alleen fax], [Fax/telefoon], [Ext. TEL/ANT] of [Handmatiq] te selecteren en druk vervolgens op **OK**.
- 4. Druk op **Stop/Exit (Stop/Eindigen)**.

### **MFC-J4440DW/MFC-J4540DW**

1. Druk op  $\|$  [Instell.] > [Alle instell.] > [Fax] > [Ontvangstmenu] > [Ontvangstmodus].

2. Druk op A of  $\nabla$  om de optie [Alleen fax], [Fax/telefoon], [Ext. TEL/ANT] of [Handmatig] weer te geven en druk vervolgens op de gewenste optie.

3. Druk op  $\blacksquare$ 

#### **Verwante informatie**

- [Instellingen ontvangstmodus](#page-200-0)
- **Gerelateerde onderwerpen:**
- [Opdrachten voor afstandsbediening](#page-224-0)
- [Een extern antwoordapparaat aansluiten](#page-249-0)
- [Telefoon- en faxproblemen](#page-490-0)

<span id="page-203-0"></span> [Home](#page-1-0) > [Faxen](#page-181-0) > [Faxen ontvangen](#page-199-0) > [Instellingen ontvangstmodus](#page-200-0) > Stel het aantal keren in dat het apparaat overgaat voordat het antwoordt (Belvertraging)

## **Stel het aantal keren in dat het apparaat overgaat voordat het antwoordt (Belvertraging)**

Wanneer iemand uw apparaat belt, hoort u het geluid van normale telefoontonen. Het aantal keren dat de telefoon overgaat wordt bepaald door de optie belvertraging.

- De instelling Belvertraging bepaalt hoe vaak het apparaat in de modus [Alleen fax] en [Fax/ telefoon] overgaat voordat de oproep wordt beantwoord.
- Als u een extern of tweede toestel op dezelfde lijn als het apparaat gebruikt, selecteert u het maximumaantal belsignalen.
- >> MFC-J4340DW >> MFC-J4440DW/MFC-J4540DW

## **MFC-J4340DW**

- 1. Druk op **Settings (Instellingen)**.
- 2. Druk op  $\blacktriangle$  of  $\nabla$  om het volgende te selecteren:
	- a. Selecteer [Fax]. Druk op **OK**.
	- b. Selecteer [Ontvangstmenu]. Druk op **OK**.
	- c. Selecteer [Belvertraging]. Druk op **OK**.
	- d. Voer het gewenste aantal keren in dat u wilt dat de lijn overgaat voordat de oproep wordt beantwoord. Druk op **OK**.

Als u [0] selecteert, wordt onmiddellijk opgenomen en klinkt er helemaal geen belsignaal. (alleen beschikbaar voor enkele landen)

3. Druk op **Stop/Exit (Stop/Eindigen)**.

### **MFC-J4440DW/MFC-J4540DW**

1. Druk op  $\left| \begin{array}{c} | \end{array} \right|$  [Instell.] > [Alle instell.] > [Fax] > [Ontvangstmenu] > [Belvertraging].

2. Voer het gewenste aantal keer in dat u wilt dat de lijn overgaat voordat de oproep wordt beantwoord.

Als u [0] selecteert, wordt onmiddellijk opgenomen en klinkt er helemaal geen belsignaal. (alleen beschikbaar voor enkele landen)

3. Druk op

## **Verwante informatie**

• [Instellingen ontvangstmodus](#page-200-0)

#### **Gerelateerde onderwerpen:**

- [Overzicht van ontvangstmodi](#page-201-0)
- [Werken met externe of tweede toestellen](#page-254-0)
- [Stel Fax waarnemen in](#page-205-0)
- [Telefoon- en faxproblemen](#page-490-0)

<span id="page-204-0"></span> [Home](#page-1-0) > [Faxen](#page-181-0) > [Faxen ontvangen](#page-199-0) > [Instellingen ontvangstmodus](#page-200-0) > Stel de F/T-beltijd (dubbel belsignaal) in

# **Stel de F/T-beltijd (dubbel belsignaal) in**

Wanneer u de ontvangstmodus op [Fax/telefoon] instelt en de oproep een fax betreft, ontvangt uw apparaat deze automatisch. Als de oproep echter een normale oproep is, laat het apparaat het F/T-belsignaal horen (een dubbel belsignaal) gedurende de tijd die u hebt bepaald in de optie F/T-beltijd. Wanneer u het dubbele belsignaal hoort, betekent dit dat u een normale oproep op de lijn ontvangt.

Omdat het dubbele belsignaal alleen op het Brother-apparaat kan worden ingesteld, gaan externe en tweede toestellen niet over. U kunt echter de oproep op elke telefoon beantwoorden.

>> MFC-J4340DW >> MFC-J4440DW/MFC-J4540DW

**MFC-J4340DW**

- 1. Druk op **Settings (Instellingen)**.
- 2. Druk op  $\triangle$  of  $\nabla$  om het volgende te selecteren:
	- a. Selecteer [Fax]. Druk op **OK**.
	- b. Selecteer [Ontvangstmenu]. Druk op **OK**.
	- c. Selecteer [F/T beltijd]. Druk op **OK**.
	- d. Voer in hoe vaak het apparaat een dubbel belsignaal geeft om u te waarschuwen dat u een normale telefoonoproep hebt. Druk op **OK**.
- 3. Druk op **Stop/Exit (Stop/Eindigen)**.

Zelfs als beller ophangt tijdens het dubbel belsignaal, blijft het apparaat gedurende de ingestelde tijd bellen.

### **MFC-J4440DW/MFC-J4540DW**

- 1. Druk op  $\begin{bmatrix} 1 \\ 1 \end{bmatrix}$  [Instell.] > [Alle instell.] > [Fax] > [Ontvangstmenu] > [F/T beltijd].
- 2. Voer in hoe vaak het apparaat een dubbel belsignaal geeft om u te waarschuwen dat u een normale telefoonoproep hebt.
- 3. Druk op

Zelfs als beller ophangt tijdens het dubbel belsignaal, blijft het apparaat gedurende de ingestelde tijd bellen.

#### **Verwante informatie**

• [Instellingen ontvangstmodus](#page-200-0)

- **Gerelateerde onderwerpen:**
- [Overzicht van ontvangstmodi](#page-201-0)
- [Werken met externe of tweede toestellen](#page-254-0)

<span id="page-205-0"></span> [Home](#page-1-0) > [Faxen](#page-181-0) > [Faxen ontvangen](#page-199-0) > Stel Fax waarnemen in

## **Stel Fax waarnemen in**

**Als Fax waarnemen Aan is:** Het apparaat kan faxen automatisch ontvangen, zelfs als u de oproep beantwoordt. Wanneer op het LCD-scherm een melding verschijnt dat een fax wordt ontvangen of wanneer u gepiep hoort op de telefoonlijn, legt u de hoorn weer neer. Uw apparaat doet de rest.

**Als Fax waarnemen Uit is:** Wanneer u bij het apparaat in de buurt bent en een faxoproep beantwoordt door de hoorn op te nemen, drukt u op de Start-knop en selecteert u vervolgens [Ontvangen] om de fax te ontvangen. Als u de oproep op een tweede of extern toestel hebt beantwoord, drukt u op \***51**.

- Als Fax waarnemen is ingesteld op [Aan], maar uw apparaat de faxoproep niet overneemt wanneer u de hoorn van een tweede of extern toestel opneemt, moet u de code voor activeren op afstand intoetsen: \***51**.
- Als u faxen verzendt vanaf een computer op dezelfde telefoonlijn en deze faxen door het apparaat worden onderschept, stelt u Fax Waarnemen in op [Uit].

### >> MFC-J4340DW >> MFC-J4440DW/MFC-J4540DW

## **MFC-J4340DW**

- 1. Druk op **Settings (Instellingen)**.
- 2. Druk op  $\blacktriangle$  of  $\nabla$  om het volgende te selecteren:
	- a. Selecteer [Fax]. Druk op **OK**.
	- b. Selecteer [Ontvangstmenu]. Druk op **OK**.
	- c. Selecteer [Fax Waarnemen]. Druk op **OK**.
	- d. Selecteer [Aan] (of [Uit]). Druk op **OK**.
- 3. Druk op **Stop/Exit (Stop/Eindigen)**.

### **MFC-J4440DW/MFC-J4540DW**

- 1. Druk op  $\left| \right|$  [Instell.] > [Alle instell.] > [Fax] > [Ontvangstmenu] > [Fax Waarnemen].
- 2. Druk op [Aan] (of [Uit]).
- 3. Druk op  $\Box$

### **Verwante informatie**

• [Faxen ontvangen](#page-199-0)

### **Gerelateerde onderwerpen:**

- [Overzicht van ontvangstmodi](#page-201-0)
- [Stel het aantal keren in dat het apparaat overgaat voordat het antwoordt \(Belvertraging\)](#page-203-0)
- [Werken met externe of tweede toestellen](#page-254-0)
- [Codes op afstand gebruiken](#page-255-0)
- [Telefoon- en faxproblemen](#page-490-0)

<span id="page-206-0"></span> [Home](#page-1-0) > [Faxen](#page-181-0) > [Faxen ontvangen](#page-199-0) > Faxvoorbeeld

## **Faxvoorbeeld**

**Gerelateerde modellen**: MFC-J4440DW/MFC-J4540DW

Met de functie Faxvoorbeeld kunt u ontvangen faxen op het LCD-scherm bekijken.

- [Faxvoorbeeld inschakelen](#page-207-0)
- [Afdrukvoorbeeld nieuwe faxen](#page-208-0)

<span id="page-207-0"></span> [Home](#page-1-0) > [Faxen](#page-181-0) > [Faxen ontvangen](#page-199-0) > [Faxvoorbeeld](#page-206-0) > Faxvoorbeeld inschakelen

## **Faxvoorbeeld inschakelen**

**Gerelateerde modellen**: MFC-J4440DW/MFC-J4540DW

- Deze functie is alleen beschikbaar voor zwart-wit faxen.
- Wanneer Faxvoorbeeld is ingeschakeld, wordt bij gebruik van de functies Fax Doorzenden, PC-Fax ontv. en Doorzenden naar Cloud geen reservekopie van ontvangen faxen afgedrukt, ook niet als u Backup Print hebt ingeschakeld.
- Hoewel de datum en tijd van ontvangst op faxen worden afgedrukt wanneer de instelling Faxontvangststempel is ingeschakeld, worden deze datum en tijd niet in het faxvoorbeeld weergegeven.
- 1. Druk op  $\left| \begin{array}{c} \bullet \\ \bullet \end{array} \right|$  [Instell.].
- 2. Druk op [Faxvoorbeeld].
- 3. Druk op [Aan] (of [Uit]).

Op het touchscreen wordt u medegedeeld dat ontvangen faxen in het vervolg niet zullen worden afgedrukt.

- 4. Druk op [Ja].
- 5. Druk op

Als zich nog faxen in het geheugen bevinden wanneer u Faxvoorbeeld uitschakelt, gaat u op een van de volgende manieren te werk:

• Druk op [Doorgaan] als u de opgeslagen faxen niet wilt afdrukken. Druk ter bevestiging op [Ja].

Uw faxen worden verwijderd.

- Druk op [Alle faxen afdrukken vóór het verwijderen (Alle faxen afdrukken alvorens te verwijderen)] als u alle opgeslagen faxen wilt afdrukken.
- Druk op [Annuleren (Annul.)] als u Faxvoorbeeld niet wilt uitschakelen.

## **Verwante informatie**

• [Faxvoorbeeld](#page-206-0)

<span id="page-208-0"></span> [Home](#page-1-0) > [Faxen](#page-181-0) > [Faxen ontvangen](#page-199-0) > [Faxvoorbeeld](#page-206-0) > Afdrukvoorbeeld nieuwe faxen

## **Afdrukvoorbeeld nieuwe faxen**

**Gerelateerde modellen**: MFC-J4440DW/MFC-J4540DW

Wanneer een fax wordt ontvangen, verschijnt een bericht op het LCD-scherm.

- Deze functie is alleen beschikbaar voor zwart-wit faxen.
- Als u een fax wilt zien die al is bekeken, drukt u op  $\begin{bmatrix} \begin{matrix} \begin{matrix} \begin{matrix} \end{matrix} \\ \end{matrix} \\ \end{bmatrix} \begin{matrix} \begin{matrix} \begin{matrix} \end{matrix} \\ \end{matrix} \\ \end{matrix} \end{bmatrix} \begin{matrix} \begin{matrix} \begin{matrix} \end{matrix} \\ \end{matrix} \\ \end{matrix} \begin{matrix} \begin{matrix} \end{matrix} \\ \end{matrix} \end{matrix} \end{bmatrix}$
- 1. Druk op  $\begin{pmatrix} 1 \\ 1 \end{pmatrix}$  om nieuwe faxen weer te geven.

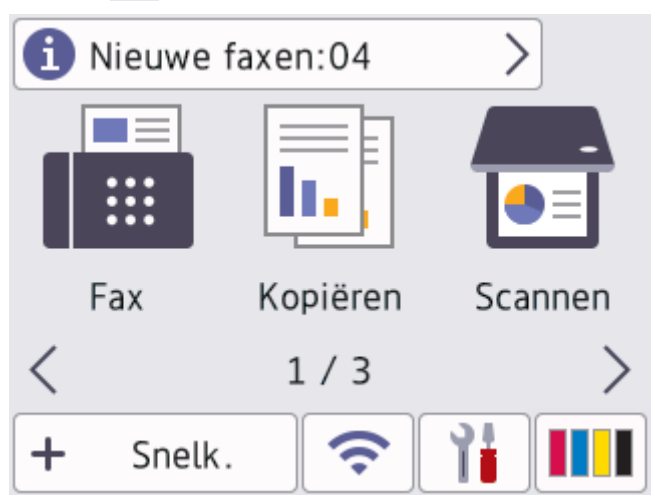

2. In de faxlijst worden oude en nieuwe faxen weergegeven. Naast nieuwe faxen wordt een groene markering weergegeven.

Druk op de gewenste fax.

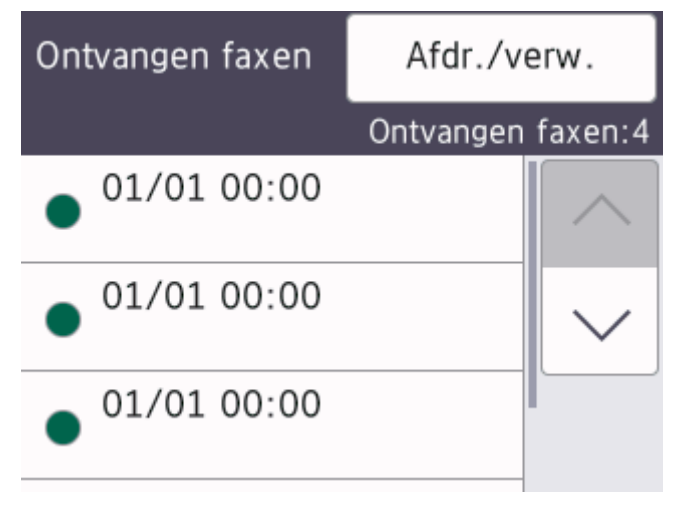

Als u alle faxen in de lijst wilt afdrukken of verwijderen, drukt u op [Afdr./verw.].

Ga op een van de volgende manieren te werk:

- Druk op [Alles afdrukken (nieuwe faxen)] om alle faxen die u nog niet hebt bekeken af te drukken.
- Druk op [Alles afdrukken (oude faxen)] om alle faxen die u hebt bekeken af te drukken.
- Druk op [Alles verwijderen (nwe fax)] om alle faxen die u nog niet hebt bekeken te verwijderen.
- Druk op [Alles verwijderen (oude faxen)] om alle faxen die u hebt bekeken te verwijderen.
- 3. Voer de volgende handelingen uit door op de bijbehorende knoppen te drukken (zie tabel):

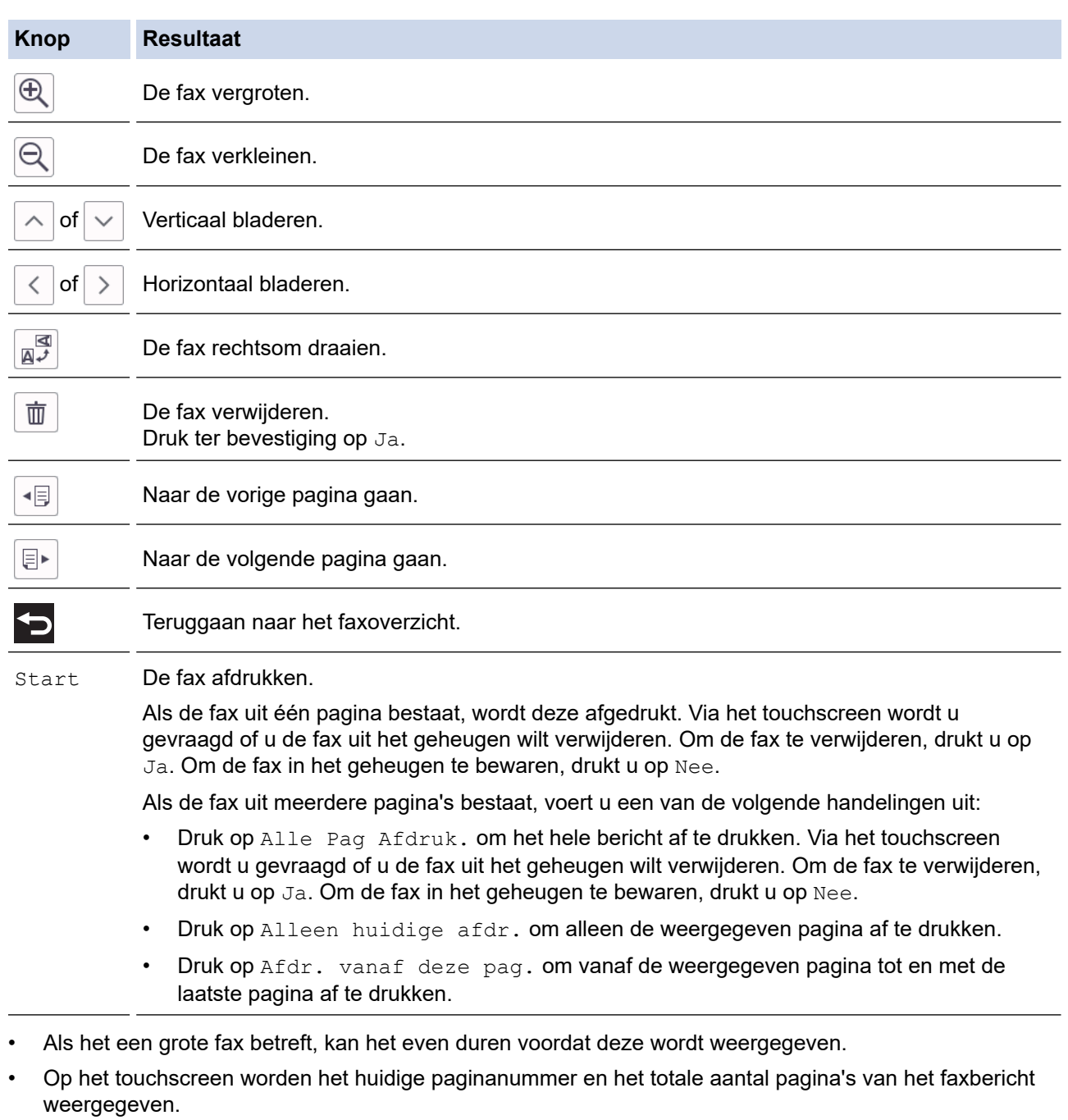

4. Druk op  $\Box$ 

# **Verwante informatie**

• [Faxvoorbeeld](#page-206-0)

<span id="page-210-0"></span> [Home](#page-1-0) > [Faxen](#page-181-0) > [Faxen ontvangen](#page-199-0) > De paginagrootte van een te grote inkomende fax verkleinen

## **De paginagrootte van een te grote inkomende fax verkleinen**

Wanneer de functie [Auto reductie (Autoreductie)] op [Aan] is ingesteld, worden binnenkomende faxpagina's die te groot zijn aangepast aan het formaat van uw papier. Het apparaat berekent het verkleiningspercentage aan de hand van het paginaformaat van de fax en de opgegeven instelling van het papierformaat.

>> MFC-J4340DW >> MFC-J4440DW/MFC-J4540DW

### **MFC-J4340DW**

- 1. Druk op **Settings (Instellingen)**.
- 2. Druk op  $\blacktriangle$  of  $\nabla$  om het volgende te selecteren:
	- a. Selecteer [Fax]. Druk op **OK**.
	- b. Selecteer [Ontvangstmenu]. Druk op **OK**.
	- c. Selecteer [Auto reductie (Autoreductie)]. Druk op **OK**.
	- d. Selecteer [Aan] (of [Uit]). Druk op **OK**.
- 3. Druk op **Stop/Exit (Stop/Eindigen)**.

### **MFC-J4440DW/MFC-J4540DW**

1. Druk op  $\begin{bmatrix} 1 \\ 1 \end{bmatrix}$  [Instell.] > [Alle instell.] > [Fax] > [Ontvangstmenu] > [Auto reductie].

- 2. Druk op [Aan] (of [Uit]).
- 3. Druk op  $\Box$

 **Verwante informatie**

• [Faxen ontvangen](#page-199-0)

**Gerelateerde onderwerpen:**

- [Papierinstellingen](#page-48-0)
- [Problemen met de papierverwerking en afdrukproblemen](#page-484-0)

<span id="page-211-0"></span> [Home](#page-1-0) > [Faxen](#page-181-0) > [Faxen ontvangen](#page-199-0) > De faxontvangststempel instellen

## **De faxontvangststempel instellen**

Het apparaat instellen om de datum en tijd van ontvangst boven aan elke pagina van een binnenkomende fax af te drukken. Zorg daarbij wel dat u de huidige datum en tijd instelt.

Deze functie is alleen beschikbaar voor zwart-wit faxen.

```
>> MFC-J4340DW
>> MFC-J4440DW/MFC-J4540DW
```
### **MFC-J4340DW**

- 1. Druk op **Settings (Instellingen)**.
- 2. Druk op  $\blacktriangle$  of  $\nabla$  om het volgende te selecteren:
	- a. Selecteer [Fax]. Druk op **OK**.
	- b. Selecteer [Ontvangstmenu]. Druk op **OK**.
	- c. Selecteer [Faxontvang ststempel]. Druk op **OK**.
	- d. Selecteer [Aan] (of [Uit]). Druk op **OK**.
- 3. Druk op **Stop/Exit (Stop/Eindigen)**.

### **MFC-J4440DW/MFC-J4540DW**

- 1. Druk op  $\begin{bmatrix} 1 \\ 1 \end{bmatrix}$  [Instell.] > [Alle instell.] > [Fax] > [Ontvangstmenu] > [Faxontvangststempel].
- 2. Druk op [Aan] (of [Uit]).
- 3. Druk op

### **Verwante informatie**

• [Faxen ontvangen](#page-199-0)

<span id="page-212-0"></span> [Home](#page-1-0) > [Faxen](#page-181-0) > [Faxen ontvangen](#page-199-0) > Een fax ontvangen aan het einde van een telefoongesprek

## **Een fax ontvangen aan het einde van een telefoongesprek**

Als u aan de telefoon spreekt die is aangesloten op uw apparaat en de andere partij ook aan een telefoon spreekt die met zijn faxapparaat is verbonden, dan kan de andere partij u aan het einde van het gesprek een fax verzenden voordat u beiden ophangt.

De ADF moet leeg zijn.

>> MFC-J4340DW

# >> MFC-J4440DW/MFC-J4540DW

### **MFC-J4340DW**

- 1. Vraag de andere partij om de fax in zijn of haar machine te plaatsen en vervolgens op de start- of verzendtoets te drukken.
- 2. Als u faxtonen hoort (langzame, herhaalde tonen), drukt u op **Mono Start** of **Colour Start (Kleur Start)**.
- 3. Druk op d om de fax te ontvangen.
- 4. Plaats de hoorn weer op de haak.

### **MFC-J4440DW/MFC-J4540DW**

- 1. Vraag de andere partij om de fax in zijn of haar machine te plaatsen en vervolgens op de start- of verzendtoets te drukken.
- 2. Druk op  $\sum$  om de knop [Fax start] weer te geven.
- 3. Als u faxtonen hoort (langzame, herhaalde tonen), drukt u op  $[Fast Start]$ .
- 4. Druk op [Ontvangen] om de fax te ontvangen.
- 5. Plaats de hoorn weer op de haak.

### **Verwante informatie**

• [Faxen ontvangen](#page-199-0)

<span id="page-213-0"></span> [Home](#page-1-0) > [Faxen](#page-181-0) > [Faxen ontvangen](#page-199-0) > Opties voor geheugenontvangst

## **Opties voor geheugenontvangst**

Gebruik de opties voor geheugenontvangst om binnenkomende faxen af te handelen terwijl u zich niet bij het apparaat bevindt. U kunt slechts één optie voor geheugenontvangst tegelijk gebruiken.

U kunt Geheugenontvangst instellen op:

- Fax doorzenden (MFC-J4440DW/MFC-J4540DW)
- Fax opslaan (MFC-J4440DW/MFC-J4540DW)
- PC-Fax ontvangen
- Doorzenden naar Cloud (MFC-J4440DW/MFC-J4540DW)

Het apparaat zendt uw ontvangen faxen door naar internetservices.

• Uit

Deze functie is alleen beschikbaar voor zwart-wit faxen.

- [Inkomende faxen doorzenden naar een ander apparaat](#page-214-0)
- [Inkomende faxen in het apparaatgeheugen opslaan](#page-215-0)
- [Gebruik PC-Fax Ontvangen om ontvangen faxen over te brengen naar uw computer](#page-216-0) [\(alleen Windows\)](#page-216-0)
- [Opties voor ontvangst in geheugen wijzigen](#page-218-0)
- [Ontvangst in geheugen uitschakelen](#page-219-0)
- [Een fax in het geheugen van het apparaat afdrukken](#page-220-0)
- [Fax doorzenden naar Cloud of E-mail inschakelen](#page-428-0)

<span id="page-214-0"></span> [Home](#page-1-0) > [Faxen](#page-181-0) > [Faxen ontvangen](#page-199-0) > [Opties voor geheugenontvangst](#page-213-0) > Inkomende faxen doorzenden naar een ander apparaat

## **Inkomende faxen doorzenden naar een ander apparaat**

**Gerelateerde modellen**: MFC-J4440DW/MFC-J4540DW

Gebruik de functie Fax doorzenden om de door u ontvangen faxen automatisch naar een andere machine door te zenden.

Deze functie is alleen beschikbaar voor zwart-wit faxen.

- 1. Druk op  $\begin{bmatrix} \bullet & \bullet \\ \bullet & \bullet \end{bmatrix}$  [Instell.] > [Alle instell.] > [Fax] > [Ontvangstmenu] > [Geheugenontv.].
- 2. Druk op  $\blacktriangle$  of  $\nabla$  om de optie [Fax Doorzenden] weer te geven en druk er vervolgens op.
- 3. Voer via de kiestoetsen het doorzendnummer (maximaal 20 cijfers) in. Druk op [OK].
- 4. Druk op [Backup Print: Aan] of [Backup Print: Uit].
- Ø • Als u [Backup Print: Aan] selecteert, worden ontvangen faxen afgedrukt zodat u over een kopie beschikt.
	- Wanneer Faxvoorbeeld is ingeschakeld, wordt er geen reservekopie van ontvangen faxen afgedrukt.
	- Als u een kleurenfax ontvangt, wordt deze kleurenfax alleen afgedrukt, maar niet doorgestuurd naar het geprogrammeerde doorzendnummer.
- 5. Druk op  $\blacksquare$

 **Verwante informatie**

• [Opties voor geheugenontvangst](#page-213-0)

<span id="page-215-0"></span> [Home](#page-1-0) > [Faxen](#page-181-0) > [Faxen ontvangen](#page-199-0) > [Opties voor geheugenontvangst](#page-213-0) > Inkomende faxen in het apparaatgeheugen opslaan

## **Inkomende faxen in het apparaatgeheugen opslaan**

**Gerelateerde modellen**: MFC-J4440DW/MFC-J4540DW

Gebruik de functie Fax opslaan om ontvangen faxen in het geheugen van het apparaat op te slaan. Vraag uw opgeslagen faxen op vanaf een faxapparaat op een andere locatie met behulp van de codes voor afstandsbediening. Het apparaat drukt een reservekopie van elke opgeslagen fax af.

Deze functie is alleen beschikbaar voor zwart-wit faxen.

- 1. Druk op  $\left| \begin{array}{c} | \ \hline \ \hline \ \hline \ \hline \ \hline \ \hline \ \hline \ \hline \ \hline \end{array} \right|$  [Instell.] > [Alle instell.] > [Fax] > [Ontvangstmenu] > [Geheugenontv.].
- 2. Druk op  $\blacktriangle$  of  $\nabla$  om de optie [Fax Opslaan] weer te geven en druk er vervolgens op.
- 3. Druk op  $\blacksquare$

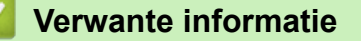

• [Opties voor geheugenontvangst](#page-213-0)

#### **Gerelateerde onderwerpen:**

- [Faxen op afstand doorsturen](#page-225-0)
- [Een fax in het geheugen van het apparaat afdrukken](#page-220-0)
- [Opdrachten voor afstandsbediening](#page-224-0)
[Home](#page-1-0) > [Faxen](#page-181-0) > [Faxen ontvangen](#page-199-0) > [Opties voor geheugenontvangst](#page-213-0) > Gebruik PC-Fax Ontvangen om ontvangen faxen over te brengen naar uw computer (alleen Windows)

# **Gebruik PC-Fax Ontvangen om ontvangen faxen over te brengen naar uw computer (alleen Windows)**

Schakel de functie PC-Fax Ontvangen in om inkomende faxen automatisch op te slaan in het geheugen van uw apparaat en ze vervolgens naar uw computer te verzenden. Gebruik uw computer voor het weergeven en het opslaan van deze faxen.

- Deze functie is alleen beschikbaar voor zwart-wit faxen. Wanneer u een kleurenfax ontvangt, drukt uw apparaat de kleurenfax af op uw apparaat, maar wordt de fax niet naar uw computer verzonden.
- Voordat u PC-Fax Ontvangen kunt instellen, moet u de software en drivers van Brother op uw computer installeren. Controleer of de computer is aangesloten en is ingeschakeld. Het programma PC-FAX Ontvangen moet op uw computer geconfigureerd zijn.

Zelfs als uw computer is uitgeschakeld, worden faxberichten ontvangen en in het geheugen van het apparaat opgeslagen. Wanneer u de computer en de software voor PC-Fax ontvangen opstart, worden de faxberichten automatisch naar de computer overgezet.

#### >> MFC-J4340DW >> MFC-J4440DW/MFC-J4540DW

### **MFC-J4340DW**

- 1. Druk op **Settings (Instellingen)**.
- 2. Druk op  $\blacktriangle$  of  $\nabla$  om het volgende te selecteren:
	- a. Selecteer [Fax]. Druk op **OK**.
	- b. Selecteer [Ontvangstmenu]. Druk op **OK**.
	- c. Selecteer [PC-Fax ontv.]. Druk op **OK**.
	- d. Selecteer [Aan]. Druk op **OK**.

Op het LCD-scherm wordt de melding [Gebruik het programma PC-Fax ontvangen op uw computer.] weergegeven.

- e. Druk op  $\blacktriangleright$ .
- f. Selecteer [<USB>] of op de naam van de doelcomputer waarop u de faxen wilt ontvangen als u zich in een netwerk bevindt. Druk op **OK**.
- g. Selecteer [Backup Print: Aan] of [Backup Print: Uit]. Druk op **OK**.

### 3. Druk op **Stop/Exit (Stop/Eindigen)**.

Herhaal deze stappen om de doelcomputer te wijzigen.

### **MFC-J4440DW/MFC-J4540DW**

- 1. Druk op  $\begin{bmatrix} 1 \\ 1 \end{bmatrix}$  [Instell.] > [Alle instell.] > [Fax] > [Ontvangstmenu] > [PC-Fax ontv.].
- 2. Druk op [Aan].

Op het touchscreen wordt de melding [Gebruik het programma PC-Fax ontvangen op uw computer.] weergegeven.

- 3. Druk op [OK].
- 4. Druk op [<USB>] of op de naam van de doelcomputer waarop u de faxen wilt ontvangen als u zich in een netwerk bevindt. Druk op [OK].
- 5. Druk op [Backup Print: Aan] of [Backup Print: Uit].

Wanneer Faxvoorbeeld is ingeschakeld, wordt er geen reservekopie van ontvangen faxen afgedrukt.

# 6. Druk op  $\blacksquare$

Herhaal deze stappen om de doelcomputer te wijzigen.

# **Verwante informatie**

• [Opties voor geheugenontvangst](#page-213-0)

- [Faxberichten of het faxjournaal overzetten](#page-459-0)
- [Faxberichten naar uw computer overzetten](#page-461-0)
- [Faxen ontvangen met PC-FAX Ontvangen \(Windows\)](#page-275-0)

<span id="page-218-0"></span> [Home](#page-1-0) > [Faxen](#page-181-0) > [Faxen ontvangen](#page-199-0) > [Opties voor geheugenontvangst](#page-213-0) > Opties voor ontvangst in geheugen wijzigen

# **Opties voor ontvangst in geheugen wijzigen**

### **Gerelateerde modellen**: MFC-J4440DW/MFC-J4540DW

Als er zich in het geheugen van uw apparaat ontvangen faxen bevinden wanneer u de optie Ontvangst uit geheugen wijzigt, wordt op het LCD-scherm een van de volgende vragen weergegeven:

- **Als ontvangen faxen al zijn afgedrukt, verschijnt de volgende vraag op het touchscreen: [Alle documenten wissen?]**
	- Als u op [Ja] drukt, worden alle faxen in het geheugen gewist voordat de instelling wordt gewijzigd.
	- Als u op [Nee] drukt, worden de faxberichten in het geheugen niet gewist en blijft de instelling ongewijzigd.
- **Als zich faxen in het geheugen bevinden die niet zijn afgedrukt, verschijnt de volgende vraag op het touchscreen: [Alle faxen afdrukken?]**
	- Als u op [Ja] drukt, worden alle faxen in het geheugen afgedrukt voordat de instelling wordt gewijzigd.
	- Als u op [Nee] drukt, worden de faxberichten in het geheugen niet afgedrukt en blijft de instelling ongewijzigd.
- Als zich nog ontvangen faxen in het geheugen bevinden wanneer u het apparaat van [Fax Doorzenden], [Doorsturen naar cloud (Naar cloud doorst.)], of [Fax Opslaan] overzet op [PC-Fax ontv.], drukt u op [<USB>] of de naam van de computer als u zich in een netwerk bevindt en drukt u vervolgens op [OK]. U wordt gevraagd of u Reserveafdruk wilt inschakelen.

Op het touchscreen wordt het volgende weergegeven:

#### **[Fax**⇒**PC zenden?]**

- Als u op [Ja] drukt, worden faxen in het geheugen naar uw computer verzonden voordat de instelling wijzigt.
- Als u op [Nee] drukt, worden de faxberichten in het geheugen niet gewist en blijft de instelling ongewijzigd.

### **Verwante informatie**

• [Opties voor geheugenontvangst](#page-213-0)

### **Gerelateerde onderwerpen:**

• [Ontvangst in geheugen uitschakelen](#page-219-0)

<span id="page-219-0"></span> [Home](#page-1-0) > [Faxen](#page-181-0) > [Faxen ontvangen](#page-199-0) > [Opties voor geheugenontvangst](#page-213-0) > Ontvangst in geheugen uitschakelen

# **Ontvangst in geheugen uitschakelen**

**Gerelateerde modellen**: MFC-J4440DW/MFC-J4540DW

Schakel geheugenontvangst uit als u niet wilt dat het apparaat inkomende faxen opslaat of overbrengt.

- 1. Druk op  $\left| \begin{array}{c} | \end{array} \right|$  [Instell.] > [Alle instell.] > [Fax] > [Ontvangstmenu] > [Geheugenontv.]. 2. Druk op [Uit]. Ø Op het touchscreen wordt [Alle faxen afdrukken?] of [Alle documenten wissen?] weergegeven als zich faxen in het geheugen van het apparaat bevinden. 3. Druk op  $\vert$  **Verwante informatie** • [Opties voor geheugenontvangst](#page-213-0) **Gerelateerde onderwerpen:** • [Opties voor ontvangst in geheugen wijzigen](#page-218-0) • [Fout- en onderhoudsmeldingen](#page-444-0)
	- [Telefoon- en faxproblemen](#page-490-0)

 [Home](#page-1-0) > [Faxen](#page-181-0) > [Faxen ontvangen](#page-199-0) > [Opties voor geheugenontvangst](#page-213-0) > Een fax in het geheugen van het apparaat afdrukken

# **Een fax in het geheugen van het apparaat afdrukken**

- Deze functie is alleen beschikbaar voor zwart-wit faxen.
- Nadat u de fax hebt afgedrukt, wordt deze uit het geheugen verwijderd.

>> MFC-J4340DW >> MFC-J4440DW/MFC-J4540DW

### **MFC-J4340DW**

Als u [PC-Fax ontv.] inschakelt, worden faxen in het geheugen van het apparaat ontvangen en zelfs opgeslagen wanneer uw pc is uitgeschakeld.

- 1. Druk op **Settings (Instellingen)**.
- 2. Druk op  $\blacktriangle$  of  $\nabla$  om het volgende te selecteren:
	- a. Selecteer [Fax]. Druk op **OK**.
	- b. Selecteer [Fax afdrukken (Print fax)]. Druk op **OK**.
- 3. Druk op  $\blacktriangleright$ .

### **MFC-J4440DW/MFC-J4540DW**

Als u [Fax Opslaan] selecteert, kunt u alle faxen in het geheugen afdrukken.

```
1. Druk op \begin{bmatrix} \cdot & \cdot \\ \cdot & \cdot \end{bmatrix} [Instell.] > [Alle instell.] > [Fax] > [Fax afdrukken (Print fax)].
```
U kunt de faxen uit het geheugen ook afdrukken door op [Opgesl. faxen] op het touchscreen drukken.

2. Druk op [Ja].

### **Verwante informatie**

• [Opties voor geheugenontvangst](#page-213-0)

- [Inkomende faxen in het apparaatgeheugen opslaan](#page-215-0)
- [Fout- en onderhoudsmeldingen](#page-444-0)
- [Telefoon- en faxproblemen](#page-490-0)

<span id="page-221-0"></span> [Home](#page-1-0) > [Faxen](#page-181-0) > [Faxen ontvangen](#page-199-0) > Opties voor faxen op afstand

# **Opties voor faxen op afstand**

**Gerelateerde modellen**: MFC-J4440DW/MFC-J4540DW

Gebruik Afstandsbediening om uw apparaat te bellen vanaf een toetstelefoon of faxapparaat en gebruik een toegangscode op afstand en opdrachten op afstand om faxberichten op te halen.

- [Een toegangscode op afstand instellen](#page-222-0)
- [Uw toegangscode op afstand gebruiken](#page-223-0)
- [Opdrachten voor afstandsbediening](#page-224-0)
- [Faxen op afstand doorsturen](#page-225-0)
- [Wijzig het nummer voor fax doorzenden](#page-226-0)

<span id="page-222-0"></span> [Home](#page-1-0) > [Faxen](#page-181-0) > [Faxen ontvangen](#page-199-0) > [Opties voor faxen op afstand](#page-221-0) > Een toegangscode op afstand instellen

# **Een toegangscode op afstand instellen**

**Gerelateerde modellen**: MFC-J4440DW/MFC-J4540DW

Stel een toegangscode op afstand in om toegang te krijgen tot uw apparaat en het te beheren, zelfs als u niet in de buurt van het apparaat bent.

- 1. Druk op  $\left| \begin{array}{c} | \end{array} \right|$  [Instell.] > [Alle instell.] > [Fax] > [Afst.bediening].
- 2. Voer met de kiestoetsen een driecijferige code in met de nummers [0] tot en met [9], [\*] of [#] (de vooraf ingestelde '\*' kan niet worden gewijzigd). Druk op [OK].

- Ø Gebruik NIET dezelfde code als voor activering op afstand (\*51) of deactivering op afstand  $1$  (#51).
	- Als u uw code wilt verwijderen, houdt u  $\langle \times \rangle$  ingedrukt om terug te keren naar de inactieve instelling (---\*), en drukt u vervolgens op [OK].

3. Druk op  $\begin{bmatrix} 1 \\ 2 \end{bmatrix}$ 

### **Verwante informatie**

• [Opties voor faxen op afstand](#page-221-0)

- [Uw toegangscode op afstand gebruiken](#page-223-0)
- [Werken met externe of tweede toestellen](#page-254-0)
- [Codes op afstand gebruiken](#page-255-0)

<span id="page-223-0"></span> [Home](#page-1-0) > [Faxen](#page-181-0) > [Faxen ontvangen](#page-199-0) > [Opties voor faxen op afstand](#page-221-0) > Uw toegangscode op afstand gebruiken

# **Uw toegangscode op afstand gebruiken**

**Gerelateerde modellen**: MFC-J4440DW/MFC-J4540DW

- 1. Kies uw faxnummer op een toetstelefoon of op een ander faxapparaat als u zich niet bij het Brother-apparaat bevindt.
- 2. Als uw apparaat de oproep beantwoordt, toetst u onmiddellijk de driecijferige toegangscode in, gevolgd door \*.
- 3. Het Brother-apparaat geeft met de volgende signalen aan of er een faxbericht is ontvangen:
	- Eén lange pieptoon het apparaat heeft ten minste één fax ontvangen
	- Geen piepjes het apparaat heeft geen fax ontvangen
- 4. Het apparaat geeft twee korte geluidssignalen om aan te geven dat u een opdracht moet invoeren.
	- Als u na 30 seconden nog geen opdracht hebt ingevoerd, wordt de verbinding verbroken.
	- Als u een ongeldige opdracht invoert, hoort u drie piepjes.
- 5. Als u klaar bent, drukt u op 9 en vervolgens op 0 om uw apparaat te deactiveren.
- 6. Hang op.

Ø

In sommige landen is deze functie mogelijk niet beschikbaar of wordt deze functie niet door uw lokale telefoonbedrijf ondersteund.

### **Verwante informatie**

• [Opties voor faxen op afstand](#page-221-0)

### **Gerelateerde onderwerpen:**

• [Een toegangscode op afstand instellen](#page-222-0)

<span id="page-224-0"></span> [Home](#page-1-0) > [Faxen](#page-181-0) > [Faxen ontvangen](#page-199-0) > [Opties voor faxen op afstand](#page-221-0) > Opdrachten voor afstandsbediening

# **Opdrachten voor afstandsbediening**

### **Gerelateerde modellen**: MFC-J4440DW/MFC-J4540DW

Gebruik de opdrachten op afstand in deze tabel om toegang te krijgen tot faxopdrachten en -opties wanneer u niet bij het apparaat bent. Wanneer u het apparaat belt en uw toegangscode op afstand (drie cijfers gevolgd door \*) invoert, laat het systeem twee korte pieptonen horen en moet u een opdracht op afstand invoeren (kolom 1), gevolgd door een van de opties (kolom 2) voor die opdracht.

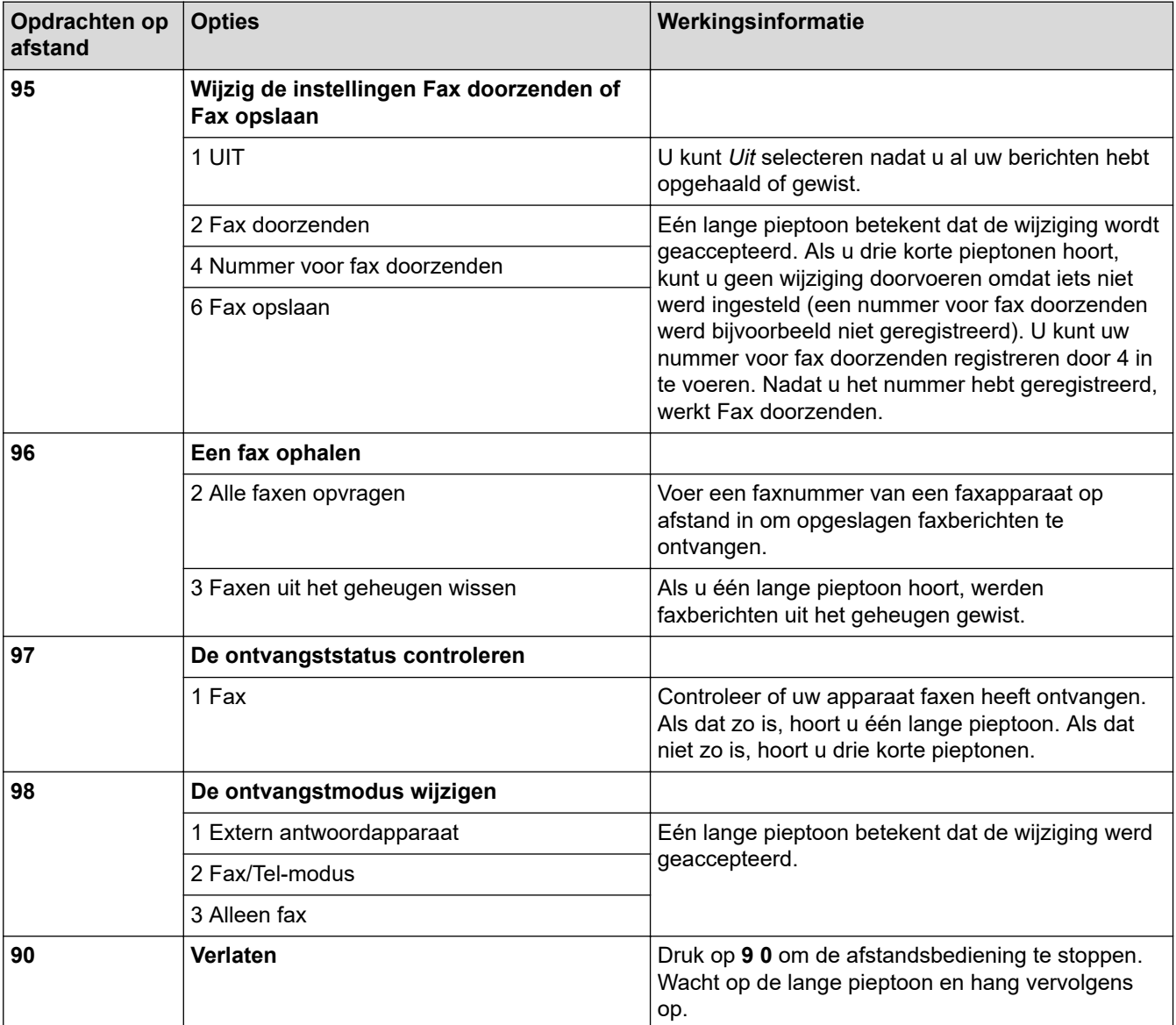

### **Verwante informatie**

- [Opties voor faxen op afstand](#page-221-0)
- **Gerelateerde onderwerpen:**
- [Wijzig het nummer voor fax doorzenden](#page-226-0)
- [Inkomende faxen in het apparaatgeheugen opslaan](#page-215-0)
- [Faxen op afstand doorsturen](#page-225-0)
- [Kies de juiste ontvangstmodus](#page-202-0)

<span id="page-225-0"></span> [Home](#page-1-0) > [Faxen](#page-181-0) > [Faxen ontvangen](#page-199-0) > [Opties voor faxen op afstand](#page-221-0) > Faxen op afstand doorsturen

# **Faxen op afstand doorsturen**

### **Gerelateerde modellen**: MFC-J4440DW/MFC-J4540DW

Bel uw apparaat vanaf om het even welke toetstelefoon of faxapparaat om inkomende faxen naar een andere apparaat door te sturen.

Voordat u deze functie kunt gebruiken, moet u Fax opslaan of Faxvoorbeeld inschakelen.

- 1. Kies het nummer van uw faxmachine.
- 2. Als uw apparaat de oproep beantwoordt, toetst u de toegangscode in (drie cijfers gevolgd door \*). Als u een lange toon hoort, zijn er berichten voor u.
- 3. Als u twee korte piepjes hoort, drukt u op 9 6 2.
- 4. Wacht op de lange toon en toets vervolgens met de kiestoetsen het faxnummer (maximaal 20 cijfers) in van het faxapparaat waarheen de faxberichten moeten worden doorgezonden, gevolgd door ##.

U kunt \* en # niet als kiesnummers gebruiken, maar u kunt op # drukken om een pauze in het faxnummer in te voegen.

5. Wacht totdat u één lange piep van het apparaat hoort en hang op. Uw Brother-apparaat stuurt alle inkomende faxen naar het door u ingevoerde nummer door. Uw faxberichten worden vervolgens door het andere faxapparaat afgedrukt.

### **Verwante informatie**

Ø

• [Opties voor faxen op afstand](#page-221-0)

- [Inkomende faxen in het apparaatgeheugen opslaan](#page-215-0)
- [Opdrachten voor afstandsbediening](#page-224-0)

<span id="page-226-0"></span> [Home](#page-1-0) > [Faxen](#page-181-0) > [Faxen ontvangen](#page-199-0) > [Opties voor faxen op afstand](#page-221-0) > Wijzig het nummer voor fax doorzenden

# **Wijzig het nummer voor fax doorzenden**

#### **Gerelateerde modellen**: MFC-J4440DW/MFC-J4540DW

- 1. Kies het nummer van uw faxmachine.
- 2. Als uw apparaat de oproep beantwoordt, toetst u de toegangscode in (drie cijfers gevolgd door \*). Als u een lange toon hoort, zijn er berichten voor u.
- 3. Als u twee korte piepjes hoort, drukt u op 9 5 4.
- 4. Wacht op de lange toon en toets vervolgens met de kiestoetsen het nieuwe nummer (maximaal 20 cijfers) in van de faxmachine waarheen de faxberichten moeten worden doorgezonden, gevolgd door ##.

U kunt \* en # niet als kiesnummers gebruiken, maar u kunt op # drukken om een pauze in het faxnummer in te voegen.

- 5. Als u klaar bent, drukt u op 9 0 om toegang op afstand stop te zetten.
- 6. Wacht totdat u één lange piep van het apparaat hoort en hang op.

### **Verwante informatie**

Ø

• [Opties voor faxen op afstand](#page-221-0)

### **Gerelateerde onderwerpen:**

• [Opdrachten voor afstandsbediening](#page-224-0)

<span id="page-227-0"></span> [Home](#page-1-0) > [Faxen](#page-181-0) > Voicehandelingen en faxnummers

# **Voicehandelingen en faxnummers**

- [Voicehandelingen](#page-228-0)
- [Faxnummers opslaan](#page-230-0)
- [Groepsnummers voor het verzenden van faxen instellen](#page-237-0)

<span id="page-228-0"></span> [Home](#page-1-0) > [Faxen](#page-181-0) > [Voicehandelingen en faxnummers](#page-227-0) > Voicehandelingen

# **Voicehandelingen**

• [Een telefoongesprek aannemen in de ontvangstmodus Fax/Telefoon](#page-229-0)

<span id="page-229-0"></span> [Home](#page-1-0) > [Faxen](#page-181-0) > [Voicehandelingen en faxnummers](#page-227-0) > [Voicehandelingen](#page-228-0) > Een telefoongesprek aannemen in de ontvangstmodus Fax/Telefoon

# **Een telefoongesprek aannemen in de ontvangstmodus Fax/Telefoon**

Als het apparaat in de Fax/Telefoon-modus staat, wordt het dubbele belsignaal (een pseudo/dubbel belsignaal) gebruikt om aan te geven dat het een normaal telefoontje betreft.

Neem de hoorn van het externe toestel van de haak als u zich bij het apparaat bevindt en druk vervolgens op de knop **Tel/R** of [Ophalen] om het gesprek te beantwoorden.

Als u de oproep aanneemt op een tweede toestel  $1$ , neemt u de hoorn van de haak tijdens het dubbele belsignaal en drukt u vervolgens op #51 tussen de belsignalen in. Als er niemand aan de lijn is of als iemand u een fax wil zenden, stuurt u de oproep terug naar het apparaat door op \*51 te drukken.

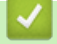

### **Verwante informatie**

• [Voicehandelingen](#page-228-0)

<sup>1</sup> Niet beschikbaar in Duitsland

<span id="page-230-0"></span> [Home](#page-1-0) > [Faxen](#page-181-0) > [Voicehandelingen en faxnummers](#page-227-0) > Faxnummers opslaan

### **Faxnummers opslaan**

- [Adresboeknummers opslaan](#page-231-0)
- [Uitgaande nummers opslaan in het adresboek](#page-233-0)
- [Nummers uit de geschiedenis van nummerweergave opslaan in het adresboek](#page-234-0)
- [Namen of nummers in het adresboek wijzigen of wissen](#page-235-0)

<span id="page-231-0"></span> [Home](#page-1-0) > [Faxen](#page-181-0) > [Voicehandelingen en faxnummers](#page-227-0) > [Faxnummers opslaan](#page-230-0) > Adresboeknummers opslaan

### **Adresboeknummers opslaan**

#### >> MFC-J4340DW

>> MFC-J4440DW/MFC-J4540DW

### **MFC-J4340DW**

U kunt maximaal 40 nummers in het adresboek opslaan als tweecijferig snelkiesnummer en elk nummer een naam geven.

- 1. Druk op  $\blacktriangleright$   $\square$  (Adresboek).
- 2. Druk op A of  $\nabla$  om [Snelkies. Inst (Versneld kiez.)] te selecteren. Druk op OK.
- 3. Druk op  $\blacktriangle$  of  $\nabla$  om het volgende te selecteren:
	- a. Selecteer het tweecijferige snelkiesnummer waaronder u het nummer wilt opslaan. Druk op **OK**.
	- b. Selecteer [Naam]. Druk op **OK**.
	- c. Voer de naam (maximaal 16 tekens) in met behulp van de kiestoetsen. Druk op **OK**.
	- d. Selecteer [Fax/telefoon]. Druk op **OK**.
	- e. Voer het fax- of telefoonnummer in (maximaal 20 cijfers). Druk op **OK**.
	- Druk op **Redial/Pause (Herkies/Pauze)** om een pauze tussen nummers in te voegen. U kunt zoveel op **Redial/Pause (Herkies/Pauze)** drukken als nodig om de lengte van de pauze langer te maken.
		- Vergeet niet het netnummer op te geven wanneer u een fax- of telefoonnummer invoert. Afhankelijk van het land worden de namen en het overzicht van de nummerweergave mogelijk onjuist weergegeven als het fax- of telefoonnummer zonder netnummer wordt opgeslagen.
	- f. Selecteer [OK] en druk vervolgens op **OK**.

Om nog een snelkiesnummer op te slaan, herhaalt u deze stappen.

4. Druk op **Stop/Exit (Stop/Eindigen)**.

### **MFC-J4440DW/MFC-J4540DW**

- 1. Druk op  $\begin{bmatrix} \blacksquare \\ \blacksquare \end{bmatrix}$  [Fax] > [Adresboek].
- 2. Ga als volgt te werk:
	- a. Druk op [Bewerken] > [Nw adres toev.] > [Naam].
	- b. Voer de naam (maximaal 16 tekens) in met behulp van het touchscreen. Druk op [OK].
	- c. Druk op [Adres 1].
	- d. Voer het eerste fax- of telefoonnummer in (maximaal 20 cijfers) met behulp van het touchscreen. Druk op [OK].
- - Druk op [Pauze] om een pauze tussen nummers in te voegen. U kunt zo vaak als nodig op [Pauze] drukken om de pauze te verlengen.
	- Vergeet niet het netnummer op te geven wanneer u een fax- of telefoonnummer invoert. Afhankelijk van het land worden de namen en het overzicht van de nummerweergave mogelijk onjuist weergegeven als het fax- of telefoonnummer zonder netnummer wordt opgeslagen.
	- e. Als u het tweede fax- of telefoonnummer wilt opslaan, drukt u op [Adres 2]. Voer het tweede fax- of telefoonnummer in (maximaal 20 cijfers) via het touchscreen. Druk op [OK].
	- f. Druk ter bevestiging op [OK].

Om nog een adresboeknummer op te slaan, herhaalt u deze stappen.

3. Druk op  $\vert$ 

### **Verwante informatie**

• [Faxnummers opslaan](#page-230-0)

∣√

- **Gerelateerde onderwerpen:**
- [Groepsnummers voor het verzenden van faxen instellen](#page-237-0)

<span id="page-233-0"></span> [Home](#page-1-0) > [Faxen](#page-181-0) > [Voicehandelingen en faxnummers](#page-227-0) > [Faxnummers opslaan](#page-230-0) > Uitgaande nummers opslaan in het adresboek

# **Uitgaande nummers opslaan in het adresboek**

U kunt nummers uit uw geschiedenis van uitgaande oproepen opslaan in uw adresboek.

>> MFC-J4340DW

>> MFC-J4440DW/MFC-J4540DW

### **MFC-J4340DW**

- 1. Druk op  $(\sqrt{-m})$  (FAX).
- 2. Druk op ▲ of ▼ om het volgende te selecteren:
	- a. Selecteer [Oproephist.]. Druk op **OK**.
	- b. Selecteer [Uitg. gesprek]. Druk op **OK**.
	- c. Selecteer het nummer dat u wilt opslaan. Druk op **OK**.
	- d. Druk op < om [Bewerken] te selecteren.
	- e. Selecteer [Toevoegen aan adresboek]. Druk op **OK**.

Als u het nummer uit het overzicht van uitgaande berichten wilt verwijderen, selecteert u [Verwijder] en drukt u daarna op OK. Druk ter bevestiging op  $\blacktriangleright$  [Ja].

- f. Selecteer [Naam]. Druk op **OK**.
- g. Voer de naam (maximaal 16 tekens) in met behulp van de kiestoetsen. Druk op **OK**.
- h. Bevestig het fax- of telefoonnummer.
- i. Selecteer [OK] en druk vervolgens op **OK**.
- 3. Druk op **Stop/Exit (Stop/Eindigen)**.

### **MFC-J4440DW/MFC-J4540DW**

- 1. Druk op  $\begin{bmatrix} \frac{1}{1+i} \\ \frac{1}{1+i} \end{bmatrix}$  [Fax] > [Oproep historie (Oproep- overzicht)] > [Uitg. gesprek].
- 2. Druk op  $\blacktriangle$  of  $\nabla$  om het nummer dat u wilt opslaan weer te geven en druk er dan op.
- 3. Druk op [Bewerken] > [Toevoegen aan adresboek] > [Naam].

Als u het nummer uit het overzicht van uitgaande gesprekken wilt verwijderen, drukt u op [Bewerken] > [Verwijder]. Druk ter bevestiging op [Ja].

- 4. Voer de naam (maximaal 16 tekens) in met behulp van het touchscreen. Druk op [OK].
- 5. Als u het tweede fax- of telefoonnummer wilt opslaan, drukt u op [Adres 2]. Voer het tweede fax- of telefoonnummer in (maximaal 20 cijfers) via het touchscreen. Druk op [OK].
- 6. Druk op [OK] om het fax- of telefoonnummer dat u wilt opslaan te bevestigen.
- 7. Druk op  $\Box$

#### **Verwante informatie**

• [Faxnummers opslaan](#page-230-0)

**Gerelateerde onderwerpen:**

• [Tekst invoeren in uw Brother-apparaat](#page-28-0)

<span id="page-234-0"></span> [Home](#page-1-0) > [Faxen](#page-181-0) > [Voicehandelingen en faxnummers](#page-227-0) > [Faxnummers opslaan](#page-230-0) > Nummers uit de geschiedenis van nummerweergave opslaan in het adresboek

# **Nummers uit de geschiedenis van nummerweergave opslaan in het adresboek**

Als u bij uw telefoonbedrijf nummerweergave heeft, kunt u nummers uit uw geschiedenis van nummerweergave kopiëren en opslaan in uw adresboek.

>> MFC-J4340DW >> MFC-J4440DW/MFC-J4540DW

### **MFC-J4340DW**

- 1. Druk op (**FAX**).
- 2. Druk op  $\blacktriangle$  of  $\nabla$  om het volgende te selecteren:
	- a. Selecteer [Oproephist.]. Druk op **OK**.
	- b. Selecteer [Overzicht beller-id]. Druk op **OK**.
	- c. Selecteer het nummer dat u wilt opslaan. Druk op **OK**.
	- d. Druk op < om [Bewerken] te selecteren.
	- e. Selecteer [Toevoegen aan adresboek]. Druk op **OK**.

Als u het nummer uit het belleroverzicht wilt verwijderen, selecteert u [Verwijder] en drukt u daarna op **OK**. Druk ter bevestiging op  $\blacktriangleright$  [Ja].

- f. Selecteer [Naam]. Druk op **OK**.
- g. Voer de naam (maximaal 16 tekens) in met behulp van de kiestoetsen. Druk op **OK**.
- h. Bevestig het fax- of telefoonnummer.
- i. Selecteer [OK] en druk vervolgens op **OK**.
- 3. Druk op **Stop/Exit (Stop/Eindigen)**.

### **MFC-J4440DW/MFC-J4540DW**

- 1. Druk op [Fax] > [Oproep historie (Oproep- overzicht)] > [Overzicht beller-id].
- 2. Druk op  $\blacktriangle$  of  $\nabla$  om de naam of het nummer dat u wilt opslaan weer te geven en druk er dan op.
- 3. Druk op [Bewerken] > [Toevoegen aan adresboek] > [Naam].

Als u het nummer uit het belleroverzicht wilt verwijderen, drukt u op [Bewerken] > [Verwijder]. Druk ter bevestiging op [Ja].

- 4. Voer de naam (maximaal 16 tekens) in met behulp van het touchscreen. Druk op [OK].
- 5. Als u het tweede fax- of telefoonnummer wilt opslaan, drukt u op [Adres 2]. Voer het tweede fax- of telefoonnummer in (maximaal 20 cijfers) via het touchscreen. Druk op [OK].
- 6. Druk op [OK] om het fax- of telefoonnummer dat u wilt opslaan te bevestigen.
- 7. Druk op  $\Box$ 
	- **Verwante informatie**
	- [Faxnummers opslaan](#page-230-0)

- [Nummerweergave \(Beller ID\)](#page-243-0)
- [Tekst invoeren in uw Brother-apparaat](#page-28-0)

<span id="page-235-0"></span> [Home](#page-1-0) > [Faxen](#page-181-0) > [Voicehandelingen en faxnummers](#page-227-0) > [Faxnummers opslaan](#page-230-0) > Namen of nummers in het adresboek wijzigen of wissen

# **Namen of nummers in het adresboek wijzigen of wissen**

- >> MFC-J4340DW
- >> MFC-J4440DW/MFC-J4540DW

### **MFC-J4340DW**

- 1. Druk op  $\blacktriangleright \Box$  (Adresboek).
- 2. Ga op een van de volgende manieren te werk:
	- Als u het nummer wilt wijzigen, drukt u op  $\blacktriangle$  of  $\nabla$  om het volgende te selecteren:
		- a. Selecteer [Wijzigen]. Druk op **OK**.
		- b. Druk op de snelkiesnaam waarvan u het nummer wilt wijzigen. Druk op **OK**.
		- Ga als volgt te werk:
		- a. Als u de naam wilt wijzigen, drukt u op  $\blacktriangle$  of  $\nabla$  om  $\lceil$  Naam $\rceil$  te selecteren en drukt u vervolgens op **OK**. Druk op  $\triangle$ ,  $\blacktriangledown$ ,  $\blacktriangleleft$  of  $\blacktriangleright$  om de naam opnieuw in te voeren (maximaal 16 tekens) met behulp van het toetsenbord op het LCD-scherm en selecteer [OK]. Druk op **OK**.
		- b. Als u de fax- of het telefoonnummer wilt wijzigen, drukt u op  $\blacktriangle$  of  $\nabla$  om  $[Fast/telefoon]$  te selecteren en drukt u vervolgens op OK. Druk op A, V, 4 of  $\blacktriangleright$  om het fax- of telefoonnummer opnieuw in te voeren (maximaal 20 tekens) met behulp van het toetsenbord op het LCD-scherm en selecteer [OK]. Druk op **OK**.

Druk op **∆** of **▼** om [OK] te selecteren en druk vervolgens op OK.

- Als u het nummer wilt verwijderen, drukt u op  $\blacktriangle$  of  $\nabla$  om [Verwijder] te selecteren. Druk op OK. Ga als volgt te werk:
	- a. Druk op  $\blacktriangle$  of  $\nabla$  om de snelkiesnaam waarvan u het nummer wilt verwijderen te selecteren.
	- b. Druk op < of b om het selectievakje waarbij de snelkiesnaam vermeld staat in te schakelen. Druk op **OK**.
- 3. Druk op **Stop/Exit (Stop/Eindigen)**.

### **MFC-J4440DW/MFC-J4540DW**

- 1. Druk op  $\left[\begin{array}{c} \dots \\ \dots \end{array}\right]$  [Fax] > [Adresboek] > [Bewerken].
- 2. Ga op een van de volgende manieren te werk:
	- Druk op [Wijzigen] om de namen of fax- of telefoonnummers te bewerken.
		- Druk op ▲ of ▼ om het nummer dat u wilt afdrukken weer te geven en druk er dan op.
		- Als u de naam wilt wijzigen, drukt u op [Naam]. Voer de nieuwe naam (maximaal 16 tekens) via het touchscreen in. Druk op [OK].
		- Als u het eerste fax- of telefoonnummer wilt opslaan, drukt u op [Adres 1]. Voer het nieuwe fax- of telefoonnummer in (maximaal 20 cijfers) via het touchscreen. Druk op [OK].
		- Als u het tweede fax- of telefoonnummer wilt wijzigen, drukt u op [Adres 2]. Voer het nieuwe fax- of telefoonnummer in (maximaal 20 cijfers) via het touchscreen. Druk op [OK].

Druk op [OK] om te beëindigen.

Als u een teken wilt wijzigen, drukt u op ◀ of ▶ om de cursor te plaatsen zodat het teken dat u wilt wijzigen wordt gemarkeerd, en drukt u vervolgens op  $\times$  . Voer het nieuwe teken in.

Als u nummers wilt verwijderen, drukt u op  $\blacktriangle$  of  $\nabla$  om [Verwijder] weer te geven en drukt u er vervolgens op.

Selecteer de fax- of telefoonnummers die u wilt wissen door erop te drukken zodat er een vinkje bij staat, en druk vervolgens op [OK].

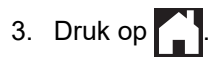

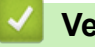

 **Verwante informatie**

• [Faxnummers opslaan](#page-230-0)

<span id="page-237-0"></span> [Home](#page-1-0) > [Faxen](#page-181-0) > [Voicehandelingen en faxnummers](#page-227-0) > Groepsnummers voor het verzenden van faxen instellen

### **Groepsnummers voor het verzenden van faxen instellen**

Met een groep, die u eerst aanmaakt en dan in het adresboek opslaat, kunt u hetzelfde faxbericht naar meerdere faxnummers sturen (Groepsverzenden).

>> MFC-J4340DW >> MFC-J4440DW/MFC-J4540DW

### **MFC-J4340DW**

Eerst moet u elk faxnummer in het adresboek opslaan. Vervolgens kunt u deze als nummers in de groep opnemen. Elke groep heeft een eigen snelkiesnummer. U kunt maximaal zes groepen opslaan en u kunt maximaal 39 nummers aan een grote groep toewijzen.

- 1. Druk op  $\blacktriangleright$   $\square$  (Adresboek).
- 2. Druk op  $\blacktriangle$  of  $\nabla$  om het volgende te selecteren:
	- a. Selecteer [Groep instell. (Groepsinstell.)]. Druk op **OK**.
	- b. Selecteer het tweecijferige snelkiesnummer dat u aan de groep wilt toewijzen. Druk op **OK**.
	- c. Selecteer [Naam] en druk op **OK**.
	- d. Voer de nieuwe groepsnaam (maximaal 16 tekens) in met behulp van de kiestoetsen. Druk op **OK**.
	- e. Om nummers aan de groep toe te voegen, herhaalt u de volgende stappen:
		- i. Selecteer [Toev./Verw. (Toevoegen/verw.)]. Druk op **OK**.
		- ii. Selecteer [Alfabet. volgorde] of [Nummervolgorde]. Druk op **OK**.
		- iii. Druk op  $\blacktriangle$  of  $\nabla$  om een nummer te selecteren in de lijst.
		- iv. Druk op < of b om het selectievakje waarbij het snelkiesnummer vermeld staat in te schakelen. Druk op **OK**.
- 3. Selecteer [OK] en druk vervolgens op **OK**.
- 4. Druk op **Stop/Exit (Stop/Eindigen)**.

### **MFC-J4440DW/MFC-J4540DW**

Eerst moet u elk faxnummer in het adresboek opslaan. Vervolgens kunt u deze als nummers in de groep opnemen. Elke groep heeft een eigen adresboeknummer. U kunt maximaal zes groepen opslaan en u kunt maximaal 198 nummers aan een grote groep toewijzen.

1. Druk op  $\begin{bmatrix} \frac{1}{1!} \\ \frac{1}{1!} \end{bmatrix}$  [Fax] > [Adresboek].

- 2. Ga als volgt te werk:
	- a. Druk op [Bewerken] > [Groep instell. (Groepen instellen)] > [Naam].
	- b. Voer de groepsnaam (maximaal 16 tekens) via het touchscreen in. Druk op [OK].
	- c. Druk op [Toev./Verw. (Toevoegen/verw.)].
	- d. U kunt adresboeknummers aan de groep toevoegen door erop te drukken, zodat ze met een vinkje worden gemarkeerd. Druk op [OK].
	- e. Controleer de weergegeven lijst met namen en nummers die u hebt geselecteerd en druk vervolgens op [OK] om de groep op te slaan.

Herhaal deze stappen om nog een groep op te slaan voor rondsturen.

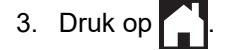

### **Verwante informatie**

- [Voicehandelingen en faxnummers](#page-227-0)
	- [Een groepsverzendingsnaam wijzigen](#page-239-0)
	- [Een groepsverzending wissen](#page-240-0)
	- [Een groepsverzendingslid toevoegen of verwijderen](#page-241-0)

- [Dezelfde fax naar meer dan een geadresseerde verzenden \(groepsverzenden\)](#page-188-0)
- [Adresboeknummers opslaan](#page-231-0)

<span id="page-239-0"></span> [Home](#page-1-0) > [Faxen](#page-181-0) > [Voicehandelingen en faxnummers](#page-227-0) > [Groepsnummers voor het verzenden van faxen](#page-237-0) [instellen](#page-237-0) > Een groepsverzendingsnaam wijzigen

### **Een groepsverzendingsnaam wijzigen**

>> MFC-J4340DW

>> MFC-J4440DW/MFC-J4540DW

### **MFC-J4340DW**

- 1. Druk op  $\blacktriangleright$   $\Box$  (Adresboek).
- 2. Druk op  $\blacktriangle$  of  $\nabla$  om het volgende te selecteren:
	- a. Selecteer [Wijzigen]. Druk op **OK**.
	- b. Selecteer de groep die u wilt wijzigen. Druk op **OK**.
	- c. Selecteer [Naam] en druk vervolgens op **OK**. Voer de nieuwe groepsnaam in (max. 16 tekens) met behulp van de kiestoetsen en druk vervolgens op **OK**.

Als u een teken in de groepsnaam wilt wijzigen, drukt u op  $\blacktriangle, \blacktriangledown, \blacktriangleleft$  of  $\blacktriangleright$  of  $\blacktriangleright$  te selecteren. Druk meerdere keren op OK om de cursor onder het onjuiste teken te plaatsen. Druk vervolgens op **A**, V, ◀ of ▶ om  $\left|\sqrt{\chi}\right|$  te selecteren. Druk daarna op **OK**. Voer het juiste teken in.

- 3. Selecteer [OK] en druk vervolgens op **OK**.
- 4. Druk op **Stop/Exit (Stop/Eindigen)**.

#### **MFC-J4440DW/MFC-J4540DW**

- 1. Druk op  $\left[\begin{array}{c} \cdots \\ \cdots \end{array}\right]$  [Fax] > [Adresboek] > [Bewerken] > [Wijzigen].
- 2. Druk op  $\blacktriangle$  of  $\nabla$  om de groep die u wilt wijzigen weer te geven en druk er dan op.
- 3. Druk op [Naam].
- 4. Voer de nieuwe groepsnaam (maximaal 16 tekens) via het touchscreen in. Druk op [OK].

Als u een teken wilt wijzigen, drukt u op < of b om het onjuiste teken met de cursor te markeren. Druk vervolgens op  $\blacktriangleright$   $\times$ 

Voer het nieuwe teken in.

- 5. Druk op [OK].
- 6. Druk op  $\Box$ 
	- **Verwante informatie**

• [Groepsnummers voor het verzenden van faxen instellen](#page-237-0)

- **Gerelateerde onderwerpen:**
- [Tekst invoeren in uw Brother-apparaat](#page-28-0)

<span id="page-240-0"></span> [Home](#page-1-0) > [Faxen](#page-181-0) > [Voicehandelingen en faxnummers](#page-227-0) > [Groepsnummers voor het verzenden van faxen](#page-237-0) [instellen](#page-237-0) > Een groepsverzending wissen

### **Een groepsverzending wissen**

- >> MFC-J4340DW
- >> MFC-J4440DW/MFC-J4540DW

### **MFC-J4340DW**

- 1. Druk op  $\blacktriangleright$   $\Box$  (Adresboek).
- 2. Druk op **▲ of V** om [Verwijder] te selecteren. Druk op OK.
- 3. Ga als volgt te werk:
	- a. Druk op ▲ of ▼ om de groep te selecteren die u wilt verwijderen.
	- b. Druk op ◀ of ▶ om het selectievakje waarbij de groepsnaam vermeld staat in te schakelen. Druk op OK.
- 4. Druk op **Stop/Exit (Stop/Eindigen)**.

### **MFC-J4440DW/MFC-J4540DW**

- 1. Druk op  $\begin{bmatrix} \frac{1}{2} \\ \frac{1}{2} \end{bmatrix}$  [Fax] > [Adresboek] > [Bewerken] > [Verwijder].
- 2. Druk op  $\blacktriangle$  of  $\nabla$  om de groep die u wilt verwijderen weer te geven en druk er dan op.
- 3. Druk op [OK].
- 4. Druk op  $\blacksquare$

 **Verwante informatie**

• [Groepsnummers voor het verzenden van faxen instellen](#page-237-0)

<span id="page-241-0"></span> [Home](#page-1-0) > [Faxen](#page-181-0) > [Voicehandelingen en faxnummers](#page-227-0) > [Groepsnummers voor het verzenden van faxen](#page-237-0) [instellen](#page-237-0) > Een groepsverzendingslid toevoegen of verwijderen

### **Een groepsverzendingslid toevoegen of verwijderen**

- >> MFC-J4340DW
- >> MFC-J4440DW/MFC-J4540DW

### **MFC-J4340DW**

- 1. Druk op  $\blacktriangleright$   $\Box$  (Adresboek).
- 2. Druk op  $\blacktriangle$  of  $\nabla$  om het volgende te selecteren:
	- a. Selecteer [Wijzigen]. Druk op **OK**.
	- b. Selecteer de groep die u wilt wijzigen. Druk op **OK**.
	- c. Selecteer [Toev./Verw. (Toevoegen/verw.)]. Druk op **OK**.
	- d. Selecteer [Alfabet. volgorde] of [Nummervolgorde]. Druk op **OK**.
- 3. Ga op een van de volgende manieren te werk:
	- Als u een snelkiesnummer wilt toevoegen, drukt u op ▲ of ▼ om het snelkiesnummer te selecteren en vervolgens drukt u op ◀ of ▶ om het selectievakje in te schakelen.
	- Als u een contact wilt verwijderen aan de hand van zijn of haar snelkiesnummer, drukt u op  $\blacktriangle$  of  $\nabla$  om het snelkiesnummer te selecteren, en drukt u vervolgens op  $\triangleleft$  of  $\triangleright$  om het selectievakje uit te schakelen.

Herhaal deze stap tot u alle gewenste faxnummers hebt toegevoegd of verwijderd.

- 4. Druk op **OK**.
- 5. Selecteer [OK] en druk vervolgens op **OK**.
- 6. Druk op **Stop/Exit (Stop/Eindigen)**.

### **MFC-J4440DW/MFC-J4540DW**

- 1. Druk op  $\left[\begin{matrix} \frac{1}{2} \\ \frac{1}{2} \end{matrix}\right]$  [Fax] > [Adresboek] > [Bewerken] > [Wijzigen].
- 2. Druk op  $\blacktriangle$  of  $\nabla$  om de groep die u wilt wijzigen weer te geven en druk er dan op.
- 3. Druk op  $\blacktriangle$  of  $\nabla$  om [Toev./Verw. (Toevoegen/verw.)] weer te geven en druk er vervolgens op.
- 4. Druk op  $\blacktriangle$  of  $\nabla$  om het nummer dat u wilt toevoegen of verwijderen weer te geven.
- 5. Doe het volgende voor elk nummer dat u wilt wijzigen:
	- Als u een nummer aan de groep wilt toevoegen, drukt u op het selectievakje van het nummer om een vinkje toe te voegen.
	- Als u een nummer uit de groep wilt verwijderen, drukt u op het selectievakje van het nummer om het vinkje te verwijderen.
- 6. Druk op [OK].
- 7. Druk op [OK].
- 8. Druk op  $^{\prime}$

### **Verwante informatie**

• [Groepsnummers voor het verzenden van faxen instellen](#page-237-0)

<span id="page-242-0"></span> [Home](#page-1-0) > [Faxen](#page-181-0) > Telefoondiensten en externe apparaten

### **Telefoondiensten en externe apparaten**

- [Nummerweergave \(Beller ID\)](#page-243-0)
- [Het type telefoonlijn instellen](#page-245-0)
- [Bellen via internet \(VoIP\) /Telefoonlijnstoring](#page-247-0)
- [Extern antwoordapparaat](#page-248-0)
- [Externe en tweede toestellen](#page-252-0)

### <span id="page-243-0"></span> [Home](#page-1-0) > [Faxen](#page-181-0) > [Telefoondiensten en externe apparaten](#page-242-0) > Nummerweergave (Beller ID)

# **Nummerweergave (Beller ID)**

Met de functie Beller ID kunt u gebruikmaken van de nummerweergavedienst die door bepaalde telefoonbedrijven wordt aangeboden. Met deze dienst worden het telefoonnummer, of de naam (indien beschikbaar), van de beller op het display weergegeven wanneer de telefoon overgaat.

- De melding [ID onbekend] geeft aan dat de oproep afkomstig is van buiten het gebied dat uw nummerweergavedienst beslaat.
- (Niet beschikbaar in Nederland) Het bericht [Privénummer] betekent dat de oproep van buiten het servicegebied voor nummerweergave afkomstig is.

Neem contact op met uw telefoonbedrijf voor meer informatie.

Wanneer u een oproep beantwoordt, verdwijnt de nummerweergave-informatie van het LCD-scherm en wordt deze bewaard in het geheugen van de nummerweergave.

Bekijk de lijst of selecteer er een nummer en fax voor, voeg het aan het adresboek toe of wis het uit de geschiedenis.

U kunt een lijst afdrukken met informatie over de oproepen die uw apparaat heeft ontvangen.

- Deze functie is in sommige landen niet beschikbaar.
- De dienst nummerweergave varieert per provider. Neem contact op met uw telefoonbedrijf om te vragen of deze dienst beschikbaar is.

### **Verwante informatie**

- [Telefoondiensten en externe apparaten](#page-242-0)
	- [Nummerweergave inschakelen](#page-244-0)

- [Nummers uit de geschiedenis van nummerweergave opslaan in het adresboek](#page-234-0)
- [Rapport afdrukken](#page-580-0)
- [Fout- en onderhoudsmeldingen](#page-444-0)

<span id="page-244-0"></span> [Home](#page-1-0) > [Faxen](#page-181-0) > [Telefoondiensten en externe apparaten](#page-242-0) > [Nummerweergave \(Beller](#page-243-0) [ID\)](#page-243-0) > Nummerweergave inschakelen

### **Nummerweergave inschakelen**

Als u op de dienst Nummerweergave op uw telefoonlijn bent geabonneerd, zet u nummerweergave op Aan om het nummer van de beller op de LCD weer te geven wanneer u wordt gebeld.

>> MFC-J4340DW >> MFC-J4440DW/MFC-J4540DW

### **MFC-J4340DW**

- 1. Druk op **Settings (Instellingen)**.
- 2. Druk op  $\blacktriangle$  of  $\nabla$  om het volgende te selecteren:
	- a. Selecteer [Fax]. Druk op **OK**.
	- b. Selecteer [Diversen]. Druk op **OK**.
	- c. Selecteer [Beller ID]. Druk op **OK**.
	- d. Selecteer [Aan]. Druk op **OK**.
- 3. Druk op **Stop/Exit (Stop/Eindigen)**.

### **MFC-J4440DW/MFC-J4540DW**

### 1. Druk op  $\begin{bmatrix} \cdot & \cdot & \cdot \\ \cdot & \cdot & \cdot \\ \cdot & \cdot & \cdot \end{bmatrix}$  [Instell.] > [Alle instell.] > [Fax] > [Diversen] > [Beller ID].

- 2. Druk op [Aan].
- 3. Druk op  $\blacksquare$

 **Verwante informatie**

• [Nummerweergave \(Beller ID\)](#page-243-0)

<span id="page-245-0"></span> [Home](#page-1-0) > [Faxen](#page-181-0) > [Telefoondiensten en externe apparaten](#page-242-0) > Het type telefoonlijn instellen

# **Het type telefoonlijn instellen**

Wanneer u het apparaat aansluit op een lijn met PBX of ISDN voor het verzenden en ontvangen van faxen, moet u een telefoonlijntype selecteren dat overeenkomt met de functies van uw lijn.

- >> MFC-J4340DW
- >> MFC-J4440DW/MFC-J4540DW

### **MFC-J4340DW**

- 1. Druk op **Settings (Instellingen)**.
- 2. Druk op  $\triangle$  of  $\nabla$  om het volgende te selecteren:
	- a. Selecteer [Stand.instel.]. Druk op **OK**.
	- b. Selecteer [Tel lijn inst]. Druk op **OK**.
	- c. Selecteer [Normaal], [PBX] of [ISDN]. Druk op **OK**.
- 3. Druk op **Stop/Exit (Stop/Eindigen)**.

### **MFC-J4440DW/MFC-J4540DW**

- 1. Druk op  $\left| \begin{array}{c} \bullet \\ \bullet \end{array} \right|$  [Instell.] > [Alle instell.] > [Stand.instel.] > [Tel lijn inst].
- 2. Druk op [Normaal], [PBX] of [ISDN].
- 3. Druk op  $\vert$

### **Verwante informatie**

- [Telefoondiensten en externe apparaten](#page-242-0)
	- [PBX en doorverbinden](#page-246-0)
- **Gerelateerde onderwerpen:**
- [Telefoon- en faxproblemen](#page-490-0)

<span id="page-246-0"></span> [Home](#page-1-0) > [Faxen](#page-181-0) > [Telefoondiensten en externe apparaten](#page-242-0) > [Het type telefoonlijn instellen](#page-245-0) > PBX en doorverbinden

# **PBX en doorverbinden**

De standaardinstelling van [Tel lijn inst] op het apparaat is [Normaal], zodat u het apparaat op een standaard openbaar telefoonnetwerk (PSTN) kunt aansluiten. De meeste kantoren gebruiken echter een centraal telefoonsysteem oftewel een Private Branch Exchange (PBX). Uw apparaat kan op de meeste PBXtelefoonsystemen worden aangesloten. De oproepfunctie van het apparaat ondersteunt alleen TBR (Timed Break Recall). TBR werkt met de meeste PBX-systemen, zodat u toegang krijgt tot een buitenlijn of gesprekken naar een andere lijn kunt doorverbinden 1. Druk op [R] of de knop **Tel/R** om deze functie te gebruiken.

U kunt een druk op de knop [R] (of de knop **Tel/R**) programmeren als onderdeel van een nummer dat in het adresboek is opgeslagen. Hiervoor drukt u tijdens het programmeren van het adresboek eerst op [R] (of de knop **Tel/R**) (op het LCD verschijnt '!'), waarna u het telefoonnummer invoert. Hierdoor hoeft u niet telkens op [R] (of de knop **Tel/R**) te drukken voordat u een nummer via het adresboek kiest. Uw type telefoonlijn moet echter op het apparaat op PBX zijn ingesteld om deze programmering te gebruiken.

### **Verwante informatie**

Ø

• [Het type telefoonlijn instellen](#page-245-0)

<sup>1</sup> Niet beschikbaar in Duitsland

<span id="page-247-0"></span> [Home](#page-1-0) > [Faxen](#page-181-0) > [Telefoondiensten en externe apparaten](#page-242-0) > Bellen via internet (VoIP) /Telefoonlijnstoring

# **Bellen via internet (VoIP) /Telefoonlijnstoring**

VoIP is een telefoonsysteem dat gebruikmaakt van een internetverbinding in plaats van een traditionele telefoonlijn. Telefoonbedrijven bieden vaak pakketten met VoIP-, internet- en kabeldiensten.

Uw apparaat werkt mogelijk niet met bepaalde VoIP-systemen. Wanneer u uw apparaat wilt gebruiken voor het versturen en ontvangen van faxen op een VoIP-systeem, moet u zorgen dat één uiteinde van uw telefoonsnoer is aangesloten op de LINE-ingang van het apparaat. Het andere uiteinde van het telefoonsnoer kan worden aangesloten op een modem, telefoonadapter, splitter of soortgelijk apparaat.

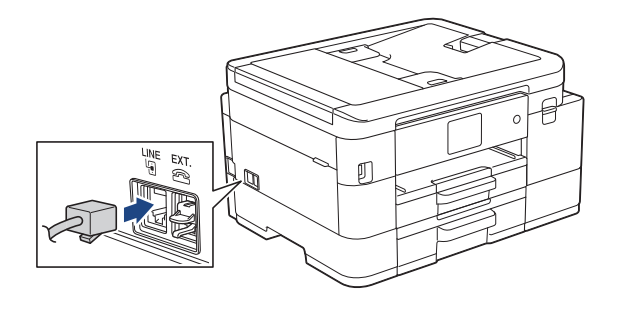

Neem contact op met uw VoIP-provider voor informatie over het aansluiten van uw apparaat op het VoIPsysteem.

Nadat u uw apparaat op het VoIP-systeem hebt aangesloten, controleert u of er een kiestoon is. Neem de hoorn van de externe telefoon van de haak en luister of u een kiestoon hoort. Neem contact op met uw VoIP-provider als er geen kiestoon is.

Wanneer u problemen hebt met het verzenden of ontvangen van faxen via een VoIP-systeem, kunt u de modemsnelheid van het apparaat het best instellen op [Basic(voorVoIP) (Basic (voor VoIP))].

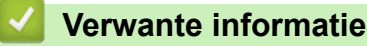

• [Telefoondiensten en externe apparaten](#page-242-0)

**Gerelateerde onderwerpen:**

• [Storing op de telefoonlijn/VoIP](#page-496-0)

<span id="page-248-0"></span> [Home](#page-1-0) > [Faxen](#page-181-0) > [Telefoondiensten en externe apparaten](#page-242-0) > Extern antwoordapparaat

# **Extern antwoordapparaat**

U kunt een extern antwoordapparaat op dezelfde lijn als uw apparaat aansluiten. Als uw antwoordapparaat een oproep beantwoordt, 'luistert' het apparaat naar de faxtonen van het verzendende faxapparaat. Als faxtonen worden waargenomen, neemt het apparaat de oproep over en wordt de fax ontvangen. Als er geen faxtonen worden waargenomen, wordt de beller met uw antwoordapparaat verbonden en wordt [Telefoon] op het LCDscherm weergegeven.

Het externe antwoordapparaat moet binnen vier belsignalen antwoorden (de aanbevolen instelling is twee belsignalen). Dit komt omdat uw apparaat de faxtonen niet kan horen tot het externe antwoordapparaat de oproep heeft beantwoord. Het verzendende apparaat gaat nog acht tot tien seconden door met het zenden van faxtonen. U kunt beter niet de bespaarstand op uw externe antwoordapparaat gebruiken als dit is ingesteld op meer dan vier belsignalen om geactiveerd te worden.

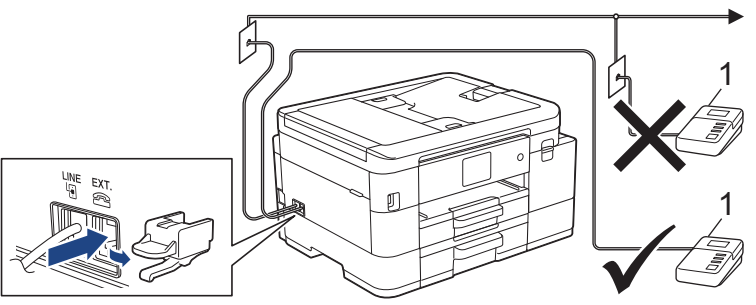

1 Antwoordapparaat

# **BELANGRIJK**

Sluit een antwoordapparaat NOOIT op een andere plaats op dezelfde telefoonlijn aan.

Als u problemen hebt met het ontvangen van faxen, stelt u op uw externe antwoordapparaat een lagere waarde voor de belvertraging in.

### **Verwante informatie**

- [Telefoondiensten en externe apparaten](#page-242-0)
	- [Een extern antwoordapparaat aansluiten](#page-249-0)
	- [Een uitgaand bericht \(OGM\) op uw externe antwoordapparaat opnemen](#page-250-0)
	- [Aansluiting op meerdere lijnen \(PBX\)](#page-251-0)

### **Gerelateerde onderwerpen:**

• [Telefoon- en faxproblemen](#page-490-0)

<span id="page-249-0"></span> [Home](#page-1-0) > [Faxen](#page-181-0) > [Telefoondiensten en externe apparaten](#page-242-0) > [Extern antwoordapparaat](#page-248-0) > Een extern antwoordapparaat aansluiten

# **Een extern antwoordapparaat aansluiten**

- 1. Stel uw externe antwoordapparaat in op het laagste aantal belsignalen dat is toegestaan. Neem contact op met uw telefoonbedrijf voor meer informatie. (De instelling voor de belvertraging van het apparaat is niet van toepassing.)
- 2. Neem het uitgaande bericht op uw externe antwoordapparaat op.
- 3. Stel het antwoordapparaat in op het aannemen van oproepen.
- 4. Stel de ontvangstmodus op uw apparaat op [Ext. TEL/ANT] in.

### **Verwante informatie**

• [Extern antwoordapparaat](#page-248-0)

- [Overzicht van ontvangstmodi](#page-201-0)
- [Kies de juiste ontvangstmodus](#page-202-0)
- [Telefoon- en faxproblemen](#page-490-0)

<span id="page-250-0"></span> [Home](#page-1-0) > [Faxen](#page-181-0) > [Telefoondiensten en externe apparaten](#page-242-0) > [Extern antwoordapparaat](#page-248-0) > Een uitgaand bericht (OGM) op uw externe antwoordapparaat opnemen

# **Een uitgaand bericht (OGM) op uw externe antwoordapparaat opnemen**

1. Neem vijf seconden stilte op aan het begin van uw bericht. Dit geeft uw apparaat de gelegenheid om naar faxtonen te luisteren.

Wij adviseren om aan het begin van uw uitgaande bericht eerst een stilte van vijf seconden op te nemen zodat faxtonen duidelijk door het apparaat kunnen worden waargenomen. U kunt proberen om deze pauze weg te laten, maar als uw apparaat problemen heeft met de ontvangst moet u het uitgaande bericht opnieuw opnemen en deze stilte inlassen.

- 2. Neem een bericht van maximaal 20 seconden op.
- 3. Beëindig uw bericht van 20 seconden met uw code voor activeren op afstand voor wie handmatig faxen wil verzenden. Bijvoorbeeld: "Spreek na de pieptoon een boodschap in of druk op '51 en Start om een fax te versturen.'

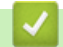

Ø

### **Verwante informatie**

• [Extern antwoordapparaat](#page-248-0)

<span id="page-251-0"></span> [Home](#page-1-0) > [Faxen](#page-181-0) > [Telefoondiensten en externe apparaten](#page-242-0) > [Extern antwoordapparaat](#page-248-0) > Aansluiting op meerdere lijnen (PBX)

# **Aansluiting op meerdere lijnen (PBX)**

Wij raden u aan om contact op te nemen met het bedrijf dat uw PBX heeft geïnstalleerd om uw apparaat aan te sluiten. Wanneer u beschikt over een systeem met meerdere lijnen, raden wij u aan om de installateur te vragen om het apparaat op de laatste lijn van het systeem aan te sluiten. Zo wordt voorkomen dat het apparaat wordt geactiveerd wanneer het systeem telefoonoproepen ontvangt. Als alle inkomende oproepen worden beantwoord door een telefonist(e), raden we aan om de ontvangstmodus op [Handmatig] in te stellen.

Wij kunnen niet garanderen dat uw apparaat onder alle omstandigheden naar behoren werkt als deze is aangesloten op een PBX. Neem bij problemen met het verzenden of ontvangen van faxen eerst contact op met het bedrijf dat uw centrale verzorgt.

### **Verwante informatie**

• [Extern antwoordapparaat](#page-248-0)
<span id="page-252-0"></span> [Home](#page-1-0) > [Faxen](#page-181-0) > [Telefoondiensten en externe apparaten](#page-242-0) > Externe en tweede toestellen

## **Externe en tweede toestellen**

- [Een extern of tweede toestel aansluiten](#page-253-0)
- [Werken met externe of tweede toestellen](#page-254-0)
- [Codes op afstand gebruiken](#page-255-0)

<span id="page-253-0"></span> [Home](#page-1-0) > [Faxen](#page-181-0) > [Telefoondiensten en externe apparaten](#page-242-0) > [Externe en tweede toestellen](#page-252-0) > Een extern of tweede toestel aansluiten

# **Een extern of tweede toestel aansluiten**

U kunt een afzonderlijke telefoon op uw apparaat aansluiten zoals in onderstaande diagram getoond.

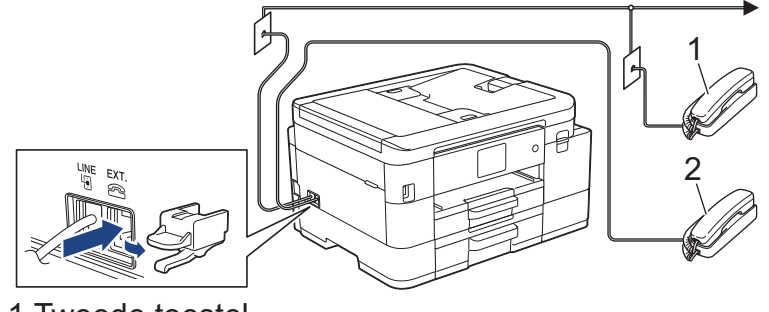

1 Tweede toestel

2 Extern toestel

k

Zorg ervoor dat de kabel van de externe telefoon niet meer dan drie meter lang is.

### **Verwante informatie**

• [Externe en tweede toestellen](#page-252-0)

<span id="page-254-0"></span> [Home](#page-1-0) > [Faxen](#page-181-0) > [Telefoondiensten en externe apparaten](#page-242-0) > [Externe en tweede toestellen](#page-252-0) > Werken met externe of tweede toestellen

# **Werken met externe of tweede toestellen**

Een tweede toestel is in Duitsland niet beschikbaar.

Wanneer u een faxoproep aanneemt op een tweede toestel of een extern toestel, kunt u de oproep naar het apparaat doorverbinden met behulp van de code voor activeren op afstand. Als u op de code voor activeren op afstand **\*51** drukt, begint het apparaat met het ontvangen van de fax.

Als het apparaat een telefoonoproep beantwoordt en een dubbel belsignaal laat horen zodat u kunt overnemen, kunt u de oproep beantwoorden op een tweede toestel door op de code voor deactiveren op afstand**#51** te drukken.

### **Als u een telefoontje aanneemt en er is niemand aan de lijn:**

U moet ervan uitgaan dat u een handmatig verzonden fax ontvangt.

Toets **\*51** in en wacht tot u het tjirpende geluid hoort of tot op het LCD-scherm [Ontvangst] wordt weergegeven en hang dan op.

U kunt ook de functie Fax Waarnemen gebruiken om het telefoontje automatisch door uw apparaat te laten aannemen.

### **Verwante informatie**

• [Externe en tweede toestellen](#page-252-0)

#### **Gerelateerde onderwerpen:**

- [Stel het aantal keren in dat het apparaat overgaat voordat het antwoordt \(Belvertraging\)](#page-203-0)
- [Stel Fax waarnemen in](#page-205-0)
- [Een toegangscode op afstand instellen](#page-222-0)
- [Stel de F/T-beltijd \(dubbel belsignaal\) in](#page-204-0)

<span id="page-255-0"></span> [Home](#page-1-0) > [Faxen](#page-181-0) > [Telefoondiensten en externe apparaten](#page-242-0) > [Externe en tweede toestellen](#page-252-0) > Codes op afstand gebruiken

# **Codes op afstand gebruiken**

### **Code voor activeren op afstand**

Als u een faxoproep aanneemt op een tweede of extern toestel, kunt u de oproep doorverbinden naar het apparaat door het intoetsen van de code voor activeren op afstand **\*51**. Wacht tot u de tjirpende geluiden hoort en leg vervolgens de hoorn op de haak.

Als u een faxoproep op de externe telefoon beantwoordt, kunt u het apparaat opdragen om de fax te ontvangen door op de Start-knop te drukken en vervolgens de ontvangstoptie te selecteren.

### **Code voor deactiveren op afstand (Niet beschikbaar in Duitsland)**

Wanneer u een normaal telefoontje ontvangt terwijl het apparaat in de modus Fax/Telefoon staat, wordt na de aanvankelijke belvertraging het snelle dubbele belsignaal gebruikt. Als u de oproep aanneemt op een tweede toestel, kunt u het dubbele belsignaal uitschakelen door te drukken op **#51** (zorg ervoor dat u hierop drukt tussen de belsignalen in).

Als het apparaat een telefoonoproep beantwoordt en een dubbel belsignaal laat horen zodat u kunt overnemen, kunt u de oproep beantwoorden op de externe telefoon door op [Ophalen] of **Tel/R** te drukken.

### **Verwante informatie**

- [Externe en tweede toestellen](#page-252-0)
	- [De codes voor afstandsbediening wijzigen](#page-256-0)

#### **Gerelateerde onderwerpen:**

- [Een toegangscode op afstand instellen](#page-222-0)
- [Stel Fax waarnemen in](#page-205-0)

<span id="page-256-0"></span> [Home](#page-1-0) > [Faxen](#page-181-0) > [Telefoondiensten en externe apparaten](#page-242-0) > [Externe en tweede toestellen](#page-252-0) > [Codes op](#page-255-0) [afstand gebruiken](#page-255-0) > De codes voor afstandsbediening wijzigen

## **De codes voor afstandsbediening wijzigen**

De vooraf ingestelde code voor activering op afstand is **\*51**. De vooraf ingestelde code voor activering op afstand 1 is **#51**. Wanneer de verbinding iedere keer wordt verbroken wanneer u probeert om vanaf een ander toestel toegang te krijgen tot uw externe antwoordapparaat, is het raadzaam om de driecijferige code te wijzigen in een ander driecijferige code met de nummers 0-9, \*, #.

>> MFC-J4340DW >> MFC-J4440DW/MFC-J4540DW

### **MFC-J4340DW**

- 1. Druk op **Settings (Instellingen)**.
- 2. Druk op  $\blacktriangle$  of  $\nabla$  om het volgende te selecteren:
	- a. Selecteer [Fax]. Druk op **OK**.
	- b. Selecteer [Ontvangstmenu]. Druk op **OK**.
	- c. Selecteer [Act.Op Afst.]. Druk op **OK**.
	- d. Selecteer [Act.Op Afst.] opnieuw. Druk op **OK**.
	- e. Selecteer [Aan]. Druk op **OK**.
- 3. Ga op een van de volgende manieren te werk:
	- Als u de code voor het activeren op afstand wilt wijzigen, drukt u op  $\blacktriangle$  of  $\nabla$  om [Afstandscode] te selecteren en drukt u vervolgens op **OK**. Voer de nieuwe code in. Druk op **OK**.
	- Als u de code voor het deactiveren op afstand wilt wijzigen <sup>2</sup>, drukt u op  $\triangle$  of  $\nabla$  om [Deactiveren] te selecteren en drukt u vervolgens op **OK**. Voer de nieuwe code in. Druk op **OK**.
- 4. Druk op **Stop/Exit (Stop/Eindigen)**.

### **MFC-J4440DW/MFC-J4540DW**

- 1. Druk op  $\begin{bmatrix} \cdot & \cdot \\ \cdot & \cdot \end{bmatrix}$  [Instell.] > [Alle instell.] > [Fax] > [Ontvangstmenu] > [Act.Op Afst.].
- 2. Ga op een van de volgende manieren te werk:
	- Als u de code voor activering op afstand wilt wijzigen, drukt u op [Afstandscode]. Voer de nieuwe code in en druk op [OK].
	- Als u de code voor deactiveren op afstand  $3$  wilt wijzigen, drukt u op [Deactiveren]. Voer de nieuwe code in en druk vervolgens op [OK].
	- Wanneer u de codes niet wilt wijzigen, gaat u naar de volgende stap .
	- Als u de codes voor afstandsbediening [Uit] (of [Aan]) wilt zetten, drukt u op [Act.Op Afst.]. Druk op [Uit] (of [Aan]).

3. Druk op  $\Box$ 

### **Verwante informatie**

• [Codes op afstand gebruiken](#page-255-0)

Niet beschikbaar in Duitsland

<sup>2</sup> Niet beschikbaar in Duitsland

Niet beschikbaar in Duitsland

#### <span id="page-257-0"></span> [Home](#page-1-0) > [Faxen](#page-181-0) > Faxrapporten

# **Faxrapporten**

- [De stijl van het verzendrapport instellen](#page-258-0)
- [De intervalperiode van het faxjournaal instellen](#page-259-0)
- [Rapporten afdrukken](#page-578-0)

<span id="page-258-0"></span> [Home](#page-1-0) > [Faxen](#page-181-0) > [Faxrapporten](#page-257-0) > De stijl van het verzendrapport instellen

# **De stijl van het verzendrapport instellen**

U kunt het verzendrapport gebruiken als bewijs dat u een fax hebt verzonden. Dit rapport vermeldt de naam of faxnummer van de partij, de tijd en datum van de transmissie, de duur van de transmissie, het aantal verzonden pagina's en of de transmissie wel of niet is gelukt.

Voor het verzendrapport zijn verschillende instellingen mogelijk:

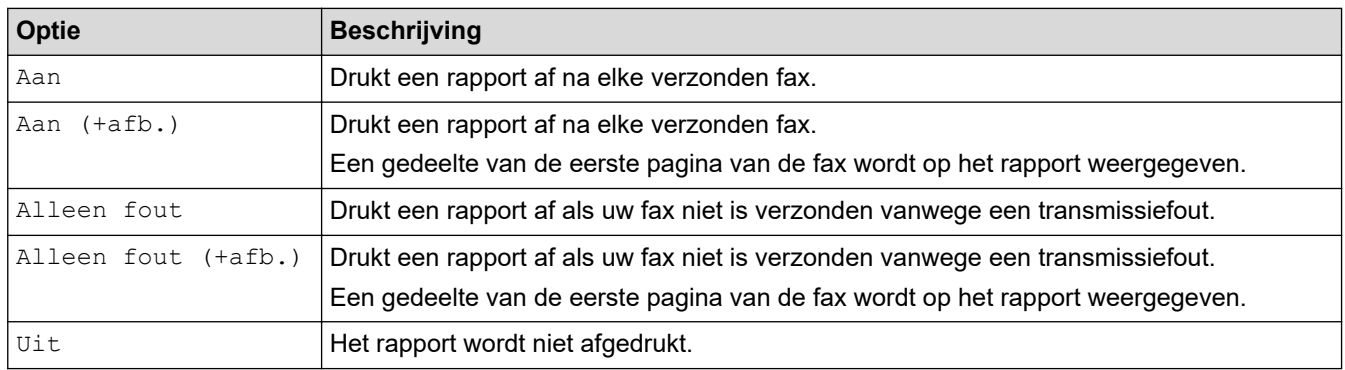

>> MFC-J4340DW >> MFC-J4440DW/MFC-J4540DW

## **MFC-J4340DW**

- 1. Druk op **Settings (Instellingen)**.
- 2. Druk op  $\blacktriangle$  of  $\nabla$  om het volgende te selecteren:
	- a. Selecteer [Fax]. Druk op **OK**.
	- b. Selecteer [Kies rapport]. Druk op **OK**.
	- c. Selecteer [Verzendrapp. (Verz.rapport)]. Druk op **OK**.
	- d. Selecteer de gewenste optie. Druk op **OK**.

Als u [Aan (+afb.)] of [Alleen fout (+afb.)] selecteert, verschijnt de afbeelding niet op het verzendrapport als Direct verzenden is ingesteld op [Aan]. Bij het verzenden van een kleurenfax wordt de afbeelding niet op het rapport weergegeven.

3. Druk op **Stop/Exit (Stop/Eindigen)**.

Als de verzending goed is verlopen, wordt [OK] naast [RESULT] op het verzendrapport weergegeven. Als de verzending niet goed is verlopen, wordt [FOUT] naast [RESULT] weergegeven.

## **MFC-J4440DW/MFC-J4540DW**

- 1. Druk op  $\begin{bmatrix} \cdot & \cdot & \cdot \\ \cdot & \cdot & \cdot \\ \cdot & \cdot & \cdot \end{bmatrix}$  [Instell.] > [Rax] > [Kies rapport] > [Verzendrapp. (Verz.rapport)].
- 2. Druk op de gewenste optie.

Als u [Aan (+afb.)] of [Alleen fout (+afbeelding)] selecteert, verschijnt de afbeelding niet op het verzendrapport als Direct verzenden is ingesteld op [Aan]. Bij het verzenden van een kleurenfax wordt de afbeelding niet op het rapport weergegeven.

3. Druk op  $\blacksquare$ 

Als de verzending goed is verlopen, wordt [OK] naast [RESULT] op het verzendrapport weergegeven. Als de verzending niet goed is verlopen, wordt [FOUT] naast [RESULT] weergegeven.

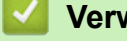

- **Verwante informatie**
- [Faxrapporten](#page-257-0)

<span id="page-259-0"></span> [Home](#page-1-0) > [Faxen](#page-181-0) > [Faxrapporten](#page-257-0) > De intervalperiode van het faxjournaal instellen

## **De intervalperiode van het faxjournaal instellen**

U kunt het apparaat zo instellen dat er op vaste tijden een faxjournaal wordt afgedrukt (elke 50 faxen, elke 6, 12 of 24 uur, elke 2 of 7 dagen).

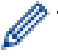

(MFC-J4340DW)

Wanneer de functie Autom. uit is ingeschakeld en het apparaat vóór de gekozen intervalperiode wordt uitgeschakeld, wordt een faxjournaal afgedrukt en worden vervolgens alle faxtaken uit het journaalgeheugen gewist.

#### >> MFC-J4340DW

#### >> MFC-J4440DW/MFC-J4540DW

### **MFC-J4340DW**

- 1. Druk op **Settings (Instellingen)**.
- 2. Druk op  $\blacktriangle$  of  $\nabla$  om het volgende te selecteren:
	- a. Selecteer [Fax]. Druk op **OK**.
	- b. Selecteer [Kies rapport]. Druk op **OK**.
	- c. Selecteer [Journaal tijd (Journaalper.)]. Druk op **OK**.
	- d. Selecteer nogmaals [Journaal tijd (Journaalper.)]. Druk op **OK**.
- 3. Druk op **▲** of ▼ om een interval te selecteren. Druk op OK.
	- 6, 12, 24 uur, 2 of 7 dagen

Het apparaat drukt het rapport op het opgegeven tijdstip af en verwijdert vervolgens alle taken uit het journaalgeheugen. Als het geheugen van het apparaat vol is omdat het maximum van 200 taken is bereikt en de door u geselecteerde tijd nog niet is verstreken, wordt het faxjournaal voortijdig afgedrukt en worden vervolgens alle taken uit het geheugen gewist. Als u een extra rapport wilt voordat het tijd is om dit automatisch af te drukken, kunt u er een afdrukken zonder dat de taken worden gewist.

Na 50 faxen

Het journaal wordt afgedrukt als 50 taken in het apparaat zijn opgeslagen.

- 4. Als u 6, 12, 24 uur of 2 of 7 dagen hebt geselecteerd, drukt u op  $\blacktriangle$  of  $\nabla$  om  $[Tijd]$  te selecteren en vervolgens op **OK**. Voer het tijdstip in met behulp van de kiestoetsen. Druk op **OK**.
- 5. Als u [Elke 7 dagen (Om de 7 dagen)] hebt geselecteerd, drukt u op  $\triangle$  of  $\nabla$  om [Dag] te selecteren en vervolgens op OK. Druk op A of  $\nabla$  om de eerste dag van de 7-daagse aftelperiode te selecteren. Druk op **OK**.
- 6. Druk op **Stop/Exit (Stop/Eindigen)**.

### **MFC-J4440DW/MFC-J4540DW**

- 1. Druk op  $\begin{bmatrix} 1 & 0 \end{bmatrix}$  [Instell.] > [Alle instell.] > [Fax] > [Kies rapport] > [Journaal tijd] (Journaalper.)].
- 2. Druk op [Journaal tijd (Journaalper.)].
- 3. Druk op  $\blacktriangle$  of  $\nabla$  om een interval te selecteren.
	- 6, 12, 24 uur, 2 of 7 dagen

Het apparaat drukt het rapport op het opgegeven tijdstip af en verwijdert vervolgens alle taken uit het journaalgeheugen. Als het geheugen van het apparaat vol is omdat het maximum van 200 taken is bereikt en de door u geselecteerde tijd nog niet is verstreken, wordt het faxjournaal voortijdig afgedrukt en worden vervolgens alle taken uit het geheugen gewist. Als u een extra rapport wilt voordat het tijd is om dit automatisch af te drukken, kunt u er een afdrukken zonder dat de taken worden gewist.

• Na 50 faxen

Het journaal wordt afgedrukt als 50 taken in het apparaat zijn opgeslagen.

- 4. Als u 6, 12, 24 uur, 2 of 7 dagen hebt geselecteerd, drukt u op [Tijd] en voert u de tijd via het touchscreen in. Druk op [OK].
- 5. Als u [Elke 7 dagen (Om de 7 dagen)] hebt geselecteerd, drukt u op [Dag]. Druk op  $\blacktriangle$  of  $\nabla$  om de optie [Elke maandag], [Elke dinsdag], [Elke woensdag], [Elke donderdag], [Elke vrijdag], [Elke zaterdag] of [Elke zondag] weer te geven en druk vervolgens op de eerste dag voor de 7-daagse aftelperiode.
- 6. Druk op  $\mathbb{C}^1$

## **Verwante informatie**

- [Faxrapporten](#page-257-0)
- **Gerelateerde onderwerpen:**
- [Het apparaat instellen om automatisch uit te gaan](#page-561-0)

<span id="page-261-0"></span> [Home](#page-1-0) > [Faxen](#page-181-0) > PC-FAX

# **PC-FAX**

- [PC-FAX voor Windows](#page-262-0)
- [PC-FAX voor Mac](#page-281-0)

<span id="page-262-0"></span> [Home](#page-1-0) > [Faxen](#page-181-0) > [PC-FAX](#page-261-0) > PC-FAX voor Windows

# **PC-FAX voor Windows**

- [Overzicht van PC-FAX \(Windows\)](#page-263-0)
- [Een fax verzenden met PC-FAX \(Windows\)](#page-273-0)
- [Ontvang faxen op uw computer \(Windows\)](#page-274-0)

<span id="page-263-0"></span> [Home](#page-1-0) > [Faxen](#page-181-0) > [PC-FAX](#page-261-0) > [PC-FAX voor Windows](#page-262-0) > Overzicht van PC-FAX (Windows)

# **Overzicht van PC-FAX (Windows)**

Bespaar papier en tijd door faxen rechtstreeks vanaf uw computer te verzenden met Brother PC-FAX-software.

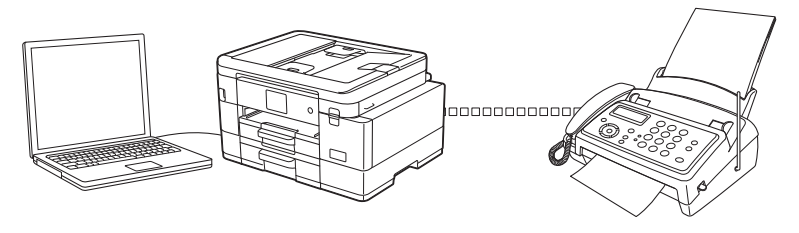

- [PC-FAX configureren \(Windows\)](#page-264-0)
- [Uw adresboek van PC-Fax configureren \(Windows\)](#page-265-0)

<span id="page-264-0"></span> [Home](#page-1-0) > [Faxen](#page-181-0) > [PC-FAX](#page-261-0) > [PC-FAX voor Windows](#page-262-0) > [Overzicht van PC-FAX \(Windows\)](#page-263-0) > PC-FAX configureren (Windows)

# **PC-FAX configureren (Windows)**

Voordat u faxen met PC-FAX verzendt, personaliseert u de verzendopties in elk tabblad van het dialoogvenster **PC-FAX instelling**.

- 1. Start **R** (Brother Utilities), klik vervolgens op de vervolgkeuzelijst en selecteer uw modelnaam (indien nog niet geselecteerd).
- 2. Klik in de linkernavigatiebalk op **PC-FAX** en klik vervolgens op **Verzenden instellen**. Het dialoogvenster **PC-FAX instelling** verschijnt.

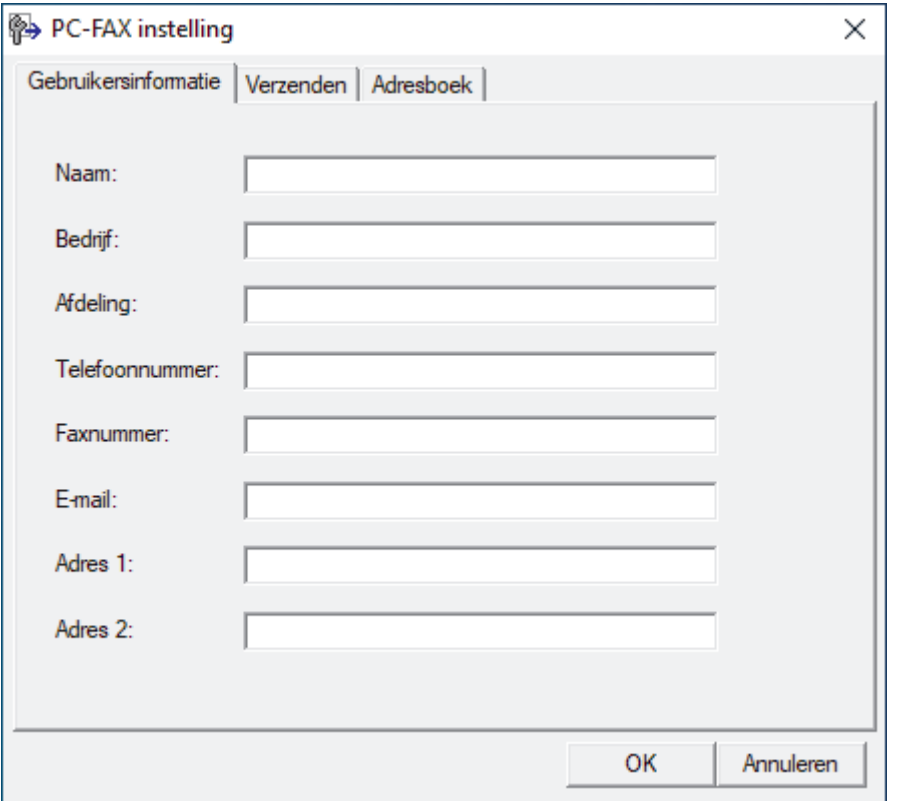

- 3. Ga op een van de volgende manieren te werk:
	- Klik op het tabblad **Gebruikersinformatie** en selecteer vervolgens uw gebruikersinformatie in de velden.

Elke Microsoft-account kan over zijn eigen aangepaste **Gebruikersinformatie** scherm beschikken voor aangepaste kopteksten en voorbladen voor faxen.

- Klik op het tabblad **Verzenden** en voer vervolgens het nummer voor een buitenlijn (indien nodig) in het veld **Buitenlijn toegang** in. Vink het selectievakje **Kop opnemen** aan om de kopinformatie bij te voegen.
- Klik op het tabblad **Adresboek** en selecteer vervolgens het adresboek dat u voor PC-FAX wilt gebruiken in de vervolgkeuzelijst **Adressenlijst selecteren**.
- 4. Klik op **OK**.

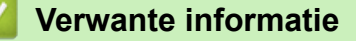

• [Overzicht van PC-FAX \(Windows\)](#page-263-0)

<span id="page-265-0"></span> [Home](#page-1-0) > [Faxen](#page-181-0) > [PC-FAX](#page-261-0) > [PC-FAX voor Windows](#page-262-0) > [Overzicht van PC-FAX \(Windows\)](#page-263-0) > Uw adresboek van PC-Fax configureren (Windows)

# **Uw adresboek van PC-Fax configureren (Windows)**

Voeg leden en groepen toe, bewerk en wis deze om het **Adresboek** te personaliseren.

- [Een naam aan PC-FAX-adresboek toevoegen \(Windows\)](#page-266-0)
- [Een groep in uw PC-FAX-adresboek aanmaken \(Windows\)](#page-267-0)
- [Namen of groepen bewerken in uw PC-FAX-adresboek \(Windows\)](#page-268-0)
- [Een naam of groep uit uw PC-Fax-adresboek verwijderen \(Windows\)](#page-269-0)
- [Uw PC-FAX-adresboek exporteren \(Windows\)](#page-270-0)
- [Importeer informatie naar uw PC-FAX-adresboek \(Windows\)](#page-272-0)

<span id="page-266-0"></span> [Home](#page-1-0) > [Faxen](#page-181-0) > [PC-FAX](#page-261-0) > [PC-FAX voor Windows](#page-262-0) > [Overzicht van PC-FAX \(Windows\)](#page-263-0) > [Uw adresboek](#page-265-0) [van PC-Fax configureren \(Windows\)](#page-265-0) > Een naam aan PC-FAX-adresboek toevoegen (Windows)

## **Een naam aan PC-FAX-adresboek toevoegen (Windows)**

Voeg nieuwe mensen en hun faxinformatie toe aan het PC-Fax-adresboek als u een fax wilt verzenden met Brother PC-Fax-software.

- 1. Start (**Brother Utilities**), klik vervolgens op de vervolgkeuzelijst en selecteer uw modelnaam (indien nog niet geselecteerd).
- 2. Klik in de linkernavigatiebalk op **PC-FAX** en klik vervolgens op **Adressenboek (Versturen)**. Het dialoogvenster **Adresboek** verschijnt.

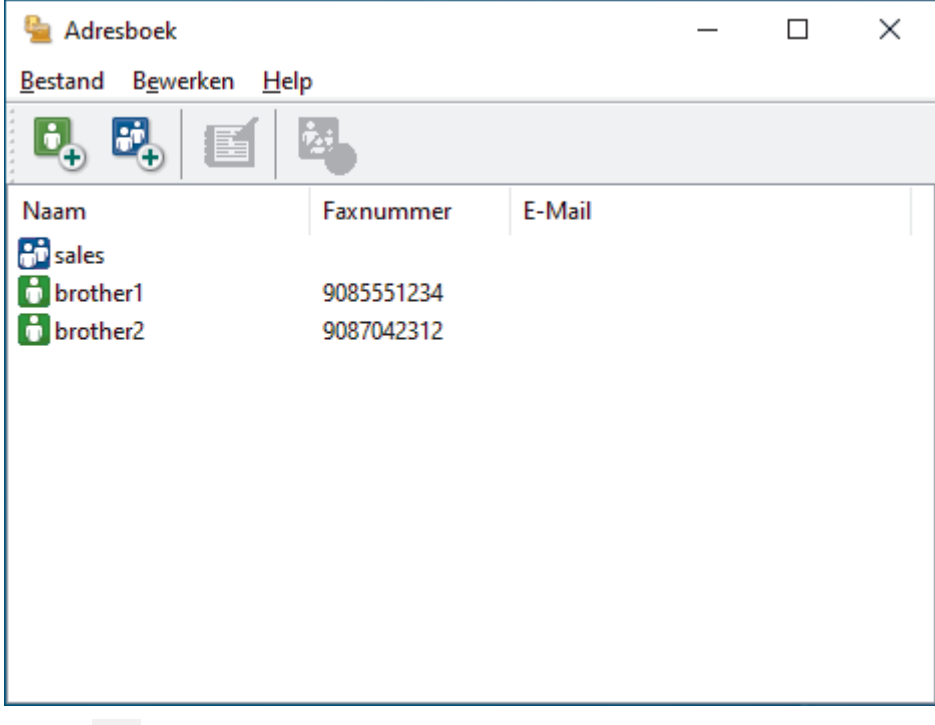

3. Klik op  $\begin{bmatrix} 1 \\ 2 \end{bmatrix}$ 

Het dialoogvenster **Adresboek Leden Setup** verschijnt.

- 4. Voer de informatie van het lid in de overeenstemmende velden in. Alleen het veld **Naam** is vereist.
- 5. Klik op **OK**.

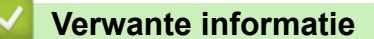

<span id="page-267-0"></span> [Home](#page-1-0) > [Faxen](#page-181-0) > [PC-FAX](#page-261-0) > [PC-FAX voor Windows](#page-262-0) > [Overzicht van PC-FAX \(Windows\)](#page-263-0) > [Uw adresboek](#page-265-0) [van PC-Fax configureren \(Windows\)](#page-265-0) > Een groep in uw PC-FAX-adresboek aanmaken (Windows)

## **Een groep in uw PC-FAX-adresboek aanmaken (Windows)**

Maak een groep aan om dezelfde PC-FAX naar diverse ontvangers tegelijk te groepsverzenden.

- 1. Start **in Italy (Brother Utilities**), klik vervolgens op de vervolgkeuzelijst en selecteer uw modelnaam (indien nog niet geselecteerd).
- 2. Klik in de linkernavigatiebalk op **PC-FAX** en klik vervolgens op **Adressenboek (Versturen)**. Het dialoogvenster **Adresboek** verschijnt.

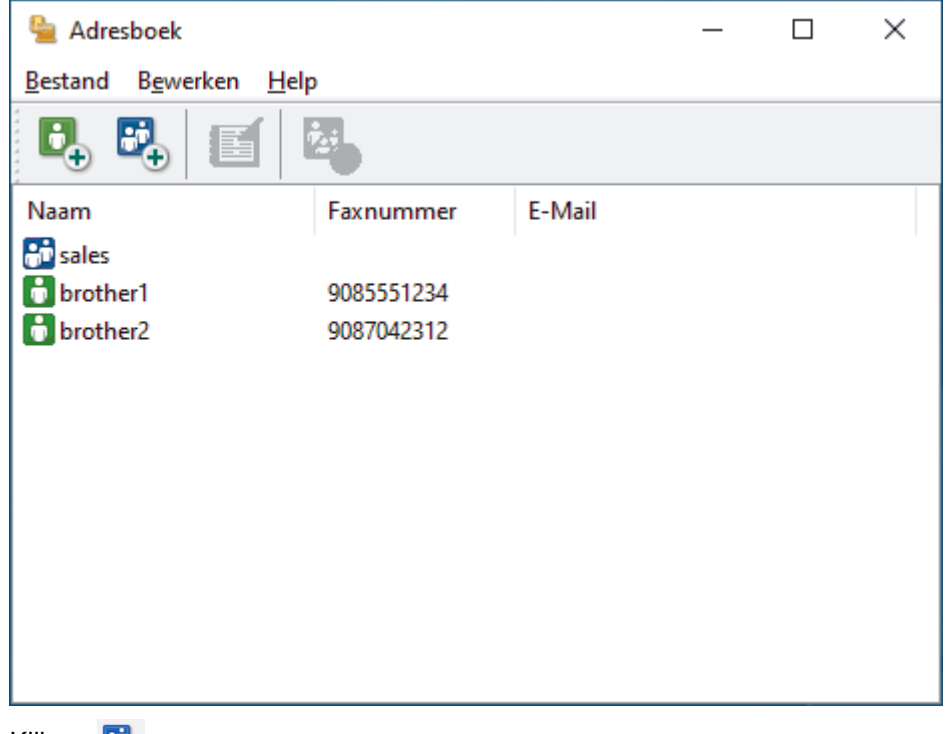

3. Klik op  $\mathbb{E}$ .

Het dialoogvenster **Adresboek Groepen Setup** verschijnt.

- 4. Voer de naam van de nieuwe groep in het veld **Groepsnaam** in.
- 5. Selecteer in het veld **Beschikbare Namen** elke naam die u in de groep wilt opnemen en klik vervolgens op **Toevoegen >>**.

Leden die aan de groep werden toegevoegd verschijnen in het vak **Groepsleden**.

6. Klik op **OK** wanneer u klaar bent.

Elke groep kan maximaal 50 leden bevatten.

#### **Verwante informatie**

<span id="page-268-0"></span> [Home](#page-1-0) > [Faxen](#page-181-0) > [PC-FAX](#page-261-0) > [PC-FAX voor Windows](#page-262-0) > [Overzicht van PC-FAX \(Windows\)](#page-263-0) > [Uw adresboek](#page-265-0) [van PC-Fax configureren \(Windows\)](#page-265-0) > Namen of groepen bewerken in uw PC-FAX-adresboek (Windows)

**Namen of groepen bewerken in uw PC-FAX-adresboek (Windows)**

- 1. Start **in the Brother Utilities**), klik vervolgens op de vervolgkeuzelijst en selecteer uw modelnaam (indien nog niet geselecteerd).
- 2. Klik in de linkernavigatiebalk op **PC-FAX** en klik vervolgens op **Adressenboek (Versturen)**. Het dialoogvenster **Adresboek** verschijnt.

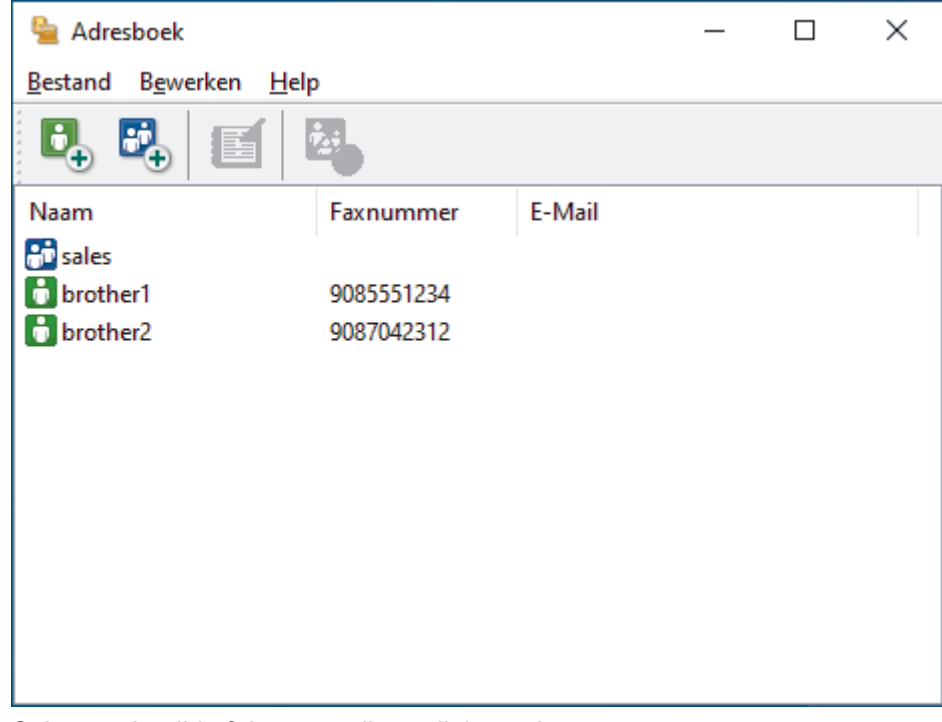

- 3. Selecteer het lid of de groep die u wilt bewerken.
- 4. Klik op (**Eigenschap**).
- 5. Informatie van een lid of groep wijzigen.
- 6. Klik op **OK**.

### **Verwante informatie**

<span id="page-269-0"></span> [Home](#page-1-0) > [Faxen](#page-181-0) > [PC-FAX](#page-261-0) > [PC-FAX voor Windows](#page-262-0) > [Overzicht van PC-FAX \(Windows\)](#page-263-0) > [Uw adresboek](#page-265-0) [van PC-Fax configureren \(Windows\)](#page-265-0) > Een naam of groep uit uw PC-Fax-adresboek verwijderen (Windows)

**Een naam of groep uit uw PC-Fax-adresboek verwijderen (Windows)**

- 1. Start **(<sub>if</sub>** (Brother Utilities), klik vervolgens op de vervolgkeuzelijst en selecteer uw modelnaam (indien nog niet geselecteerd).
- 2. Klik in de linkernavigatiebalk op **PC-FAX** en klik vervolgens op **Adressenboek (Versturen)**. Het dialoogvenster **Adresboek** verschijnt.

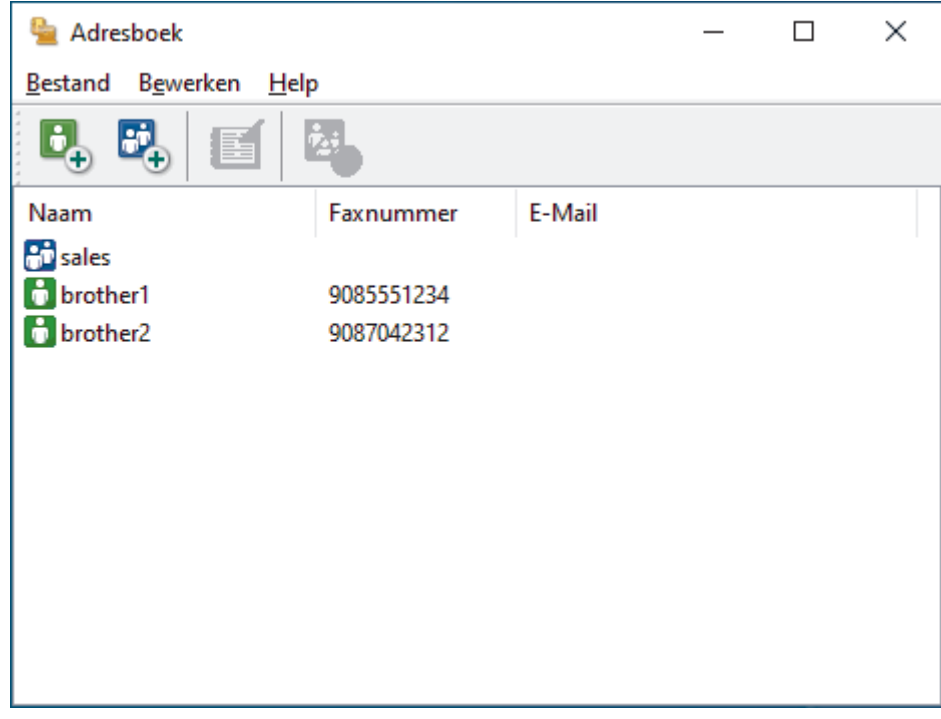

- 3. Selecteer het lid of de groep die u wilt wissen.
- 4. Klik op (**Verwijder**).
- 5. Wanneer het dialoogvenster voor bevestiging verschijnt, klikt u op **OK**.

#### **Verwante informatie**

<span id="page-270-0"></span> [Home](#page-1-0) > [Faxen](#page-181-0) > [PC-FAX](#page-261-0) > [PC-FAX voor Windows](#page-262-0) > [Overzicht van PC-FAX \(Windows\)](#page-263-0) > [Uw adresboek](#page-265-0) [van PC-Fax configureren \(Windows\)](#page-265-0) > Uw PC-FAX-adresboek exporteren (Windows)

# **Uw PC-FAX-adresboek exporteren (Windows)**

U kunt het adresboek exporteren als een ASCII-tekstbestand (\*.csv) of een vCard (een elektronisch visitekaartje) en het op uw computer opslaan.

U kunt de groepsinstellingen niet exporteren wanneer u de gegevens van het **Adresboek** exporteert.

- 1. Start **R** (Brother Utilities), klik vervolgens op de vervolgkeuzelijst en selecteer uw modelnaam (indien nog niet geselecteerd).
- 2. Klik in de linkernavigatiebalk op **PC-FAX** en klik vervolgens op **Adressenboek (Versturen)**. Het dialoogvenster **Adresboek** verschijnt.

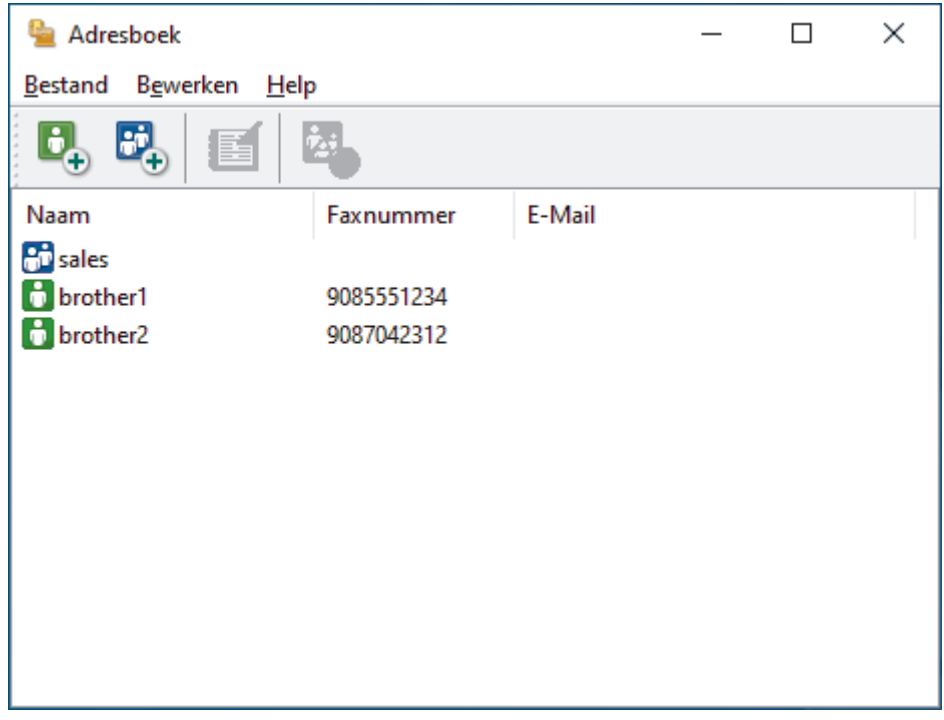

- 3. Klik op **Bestand** > **Exporteren**.
- 4. Selecteer een van de volgende opties:
	- **Tekst**
		- Het dialoogvenster **Selecteer Items** verschijnt. Ga naar de volgende stap.
	- **vCard**

U moet het lid selecteren dat u uit uw adresboek wilt exporteren voordat u deze optie selecteert. Blader naar de map waar u de vCard wilt opslaan, voer de naam van de vCard in het veld **Bestandsnaam** in en klik vervolgens op **Opslaan**.

5. Selecteer in het veld **Beschikbare items** de gegevens die u wilt exporteren en klik vervolgens op **Toevoegen >>**.

Selecteer en voeg de items toe in de volgorde waarin u ze in de lijst wilt zien.

- 6. Als u naar een ASCII-bestand exporteert, selecteert u onder het onderdeel **Deelteken** de optie **Tab** of **Komma** om de gegevensvelden te scheiden.
- 7. Klik op **OK**.
- 8. Blader naar de map op uw computer waar u de gegevens wilt opslaan, voer de bestandsnaam in en klik vervolgens op **Opslaan**.

## **Verwante informatie**

∣√

<span id="page-272-0"></span> [Home](#page-1-0) > [Faxen](#page-181-0) > [PC-FAX](#page-261-0) > [PC-FAX voor Windows](#page-262-0) > [Overzicht van PC-FAX \(Windows\)](#page-263-0) > [Uw adresboek](#page-265-0) [van PC-Fax configureren \(Windows\)](#page-265-0) > Importeer informatie naar uw PC-FAX-adresboek (Windows)

## **Importeer informatie naar uw PC-FAX-adresboek (Windows)**

U kunt ASCII-tekstbestanden (\*.csv) of vCards (elektronische visitekaartjes) importeren naar uw adresboek.

- 1. Start **(<sub>if</sub>**  $\frac{1}{2}$  (Brother Utilities), klik vervolgens op de vervolgkeuzelijst en selecteer uw modelnaam (indien nog niet geselecteerd).
- 2. Klik in de linkernavigatiebalk op **PC-FAX** en klik vervolgens op **Adressenboek (Versturen)**. Het dialoogvenster **Adresboek** verschijnt.

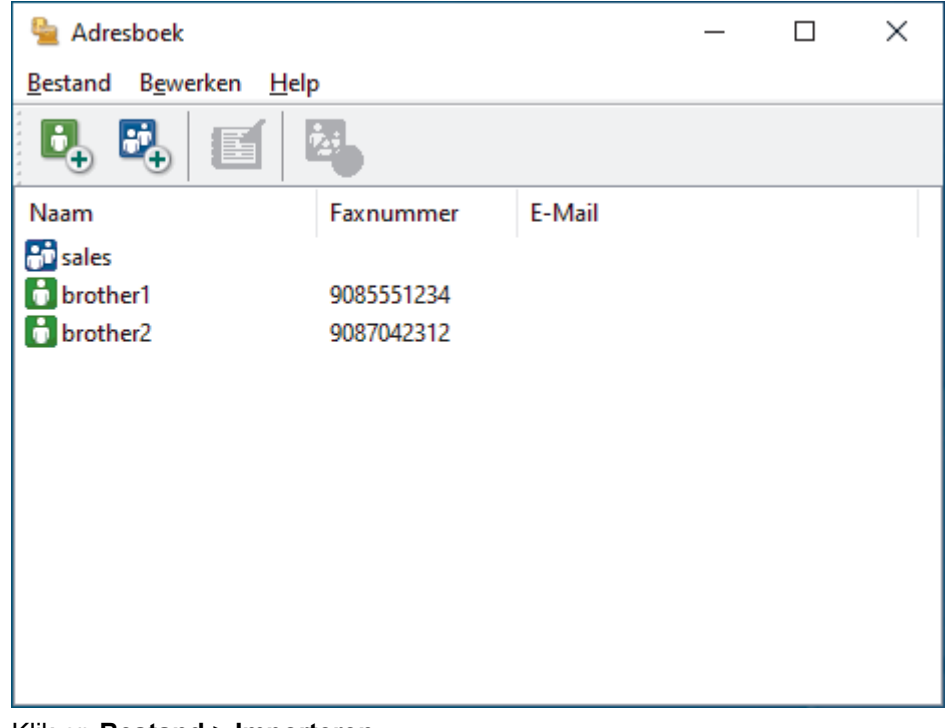

- 3. Klik op **Bestand** > **Importeren**.
- 4. Selecteer een van de volgende opties:
	- **Tekst**

Het dialoogvenster **Selecteer Items** verschijnt. Ga naar stap 5.

• **vCard**

Ga naar stap 8.

5. Selecteer in het veld **Beschikbare items** de gegevens die u wilt importeren en klik vervolgens op **Toevoegen >>**.

U moet in de lijst **Beschikbare items** velden selecteren en toevoegen in dezelfde volgorde als waarin ze in het te importeren tekstbestand staan.

- 6. Als u een ASCII-bestand importeert, selecteert u onder het gedeelte **Deelteken** de optie **Tab** of **Komma** om de gegevensvelden te scheiden.
- 7. Klik op **OK**.
- 8. Blader naar de map waar u de gegevens wilt importeren, voer de bestandsnaam in en klik vervolgens op **Openen**.

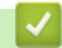

### **Verwante informatie**

<span id="page-273-0"></span> [Home](#page-1-0) > [Faxen](#page-181-0) > [PC-FAX](#page-261-0) > [PC-FAX voor Windows](#page-262-0) > Een fax verzenden met PC-FAX (Windows)

# **Een fax verzenden met PC-FAX (Windows)**

PC-FAX ondersteunt alleen zwart-wit faxen. Een zwart-wit fax wordt verzonden zelfs als de originele gegevens in kleur zijn en het ontvangende faxapparaat kleurenfaxen ondersteunt.

- 1. Maak een bestand op uw computer in een willekeurige applicatie.
- 2. Selecteer het afdrukcommando in uw toepassing.
- 3. Selecteer **Brother PC-FAX** als uw printer en voltooi dan uw afdrukhandeling.

Het dialoogvenster **Brother PC-FAX** verschijnt.

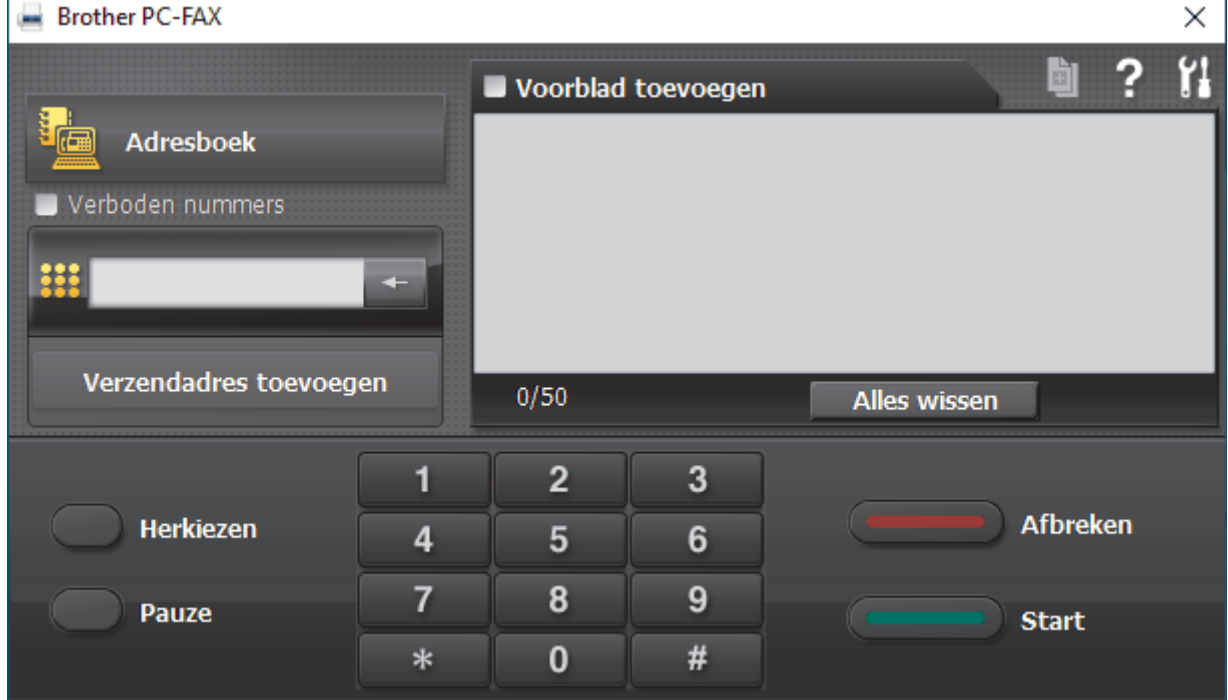

- 4. Tik een faxnummer op een van de volgende manieren:
	- Klik op de cijfers op de kiestoetsen om het nummer in te voeren en klik vervolgens op **Verzendadres toevoegen**.

Als u het selectievakje **Verboden nummers** aanvinkt, wordt er ter bevestiging een dialoogvenster weergegeven waarin u met behulp van het toetsenbord het faxnummer opnieuw kunt invoeren. Met deze functie vermijdt u dat verzendingen op de verkeerde bestemming terechtkomen.

• Klik op de toets **Adresboek** en selecteer vervolgens een naam of een groep uit het adresboek.

Als u een vergissing hebt gemaakt, kunt u alle gegevens wissen met de toets **Alles wissen**.

- 5. Om een voorblad in te voegen, vinkt u het selectievakje **Voorblad toevoegen** aan. U kunt ook op **klikken** om een voorblad aan te maken of te bewerken.
- 6. Klik op **Start** om de fax te verzenden.
	- Klik op **Afbreken** om de fax te annuleren.
	- Als u een nummer opnieuw wilt kiezen, klikt u op **Herkiezen** om de laatste vijf faxnummers te tonen en klikt u vervolgens op **Start**.

### **Verwante informatie**

• [PC-FAX voor Windows](#page-262-0)

<span id="page-274-0"></span> [Home](#page-1-0) > [Faxen](#page-181-0) > [PC-FAX](#page-261-0) > [PC-FAX voor Windows](#page-262-0) > Ontvang faxen op uw computer (Windows)

# **Ontvang faxen op uw computer (Windows)**

Gebruik de Brother PC-Fax-software om faxen op uw computer te ontvangen, op het scherm weer te geven en alleen de gewenste faxen af te drukken.

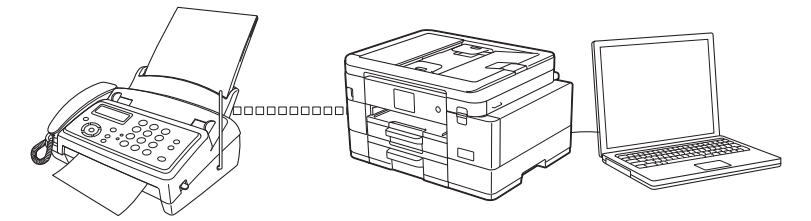

• [Faxen ontvangen met PC-FAX Ontvangen \(Windows\)](#page-275-0)

<span id="page-275-0"></span> [Home](#page-1-0) > [Faxen](#page-181-0) > [PC-FAX](#page-261-0) > [PC-FAX voor Windows](#page-262-0) > [Ontvang faxen op uw computer \(Windows\)](#page-274-0) > Faxen ontvangen met PC-FAX Ontvangen (Windows)

# **Faxen ontvangen met PC-FAX Ontvangen (Windows)**

Met de software Brother PC-FAX Ontvangen kunt u faxen weergeven en opslaan op uw computer. Dit programma wordt automatisch geïnstalleerd wanneer u de software en drivers voor uw apparaat installeert, en werkt op lokale of via het netwerk aangesloten apparaten.

PC-FAX Ontvangen ondersteunt alleen zwart-wit faxen. Wanneer u een kleurenfax ontvangt, drukt uw apparaat de kleurenfax af op uw apparaat, maar wordt de fax niet naar uw computer verzonden.

Wanneer u de computer uitschakelt, blijft het apparaat binnenkomende faxen in het geheugen van het apparaat opslaan. Op de LCD van het apparaat wordt weergegeven hoeveel faxen in het geheugen zijn opgeslagen. Wanneer u deze toepassing start, worden alle ontvangen faxen automatisch in één keer naar uw computer verzonden. U kunt de optie Reserveafdruk inschakelen. Met deze optie drukt het apparaat de fax af voordat deze wordt verzonden naar uw computer of voordat de computer wordt uitgeschakeld. U kunt de reserveafdrukinstellingen vanaf uw apparaat instellen.

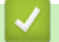

### **Verwante informatie**

- [Ontvang faxen op uw computer \(Windows\)](#page-274-0)
	- [PC-FAX Ontvangen van Brother op uw computer activeren \(Windows\)](#page-276-0)
	- [Bekijk ontvangen PC-FAX-berichten \(Windows\)](#page-279-0)

#### **Gerelateerde onderwerpen:**

• [Gebruik PC-Fax Ontvangen om ontvangen faxen over te brengen naar uw computer \(alleen Windows\)](#page-216-0)

<span id="page-276-0"></span> [Home](#page-1-0) > [Faxen](#page-181-0) > [PC-FAX](#page-261-0) > [PC-FAX voor Windows](#page-262-0) > [Ontvang faxen op uw computer \(Windows\)](#page-274-0) > [Faxen](#page-275-0) [ontvangen met PC-FAX Ontvangen \(Windows\)](#page-275-0) > PC-FAX Ontvangen van Brother op uw computer activeren (Windows)

# **PC-FAX Ontvangen van Brother op uw computer activeren (Windows)**

We bevelen aan om het selectievakje **Start het PC-FAX Receive op de computer startup** aan te vinken zodat de software automatisch opstart en alle faxen bij opstart kan doorverzenden.

- 1. Start **R** (Brother Utilities), klik vervolgens op de vervolgkeuzelijst en selecteer uw modelnaam (indien nog niet geselecteerd).
- 2. Klik in de linkernavigatiebalk op **PC-FAX** en klik vervolgens op **Ontvangen**.
- 3. Bevestig het bericht en klik op **Ja**.

Het venster **PC-FAX Receive (PC-FAX Ontvangen)** verschijnt. Het pictogram (**PC-FAX Ontvangen**) wordt weergegeven op de taakbalk van de computer.

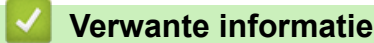

Ø

- [Faxen ontvangen met PC-FAX Ontvangen \(Windows\)](#page-275-0)
	- [Stel uw computer in voor PC-FAX Ontvangen \(Windows\)](#page-277-0)
	- [Uw apparaat toevoegen aan PC-FAX Ontvangen \(Windows\)](#page-278-0)

<span id="page-277-0"></span> [Home](#page-1-0) > [Faxen](#page-181-0) > [PC-FAX](#page-261-0) > [PC-FAX voor Windows](#page-262-0) > [Ontvang faxen op uw computer \(Windows\)](#page-274-0) > [Faxen](#page-275-0) [ontvangen met PC-FAX Ontvangen \(Windows\)](#page-275-0) > [PC-FAX Ontvangen van Brother op uw computer activeren](#page-276-0) [\(Windows\)](#page-276-0) > Stel uw computer in voor PC-FAX Ontvangen (Windows)

# **Stel uw computer in voor PC-FAX Ontvangen (Windows)**

1. Dubbelklik op het pictogram (**PC-FAX Ontvangen**) op de taakbalk.

Het venster **PC-FAX Receive (PC-FAX Ontvangen)** verschijnt.

- 2. Klik op **Instellingen**.
- 3. Configureer deze opties als nodig:

#### **Voorkeuren**

Stel in om PC-Fax Ontvangen automatisch te starten wanneer u Windows start.

#### **Opslaan**

Geef het pad op voor het opslaan van bestanden die via PC-Fax worden ontvangen en selecteer de gewenste bestandsindeling.

#### **Upload to (Uploaden naar)**

Configureer het pad naar de server en selecteer de optie om automatisch of handmatig te uploaden (alleen beschikbaar voor beheerders).

#### **Apparaat**

Selecteer het apparaat waarop u bestanden via PC-Fax wilt ontvangen.

#### **Vergrendelen (alleen beschikbaar voor beheerders)**

U kunt gebruikers die geen beheerdersrechten hebben verhinderen om de bovenstaande opties te wijzigen.

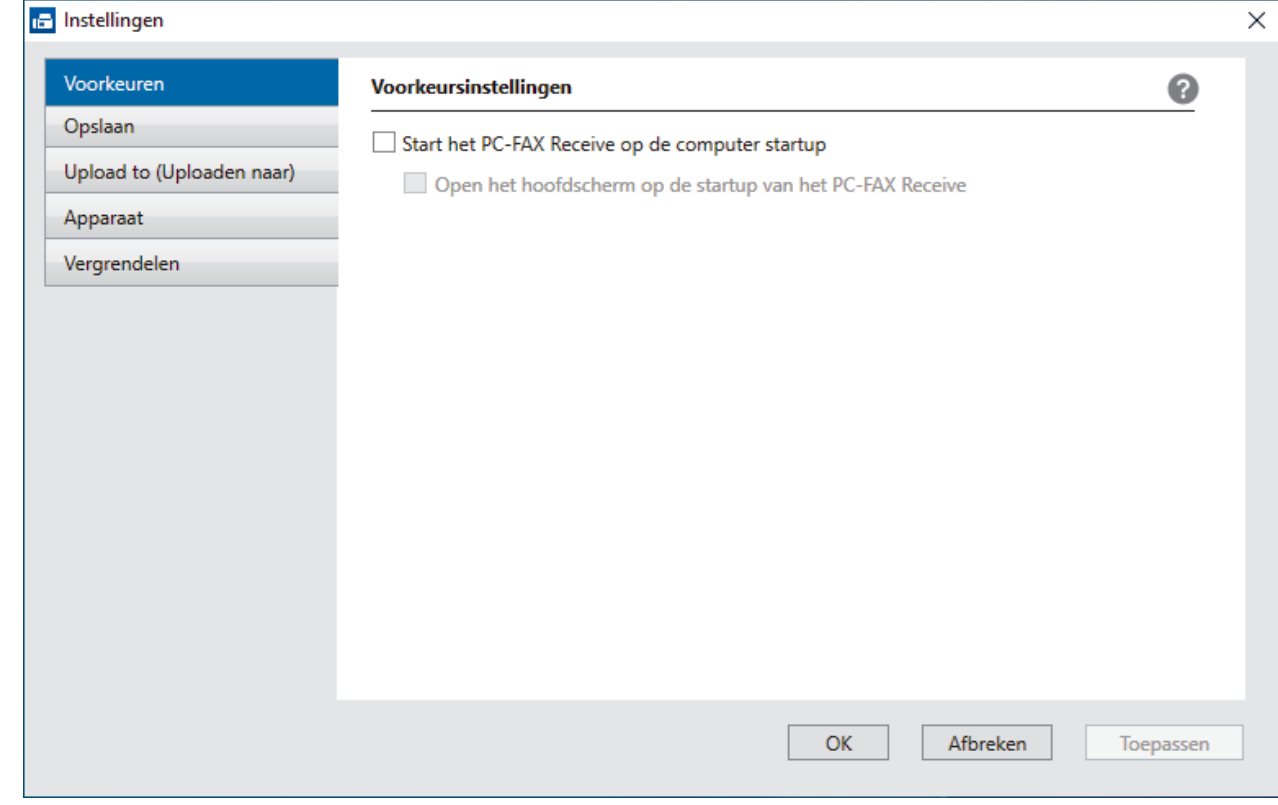

#### 4. Klik op **OK**.

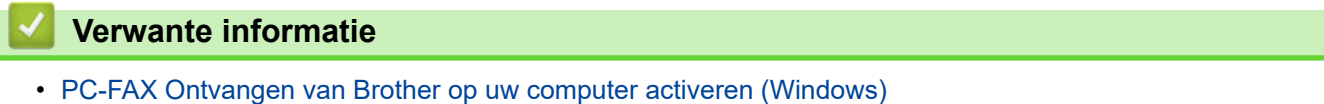

<span id="page-278-0"></span> [Home](#page-1-0) > [Faxen](#page-181-0) > [PC-FAX](#page-261-0) > [PC-FAX voor Windows](#page-262-0) > [Ontvang faxen op uw computer \(Windows\)](#page-274-0) > [Faxen](#page-275-0) [ontvangen met PC-FAX Ontvangen \(Windows\)](#page-275-0) > [PC-FAX Ontvangen van Brother op uw computer activeren](#page-276-0) [\(Windows\)](#page-276-0) > Uw apparaat toevoegen aan PC-FAX Ontvangen (Windows)

# **Uw apparaat toevoegen aan PC-FAX Ontvangen (Windows)**

Als u het apparaat installeerde met de instructies voor een netwerkgebruiker, dan zou het apparaat al voor uw netwerk geconfigureerd moeten zijn.

1. Dubbelklik op het pictogram (**PC-FAX Ontvangen**) op de taakbalk.

Het venster **PC-FAX Receive (PC-FAX Ontvangen)** verschijnt.

- 2. Klik op **Instellingen**.
- 3. Klik op **Apparaat** > **Toevoegen**.

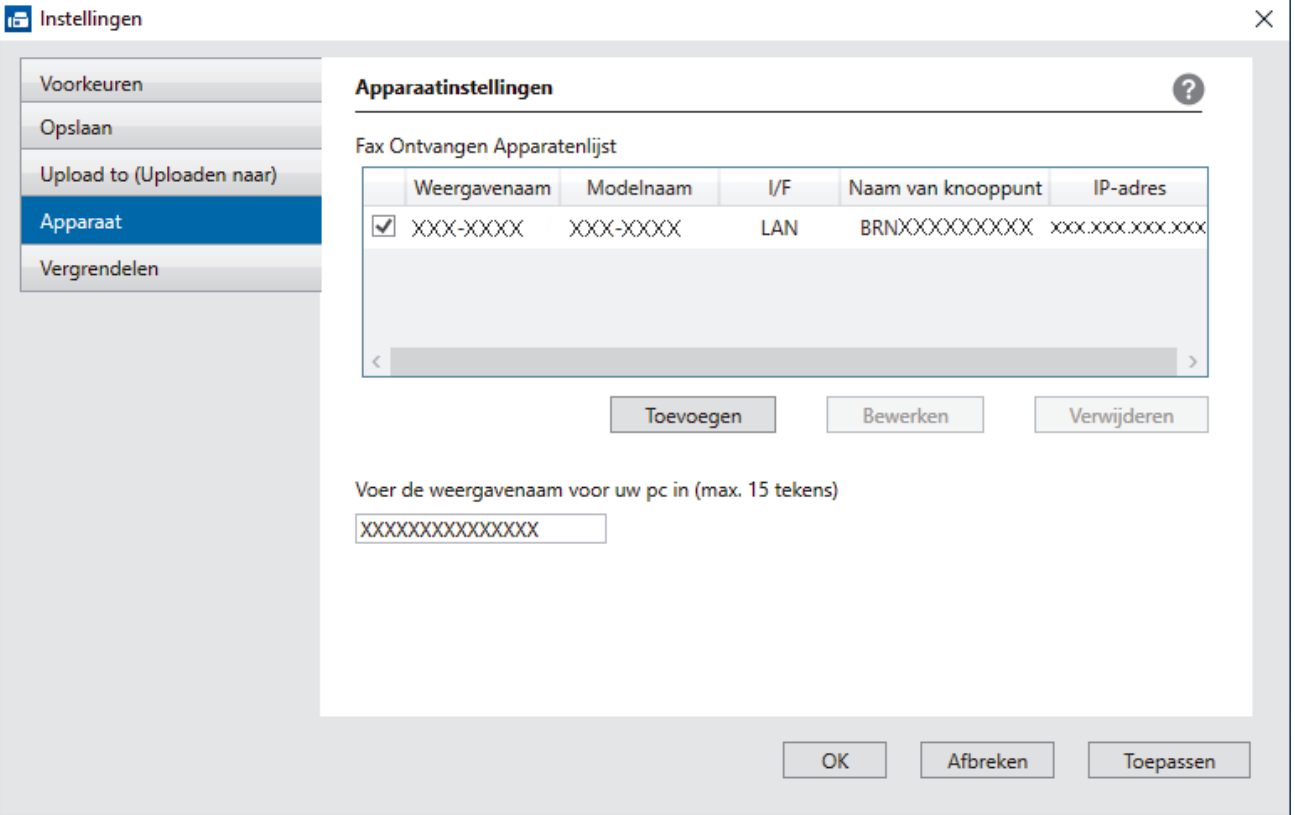

4. Selecteer de juiste verbindingsmethode.

#### **Selecteer uw apparaat in de onderstaande resultaten.**

Een lijst met verbonden apparaten verschijnt. Selecteer het gewenste apparaat. Klik op **OK**.

#### **Voer het IP-adres in van uw apparaat**

Voer het IP-adres van het apparaat in het veld **IP-adres** in en klik vervolgens op **OK**.

- 5. Als u de computernaam die op het LCD-scherm van het apparaat wordt weergegeven wilt wijzigen, typt u in het veld **Voer de weergavenaam voor uw pc in (max. 15 tekens)** de nieuwe naam.
- 6. Klik op **OK**.

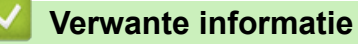

• [PC-FAX Ontvangen van Brother op uw computer activeren \(Windows\)](#page-276-0)

<span id="page-279-0"></span> [Home](#page-1-0) > [Faxen](#page-181-0) > [PC-FAX](#page-261-0) > [PC-FAX voor Windows](#page-262-0) > [Ontvang faxen op uw computer \(Windows\)](#page-274-0) > [Faxen](#page-275-0) [ontvangen met PC-FAX Ontvangen \(Windows\)](#page-275-0) > Bekijk ontvangen PC-FAX-berichten (Windows)

# **Bekijk ontvangen PC-FAX-berichten (Windows)**

## **Ontvangststatus**

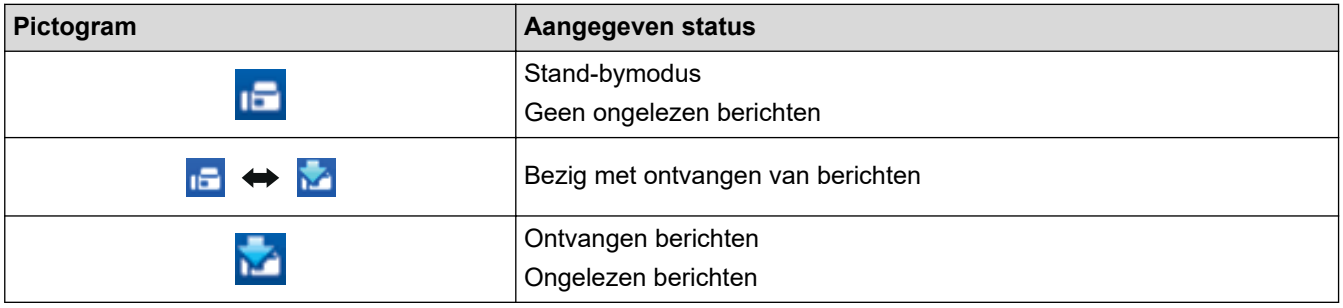

1. Dubbelklik op het pictogram (**PC-FAX Ontvangen**) op de taakbalk.

### Het venster **PC-FAX Receive (PC-FAX Ontvangen)** verschijnt.

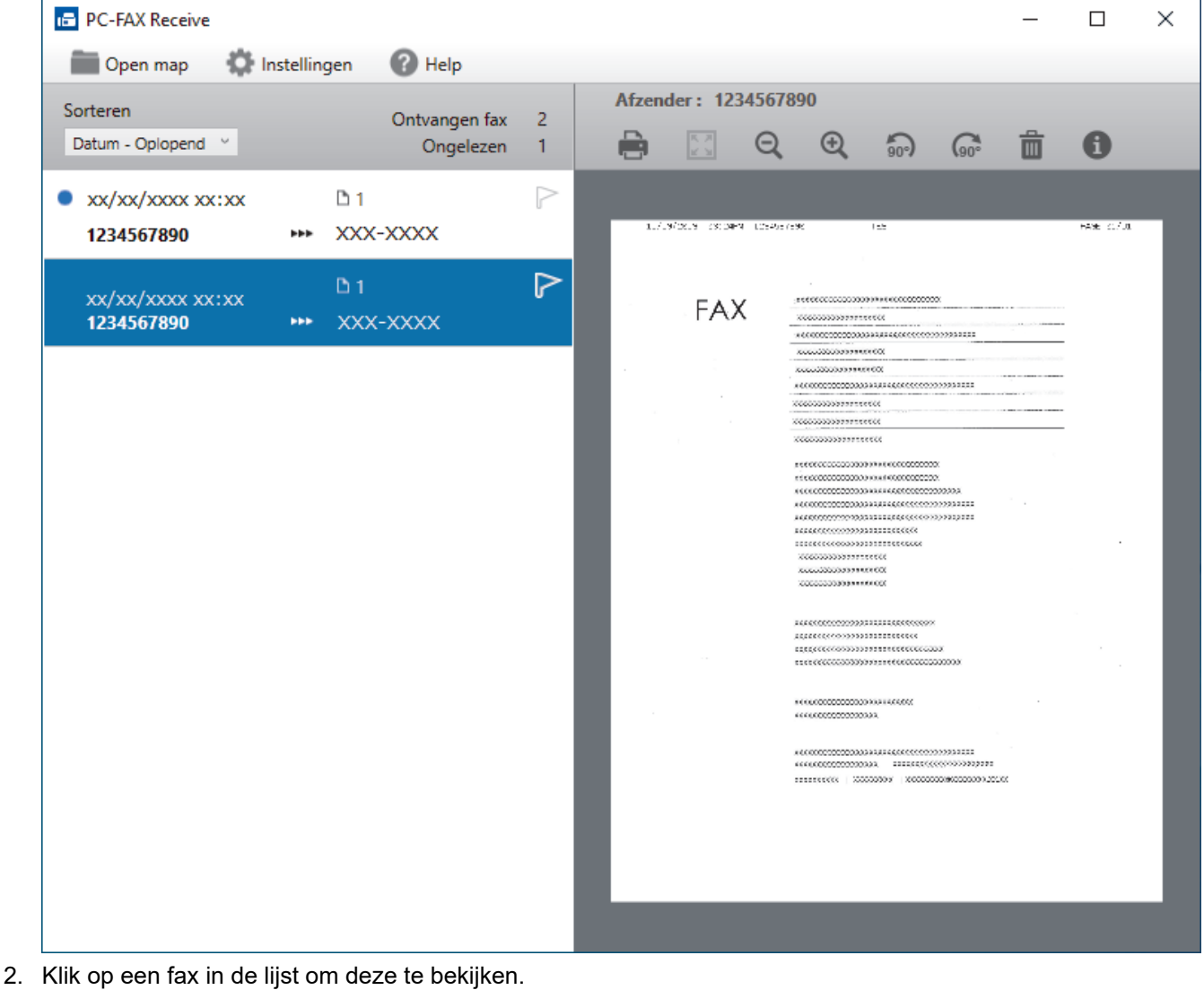

3. Sluit het venster wanneer u klaar bent.

Ø

Zelfs nadat het venster gesloten is, is PC-Fax Ontvangen nog steeds actief en blijft het pictogram (**PC-**

**FAX Ontvangen**) op de taakbalk van uw computer weergegeven. Om PC-Fax Ontvangen af te sluiten, klikt u op het pictogram op de taakbalk en vervolgens op **Sluiten**.

## **Verwante informatie**

• [Faxen ontvangen met PC-FAX Ontvangen \(Windows\)](#page-275-0)

<span id="page-281-0"></span> [Home](#page-1-0) > [Faxen](#page-181-0) > [PC-FAX](#page-261-0) > PC-FAX voor Mac

# **PC-FAX voor Mac**

• [Een fax verzenden met AirPrint \(macOS\)](#page-437-0)

#### <span id="page-282-0"></span>**A** [Home](#page-1-0) > Netwerk

## **Netwerk**

- [Ondersteunde basisnetwerkfuncties](#page-283-0)
- [Netwerkinstellingen configureren](#page-284-0)
- [Draadloze netwerkinstellingen](#page-286-0)
- [Netwerkfuncties](#page-315-0)
- [Brother-beheertools](#page-326-0)

<span id="page-283-0"></span>▲ [Home](#page-1-0) > [Netwerk](#page-282-0) > Ondersteunde basisnetwerkfuncties

## **Ondersteunde basisnetwerkfuncties**

De afdrukserver ondersteunt diverse functies afhankelijk van het besturingssysteem. In de volgende tabel ziet u welke netwerkfuncties en verbindingen door de verschillende besturingssystemen worden ondersteund.

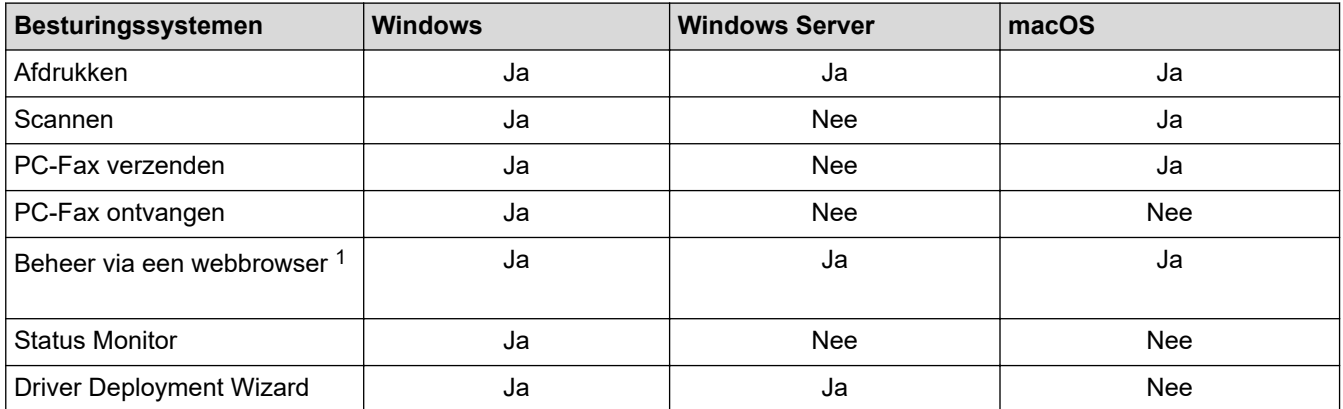

1 Het standaardwachtwoord voor het beheer van de apparaatinstellingen vindt u op de achterzijde van het apparaat bij "**Pwd**". Het verdient aanbeveling het standaardwachtwoord onmiddellijk te wijzigen om ongeautoriseerde toegang tot het apparaat te voorkomen.

Wanneer u uw apparaat wilt verbinden met een extern netwerk zoals het internet, zorg er dan voor dat u uw netwerkomgeving goed beschermt met een aparte firewall (of andere oplossing) om te voorkomen dat informatie kan uitlekken als gevolg van onjuiste instellingen of ongeoorloofde toegang door kwaadwillenden.

### **Verwante informatie**

• [Netwerk](#page-282-0)

Ø

- **Gerelateerde onderwerpen:**
- [Een aanmeldwachtwoord voor Beheer via een webbrowser instellen of wijzigen](#page-614-0)

<span id="page-284-0"></span> [Home](#page-1-0) > [Netwerk](#page-282-0) > Netwerkinstellingen configureren

# **Netwerkinstellingen configureren**

- [Netwerkinstellingen configureren met het bedieningspaneel](#page-285-0)
- [De instellingen van uw apparaat wijzigen met Beheer via een webbrowser](#page-609-0)

<span id="page-285-0"></span> [Home](#page-1-0) > [Netwerk](#page-282-0) > [Netwerkinstellingen configureren](#page-284-0) > Netwerkinstellingen configureren met het bedieningspaneel

# **Netwerkinstellingen configureren met het bedieningspaneel**

Gebruik het menu [Netwerk] op het bedieningspaneel om het apparaat te configureren voor het netwerk.

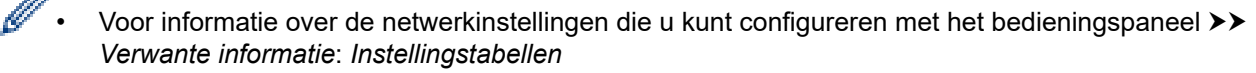

• U kunt ook aparte beheersoftware gebruiken, zoals Beheer via een webbrowser, om de netwerkinstellingen van uw Brother-apparaat te configureren en aan te passen.

#### >> MFC-J4340DW

>> MFC-J4440DW/MFC-J4540DW

### **MFC-J4340DW**

- 1. Druk op **Settings (Instellingen)**.
- 2. Druk op ▲ of ▼ om [Netwerk] weer te geven en druk vervolgens op OK.
- 3. Druk op **A** of ▼ om de netwerkoptie weer te geven en druk vervolgens op OK. Herhaal deze stap tot u het menu bereikt dat u wilt aanpassen en volg vervolgens de aanwijzingen op het LCD-scherm.

### **MFC-J4440DW/MFC-J4540DW**

- 1. Druk op  $\left| \cdot \right|$  [Instell.] > [Netwerk].
- 2. Druk op ▲ of ▼ om de netwerkoptie weer te geven en druk er vervolgens op. Herhaal deze stap tot u het menu bereikt dat u wilt aanpassen en volg vervolgens de aanwijzingen op het touchscreen.

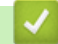

### **Verwante informatie**

• [Netwerkinstellingen configureren](#page-284-0)

#### **Gerelateerde onderwerpen:**

- [Instellingstabellen \(1,8" \(44,9 mm\) kleuren-LCD](#page-582-0)
- [Instellingentabellen \(Touchscreen modellen van 2,7" \(67,5 mm\)\)](#page-590-0)

<span id="page-286-0"></span> [Home](#page-1-0) > [Netwerk](#page-282-0) > Draadloze netwerkinstellingen

# **Draadloze netwerkinstellingen**

- [Gebruik het draadloze netwerk](#page-287-0)
- [Wi-Fi Direct](#page-305-0)® gebruiken
- [Schakel het draadloze LAN in of uit.](#page-310-0)
- [Het WLAN-rapport afdrukken](#page-311-0)

<span id="page-287-0"></span> [Home](#page-1-0) > [Netwerk](#page-282-0) > [Draadloze netwerkinstellingen](#page-286-0) > Gebruik het draadloze netwerk

## **Gebruik het draadloze netwerk**

- [Voor u het apparaat configureert voor een draadloos netwerk](#page-288-0)
- [Uw apparaat configureren voor een draadloos netwerk met behulp van de](#page-289-0) [installatiewizard op de computer](#page-289-0)
- [Uw apparaat configureren voor een draadloos netwerk met behulp van de](#page-290-0) [installatiewizard op een mobiel apparaat](#page-290-0)
- [Uw apparaat configureren voor een draadloos netwerk met behulp van de](#page-291-0) [installatiewizard van het bedieningspaneel van het apparaat](#page-291-0)
- [Uw apparaat voor een draadloos netwerk configureren met de drukknopmethode van Wi-](#page-294-0)[Fi Protected Setup](#page-294-0)™ (WPS)
- [Uw apparaat voor een draadloze netwerk configureren met de pinmethode van Wi-Fi](#page-295-0) [Protected Setup](#page-295-0)™ (WPS)
- [Uw apparaat voor een draadloos netwerk configureren wanneer de SSID niet wordt](#page-298-0) [doorgegeven](#page-298-0)
- [Het apparaat voor een draadloos Enterprise-netwerk configureren](#page-301-0)
[Home](#page-1-0) > [Netwerk](#page-282-0) > [Draadloze netwerkinstellingen](#page-286-0) > [Gebruik het draadloze netwerk](#page-287-0) > Voor u het apparaat configureert voor een draadloos netwerk

# **Voor u het apparaat configureert voor een draadloos netwerk**

Controleer eerst het volgende voordat u een draadloos netwerk probeert te configureren:

- Als u een draadloos bedrijfsnetwerk gebruikt, moet u ook uw gebruikers-ID en wachtwoord kennen.
- Voor optimale resultaten wanneer u op de gebruikelijke wijze afdrukt, plaatst u het apparaat zo dicht mogelijk bij het draadloze LAN-toegangspunt/router. Zorg dat er zo min mogelijk obstakels tussen de router en het apparaat staan. Grote objecten en muren tussen beide apparaten en storing door andere elektronische apparaten kunnen van invloed zijn op de gegevensoverdrachtsnelheid voor documenten.

Vanwege deze factoren is draadloos niet altijd de beste verbindingsmethode voor alle documenttypen en applicaties. Als u grote bestanden afdrukt, zoals omvangrijke documenten met een combinatie van tekst en grote grafische afbeeldingen, is de bedrade Ethernet-methode wellicht sneller (alleen mogelijk op ondersteunde modellen). Met USB worden de gegevens het snelst overgedragen.

- Het apparaat kan weliswaar in zowel een bedraad als een draadloos netwerk worden gebruikt (alleen ondersteunde modellen), maar u kunt slechts een van deze methoden tegelijk gebruiken. Het is echter wel mogelijk om tegelijk een draadloze verbinding en een Wi-Fi Direct-verbinding, of een bedrade verbinding (alleen op ondersteunde modellen) en een Wi-Fi Direct-verbinding te gebruiken.
- Als er een signaal in de buurt beschikbaar is, kunt u met draadloos LAN vrij een netwerkverbinding opzetten. Als de beveiligingsinstellingen niet goed geconfigureerd zijn, kan het signaal echter worden onderschept door kwaadwillenden, met de volgende risico's:
	- Diefstal van persoonlijke of vertrouwelijke informatie
	- Verzenden van informatie naar partijen die zich voordoen als een bepaalde persoon
	- Verspreiding van onderschepte communicatie

U moet de netwerknaam (SSID) en de netwerksleutel (wachtwoord) van uw draadloze router/toegangspunt weten. Als u deze informatie niet kunt vinden, neem dan contact op met de fabrikant van uw draadloze router/toegangspunt, de systeembeheerder of de internetaanbieder. Brother kan u deze informatie niet bezorgen.

### **Verwante informatie**

 [Home](#page-1-0) > [Netwerk](#page-282-0) > [Draadloze netwerkinstellingen](#page-286-0) > [Gebruik het draadloze netwerk](#page-287-0) > Uw apparaat configureren voor een draadloos netwerk met behulp van de installatiewizard op de computer

# **Uw apparaat configureren voor een draadloos netwerk met behulp van de installatiewizard op de computer**

- 1. Ga op een van de volgende manieren te werk:
	- Windows

Download het installatieprogramma van de pagina **Downloads** voor uw model op [support.brother.com.](https://support.brother.com/g/b/midlink.aspx)

- Mac
	- a. Download het installatieprogramma van de pagina **Downloads** voor uw model op [support.brother.com.](https://support.brother.com/g/b/midlink.aspx)
	- b. Start het installatieprogramma en dubbelklik vervolgens op het pictogram **Start Here Mac**.
- 2. Volg de aanwijzingen op het scherm.
- 3. Selecteer **Draadloze netwerkverbinding (wifi)** en klik vervolgens op **Volgende**.
- 4. Volg de aanwijzingen op het scherm.

De instellingen voor het draadloze netwerk zijn nu geconfigureerd.

## **Verwante informatie**

 [Home](#page-1-0) > [Netwerk](#page-282-0) > [Draadloze netwerkinstellingen](#page-286-0) > [Gebruik het draadloze netwerk](#page-287-0) > Uw apparaat configureren voor een draadloos netwerk met behulp van de installatiewizard op een mobiel apparaat

# **Uw apparaat configureren voor een draadloos netwerk met behulp van de installatiewizard op een mobiel apparaat**

- 1. Ga op een van de volgende manieren te werk:
	- Android™-apparaten

Download en installeer Brother Mobile Connect via Google Play™.

- Alle iOS- of iPadOS-apparaten, waaronder iPhone, iPad en iPod touch Download en installeer Brother Mobile Connect via de App Store.
- 2. Start Brother Mobile Connect en volg de aanwijzingen op het scherm om verbinding te maken tussen uw mobiele apparaat en uw Brother-apparaat.

## **Verwante informatie**

 [Home](#page-1-0) > [Netwerk](#page-282-0) > [Draadloze netwerkinstellingen](#page-286-0) > [Gebruik het draadloze netwerk](#page-287-0) > Uw apparaat configureren voor een draadloos netwerk met behulp van de installatiewizard van het bedieningspaneel van het apparaat

# **Uw apparaat configureren voor een draadloos netwerk met behulp van de installatiewizard van het bedieningspaneel van het apparaat**

#### >> MFC-J4340DW

[>> MFC-J4440DW/MFC-J4540DW](#page-292-0)

## **MFC-J4340DW**

We raden u aan de draadloze netwerkinstellingen te noteren voordat u het apparaat configureert. U hebt deze gegevens nodig om de configuratie uit te voeren.

1. Controleer en noteer de huidige draadloze netwerkinstellingen van de computer waarmee u verbinding maakt.

**Netwerknaam (SSID)**

#### **Netwerksleutel (wachtwoord)**

Bijvoorbeeld:

**Netwerknaam (SSID)**

HALLO

#### **Netwerksleutel (wachtwoord)**

12345

- U toegangspunt/router ondersteunt mogelijk het gebruik van meerdere WEP-sleutels, maar uw apparaat van Brother ondersteunt alleen het gebruik van de eerste WEP-sleutel.
- Als u tijdens het installeren hulp nodig hebt en contact wilt opnemen met de klantenservice van Brother, zorg dan dat u de SSID (netwerknaam) en de netwerksleutel bij de hand hebt. Wij kunnen u niet helpen met het opzoeken van deze informatie.
- Als u niet over deze gegevens (SSID en netwerksleutel) beschikt, kunt u de draadloze configuratie niet voortzetten.

#### **Waar kan ik deze informatie vinden?**

- Controleer de documentatie die geleverd is bij uw draadloze toegangspunt/router.
- Het oorspronkelijke SSID is mogelijk de naam van de fabrikant of van het model.
- Als u de veiligheidsinformatie niet kent, neemt u contact op met de fabrikant van de router, uw systeembeheerder of uw internetprovider.
- 2. Druk op  $\overline{\mathbb{R}}$ .
- 3. Druk op  $\blacktriangle$  of  $\blacktriangledown$  om de optie [Wi-Fi-netwerk vinden] te selecteren en druk vervolgens op OK.
- 4. Wanneer [WLAN inschakelen?] verschijnt, drukt u op  $\blacktriangleright$ .

De draadloze installatiewizard wordt gestart. Druk op ◀ om te annuleren.

- 5. Het apparaat zoekt uw netwerk en toont een lijst met beschikbare SSID's. Wanneer er een lijst met SSID's weergegeven wordt, drukt u op **A** of ▼ om de gewenste SSID te selecteren. Druk op OK.
- 6. Ga op een van de volgende manieren te werk:
	- Als u een verificatiemethode en versleutelingsmethode gebruikt waarvoor een netwerksleutel vereist is, vult u de netwerksleutel in die u in de eerste stap hebt genoteerd.

Voer de sleutel in en druk vervolgens op **OK** om uw instellingen toe te passen.

- <span id="page-292-0"></span>• Als uw verificatiemethode Open systeem is en uw versleutelingsmodus Geen, ga dan naar de volgende stap.
- 7. Het apparaat probeert verbinding te maken met het draadloze apparaat dat u hebt geselecteerd.

Wanneer de verbinding met uw mobiele apparaat tot stand is gebracht, wordt [Verbonden] weergegeven.

De installatie van het draadloze netwerk is nu voltooid. Voor de installatie van de benodigde drivers en software voor het apparaat gaat u naar de pagina **Downloads** van uw model op [support.brother.com](https://support.brother.com/g/b/midlink.aspx).

## **MFC-J4440DW/MFC-J4540DW**

We raden u aan de draadloze netwerkinstellingen te noteren voordat u het apparaat configureert. U hebt deze gegevens nodig om de configuratie uit te voeren.

1. Controleer en noteer de huidige draadloze netwerkinstellingen van de computer waarmee u verbinding maakt.

**Netwerknaam (SSID)**

**Netwerksleutel (wachtwoord)**

Bijvoorbeeld:

**Netwerknaam (SSID)**

HALLO

#### **Netwerksleutel (wachtwoord)**

12345

- U toegangspunt/router ondersteunt mogelijk het gebruik van meerdere WEP-sleutels, maar uw apparaat van Brother ondersteunt alleen het gebruik van de eerste WEP-sleutel.
- Als u tijdens het installeren hulp nodig hebt en contact wilt opnemen met de klantenservice van Brother, zorg dan dat u de SSID (netwerknaam) en de netwerksleutel bij de hand hebt. Wij kunnen u niet helpen met het opzoeken van deze informatie.
- Als u niet over deze gegevens (SSID en netwerksleutel) beschikt, kunt u de draadloze configuratie niet voortzetten.

#### **Waar kan ik deze informatie vinden?**

- Controleer de documentatie die geleverd is bij uw draadloze toegangspunt/router.
- Het oorspronkelijke SSID is mogelijk de naam van de fabrikant of van het model.
- Als u de veiligheidsinformatie niet kent, neemt u contact op met de fabrikant van de router, uw systeembeheerder of uw internetprovider.
- 2. Druk op  $\| \cdot \|$  [Instell.] > [Netwerk] > [WLAN(Wi-Fi)] > [Wi-Fi-netwerk vinden].
- 3. Wanneer [WLAN inschakelen?] verschijnt, drukt u op [Ja].

De draadloze installatiewizard wordt gestart. Druk op [Nee] om te annuleren.

- 4. Het apparaat zoekt uw netwerk en toont een lijst met beschikbare SSID's. Wanneer er een lijst met SSID's weergegeven wordt, drukt u op  $\blacktriangle$  of  $\nabla$  om de gewenste SSID te selecteren. Druk op [OK].
- 5. Ga op een van de volgende manieren te werk:
	- Als u een verificatiemethode en versleutelingsmethode gebruikt waarvoor een netwerksleutel vereist is, vult u de netwerksleutel in die u in de eerste stap hebt genoteerd.

Voer de sleutel in en druk vervolgens op [OK] om uw instellingen toe te passen.

- Als uw verificatiemethode Open systeem is en uw versleutelingsmodus Geen, ga dan naar de volgende stap.
- 6. Het apparaat probeert verbinding te maken met het draadloze apparaat dat u hebt geselecteerd.

Als de verbinding van uw draadloze apparaat tot stand is gekomen, wordt [Verbonden] op het LCD-scherm weergegeven.

De installatie van het draadloze netwerk is nu voltooid. Voor de installatie van de benodigde drivers en software voor het apparaat gaat u naar de pagina **Downloads** van uw model op [support.brother.com](https://support.brother.com/g/b/midlink.aspx).

## **Verwante informatie**

 [Home](#page-1-0) > [Netwerk](#page-282-0) > [Draadloze netwerkinstellingen](#page-286-0) > [Gebruik het draadloze netwerk](#page-287-0) > Uw apparaat voor een draadloos netwerk configureren met de drukknopmethode van Wi-Fi Protected Setup™ (WPS)

# **Uw apparaat voor een draadloos netwerk configureren met de drukknopmethode van Wi-Fi Protected Setup™ (WPS)**

Als uw draadloze toegangspunt/router WPS (drukknopconfiguratie) ondersteunt, kunt u WPS gebruiken via het bedieningspaneel op het apparaat om de instellingen voor uw draadloze netwerk te configureren.

[>> MFC-J4340DW](#page-285-0) >> MFC-J4440DW/MFC-J4540DW

## **MFC-J4340DW**

- 1. Druk op  $\frac{1}{2}$ .
- 2. Druk op  $\triangle$  of  $\nabla$  om de optie [WPS/drukknop] te selecteren en druk vervolgens op **OK**.
- 3. Wanneer [WLAN inschakelen?] verschijnt, drukt u op  $\blacktriangleright$ .

De draadloze installatiewizard wordt gestart. Druk op ◀ om te annuleren.

4. Wanneer u via het LCD-scherm wordt gevraagd om WPS te starten, drukt u op de WPS-knop op uw draadloze toegangspunt/router. Druk vervolgens op ▶ op het apparaat. Uw apparaat probeert automatisch verbinding te maken met uw draadloze netwerk.

Wanneer de verbinding met uw mobiele apparaat tot stand is gebracht, wordt [Verbonden] weergegeven.

De installatie van het draadloze netwerk is nu voltooid. Voor de installatie van de benodigde drivers en software voor het apparaat gaat u naar de pagina **Downloads** van uw model op [support.brother.com](https://support.brother.com/g/b/midlink.aspx).

## **MFC-J4440DW/MFC-J4540DW**

- 1. Druk op  $\begin{bmatrix} \cdot & \cdot \\ \cdot & \cdot \end{bmatrix}$  [Instell.] > [Netwerk] > [WLAN(Wi-Fi)] > [WPS/drukknop].
- 2. Wanneer [WLAN inschakelen?] verschijnt, drukt u op [Ja].

De draadloze installatiewizard wordt gestart. Druk op [Nee] om te annuleren.

3. Wanneer u via het touchscreen wordt gevraagd om WPS te starten, drukt u op de WPS-knop op uw draadloze toegangspunt/router. Druk vervolgens op [OK] op het apparaat. Uw apparaat probeert automatisch verbinding te maken met uw draadloze netwerk.

Als de verbinding van uw draadloze apparaat tot stand is gekomen, wordt [Verbonden] op het LCD-scherm weergegeven.

De installatie van het draadloze netwerk is nu voltooid. Voor de installatie van de benodigde drivers en software voor het apparaat gaat u naar de pagina **Downloads** van uw model op [support.brother.com](https://support.brother.com/g/b/midlink.aspx).

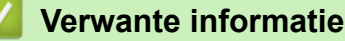

 [Home](#page-1-0) > [Netwerk](#page-282-0) > [Draadloze netwerkinstellingen](#page-286-0) > [Gebruik het draadloze netwerk](#page-287-0) > Uw apparaat voor een draadloze netwerk configureren met de pinmethode van Wi-Fi Protected Setup™ (WPS)

# **Uw apparaat voor een draadloze netwerk configureren met de pinmethode van Wi-Fi Protected Setup™ (WPS)**

Als de draadloze LAN-toegangspoort/router ondersteuning biedt voor WPS, kunt u de PIN-methode (persoonlijk identificatienummer) gebruiken om de draadloze netwerkinstellingen te configureren.

De pinmethode is een van de verbindingsmethoden die door de Wi-Fi Alliance® zijn ontwikkeld. Door op de registrar (een apparaat dat het draadloze LAN beheert) een pincode in te voeren die is aangemaakt door een enrollee (het apparaat), kunt u het draadloze netwerk en beveiligingsinstellingen configureren. Raadpleeg de gebruikershandleiding bij uw draadloze LAN-toegangspoort/router voor meer informatie over het inschakelen van de WPS-modus.

## **Type A**

Verbinding wanneer de draadloze LAN-toegangspunt/router (1) tevens dienst doet als de registrar.

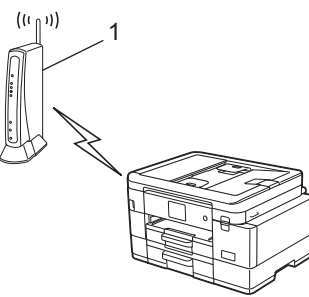

## **Type B**

Verbinding wanneer een ander apparaat (2), zoals een computer, wordt gebruikt als de registrar.

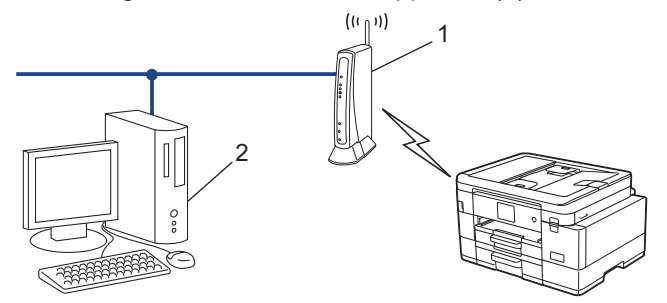

>> MFC-J4340DW

## **MFC-J4340DW**

- 1. Druk op **Settings (Instellingen)**.
- 2. Druk op  $\blacktriangle$  of  $\nabla$  om uw selecties te maken:
	- a. Selecteer [Netwerk]. Druk op **OK**.
	- b. Selecteer [WLAN(Wi-Fi)]. Druk op **OK**.
	- c. Selecteer [WPS/pincode]. Druk op **OK**.
- 3. Wanneer [WLAN inschakelen?] verschijnt, drukt u op  $\blacktriangleright$ .

De draadloze installatiewizard wordt gestart. Druk op ◀ om te annuleren.

- 4. Op het LCD-scherm wordt een achtcijferige pincode weergegeven en het apparaat begint naar een draadloze LAN-toegangspoort/router te zoeken.
- 5. Typ op een computer in het netwerk in de adresbalk van de browser het IP-adres van het apparaat dat u als de registrar gebruikt. (Voorbeeld: http://192.168.1.2)
- 6. Ga naar de instellingenpagina van WPS, voer de pincode in en volg de instructies op het scherm.

[<sup>&</sup>gt;> MFC-J4440DW/MFC-J4540DW](#page-296-0)

- <span id="page-296-0"></span>• De registrar is doorgaans de draadloze LAN-toegangspoort/router.
- De instelpagina kan verschillen afhankelijk van het merk van uw draadloze LAN-toegangspunt/router. Zie voor meer informatie de gebruikershandleiding die bij de draadloze LAN-toegangspoort/router is geleverd.

### **Als u een computer met Windows 7, Windows 8.1 of Windows 10 als registrar gebruikt, gaat u als volgt te werk:**

- 7. Ga op een van de volgende manieren te werk:
	- Windows 10

Klik op > **Systeem** > **Configuratiescherm**. Klik in de groep **Hardware en geluiden** op **Een apparaat toevoegen**.

• Windows 8.1

Verplaats uw muis naar de rechterbenedenhoek van uw bureaublad. Als de menubalk verschijnt, klikt u op **Instellingen** > **Configuratiescherm** > **Hardware en geluiden** > **Apparaten en printers** > **Een apparaat toevoegen**.

Windows 7

Klik op **(Starten)** > **Apparaten en printers** > **Een apparaat toevoegen** .

- Als u een computer met Windows 7, Windows 8.1 of Windows 10 als registrar wilt gebruiken, moet u deze eerst in uw netwerk registreren. Zie voor meer informatie de gebruikershandleiding die bij de draadloze LAN-toegangspoort/router is geleverd.
	- Als u Windows 7, Windows 8.1 of Windows 10 als een registrar gebruikt, kunt u de printerdriver installeren na de draadloze configuratie door de aanwijzingen op het scherm te volgen. Voor de installatie van de driver en de software die nodig zijn voor het gebruik van het apparaat, gaat u naar de pagina **Downloads** van uw model op [support.brother.com.](https://support.brother.com/g/b/midlink.aspx)
- 8. Selecteer het apparaat en klik op **Volgende**.
- 9. Typ de pincode die op het LCD-scherm van het apparaat wordt weergegeven en klik vervolgens op **Volgende**.
- 10. (Windows 7) Selecteer uw netwerk en klik vervolgens op **Volgende**.
- 11. Klik op **Sluiten**.

## **MFC-J4440DW/MFC-J4540DW**

- 1. Druk op  $\left| \cdot \right|$  [Instell.] > [Netwerk] > [WLAN(Wi-Fi)] > [WPS/pincode].
- 2. Wanneer [WLAN inschakelen?] verschijnt, drukt u op [Ja].

De draadloze installatiewizard wordt gestart. Druk op [Nee] om te annuleren.

- 3. Op het LCD-scherm wordt een achtcijferige pincode weergegeven en het apparaat begint naar een draadloze LAN-toegangspoort/router te zoeken.
- 4. Typ op een computer in het netwerk in de adresbalk van de browser het IP-adres van het apparaat dat u als de registrar gebruikt. (Voorbeeld: http://192.168.1.2)
- 5. Ga naar de instellingenpagina van WPS, voer de pincode in en volg de instructies op het scherm.
	- De registrar is doorgaans de draadloze LAN-toegangspoort/router.
	- De instelpagina kan verschillen afhankelijk van het merk van uw draadloze LAN-toegangspunt/router. Zie voor meer informatie de gebruikershandleiding die bij de draadloze LAN-toegangspoort/router is geleverd.

#### **Als u een computer met Windows 7, Windows 8.1 of Windows 10 als registrar gebruikt, gaat u als volgt te werk:**

- 6. Ga op een van de volgende manieren te werk:
	- Windows 10

## Klik op > **Systeem** > **Configuratiescherm**. Klik in de groep **Hardware en geluiden** op **Een apparaat toevoegen**.

• Windows 8.1

Verplaats uw muis naar de rechterbenedenhoek van uw bureaublad. Als de menubalk verschijnt, klikt u op **Instellingen** > **Configuratiescherm** > **Hardware en geluiden** > **Apparaten en printers** > **Een apparaat toevoegen**.

Windows 7

Klik op **(Starten)** > **Apparaten en printers** > **Een apparaat toevoegen** .

- Als u een computer met Windows 7, Windows 8.1 of Windows 10 als registrar wilt gebruiken, moet u deze eerst in uw netwerk registreren. Zie voor meer informatie de gebruikershandleiding die bij de draadloze LAN-toegangspoort/router is geleverd.
- Als u Windows 7, Windows 8.1 of Windows 10 als een registrar gebruikt, kunt u de printerdriver installeren na de draadloze configuratie door de aanwijzingen op het scherm te volgen. Voor de installatie van de driver en de software die nodig zijn voor het gebruik van het apparaat, gaat u naar de pagina **Downloads** van uw model op [support.brother.com.](https://support.brother.com/g/b/midlink.aspx)
- 7. Selecteer het apparaat en klik op **Volgende**.
- 8. Typ de pincode die op het LCD-scherm van het apparaat wordt weergegeven en klik vervolgens op **Volgende**.
- 9. (Windows 7) Selecteer uw netwerk en klik vervolgens op **Volgende**.
- 10. Klik op **Sluiten**.

## **Verwante informatie**

 [Home](#page-1-0) > [Netwerk](#page-282-0) > [Draadloze netwerkinstellingen](#page-286-0) > [Gebruik het draadloze netwerk](#page-287-0) > Uw apparaat voor een draadloos netwerk configureren wanneer de SSID niet wordt doorgegeven

# **Uw apparaat voor een draadloos netwerk configureren wanneer de SSID niet wordt doorgegeven**

>> MFC-J4340DW

[>> MFC-J4440DW/MFC-J4540DW](#page-299-0)

## **MFC-J4340DW**

**Netwerknaam (SSID)**

We raden u aan de draadloze netwerkinstellingen te noteren voordat u het apparaat configureert. U hebt deze gegevens nodig om de configuratie uit te voeren.

1. Controleer en noteer de huidige instellingen van het draadloze netwerk.

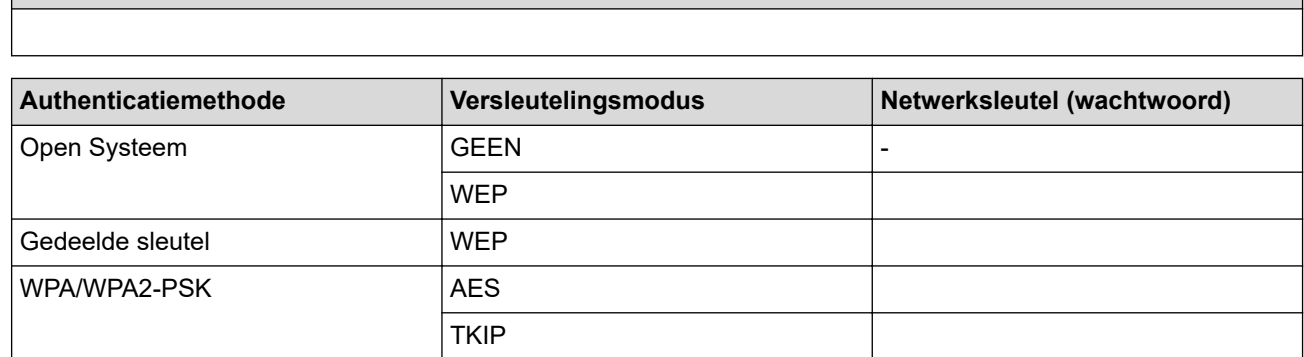

Bijvoorbeeld:

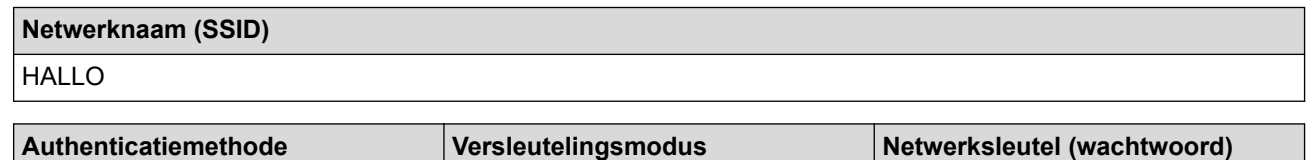

Als uw router gebruikmaakt van WEP-versleuteling, voert u de sleutel in die als eerste WEP-sleutel wordt gebruikt. Het apparaat van Brother ondersteunt alleen het gebruik van de eerste WEP-sleutel.

2. Druk op  $\sum_{n=1}^{\infty}$ .

Ø

3. Druk op a of b om de optie [Wi-Fi-netwerk vinden] te selecteren en druk vervolgens op **OK**.

 $WPA2-PSK$   $AB5$   $AB5$   $AB7$   $AB9345678$ 

4. Wanneer [WLAN inschakelen?] verschijnt, drukt u op  $\blacktriangleright$ .

De draadloze installatiewizard wordt gestart. Druk op ◀ om te annuleren.

- 5. Het apparaat zoekt uw netwerk en toont een lijst met beschikbare SSID's. Druk op ▲ of ▼ om de optie [<Nieuwe SSID>] te selecteren en druk vervolgens op **OK**.
- 6. Voer de SSID-naam in en druk vervolgens op **OK**.

Meer informatie over tekst invoeren, **>>** Verwante informatie

- 7. Selecteer de verificatiemethode en druk vervolgens op **OK**.
- 8. Ga op een van de volgende manieren te werk:
	- Als u de optie [Open systeem] hebt geselecteerd, drukt u op  $\blacktriangle$  of  $\blacktriangledown$  om het versleutelingstype [Geen] of [WEP] te selecteren en drukt u vervolgens op **OK**.

Als u [WEP] als versleutelingstype hebt geselecteerd, voert u de WEP-sleutel in en drukt u vervolgens op **OK**.

- <span id="page-299-0"></span>Als u de optie [Gedeelde sleutel] hebt geselecteerd, voert u de WEP-sleutel in en drukt u vervolgens op **OK**.
- Als u de optie [WPA/WPA2-PSK] hebt geselecteerd, drukt u op  $\triangle$  of  $\nabla$  om het versleutelingstype [TKIP +AES] of [AES] te selecteren en drukt u vervolgens op **OK**.

Voer de WPA-sleutel in en druk vervolgens op **OK**.

- Meer informatie over tekst invoeren, **>>** Verwante informatie
- Het apparaat van Brother ondersteunt alleen het gebruik van de eerste WEP-sleutel.
- 9. Het apparaat probeert verbinding te maken met het draadloze apparaat dat u hebt geselecteerd.

Als uw draadloos apparaat correct is verbonden, wordt [Verbonden] weergegeven op het LCD-scherm.

De installatie van het draadloze netwerk is nu voltooid. Voor de installatie van de benodigde drivers en software voor het apparaat gaat u naar de pagina **Downloads** van uw model op [support.brother.com](https://support.brother.com/g/b/midlink.aspx).

## **MFC-J4440DW/MFC-J4540DW**

We raden u aan de draadloze netwerkinstellingen te noteren voordat u het apparaat configureert. U hebt deze gegevens nodig om de configuratie uit te voeren.

1. Controleer en noteer de huidige instellingen van het draadloze netwerk.

#### **Netwerknaam (SSID)**

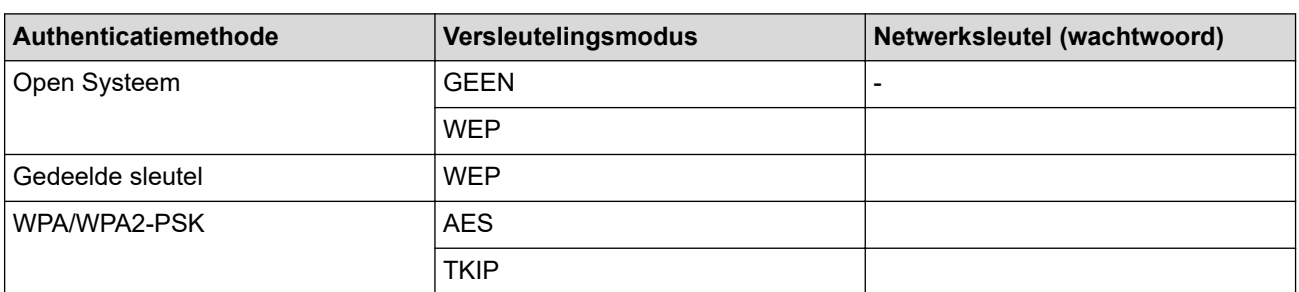

Bijvoorbeeld:

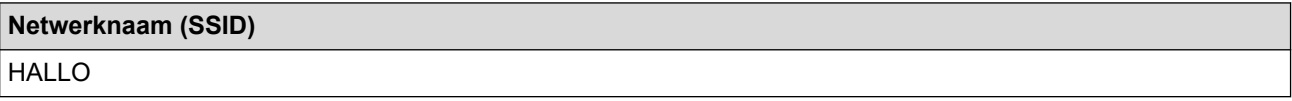

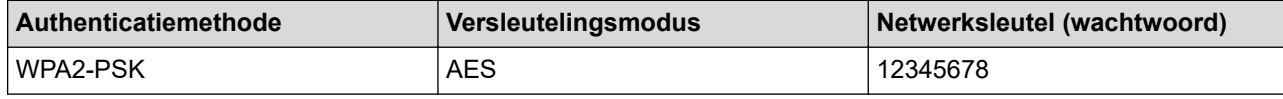

Als uw router gebruikmaakt van WEP-versleuteling, voert u de sleutel in die als eerste WEP-sleutel wordt gebruikt. Het apparaat van Brother ondersteunt alleen het gebruik van de eerste WEP-sleutel.

- 2. Druk op  $\| \cdot \|$  [Instell.] > [Netwerk] > [WLAN(Wi-Fi)] > [Wi-Fi-netwerk vinden].
- 3. Wanneer [WLAN inschakelen?] verschijnt, drukt u op [Ja].

De draadloze installatiewizard wordt gestart. Druk op [Nee] om te annuleren.

- 4. Het apparaat zoekt uw netwerk en toont een lijst met beschikbare SSID's. Druk op  $\blacktriangle$  of  $\blacktriangledown$  om de optie [<Nieuwe SSID>] weer te geven en druk er vervolgens op.
- 5. Druk op [OK].
- 6. Voer de SSID-naam in en druk vervolgens op [OK].

Meer informatie over tekst invoeren. >> Verwante informatie

- 7. Selecteer de verificatiemethode en druk erop.
- 8. Ga op een van de volgende manieren te werk:
	- Als u de optie [Open systeem] hebt geselecteerd, drukt u op [Geen] of [WEP].
		- Als u [WEP] als versleutelingstype hebt geselecteerd, voert u de WEP-sleutel in en drukt u vervolgens op [OK].
	- Als u de optie [Gedeelde sleutel] hebt geselecteerd, voert u de WEP-sleutel in en drukt u vervolgens op [OK].
	- Als u de optie  $[WPA/WPA2-PSK]$  hebt geselecteerd, drukt u op  $[TKIP+AES]$  of  $[AES]$ . Voer de WPA-sleutel in en druk vervolgens op [OK].

Ø Meer informatie over tekst invoeren: >> *Verwante informatie* 

• Het apparaat van Brother ondersteunt alleen het gebruik van de eerste WEP-sleutel.

#### 9. Het apparaat probeert verbinding te maken met het draadloze apparaat dat u hebt geselecteerd.

Als de verbinding van uw draadloze apparaat tot stand is gekomen, wordt [Verbonden] op het LCD-scherm weergegeven.

De installatie van het draadloze netwerk is nu voltooid. Voor de installatie van de benodigde drivers en software voor het apparaat gaat u naar de pagina **Downloads** van uw model op [support.brother.com](https://support.brother.com/g/b/midlink.aspx).

## **Verwante informatie**

• [Gebruik het draadloze netwerk](#page-287-0)

- [Als u problemen hebt met het netwerk van uw apparaat](#page-502-0)
- [Tekst invoeren in uw Brother-apparaat](#page-28-0)

 [Home](#page-1-0) > [Netwerk](#page-282-0) > [Draadloze netwerkinstellingen](#page-286-0) > [Gebruik het draadloze netwerk](#page-287-0) > Het apparaat voor een draadloos Enterprise-netwerk configureren

# **Het apparaat voor een draadloos Enterprise-netwerk configureren**

>> MFC-J4340DW

[>> MFC-J4440DW/MFC-J4540DW](#page-303-0)

## **MFC-J4340DW**

We raden u aan de draadloze netwerkinstellingen te noteren voordat u het apparaat configureert. U hebt deze gegevens nodig om de configuratie uit te voeren.

1. Controleer en noteer de huidige instellingen van het draadloze netwerk.

#### **Netwerknaam (SSID)**

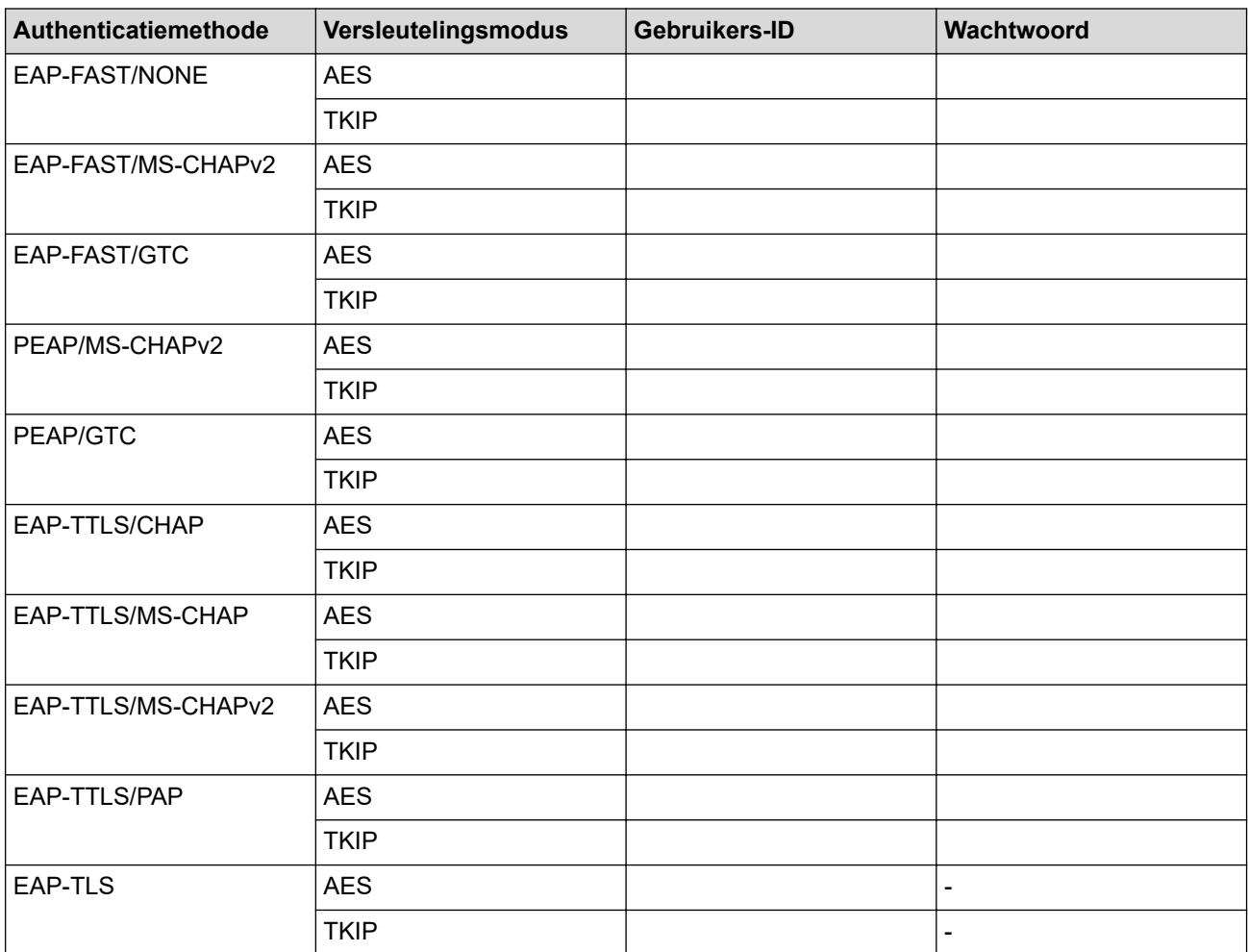

Bijvoorbeeld:

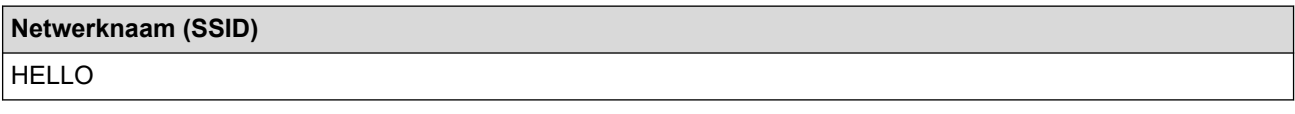

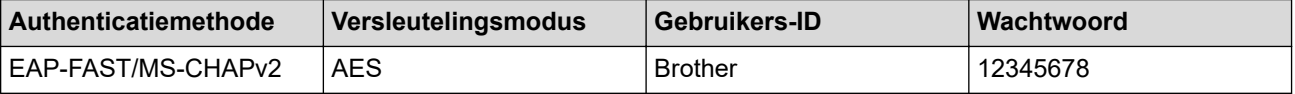

- Als u het apparaat configureert met EAP-TLS-verificatie, moet u het door een certificatie-instantie uitgegeven clientcertificaat installeren voordat u de configuratie start. Raadpleeg uw netwerkbeheerder over het clientcertificaat. Als u meerdere certificaten hebt geïnstalleerd, raden we aan de certificaatnaam te noteren die u wilt gebruiken.
- Als u het apparaat wilt verifiëren met behulp van de algemene naam van het servercertificaat, raden we aan deze naam te noteren voordat u de configuratie start. Neem contact op met uw netwerkbeheerder voor de algemene naam van het servercertificaat.
- 2. Druk op  $\overline{\mathcal{Z}}$ .
- 3. Druk op a of b om de optie [Wi-Fi-netwerk vinden] te selecteren en druk vervolgens op **OK**.
- 4. Wanneer [WLAN inschakelen?] verschijnt, drukt u op  $\blacktriangleright$ .

De draadloze installatiewizard wordt gestart. Druk op ◀ om te annuleren.

- 5. Het apparaat zoekt uw netwerk en toont een lijst met beschikbare SSID's. Druk op ▲ of ▼ om de optie [<Nieuwe SSID>] te selecteren en druk vervolgens op **OK**.
- 6. Voer de SSID-naam in en druk vervolgens op **OK**.

Meer informatie over tekst invoeren, >> Verwante informatie

- 7. Selecteer de verificatiemethode en druk vervolgens op **OK**.
- 8. Ga op een van de volgende manieren te werk:
	- Als u de optie [EAP-FAST], [PEAP] of [EAP-TTLS] geselecteerd hebt, selecteert u de inwendige verificatiemethode [NONE], [CHAP], [MS-CHAP], [MS-CHAPv2], [GTC] of [PAP] en drukt u vervolgens op **OK**.

Afhankelijk van uw verificatiemethode kunnen de selecties van de interne verificatiemethode verschillen.

Selecteer het versleutelingstype [TKIP+AES] of [AES] en druk vervolgens op **OK**.

Selecteer de verificatiemethode [Geen verificatie (No Verification)], [CA] of [CA + Server ID] en druk vervolgens op **OK**.

- Als u de optie [CA + Server ID] hebt geselecteerd, voert u het server-ID, gebruikers-ID en wachtwoord in (indien vereist) en drukt u op **OK** voor elke optie.
- Voor andere selecties voert u het gebruikers-ID en wachtwoord in en drukt u op **OK** voor elke optie.

Als u geen CA-certificaat hebt geïmporteerd in het apparaat, geeft het apparaat [Geen verificatie (No Verification)] weer.

Als u de optie [EAP-TLS] hebt geselecteerd, selecteert u het versleutelingstype [TKIP+AES] of [AES] en drukt u op **OK**.

Het apparaat geeft een lijst weer met beschikbare clientcertificaten. Selecteer het certificaat.

Selecteer de verificatiemethode [Geen verificatie (No Verification)], [CA] of [CA + Server ID] en druk vervolgens op **OK**.

- Als u de optie [CA + Server ID] hebt geselecteerd, voert u het server-ID en gebruikers-ID in en drukt u op **OK** voor elke optie.
- Voer voor andere selecties het gebruikers-ID in en druk vervolgens op **OK**.
- 9. Het apparaat probeert verbinding te maken met het draadloze apparaat dat u hebt geselecteerd.

Als uw draadloos apparaat correct is verbonden, wordt [Verbonden] weergegeven op het LCD-scherm.

De installatie van het draadloze netwerk is nu voltooid. Voor de installatie van de benodigde drivers en software voor het apparaat gaat u naar de pagina **Downloads** van uw model op [support.brother.com](https://support.brother.com/g/b/midlink.aspx).

## <span id="page-303-0"></span>**MFC-J4440DW/MFC-J4540DW**

We raden u aan de draadloze netwerkinstellingen te noteren voordat u het apparaat configureert. U hebt deze gegevens nodig om de configuratie uit te voeren.

1. Controleer en noteer de huidige instellingen van het draadloze netwerk.

#### **Netwerknaam (SSID)**

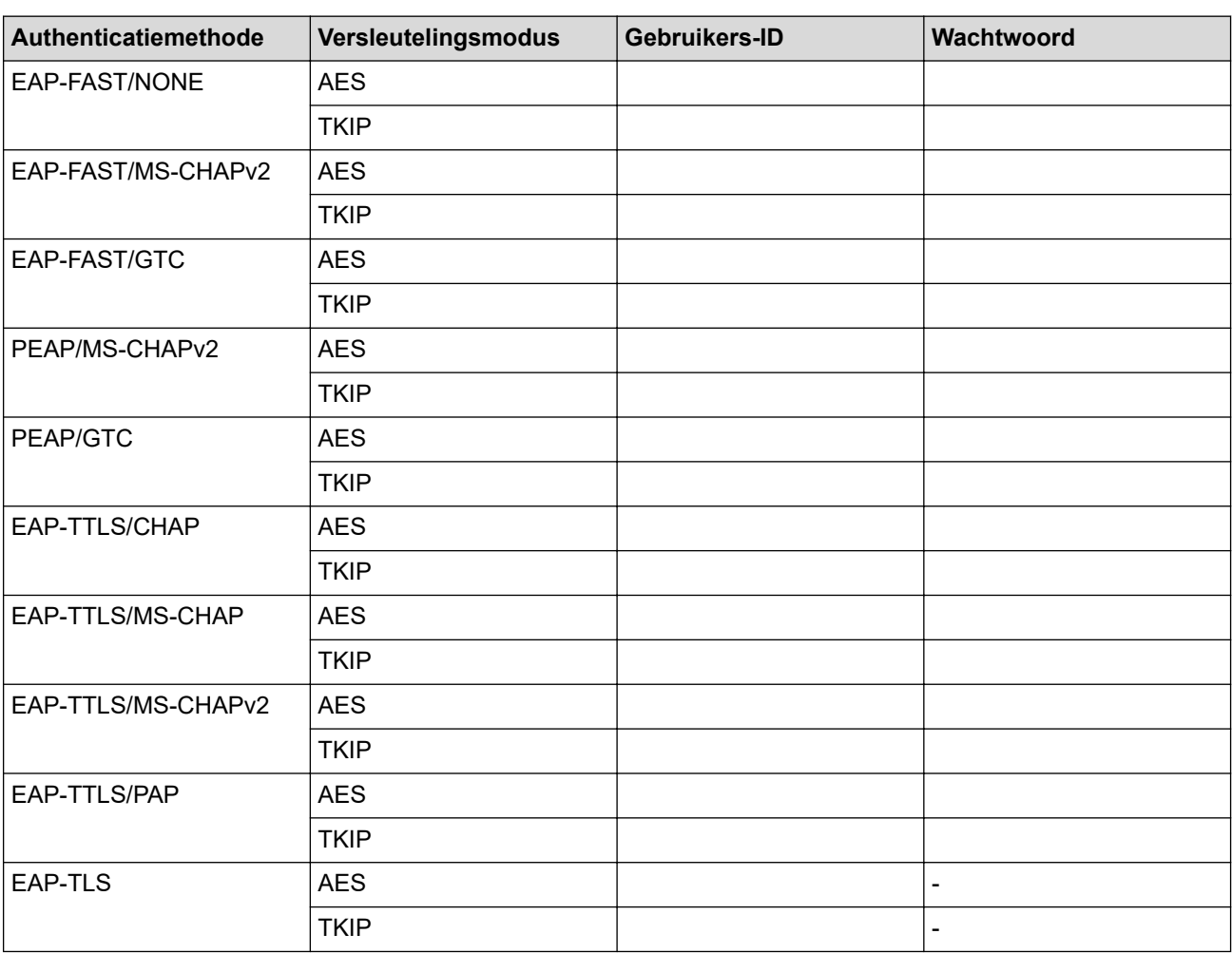

Bijvoorbeeld:

## **Netwerknaam (SSID)**

HELLO

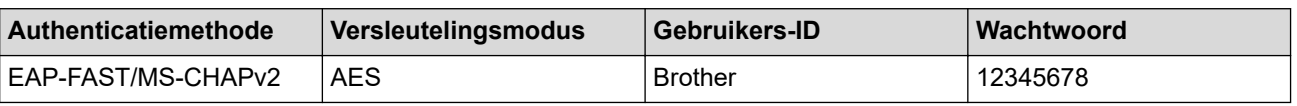

- Als u het apparaat configureert met EAP-TLS-verificatie, moet u het door een certificatie-instantie uitgegeven clientcertificaat installeren voordat u de configuratie start. Raadpleeg uw netwerkbeheerder over het clientcertificaat. Als u meerdere certificaten hebt geïnstalleerd, raden we aan de certificaatnaam te noteren die u wilt gebruiken.
	- Als u het apparaat wilt verifiëren met behulp van de algemene naam van het servercertificaat, raden we aan deze naam te noteren voordat u de configuratie start. Neem contact op met uw netwerkbeheerder voor de algemene naam van het servercertificaat.
- 2. Druk op  $\| \cdot \|$  [Instell.] > [Netwerk] > [WLAN(Wi-Fi)] > [Wi-Fi-netwerk vinden].

3. Wanneer [WLAN inschakelen?] verschijnt, drukt u op [Ja].

De draadloze installatiewizard wordt gestart. Druk op [Nee] om te annuleren.

- 4. Het apparaat zoekt uw netwerk en toont een lijst met beschikbare SSID's. Druk op  $\blacktriangle$  of  $\blacktriangledown$  om de optie [<Nieuwe SSID>] weer te geven en druk er vervolgens op.
- 5. Druk op [OK].
- 6. Voer de SSID-naam in en druk vervolgens op [OK].

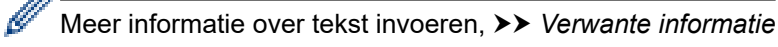

- 7. Selecteer de verificatiemethode en druk erop.
- 8. Ga op een van de volgende manieren te werk:
	- Als u de optie [EAP-FAST], [PEAP] of [EAP-TTLS] selecteerde, selecteert u de inwendige verificatiemethode [NONE], [CHAP], [MS-CHAP], [MS-CHAPv2], [GTC] of [PAP].

Afhankelijk van uw verificatiemethode kunnen de selecties van de interne verificatiemethode verschillen.

Selecteer het versleutelingstype [TKIP+AES] of [AES].

Selecteer de verificatiemethode [Geen verificatie (No Verification)], [CA] of [CA + Server ID].

- Als u de optie [CA + Server ID] hebt geselecteerd, voert u het server-ID, gebruikers-ID en wachtwoord in (indien vereist) en drukt u op [OK] voor elke optie.
- Voor andere selecties voert u het gebruikers-ID en wachtwoord in en drukt u op [OK] voor elke optie.

Als u geen CA-certificaat hebt geïmporteerd in het apparaat, geeft het apparaat [Geen verificatie (No Verification)] weer.

Als u de optie [EAP-TLS] hebt geselecteerd, selecteert u op het versleutelingstype [TKIP+AES] of [AES].

Het apparaat geeft een lijst weer met beschikbare clientcertificaten. Selecteer het certificaat.

Selecteer de verificatiemethode [Geen verificatie (No Verification)], [CA] of [CA + Server ID].

- Als u de optie  $[CA + Server ID]$  hebt geselecteerd, voert u het server-ID en gebruikers-ID in en drukt u op [OK] voor elke optie.
- Voer voor andere selecties het gebruikers-ID in en druk vervolgens op [OK].
- 9. Het apparaat probeert verbinding te maken met het draadloze apparaat dat u hebt geselecteerd.

Als de verbinding van uw draadloze apparaat tot stand is gekomen, wordt [Verbonden] op het LCD-scherm weergegeven.

De installatie van het draadloze netwerk is nu voltooid. Voor de installatie van de benodigde drivers of toepassing voor het apparaat gaat u naar de pagina **Downloads** van uw model op [support.brother.com](https://support.brother.com/g/b/midlink.aspx).

## **Verwante informatie**

• [Gebruik het draadloze netwerk](#page-287-0)

#### **Gerelateerde onderwerpen:**

• [Tekst invoeren in uw Brother-apparaat](#page-28-0)

<span id="page-305-0"></span>▲ [Home](#page-1-0) > [Netwerk](#page-282-0) > [Draadloze netwerkinstellingen](#page-286-0) > Wi-Fi Direct<sup>®</sup> gebruiken

# **Wi-Fi Direct® gebruiken**

- [Overzicht Wi-Fi Direct](#page-306-0)
- [Uw Wi-Fi Direct-netwerk configureren met de drukknopmethode](#page-307-0)
- [Handmatig een Wi-Fi Direct-netwerk configureren](#page-309-0)
- [Als u problemen hebt met het netwerk van uw apparaat](#page-502-0)

<span id="page-306-0"></span> [Home](#page-1-0) > [Netwerk](#page-282-0) > [Draadloze netwerkinstellingen](#page-286-0) > [Wi-Fi Direct](#page-305-0)® gebruiken > Overzicht Wi-Fi Direct

# **Overzicht Wi-Fi Direct**

Wi-Fi Direct is een van de draadloze configuratiemethodes die door de Wi-Fi Alliance® zijn ontwikkeld. U kunt uw mobiele apparaat veilig verbinden met uw Brother-apparaat zonder daarbij een draadloze router/toegangspunt te gebruiken.

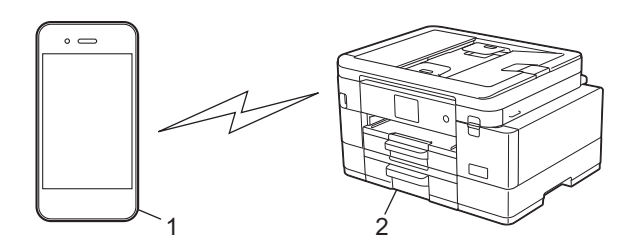

- 1. Mobiel apparaat
- 2. Uw Brother-apparaat
	- U kunt Wi-Fi Direct tegelijk gebruiken met de bedrade en draadloze netwerkverbinding.
	- Het apparaat dat Wi-Fi Direct ondersteunt kan groepseigenaar worden. Als u het Wi-Fi Direct-netwerk configureert, doet de groepseigenaar dienst als toegangspunt.

## **Verwante informatie**

• [Wi-Fi Direct](#page-305-0)® gebruiken

- [Uw Wi-Fi Direct-netwerk configureren met de drukknopmethode](#page-307-0)
- [Handmatig een Wi-Fi Direct-netwerk configureren](#page-309-0)

<span id="page-307-0"></span> $\triangle$  [Home](#page-1-0) > [Netwerk](#page-282-0) > [Draadloze netwerkinstellingen](#page-286-0) > [Wi-Fi Direct](#page-305-0)® gebruiken > Uw Wi-Fi Direct-netwerk configureren met de drukknopmethode

# **Uw Wi-Fi Direct-netwerk configureren met de drukknopmethode**

>> MFC-J4340DW

>> MFC-J4440DW/MFC-J4540DW

## **MFC-J4340DW**

Als een apparaat de Wi-Fi Direct-aanvraag van het mobiele apparaat ontvangt, verschijnt het bericht [Verzoek Wi-Fi Direct-verbinding ontvangen.] op het LCD-scherm. Druk op > om verbinding te maken.

- 1. Druk op **Settings (Instellingen)**.
- 2. Druk op  $\blacktriangle$  of  $\nabla$  om het volgende te selecteren:
	- a. Selecteer [Netwerk]. Druk op **OK**.
	- b. Selecteer [Wi-Fi Direct]. Druk op **OK**.
	- c. Als uw mobiele apparaat Wi-Fi Direct niet ondersteunt, gaat u als volgt te werk:
		- i. Selecteer [Groepseigenaar]. Druk op **OK**.
		- ii. Selecteer [Aan]. Druk op **OK**.
	- d. Druk op a of b om [Drukknop] te selecteren. Druk op **OK**.
- 3. Wanneer de melding [Activeer Wi-Fi Direct op ander apparaat.. (Activeer Wi-Fi Direct op ander apparaat.)] wordt weergegeven, schakelt u Wi-Fi Direct in op uw mobiele apparaat (raadpleeg voor meer informatie de handleiding van het mobiele apparaat). Druk op  $\blacktriangleright$  op het Brotherapparaat.
- 4. Ga op een van de volgende manieren te werk:
	- Als u op uw mobiele apparaat een lijst ziet met apparaten waarop Wi-Fi Direct ingeschakeld is, selecteert u uw Brother-apparaat.
	- Als u op uw Brother-apparaat een lijst ziet met mobiele apparaten waarop Wi-Fi Direct ingeschakeld is, selecteert u uw mobiele apparaat en drukt u op **OK**. Zoek nogmaals naar beschikbare apparaten door [Opn. scannen] te selecteren.
- 5. Wanneer de verbinding met uw mobiele apparaat tot stand is gebracht, wordt [Verbonden] weergegeven.

## **MFC-J4440DW/MFC-J4540DW**

Wanneer het apparaat de Wi-Fi Direct-aanvraag van uw mobiele apparaat ontvangt, wordt de melding [Verzoek voor Wi-Fi Direct-verbinding ontvangen. Druk op [OK] om te verbinden.]weergegeven op het LCD-scherm. Druk op [OK] om verbinding te maken.

- 1. Druk op  $\| \cdot \|$  [Instell.] > [Netwerk] > [Wi-Fi Direct].
- 2. Als uw mobiele apparaat Wi-Fi Direct niet ondersteunt, drukt u op [Groepseigenaar] > [Aan].
- 3. Druk op [Drukknop].
- 4. Wanneer de melding [Activeer Wi-Fi Direct op ander apparaat. Druk vervolgens op [OK].] wordt weergegeven, schakelt u Wi-Fi Direct in op uw mobiele apparaat (raadpleeg voor meer informatie de handleiding van het mobiele apparaat). Druk op [OK] op het Brother-apparaat.
- 5. Ga op een van de volgende manieren te werk:
	- Als u op uw mobiele apparaat een lijst ziet met apparaten waarop Wi-Fi Direct ingeschakeld is, selecteert u uw Brother-apparaat.
	- Als u op uw Brother-apparaat een lijst ziet met mobiele apparaten waarop Wi-Fi Direct ingeschakeld is, selecteert u uw mobiele apparaat. Zoek nogmaals naar beschikbare apparaten door op [Opn. scannen] te drukken.

Wanneer de verbinding met uw mobiele apparaat tot stand is gebracht, wordt [Verbonden] weergegeven.

## **Verwante informatie**

## • [Wi-Fi Direct](#page-305-0)® gebruiken

- [Overzicht Wi-Fi Direct](#page-306-0)
- [Handmatig een Wi-Fi Direct-netwerk configureren](#page-309-0)

<span id="page-309-0"></span> [Home](#page-1-0) > [Netwerk](#page-282-0) > [Draadloze netwerkinstellingen](#page-286-0) > [Wi-Fi Direct](#page-305-0)® gebruiken > Handmatig een Wi-Fi Directnetwerk configureren

# **Handmatig een Wi-Fi Direct-netwerk configureren**

Configureer de Wi-Fi Direct-instellingen via het bedieningspaneel van het apparaat.

>> MFC-J4340DW

>> MFC-J4440DW/MFC-J4540DW

## **MFC-J4340DW**

- 1. Druk op **Settings (Instellingen)**.
- 2. Druk op  $\triangle$  of  $\nabla$  om uw selecties te maken:
	- a. Selecteer [Netwerk]. Druk op **OK**.
	- b. Selecteer [Wi-Fi Direct]. Druk op **OK**.
	- c. Selecteer [Handmatig]. Druk op **OK**.
- 3. Het apparaat toont de SSID (netwerknaam) en het wachtwoord (netwerksleutel). Ga op het mobiele apparaat naar het scherm voor de instellingen van het draadloze netwerk en vul daar de SSID en het wachtwoord in.
- 4. Wanneer de verbinding met uw mobiele apparaat tot stand is gebracht, wordt [Verbonden] weergegeven.

## **MFC-J4440DW/MFC-J4540DW**

- 1. Druk op  $\left| \cdot \right|$  [Instell.] > [Netwerk] > [Wi-Fi Direct] > [Handmatiq].
- 2. Het apparaat toont de SSID (netwerknaam) en het wachtwoord (netwerksleutel). Ga naar het scherm met de instellingen voor draadloze netwerken op uw mobiele apparaat, selecteer de SSID en voer vervolgens het wachtwoord in.

Wanneer de verbinding met uw mobiele apparaat tot stand is gebracht, wordt [Verbonden] weergegeven.

## **Verwante informatie**

• [Wi-Fi Direct](#page-305-0)<sup>®</sup> gebruiken

- [Overzicht Wi-Fi Direct](#page-306-0)
- [Uw Wi-Fi Direct-netwerk configureren met de drukknopmethode](#page-307-0)

 [Home](#page-1-0) > [Netwerk](#page-282-0) > [Draadloze netwerkinstellingen](#page-286-0) > Schakel het draadloze LAN in of uit.

# **Schakel het draadloze LAN in of uit.**

- [>> MFC-J4340DW](#page-307-0)
- [>> MFC-J4440DW/MFC-J4540DW](#page-309-0)

## **MFC-J4340DW**

- 1. Druk op **Settings (Instellingen)**.
- 2. Druk op  $\blacktriangle$  of  $\nabla$  om uw selecties te maken:
	- a. Selecteer [Netwerk]. Druk op **OK**.
	- b. Selecteer [WLAN(Wi-Fi)]. Druk op **OK**.
	- c. Selecteer [WLAN insch. (WLAN activeren)]. Druk op **OK**.
	- d. Ga op een van de volgende manieren te werk:
	- Selecteer [Aan] om Wi-Fi in te schakelen. Druk op **OK**.
	- Selecteer [Uit] om Wi-Fi uit te schakelen. Druk op **OK**.

## **MFC-J4440DW/MFC-J4540DW**

- 1. Druk op  $\| \cdot \|$  [Instell.] > [Netwerk] > [Netwerk I/F].
- 2. Ga op een van de volgende manieren te werk:
	- Selecteer [WLAN(Wi-Fi)] om Wi-Fi in te schakelen.
	- Selecteer [LAN met kabel] om Wi-Fi uit te schakelen.
- 3. Druk op  $\Box$

## **Verwante informatie**

• [Draadloze netwerkinstellingen](#page-286-0)

<span id="page-311-0"></span> [Home](#page-1-0) > [Netwerk](#page-282-0) > [Draadloze netwerkinstellingen](#page-286-0) > Het WLAN-rapport afdrukken

# **Het WLAN-rapport afdrukken**

Het WLAN-rapport geeft de draadloze status van uw apparaat weer. Als de draadloze verbinding niet is gelukt, controleert u de foutcode op het afgedrukte rapport.

>> MFC-J4340DW

>> MFC-J4440DW/MFC-J4540DW

## **MFC-J4340DW**

- 1. Druk op **Settings (Instellingen)**.
- 2. Druk op  $\blacktriangle$  of  $\blacktriangledown$  om de optie [Print lijsten] te selecteren en druk vervolgens op OK.
- 3. Druk op a of b om de optie [WLAN-rapport] te selecteren en druk vervolgens op **OK**.
- 4. Druk op  $\blacktriangleright$ .

Het WLAN-rapport wordt afgedrukt.

Als het WLAN-rapport niet wordt afgedrukt, controleer dan of er een fout op het apparaat is opgetreden. Als er geen zichtbare fouten zijn, wacht u één minuut en probeert u daarna om het rapport nogmaals af te drukken.

## **MFC-J4440DW/MFC-J4540DW**

1. Druk op  $\|$  [Instell.] > [Alle instell.] > [Print lijsten] > [WLAN-rapport] > [Ja].

Het WLAN-rapport wordt afgedrukt.

Als het WLAN-rapport niet wordt afgedrukt, controleer dan of er een fout op het apparaat is opgetreden. Als er geen zichtbare fouten zijn, wacht u één minuut en probeert u daarna om het rapport nogmaals af te drukken.

## **Verwante informatie**

- [Draadloze netwerkinstellingen](#page-286-0)
	- [Foutcodes in het rapport voor draadloos LAN](#page-312-0)

- [Als u problemen hebt met het netwerk van uw apparaat](#page-502-0)
- [IEEE 802.1x-verificatie configureren voor een bedraad of draadloos netwerk met behulp van Beheer via](#page-376-0) [een webbrowser](#page-376-0)

<span id="page-312-0"></span> [Home](#page-1-0) > [Netwerk](#page-282-0) > [Draadloze netwerkinstellingen](#page-286-0) > [Het WLAN-rapport afdrukken](#page-311-0) > Foutcodes in het rapport voor draadloos LAN

# **Foutcodes in het rapport voor draadloos LAN**

Als op het draadloos LAN-rapport wordt vermeld dat de verbinding mislukt is, controleert u de foutcode op het afgedrukte rapport en raadpleegt u de overeenstemmende instructies in de tabel:

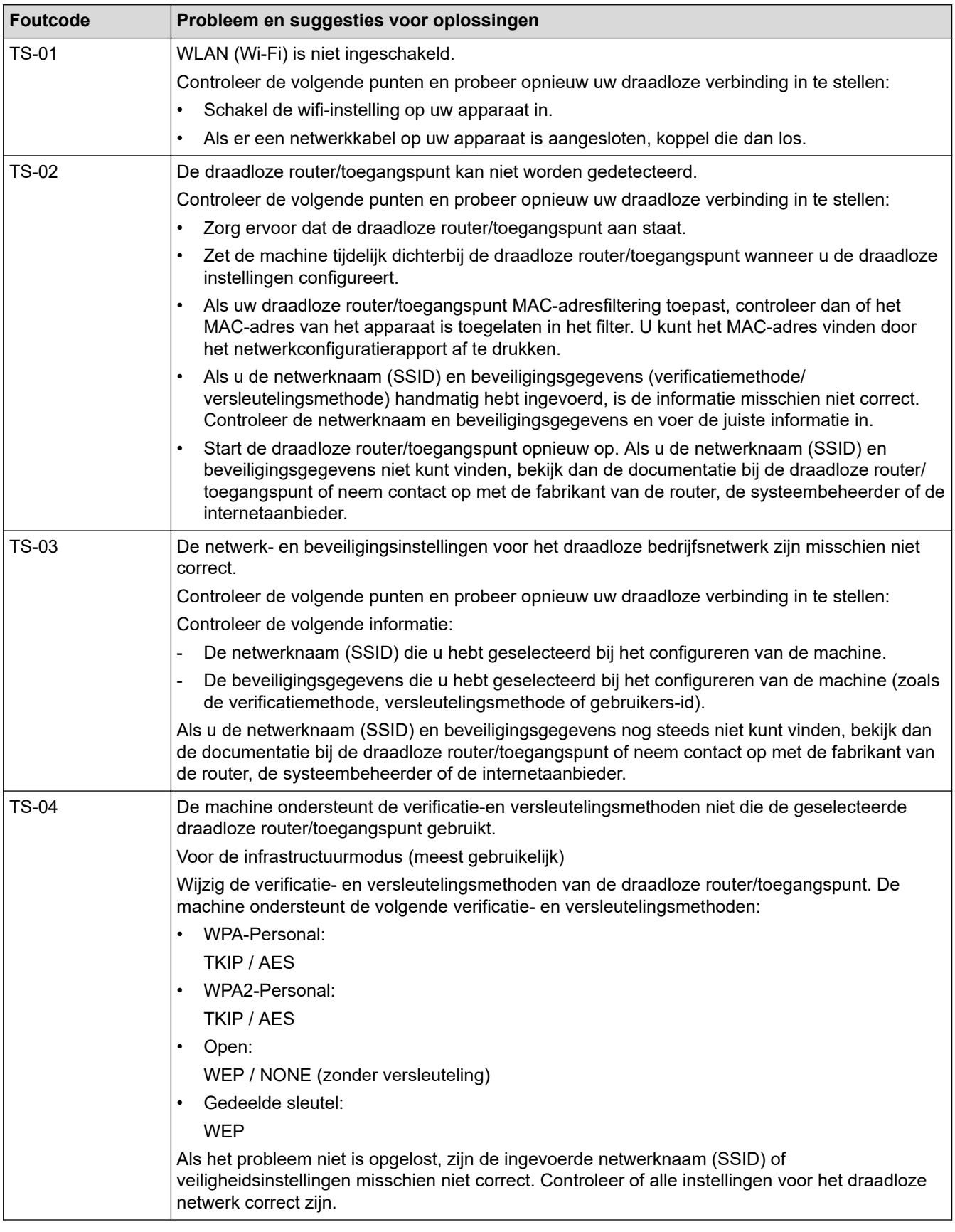

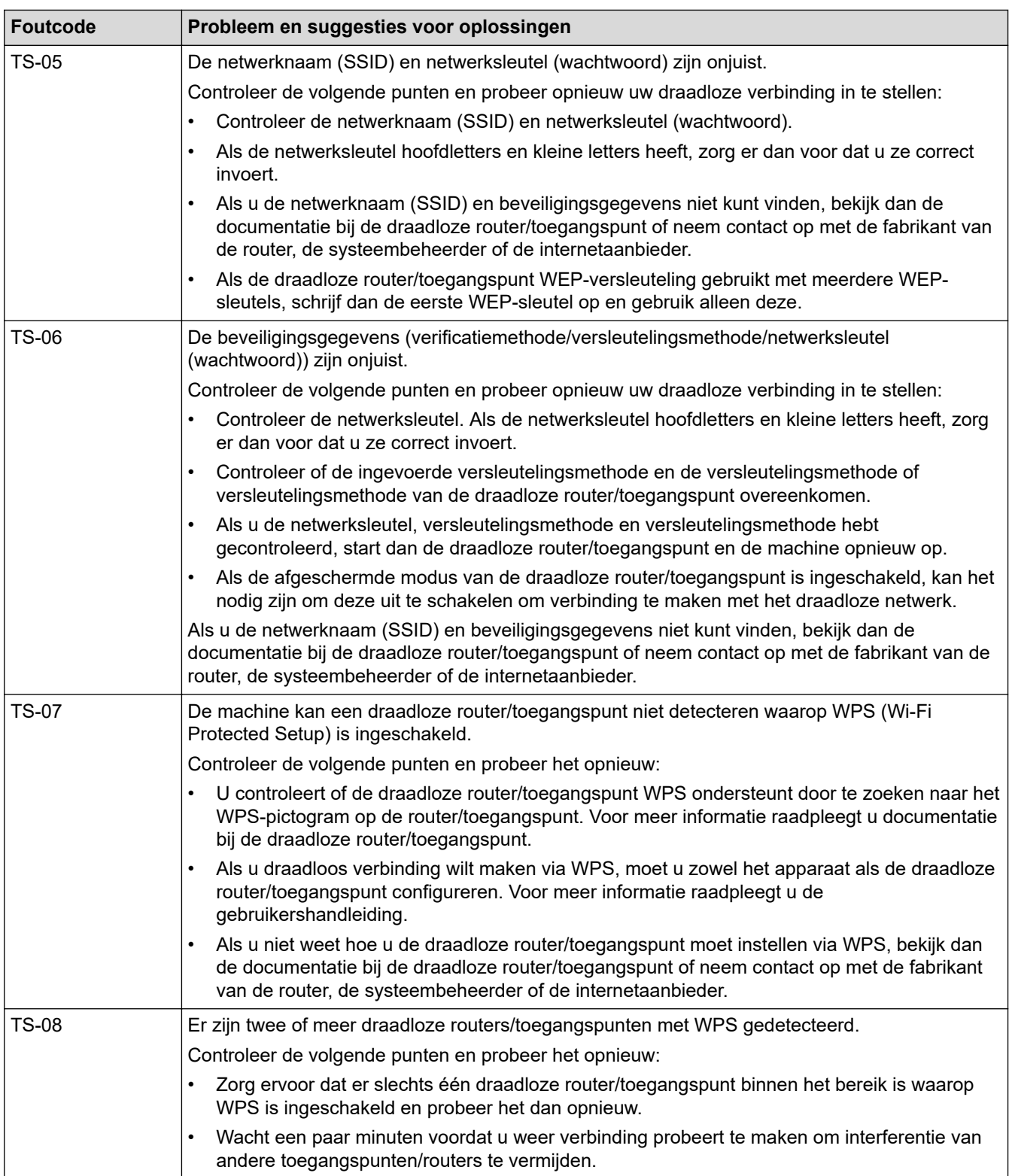

Gegevens voor draadloze beveiliging (SSID/verificatiemethode/versleutelingsmethode/netwerksleutel) van uw WLAN-toegangspunt/router bevestigen:

- 1. De standaard veiligheidsinstellingen kunnen op een etiket bevestigd aan het WLAN-toegangspunt/de router staan. Het kan ook zijn dat de naam van de fabrikant of het modelnummer van het/de WLANtoegangspunt/router als de standaardbeveiligingsinstellingen worden gebruikt.
- 2. Raadpleeg de documentatie die u bij uw WLAN-toegangspunt/router hebt ontvangen voor informatie over het achterhalen van de veiligheidsinstellingen.
- Als het WLAN-toegangspunt/de router zo is ingesteld dat deze de SSID niet verzendt, wordt de SSID niet automatisch gedetecteerd. U moet de SSID-naam handmatig invoeren.
- De netwerksleutel wordt ook wel het wachtwoord, de beveiligingssleutel of de versleutelingssleutel genoemd.

Raadpleeg de documentatie bij uw WLAN-toegangspunt/router als u de SSID en draadloze veiligheidsinstellingen van uw WLAN-toegangspunt/router niet kent of als u niet weet hoe u de configuratie kunt wijzigen. U kunt ook de fabrikant van het toegangspunt/de router of uw internetprovider of netwerkbeheerder om advies vragen.

## **Verwante informatie**

• [Het WLAN-rapport afdrukken](#page-311-0)

#### **Gerelateerde onderwerpen:**

• [Als u problemen hebt met het netwerk van uw apparaat](#page-502-0)

<span id="page-315-0"></span> [Home](#page-1-0) > [Netwerk](#page-282-0) > Netwerkfuncties

# **Netwerkfuncties**

- [Het netwerkconfiguratierapport afdrukken](#page-316-0)
- [Een LDAP-zoekopdracht configureren en uitvoeren](#page-317-0)
- [De tijd synchroniseren met de SNTP-server met behulp van Beheer via een webbrowser](#page-321-0)
- [De netwerkinstellingen terugzetten naar de fabrieksinstellingen](#page-325-0)

<span id="page-316-0"></span> [Home](#page-1-0) > [Netwerk](#page-282-0) > [Netwerkfuncties](#page-315-0) > Het netwerkconfiguratierapport afdrukken

# **Het netwerkconfiguratierapport afdrukken**

Het netwerkconfiguratierapport biedt een overzicht van de netwerkconfiguratie, inclusief de netwerkinstellingen van de afdrukserver.

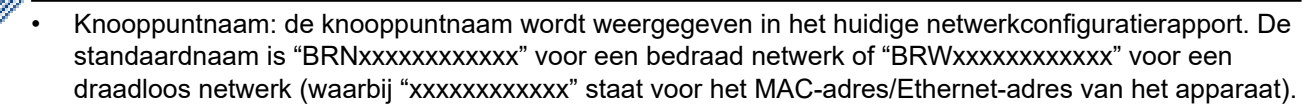

- Als bij het IP-adres in het netwerkconfiguratierapport 0.0.0.0 wordt weergegeven, wacht u één minuut en probeert u het opnieuw af te drukken.
- Het rapport bevat de instellingen van uw apparaat, zoals het IP-adres, het subnetmasker, de knooppuntnaam en het MAC-adres, bijvoorbeeld:
	- IP-adres: 192.168.0.5
	- Subnetmasker: 255.255.255.0
	- Knooppuntnaam: BRN000ca0000499
	- MAC-adres: 00-0c-a0-00-04-99

#### >> MFC-J4340DW >> MFC-J4440DW/MFC-J4540DW

## **MFC-J4340DW**

- 1. Druk op **Settings (Instellingen)**.
- 2. Druk op  $\blacktriangle$  of  $\nabla$  om uw selecties te maken:
	- a. Selecteer [Print lijsten]. Druk op **OK**.
	- b. Selecteer [Netwerk Conf. (Netwerkconfig.)]. Druk op **OK**.
- 3. Druk op  $\blacktriangleright$ .

Het netwerkconfiguratierapport wordt afgedrukt.

## **MFC-J4440DW/MFC-J4540DW**

1. Druk op  $\left|\int_{\mathbb{T}} |f(x)|^2 \right|$  [Instell.] > [Alle instell.] > [Print lijsten] > [Netwerkconfiguratie] > [Ja].

Het netwerkconfiguratierapport wordt afgedrukt.

## **Verwante informatie**

• [Netwerkfuncties](#page-315-0)

- [Als u problemen hebt met het netwerk van uw apparaat](#page-502-0)
- [IEEE 802.1x-verificatie configureren voor een bedraad of draadloos netwerk met behulp van Beheer via](#page-376-0) [een webbrowser](#page-376-0)
- [Fout- en onderhoudsmeldingen](#page-444-0)

<span id="page-317-0"></span> [Home](#page-1-0) > [Netwerk](#page-282-0) > [Netwerkfuncties](#page-315-0) > Een LDAP-zoekopdracht configureren en uitvoeren

# **Een LDAP-zoekopdracht configureren en uitvoeren**

#### **Gerelateerde modellen**: MFC-J4440DW/MFC-J4540DW

De LDAP-functie stelt u in staat om op uw server naar bepaalde informatie te zoeken, zoals faxnummers en emailadressen. Wanneer u de faxfunctie gebruikt, kunt u met behulp van de LDAP-zoekfunctie faxnummers of emailadressen zoeken.

- De LDAP-functie biedt geen ondersteuning voor vereenvoudigd Chinees, traditioneel Chinees of Koreaans.
	- De LDAP-functie ondersteunt LDAPv3.
- De LDAP-functie biedt geen ondersteuning voor SSL/TLS.
- Om met uw LDAP-server te kunnen communiceren, gebruikt u Simple Authentication.

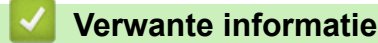

- [Netwerkfuncties](#page-315-0)
	- [De LDAP-configuratie wijzigen met Beheer via een webbrowser](#page-318-0)
	- [Een LDAP-zoekopdracht uitvoeren via het bedieningspaneel van het apparaat](#page-320-0)

#### **Gerelateerde onderwerpen:**

• [Het SNTP-protocol configureren met Beheer via een webbrowser](#page-323-0)

<span id="page-318-0"></span> [Home](#page-1-0) > [Netwerk](#page-282-0) > [Netwerkfuncties](#page-315-0) > [Een LDAP-zoekopdracht configureren en uitvoeren](#page-317-0) > De LDAPconfiguratie wijzigen met Beheer via een webbrowser

# **De LDAP-configuratie wijzigen met Beheer via een webbrowser**

#### **Gerelateerde modellen**: MFC-J4440DW/MFC-J4540DW

Gebruik Beheer via een webbrowser om uw LDAP-instellingen in een webbrowser te configureren.

- 1. Start uw webbrowser.
- 2. Voer "https://IP-adres van machine" in de adresbalk van uw browser in (waarbij "IP-adres van machine" staat voor het IP-adres van het apparaat).

Bijvoorbeeld:

B

https://192.168.1.2

3. Voer zo nodig het wachtwoord in in het veld **Inloggen** en klik vervolgens op **Inloggen**.

Het standaardwachtwoord voor het beheer van de apparaatinstellingen vindt u op de achterzijde van het apparaat bij "**Pwd**".

4. Ga naar het navigatiemenu en klik vervolgens op **Netwerk** > **Netwerk** > **Protocol**.

Begin bij  $\equiv$  als het navigatiemenu niet wordt weergegeven aan de linkerkant van het scherm.

- 5. Schakel het selectievakje **LDAP** in en klik vervolgens op **Indienen**.
- 6. Start uw Brother-apparaat opnieuw op om de configuratie te activeren.
- 7. Ga op uw computer in Beheer via een webbrowser naar het navigatiemenu en klik vervolgens op **Adresboek** > **LDAP**.
	- **LDAP-zoekopdracht**
	- **Adres LDAP-server**
	- **Poort** (De standaardpoort is 389.)
	- **Beginpunt zoekopdracht**
	- **Verificatie**
	- **Gebruikersnaam**

Of deze optie beschikbaar is, is afhankelijk van de gebruikte verificatiemethode.

• **Wachtwoord**

Of deze optie beschikbaar is, is afhankelijk van de gebruikte verificatiemethode.

- Als Kerberos-verificatie door de LDAP-server wordt ondersteund, raden we aan om Kerberos als verificatiemethode te selecteren. Dit protocol biedt een sterke verificatie tussen de LDAP-server en uw apparaat.
- Voor Kerberos-verificatie moet u het SNTP-protocol configureren (netwerktijdserver) of moet u de datum, tijd en tijdzone correct instellen met behulp van het bedieningspaneel.
- **Kerberos-serveradres**

Of deze optie beschikbaar is, is afhankelijk van de gebruikte verificatiemethode.

- **Time-out voor LDAP**
- **Kenmerk van naam (Zoeksleutel)**
- **Kenmerk van e-mail**
- **Kenmerk van faxnummer**

8. Klik op **Indienen** wanneer u klaar bent. Zorg ervoor dat in het veld **Status OK** af te lezen is.

#### **Verwante informatie**

• [Een LDAP-zoekopdracht configureren en uitvoeren](#page-317-0)

- [Beheer via een webbrowser openen](#page-611-0)
- [De tijd synchroniseren met de SNTP-server met behulp van Beheer via een webbrowser](#page-321-0)

<span id="page-320-0"></span> [Home](#page-1-0) > [Netwerk](#page-282-0) > [Netwerkfuncties](#page-315-0) > [Een LDAP-zoekopdracht configureren en uitvoeren](#page-317-0) > Een LDAPzoekopdracht uitvoeren via het bedieningspaneel van het apparaat

# **Een LDAP-zoekopdracht uitvoeren via het bedieningspaneel van het apparaat**

**Gerelateerde modellen**: MFC-J4440DW/MFC-J4540DW

Zodra u de LDAP-instellingen hebt geconfigureerd, kunt u de LDAP-zoekfunctie gebruiken om faxnummers te vinden die u gebruikt voor:

Een fax verzenden

h,

- De LDAP-functie ondersteunt LDAPv3.
- De LDAP-functie biedt geen ondersteuning voor SSL/TLS.
- Afhankelijk van het beveiligingsbeleid dat door uw netwerkbeheerder wordt gehanteerd, dient u mogelijk Kerberos of Simple Authentication te gebruiken om verbinding te maken met de LDAP-server.
- Voor Kerberos-verificatie moet u het SNTP-protocol configureren (netwerktijdserver) of moet u de datum, tijd en tijdzone correct instellen met behulp van het bedieningspaneel.
- 1. Druk op  $\sqrt{Q}$  om te zoeken.
- 2. Voer via het LCD-scherm de eerste tekens in van hetgeen u zoekt.
	- U kunt maximaal 15 tekens invoeren.
	- Meer informatie over tekst invoeren, >> Verwante informatie
- 3. Druk op [OK].

Het LDAP-zoekresultaat wordt op het LCD-scherm weergegeven waarbij voor de zoekresultaten die in het lokale adresboek zijn gevonden het pictogram wordt weergegeven.

Als de server of het lokale adresboek geen zoekresultaten opleveren, wordt [Geen resultaten gevonden. (Resultaten niet gevonden.)] 60 seconden op het LCD-scherm weergegeven.

- 4. Druk op  $\triangle$  of  $\nabla$  om de gewenste naam weer te geven.
- 5. Druk op de naam.

Om de details van de naam weer te geven, drukt u op [Detail].

6. Als er meerdere faxnummers zijn gevonden, vraagt het apparaat u er één te selecteren. Druk op [Toepassen] en vervolgens op [Fax start].

#### **Verwante informatie**

• [Een LDAP-zoekopdracht configureren en uitvoeren](#page-317-0)

- [Tekst invoeren in uw Brother-apparaat](#page-28-0)
- [De tijd synchroniseren met de SNTP-server met behulp van Beheer via een webbrowser](#page-321-0)

<span id="page-321-0"></span> [Home](#page-1-0) > [Netwerk](#page-282-0) > [Netwerkfuncties](#page-315-0) > De tijd synchroniseren met de SNTP-server met behulp van Beheer via een webbrowser

# **De tijd synchroniseren met de SNTP-server met behulp van Beheer via een webbrowser**

Het Simple Network Time Protocol (SNTP) wordt gebruikt voor het synchroniseren van de tijd die door het apparaat voor verificatie met de SNTP-tijdserver wordt gebruikt. (Dit is niet de tijd die op het LCD-scherm van het apparaat wordt weergegeven.) U kunt de tijd van het apparaat automatisch of handmatig synchroniseren met de UTC-tijd (Coordinated Universal Time) van de SNTP-tijdserver.

- [De datum en tijd configureren met Beheer via een webbrowser](#page-322-0)
- [Het SNTP-protocol configureren met Beheer via een webbrowser](#page-323-0)
- [De LDAP-configuratie wijzigen met Beheer via een webbrowser](#page-318-0)
- [Een LDAP-zoekopdracht uitvoeren via het bedieningspaneel van het apparaat](#page-320-0)

<span id="page-322-0"></span> [Home](#page-1-0) > [Netwerk](#page-282-0) > [Netwerkfuncties](#page-315-0) > [De tijd synchroniseren met de SNTP-server met behulp van Beheer](#page-321-0) [via een webbrowser](#page-321-0) > De datum en tijd configureren met Beheer via een webbrowser

# **De datum en tijd configureren met Beheer via een webbrowser**

Configureer de datum en tijd om de tijd die door het apparaat wordt gebruikt, te synchroniseren met die van de SNTP-tijdserver.

#### Deze functie is in sommige landen niet beschikbaar.

- 1. Start uw webbrowser.
- 2. Voer "https://IP-adres van machine" in de adresbalk van uw browser in (waarbij "IP-adres van machine" staat voor het IP-adres van het apparaat).

Bijvoorbeeld:

https://192.168.1.2

3. Voer zo nodig het wachtwoord in in het veld **Inloggen** en klik vervolgens op **Inloggen**.

Het standaardwachtwoord voor het beheer van de apparaatinstellingen vindt u op de achterzijde van het apparaat bij "**Pwd**".

4. Ga naar het navigatiemenu en klik vervolgens op **Beheerder** > **Datum&tijd**.

Begin bij  $\equiv$  als het navigatiemenu niet wordt weergegeven aan de linkerkant van het scherm.

5. Controleer de instellingen voor de **Tijdzone**.

Selecteer in de vervolgkeuzelijst **Tijdzone** het tijdverschil tussen uw locatie en UTC. De tijdzone voor het oosten van de VS en Canada is bijvoorbeeld UTC-05:00.

- 6. Schakel het selectievakje **Synchroniseer met SNTP-server** in.
- 7. Klik op **Indienen**.

B

U kunt de datum en tijd ook handmatig configureren.

## **Verwante informatie**

• [De tijd synchroniseren met de SNTP-server met behulp van Beheer via een webbrowser](#page-321-0)

#### **Gerelateerde onderwerpen:**

• [Beheer via een webbrowser openen](#page-611-0)

<span id="page-323-0"></span> [Home](#page-1-0) > [Netwerk](#page-282-0) > [Netwerkfuncties](#page-315-0) > [De tijd synchroniseren met de SNTP-server met behulp van Beheer](#page-321-0) [via een webbrowser](#page-321-0) > Het SNTP-protocol configureren met Beheer via een webbrowser

# **Het SNTP-protocol configureren met Beheer via een webbrowser**

Configureer het SNTP-protocol om de tijd te synchroniseren die door het apparaat voor verificatie met de door de SNTP-tijdserver bijgehouden tijd wordt gebruikt.

- 1. Start uw webbrowser.
- 2. Voer "https://IP-adres van machine" in de adresbalk van uw browser in (waarbij "IP-adres van machine" staat voor het IP-adres van het apparaat).

Bijvoorbeeld:

https://192.168.1.2

3. Voer zo nodig het wachtwoord in in het veld **Inloggen** en klik vervolgens op **Inloggen**.

Het standaardwachtwoord voor het beheer van de apparaatinstellingen vindt u op de achterzijde van het apparaat bij "**Pwd**".

4. Ga naar het navigatiemenu en klik vervolgens op **Netwerk** > **Netwerk** > **Protocol**.

Begin bij  $\equiv$  als het navigatiemenu niet wordt weergegeven aan de linkerkant van het scherm.

- 5. Schakel het selectievakje **SNTP** in om de instelling te activeren.
- 6. Klik op **Indienen**.

Ø

- 7. Start uw Brother-apparaat opnieuw op om de configuratie te activeren.
- 8. Klik naast het selectievakje SNTP op **Geavanceerde instellingen**.
- 9. Configureer de instellingen.

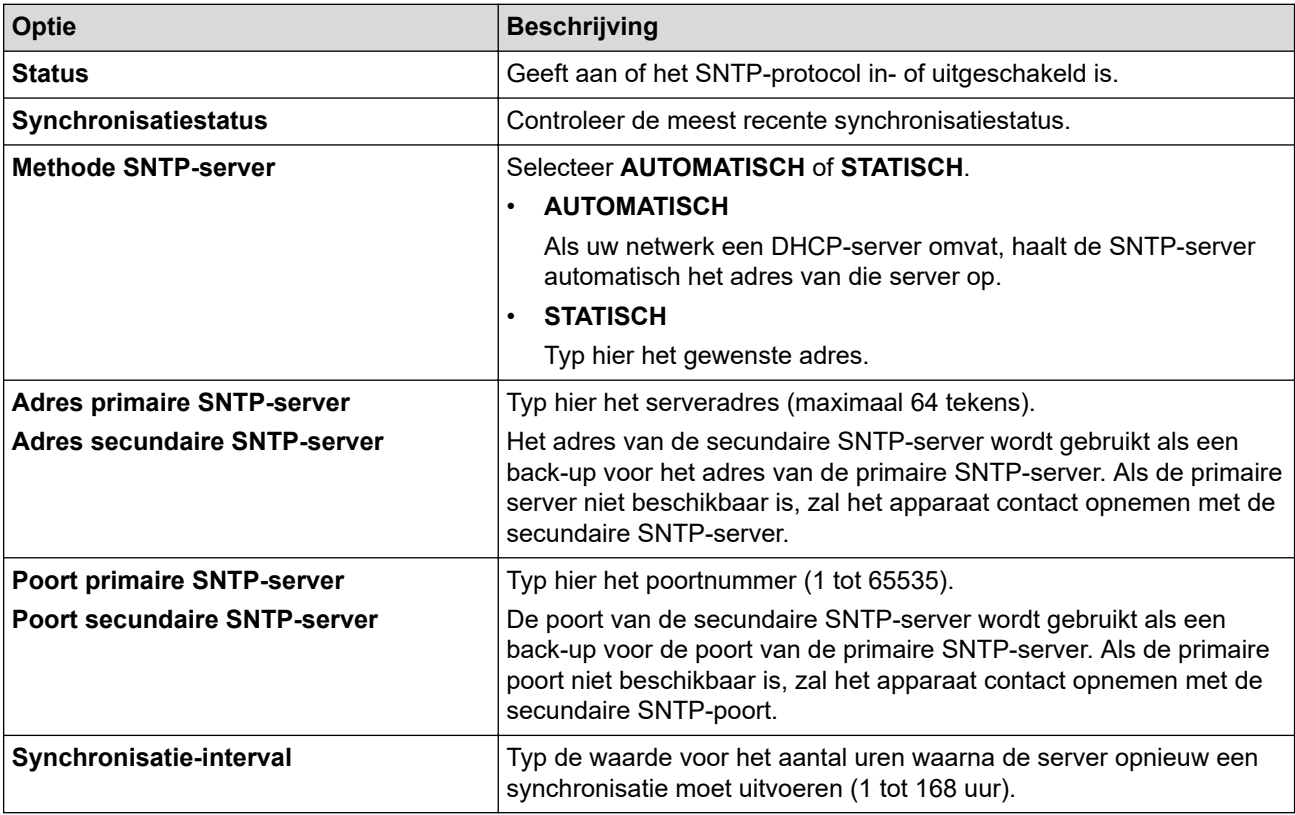

10. Klik op **Indienen**.

#### **Verwante informatie**

• [De tijd synchroniseren met de SNTP-server met behulp van Beheer via een webbrowser](#page-321-0)
### **Gerelateerde onderwerpen:**

▲ [Home](#page-1-0) > [Netwerk](#page-282-0) > [Netwerkfuncties](#page-315-0) > De netwerkinstellingen terugzetten naar de fabrieksinstellingen

## **De netwerkinstellingen terugzetten naar de fabrieksinstellingen**

U kunt de instellingen van de afdrukserver via het bedieningspaneel op het apparaat naar de fabriekswaarden terugzetten. Hiermee worden alle gegevens, zoals het wachtwoord en het IP-adres, naar hun oorspronkelijke instellingen teruggezet.

- Deze functie herstelt alle fabrieksinstellingen van het bedrade (alleen ondersteunde modellen) en draadloze netwerk.
	- U kunt de fabrieksinstellingen van de afdrukserver ook herstellen met Beheer via een webbrowser.

#### >> MFC-J4340DW >> MFC-J4440DW/MFC-J4540DW

### **MFC-J4340DW**

k

- 1. Druk op **Settings (Instellingen)**.
- 2. Druk op  $\triangle$  of  $\nabla$  om uw selecties te maken:
	- a. Selecteer [Netwerk]. Druk op **OK**.
	- b. Selecteer [Netw. resetten]. Druk op **OK**.
- 3. Druk twee seconden op  $\blacktriangleright$  om de instelling te bevestigen. Het apparaat start opnieuw op.

### **MFC-J4440DW/MFC-J4540DW**

- 1. Druk op  $\| \cdot \|$  [Instell.] > [Alle instell.] > [Netwerk] > [Netw. resetten].
- 2. Een melding ter bevestiging van de reset wordt weergegeven. Druk gedurende twee seconden op [OK] Het apparaat wordt opnieuw opgestart.

### **Verwante informatie**

- [Netwerkfuncties](#page-315-0)
- **Gerelateerde onderwerpen:**
- [Faxberichten of het faxjournaal overzetten](#page-459-0)

▲ [Home](#page-1-0) > [Netwerk](#page-282-0) > Brother-beheertools

### **Brother-beheertools**

Gebruik een van de Brother-beheertools om de netwerkinstellingen van uw Brother-apparaat te configureren. Ga naar de pagina **Downloads** van uw model op [support.brother.com](https://support.brother.com/g/b/midlink.aspx) om de tools te downloaden.

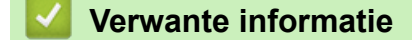

• [Netwerk](#page-282-0)

<span id="page-327-0"></span>▲ [Home](#page-1-0) > Beveiliging

## **Beveiliging**

- [Voor u netwerkbeveiligingsfuncties gebruikt](#page-328-0)
- [Certificaten configureren voor een veilig apparaat](#page-329-0)
- [Gebruik SSL/TLS](#page-344-0)
- [Gebruik SNMPv3](#page-355-0)
- [Gebruik IPsec](#page-358-0)
- [IEEE 802.1x-verificatie gebruiken voor een bedraad of draadloos netwerk](#page-374-0)
- [Active Directory-verificatie gebruiken](#page-379-0)
- [LDAP-verificatie gebruiken](#page-384-0)
- [Beveiligd functieslot 3.0 gebruiken](#page-388-0)
- [E-mailberichten veilig verzenden](#page-395-0)
- [De instellingen van het apparaat blokkeren op het bedieningspaneel](#page-399-0)

<span id="page-328-0"></span> [Home](#page-1-0) > [Beveiliging](#page-327-0) > Voor u netwerkbeveiligingsfuncties gebruikt

## **Voor u netwerkbeveiligingsfuncties gebruikt**

Uw apparaat gebruikt enkele van de meest recente protocollen voor netwerkbeveiliging en -versleuteling. Deze netwerkfuncties kunnen worden geïntegreerd in uw algemene netwerkbeveiligingsplan om uw gegevens te helpen beschermen en ongeoorloofde toegang tot het apparaat te verhinderen.

Het is raadzaam om de FTP- en TFTP-protocollen uit te schakelen. Toegang tot het apparaat via deze protocollen is niet veilig.Houd er echter rekening mee dat als u FTP uitschakelt, de functie Scannen naar FTP ook wordt uitgeschakeld.

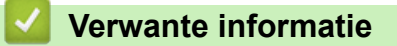

• [Beveiliging](#page-327-0)

Ø

<span id="page-329-0"></span> [Home](#page-1-0) > [Beveiliging](#page-327-0) > Certificaten configureren voor een veilig apparaat

## **Certificaten configureren voor een veilig apparaat**

U moet een certificaat configureren om uw netwerkapparaat veilig te kunnen beheren met SSL/TLS. U moet Beheer via een webbrowser gebruiken om een certificaat te configureren.

- [Ondersteunde functies voor beveiligingscertificaten](#page-330-0)
- [Schema voor het stap voor stap aanmaken en installeren van een certificaat](#page-331-0)
- [Een zelf ondertekend certificaat aanmaken](#page-332-0)
- [CSR aanmaken en certificaat van een certificeringsinstantie \(CA\) installeren](#page-333-0)
- [Het certificaat en de private sleutel importeren en exporteren](#page-337-0)
- [Een CA-certificaat importeren en exporteren](#page-340-0)
- [Meerdere certificaten beheren](#page-343-0)

<span id="page-330-0"></span> [Home](#page-1-0) > [Beveiliging](#page-327-0) > [Certificaten configureren voor een veilig apparaat](#page-329-0) > Ondersteunde functies voor beveiligingscertificaten

## **Ondersteunde functies voor beveiligingscertificaten**

Uw apparaat ondersteunt het gebruik van meerdere beveiligingscertificaten, zodat het apparaat veilig kan worden geverifieerd en er veilig mee kan worden gecommuniceerd. De volgende functies voor beveiligingscertificaten kunnen op het apparaat worden gebruikt:

- SSL/TLS-communicatie
- IEEE 802.1x-verificatie
- IPsec

Het Brother-apparaat biedt ondersteuning voor:

• Vooraf geïnstalleerd certificaat

Uw apparaat bevat een vooraf geïnstalleerd zelf-ondertekend certificaat. Met dit certificaat kunt u gebruikmaken van SSL/TLS-communicatie zonder een ander certificaat te hoeven maken of installeren.

Het voorgeïnstalleerde zelfondertekende certificaat beschermt uw communicatie tot op zeker niveau. Voor een betere beveiliging raden wij u aan een certificaat te gebruiken dat uitgevaardigd werd door een vertrouwde organisatie.

Zelf-ondertekend certificaat

Deze afdrukserver geeft zijn eigen certificaat uit. Met dit certificaat kunt u eenvoudig gebruikmaken van SSL/ TLS-communicatie zonder een ander certificaat van een CA te moeten maken of installeren.

• Certificaat van een certificeringsinstantie (CA)

U kunt een certificaat van een certificeringsinstantie (CA) op twee manieren installeren. Als u al een certificaat van een CA hebt of een certificaat van een externe betrouwbare CA wilt gebruiken:

- Bij gebruik van een CSR (ondertekeningsverzoek) van deze afdrukserver.
- Bij het importeren van een certificaat en een geheime sleutel.
- Certificaat van certificeringsinstantie (CA)

Om een CA-certificaat te gebruiken dat de CA identificeert en over de private sleutel ervan beschikt, dient u vóór de configuratie van de beveiligingsfuncties van het netwerk een CA-certificaat van de CA te importeren.

- Als u gebruik wil maken van SSL/TLS-communicatie raden we u aan eerst advies in te winnen bij de systeembeheerder.
- Als u fabrieksinstellingen van de afdrukserver herstelt, worden het certificaat en de geheime sleutel die zijn geïnstalleerd verwijderd. Als u hetzelfde certificaat en dezelfde geheime sleutel wilt behouden, exporteer ze dan voorafgaand aan het herstellen van de fabrieksinstellingen en installeer ze na afloop opnieuw.

### **Verwante informatie**

• [Certificaten configureren voor een veilig apparaat](#page-329-0)

#### **Gerelateerde onderwerpen:**

• [IEEE 802.1x-verificatie configureren voor een bedraad of draadloos netwerk met behulp van Beheer via](#page-376-0) [een webbrowser](#page-376-0)

<span id="page-331-0"></span> [Home](#page-1-0) > [Beveiliging](#page-327-0) > [Certificaten configureren voor een veilig apparaat](#page-329-0) > Schema voor het stap voor stap aanmaken en installeren van een certificaat

## **Schema voor het stap voor stap aanmaken en installeren van een certificaat**

U kunt uit twee soorten beveiligingscertificaten kiezen: gebruik een zelfondertekend certificaat of gebruik een certificaat van een certificeringsinstantie (CA). **Optie 1**

### **Zelf-ondertekend certificaat**

- 1. Maak een zelfondertekend certificaat aan met Beheer via een webbrowser.
- 2. Installeer het zelfondertekende certificaat op uw computer.

### **Optie 2**

### **Certificaat van een CA**

- 1. Maak een CSR (Certificate Signing Request) aan met Beheer via een webbrowser.
- 2. Installeer het certificaat uitgevaardigd door de CA op uw Brother-apparaat met Beheer via een webbrowser.
- 3. Installeer het certificaat op uw computer.

### **Verwante informatie**

• [Certificaten configureren voor een veilig apparaat](#page-329-0)

<span id="page-332-0"></span> [Home](#page-1-0) > [Beveiliging](#page-327-0) > [Certificaten configureren voor een veilig apparaat](#page-329-0) > Een zelf ondertekend certificaat aanmaken

## **Een zelf ondertekend certificaat aanmaken**

- 1. Start uw webbrowser.
- 2. Voer "https://IP-adres van machine" in de adresbalk van uw browser in (waarbij "IP-adres van machine" staat voor het IP-adres van het apparaat).

Bijvoorbeeld:

https://192.168.1.2

Als u een DNS (domeinnaamsysteem) of een NetBIOS-naam gebruikt, kunt u in plaats van het IP-adres een andere naam invoeren zoals "GedeeldePrinter".

Bijvoorbeeld:

https://SharedPrinter

Als u een NetBIOS-naam inschakelt, kunt u ook de naam van het knooppunt gebruiken.

Bijvoorbeeld:

B

https://brnxxxxxxxxxxxx

De NetBIOS-naam staat in het rapport van de netwerkconfiguratie.

3. Voer zo nodig het wachtwoord in in het veld **Inloggen** en klik vervolgens op **Inloggen**.

Het standaardwachtwoord voor het beheer van de apparaatinstellingen vindt u op de achterzijde van het apparaat bij "**Pwd**".

4. Ga naar het navigatiemenu en klik vervolgens op **Netwerk** > **Beveiliging** > **Certificaat**.

Begin bij  $\equiv$  als het navigatiemenu niet wordt weergegeven aan de linkerkant van het scherm.

#### 5. Klik op **Zelf ondertekend certificaat maken**.

- 6. Voer een **Algemene naam** en een **Geldigheidsdatum** in.
	- De lengte van de **Algemene naam** is minder dan 64 bytes. Voer een identificator in zoals een IP-adres, naam van een knooppunt of domeinnaam die u zult gebruiken om toegang te krijgen tot dit apparaat via SSL/TLS-communicatie. De naam van het knooppunt wordt standaard weergegeven.
	- Een waarschuwing wordt weergegeven als u het IPPS- of HTTPS-protocol gebruikt en een andere naam in de URL invoert dan de **Algemene naam** die werd gebruikt voor het zelfondertekende certificaat.
- 7. Selecteer uw instelling in de vervolgkeuzelijst **Algoritme van openbare sleutel**. De standaardinstelling is **RSA (2048-bits)**.
- 8. Selecteer uw instelling in de vervolgkeuzelijst **Digest-algoritme**. De standaardinstelling is **SHA256**.
- 9. Klik op **Indienen**.

### **Verwante informatie**

• [Certificaten configureren voor een veilig apparaat](#page-329-0)

#### **Gerelateerde onderwerpen:**

<span id="page-333-0"></span> [Home](#page-1-0) > [Beveiliging](#page-327-0) > [Certificaten configureren voor een veilig apparaat](#page-329-0) > CSR aanmaken en certificaat van een certificeringsinstantie (CA) installeren

## **CSR aanmaken en certificaat van een certificeringsinstantie (CA) installeren**

Als u al een certificaat van een externe betrouwbare CA hebt, kunt u het certificaat en de geheime sleutel opslaan op het apparaat en deze beheren via importeren en exporteren. Als u geen certificaat van een externe betrouwbare CA hebt, maakt u een CSR (Certificate Signing Request) aan, stuurt u dit naar een CA voor verificatie en installeert u het ontvangen certificaat op uw apparaat.

- [Een CSR \(Certificate Signing Request\) aanmaken](#page-334-0)
- [Een certificaat installeren op uw apparaat](#page-336-0)

<span id="page-334-0"></span> [Home](#page-1-0) > [Beveiliging](#page-327-0) > [Certificaten configureren voor een veilig apparaat](#page-329-0) > [CSR aanmaken en certificaat van](#page-333-0) [een certificeringsinstantie \(CA\) installeren](#page-333-0) > Een CSR (Certificate Signing Request) aanmaken

## **Een CSR (Certificate Signing Request) aanmaken**

Een CSR (Certificate Signing Request) is een aanvraag die naar een certificeringsinstantie (CA) wordt verzonden om de kwalificaties in het certificaat te verifiëren.

Het is aan te raden een hoofdcertificatie van de CA op de computer te installeren voordat u de CSR aanmaakt.

- 1. Start uw webbrowser.
- 2. Voer "https://IP-adres van machine" in de adresbalk van uw browser in (waarbij "IP-adres van machine" staat voor het IP-adres van het apparaat).

Bijvoorbeeld:

https://192.168.1.2

Als u een DNS (domeinnaamsysteem) of een NetBIOS-naam gebruikt, kunt u in plaats van het IP-adres een andere naam invoeren zoals "GedeeldePrinter".

Bijvoorbeeld:

https://SharedPrinter

Als u een NetBIOS-naam inschakelt, kunt u ook de naam van het knooppunt gebruiken.

Bijvoorbeeld:

https://brnxxxxxxxxxxxx

De NetBIOS-naam staat in het rapport van de netwerkconfiguratie.

3. Voer zo nodig het wachtwoord in in het veld **Inloggen** en klik vervolgens op **Inloggen**.

Het standaardwachtwoord voor het beheer van de apparaatinstellingen vindt u op de achterzijde van het apparaat bij "**Pwd**".

4. Ga naar het navigatiemenu en klik vervolgens op **Netwerk** > **Beveiliging** > **Certificaat**.

Begin bij  $\equiv$  als het navigatiemenu niet wordt weergegeven aan de linkerkant van het scherm.

- 5. Klik op **CSR maken**.
- 6. Voer een **Algemene naam** (vereist) in en voeg bijkomende informatie over uw **Organisatie** toe (optioneel).
	- U moet de coördinaten van uw bedrijf verschaffen zodat een CA uw identiteit kan controleren en bevestigen aan de buitenwereld.
	- De lengte van de **Algemene naam** moet minder dan 64 bytes zijn. Voer een identificator in zoals een IP-adres, naam van een knooppunt of domeinnaam die u zult gebruiken om toegang te krijgen tot deze printer via SSL/TLS-communicatie. De naam van het knooppunt wordt standaard weergegeven. De **Algemene naam** is vereist.
	- Een waarschuwing wordt weergegeven als u een andere naam in de URL invoert dan de openbare naam die werd gebruikt voor het certificaat.
	- De lengte van de **Organisatie**, de **Organisatorische eenheid**, de **Plaats** en de **Provincie** moet minder dan 64 bytes zijn.
	- De **Land/Regio** moet een ISO 3166-landcode van twee tekens zijn.
	- Als u een X.509v3-certificaatextensie configureert, vinkt u het vakje **Uitgebreide partitie configureren** aan en selecteert u vervolgens **Automatisch (IPv4 registreren)** of **Handmatig**.
- 7. Selecteer uw instelling in de vervolgkeuzelijst **Algoritme van openbare sleutel**. De standaardinstelling is **RSA (2048-bits)**.
- 8. Selecteer uw instelling in de vervolgkeuzelijst **Digest-algoritme**. De standaardinstelling is **SHA256**.
- 9. Klik op **Indienen**.

De CSR wordt weergegeven op uw scherm. Sla de CSR op als bestand of kopieer het naar een online CSRformulier van een certificeringsinstantie.

#### 10. Klik op **Opslaan**.

- Volg het beleid van uw CA aangaande de methode om een CSR te versturen naar uw CA.
	- Als u gebruikmaakt van de ondernemingsbasis-CA van Windows Server 2008/2008 R2/2012/2012 R2/2016/2019, raden wij u aan de webserver te gebruiken als certificaatsjabloon voor het aanmaken van het veilige clientcertificaat. Als u een clientcertificaat aanmaakt voor een IEEE 802.1x-omgeving met EAP-TLS-verificatie, raden wij u aan Gebruiker te gebruiken als certificaatsjabloon.

Ga voor meer informatie naar [support.brother.com](https://support.brother.com/g/b/midlink.aspx) en de pagina **Veelgestelde vragen en probleemoplossing** van uw model.

Zoek naar "SSL".

### **Verwante informatie**

• [CSR aanmaken en certificaat van een certificeringsinstantie \(CA\) installeren](#page-333-0)

#### **Gerelateerde onderwerpen:**

<span id="page-336-0"></span> [Home](#page-1-0) > [Beveiliging](#page-327-0) > [Certificaten configureren voor een veilig apparaat](#page-329-0) > [CSR aanmaken en certificaat van](#page-333-0) [een certificeringsinstantie \(CA\) installeren](#page-333-0) > Een certificaat installeren op uw apparaat

### **Een certificaat installeren op uw apparaat**

Wanneer u een certificaat ontvangt van een CA, volgt u onderstaande stappen om het te installeren op de afdrukserver:

Alleen een certificaat dat uitgevaardigd is met de CSR van uw apparaat kan op het apparaat worden geïnstalleerd. Als u een andere CSR wilt aanmaken, dient u ervoor te zorgen dat het certificaat geïnstalleerd is voordat u een andere CSR aanmaakt. U mag pas een nieuwe CSR aanmaken als het certificaat op het apparaat geïnstalleerd is. Als u dat niet doet, wordt de CSR die u hebt aangemaakt vóór de installatie ongeldig.

- 1. Start uw webbrowser.
- 2. Voer "https://IP-adres van machine" in de adresbalk van uw browser in (waarbij "IP-adres van machine" staat voor het IP-adres van het apparaat).

Bijvoorbeeld:

https://192.168.1.2

Als u een DNS (domeinnaamsysteem) of een NetBIOS-naam gebruikt, kunt u in plaats van het IP-adres een andere naam invoeren zoals "GedeeldePrinter".

Bijvoorbeeld:

https://SharedPrinter

Als u een NetBIOS-naam inschakelt, kunt u ook de naam van het knooppunt gebruiken.

Bijvoorbeeld:

ß

https://brnxxxxxxxxxxxx

De NetBIOS-naam staat in het rapport van de netwerkconfiguratie.

3. Voer zo nodig het wachtwoord in in het veld **Inloggen** en klik vervolgens op **Inloggen**.

Het standaardwachtwoord voor het beheer van de apparaatinstellingen vindt u op de achterzijde van het apparaat bij "**Pwd**".

4. Ga naar het navigatiemenu en klik vervolgens op **Netwerk** > **Beveiliging** > **Certificaat**.

Begin bij  $\equiv$  als het navigatiemenu niet wordt weergegeven aan de linkerkant van het scherm.

- 5. Klik op **Certificaat installeren**.
- 6. Blader naar het bestand met het certificaat dat werd uitgevaardigd door de CA en klik vervolgens op **Indienen**.

Het certificaat is met succes aangemaakt en opgeslagen in het geheugen van uw apparaat.

Om SSL/TLS-communicatie te kunnen gebruiken, moet de hoofdcertificatie van de CA eveneens op uw computer worden geïnstalleerd. Neem contact op met uw netwerkbeheerder.

### **Verwante informatie**

• [CSR aanmaken en certificaat van een certificeringsinstantie \(CA\) installeren](#page-333-0)

#### **Gerelateerde onderwerpen:**

<span id="page-337-0"></span> [Home](#page-1-0) > [Beveiliging](#page-327-0) > [Certificaten configureren voor een veilig apparaat](#page-329-0) > Het certificaat en de private sleutel importeren en exporteren

## **Het certificaat en de private sleutel importeren en exporteren**

Sla het certificaat en de geheime sleutel op het apparaat op en beheer deze via importeren en exporteren.

- [Een certificaat en geheime sleutel importeren](#page-338-0)
- [Het certificaat en de private sleutel exporteren](#page-339-0)

<span id="page-338-0"></span> [Home](#page-1-0) > [Beveiliging](#page-327-0) > [Certificaten configureren voor een veilig apparaat](#page-329-0) > [Het certificaat en de private](#page-337-0) [sleutel importeren en exporteren](#page-337-0) > Een certificaat en geheime sleutel importeren

## **Een certificaat en geheime sleutel importeren**

- 1. Start uw webbrowser.
- 2. Voer "https://IP-adres van machine" in de adresbalk van uw browser in (waarbij "IP-adres van machine" staat voor het IP-adres van het apparaat).

Bijvoorbeeld:

https://192.168.1.2

Als u een DNS (domeinnaamsysteem) of een NetBIOS-naam gebruikt, kunt u in plaats van het IP-adres een andere naam invoeren zoals "GedeeldePrinter".

Bijvoorbeeld:

https://SharedPrinter

Als u een NetBIOS-naam inschakelt, kunt u ook de naam van het knooppunt gebruiken.

Bijvoorbeeld:

Ø

https://brnxxxxxxxxxxxx

De NetBIOS-naam staat in het rapport van de netwerkconfiguratie.

3. Voer zo nodig het wachtwoord in in het veld **Inloggen** en klik vervolgens op **Inloggen**.

Het standaardwachtwoord voor het beheer van de apparaatinstellingen vindt u op de achterzijde van het apparaat bij "**Pwd**".

4. Ga naar het navigatiemenu en klik vervolgens op **Netwerk** > **Beveiliging** > **Certificaat**.

Begin bij  $\equiv$  als het navigatiemenu niet wordt weergegeven aan de linkerkant van het scherm.

#### 5. Klik op **Certificaat en geheime sleutel importeren**.

- 6. Blader naar het bestand dat u wilt importeren.
- 7. Typ het wachtwoord als het bestand versleuteld is en klik vervolgens op **Indienen**.

Het certificaat en de geheime sleutel zijn met succes geïmporteerd in uw apparaat.

### **Verwante informatie**

• [Het certificaat en de private sleutel importeren en exporteren](#page-337-0)

#### **Gerelateerde onderwerpen:**

<span id="page-339-0"></span> [Home](#page-1-0) > [Beveiliging](#page-327-0) > [Certificaten configureren voor een veilig apparaat](#page-329-0) > [Het certificaat en de private](#page-337-0) [sleutel importeren en exporteren](#page-337-0) > Het certificaat en de private sleutel exporteren

## **Het certificaat en de private sleutel exporteren**

- 1. Start uw webbrowser.
- 2. Voer "https://IP-adres van machine" in de adresbalk van uw browser in (waarbij "IP-adres van machine" staat voor het IP-adres van het apparaat).

Bijvoorbeeld:

https://192.168.1.2

Als u een DNS (domeinnaamsysteem) of een NetBIOS-naam gebruikt, kunt u in plaats van het IP-adres een andere naam invoeren zoals "GedeeldePrinter".

Bijvoorbeeld:

https://SharedPrinter

Als u een NetBIOS-naam inschakelt, kunt u ook de naam van het knooppunt gebruiken.

Bijvoorbeeld:

https://brnxxxxxxxxxxxx

De NetBIOS-naam staat in het rapport van de netwerkconfiguratie.

3. Voer zo nodig het wachtwoord in in het veld **Inloggen** en klik vervolgens op **Inloggen**.

Het standaardwachtwoord voor het beheer van de apparaatinstellingen vindt u op de achterzijde van het apparaat bij "**Pwd**".

4. Ga naar het navigatiemenu en klik vervolgens op **Netwerk** > **Beveiliging** > **Certificaat**.

Begin bij  $\equiv$  als het navigatiemenu niet wordt weergegeven aan de linkerkant van het scherm.

#### 5. Klik op **Exporteren** naast **Certificaten**.

- 6. Voer het wachtwoord in als u het bestand wil versleutelen. Als een leeg wachtwoord wordt gebruikt, wordt er geen versleuteling toegepast.
	-
- 7. Voer het wachtwoord nogmaals in ter bevestiging en klik daarna op **Indienen**.
- 8. Klik op **Opslaan**.

Ø

Het certificaat en de geheime sleutel zijn geëxporteerd naar uw computer.

U kunt het certificaat ook importeren op uw computer.

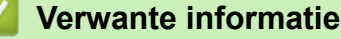

• [Het certificaat en de private sleutel importeren en exporteren](#page-337-0)

#### **Gerelateerde onderwerpen:**

<span id="page-340-0"></span> [Home](#page-1-0) > [Beveiliging](#page-327-0) > [Certificaten configureren voor een veilig apparaat](#page-329-0) > Een CA-certificaat importeren en exporteren

## **Een CA-certificaat importeren en exporteren**

U kunt CA-certificaten op uw Brother-apparaat importeren, exporteren en opslaan.

- [Een CA-certificaat importeren](#page-341-0)
- [Een CA-certificaat exporteren](#page-342-0)

<span id="page-341-0"></span> [Home](#page-1-0) > [Beveiliging](#page-327-0) > [Certificaten configureren voor een veilig apparaat](#page-329-0) > [Een CA-certificaat importeren en](#page-340-0) [exporteren](#page-340-0) > Een CA-certificaat importeren

## **Een CA-certificaat importeren**

- 1. Start uw webbrowser.
- 2. Voer "https://IP-adres van machine" in de adresbalk van uw browser in (waarbij "IP-adres van machine" staat voor het IP-adres van het apparaat).

Bijvoorbeeld:

https://192.168.1.2

Als u een DNS (domeinnaamsysteem) of een NetBIOS-naam gebruikt, kunt u in plaats van het IP-adres een andere naam invoeren zoals "GedeeldePrinter".

Bijvoorbeeld:

https://SharedPrinter

Als u een NetBIOS-naam inschakelt, kunt u ook de naam van het knooppunt gebruiken.

Bijvoorbeeld:

https://brnxxxxxxxxxxxx

De NetBIOS-naam staat in het rapport van de netwerkconfiguratie.

3. Voer zo nodig het wachtwoord in in het veld **Inloggen** en klik vervolgens op **Inloggen**.

Het standaardwachtwoord voor het beheer van de apparaatinstellingen vindt u op de achterzijde van het apparaat bij "**Pwd**".

4. Ga naar het navigatiemenu en klik vervolgens op **Netwerk** > **Beveiliging** > **CA-certificaat**.

Begin bij  $\equiv$  als het navigatiemenu niet wordt weergegeven aan de linkerkant van het scherm.

- 5. Klik op **CA-certificaat importeren**.
- 6. Blader naar het bestand dat u wilt importeren.
- 7. Klik op **Indienen**.

Ø

### **Verwante informatie**

• [Een CA-certificaat importeren en exporteren](#page-340-0)

#### **Gerelateerde onderwerpen:**

<span id="page-342-0"></span> [Home](#page-1-0) > [Beveiliging](#page-327-0) > [Certificaten configureren voor een veilig apparaat](#page-329-0) > [Een CA-certificaat importeren en](#page-340-0) [exporteren](#page-340-0) > Een CA-certificaat exporteren

## **Een CA-certificaat exporteren**

- 1. Start uw webbrowser.
- 2. Voer "https://IP-adres van machine" in de adresbalk van uw browser in (waarbij "IP-adres van machine" staat voor het IP-adres van het apparaat).

Bijvoorbeeld:

https://192.168.1.2

Als u een DNS (domeinnaamsysteem) of een NetBIOS-naam gebruikt, kunt u in plaats van het IP-adres een andere naam invoeren zoals "GedeeldePrinter".

Bijvoorbeeld:

https://SharedPrinter

Als u een NetBIOS-naam inschakelt, kunt u ook de naam van het knooppunt gebruiken.

Bijvoorbeeld:

https://brnxxxxxxxxxxxx

De NetBIOS-naam staat in het rapport van de netwerkconfiguratie.

3. Voer zo nodig het wachtwoord in in het veld **Inloggen** en klik vervolgens op **Inloggen**.

Het standaardwachtwoord voor het beheer van de apparaatinstellingen vindt u op de achterzijde van het apparaat bij "**Pwd**".

4. Ga naar het navigatiemenu en klik vervolgens op **Netwerk** > **Beveiliging** > **CA-certificaat**.

Begin bij  $\equiv$  als het navigatiemenu niet wordt weergegeven aan de linkerkant van het scherm.

5. Selecteer het certificaat dat u wilt exporteren en klik op **Exporteren**.

6. Klik op **Indienen**.

Ø

7. Klik op ▼ naast **Opslaan** en geef vervolgens de locatie op waar u het bestand wilt opslaan.

### **Verwante informatie**

• [Een CA-certificaat importeren en exporteren](#page-340-0)

#### **Gerelateerde onderwerpen:**

<span id="page-343-0"></span> [Home](#page-1-0) > [Beveiliging](#page-327-0) > [Certificaten configureren voor een veilig apparaat](#page-329-0) > Meerdere certificaten beheren

## **Meerdere certificaten beheren**

U kunt meerdere certificaten op uw apparaat installeren en elk van deze certificaten beheren met Beheer via een webbrowser. Ga in Beheer via een webbrowser naar het scherm **Certificaat** of **CA-certificaat** om certificaatinhoud te bekijken of certificaten te verwijderen of exporteren.

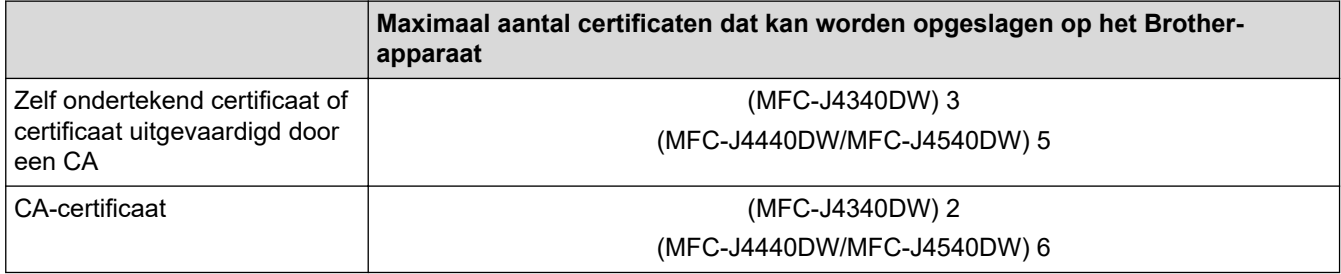

U kunt het best minder certificaten opslaan dan het maximaal toegestane aantal en zodoende plaats vrijhouden voor het geval een certificaat verloopt. Importeer bij het verlopen van een certificaat een nieuw certificaat op de gereserveerde plaats en verwijder het verlopen exemplaar. Hierdoor voorkomt u configuratiefouten.

• Wanneer u gebruikmaakt van HTTPS/IPPS of IEEE 802.1x moet u opgeven welk certificaat u gebruikt.

• Als u gebruikmaakt van SSL voor SMTP-communicatie hoeft u geen certificaat op te geven. Het benodigde certificaat wordt automatisch gekozen.

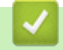

### **Verwante informatie**

• [Certificaten configureren voor een veilig apparaat](#page-329-0)

<span id="page-344-0"></span>▲ [Home](#page-1-0) > [Beveiliging](#page-327-0) > Gebruik SSL/TLS

# **Gebruik SSL/TLS**

- [Inleiding tot SSL/TLS](#page-345-0)
- [Uw netwerk veilig beheren met SSL/TLS](#page-348-0)
- [Documenten veilig afdrukken met SSL/TLS](#page-353-0)
- [E-mailberichten veilig verzenden met behulp van SSL/TLS](#page-398-0)

<span id="page-345-0"></span>▲ [Home](#page-1-0) > [Beveiliging](#page-327-0) > [Gebruik SSL/TLS](#page-344-0) > Inleiding tot SSL/TLS

# **Inleiding tot SSL/TLS**

Secure Socket Layer (SSL) of Transport Layer Security (TLS) is een doeltreffende methode om gegevens te beschermen die via een lokaal of wide area network (LAN of WAN) worden verzonden. Het werkt door gegevens, zoals een afdruktaak, te versleutelen zodat de gegevens niet door onbevoegden kunnen worden gelezen.

SSL/TLS kan zowel op bedrade als draadloze netwerken worden geconfigureerd en werkt met andere vormen van beveiliging, zoals WPA-sleutels en firewalls.

### **Verwante informatie**

- [Gebruik SSL/TLS](#page-344-0)
	- [Een korte geschiedenis van SSL/TLS](#page-346-0)
	- [Voordelen van het gebruik van SSL/TLS](#page-347-0)

<span id="page-346-0"></span> [Home](#page-1-0) > [Beveiliging](#page-327-0) > [Gebruik SSL/TLS](#page-344-0) > [Inleiding tot SSL/TLS](#page-345-0) > Een korte geschiedenis van SSL/TLS

# **Een korte geschiedenis van SSL/TLS**

SSL/TLS werd oorspronkelijk gemaakt om webverkeerinformatie te beveiligen, vooral voor het verzenden van gegevens tussen webbrowsers en servers. Als u bijvoorbeeld Internet Explorer gebruikt om te internetbankieren en u https:// en een klein pictogram van een hangslot ziet in de webbrowser, bent u SSL aan het gebruiken. SSL evolueerde naar een universele oplossing voor onlinebeveiliging die kan worden gebruikt voor andere toepassingen zoals Telnet, printers en FTP-software. De originele toepassing van SSL/TLS wordt vandaag nog steeds gebruikt door heel wat onlineverkopers en banken voor het beveiligen van gevoelige gegevens zoals kredietkaartnummers, klantengegevens enz.

SSL/TLS past extreem complexe coderingstechnieken toe en wordt overal ter wereld vertrouwd door banken.

### **Verwante informatie**

• [Inleiding tot SSL/TLS](#page-345-0)

<span id="page-347-0"></span> [Home](#page-1-0) > [Beveiliging](#page-327-0) > [Gebruik SSL/TLS](#page-344-0) > [Inleiding tot SSL/TLS](#page-345-0) > Voordelen van het gebruik van SSL/TLS

## **Voordelen van het gebruik van SSL/TLS**

Het primaire voordeel van het gebruik van SSL/TLS is beveiligd afdrukken op een IP-netwerk door te voorkomen dat onbevoegde gebruikers gegevens kunnen lezen die naar het apparaat worden verzonden. Het belangrijkste kenmerk van SSL is dat deze technologie kan worden gebruikt voor het veilig afdrukken van vertrouwelijke gegevens. De HR-afdeling van een groot bedrijf drukt bijvoorbeeld regelmatig loonfiches af. Zonder versleuteling kunnen de gegevens op deze loonfiches gelezen worden door andere netwerkgebruikers. Met SSL/TLS ziet iedereen die de gegevens probeert te lezen in plaats van de loonfiche echter een nietszeggende pagina met codes.

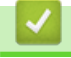

### **Verwante informatie**

• [Inleiding tot SSL/TLS](#page-345-0)

<span id="page-348-0"></span> [Home](#page-1-0) > [Beveiliging](#page-327-0) > [Gebruik SSL/TLS](#page-344-0) > Uw netwerk veilig beheren met SSL/TLS

## **Uw netwerk veilig beheren met SSL/TLS**

- [Een certificaat configureren voor SSL/TLS en beschikbare protocollen](#page-349-0)
- [Beheer via een webbrowser gebruiken met SSL/TLS](#page-350-0)
- [Het zelfondertekende certificaat installeren voor Windows-gebruikers met beheerrechten](#page-351-0)
- [Certificaten configureren voor een veilig apparaat](#page-329-0)

<span id="page-349-0"></span> [Home](#page-1-0) > [Beveiliging](#page-327-0) > [Gebruik SSL/TLS](#page-344-0) > [Uw netwerk veilig beheren met SSL/TLS](#page-348-0) > Een certificaat configureren voor SSL/TLS en beschikbare protocollen

## **Een certificaat configureren voor SSL/TLS en beschikbare protocollen**

Configureer met Beheer via een webbrowser een certificaat op uw apparaat voordat u SSL/TLS-communicatie gebruikt.

- 1. Start uw webbrowser.
- 2. Voer "https://IP-adres van machine" in de adresbalk van uw browser in (waarbij "IP-adres van machine" staat voor het IP-adres van het apparaat).

Bijvoorbeeld:

https://192.168.1.2

Als u een DNS (domeinnaamsysteem) of een NetBIOS-naam gebruikt, kunt u in plaats van het IP-adres een andere naam invoeren zoals "GedeeldePrinter".

Bijvoorbeeld:

https://SharedPrinter

Als u een NetBIOS-naam inschakelt, kunt u ook de naam van het knooppunt gebruiken.

Bijvoorbeeld:

https://brnxxxxxxxxxxxx

De NetBIOS-naam staat in het rapport van de netwerkconfiguratie.

3. Voer zo nodig het wachtwoord in in het veld **Inloggen** en klik vervolgens op **Inloggen**.

Het standaardwachtwoord voor het beheer van de apparaatinstellingen vindt u op de achterzijde van het apparaat bij "**Pwd**".

4. Ga naar het navigatiemenu en klik vervolgens op **Netwerk** > **Netwerk** > **Protocol**.

Begin bij  $\equiv$  als het navigatiemenu niet wordt weergegeven aan de linkerkant van het scherm.

- 5. Klik op **HTTP-serverinstellingen**.
- 6. Selecteer het certificaat dat u wilt configureren in de vervolgkeuzelijst **Selecteer het certificaat**.
- 7. Klik op **Indienen**.

Ø

8. Klik op **Ja** om de afdrukserver opnieuw op te starten.

#### **Verwante informatie**

• [Uw netwerk veilig beheren met SSL/TLS](#page-348-0)

#### **Gerelateerde onderwerpen:**

- [Beheer via een webbrowser openen](#page-611-0)
- [Documenten veilig afdrukken met SSL/TLS](#page-353-0)

<span id="page-350-0"></span> [Home](#page-1-0) > [Beveiliging](#page-327-0) > [Gebruik SSL/TLS](#page-344-0) > [Uw netwerk veilig beheren met SSL/TLS](#page-348-0) > Beheer via een webbrowser gebruiken met SSL/TLS

## **Beheer via een webbrowser gebruiken met SSL/TLS**

Om uw netwerkapparaat veilig te kunnen beheren, dient u de beheerprogramma's met beveiligingsprotocollen te gebruiken.

- Om het HTTPS-protocol te gebruiken, moet HTTPS ingeschakeld zijn op uw apparaat. Het HTTPSprotocol is standaard ingeschakeld.
	- U kunt de instellingen van het HTTPS-protocol wijzigen met Beheer via een webbrowser.
- 1. Start uw webbrowser.
- 2. Voer "https://IP-adres van machine" in de adresbalk van uw browser in (waarbij "IP-adres van machine" staat voor het IP-adres van het apparaat).

Bijvoorbeeld:

k

Ø

https://192.168.1.2

3. Voer zo nodig het wachtwoord in in het veld **Inloggen** en klik vervolgens op **Inloggen**.

Het standaardwachtwoord voor het beheer van de apparaatinstellingen vindt u op de achterzijde van het apparaat bij "**Pwd**".

4. U krijgt nu toegang tot het apparaat via HTTPS.

### **Verwante informatie**

• [Uw netwerk veilig beheren met SSL/TLS](#page-348-0)

#### **Gerelateerde onderwerpen:**

<span id="page-351-0"></span> [Home](#page-1-0) > [Beveiliging](#page-327-0) > [Gebruik SSL/TLS](#page-344-0) > [Uw netwerk veilig beheren met SSL/TLS](#page-348-0) > Het zelfondertekende certificaat installeren voor Windows-gebruikers met beheerrechten

## **Het zelfondertekende certificaat installeren voor Windows-gebruikers met beheerrechten**

De volgende stappen zijn voor Microsoft Internet Explorer. Als u een andere webbrowser gebruikt, raadpleegt u de documentatie van uw webbrowser voor hulp bij de installatie van certificaten.

- 1. Ga op een van de volgende manieren te werk:
	- Voor Windows 10, Windows Server 2016 en Windows Server 2019

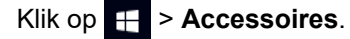

• Windows 8.1

Klik met de rechtermuisknop op het pictogram (**Internet Explorer**) op de taakbalk.

• Windows Server 2012 en Windows Server 2012 R2

Klik op **(e)** (Internet Explorer) en klik vervolgens met de rechtermuisknop op het pictogram (**Internet Explorer**) op de taakbalk.

• Windows 7 en Windows Server 2008

Klik op **(Starten)** > **Alle programma's**.

2. Klik met de rechtermuisknop op **Internet Explorer** en klik daarna op **Als administrator uitvoeren**.

Als de optie **Meer** verschijnt, klik dan op **Meer**.

Als het scherm **Gebruikersaccountbeheer** verschijnt, klik dan op **Ja**.

- 3. Typ "https://IP-adres van machine/" in de adresbalk van uw browser om toegang te krijgen tot uw apparaat (hierbij staat "IP-adres van machine" voor het gekozen IP-adres van het apparaat of de gekozen naam van het knooppunt voor het certificaat).
- 4. Klik op **Meer informatie**.

B

- 5. Klik op **Doorgaan naar webpagina (niet aanbevolen)**.
- 6. Klik op **Certificaatfout** en klik daarna op **Certificaat weergeven**.

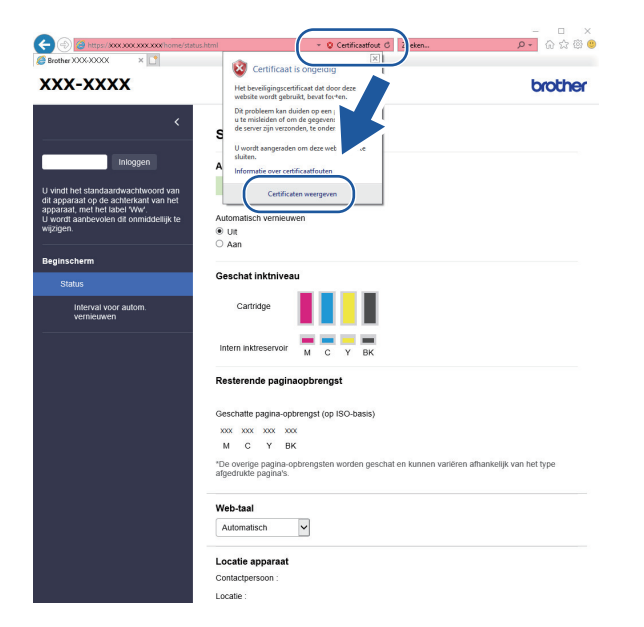

- 7. Klik op **Certificaat installeren...**.
- 8. Wanneer de **Wizard Certificaat importeren** verschijnt, klikt u op **Volgende**.
- 9. Selecteer **Alle certificaten in het onderstaande archief opslaan** en klik daarna op **Bladeren…**.
- 10. Selecteer **Vertrouwde basiscertificeringsinstanties** en klik daarna op **OK**.
- 11. Klik op **Volgende**.
- 12. Klik op **Voltooien**.
- 13. Klik op **Ja** als de vingerafdruk (duimafdruk) correct is.
- 14. Klik op **OK**.

### **Verwante informatie**

• [Uw netwerk veilig beheren met SSL/TLS](#page-348-0)

<span id="page-353-0"></span> [Home](#page-1-0) > [Beveiliging](#page-327-0) > [Gebruik SSL/TLS](#page-344-0) > Documenten veilig afdrukken met SSL/TLS

## **Documenten veilig afdrukken met SSL/TLS**

- [Documenten afdrukken met SSL/TLS](#page-354-0)
- [Certificaten configureren voor een veilig apparaat](#page-329-0)
- [Een certificaat configureren voor SSL/TLS en beschikbare protocollen](#page-349-0)

### <span id="page-354-0"></span> [Home](#page-1-0) > [Beveiliging](#page-327-0) > [Gebruik SSL/TLS](#page-344-0) > [Documenten veilig afdrukken met SSL/TLS](#page-353-0) > Documenten afdrukken met SSL/TLS

## **Documenten afdrukken met SSL/TLS**

Om documenten veilig met het IPP-protocol af te drukken, gebruikt u het IPPS-protocol.

- 1. Start uw webbrowser.
- 2. Voer "https://IP-adres van machine" in de adresbalk van uw browser in (waarbij "IP-adres van machine" staat voor het IP-adres van het apparaat).

Bijvoorbeeld:

https://192.168.1.2

Als u een DNS (domeinnaamsysteem) of een NetBIOS-naam gebruikt, kunt u in plaats van het IP-adres een andere naam invoeren zoals "GedeeldePrinter".

Bijvoorbeeld:

https://SharedPrinter

Als u een NetBIOS-naam inschakelt, kunt u ook de naam van het knooppunt gebruiken.

Bijvoorbeeld:

https://brnxxxxxxxxxxxx

De NetBIOS-naam staat in het rapport van de netwerkconfiguratie.

3. Voer zo nodig het wachtwoord in in het veld **Inloggen** en klik vervolgens op **Inloggen**.

Het standaardwachtwoord voor het beheer van de apparaatinstellingen vindt u op de achterzijde van het apparaat bij "**Pwd**".

4. Ga naar het navigatiemenu en klik vervolgens op **Netwerk** > **Netwerk** > **Protocol**.

Begin bij  $\equiv$  als het navigatiemenu niet wordt weergegeven aan de linkerkant van het scherm.

5. Zorg ervoor dat het selectievakje **IPP** is aangevinkt.

Als het selectievakje **IPP** niet is aangevinkt, vinkt u het selectievakje **IPP** aan en klikt u vervolgens op **Indienen**.

Start uw apparaat opnieuw op om de configuratie te activeren.

Nadat het apparaat opnieuw is opgestart, keert u terug naar de webpagina van het apparaat. Typ daar het wachtwoord, ga naar het navigatiemenu en klik vervolgens op **Netwerk** > **Netwerk** > **Protocol**.

- 6. Klik op **HTTP-serverinstellingen**.
- 7. Vink het selectievakje **HTTPS (Poort 443)** in de **IPP** aan en klik vervolgens op **Indienen**.
- 8. Start uw apparaat opnieuw op om de configuratie te activeren.

Communicatie via IPPS kan geen ongeoorloofde toegang tot de afdrukserver voorkomen.

### **Verwante informatie**

• [Documenten veilig afdrukken met SSL/TLS](#page-353-0)

**Gerelateerde onderwerpen:**

<span id="page-355-0"></span>▲ [Home](#page-1-0) > [Beveiliging](#page-327-0) > Gebruik SNMPv3

# **Gebruik SNMPv3**

• [Het netwerk van uw apparaat veilig beheren met behulp van SNMPv3](#page-356-0)

<span id="page-356-0"></span> [Home](#page-1-0) > [Beveiliging](#page-327-0) > [Gebruik SNMPv3](#page-355-0) > Het netwerk van uw apparaat veilig beheren met behulp van SNMPv3

### **Het netwerk van uw apparaat veilig beheren met behulp van SNMPv3**

SNMPv3 (Simple Network Management Protocol versie 3) zorgt voor gebruikersverificatie en gegevensversleuteling om netwerkapparaten veilig te kunnen beheren. Om uw netwerkapparaat veilig te beheren, raden we u aan om het protocol SNMPv3 te gebruiken wanneer u werkt met BRAdmin Professional 4.

- 1. Start uw webbrowser.
- 2. Voer "https://IP-adres van machine" in de adresbalk van uw browser in (waarbij "IP-adres van machine" staat voor het IP-adres van het apparaat).

Bijvoorbeeld:

B

https://192.168.1.2

3. Voer zo nodig het wachtwoord in in het veld **Inloggen** en klik vervolgens op **Inloggen**.

Het standaardwachtwoord voor het beheer van de apparaatinstellingen vindt u op de achterzijde van het apparaat bij "**Pwd**".

4. Ga naar het navigatiemenu en klik vervolgens op **Netwerk** > **Netwerk** > **Protocol**.

Begin bij  $\equiv$  als het navigatiemenu niet wordt weergegeven aan de linkerkant van het scherm.

- 5. Zorg ervoor dat de **SNMP**-instelling ingeschakeld is en klik vervolgens op **Geavanceerde instellingen**.
- 6. Configureer de SNMP-instellingen. Er zijn drie opties voor **SNMP-gebruiksmodus**.

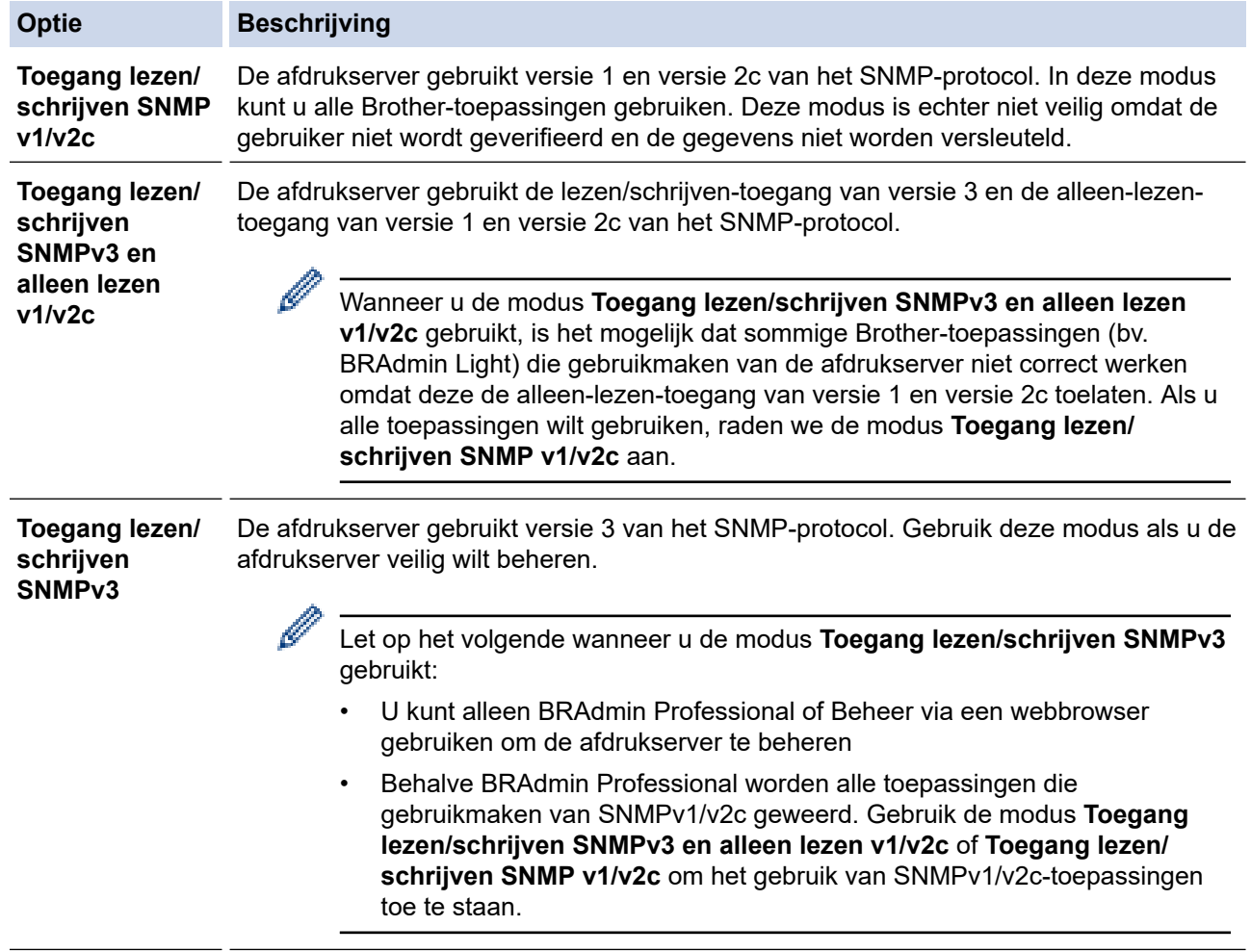

7. Klik op **Indienen**.

## **Verwante informatie**

• [Gebruik SNMPv3](#page-355-0)

∣√

### **Gerelateerde onderwerpen:**

<span id="page-358-0"></span>▲ [Home](#page-1-0) > [Beveiliging](#page-327-0) > Gebruik IPsec

## **Gebruik IPsec**

**Gerelateerde modellen**: MFC-J4440DW/MFC-J4540DW

- [Inleiding tot IPsec](#page-359-0)
- [IPsec configureren met Beheer via een webbrowser](#page-360-0)
- [Een IPsec-adressjabloon configureren met Beheer via een webbrowser](#page-362-0)
- [Een IPsec-sjabloon configureren met Beheer via een webbrowser](#page-364-0)

<span id="page-359-0"></span> [Home](#page-1-0) > [Beveiliging](#page-327-0) > [Gebruik IPsec](#page-358-0) > Inleiding tot IPsec

## **Inleiding tot IPsec**

#### **Gerelateerde modellen**: MFC-J4440DW/MFC-J4540DW

IPsec (Internet Protocol Security) is een beveiligingsprotocol waarbij een optionele Internet Protocol-functie wordt gebruikt om gegevensmanipulatie te voorkomen en de vertrouwelijkheid te waarborgen van gegevens die als IP-pakketten worden verzonden. IPsec versleutelt gegevens die via het netwerk verstuurd worden, zoals afdrukgegevens die vanaf computers naar een printer worden verzonden. Aangezien de gegevens bij de netwerklaag versleuteld worden, maken programma's die een protocol van een hoger niveau toepassen gebruik van IPsec, zelfs als de gebruiker hiervan niet op de hoogte is.

IPsec ondersteunt de volgende functies:

• IPsec-verzendingen

Conform de voorwaarden van de IPsec-instelling verzendt de met het netwerk verbonden computer gegevens naar en ontvangt hij gegevens van het opgegeven apparaat met behulp van IPsec. Wanneer de apparaten met behulp van IPsec beginnen te communiceren, worden eerst sleutels uitgewisseld met Internet Key Exchange (IKE), en worden de gegevens vervolgens verzonden met behulp van deze sleutels.

Daarnaast heeft IPsec twee bedieningsmodi: de transportmodus en de tunnelmodus. De modus Transport wordt voornamelijk gebruikt voor communicatie tussen apparaten, en de modus Tunnel wordt gebruikt in omgevingen zoals een Virtual Private Network (VPN).

Voor IPsec-verzendingen dient aan de volgende voorwaarden te worden voldaan:

- Er is een computer die kan communiceren via IPsec verbonden met het netwerk.
- Uw apparaat is geconfigureerd voor IPsec-communicatie.
- De computer die verbonden is met uw apparaat is geconfigureerd voor IPsec-verbindingen.
- IPsec-instellingen

Dit zijn de instellingen die nodig zijn voor verbindingen via IPsec. Deze instellingen kunnen geconfigureerd worden met behulp van Beheer via een webbrowser.

Om de IPsec-instellingen te configureren, moet u een browser gebruiken op een computer die met het netwerk is verbonden.

### **Verwante informatie**

• [Gebruik IPsec](#page-358-0)
[Home](#page-1-0) > [Beveiliging](#page-327-0) > [Gebruik IPsec](#page-358-0) > IPsec configureren met Beheer via een webbrowser

### **IPsec configureren met Beheer via een webbrowser**

#### **Gerelateerde modellen**: MFC-J4440DW/MFC-J4540DW

Wat betreft voorwaarden voor IPsec-verbindingen zijn er twee **Sjabloon**-typen: **Adres** en **IPsec**. U kunt maximaal 10 verbindingsvoorwaarden configureren.

- 1. Start uw webbrowser.
- 2. Voer "https://IP-adres van machine" in de adresbalk van uw browser in (waarbij "IP-adres van machine" staat voor het IP-adres van het apparaat).

Bijvoorbeeld:

Ø

ß

https://192.168.1.2

3. Voer zo nodig het wachtwoord in in het veld **Inloggen** en klik vervolgens op **Inloggen**.

Het standaardwachtwoord voor het beheer van de apparaatinstellingen vindt u op de achterzijde van het apparaat bij "**Pwd**".

4. Ga naar het navigatiemenu en klik vervolgens op **Netwerk** > **Beveiliging** > **IPsec**.

Begin bij  $\equiv$  als het navigatiemenu niet wordt weergegeven aan de linkerkant van het scherm.

5. Configureer de instellingen.

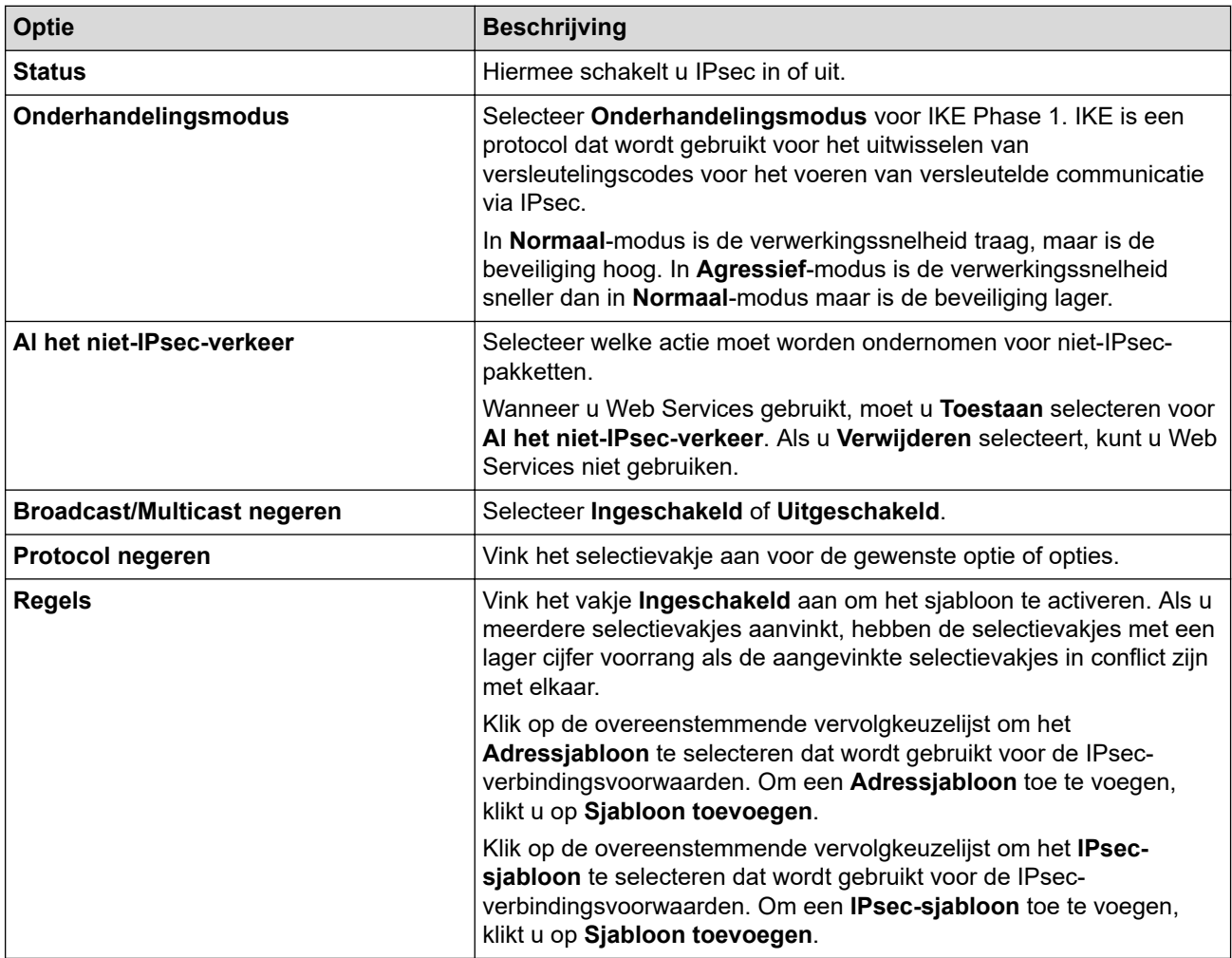

#### 6. Klik op **Indienen**.

Als het apparaat opnieuw moet worden opgestart om de nieuwe instellingen te registreren, wordt het bevestigingsscherm voor het opnieuw opstarten weergegeven.

Als er een leeg item is in het sjabloon dat u in de tabel **Regels** heeft ingeschakeld, verschijnt er een foutmelding. Bevestig uw keuzes en klik opnieuw op **Indienen**.

### **Verwante informatie**

• [Gebruik IPsec](#page-358-0)

### **Gerelateerde onderwerpen:**

- [Beheer via een webbrowser openen](#page-611-0)
- [Certificaten configureren voor een veilig apparaat](#page-329-0)

 [Home](#page-1-0) > [Beveiliging](#page-327-0) > [Gebruik IPsec](#page-358-0) > Een IPsec-adressjabloon configureren met Beheer via een webbrowser

## **Een IPsec-adressjabloon configureren met Beheer via een webbrowser**

**Gerelateerde modellen**: MFC-J4440DW/MFC-J4540DW

- 1. Start uw webbrowser.
- 2. Voer "https://IP-adres van machine" in de adresbalk van uw browser in (waarbij "IP-adres van machine" staat voor het IP-adres van het apparaat).

Bijvoorbeeld:

Ø

Ø

https://192.168.1.2

3. Voer zo nodig het wachtwoord in in het veld **Inloggen** en klik vervolgens op **Inloggen**.

Het standaardwachtwoord voor het beheer van de apparaatinstellingen vindt u op de achterzijde van het apparaat bij "**Pwd**".

4. Ga naar het navigatiemenu en klik vervolgens op **Netwerk** > **Beveiliging** > **IPsec-adressjabloon**.

Begin bij  $\equiv$  als het navigatiemenu niet wordt weergegeven aan de linkerkant van het scherm.

- 5. Klik op de **Verwijderen**-knop om een **Adressjabloon** te wissen. Wanneer een **Adressjabloon** in gebruik is, kan het niet worden gewist.
- 6. Klik op de **Adressjabloon** die u wilt aanmaken. De **IPsec-adressjabloon** verschijnt.
- 7. Configureer de instellingen.

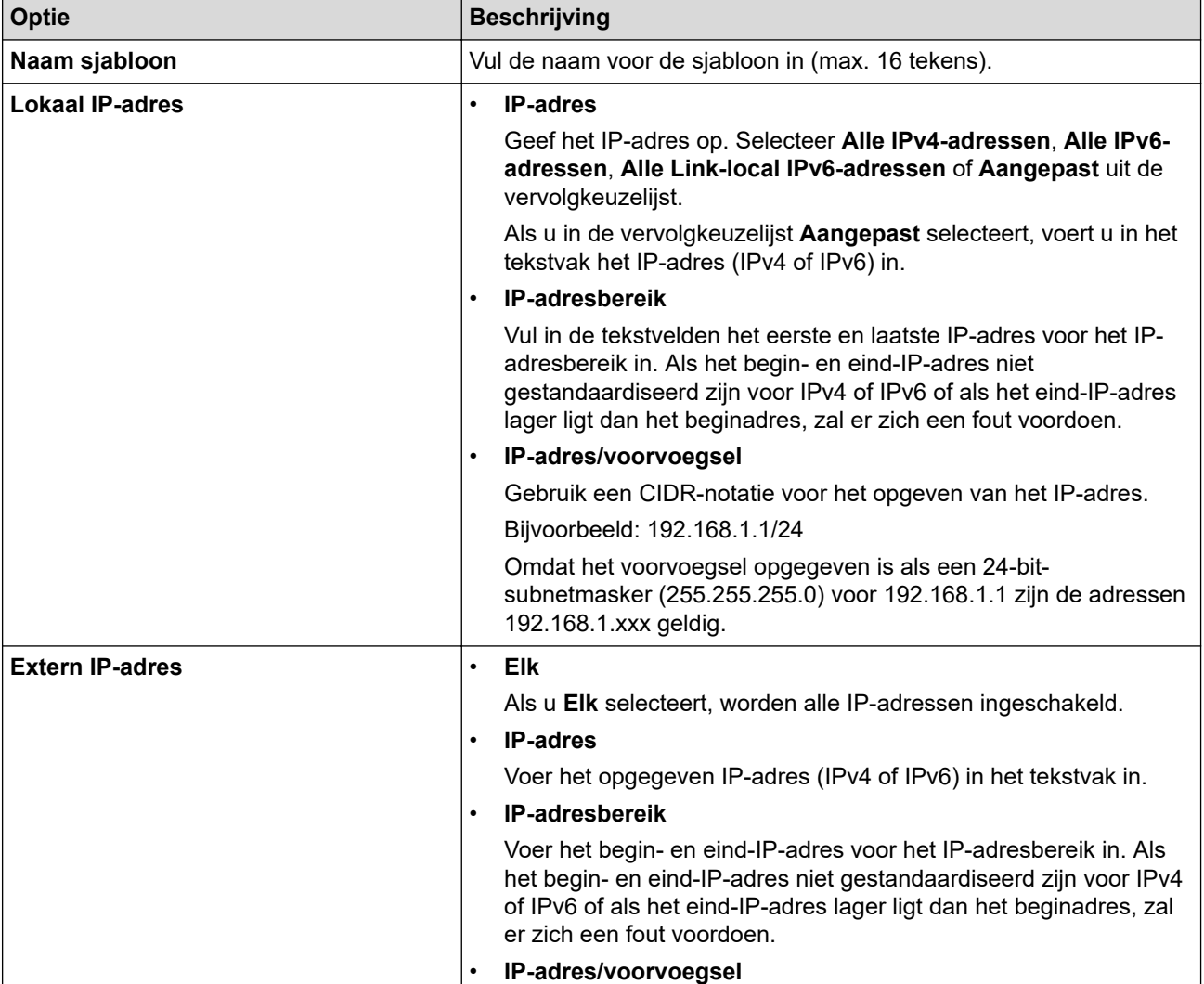

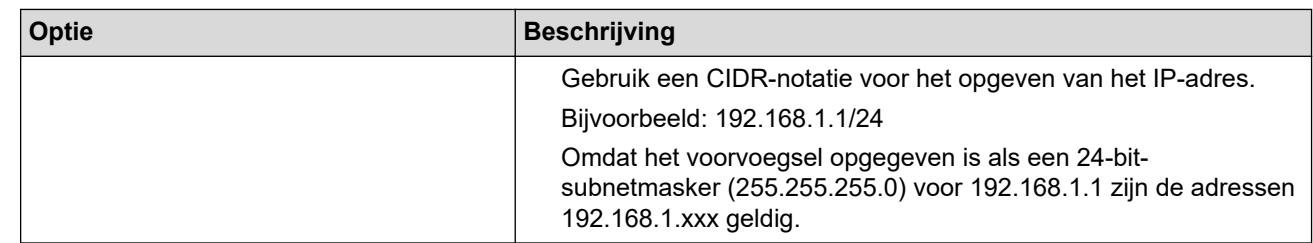

### 8. Klik op **Indienen**.

Ø

Wanneer u de instellingen voor het actueel gebruikte sjabloon wijzigt, moet u uw apparaat opnieuw opstarten om de configuratie te activeren.

## **Verwante informatie**

• [Gebruik IPsec](#page-358-0)

### **Gerelateerde onderwerpen:**

• [Beheer via een webbrowser openen](#page-611-0)

<span id="page-364-0"></span> [Home](#page-1-0) > [Beveiliging](#page-327-0) > [Gebruik IPsec](#page-358-0) > Een IPsec-sjabloon configureren met Beheer via een webbrowser

### **Een IPsec-sjabloon configureren met Beheer via een webbrowser**

**Gerelateerde modellen**: MFC-J4440DW/MFC-J4540DW

- 1. Start uw webbrowser.
- 2. Voer "https://IP-adres van machine" in de adresbalk van uw browser in (waarbij "IP-adres van machine" staat voor het IP-adres van het apparaat).

Bijvoorbeeld:

https://192.168.1.2

3. Voer zo nodig het wachtwoord in in het veld **Inloggen** en klik vervolgens op **Inloggen**.

Het standaardwachtwoord voor het beheer van de apparaatinstellingen vindt u op de achterzijde van het apparaat bij "**Pwd**".

4. Ga naar het navigatiemenu en klik vervolgens op **Netwerk** > **Beveiliging** > **IPsec-sjabloon**.

Begin bij  $\equiv$  als het navigatiemenu niet wordt weergegeven aan de linkerkant van het scherm.

- 5. Klik op de **Verwijderen**-knop om een **IPsec-sjabloon** te wissen. Wanneer een **IPsec-sjabloon** in gebruik is, kan het niet worden gewist.
- 6. Klik op het **IPsec-sjabloon** die u wilt aanmaken. Het scherm **IPsec-sjabloon** verschijnt. De configuratievelden verschillen op basis van de door u geselecteerde **Voorgeconfigureerde sjabloon gebruiken** en **Internet Key Exchange (IKE)**.
- 7. Voer in het veld **Naam sjabloon** een naam in voor het sjabloon (max. 16 tekens).
- 8. Als u **Aangepast** selecteerde in de vervolgkeuzelijst **Voorgeconfigureerde sjabloon gebruiken**, selecteert u de **Internet Key Exchange (IKE)**-opties en vervolgens wijzigt u de instellingen indien nodig.
- 9. Klik op **Indienen**.

### **Verwante informatie**

- [Gebruik IPsec](#page-358-0)
	- [IKEv1-instellingen voor een IPsec-sjabloon](#page-365-0)
	- [IKEv2-instellingen voor een IPsec-sjabloon](#page-368-0)
	- [Handmatige instellingen voor IPsec-sjabloon](#page-371-0)

#### **Gerelateerde onderwerpen:**

• [Beheer via een webbrowser openen](#page-611-0)

<span id="page-365-0"></span> [Home](#page-1-0) > [Beveiliging](#page-327-0) > [Gebruik IPsec](#page-358-0) > [Een IPsec-sjabloon configureren met Beheer via een](#page-364-0) [webbrowser](#page-364-0) > IKEv1-instellingen voor een IPsec-sjabloon

## **IKEv1-instellingen voor een IPsec-sjabloon**

**Gerelateerde modellen**: MFC-J4440DW/MFC-J4540DW

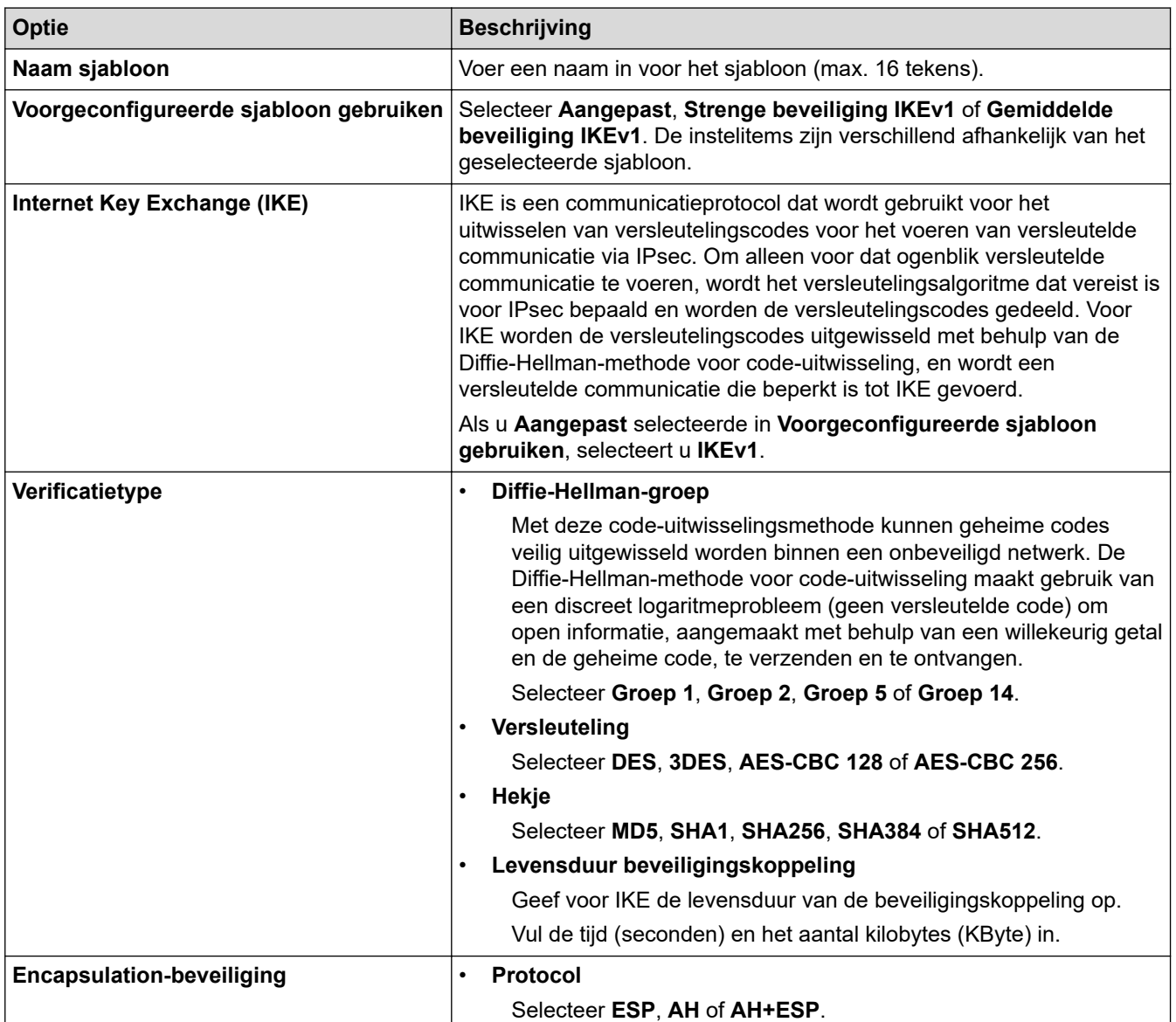

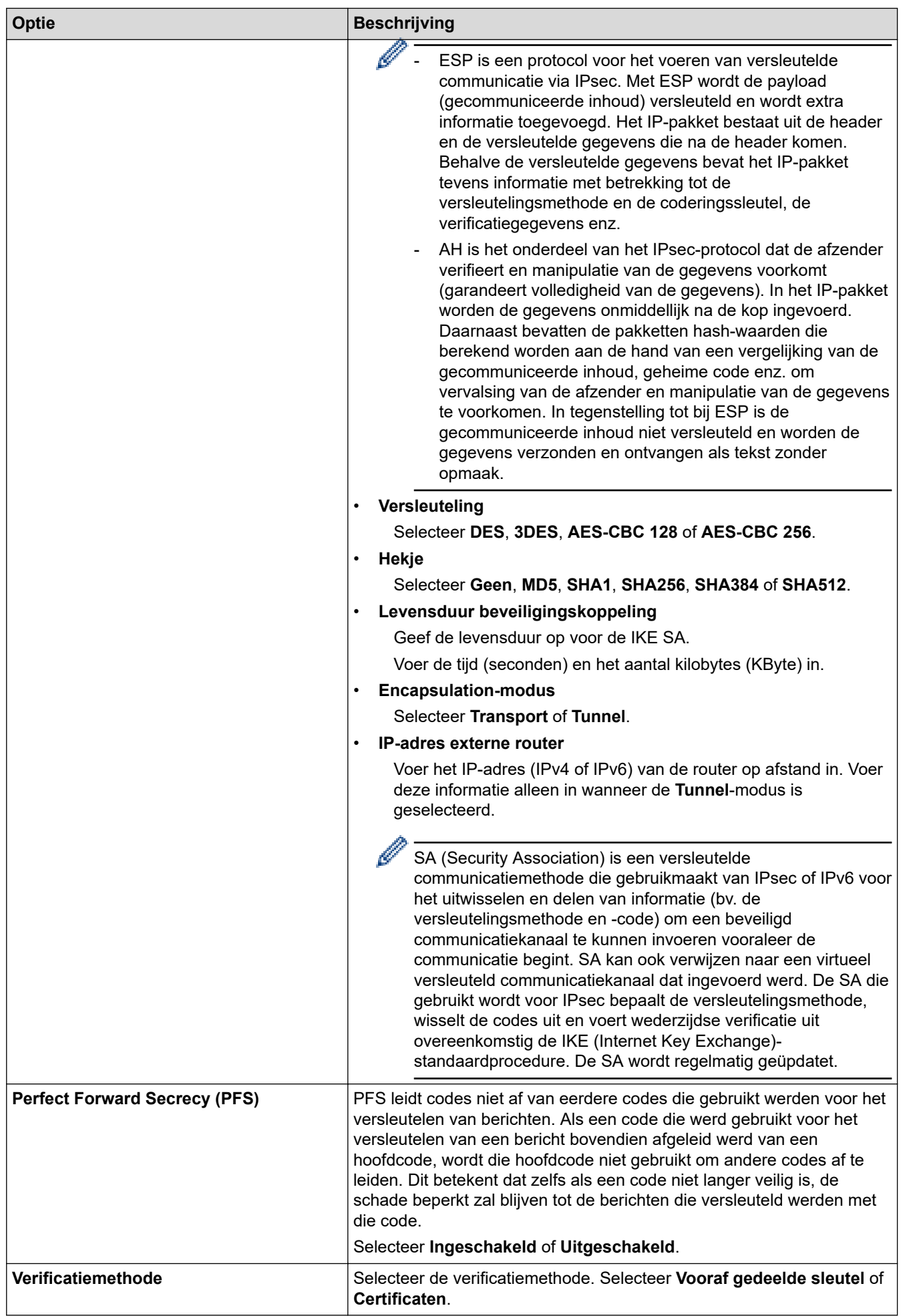

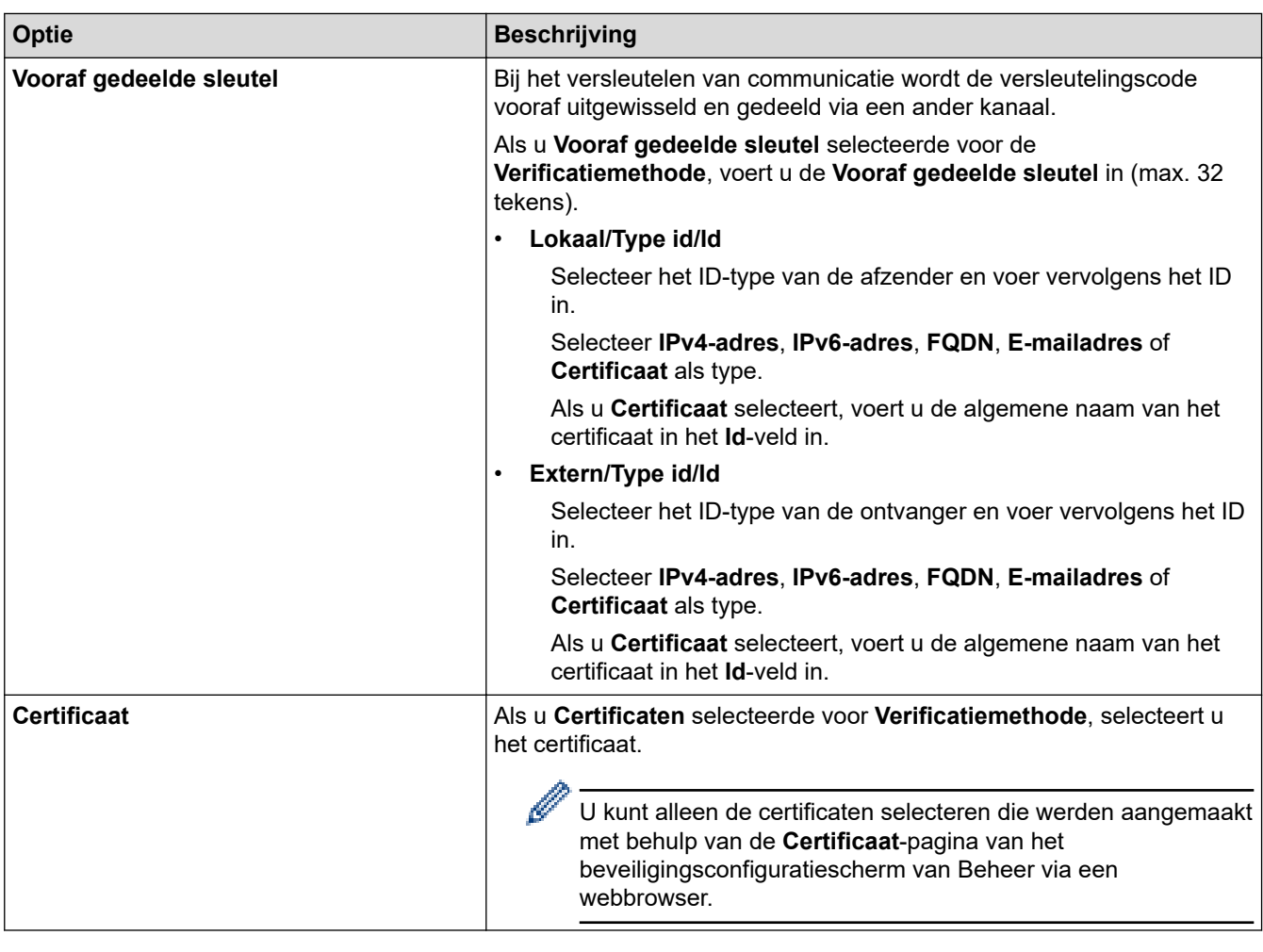

∣√

 **Verwante informatie**

• [Een IPsec-sjabloon configureren met Beheer via een webbrowser](#page-364-0)

<span id="page-368-0"></span> [Home](#page-1-0) > [Beveiliging](#page-327-0) > [Gebruik IPsec](#page-358-0) > [Een IPsec-sjabloon configureren met Beheer via een](#page-364-0) [webbrowser](#page-364-0) > IKEv2-instellingen voor een IPsec-sjabloon

## **IKEv2-instellingen voor een IPsec-sjabloon**

**Gerelateerde modellen**: MFC-J4440DW/MFC-J4540DW

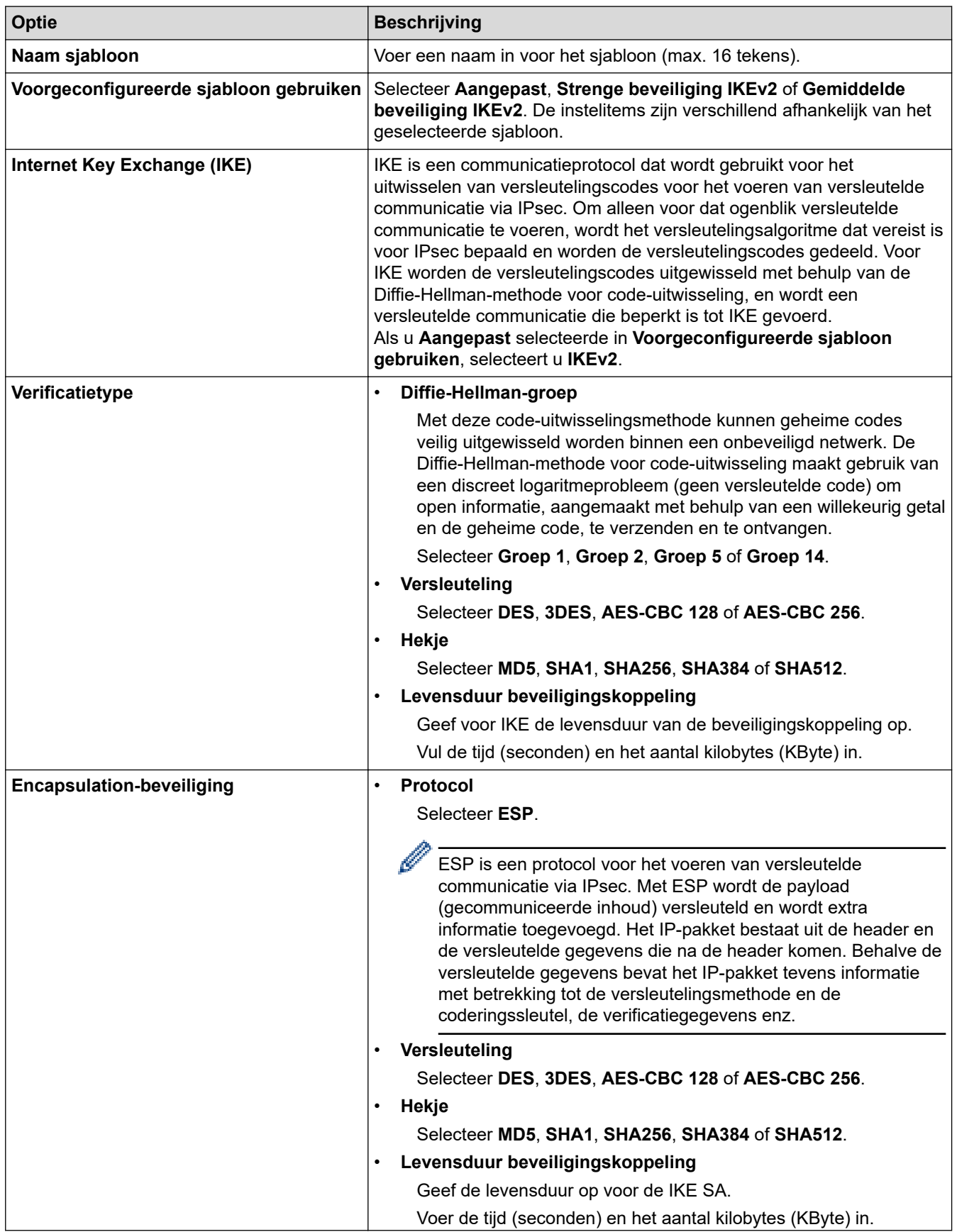

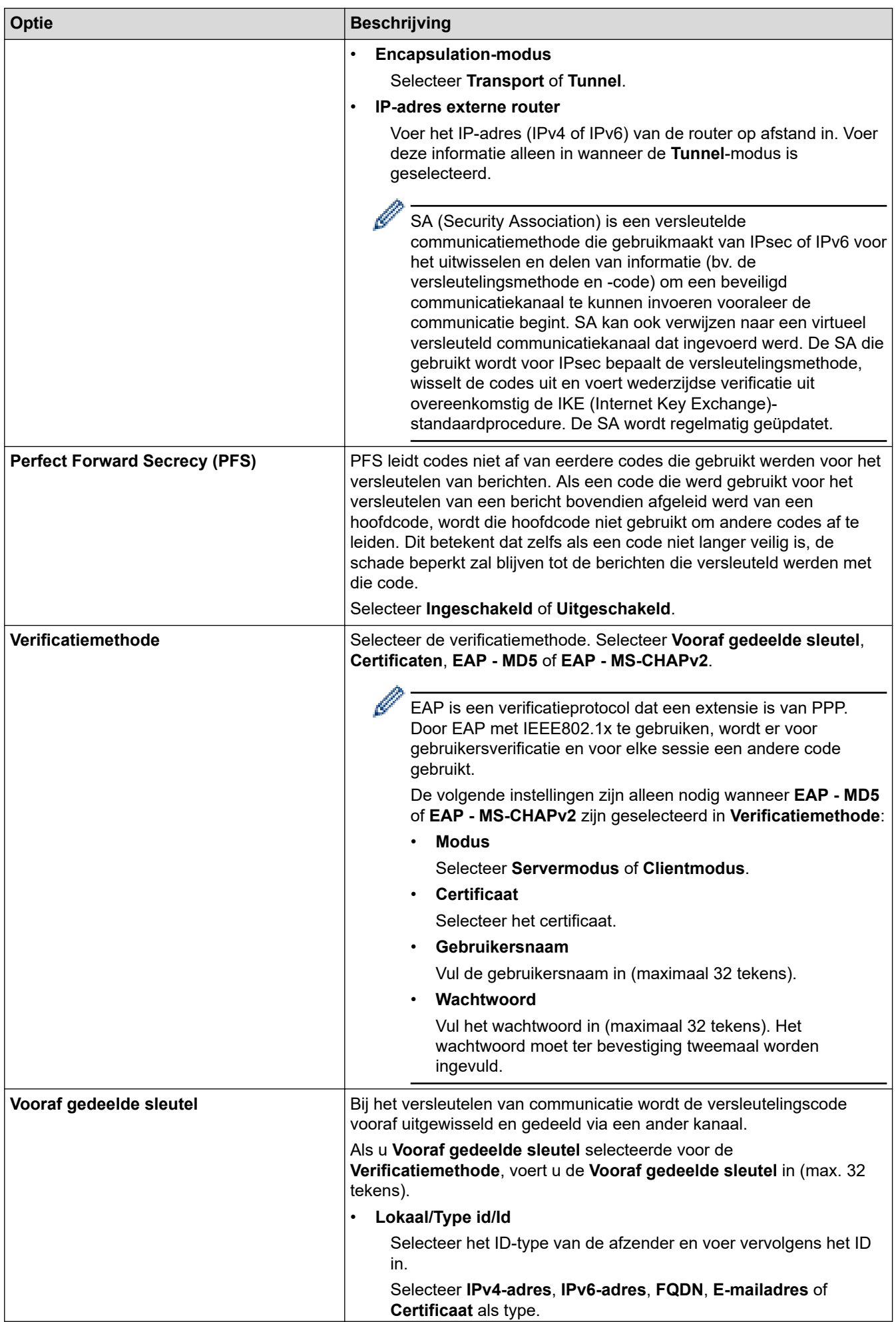

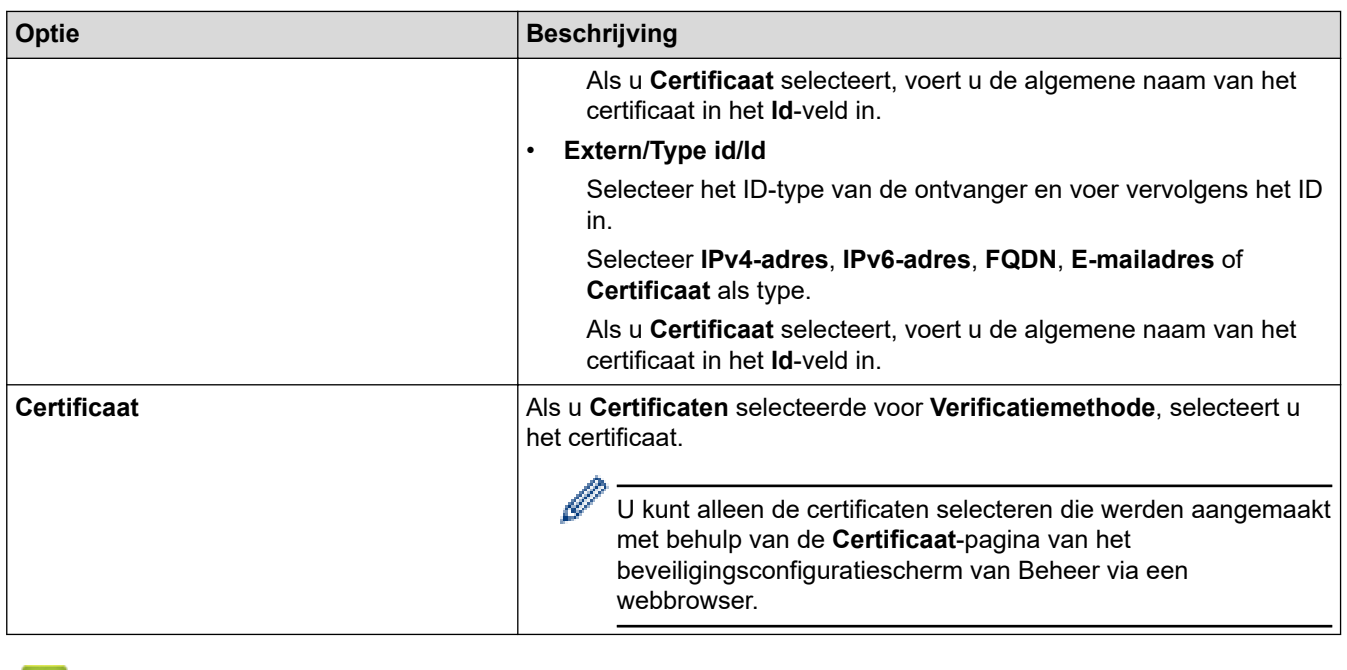

## **Verwante informatie**

• [Een IPsec-sjabloon configureren met Beheer via een webbrowser](#page-364-0)

<span id="page-371-0"></span> [Home](#page-1-0) > [Beveiliging](#page-327-0) > [Gebruik IPsec](#page-358-0) > [Een IPsec-sjabloon configureren met Beheer via een](#page-364-0) [webbrowser](#page-364-0) > Handmatige instellingen voor IPsec-sjabloon

# **Handmatige instellingen voor IPsec-sjabloon**

**Gerelateerde modellen**: MFC-J4440DW/MFC-J4540DW

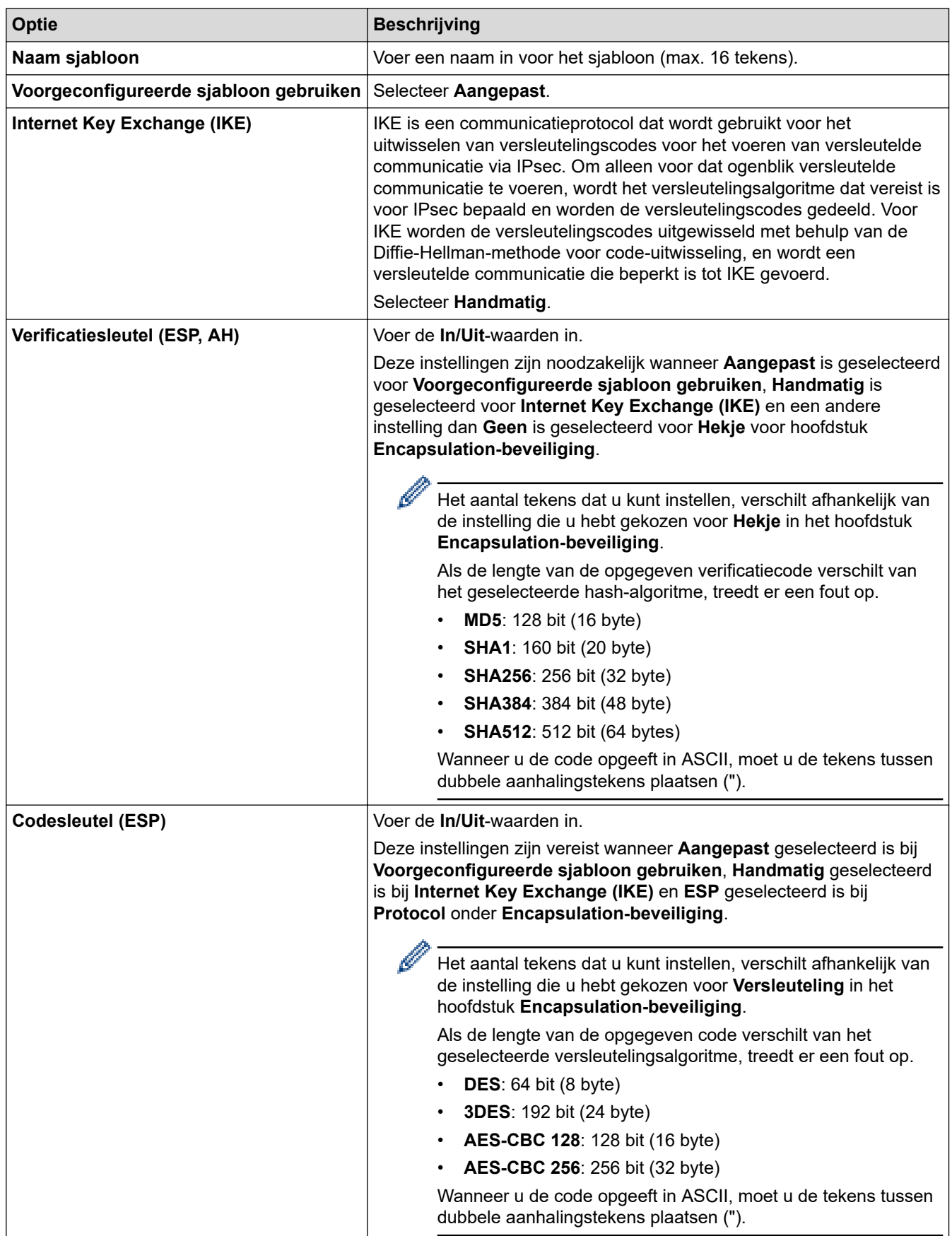

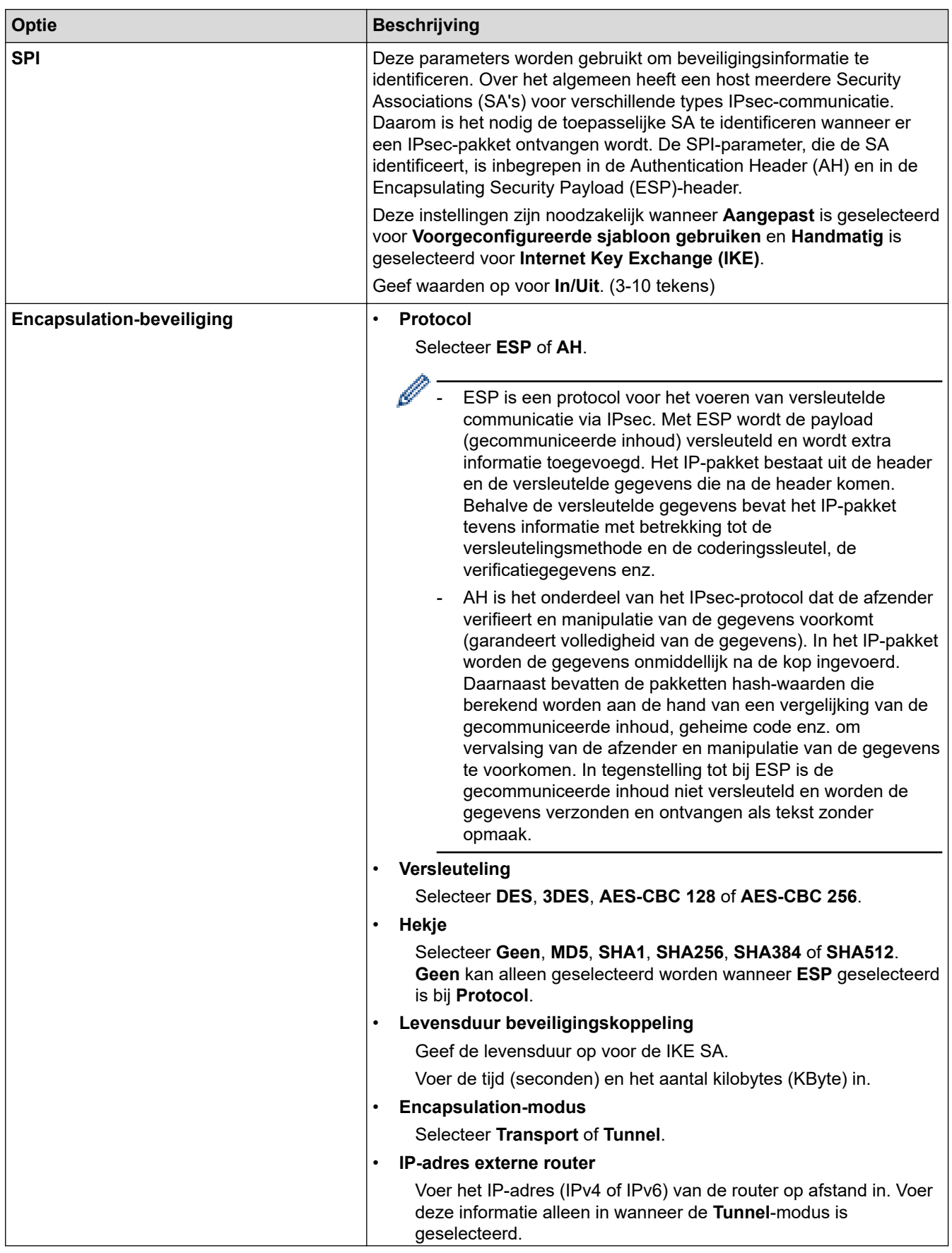

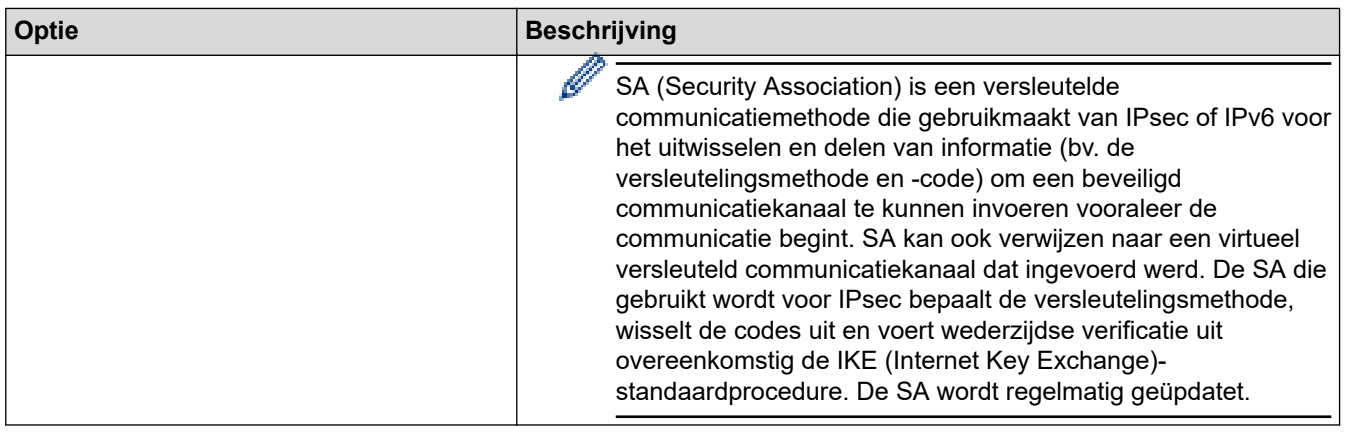

# **Verwante informatie**

√

• [Een IPsec-sjabloon configureren met Beheer via een webbrowser](#page-364-0)

<span id="page-374-0"></span> [Home](#page-1-0) > [Beveiliging](#page-327-0) > IEEE 802.1x-verificatie gebruiken voor een bedraad of draadloos netwerk

## **IEEE 802.1x-verificatie gebruiken voor een bedraad of draadloos netwerk**

- [Wat is IEEE 802.1x-verificatie?](#page-375-0)
- [IEEE 802.1x-verificatie configureren voor een bedraad of draadloos netwerk met behulp](#page-376-0) [van Beheer via een webbrowser](#page-376-0)
- [IEEE 802.1x-verificatiemethodes](#page-378-0)

<span id="page-375-0"></span> [Home](#page-1-0) > [Beveiliging](#page-327-0) > [IEEE 802.1x-verificatie gebruiken voor een bedraad of draadloos netwerk](#page-374-0) > Wat is IEEE 802.1x-verificatie?

# **Wat is IEEE 802.1x-verificatie?**

IEEE 802.1x is een IEEE-standaard voor bedrade en draadloze netwerken die de toegang van onbevoegde netwerkapparaten verhindert. Uw Brother-apparaat (aanvrager) verstuurt een verificatieaanvraag naar een RADIUS-server (verificatieserver) via uw toegangspunt of HUB. Nadat uw aanvraag is geverifieerd door de RADIUS-server, krijgt uw apparaat toegang tot het netwerk.

### **Verwante informatie**

• [IEEE 802.1x-verificatie gebruiken voor een bedraad of draadloos netwerk](#page-374-0)

<span id="page-376-0"></span> [Home](#page-1-0) > [Beveiliging](#page-327-0) > [IEEE 802.1x-verificatie gebruiken voor een bedraad of draadloos netwerk](#page-374-0) > IEEE 802.1x-verificatie configureren voor een bedraad of draadloos netwerk met behulp van Beheer via een webbrowser

## **IEEE 802.1x-verificatie configureren voor een bedraad of draadloos netwerk met behulp van Beheer via een webbrowser**

- Als u het apparaat configureert met EAP-TLS-verificatie, moet u het door een certificatie-instantie uitgegeven clientcertificaat installeren voordat u de configuratie start. Raadpleeg uw netwerkbeheerder over het clientcertificaat. Als u meerdere certificaten hebt geïnstalleerd, raden we aan de certificaatnaam te noteren die u wilt gebruiken.
- Voordat u het servercertificaat verifieert, moet u het CA-certificaat importeren dat is uitgegeven door de certificeringsinstantie die het servercertificaat heeft ondertekend. Neem contact op met uw netwerkbeheerder of internetprovider (ISP) om na te vragen of het importeren van een CA-certificaat noodzakelijk is.

U kunt de IEEE 802.1x-verificatie ook configureren met de wizard voor de draadloze instellingen vanaf het bedieningspaneel (Draadloos netwerk).

- 1. Start uw webbrowser.
- 2. Voer "https://IP-adres van machine" in de adresbalk van uw browser in (waarbij "IP-adres van machine" staat voor het IP-adres van het apparaat).

Bijvoorbeeld:

https://192.168.1.2

Als u een DNS (domeinnaamsysteem) of een NetBIOS-naam gebruikt, kunt u in plaats van het IP-adres een andere naam invoeren zoals "GedeeldePrinter".

Bijvoorbeeld:

https://SharedPrinter

Als u een NetBIOS-naam inschakelt, kunt u ook de naam van het knooppunt gebruiken.

Bijvoorbeeld:

https://brnxxxxxxxxxxxx

De NetBIOS-naam staat in het rapport van de netwerkconfiguratie.

3. Voer zo nodig het wachtwoord in in het veld **Inloggen** en klik vervolgens op **Inloggen**.

Het standaardwachtwoord voor het beheer van de apparaatinstellingen vindt u op de achterzijde van het apparaat bij "**Pwd**".

4. Ga naar het navigatiemenu en klik vervolgens op **Netwerk**.

Begin bij  $\equiv$  als het navigatiemenu niet wordt weergegeven aan de linkerkant van het scherm.

- 5. Ga op een van de volgende manieren te werk:
	- Voor een bedraad netwerk

Klik op **Bedraad** > **Authenticatie 802.1x**.

- Voor een draadloos netwerk
	- Klik op **Draadloos** > **Draadloos (Bedrijf)**.
- 6. Configureer de instellingen voor IEEE 802.1x-verificatie.
- Als u IEEE 802.1x-verificatie voor bedrade netwerken wilt inschakelen, selecteert u **Ingeschakeld** voor **Status 802.1x vast** op de pagina **Authenticatie 802.1x**.
- Als u **EAP-TLS**-verificatie gebruikt, moet u het clientcertificaat kiezen dat geïnstalleerd is (weergegeven met certificaatnaam) voor verificatie in de vervolgkeuzelijst **Clientcertificaat**.
- Als u **EAP-FAST**-, **PEAP**-, **EAP-TTLS** of **EAP-TLS**-verificatie selecteert, kunt u de verificatiemethode selecteren in de vervolgkeuzelijst **Verificatie servercertificaat**. Verifieer het servercertificaat met behulp van het CA-certificaat dat vooraf werd geïmporteerd op het apparaat en dat werd verstrekt door de CA die het servercertificaat ondertekende.

Selecteer een van de volgende verificatiemethoden in de vervolgkeuzelijst **Verificatie servercertificaat**:

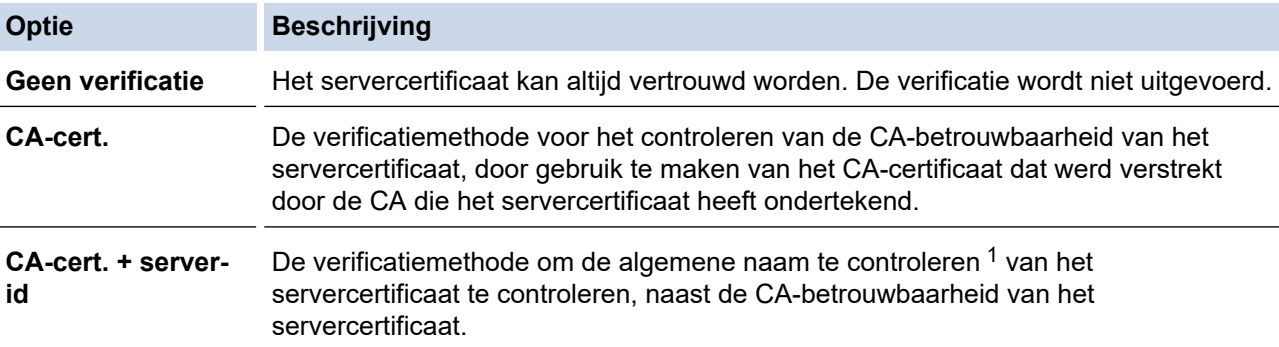

7. Klik op **Indienen** als u klaar bent met de configuratie.

Voor bedrade netwerken: na de configuratie sluit u uw apparaat aan op het netwerk met IEEE 802.1xondersteuning. Druk na enkele minuten het netwerkconfiguratierapport af om de <**Wired IEEE 802.1x**> status te controleren.

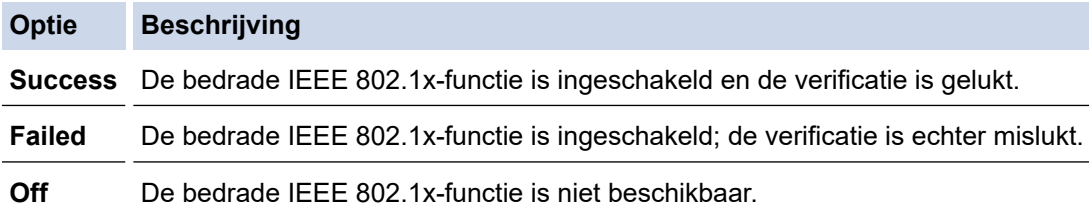

### **Verwante informatie**

• [IEEE 802.1x-verificatie gebruiken voor een bedraad of draadloos netwerk](#page-374-0)

#### **Gerelateerde onderwerpen:**

- [Het netwerkconfiguratierapport afdrukken](#page-316-0)
- [Het WLAN-rapport afdrukken](#page-311-0)
- [Beheer via een webbrowser openen](#page-611-0)
- [Certificaten configureren voor een veilig apparaat](#page-329-0)
- [Ondersteunde functies voor beveiligingscertificaten](#page-330-0)

<sup>1</sup> De verificatie van de algemene naam vergelijkt de algemene naam van het servercertificaat met de tekenreeks die geconfigureerd werd voor het **Server-id**. Voor u deze methode gebruikt, neemt u contact op met uw systeembeheerder voor de algemene naam van het servercertificaat en configureert u vervolgens naast de CA-betrouwbaarheid van het servercertificaat ook de waarde voor **Server-id**.

<span id="page-378-0"></span> [Home](#page-1-0) > [Beveiliging](#page-327-0) > [IEEE 802.1x-verificatie gebruiken voor een bedraad of draadloos netwerk](#page-374-0) > IEEE 802.1x-verificatiemethodes

## **IEEE 802.1x-verificatiemethodes**

#### **EAP-FAST**

Cisco Systems, Inc. heeft Extensible Authentication Protocol-Flexible Authentication via Secured Tunneling (EAP-FAST) ontwikkeld dat gebruikmaakt van een gebruikers-ID en wachtwoord voor de verificatie, en van symmetrische sleutelalgoritmes voor het verkrijgen van een getunneld verificatieproces.

Het Brother-apparaat biedt ondersteuning voor de volgende interne verificatiemethoden:

- EAP-FAST/NONE
- EAP-FAST/MS-CHAPv2
- EAP-FAST/GTC

#### **EAP-MD5 (bedraad netwerk)**

Extensible Authentication Protocol-Message Digest Algorithm 5 (EAP-MD5) maakt gebruik van een gebruikers-ID en een wachtwoord voor vraag-antwoordverificatie.

#### **PEAP**

Protected Extensible Authentication Protocol (PEAP) is een versie van de EAP-methode die door Cisco Systems, Inc., Microsoft Corporation en RSA Security is ontwikkeld. PEAP maakt een versleutelde Secure Sockets Layer (SSL)/Transport Layer Security (TLS)-tunnel tussen een client en een verificatieserver voor de verzending van een gebruikers-ID en wachtwoord. PEAP zorgt voor een wederzijdse verificatie tussen de server en de client.

Het Brother-apparaat biedt ondersteuning voor de volgende interne verificaties:

- PEAP/MS-CHAPv2
- PEAP/GTC

#### **EAP-TTLS**

Extensible Authentication Protocol-Tunneled Transport Layer Security (EAP-TTLS) werd ontwikkeld door Funk Software en Certicom. EAP-TTLS maakt een versleutelde SSL-tunnel naar PEAP tussen een client en een verificatieserver voor de verzending van een gebruikers-ID en wachtwoord. EAP-TTLS zorgt voor een wederzijdse verificatie tussen de server en de client.

Het Brother-apparaat biedt ondersteuning voor de volgende interne verificaties:

- EAP-TTLS/CHAP
- EAP-TTLS/MS-CHAP
- EAP-TTLS/MS-CHAPv2
- EAP-TTLS/PAP

#### **EAP-TLS**

Extensible Authentication Protocol-Transport Layer Security (EAP-TLS) vereist verificatie van het digitale certificaat bij zowel een client als een verificatieserver.

### **Verwante informatie**

• [IEEE 802.1x-verificatie gebruiken voor een bedraad of draadloos netwerk](#page-374-0)

<span id="page-379-0"></span> [Home](#page-1-0) > [Beveiliging](#page-327-0) > Active Directory-verificatie gebruiken

## **Active Directory-verificatie gebruiken**

**Gerelateerde modellen**: MFC-J4440DW/MFC-J4540DW

- [Inleiding tot Active Directory-verificatie](#page-380-0)
- [Active Directory-verificatie configureren met Beheer via een webbrowser](#page-381-0)
- [Aanmelden om de instellingen van het apparaat te wijzigen via het bedieningspaneel van](#page-383-0) [het apparaat \(Active Directory-verificatie\)](#page-383-0)

<span id="page-380-0"></span>▲ [Home](#page-1-0) > [Beveiliging](#page-327-0) > [Active Directory-verificatie gebruiken](#page-379-0) > Inleiding tot Active Directory-verificatie

## **Inleiding tot Active Directory-verificatie**

#### **Gerelateerde modellen**: MFC-J4440DW/MFC-J4540DW

Met Verificatie actieve directory kunt u het gebruik van uw apparaat beperken. Wanneer Active Directoryverificatie ingeschakeld is, is het bedieningspaneel van het apparaat vergrendeld. U kunt de instellingen van het apparaat pas wijzigen als u een gebruikers-ID en wachtwoord invoert.

Active Directory-verificatie biedt de volgende functies:

Binnenkomende faxgegevens opslaan

Wanneer Active Directory-verificatie ingeschakeld is, slaat uw apparaat alle binnenkomende faxgegevens op. Als u zich hebt aangemeld, drukt het apparaat alle opgeslagen faxgegevens af.

U kunt de instellingen voor Verificatie actieve directory wijzigen met Beheer via een webbrowser.

### **Verwante informatie**

• [Active Directory-verificatie gebruiken](#page-379-0)

<span id="page-381-0"></span> [Home](#page-1-0) > [Beveiliging](#page-327-0) > [Active Directory-verificatie gebruiken](#page-379-0) > Active Directory-verificatie configureren met Beheer via een webbrowser

## **Active Directory-verificatie configureren met Beheer via een webbrowser**

**Gerelateerde modellen**: MFC-J4440DW/MFC-J4540DW

Active Directory-verificatie biedt ondersteuning voor Kerberos-verificatie en NTLMv2-verificatie. U moet het SNTP-protocol (netwerktijdserver) en de DNS Server-configuratie configureren voor verificatie.

1. Start uw webbrowser.

2. Voer "https://IP-adres van machine" in de adresbalk van uw browser in (waarbij "IP-adres van machine" staat voor het IP-adres van het apparaat).

Bijvoorbeeld:

Ø

https://192.168.1.2

3. Voer zo nodig het wachtwoord in in het veld **Inloggen** en klik vervolgens op **Inloggen**.

Het standaardwachtwoord voor het beheer van de apparaatinstellingen vindt u op de achterzijde van het apparaat bij "**Pwd**".

4. Ga naar het navigatiemenu en klik vervolgens op **Beheerder** > **Functie gebruikersbeperking**.

Begin bij  $\equiv$  als het navigatiemenu niet wordt weergegeven aan de linkerkant van het scherm.

- 5. Selecteer **Verificatie met Active Directory**.
- 6. Klik op **Indienen**.
- 7. Selecteer het **Verificatie met Active Directory**-menu.
- 8. Configureer de volgende instellingen:

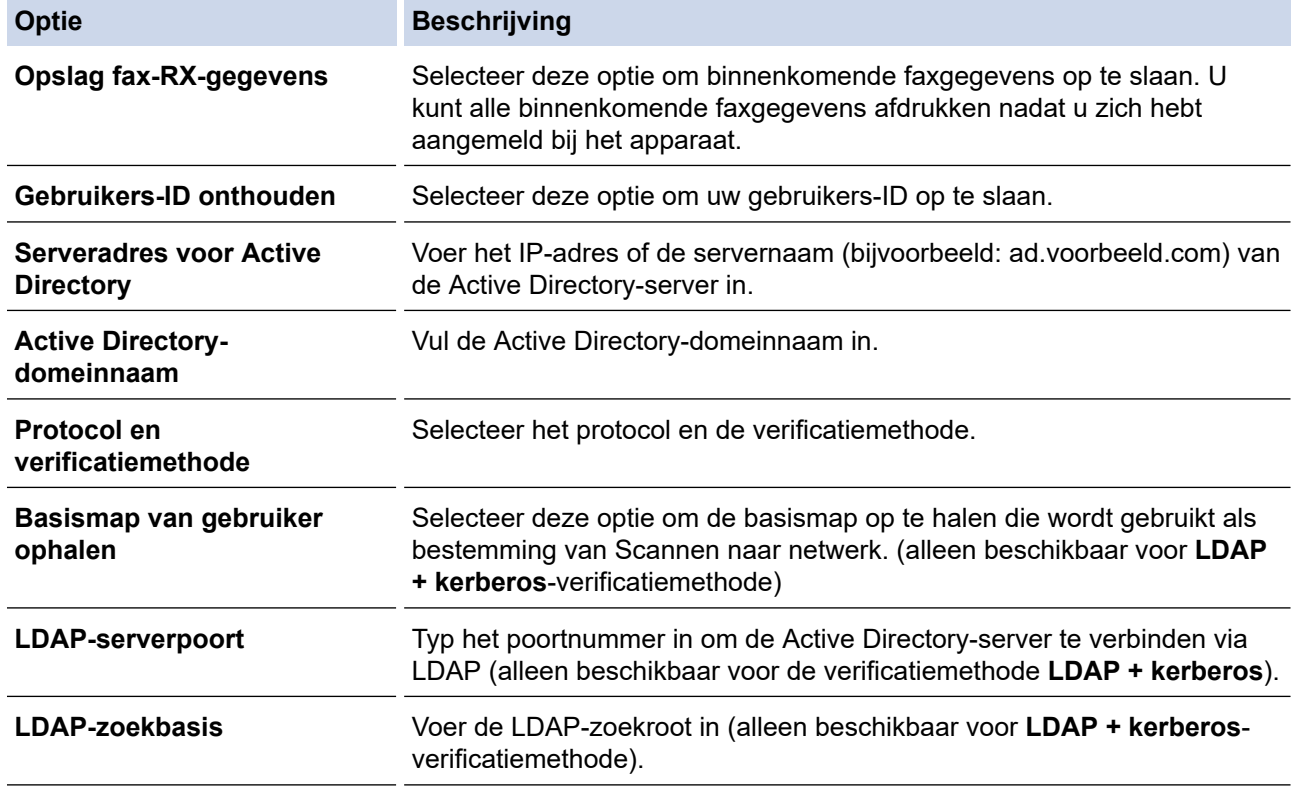

9. Klik op **Indienen**.

### **Verwante informatie**

- [Active Directory-verificatie gebruiken](#page-379-0)
- **Gerelateerde onderwerpen:**
- [Beheer via een webbrowser openen](#page-611-0)

<span id="page-383-0"></span> [Home](#page-1-0) > [Beveiliging](#page-327-0) > [Active Directory-verificatie gebruiken](#page-379-0) > Aanmelden om de instellingen van het apparaat te wijzigen via het bedieningspaneel van het apparaat (Active Directory-verificatie)

## **Aanmelden om de instellingen van het apparaat te wijzigen via het bedieningspaneel van het apparaat (Active Directory-verificatie)**

**Gerelateerde modellen**: MFC-J4440DW/MFC-J4540DW

Wanneer Active Directory-verificatie ingeschakeld is, is het bedieningspaneel van het apparaat vergrendeld tot u een gebruikers-ID en wachtwoord invoert via het bedieningspaneel van het apparaat.

- 1. Voer uw gebruikers-ID en wachtwoord in via het touchscreen op het bedieningspaneel van het apparaat.
- 2. Druk op [OK].
- 3. Wanneer de verificatie gelukt is, wordt het bedieningspaneel van het apparaat ontgrendeld.

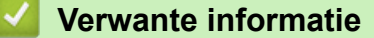

• [Active Directory-verificatie gebruiken](#page-379-0)

<span id="page-384-0"></span>▲ [Home](#page-1-0) > [Beveiliging](#page-327-0) > LDAP-verificatie gebruiken

## **LDAP-verificatie gebruiken**

**Gerelateerde modellen**: MFC-J4440DW/MFC-J4540DW

- [Inleiding tot LDAP-verificatie](#page-385-0)
- [LDAP-verificatie configureren met Beheer via een webbrowser](#page-386-0)
- [Aanmelden om de instellingen van het apparaat te wijzigen via het bedieningspaneel van](#page-387-0) [het apparaat \(LDAP-verificatie\)](#page-387-0)

<span id="page-385-0"></span> [Home](#page-1-0) > [Beveiliging](#page-327-0) > [LDAP-verificatie gebruiken](#page-384-0) > Inleiding tot LDAP-verificatie

## **Inleiding tot LDAP-verificatie**

#### **Gerelateerde modellen**: MFC-J4440DW/MFC-J4540DW

Met LDAP-verificatie kunt u het gebruik van uw apparaat beperken. Wanneer LDAP-verificatie ingeschakeld is, is het bedieningspaneel van het apparaat vergrendeld. U kunt de instellingen van het apparaat pas wijzigen als u een gebruikers-ID en wachtwoord invoert.

LDAP-verificatie biedt de volgende functies:

Binnenkomende faxgegevens opslaan

Wanneer LDAP-verificatie ingeschakeld is, slaat uw apparaat alle binnenkomende faxgegevens op. Als u zich hebt aangemeld, drukt het apparaat alle opgeslagen faxgegevens af.

U kunt de instellingen voor LDAP-verificatie wijzigen met Beheer via een webbrowser.

### **Verwante informatie**

• [LDAP-verificatie gebruiken](#page-384-0)

<span id="page-386-0"></span> [Home](#page-1-0) > [Beveiliging](#page-327-0) > [LDAP-verificatie gebruiken](#page-384-0) > LDAP-verificatie configureren met Beheer via een webbrowser

## **LDAP-verificatie configureren met Beheer via een webbrowser**

**Gerelateerde modellen**: MFC-J4440DW/MFC-J4540DW

- 1. Start uw webbrowser.
- 2. Voer "https://IP-adres van machine" in de adresbalk van uw browser in (waarbij "IP-adres van machine" staat voor het IP-adres van het apparaat).

Bijvoorbeeld:

Ø

Ø

https://192.168.1.2

3. Voer zo nodig het wachtwoord in in het veld **Inloggen** en klik vervolgens op **Inloggen**.

Het standaardwachtwoord voor het beheer van de apparaatinstellingen vindt u op de achterzijde van het apparaat bij "**Pwd**".

4. Ga naar het navigatiemenu en klik vervolgens op **Beheerder** > **Functie gebruikersbeperking**.

Begin bij  $\equiv$  als het navigatiemenu niet wordt weergegeven aan de linkerkant van het scherm.

- 5. Selecteer **LDAP-authenticatie**.
- 6. Klik op **Indienen**.
- 7. Klik op het menu **LDAP-authenticatie**.
- 8. Configureer de volgende instellingen:

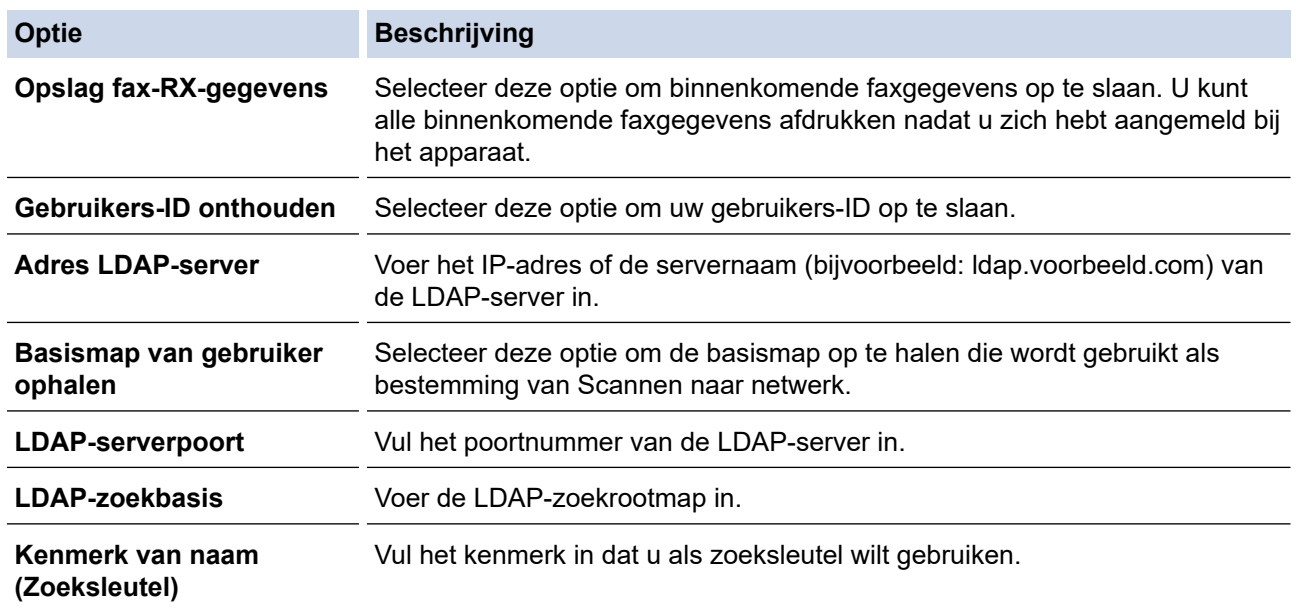

#### 9. Klik op **Indienen**.

#### **Verwante informatie**

• [LDAP-verificatie gebruiken](#page-384-0)

#### **Gerelateerde onderwerpen:**

• [Beheer via een webbrowser openen](#page-611-0)

<span id="page-387-0"></span> [Home](#page-1-0) > [Beveiliging](#page-327-0) > [LDAP-verificatie gebruiken](#page-384-0) > Aanmelden om de instellingen van het apparaat te wijzigen via het bedieningspaneel van het apparaat (LDAP-verificatie)

## **Aanmelden om de instellingen van het apparaat te wijzigen via het bedieningspaneel van het apparaat (LDAP-verificatie)**

**Gerelateerde modellen**: MFC-J4440DW/MFC-J4540DW

Wanneer LDAP-verificatie ingeschakeld is, is het bedieningspaneel van het apparaat vergrendeld tot u een gebruikers-ID en wachtwoord invoert via het bedieningspaneel van het apparaat.

- 1. Voer uw gebruikers-ID en wachtwoord in via het touchscreen op het bedieningspaneel van het apparaat.
- 2. Druk op [OK].
- 3. Wanneer de verificatie gelukt is, wordt het bedieningspaneel van het apparaat ontgrendeld.

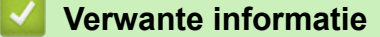

• [LDAP-verificatie gebruiken](#page-384-0)

<span id="page-388-0"></span> [Home](#page-1-0) > [Beveiliging](#page-327-0) > Beveiligd functieslot 3.0 gebruiken

## **Beveiligd functieslot 3.0 gebruiken**

**Gerelateerde modellen**: MFC-J4440DW/MFC-J4540DW

Beveiligd functieslot 3.0 verhoogt de beveiliging door te beperken welke functies op uw apparaat beschikbaar zijn.

- [Voor u Secure Function Lock 3.0 gebruikt](#page-389-0)
- [Secure Function Lock 3.0 configureren met Beheer via een webbrowser](#page-390-0)
- [Scannen met Secure Function Lock 3.0](#page-391-0)
- [De openbare modus configureren voor Secure Function Lock 3.0](#page-392-0)
- [Extra functies van Secure Function Lock 3.0](#page-393-0)
- [Een externe IC-kaartlezer registreren](#page-394-0)

<span id="page-389-0"></span>▲ [Home](#page-1-0) > [Beveiliging](#page-327-0) > [Beveiligd functieslot 3.0 gebruiken](#page-388-0) > Voor u Secure Function Lock 3.0 gebruikt

## **Voor u Secure Function Lock 3.0 gebruikt**

#### **Gerelateerde modellen**: MFC-J4440DW/MFC-J4540DW

Gebruik Beveiligd functieslot om wachtwoorden te configureren, paginalimieten voor bepaalde gebruikers in te stellen en hun toegang te verlenen tot enkele of alle functies die hier worden vermeld.

U kunt de volgende instellingen voor Beveiligd functieslot 3.0 configureren of wijzigen met behulp van Beheer via een webbrowser:

#### • **Afdrukken**

Hieronder vallen ook afdruktaken die via AirPrint, Brother iPrint&Scan en Brother Mobile Connect worden verzonden.

Als u de aanmeldnaam van gebruikers vooraf registreert, hoeven de gebruikers hun wachtwoord niet in te voeren wanneer ze de afdrukfunctie gebruiken.

- **Kopie**
- **Scannen**

Hieronder vallen ook scantaken die via Brother iPrint&Scan en Brother Mobile Connect worden verzonden.

- **Fax** (alleen ondersteunde modellen)
	- **Verzenden**
	- **Ontvangen**
- **Media**
	- **Afdrukken van**
	- **Scannen naar**
- **Web Connect** (alleen ondersteunde modellen)
- **Apps** (alleen ondersteunde modellen)
- **Paginalimiet (\*)**
- **Kleurenafdruk**
- **Paginatellers**
- **Kaartnummer (NFC-ID)** (alleen ondersteunde modellen)

### **Verwante informatie**

• [Beveiligd functieslot 3.0 gebruiken](#page-388-0)

<span id="page-390-0"></span> [Home](#page-1-0) > [Beveiliging](#page-327-0) > [Beveiligd functieslot 3.0 gebruiken](#page-388-0) > Secure Function Lock 3.0 configureren met Beheer via een webbrowser

## **Secure Function Lock 3.0 configureren met Beheer via een webbrowser**

**Gerelateerde modellen**: MFC-J4440DW/MFC-J4540DW

- 1. Start uw webbrowser.
- 2. Voer "https://IP-adres van machine" in de adresbalk van uw browser in (waarbij "IP-adres van machine" staat voor het IP-adres van het apparaat).

Bijvoorbeeld:

https://192.168.1.2

3. Voer zo nodig het wachtwoord in in het veld **Inloggen** en klik vervolgens op **Inloggen**.

Het standaardwachtwoord voor het beheer van de apparaatinstellingen vindt u op de achterzijde van het apparaat bij "**Pwd**".

4. Ga naar het navigatiemenu en klik vervolgens op **Beheerder** > **Beperkingsbeheer** of **Functie gebruikersbeperking**.

Begin bij  $\equiv$  als het navigatiemenu niet wordt weergegeven aan de linkerkant van het scherm.

- 5. Selecteer **Beveiligd functieslot**.
- 6. Klik op **Indienen**.
- 7. Klik op het menu **Beperkte functies**.
- 8. Typ een groepsnaam of gebruikersnaam in het veld **Gebruikerslijst / Beperkte functies**.
- 9. Schakel in de kolom **Afdrukken** en de andere kolommen een selectievakje in of uit om de weergegeven functie te beperken.
- 10. Als u de paginalimiet wilt configureren, schakelt u het selectievakje **Aan** in de kolom **Paginalimiet** in en typt u het maximumaantal in het veld **Max. pagina's**.
- 11. Klik op **Indienen**.
- 12. Klik op het menu **Gebruikerslijst**.
- 13. Voer in het veld **Gebruikerslijst** de gebruikersnaam in.
- 14. Typ een wachtwoord in het veld **Wachtwoord**.

Hoeveel tekens u kunt gebruiken, verschilt per model.

- 15. Als u de kaart-ID van de gebruiker wilt registreren, voert u het kaartnummer in het veld **Kaartnummer (NFC-ID)** in (alleen op bepaalde modellen beschikbaar).
- 16. Selecteer **Gebruikerslijst / Beperkte functies** in de vervolgkeuzelijst voor elke gebruiker.
- 17. Klik op **Indienen**.

B

In het menu **Beveiligd functieslot** kunt u ook de instellingen voor het blokkeren van gebruikers instellen.

### **Verwante informatie**

- [Beveiligd functieslot 3.0 gebruiken](#page-388-0)
- **Gerelateerde onderwerpen:**
- [Beheer via een webbrowser openen](#page-611-0)

<span id="page-391-0"></span> [Home](#page-1-0) > [Beveiliging](#page-327-0) > [Beveiligd functieslot 3.0 gebruiken](#page-388-0) > Scannen met Secure Function Lock 3.0

## **Scannen met Secure Function Lock 3.0**

**Gerelateerde modellen**: MFC-J4440DW/MFC-J4540DW

### **Scanbeperkingen opgeven (voor beheerders)**

Met Beveiligd functieslot 3.0 kan een beheerder bepalen welke gebruikers mogen scannen. Als de scanfunctie is uitgeschakeld voor algemene gebruikers, hebben alleen gebruikers voor wie het selectievakje **Scannen** is ingeschakeld, het recht om te scannen.

### **De scanfunctie gebruiken (voor gebruikers met beperkte rechten)**

• Scannen via het bedieningspaneel van het apparaat:

Gebruikers met beperkte rechten moeten hun wachtwoord invoeren op het bedieningspaneel van het apparaat om de scanmodus te activeren.

• Scannen vanaf een computer:

Gebruikers met beperkte rechten moeten hun wachtwoord invoeren op het bedieningspaneel van het apparaat voordat ze vanaf hun computer kunnen scannen. Als ze dit niet doen, wordt een foutmelding op het computerscherm weergegeven.

### **Verwante informatie**

• [Beveiligd functieslot 3.0 gebruiken](#page-388-0)

<span id="page-392-0"></span> [Home](#page-1-0) > [Beveiliging](#page-327-0) > [Beveiligd functieslot 3.0 gebruiken](#page-388-0) > De openbare modus configureren voor Secure Function Lock 3.0

## **De openbare modus configureren voor Secure Function Lock 3.0**

**Gerelateerde modellen**: MFC-J4440DW/MFC-J4540DW

Gebruik het scherm Secure Function Lock om de openbare modus in te stellen. Deze modus beperkt welke functies beschikbaar zijn voor algemene gebruikers. Algemene gebruikers hoeven geen wachtwoord in te voeren om toegang te krijgen tot functies die via instellingen van openbare modus beschikbaar zijn.

Onder de openbare modus vallen ook afdruktaken die via Brother iPrint&Scan en Brother Mobile Connect worden verzonden.

- 1. Start uw webbrowser.
- 2. Voer "https://IP-adres van machine" in de adresbalk van uw browser in (waarbij "IP-adres van machine" staat voor het IP-adres van het apparaat).

Bijvoorbeeld:

https://192.168.1.2

3. Voer zo nodig het wachtwoord in in het veld **Inloggen** en klik vervolgens op **Inloggen**.

Het standaardwachtwoord voor het beheer van de apparaatinstellingen vindt u op de achterzijde van het apparaat bij "**Pwd**".

4. Ga naar het navigatiemenu en klik vervolgens op **Beheerder** > **Beperkingsbeheer** of **Functie gebruikersbeperking**.

Begin bij  $\equiv$  als het navigatiemenu niet wordt weergegeven aan de linkerkant van het scherm.

- 5. Selecteer **Beveiligd functieslot**.
- 6. Klik op **Indienen**.
- 7. Klik op het menu **Beperkte functies**.
- 8. Schakel in de rij **Openbare modus** een selectievakje in of uit om de weergegeven functie te beperken.
- 9. Klik op **Indienen**.

### **Verwante informatie**

• [Beveiligd functieslot 3.0 gebruiken](#page-388-0)

#### **Gerelateerde onderwerpen:**

• [Beheer via een webbrowser openen](#page-611-0)

<span id="page-393-0"></span> [Home](#page-1-0) > [Beveiliging](#page-327-0) > [Beveiligd functieslot 3.0 gebruiken](#page-388-0) > Extra functies van Secure Function Lock 3.0

## **Extra functies van Secure Function Lock 3.0**

### **Gerelateerde modellen**: MFC-J4440DW/MFC-J4540DW

Configureer de volgende functies in het scherm Secure Function Lock:

#### **Alle tellers resetten**

Klik op **Alle tellers resetten** in de kolom **Paginatellers** om de paginateller te resetten.

#### **Exporteren als CSV-bestand**

Klik op **Exporteren als CSV-bestand** om de teller voor de actuele pagina en de laatste pagina inclusief **Gebruikerslijst / Beperkte functies** als een CSV-bestand te exporteren.

#### **Kaartnummer (NFC-ID) (alleen ondersteunde modellen)**

Klik op het menu **Gebruikerslijst** en voer vervolgens de kaart-ID van een gebruiker in het veld **Kaartnummer (NFC-ID)** in. U kunt uw chipkaart gebruiken voor de verificatie.

#### **Laatste tellerstand**

Klik op **Laatste tellerstand** als u wilt dat de pagina de paginatelling onthoudt nadat de teller werd gereset.

#### **Teller automatisch terugstellen**

Klik op **Teller automatisch terugstellen** om het tijdsinterval voor het resetten van de paginateller te configureren. Kies een dagelijks, wekelijks of maandelijks interval.

### **Verwante informatie**

• [Beveiligd functieslot 3.0 gebruiken](#page-388-0)

<span id="page-394-0"></span> [Home](#page-1-0) > [Beveiliging](#page-327-0) > [Beveiligd functieslot 3.0 gebruiken](#page-388-0) > Een externe IC-kaartlezer registreren

### **Een externe IC-kaartlezer registreren**

#### **Gerelateerde modellen**: MFC-J4440DW/MFC-J4540DW

Als u een externe chipkaartlezer aansluit, gebruik dan Beheer via een webbrowser om de kaartlezer te registreren. Het apparaat ondersteunt externe IC-kaartlezers klasse HID.

- 1. Start uw webbrowser.
- 2. Voer "https://IP-adres van machine" in de adresbalk van uw browser in (waarbij "IP-adres van machine" staat voor het IP-adres van het apparaat).

Bijvoorbeeld:

Ø

https://192.168.1.2

3. Voer zo nodig het wachtwoord in in het veld **Inloggen** en klik vervolgens op **Inloggen**.

Het standaardwachtwoord voor het beheer van de apparaatinstellingen vindt u op de achterzijde van het apparaat bij "**Pwd**".

4. Ga naar het navigatiemenu en klik vervolgens op **Beheerder** > **Externe kaartlezer**.

Begin bij  $\equiv$  als het navigatiemenu niet wordt weergegeven aan de linkerkant van het scherm.

- 5. Voer de benodigde informatie in en klik vervolgens op **Indienen**.
- 6. Start uw Brother-apparaat opnieuw op om de configuratie te activeren.
- 7. Sluit de kaartlezer aan op het apparaat.

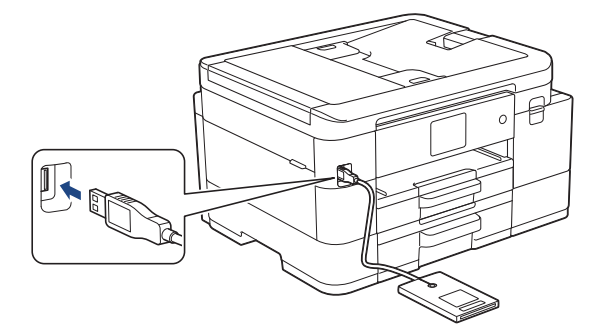

8. Houd de chipkaart tegen de kaartlezer als verificatie.

### **Verwante informatie**

- [Beveiligd functieslot 3.0 gebruiken](#page-388-0)
- **Gerelateerde onderwerpen:**
- [Beheer via een webbrowser openen](#page-611-0)

 [Home](#page-1-0) > [Beveiliging](#page-327-0) > E-mailberichten veilig verzenden

## **E-mailberichten veilig verzenden**

**Gerelateerde modellen**: MFC-J4440DW/MFC-J4540DW

- [Verzenden van e-mailberichten configureren via Beheer via een webbrowser](#page-396-0)
- [E-mailberichten verzenden met gebruikersverificatie](#page-397-0)
- [E-mailberichten veilig verzenden met behulp van SSL/TLS](#page-398-0)
[Home](#page-1-0) > [Beveiliging](#page-327-0) > [E-mailberichten veilig verzenden](#page-395-0) > Verzenden van e-mailberichten configureren via Beheer via een webbrowser

# **Verzenden van e-mailberichten configureren via Beheer via een webbrowser**

**Gerelateerde modellen**: MFC-J4440DW/MFC-J4540DW

U kunt het best Beheer via een webbrowser gebruiken om het veilig verzenden van e-mail met gebruikersverificatie of het verzenden van e-mail met SSL/TLS te configureren.

- 1. Start uw webbrowser.
- 2. Voer "https://IP-adres van machine" in de adresbalk van uw browser in (waarbij "IP-adres van machine" staat voor het IP-adres van het apparaat).

Bijvoorbeeld:

k

https://192.168.1.2

3. Voer zo nodig het wachtwoord in in het veld **Inloggen** en klik vervolgens op **Inloggen**.

Het standaardwachtwoord voor het beheer van de apparaatinstellingen vindt u op de achterzijde van het apparaat bij "**Pwd**".

4. Ga naar het navigatiemenu en klik vervolgens op **Netwerk** > **Netwerk** > **Protocol**.

Begin bij  $\equiv$  als het navigatiemenu niet wordt weergegeven aan de linkerkant van het scherm.

- 5. Klik in het veld **SMTP-client** op **Geavanceerde instellingen** en controleer of **SMTP-client** de status **Ingeschakeld** heeft.
- 6. Configureer de instellingen voor **SMTP-client**.
	- Controleer of de e-mailinstellingen juist zijn door na het configureren een test-e-mail te verzenden.
	- Raadpleeg uw netwerkbeheerder of internetprovider (ISP) als u niet weet wat de instellingen van de SMTP-server zijn.
- 7. Klik op **Indienen** wanneer u klaar bent.

Het dialoogvenster **Configuratie van uitgaande e-mail testen** verschijnt.

8. Volg de instructies in het dialoogvenster om de huidige instellingen te testen.

### **Verwante informatie**

• [E-mailberichten veilig verzenden](#page-395-0)

#### **Gerelateerde onderwerpen:**

• [Beheer via een webbrowser openen](#page-611-0)

 [Home](#page-1-0) > [Beveiliging](#page-327-0) > [E-mailberichten veilig verzenden](#page-395-0) > E-mailberichten verzenden met gebruikersverificatie

# **E-mailberichten verzenden met gebruikersverificatie**

**Gerelateerde modellen**: MFC-J4440DW/MFC-J4540DW

Uw apparaat ondersteunt de methode SMTP-AUTH voor het verzenden van e-mails via een e-mailserver die gebruikersverificatie vereist. Deze methode voorkomt dat onbevoegde gebruikers toegang krijgen tot de emailserver.

U kunt SMTP-AUTH gebruiken voor het verzenden van e-mailmeldingen en e-mailrapporten (beschikbaar voor bepaalde modellen).

U kunt het beste Beheer via een webbrowser gebruiken om de SMTP-verificatie te configureren.

### **Instellingen van de e-mailserver**

D

k

U moet de SMTP-verificatiemethode van uw apparaat instellen overeenkomstig de verificatiemethode die door uw e-mailserver wordt gebruikt. Neem contact op met uw netwerkbeheerder of internetprovider (ISP) voor meer informatie over de instellingen van uw e-mailserver.

Als u verificatie van de SMTP-server wilt inschakelen, moet u op het scherm Beheer via een webbrowser **SMTP-client** onder **Serververificatiemethode** de optie **SMTP-VERIF** selecteren.

### **Verwante informatie**

• [E-mailberichten veilig verzenden](#page-395-0)

 [Home](#page-1-0) > [Beveiliging](#page-327-0) > [E-mailberichten veilig verzenden](#page-395-0) > E-mailberichten veilig verzenden met behulp van SSL/TLS

# **E-mailberichten veilig verzenden met behulp van SSL/TLS**

**Gerelateerde modellen**: MFC-J4440DW/MFC-J4540DW

Uw apparaat ondersteunt SSL/TLS-communicatie. Om een e-mailserver te gebruiken die met SSL/TLScommunicatie werkt, moet u de volgende instellingen configureren.

U kunt het beste Beheer via een webbrowser gebruiken om SSL/TLS te configureren.

### **Servercertificaat verifiëren**

Als u onder **SSL/TLS** de optie **SSL** of **TLS** selecteert, wordt het selectievakje **Servercertificaat verifiëren** automatisch aangevinkt.

- Voordat u het servercertificaat verifieert, moet u het CA-certificaat importeren dat is uitgegeven door de certificeringsinstantie die het servercertificaat heeft ondertekend. Neem contact op met uw netwerkbeheerder of internetprovider (ISP) om na te vragen of het importeren van een CA-certificaat noodzakelijk is.
	- Als u het servercertificaat niet hoeft te verifiëren, schakelt u het selectievakje **Servercertificaat verifiëren** uit.

### **Poortnummer**

Als u **SSL** of **TLS** selecteert, wordt de **Poort**-waarde afgestemd op het protocol. Als u het poortnummer handmatig wilt wijzigen, voert u het poortnummer in nadat u **SSL/TLS**-instellingen hebt geselecteerd.

U moet de communicatiemethode van uw apparaat instellen in overeenstemming met de methode die door uw emailserver wordt gebruikt. Neem contact op met uw netwerkbeheerder of internetprovider voor meer informatie over de instellingen van uw e-mailserver.

In de meeste gevallen zijn de volgende instellingen vereist voor de beveiligde webmailservices:

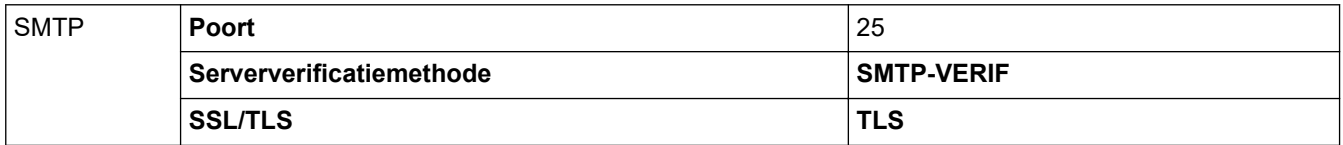

### **Verwante informatie**

• [E-mailberichten veilig verzenden](#page-395-0)

#### **Gerelateerde onderwerpen:**

- [Certificaten configureren voor een veilig apparaat](#page-329-0)
- [Gebruik SSL/TLS](#page-344-0)

<span id="page-399-0"></span> [Home](#page-1-0) > [Beveiliging](#page-327-0) > De instellingen van het apparaat blokkeren op het bedieningspaneel

# **De instellingen van het apparaat blokkeren op het bedieningspaneel**

Noteer uw wachtwoord zorgvuldig voordat u de toegangsblokkering van het apparaat inschakelt. Als u het wachtwoord vergeet, moet u alle wachtwoorden in het apparaat resetten door contact op te nemen met uw beheerder of de klantenservice van Brother.

<span id="page-400-0"></span> [Home](#page-1-0) > [Beveiliging](#page-327-0) > [De instellingen van het apparaat blokkeren op het bedieningspaneel](#page-399-0) > TX Lock (Verzendslot) gebruiken

# **TX Lock (Verzendslot) gebruiken**

#### **Gerelateerde modellen**: MFC-J4340DW

Hiermee kunt u onbevoegde gegevensoverdracht van en naar het apparaat blokkeren.

Met TX Lock (Verzendslot) voorkomt u dat onbevoegde gebruikers toegang tot het apparaat krijgen.

Wanneer TX Lock (Verzendslot) is ingeschakeld, zijn de volgende handelingen beschikbaar:

- Faxen ontvangen
- PC-Fax Ontvangen (als PC-Fax Ontvangen al aan stond)

Wanneer de functie TX Lock (Verzendslot) is ingeschakeld, worden ontvangen faxen in het geheugen opgeslagen. Wanneer TX Lock (Verzendslot) is uitgeschakeld, worden de faxen naar de geselecteerde pc verzonden.

Wanneer TX Lock (Verzendslot) is ingeschakeld, zijn de volgende handelingen NIET beschikbaar:

- Bediening vanaf het bedieningspaneel
- Afdrukken vanaf een pc
- Scannen vanaf de pc

### **Verwante informatie**

- [De instellingen van het apparaat blokkeren op het bedieningspaneel](#page-399-0)
	- [Het wachtwoord voor TX Lock instellen](#page-401-0)
	- [Het wachtwoord van TX Lock wijzigen](#page-402-0)
	- [TX Lock in-/uitschakelen](#page-403-0)

<span id="page-401-0"></span> [Home](#page-1-0) > [Beveiliging](#page-327-0) > [De instellingen van het apparaat blokkeren op het bedieningspaneel](#page-399-0) > [TX Lock](#page-400-0) [\(Verzendslot\) gebruiken](#page-400-0) > Het wachtwoord voor TX Lock instellen

# **Het wachtwoord voor TX Lock instellen**

### **Gerelateerde modellen**: MFC-J4340DW

- 1. Druk op **Settings (Instellingen)**.
- 2. Druk op  $\blacktriangle$  of  $\nabla$  om het volgende te selecteren:
	- a. Selecteer [Fax]. Druk op **OK**.
	- b. Selecteer [Diversen]. Druk op **OK**.
	- c. Selecteer [Verzendslot]. Druk op **OK**.
- 3. Voer een nummer van vier cijfers in voor het wachtwoord. Druk op **OK**.
- 4. Voer het wachtwoord nog een keer in. Druk op **OK**.
- 5. Druk op **Stop/Exit (Stop/Eindigen)**.

### **Verwante informatie**

<span id="page-402-0"></span> [Home](#page-1-0) > [Beveiliging](#page-327-0) > [De instellingen van het apparaat blokkeren op het bedieningspaneel](#page-399-0) > [TX Lock](#page-400-0) [\(Verzendslot\) gebruiken](#page-400-0) > Het wachtwoord van TX Lock wijzigen

# **Het wachtwoord van TX Lock wijzigen**

#### **Gerelateerde modellen**: MFC-J4340DW

- 1. Druk op **Settings (Instellingen)**.
- 2. Druk op  $\blacktriangle$  of  $\nabla$  om het volgende te selecteren:
	- a. Selecteer [Fax]. Druk op **OK**.
	- b. Selecteer [Diversen]. Druk op **OK**.
	- c. Selecteer [Verzendslot]. Druk op **OK**.
	- d. Selecteer [Wachtw. inst.]. Druk op **OK**.
- 3. Voer een nummer van vier cijfers in voor het nieuwe wachtwoord. Druk op **OK**.
- 4. Voer een nummer van vier cijfers in voor het nieuwe wachtwoord. Druk op **OK**.
- 5. Voer het nieuwe wachtwoord nog een keer in. Druk op **OK**.
- 6. Druk op **Stop/Exit (Stop/Eindigen)**.

### **Verwante informatie**

<span id="page-403-0"></span> [Home](#page-1-0) > [Beveiliging](#page-327-0) > [De instellingen van het apparaat blokkeren op het bedieningspaneel](#page-399-0) > [TX Lock](#page-400-0) [\(Verzendslot\) gebruiken](#page-400-0) > TX Lock in-/uitschakelen

# **TX Lock in-/uitschakelen**

**Gerelateerde modellen**: MFC-J4340DW

- 1. Druk op **Settings (Instellingen)**.
- 2. Druk op  $\blacktriangle$  of  $\nabla$  om het volgende te selecteren:
	- a. Selecteer [Fax]. Druk op **OK**.
	- b. Selecteer [Diversen]. Druk op **OK**.
	- c. Selecteer [Verzendslot]. Druk op **OK**.
	- d. Selecteer [Verzendslot Aan (Stel TX-slot in)]. Druk op **OK**.
- 3. Voer het geregistreerde wachtwoord van vier cijfers in. Druk op **OK**.

Het apparaat gaat offline en op het LCD-scherm wordt [Verzendslot Modus] weergegeven.

TX Lock (Verzendslot) uitschakelen:

- a. Druk op **Settings (Instellingen)**.
- b. Voer uw wachtwoord van vier cijfers in en druk vervolgens op **OK**.

Als u het verkeerde wachtwoord invoert, wordt [Fout wachtwoord] weergegeven op het LCDscherm en blijft het apparaat offline. TX Lock (Verzendslot) blijft ingeschakeld tot het juiste wachtwoord is ingeschakeld.

### **Verwante informatie**

<span id="page-404-0"></span>▲ [Home](#page-1-0) > Mobiel/Web Connect

# **Mobiel/Web Connect**

- [Brother Web Connect](#page-405-0)
- [AirPrint](#page-430-0)
- Mopria™ [Print Service en Mopria](#page-438-0)™ Scan
- [Brother Mobile Connect](#page-439-0)
- [Afdrukken met NFC \(Near-Field Communication\)](#page-440-0)

<span id="page-405-0"></span>▲ [Home](#page-1-0) > [Mobiel/Web Connect](#page-404-0) > Brother Web Connect

# **Brother Web Connect**

- [Overzicht Brother Web Connect](#page-406-0)
- [Onlineservices bij Brother Web Connect](#page-409-0)
- [Brother Web Connect instellen](#page-411-0)
- [Documenten scannen en uploaden met Brother Web Connect](#page-419-0)
- [Een document met behulp van Brother Web Connect uploaden vanaf een extern](#page-421-0) [geheugenapparaat](#page-421-0)
- [Documenten downloaden en afdrukken met Brother Web Connect](#page-422-0)
- [Een document met behulp van Brother Web Connect downloaden en opslaan vanaf een](#page-426-0) [extern geheugenapparaat](#page-426-0)
- [FaxForward naar Cloud of E-mail](#page-427-0)

<span id="page-406-0"></span> [Home](#page-1-0) > [Mobiel/Web Connect](#page-404-0) > [Brother Web Connect](#page-405-0) > Overzicht Brother Web Connect

# **Overzicht Brother Web Connect**

Bepaalde websites bieden services waarmee gebruikers afbeeldingen en bestanden naar de betreffende website kunnen uploaden en bekijken. Met uw Brother-apparaat kunt u afbeeldingen scannen en naar deze services uploaden. Daarnaast kunt u afbeeldingen die al naar deze services zijn geüpload downloaden en afdrukken.

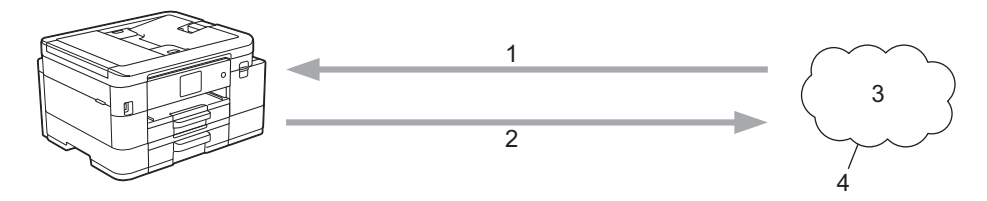

- 1. Afdrukken
- 2. Scannen
- 3. Foto's, afbeeldingen, documenten en andere bestanden
- 4. Web Service

U kunt Brother Web Connect alleen gebruiken als uw Brother-apparaat verbonden is met een netwerk dat toegang heeft tot internet (via een draadloze of kabelverbinding).

Voor netwerken waarop een proxyserver wordt gebruikt, moet het apparaat ook voor het gebruik van een proxyserver zijn geconfigureerd. Neem contact op met uw netwerkbeheerder als u twijfels hebt over uw netwerkconfiguratie.

Een proxyserver is een computer die bemiddelt tussen computers zonder een rechtstreekse internetverbinding enerzijds en het internet anderzijds.

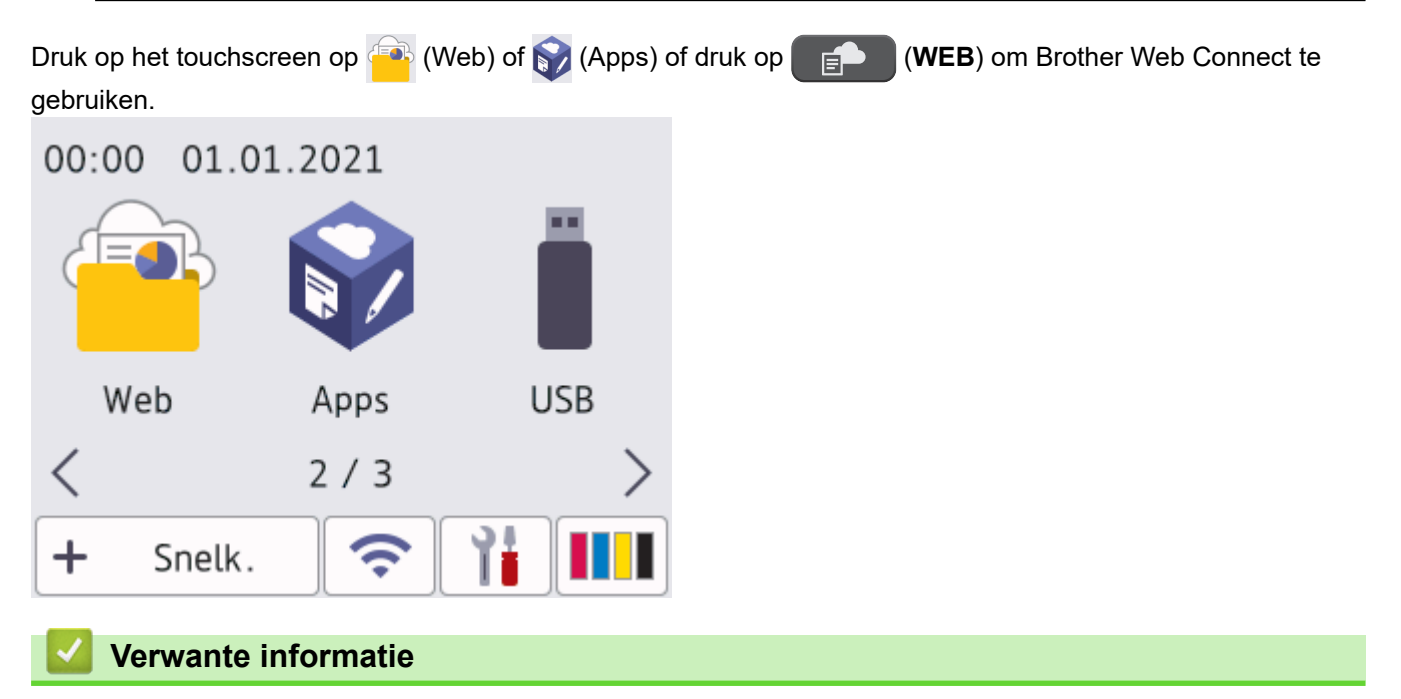

- [Brother Web Connect](#page-405-0)
	- [De instellingen van de proxyserver configureren via het bedieningspaneel van het apparaat](#page-407-0)
	- [De instellingen van de proxyserver configureren met Beheer via een webbrowser](#page-408-0)

<span id="page-407-0"></span> [Home](#page-1-0) > [Mobiel/Web Connect](#page-404-0) > [Brother Web Connect](#page-405-0) > [Overzicht Brother Web Connect](#page-406-0) > De instellingen van de proxyserver configureren via het bedieningspaneel van het apparaat

# **De instellingen van de proxyserver configureren via het bedieningspaneel van het apparaat**

Als uw netwerk een proxyserver gebruikt, moeten de volgende proxyservergegevens op het apparaat worden geconfigureerd:

- Adres van proxyserver
- Poortnummer
- Gebruikersnaam
- **Wachtwoord**
- >> MFC-J4340DW
- >> MFC-J4440DW/MFC-J4540DW

### **MFC-J4340DW**

- 1. Druk op **Settings (Instellingen)**.
- 2. Druk op  $\blacktriangle$  of  $\nabla$  om het volgende te selecteren:
	- a. Selecteer [Netwerk]. Druk op **OK**.
	- b. Selecteer [Web Connect-inst.]. Druk op **OK**.
	- c. Selecteer [Proxy-instell.]. Druk op **OK**.
	- d. Selecteer [Proxy-verbinding]. Druk op **OK**.
	- e. Selecteer [Aan]. Druk op **OK**.
	- f. Selecteer de optie die u wilt instellen. Druk op **OK**.
	- g. Voer de gegevens van de proxyserver in. Druk op **OK**.
- 3. Druk op **Stop/Exit (Stop/Eindigen)**.

#### **MFC-J4440DW/MFC-J4540DW**

- 1. Druk op  $\begin{bmatrix} \bullet & \bullet \\ \bullet & \bullet \end{bmatrix}$  [Instell.] > [Alle instell.] > [Netwerk] > [Web Connect-instellingen (Web Connect- instellingen)] > [Proxy-instell.] > [Proxy-verbinding].
- 2. Druk op [Aan].
- 3. Druk op de gewenste optie en voer de proxyservergegevens in. Druk op [OK].
- 4. Druk op  $\Box$

### **Verwante informatie**

• [Overzicht Brother Web Connect](#page-406-0)

<span id="page-408-0"></span> [Home](#page-1-0) > [Mobiel/Web Connect](#page-404-0) > [Brother Web Connect](#page-405-0) > [Overzicht Brother Web Connect](#page-406-0) > De instellingen van de proxyserver configureren met Beheer via een webbrowser

# **De instellingen van de proxyserver configureren met Beheer via een webbrowser**

Als uw netwerk een proxyserver gebruikt, moeten de volgende proxyservergegevens met Beheer via een webbrowser worden geconfigureerd:

- Adres van proxyserver
- Poortnummer
- Gebruikersnaam
- **Wachtwoord**

Ø

Ø

Wij raden Microsoft Internet Explorer 11/Microsoft Edge voor Windows, Safari 10/11 voor Mac, Google Chrome™ voor Android (4.x of hoger) en Google Chrome™/Safari voor iOS (10.x of hoger) aan. Zorg ervoor dat JavaScript en cookies altijd zijn geactiveerd, ongeacht welke browser u gebruikt.

- 1. Start uw webbrowser.
- 2. Voer "https://IP-adres van machine" in de adresbalk van uw browser in (waarbij "IP-adres van machine" staat voor het IP-adres van het apparaat).

Bijvoorbeeld:

https://192.168.1.2

3. Voer zo nodig het wachtwoord in in het veld **Inloggen** en klik vervolgens op **Inloggen**.

Het standaardwachtwoord voor het beheer van de apparaatinstellingen vindt u op de achterzijde van het apparaat bij "**Pwd**".

4. Ga naar het navigatiemenu en klik vervolgens op **Netwerk** > **Netwerk** > **Protocol**.

Begin bij  $\equiv$  als het navigatiemenu niet wordt weergegeven aan de linkerkant van het scherm.

- 5. Zorg ervoor dat het selectievakje **Proxy** is aangevinkt en klik vervolgens op **Indienen**.
- 6. Klik in het veld **Proxy** op **Geavanceerde instellingen**.
- 7. Voer de proxyservergegevens in.
- 8. Klik op **Indienen**.

#### **Verwante informatie**

- [Overzicht Brother Web Connect](#page-406-0)
- **Gerelateerde onderwerpen:**
- [Beheer via een webbrowser openen](#page-611-0)

<span id="page-409-0"></span> [Home](#page-1-0) > [Mobiel/Web Connect](#page-404-0) > [Brother Web Connect](#page-405-0) > Onlineservices bij Brother Web Connect

# **Onlineservices bij Brother Web Connect**

Gebruik Brother Web Connect om online-services te openen vanaf uw Brother-apparaat: Sommige van deze webservices bieden zakelijke versies aan.

Om Brother Web Connect te kunnen gebruiken, moet u een account hebben bij de onlineservice die u wilt gebruiken. Als u nog geen account hebt, maakt u er een door op een computer naar de website van de desbetreffende service te gaan.

U hoeft geen account aan te maken om Brother Creative Center te gebruiken. (Brother CreativeCenter is alleen op bepaalde modellen beschikbaar.)

### **Google Drive™**

Een onlineservice voor het opslaan, bewerken, delen en synchroniseren van bestanden.

Website: [drive.google.com](http://drive.google.com)

#### **Evernote®**

Een onlineservice voor het opslaan en beheren van bestanden.

Website: [www.evernote.com](http://www.evernote.com)

#### **Dropbox**

Een onlineservice voor het opslaan, delen en synchroniseren van bestanden.

Website: [www.dropbox.com](http://www.dropbox.com)

#### **OneDrive**

Een onlineservice voor het opslaan, delen en beheren van bestanden.

Website:<https://onedrive.live.com>

#### **Box**

Een onlineservice voor het bewerken en delen van documenten. Website: [www.box.com](http://www.box.com)

#### **OneNote**

Een onlineservice voor het bewerken en delen van documenten.

Website: [www.onenote.com](http://www.onenote.com)

### **Brother Creative Center**

Een website met verschillende sjablonen zoals kaarten, brochures en kalenders die u kunt afdrukken op uw Brother-apparaat. (alleen in bepaalde landen en op bepaalde modellen beschikbaar)

[www.brother.com/creativecenter](http://www.brother.com/creativecenter)

Raadpleeg de website van de desbetreffende service voor meer informatie over een van deze services.

In de volgende tabel wordt beschreven welke bestandstypen u met de functie Brother Web Connect kunt gebruiken:

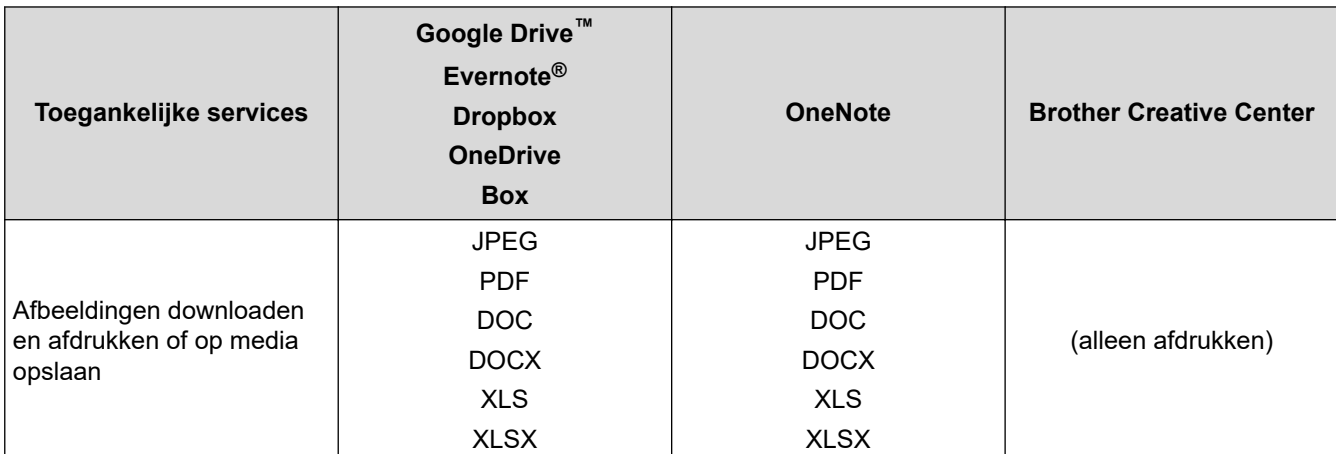

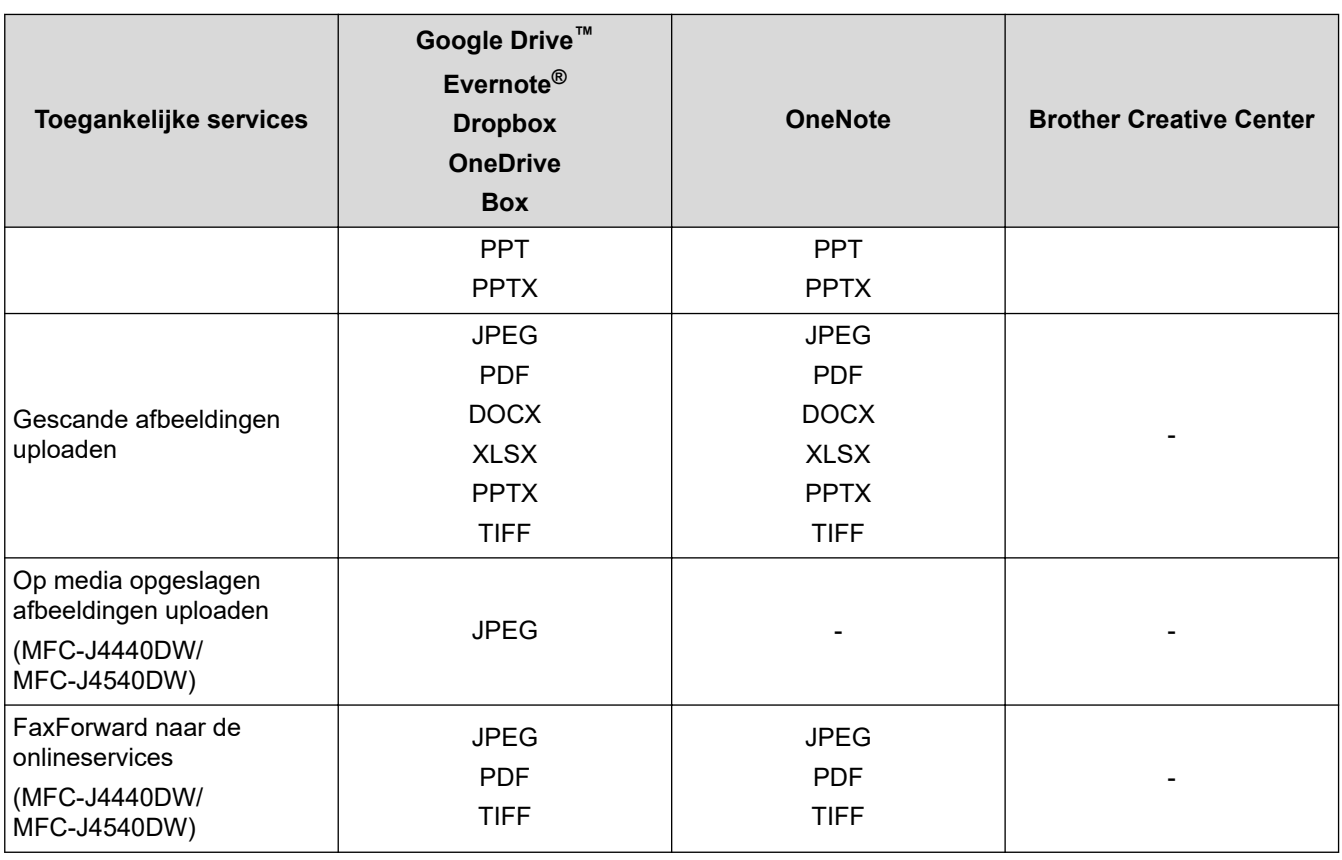

• Niet alle services zijn in alle landen verkrijgbaar.

• Voor Hongkong, Taiwan en Korea:

Brother Web Connect ondersteunt alleen bestandsnamen in het Engels. Bestandsnamen in de lokale taal kunnen niet worden gedownload.

### **Verwante informatie**

• [Brother Web Connect](#page-405-0)

<span id="page-411-0"></span> [Home](#page-1-0) > [Mobiel/Web Connect](#page-404-0) > [Brother Web Connect](#page-405-0) > Brother Web Connect instellen

# **Brother Web Connect instellen**

- [Overzicht van de instellingen voor Brother Web Connect](#page-412-0)
- [Een account voor elke onlineservice maken voordat u Brother Web Connect gebruikt](#page-414-0)
- [Toegang aanvragen voor Brother Web Connect](#page-415-0)
- [Een account op uw Brother-apparaat registreren voor Brother Web Connect](#page-416-0)
- [Brother Web Connect instellen voor Brother CreativeCenter](#page-418-0)

<span id="page-412-0"></span> [Home](#page-1-0) > [Mobiel/Web Connect](#page-404-0) > [Brother Web Connect](#page-405-0) > [Brother Web Connect instellen](#page-411-0) > Overzicht van de instellingen voor Brother Web Connect

# **Overzicht van de instellingen voor Brother Web Connect**

Configureer de instellingen voor Brother Web Connect aan de hand van de volgende procedure (als u Brother CreativeCenter gebruikt, dient u deze procedure niet te volgen):

#### **Stap 1: maak een account aan bij de service die u wilt gebruiken.**

Ga op een computer naar de website van de service en maak een account aan. (Als u al een account hebt, hoeft u er niet nog een te maken.)

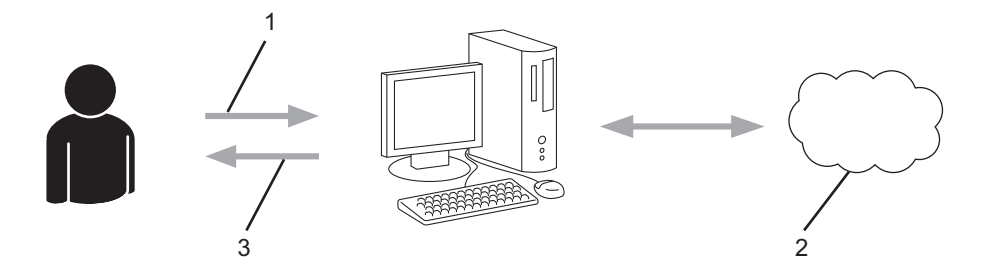

- 1. Gebruikersregistratie
- 2. Webservice
- 3. Account verkrijgen

#### **Stap 2: vraag toegang aan voor Brother Web Connect.**

Start Brother Web Connect op een computer en vraag een tijdelijke id aan.

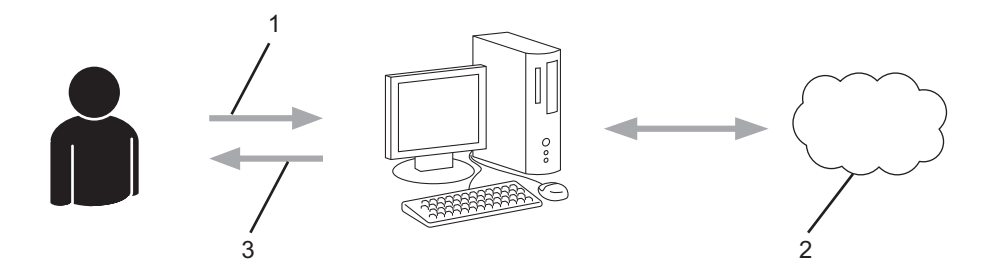

- 1. Accountinformatie invoeren
- 2. Brother Web Connect-programmapagina
- 3. Tijdelijk id verkrijgen

#### **Stap 3: registreer uw accountinformatie bij uw apparaat zodat u toegang krijgt tot de service die u wilt gebruiken.**

Voer het tijdelijke id in om de service op uw apparaat in te schakelen. Geef de accountnaam op zoals deze op het apparaat moet worden weergegeven en voer een pincode in als u er een wilt gebruiken.

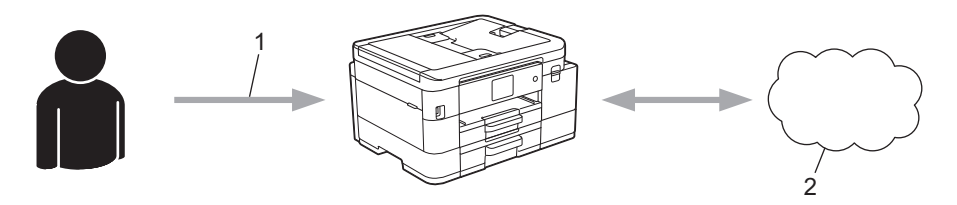

- 1. Tijdelijk id invoeren
- 2. Webservice

Uw Brother-apparaat kan nu gebruikmaken van de service.

## **Verwante informatie**

• [Brother Web Connect instellen](#page-411-0)

<span id="page-414-0"></span> [Home](#page-1-0) > [Mobiel/Web Connect](#page-404-0) > [Brother Web Connect](#page-405-0) > [Brother Web Connect instellen](#page-411-0) > Een account voor elke onlineservice maken voordat u Brother Web Connect gebruikt

# **Een account voor elke onlineservice maken voordat u Brother Web Connect gebruikt**

Om met Brother Web Connect toegang tot een onlineservice te kunnen krijgen, moet u een account bij die service hebben. Als u nog geen account hebt, maakt u er een door op een computer naar de website van de desbetreffende service te gaan. Meld u na het maken van een account aan en gebruik de account eenmaal met een computer voordat u de functie Brother Web Connect gebruikt. Als u dit niet doet, krijgt u mogelijk geen toegang tot de service met Brother Web Connect.

Als u al een account hebt, hoeft u er niet nog een te maken.

Na het aanmaken van een account bij de onlineservice die u wilt gebruiken, vraagt u toegang aan tot Brother Web Connect.

### **Verwante informatie**

• [Brother Web Connect instellen](#page-411-0)

<span id="page-415-0"></span> [Home](#page-1-0) > [Mobiel/Web Connect](#page-404-0) > [Brother Web Connect](#page-405-0) > [Brother Web Connect instellen](#page-411-0) > Toegang aanvragen voor Brother Web Connect

# **Toegang aanvragen voor Brother Web Connect**

Om met Brother Web Connect toegang te kunnen krijgen tot online services, moet u eerst toegang tot Brother Web Connect aanvragen op een computer waarop de software van Brother is geïnstalleerd.

1. Open de website van het programma Brother Web Connect:

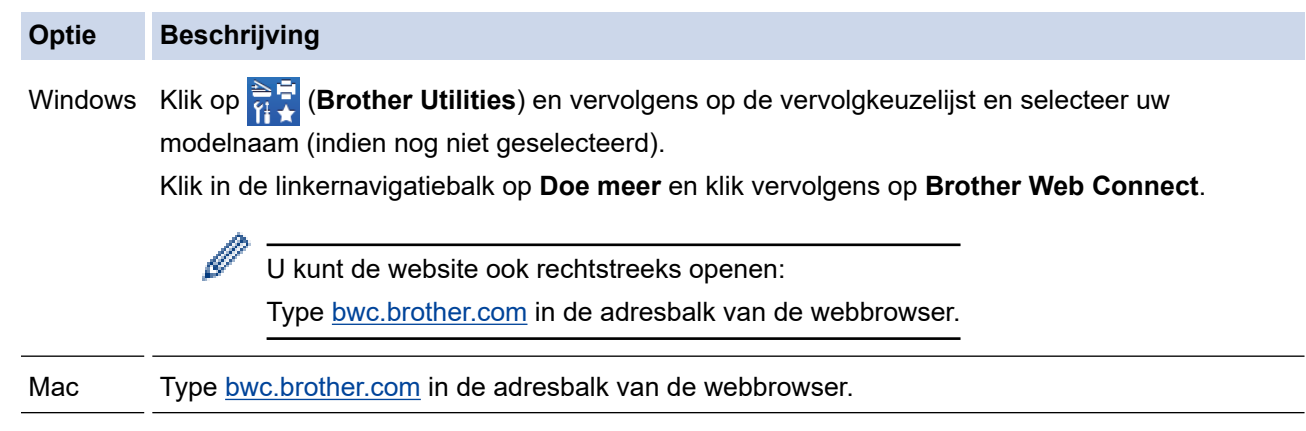

De pagina Brother Web Connect wordt weergegeven.

- 2. Selecteer de service die u wilt gebruiken.
- 3. Volg de aanwijzingen op het scherm en vraag toegang aan. Wanneer u klaar bent, wordt uw tijdelijke id weergegeven.

### Blijf in contact met Brother Web Connect

### Registratie voltooid.

Voer de volgende tijdelijke id in op het display van uw apparaat.

### Tijdelijke id (11 tekens)

# XXX XXXX XXXX

OPMERKING: De tijdelijke id blijft slechts 24 uur geldig.

- 4. Noteer uw tijdelijke id. U hebt deze nodig om accounts voor het apparaat te registreren. De tijdelijke id blijft 24 uur geldig.
- 5. Sluit de webbrowser.

Nu u een toegangs-id voor Brother Web Connect hebt, moet u deze op uw apparaat registreren en vervolgens vanaf uw apparaat naar de gewenste webservice gaan.

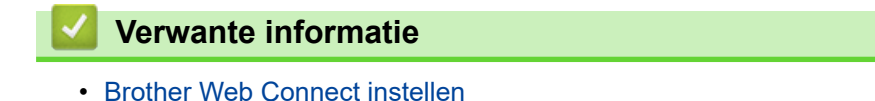

**409**

<span id="page-416-0"></span> [Home](#page-1-0) > [Mobiel/Web Connect](#page-404-0) > [Brother Web Connect](#page-405-0) > [Brother Web Connect instellen](#page-411-0) > Een account op uw Brother-apparaat registreren voor Brother Web Connect

# **Een account op uw Brother-apparaat registreren voor Brother Web Connect**

Voer uw accountgegevens voor Brother Web Connect in en configureer uw apparaat zodat deze via Brother Web Connect toegang tot de gewenste service kan krijgen.

- U moet toegang aanvragen voor Brother Web Connect om een account op uw apparaat te kunnen registreren.
- Controleer voordat u een account registreert of de juiste datum en tijd zijn ingesteld op het bedieningspaneel van het apparaat.
- >> MFC-J4340DW
- >> MFC-J4440DW/MFC-J4540DW

### **MFC-J4340DW**

- 1. Druk op **WEB**.
	- Als op het LCD-scherm van het apparaat informatie over de internetverbinding wordt weergegeven, leest u de informatie en drukt u op  $\blacktriangleright$ .
		- Op het LCD-scherm worden af en toe updates of aankondigingen over Brother Web Connect-functies weergegeven. Lees de informatie en druk dan op  $\blacktriangleright$ .
- 2. Druk op  $\blacktriangle$  of  $\nabla$  om het volgende te selecteren:
	- a. Selecteer de service die u wilt registreren. Druk op **OK**.
	- b. Selecteer [Registr./Verw.]. Druk op **OK**.
	- c. Selecteer [Account registreren]. Druk op **OK**.
- 3. Het apparaat laat een bericht zien met het verzoek de tijdelijke id in te voeren die u hebt ontvangen toen u toegang tot Brother Web Connect aanvroeg. Druk op  $\blacktriangleright$ .
- 4. Voer de tijdelijke id in via de kiestoetsen. Druk op **OK**.

Als de informatie die u invoert niet overeenkomt met de tijdelijke id die u hebt ontvangen toen u toegang aanvroeg, of als de tijdelijke id is verlopen, wordt er een foutmelding op het LCD-scherm weergegeven. Voer de juiste tijdelijke id in of vraag opnieuw toegang aan, waardoor u een nieuw tijdelijk id krijgt.

- 5. Het apparaat laat een bericht zien met het verzoek om de naam van de account in te voeren zoals deze op het LCD-scherm moet worden weergegeven. Druk op ▶.
- 6. Voer de naam in en druk vervolgens op **OK**.
- 7. Ga op een van de volgende manieren te werk:
	- Druk op ► om een pincode voor het account in te stellen. (De pincode beschermt het account tegen toegang door onbevoegden.) Voer een viercijferig nummer in en druk vervolgens op **OK**.
	- Druk op ◀ als u geen pincode wilt instellen.

Wanneer de door u ingevoerde accountgegevens worden weergegeven, controleert u of deze correct zijn.

- 8. Druk op  $\blacktriangleright$  om de door u ingevoerde gegevens te registreren.
- 9. Druk op  $\blacktriangleright$ .

De account is geregistreerd en uw apparaat heeft nu toegang tot de service.

10. Druk op **Stop/Exit (Stop/Eindigen)**.

### **MFC-J4440DW/MFC-J4540DW**

1. Druk op  $\triangleleft$  of  $\triangleright$  om [Web] weer te geven.

Druk op [Web].

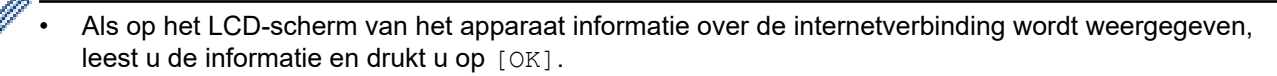

- Op het LCD-scherm worden af en toe updates of aankondigingen over Brother Web Connect-functies weergegeven. Lees de informatie en druk dan op [OK].
- 2. Druk op  $\triangle$  of  $\nabla$  om de service weer te geven waarvoor u zich wilt registreren.

Druk op de naam van de service.

- 3. Druk op [OK] als informatie over Brother Web Connect wordt weergegeven.
- 4. Druk op [Registr./Verw.] > [Account registreren].
- 5. Het apparaat laat een bericht zien met het verzoek de tijdelijke id in te voeren die u hebt ontvangen toen u toegang tot Brother Web Connect aanvroeg.

Druk op [OK].

6. Voer het tijdelijke id in via het LCD-scherm en druk vervolgens op [OK].

Als de informatie die u invoert, niet overeenkomt met de tijdelijke id die u hebt ontvangen toen u toegang aanvroeg, of als de tijdelijke id is verlopen, wordt er een foutmelding op het LCD-scherm weergegeven. Voer het juiste tijdelijke id in of vraag opnieuw toegang aan, waardoor u een nieuw tijdelijk id krijgt.

7. Het apparaat laat een bericht zien met het verzoek om de naam van de account in te voeren zoals deze op het LCD-scherm moet worden weergegeven.

Druk op [OK].

- 8. Voer de naam in via het LCD-scherm en druk vervolgens op [OK].
- 9. Ga op een van de volgende manieren te werk:
	- Druk op [Ja] om een pincode voor het account in te stellen. (De pincode beschermt het account tegen toegang door onbevoegden.) Voer een viercijferig nummer in en druk vervolgens op [OK].
	- Druk op [Nee] als u geen pincode wilt instellen.

Wanneer de door u ingevoerde accountgegevens worden weergegeven, controleert u of deze correct zijn.

- 10. Druk op [Ja] om de door u ingevoerde gegevens te registreren.
- 11. Druk op [OK].

De account is geregistreerd en uw apparaat heeft nu toegang tot de service.

12. Druk op  $\Box$ 

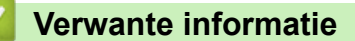

• [Brother Web Connect instellen](#page-411-0)

<span id="page-418-0"></span> [Home](#page-1-0) > [Mobiel/Web Connect](#page-404-0) > [Brother Web Connect](#page-405-0) > [Brother Web Connect instellen](#page-411-0) > Brother Web Connect instellen voor Brother CreativeCenter

# **Brother Web Connect instellen voor Brother CreativeCenter**

**Gerelateerde modellen**: MFC-J4440DW/MFC-J4540DW

Brother Web Connect werkt automatisch met Brother CreativeCenter. U hoeft geen instellingen door te voeren om de kalenders, visitekaartjes, posters en kaarten te maken die u kunt downloaden via [www.brother.com/](http://www.brother.com/creativecenter) [creativecenter](http://www.brother.com/creativecenter).

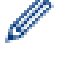

Brother CreativeCenter is niet in alle landen beschikbaar.

### **Verwante informatie**

• [Brother Web Connect instellen](#page-411-0)

<span id="page-419-0"></span> [Home](#page-1-0) > [Mobiel/Web Connect](#page-404-0) > [Brother Web Connect](#page-405-0) > Documenten scannen en uploaden met Brother Web Connect

# **Documenten scannen en uploaden met Brother Web Connect**

Upload uw gescande foto's en documenten rechtstreeks naar een webservice zonder een computer te gebruiken.

- Bij het scannen en uploaden van JPEG-bestanden of doorzoekbare PDF-bestanden is zwart-wit scannen niet beschikbaar.
- Bij het scannen en uploaden van Microsoft Office-bestanden zijn zwart-wit scannen en scannen in grijstinten niet beschikbaar.
- Bij het scannen en uploaden van JPEG-bestanden wordt elke pagina als afzonderlijk bestand gedownload.
- Geüploade documenten worden opgeslagen in het album **From\_BrotherDevice**.

Raadpleeg de website van de desbetreffende service voor informatie over beperkingen, zoals het formaat van documenten of het aantal documenten dat kan worden geüpload.

Als u wegens de functie Beveiligd functieslot (beschikbaar voor bepaalde modellen) beperkt bent in het gebruik van Web Connect, kunt u de gescande gegevens niet uploaden.

### >> MFC-J4340DW >> MFC-J4440DW/MFC-J4540DW

### **MFC-J4340DW**

- 1. Laad uw document.
- 2. Druk op **WEB**.
	- Als op het LCD-scherm van het apparaat informatie over de internetverbinding wordt weergegeven, leest u de informatie en drukt u op  $\blacktriangleright$ .
		- Op het LCD-scherm worden af en toe updates of aankondigingen over Brother Web Connect-functies weergegeven. Lees de informatie en druk dan op  $\blacktriangleright$ .
- 3. Druk op  $\triangle$  of  $\nabla$  om het volgende te selecteren:
	- a. Selecteer de service die de host is van het account waarnaar u wilt uploaden. Druk op **OK**.
	- b. Selecteer uw accountnaam. Druk op **OK**.
- 4. Als het scherm voor het invoeren van de pincode wordt weergegeven, voert u de viercijferige pincode in en drukt u op **OK**.
- 5. Volg de aanwijzingen op het scherm om deze bewerking te voltooien.

### **MFC-J4440DW/MFC-J4540DW**

- 1. Laad uw document.
- 2. Druk op  $\triangleleft$  of  $\triangleright$  om [Web] weer te geven.

Druk op [Web].

- U kunt ook drukken op [Scannen] > [naar web].
- Als op het LCD-scherm van het apparaat informatie over de internetverbinding wordt weergegeven, leest u de informatie en drukt u op [OK].
- Op het LCD-scherm worden af en toe updates of aankondigingen over Brother Web Connect-functies weergegeven. Lees de informatie en druk dan op [OK].
- 3. Druk op  $\blacktriangle$  of  $\nabla$  om de service weer te geven die de host is van de account waarnaar u wilt uploaden. Druk op de naam van de service.
- 4. Druk op  $\blacktriangle$  of  $\nabla$  om uw accountnaam weer te geven en druk er dan op.
- 5. Als het scherm voor het invoeren van de pincode wordt weergegeven, voert u de viercijferige pincode in en drukt u op [OK].
- 6. Druk op  $\blacktriangle$  of  $\nabla$  om [Upload: Scanner] weer te geven. Druk op [Upload: Scanner].
- Als u op [Scannen] > [naar web] hebt gedrukt, wordt deze optie niet weergegeven.
	- Afhankelijk van de service wordt deze optie mogelijk niet weergegeven.
- 7. Volg de aanwijzingen op het scherm om deze bewerking te voltooien.

### **Verwante informatie**

• [Brother Web Connect](#page-405-0)

<span id="page-421-0"></span> [Home](#page-1-0) > [Mobiel/Web Connect](#page-404-0) > [Brother Web Connect](#page-405-0) > Een document met behulp van Brother Web Connect uploaden vanaf een extern geheugenapparaat

# **Een document met behulp van Brother Web Connect uploaden vanaf een extern geheugenapparaat**

#### **Gerelateerde modellen**: MFC-J4440DW/MFC-J4540DW

U kunt documenten die zijn opgeslagen op media, zoals een USB-flashstation dat is aangesloten op het apparaat, rechtstreeks naar een webservice uploaden.

Geüploade documenten worden opgeslagen in het album **From\_BrotherDevice**.

Raadpleeg de website van de desbetreffende service voor informatie over beperkingen, zoals het formaat van documenten of het aantal documenten dat kan worden geüpload.

Als u wegens de functie Beveiligd functieslot (beschikbaar voor bepaalde modellen) beperkt bent in het gebruik van Web Connect, kunt u geen documenten uploaden die op media zijn opgeslagen.

### **BELANGRIJK**

U mag het USB-flashstation NIET verwijderen zolang er een melding op het LCD-scherm staat. Anders kunnen het USB-flashstation of de daarop opgeslagen gegevens beschadigd raken.

Ø (Voor Hongkong, Taiwan en Korea)

> Brother Web Connect ondersteunt alleen bestandsnamen in het Engels. Bestandsnamen in de lokale taal kunnen niet worden geüpload.

1. Plaats een USB-flashstation in uw apparaat.

Het LCD-scherm verandert automatisch.

- 2. Druk op [Web].
	- Als op het LCD-scherm van het apparaat informatie over de internetverbinding wordt weergegeven, leest u de informatie en drukt u op [OK].
		- Op het LCD-scherm worden af en toe updates of aankondigingen over Brother Web Connect-functies weergegeven. Lees de informatie en druk dan op [OK].
- 3. Druk op ▲ of ▼ om de service weer te geven die de host is van de account waarnaar u wilt uploaden. Druk op de naam van de service.
- 4. Druk op  $\blacktriangle$  of  $\nabla$  om uw accountnaam weer te geven en druk er dan op.
- 5. Als het scherm voor het invoeren van de pincode wordt weergegeven, voert u de viercijferige pincode in en drukt u op [OK].
- 6. Druk op  $\blacktriangle$  of  $\nabla$  om [Upload: Media] weer te geven.

Druk op [Upload: Media].

7. Volg de aanwijzingen op het scherm om deze bewerking te voltooien.

### **Verwante informatie**

• [Brother Web Connect](#page-405-0)

<span id="page-422-0"></span> [Home](#page-1-0) > [Mobiel/Web Connect](#page-404-0) > [Brother Web Connect](#page-405-0) > Documenten downloaden en afdrukken met Brother Web Connect

# **Documenten downloaden en afdrukken met Brother Web Connect**

Documenten die naar uw account zijn geüpload, kunnen rechtstreeks naar het apparaat worden gedownload en worden afgedrukt. Documenten die andere gebruikers naar hun eigen accounts hebben geüpload om die te delen, kunnen ook naar uw apparaat worden gedownload en worden afgedrukt wanneer u gerechtigd bent om deze documenten weer te geven.

Als u documenten van andere gebruikers wilt downloaden, moet u gerechtigd zijn om de desbetreffende albums of documenten weer te geven.

Als u wegens de functie Beveiligd functieslot (beschikbaar voor bepaalde modellen) een beperkte gebruiker bent voor Web Connect, kunt u de gegevens niet downloaden.

De beperkingfunctie van de pagina Beveiligd functieslot is van toepassing op de afdruktaak die gebruik maakt van Web Connect.

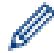

Voor Hongkong, Taiwan en Korea:

Brother Web Connect ondersteunt alleen bestandsnamen in het Engels. Bestandsnamen in de lokale taal kunnen niet worden gedownload.

### **Verwante informatie**

- [Brother Web Connect](#page-405-0)
	- [Downloaden en afdrukken met webservices](#page-423-0)
	- [Brother CreativeCenter-sjablonen downloaden en afdrukken](#page-425-0)

<span id="page-423-0"></span> [Home](#page-1-0) > [Mobiel/Web Connect](#page-404-0) > [Brother Web Connect](#page-405-0) > [Documenten downloaden en afdrukken met](#page-422-0) [Brother Web Connect](#page-422-0) > Downloaden en afdrukken met webservices

### **Downloaden en afdrukken met webservices**

- $\rightarrow$  *Verwante informatie*
- [>> MFC-J4340DW](#page-419-0)
- >> MFC-J4440DW/MFC-J4540DW

### **MFC-J4340DW**

1. Druk op **WEB**.

Ø

- Als op het LCD-scherm van het apparaat informatie over de internetverbinding wordt weergegeven, leest u de informatie en drukt u op  $\blacktriangleright$ .
- Op het LCD-scherm worden af en toe updates of aankondigingen over Brother Web Connect-functies weergegeven. Lees de informatie en druk dan op  $\blacktriangleright$ .
- 2. Druk op  $\blacktriangle$  of  $\nabla$  om het volgende te selecteren:
	- a. Selecteer de service die het document host dat u wilt downloaden en afdrukken. Druk op **OK**.
	- b. Selecteer uw accountnaam. Druk op **OK**.
- 3. Als het scherm voor het invoeren van de pincode wordt weergegeven, voert u de viercijferige pincode in en drukt u op **OK**.
- 4. Druk op  $\blacktriangle$  of  $\nabla$  om de optie [Download: Print] te selecteren en druk vervolgens op OK.
- 5. Druk op **A** of ▼ om het gewenste album te selecteren en druk vervolgens op **OK**.
	- Een album is een collectie documenten. Welke term in de praktijk wordt gebruikt, is echter afhankelijk van de gebruikte service. Bij gebruik van Evernote® moet u bijvoorbeeld eerst het notitieboek en vervolgens de notitie selecteren.
		- Bij bepaalde services hoeven documenten niet in albums te worden opgeslagen. Selecteer [Ongsrt. Best. Bek.] als u documenten wilt selecteren die niet in albums zijn opgeslagen.
- 6. Druk op ▲ of ▼ om de bestandsnaam te selecteren die u wilt afdrukken en druk vervolgens op OK. Selecteer nog meer documenten die u wilt afdrukken (maximaal 10 documenten).
- 7. Druk op **OK** wanneer u klaar bent.
- 8. Volg de aanwijzingen op het scherm om deze bewerking te voltooien.

### **MFC-J4440DW/MFC-J4540DW**

1. Druk op  $\triangleleft$  of  $\triangleright$  om [Web] weer te geven.

Druk op [Web].

- Als op het LCD-scherm van het apparaat informatie over de internetverbinding wordt weergegeven, leest u de informatie en drukt u op  $[OK]$ .
	- Op het LCD-scherm worden af en toe updates of aankondigingen over Brother Web Connect-functies weergegeven. Lees de informatie en druk dan op [OK].
- 2. Druk op ▲ of ▼ om de service weer te geven die de host is van het document dat u wilt downloaden en afdrukken.

Druk op de naam van de service.

- 3. Druk op ▲ of ▼ om uw accountnaam weer te geven en druk er dan op. Als het scherm voor het invoeren van de pincode wordt weergegeven, voert u de viercijferige pincode in en drukt u op [OK].
- 4. Druk op  $\blacktriangle$  of  $\nabla$  om [Download: Print] weer te geven.

Druk op [Download: Print].

5. Druk op  $\triangle$  of  $\nabla$  om het gewenste album weer te geven en druk erop.

- Een album is een collectie documenten. Welke term in de praktijk wordt gebruikt, is echter afhankelijk van de gebruikte service. Bij gebruik van Evernote® moet u bijvoorbeeld eerst het notitieboek en vervolgens de notitie selecteren.
- Bij bepaalde services hoeven documenten niet in albums te worden opgeslagen. Selecteer [Ongsrt. Best. Bek.] als u documenten wilt selecteren die niet in albums zijn opgeslagen.
- 6. Druk op de bestandsnaam die u wilt afdrukken. Controleer het document op het LCD-scherm en druk op [OK]. Selecteer nog meer documenten die u wilt afdrukken (maximaal 10 documenten).
- 7. Druk wanneer u klaar bent op [OK].
- 8. Volg de aanwijzingen op het scherm om deze bewerking te voltooien.

### **Verwante informatie**

• [Documenten downloaden en afdrukken met Brother Web Connect](#page-422-0)

#### **Gerelateerde onderwerpen:**

• [Brother CreativeCenter-sjablonen downloaden en afdrukken](#page-425-0)

<span id="page-425-0"></span> [Home](#page-1-0) > [Mobiel/Web Connect](#page-404-0) > [Brother Web Connect](#page-405-0) > [Documenten downloaden en afdrukken met](#page-422-0) [Brother Web Connect](#page-422-0) > Brother CreativeCenter-sjablonen downloaden en afdrukken

# **Brother CreativeCenter-sjablonen downloaden en afdrukken**

**Gerelateerde modellen**: MFC-J4440DW/MFC-J4540DW

Brother CreativeCenter is niet in alle landen beschikbaar.

1. Druk op  $\triangleleft$  of  $\triangleright$  om [Apps] weer te geven.

Druk op [Apps].

- Als op het LCD-scherm van het apparaat informatie over de internetverbinding wordt weergegeven, leest u de informatie en drukt u vervolgens op [OK].
- Op het LCD-scherm worden af en toe updates of aankondigingen over Brother Web Connect-functies weergegeven. Lees de informatie en druk dan op [OK].
- 2. Druk op  $\triangle$  of  $\nabla$  om [Afdr van "CreativeCenter"-sjablonen] weer te geven.

Druk op [Afdr van "CreativeCenter"-sjablonen].

- 3. Druk op  $\blacktriangle$  of  $\blacktriangledown$  om de gewenste categorie weer te geven en druk erop.
- 4. Selecteer het gewenste bestand. Voer het aantal kopieën in dat u wilt afdrukken en druk dan op [OK]. Herhaal deze stap tot u alle bestanden hebt geselecteerd die u wilt afdrukken.
- 5. Druk wanneer u klaar bent op [OK].

Ø

Als op het LCD-scherm van het apparaat informatie over de aanbevolen afdrukinstellingen wordt weergegeven, leest u de informatie en drukt u op [OK].

6. Volg de aanwijzingen op het scherm om deze bewerking te voltooien.

 **Verwante informatie**

• [Documenten downloaden en afdrukken met Brother Web Connect](#page-422-0)

**Gerelateerde onderwerpen:**

• [Downloaden en afdrukken met webservices](#page-423-0)

<span id="page-426-0"></span> [Home](#page-1-0) > [Mobiel/Web Connect](#page-404-0) > [Brother Web Connect](#page-405-0) > Een document met behulp van Brother Web Connect downloaden en opslaan vanaf een extern geheugenapparaat

# **Een document met behulp van Brother Web Connect downloaden en opslaan vanaf een extern geheugenapparaat**

**Gerelateerde modellen**: MFC-J4440DW/MFC-J4540DW

U kunt JPEG-, PDF- en Microsoft Office-bestanden downloaden van een service en deze rechtstreeks opslaan op media die op het apparaat zijn aangesloten. Documenten die andere gebruikers naar hun eigen accounts hebben geüpload om die te delen, kunnen ook naar uw apparaat worden gedownload als u gerechtigd bent om deze documenten weer te geven.

- Controleer of er voldoende ruimte beschikbaar is op uw USB-flashstation.
- Als u documenten van andere gebruikers wilt downloaden, moet u gerechtigd zijn om de desbetreffende albums of documenten weer te geven.
- Gedownloade bestanden krijgen een naam die op de huidige datum is gebaseerd. De eerste afbeelding die op 1 juli wordt opgeslagen, krijgt bijvoorbeeld de naam 07010001.jpg. De datumnotatie voor de bestandsnaam is ook afhankelijk van de regio-instelling.
- Afbeeldingen worden opgeslagen in de map "BROTHER", die u kunt vinden op het hoofdniveau van het medium.

### **BELANGRIJK**

U mag het USB-flashstation NIET verwijderen zolang er een melding op het LCD-scherm staat. Anders kunnen het USB-flashstation of de daarop opgeslagen gegevens beschadigd raken.

1. Plaats een USB-flashstation in uw apparaat.

Het LCD-scherm verandert automatisch.

- 2. Druk op [Web].
	- Als op het LCD-scherm van het apparaat informatie over de internetverbinding wordt weergegeven, leest u de informatie en drukt u op [OK].
		- Op het LCD-scherm worden af en toe updates of aankondigingen over Brother Web Connect-functies weergegeven. Lees de informatie en druk dan op [OK].
- 3. Druk op  $\blacktriangle$  of  $\nabla$  om de service weer te geven die de host is van het document dat u wilt downloaden. Druk op de naam van de service.
- 4. Druk op ▲ of ▼ om uw accountnaam weer te geven en druk er dan op. Als het scherm voor het invoeren van de pincode wordt weergegeven, voert u de viercijferige pincode in en drukt u op [OK].
- 5. Druk op  $\triangle$  of  $\nabla$  om [Download: Media] weer te geven.
	- Druk op [Download: Media].
- 6. Volg de aanwijzingen op het scherm om deze bewerking te voltooien.
	- Een album is een collectie documenten. Welke term in de praktijk wordt gebruikt, is echter afhankelijk van de gebruikte service. Bij gebruik van Evernote® moet u bijvoorbeeld eerst het notitieboek en vervolgens de notitie selecteren.
		- Bij bepaalde services hoeven documenten niet in albums te worden opgeslagen. Selecteer [Ongsrt. Best. Bek.] als u documenten wilt selecteren die niet in albums zijn opgeslagen.

### **Verwante informatie**

• [Brother Web Connect](#page-405-0)

<span id="page-427-0"></span> [Home](#page-1-0) > [Mobiel/Web Connect](#page-404-0) > [Brother Web Connect](#page-405-0) > FaxForward naar Cloud of E-mail

# **FaxForward naar Cloud of E-mail**

**Gerelateerde modellen**: MFC-J4440DW/MFC-J4540DW

• Gebruik de functie FaxDoorst. n. Cloud om uw inkomende faxen automatisch naar uw accounts door te sturen met de beschikbare onlineservices.

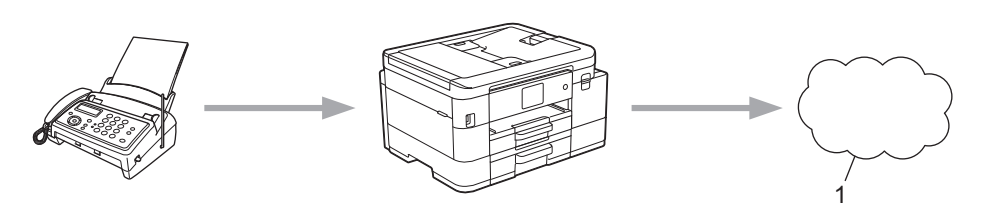

- 1. Webservice
- Gebruik de functie FaxDoorst. n. e-mail om uw inkomende faxen automatisch als e-mailbijlagen naar een inbox te sturen.

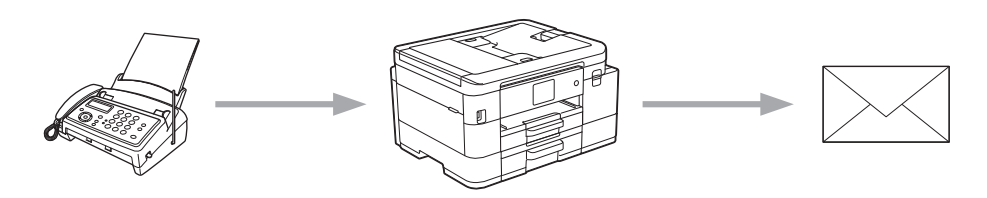

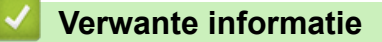

- [Brother Web Connect](#page-405-0)
	- [Fax doorzenden naar Cloud of E-mail inschakelen](#page-428-0)
	- [Fax doorzenden naar Cloud of E-mail uitschakelen](#page-429-0)

<span id="page-428-0"></span> [Home](#page-1-0) > [Mobiel/Web Connect](#page-404-0) > [Brother Web Connect](#page-405-0) > [FaxForward naar Cloud of E-mail](#page-427-0) > Fax doorzenden naar Cloud of E-mail inschakelen

# **Fax doorzenden naar Cloud of E-mail inschakelen**

**Gerelateerde modellen**: MFC-J4440DW/MFC-J4540DW

Schakel de functie Fax doorzenden in om binnenkomende faxen automatisch als e-mailbijlagen door te zenden naar een online service of een inbox.

- Deze functie is alleen beschikbaar voor zwart-witfaxen.
- Als u deze functie inschakelt, kunt u de volgende functies niet gebruiken:
	- Geheugenontvangst ([Fax Doorzenden], [Fax Opslaan])
	- [PC-Fax ontv.]
- 1. Druk op  $\triangleleft$  of  $\blacktriangleright$  om [Apps] weer te geven.

Druk op [Apps].

- Als op het LCD-scherm van het apparaat informatie over de internetverbinding wordt weergegeven, leest u de informatie en drukt u vervolgens op [OK].
- Op het LCD-scherm worden af en toe updates of aankondigingen over Brother Web Connect-functies weergegeven. Lees de informatie en druk dan op [OK].
- 2. Druk op  $\triangle$  of  $\nabla$  om [FaxForward naar Cloud/E-mail] weer te geven.

Druk op [FaxForward naar Cloud/E-mail].

Als informatie over [FaxForward naar Cloud/E-mail] wordt weergegeven, leest u de informatie en drukt u vervolgens op [OK].

3. Druk op [Aan].

Ø

- 4. Druk op [Doorsturen naar cloud] of [Doorsturen naar E-mail].
	- Als u [Doorsturen naar cloud] hebt geselecteerd, kiest u de online service waarmee u de faxen wilt ontvangen en geeft u uw accountnaam op.
	- Als u [Doorsturen naar E-mail] hebt geselecteerd, selecteert u het e-mailadres waarop u de faxen als e-mailbijlagen wilt ontvangen.
- 5. Volg de aanwijzingen op het scherm om deze bewerking te voltooien.

#### **Verwante informatie**

- [FaxForward naar Cloud of E-mail](#page-427-0)
- **Gerelateerde onderwerpen:**
- [Opties voor geheugenontvangst](#page-213-0)

<span id="page-429-0"></span> [Home](#page-1-0) > [Mobiel/Web Connect](#page-404-0) > [Brother Web Connect](#page-405-0) > [FaxForward naar Cloud of E-mail](#page-427-0) > Fax doorzenden naar Cloud of E-mail uitschakelen

# **Fax doorzenden naar Cloud of E-mail uitschakelen**

**Gerelateerde modellen**: MFC-J4440DW/MFC-J4540DW

Schakel de functie Fax doorzenden uit als u niet langer wilt dat binnenkomende faxen automatisch als emailbijlagen naar een online service of inbox worden doorgezonden.

Als het machinegeheugen nog ontvangen faxen bevat, kunt u Fax doorzenden niet uitschakelen.

1. Druk op  $\triangleleft$  of  $\triangleright$  om [Apps] weer te geven.

Druk op [Apps].

- Als op het LCD-scherm van het apparaat informatie over de internetverbinding wordt weergegeven, leest u de informatie en drukt u vervolgens op [OK].
	- Op het LCD-scherm worden af en toe updates of aankondigingen over Brother Web Connect-functies weergegeven. Lees de informatie en druk dan op [OK].
- 2. Druk op  $\triangle$  of  $\nabla$  om [FaxForward naar Cloud/E-mail] weer te geven.

```
Druk op [FaxForward naar Cloud/E-mail].
```
Als informatie over [FaxForward naar Cloud/E-mail] wordt weergegeven, leest u de informatie en drukt u vervolgens op [OK].

- 3. Druk op [Uit].
- 4. Druk op [OK].

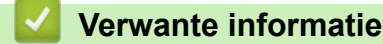

• [FaxForward naar Cloud of E-mail](#page-427-0)

<span id="page-430-0"></span> [Home](#page-1-0) > [Mobiel/Web Connect](#page-404-0) > AirPrint

# **AirPrint**

- [Overzicht AirPrint](#page-431-0)
- [Voordat u AirPrint gebruikt \(macOS\)](#page-432-0)
- [Afdrukken met AirPrint](#page-433-0)
- [Scannen met AirPrint \(macOS\)](#page-436-0)
- [Een fax verzenden met AirPrint \(macOS\)](#page-437-0)

# <span id="page-431-0"></span>**Overzicht AirPrint**

AirPrint is een afdrukoplossing voor Apple-besturingssystemen waarmee u draadloos foto's, e-mailberichten, webpagina's en documenten kunt afdrukken vanaf een iPad, iPhone, iPod touch of Mac-computer zonder dat u daarvoor een driver hoeft te installeren.

Bovendien kunt u met AirPrint rechtstreeks vanaf een Mac-computer faxen verzenden zonder ze eerst af te drukken en documenten naar uw Mac-computer scannen.

Ga naar de Apple-website voor meer informatie.

Apparatuur die is voorzien van de Apple-badge, is specifiek ontwikkeld voor gebruik met de technologie die op de badge is aangegeven en door de ontwikkelaar gecertificeerd omdat die voldoet aan de prestatiestandaarden van Apple.

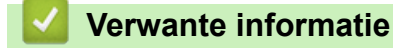

• [AirPrint](#page-430-0)

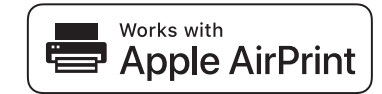
<span id="page-432-0"></span> [Home](#page-1-0) > [Mobiel/Web Connect](#page-404-0) > [AirPrint](#page-430-0) > Voordat u AirPrint gebruikt (macOS)

# **Voordat u AirPrint gebruikt (macOS)**

Voeg het apparaat op uw Mac-computer aan de lijst met printers toe voordat u met macOS afdrukt.

- 1. Selecteer **Systeemvoorkeuren...** in het menu Apple.
- 2. Klik op **Printers en scanners**.
- 3. Klik op het pictogram + onder het printerpaneel aan de linkerkant. Het scherm **Toevoegen** verschijnt.
- 4. Selecteer uw apparaat en selecteer vervolgens **AirPrint** in het snelmenu **Gebruik**.
- 5. Klik op **Toevoegen**.

### **Verwante informatie**

• [AirPrint](#page-430-0)

<span id="page-433-0"></span> [Home](#page-1-0) > [Mobiel/Web Connect](#page-404-0) > [AirPrint](#page-430-0) > Afdrukken met AirPrint

## **Afdrukken met AirPrint**

- [Afdrukken van iPad, iPhone of iPod touch](#page-434-0)
- [Afdrukken met AirPrint \(macOS\)](#page-435-0)

<span id="page-434-0"></span> [Home](#page-1-0) > [Mobiel/Web Connect](#page-404-0) > [AirPrint](#page-430-0) > [Afdrukken met AirPrint](#page-433-0) > Afdrukken van iPad, iPhone of iPod touch

# **Afdrukken van iPad, iPhone of iPod touch**

De afdrukprocedure kan per toepassing variëren. In onderstaand voorbeeld wordt Safari gebruikt.

1. Controleer of het apparaat is ingeschakeld.

Controleer of u het juiste papier in de papierlade hebt geplaatst en wijzig de papierinstellingen voor de papierlade op uw apparaat.

- 2. Open vanuit Safari de pagina die u wilt afdrukken.
- 3. Tik op  $\Box$  of  $\Box$
- 4. Tik op **Afdrukken**.
- 5. Controleer of uw apparaat is geselecteerd.
- 6. Als een andere machine (of geen printer) is geselecteerd, tikt u op **Printer**. Een lijst met beschikbare machines verschijnt.
- 7. Tik op de naam van uw apparaat.
- 8. Selecteer de gewenste opties, zoals het aantal af te drukken pagina's of tweezijdig afdrukken (indien ondersteund door uw apparaat).
- 9. Tik op **Afdrukken**.

### **Verwante informatie**

• [Afdrukken met AirPrint](#page-433-0)

<span id="page-435-0"></span> [Home](#page-1-0) > [Mobiel/Web Connect](#page-404-0) > [AirPrint](#page-430-0) > [Afdrukken met AirPrint](#page-433-0) > Afdrukken met AirPrint (macOS)

# **Afdrukken met AirPrint (macOS)**

De afdrukprocedure kan per toepassing variëren. In onderstaand voorbeeld wordt Safari gebruikt. Controleer of uw apparaat in de printerlijst op uw Mac-computer wordt vermeld voordat u de afdrukprocedure start.

1. Controleer of het apparaat is ingeschakeld.

Controleer of u het juiste papier in de papierlade hebt geplaatst en wijzig de papierinstellingen voor de papierlade op uw apparaat.

- 2. Gebruik Safari op uw Mac-computer om de pagina te openen die u wilt afdrukken.
- 3. Klik op het **Archief**-menu en selecteer vervolgens **Druk af**.
- 4. Controleer of uw apparaat is geselecteerd. Als een ander apparaat (of geen printer) is geselecteerd, klikt u op het snelmenu **Printer** en selecteert u uw apparaat.
- 5. Geef de gewenste opties op, zoals het aantal af te drukken pagina's of tweezijdig afdrukken (indien ondersteund door uw apparaat).
- 6. Klik op **Druk af**.

### **Verwante informatie**

• [Afdrukken met AirPrint](#page-433-0)

#### **Gerelateerde onderwerpen:**

• [Voordat u AirPrint gebruikt \(macOS\)](#page-432-0)

# **Scannen met AirPrint (macOS)**

Controleer of uw apparaat in de scannerlijst op uw Mac-computer wordt vermeld voordat u de scanprocedure start.

- 1. Plaats uw document.
- 2. Selecteer **Systeemvoorkeuren...** in het menu Apple.
- 3. Klik op **Printers en scanners**.
- 4. Selecteer uw apparaat in de scannerlijst.
- 5. Klik op het tabblad **Scan** en klik vervolgens op de knop **Open scanner…**.

Het scannervenster verschijnt.

- 6. Als u het document in de ADF (automatische documentinvoer) plaatst, vinkt u het selectievakje **Gebruik documentlade** aan en bepaalt u het formaat van uw document in het snelmenu voor het instellen van de scangrootte.
- 7. Selecteer de bestemmingsmap of bestemmingstoepassing in het snelmenu voor het instellen van de bestemming.
- 8. Klik op **Toon details** om indien nodig de scaninstellingen te wijzigen.

U kunt de afbeelding handmatig bijsnijden door de muisaanwijzer over het gedeelte dat u wilt scannen te slepen wanneer u vanaf de glasplaat scant.

9. Klik op **Scan**.

### **Verwante informatie**

• [AirPrint](#page-430-0)

### **Gerelateerde onderwerpen:**

• [Voordat u AirPrint gebruikt \(macOS\)](#page-432-0)

 [Home](#page-1-0) > [Mobiel/Web Connect](#page-404-0) > [AirPrint](#page-430-0) > Een fax verzenden met AirPrint (macOS)

# **Een fax verzenden met AirPrint (macOS)**

Controleer of uw apparaat in de printerlijst op uw Mac-computer wordt vermeld. Apple TextEdit wordt in onderstaand voorbeeld gebruikt.

- AirPrint ondersteunt alleen faxdocumenten in zwart-wit.
	- (MFC-J4440DW/MFC-J4540DW) Uw apparaat ondersteunt de functie Beveiligd functieslot. Faxverzending via AirPrint is niet beschikbaar als elke gebruiker beperkte rechten voor het versturen van faxen heeft.
- 1. Controleer of het apparaat is ingeschakeld.
- 2. Open op uw Mac-computer het bestand dat u als fax wilt verzenden.
- 3. Klik op het **Archief**-menu en selecteer vervolgens **Druk af**.
- 4. Klik op het snelmenu **Printer** en selecteer vervolgens **Brother XXX-XXXX Fax** (waarbij XXX-XXXX staat voor het model van uw apparaat).
- 5. Voer de gegevens van geadresseerde van de fax in.
- 6. Klik op **Fax**.

k

### **Verwante informatie**

• [AirPrint](#page-430-0)

#### **Gerelateerde onderwerpen:**

• [Voordat u AirPrint gebruikt \(macOS\)](#page-432-0)

# **Mopria™ Print Service en Mopria™ Scan**

Mopria™ Print Service is een afdrukfunctie en Mopria™ is een scanfunctie op mobiele apparaten met Android™ die is ontwikkeld door de Mopria™ Alliance. Met deze service kunt u verbinding maken met hetzelfde netwerk als waarop uw apparaat is aangesloten en afdrukken en scannen zonder verdere configuratietaken te hoeven uitvoeren.

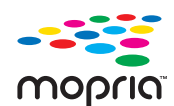

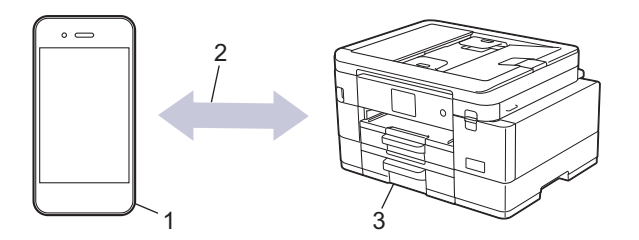

- 1. Mobiele Android™-apparaten
- 2. Wi-Fi®-verbinding
- 3. Uw apparaat

U moet de Mopria™ Print Service of Mopria™ Scan downloaden via Google Play™ en op uw Android™-apparaat installeren. Voordat u deze service kunt gebruiken, moet u deze inschakelen.

### **Verwante informatie**

• [Mobiel/Web Connect](#page-404-0)

▲ [Home](#page-1-0) > [Mobiel/Web Connect](#page-404-0) > Brother Mobile Connect

# **Brother Mobile Connect**

Gebruik Brother Mobile Connect om af te drukken en te scannen vanaf een mobiel apparaat.

• Voor Android™-apparaten

Met Brother Mobile Connect kunt u de functies van het Brother-apparaat rechtstreeks gebruiken vanaf uw Android™-apparaat.

Download en installeer Brother Mobile Connect via Google Play™.

• Voor alle iOS- of iPadOS-apparaten, waaronder iPhone, iPad en iPod touch Met Brother Mobile Connect kunt u de functies van het Brother-apparaat rechtstreeks gebruiken vanaf uw iOS- of iPadOS-apparaat.

Download en installeer Brother Mobile Connect via de App Store.

### **Verwante informatie**

• [Mobiel/Web Connect](#page-404-0)

 [Home](#page-1-0) > [Mobiel/Web Connect](#page-404-0) > Afdrukken met NFC (Near-Field Communication)

# **Afdrukken met NFC (Near-Field Communication)**

#### **Gerelateerde modellen**: MFC-J4440DW/MFC-J4540DW

NFC (Near Field Communication) voorziet in eenvoudige transacties, gegevensuitwisseling en draadloze verbindingen tussen twee apparaten die zich dicht bij elkaar bevinden.

Wanneer de NFC-functie door uw Android™-apparaat wordt ondersteund, kunt u gegevens (foto's, pdfbestanden en tekstbestanden) afdrukken door het apparaat even tegen het NFC-symbool op het bedieningspaneel van het apparaat te houden.

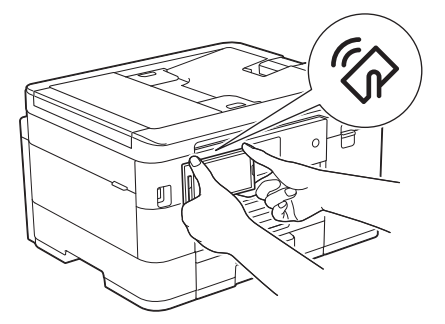

U moet Brother Mobile Connect op uw Android™-apparaat downloaden en installeren om deze functie te kunnen gebruiken.

#### **Verwante informatie**

- [Mobiel/Web Connect](#page-404-0)
- **Gerelateerde onderwerpen:**
- [Overzicht van het bedieningspaneel](#page-15-0)

<span id="page-441-0"></span>▲ [Home](#page-1-0) > Brother iPrint&Scan voor Windows en Mac

# **Brother iPrint&Scan voor Windows en Mac**

• [Overzicht Brother iPrint&Scan voor Windows en Mac](#page-442-0)

<span id="page-442-0"></span> [Home](#page-1-0) > [Brother iPrint&Scan voor Windows en Mac](#page-441-0) > Overzicht Brother iPrint&Scan voor Windows en Mac

## **Overzicht Brother iPrint&Scan voor Windows en Mac**

Gebruik Brother iPrint&Scan voor Windows en Mac om af te drukken vanaf uw computer.

Het volgende scherm is een voorbeeld van Brother iPrint&Scan voor Windows. Het werkelijke scherm kan er anders uitzien, afhankelijk van de versie van de toepassing.

• Voor Windows

Ga naar de pagina **Downloads** van uw model op [support.brother.com](https://support.brother.com/g/b/midlink.aspx) om de nieuwste toepassing te downloaden.

• Voor Mac

Download en installeer Brother iPrint&Scan via de App Store.

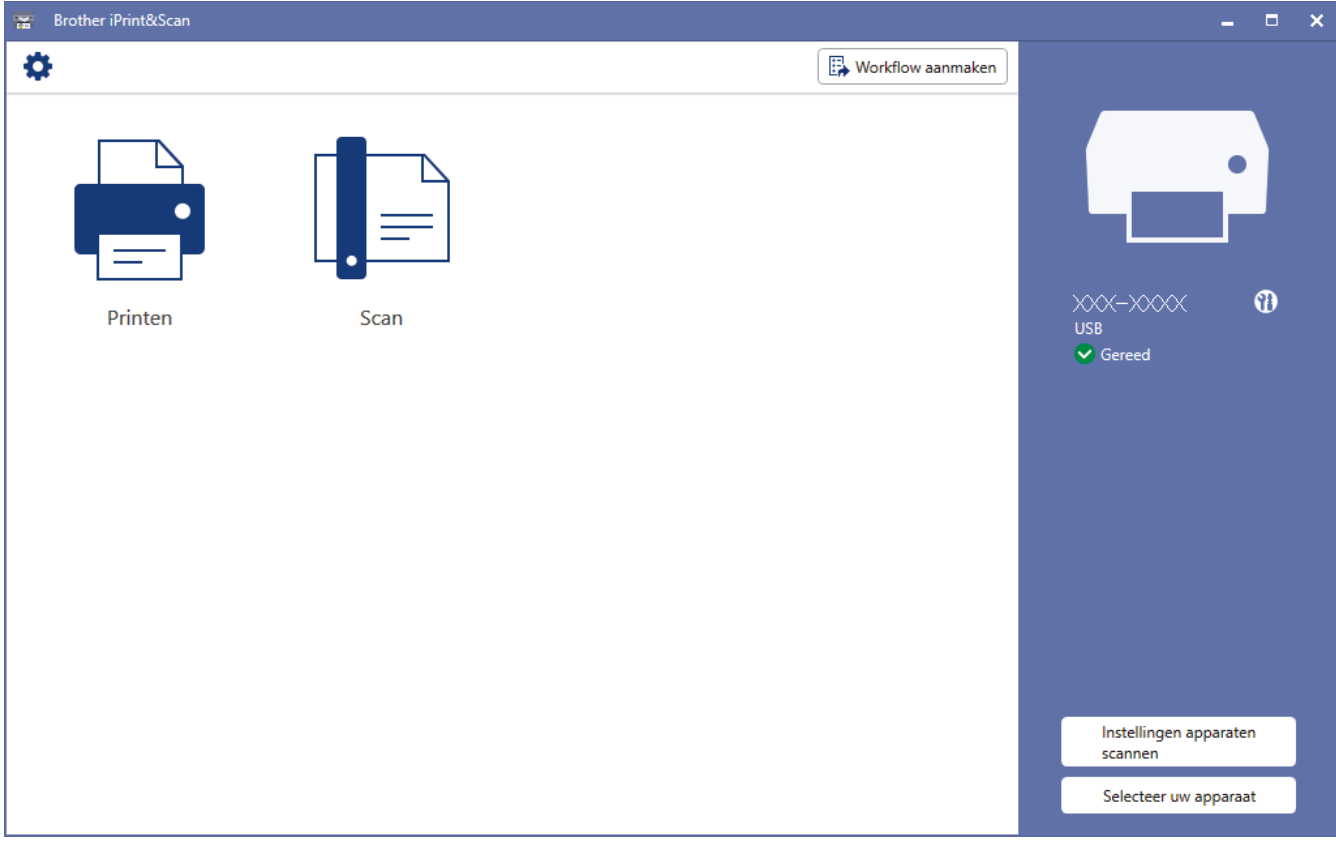

Installeer desgevraagd de benodigde driver en software voor het apparaat. Download het installatieprogramma van de pagina **Downloads** voor uw model op [support.brother.com](https://support.brother.com/g/b/midlink.aspx).

### **Verwante informatie**

• [Brother iPrint&Scan voor Windows en Mac](#page-441-0)

#### **Gerelateerde onderwerpen:**

- [Starten vanuit Brother iPrint&Scan \(Windows/Mac\)](#page-86-0)
- [Scannen met Brother iPrint&Scan \(Windows/Mac\)](#page-148-0)
- [Scaninstellingen wijzigen met Brother iPrint&Scan](#page-147-0)
- [Apparaatstatus bewaken met Brother iPrint&Scan \(Windows/Mac\)](#page-547-0)

#### <span id="page-443-0"></span>▲ [Home](#page-1-0) > Problemen oplossen

## **Problemen oplossen**

Als u denkt dat er een probleem is met uw apparaat, controleert u eerst elk van de onderstaande items om het probleem te identificeren en volgt u de tips voor het oplossen van problemen.

U kunt de meeste problemen zelf oplossen. Ga voor veelgestelde vragen en tips voor het oplossen van problemen naar [support.brother.com](https://support.brother.com/g/b/midlink.aspx):

- 1. Ga naar [support.brother.com](https://support.brother.com/g/b/midlink.aspx).
- 2. Klik op **Veelgestelde vragen en probleemoplossing** en zoek uw modelnaam.

Controleer eerst de volgende punten:

- Het netsnoer van het apparaat is correct aangesloten en het apparaat is ingeschakeld.
- Alle beschermende onderdelen van het apparaat zijn verwijderd.
- De inktcartridges zijn op de juiste wijze geïnstalleerd.
- De scannerklep en de klep ter verwijdering van vastgelopen papier zijn volledig gesloten.
- Het papier is op de juiste manier in de papierlade geplaatst.
- De interfacekabels zijn goed aangesloten op het apparaat en de computer, of de draadloze verbinding is zowel op het apparaat als uw computer ingesteld.
- (Voor netwerkmodellen) Het toegangspunt (voor een draadloze verbinding), de router of de hub is ingeschakeld en de verbindingsknop knippert.
- Op het LCD-scherm van het apparaat worden meldingen weergegeven.

Als u met de controles het probleem niet hebt opgelost, identificeer dan het probleem en **>>** Verwante informatie

### **Verwante informatie**

- [Fout- en onderhoudsmeldingen](#page-444-0)
- [Vastgelopen documenten](#page-465-0)
- [Printer of papier vastgelopen](#page-469-0)
- [Als u problemen hebt met het apparaat](#page-483-0)
- [De gegevens van het apparaat controleren](#page-508-0)
- [Uw apparaat resetten](#page-509-0)

#### **Gerelateerde onderwerpen:**

- [Problemen met de papierverwerking en afdrukproblemen](#page-484-0)
- [Telefoon- en faxproblemen](#page-490-0)
- [Overige problemen](#page-497-0)
- [Netwerkproblemen](#page-499-0)
- [Problemen met AirPrint](#page-507-0)

<span id="page-444-0"></span> [Home](#page-1-0) > [Problemen oplossen](#page-443-0) > Fout- en onderhoudsmeldingen

# **Fout- en onderhoudsmeldingen**

Zoals bij alle geavanceerde kantoorproducten, kunnen fouten voorvallen en moeten verbruiksartikelen mogelijk worden vervangen. Als dit gebeurt, identificeert uw apparaat de fout of het vereiste routineonderhoud en toont hij het geschikte bericht. De meest voorkomende meldingen met betrekking tot fouten en onderhoud staan in de tabel.

De meeste meldingen over fouten en algemene onderhoudswerkzaamheden kunt u zelf afhandelen. Ga voor meer tips naar de pagina **Veelgestelde vragen en probleemoplossing** voor uw model op [support.brother.com.](https://support.brother.com/g/b/midlink.aspx)

### • (MFC-J4440DW/MFC-J4540DW)

Als een foutmelding op het touchscreen verschijnt en uw Android™-apparaat de NFC-functie ondersteunt, houdt u het apparaat even tegen het NFC-pictogram op het bedieningspaneel om de laatste FAQ's (veelgestelde vragen) voor uw apparaat te raadplegen. (Mogelijk worden hiervoor kosten in rekening gebracht door uw telefoonaanbieder.)

Controleer of de NFC-instellingen op uw Brother-apparaat en Android™-apparaat zijn ingeschakeld.

• Verwijzingen naar *Verwante informatie* vindt u onder aan deze pagina.

#### >> MFC-J4340DW [>> MFC-J4440DW/MFC-J4540DW](#page-450-0)

### **MFC-J4340DW**

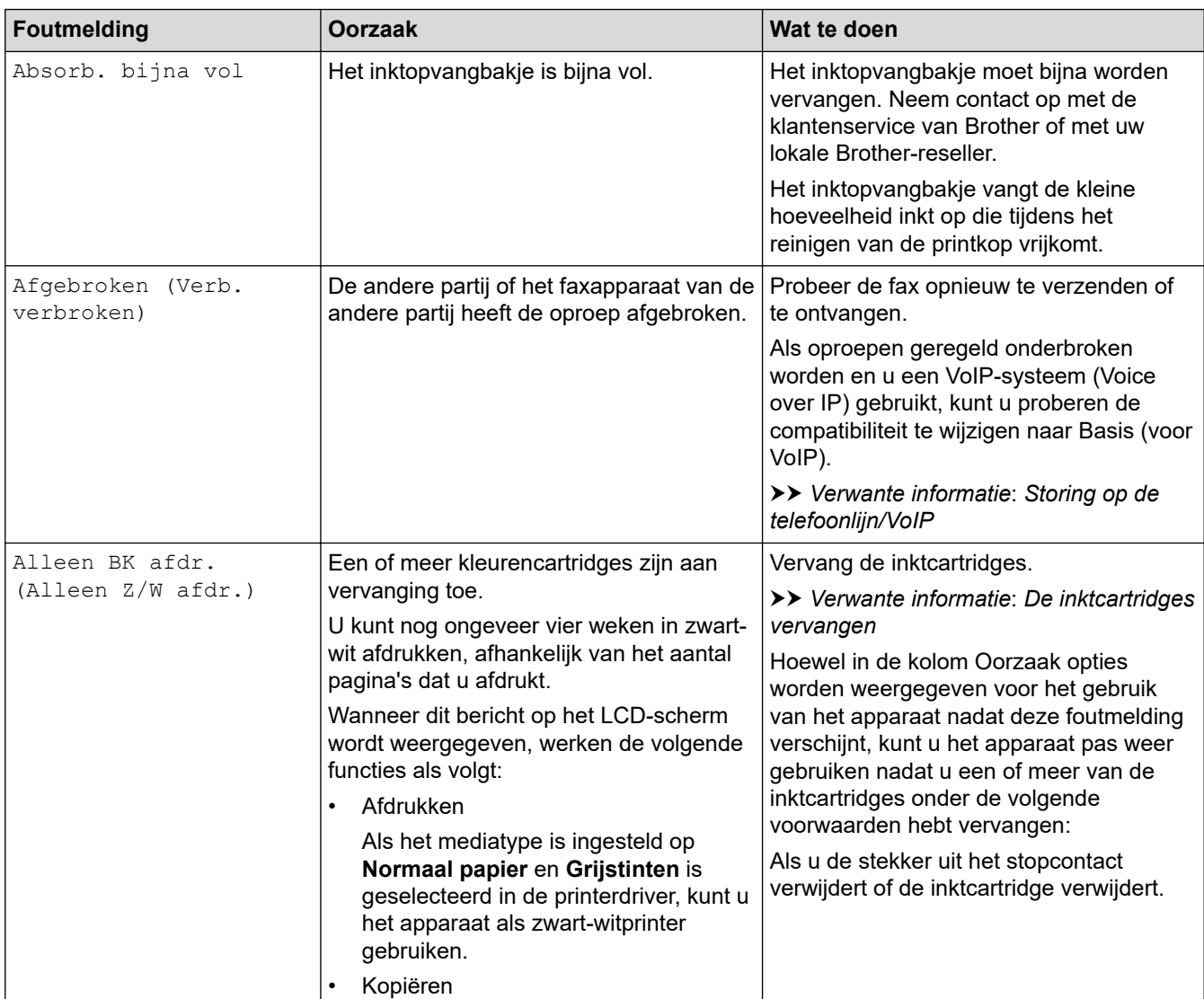

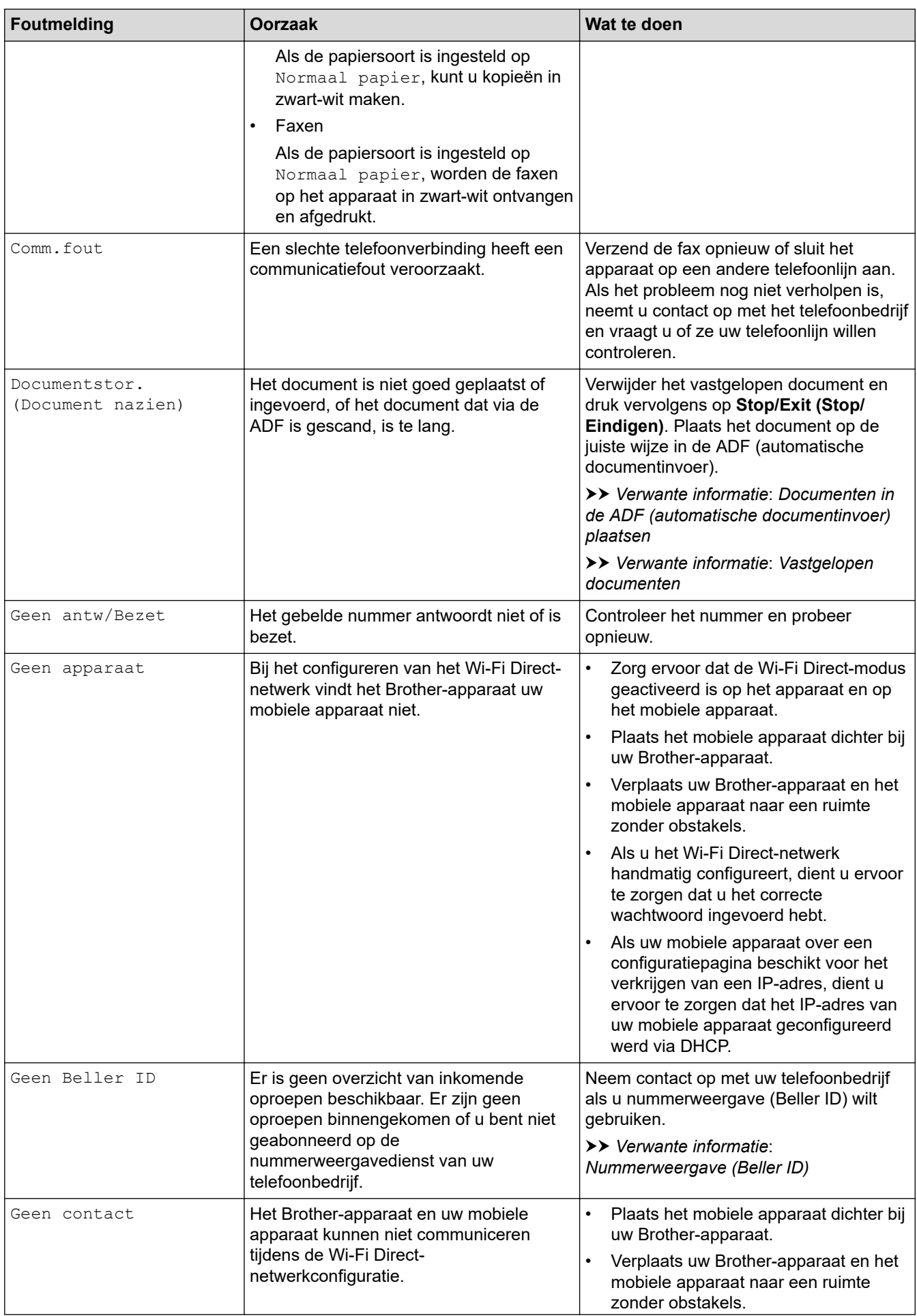

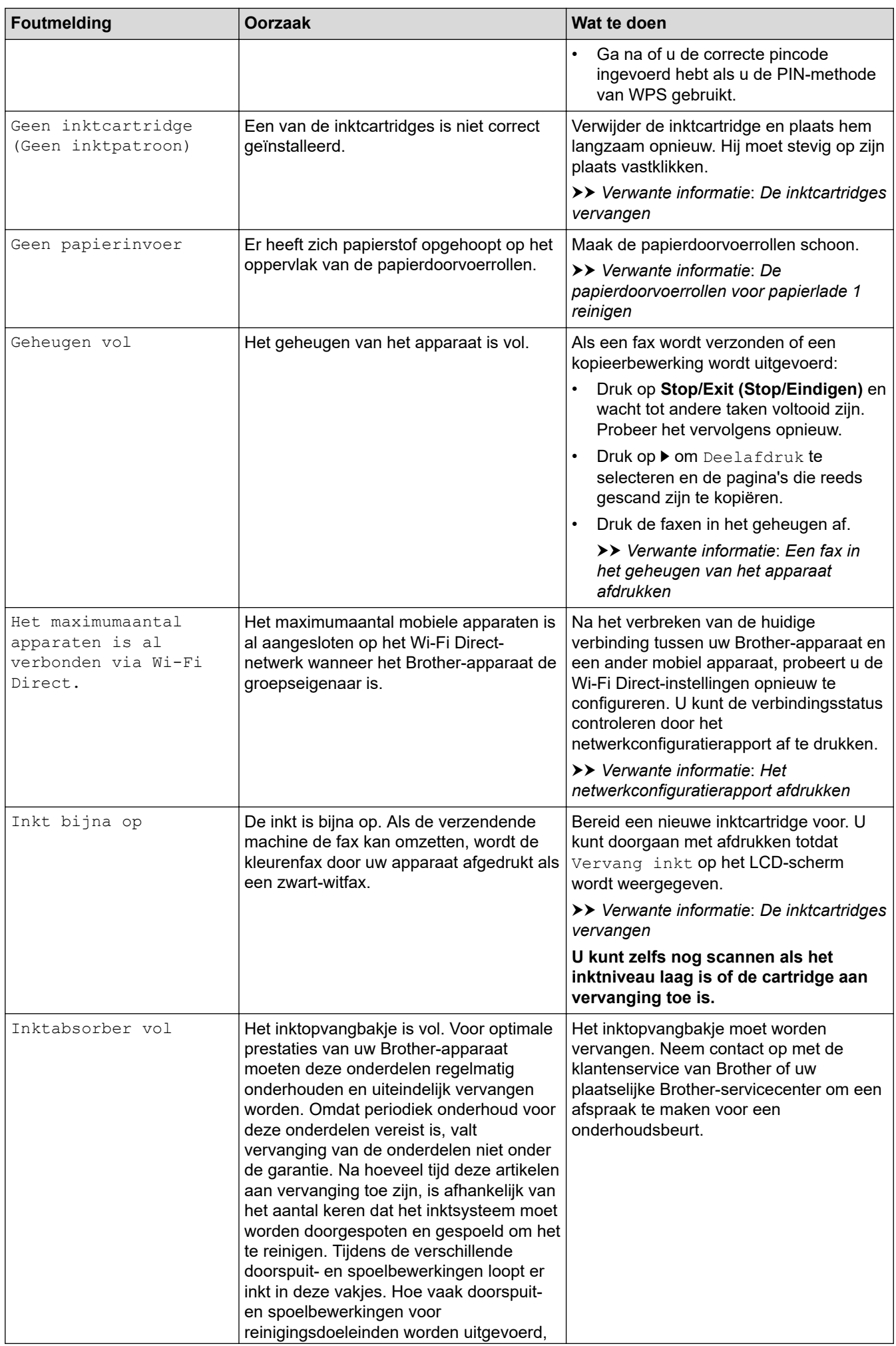

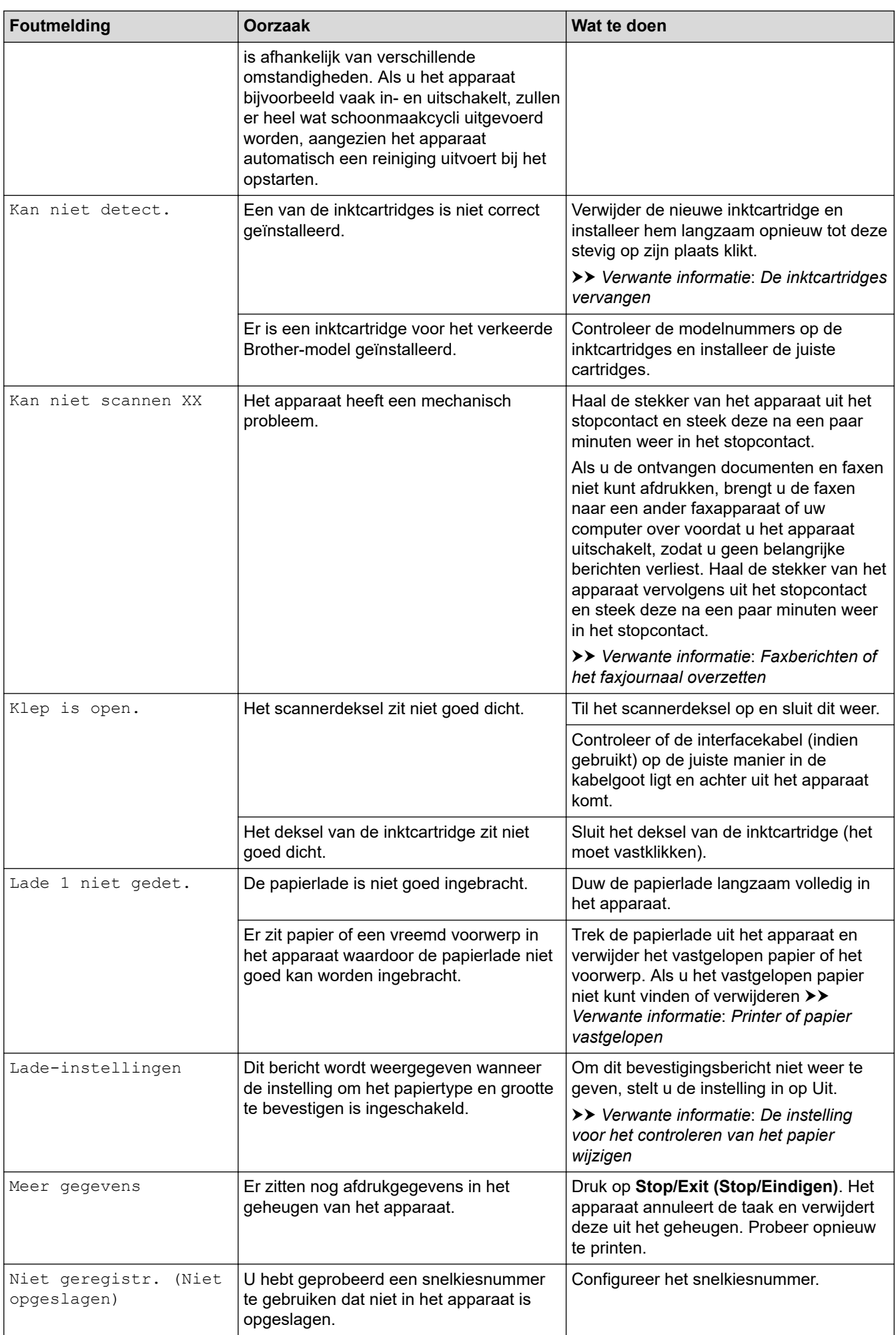

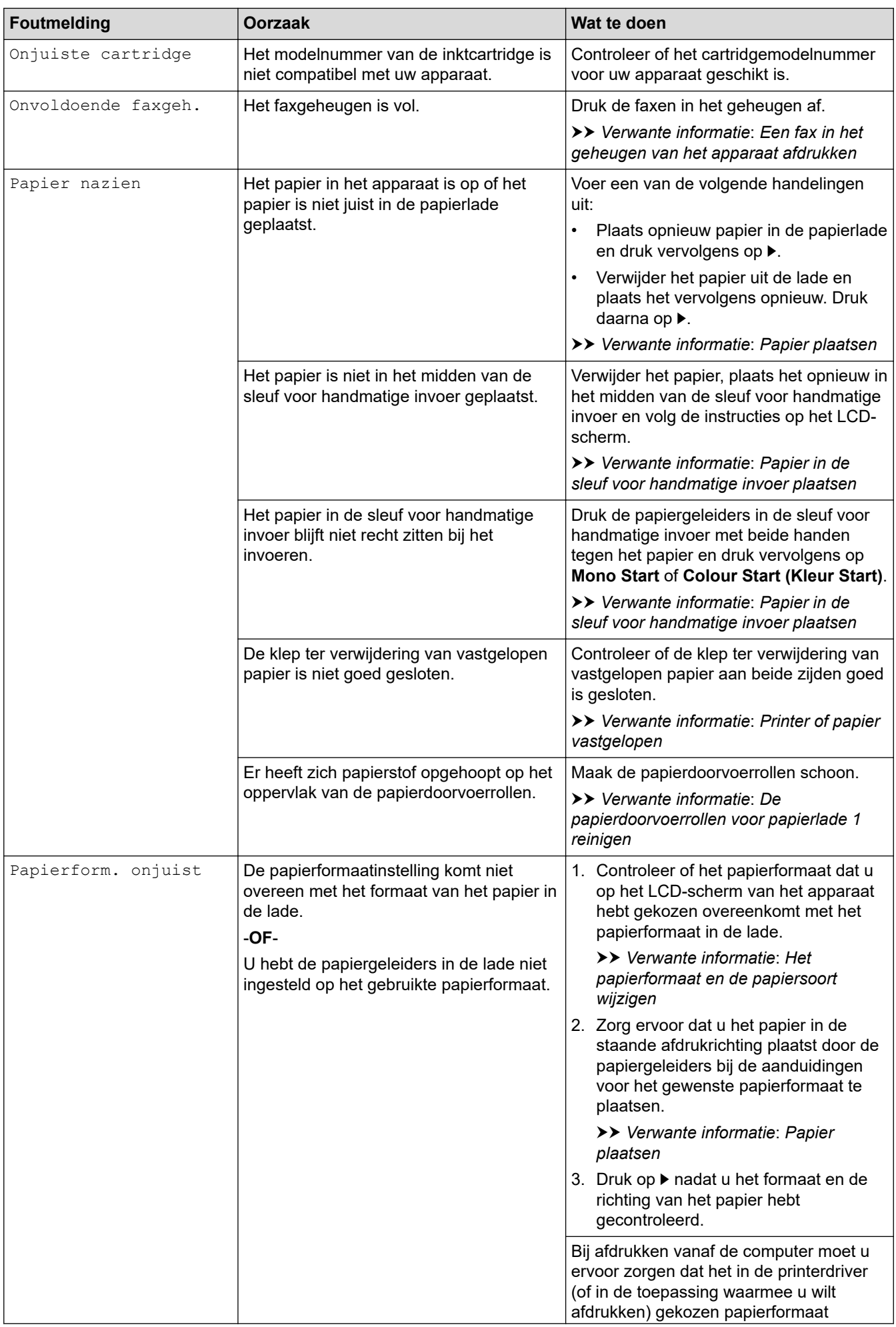

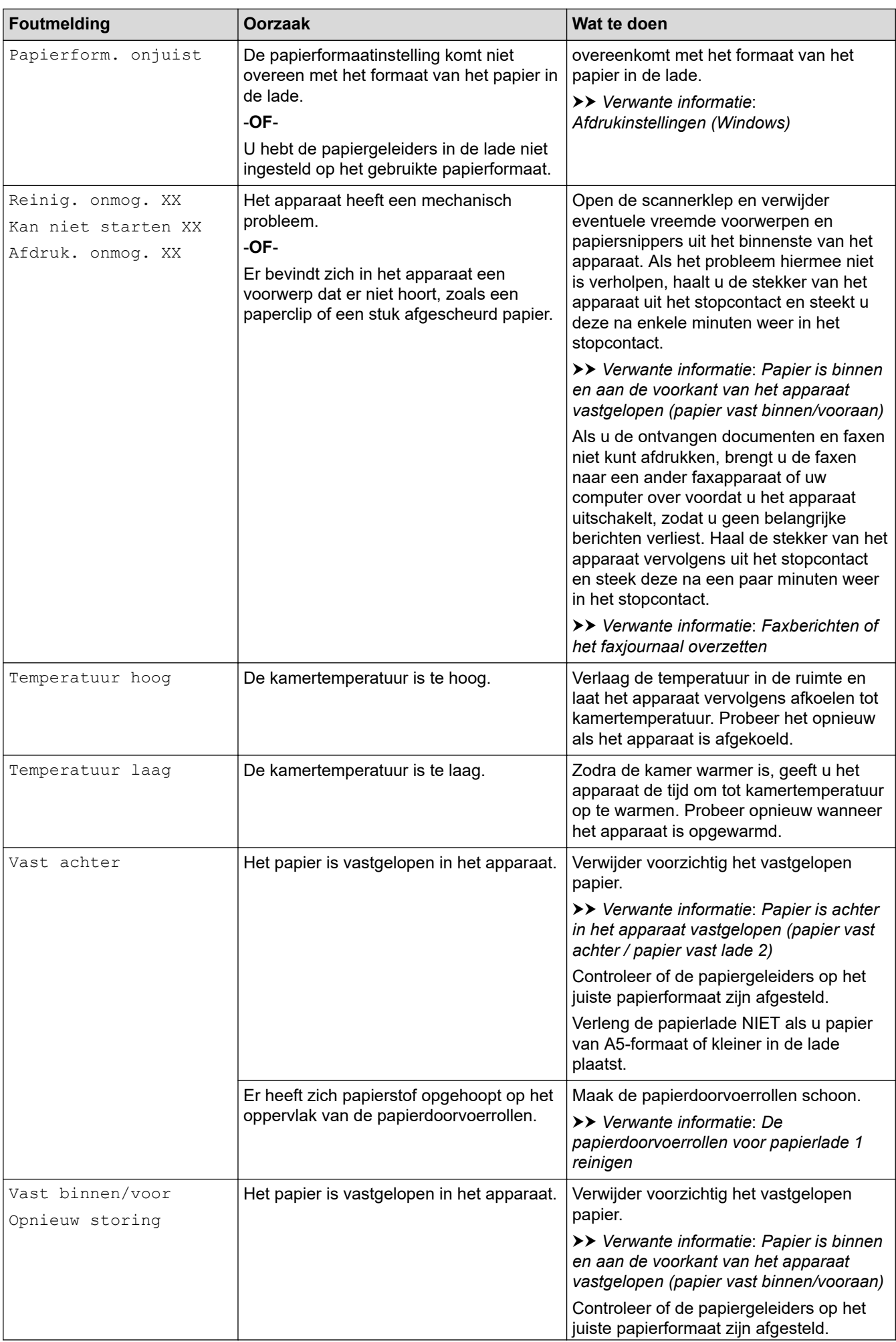

<span id="page-450-0"></span>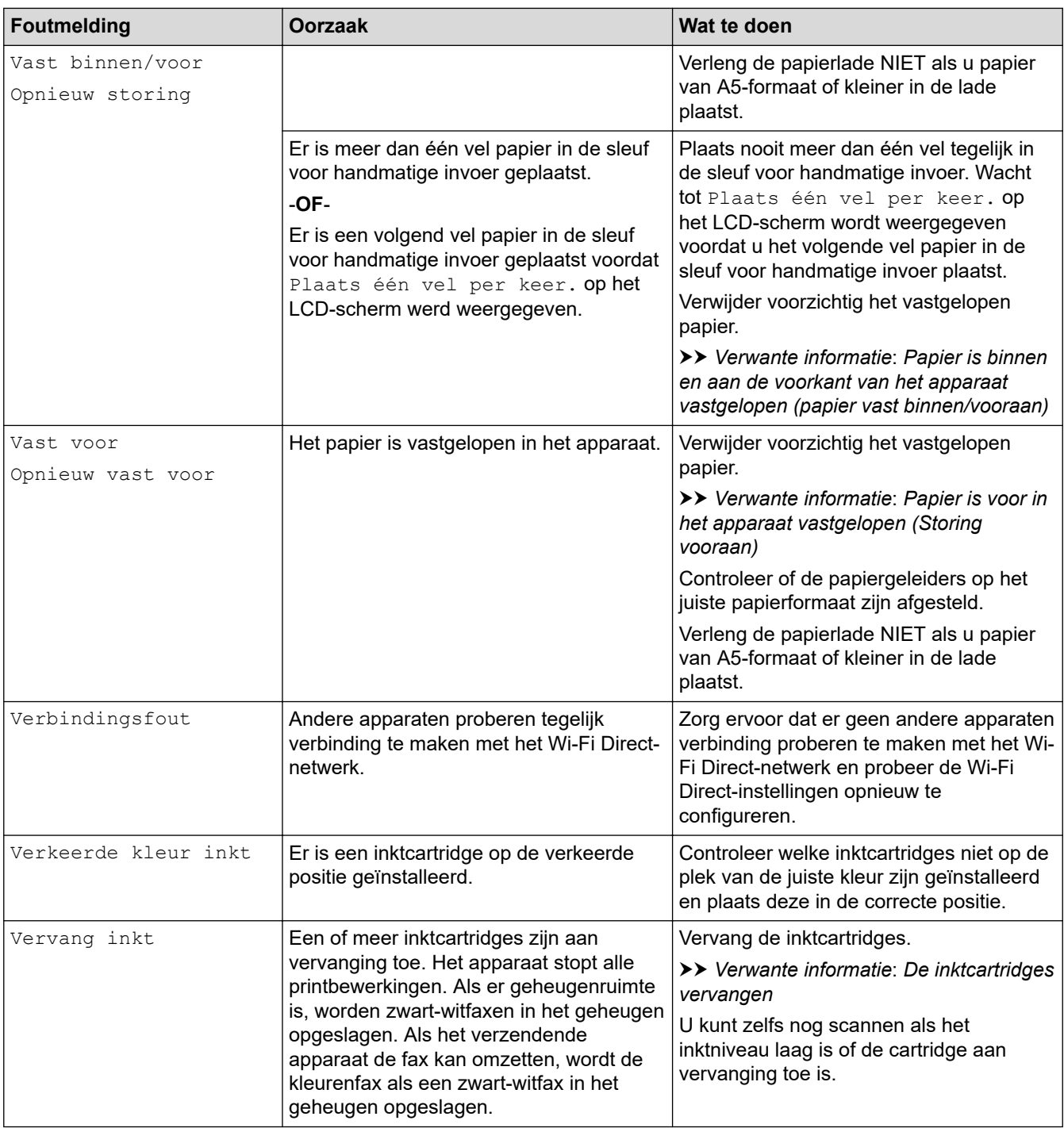

### **MFC-J4440DW/MFC-J4540DW**

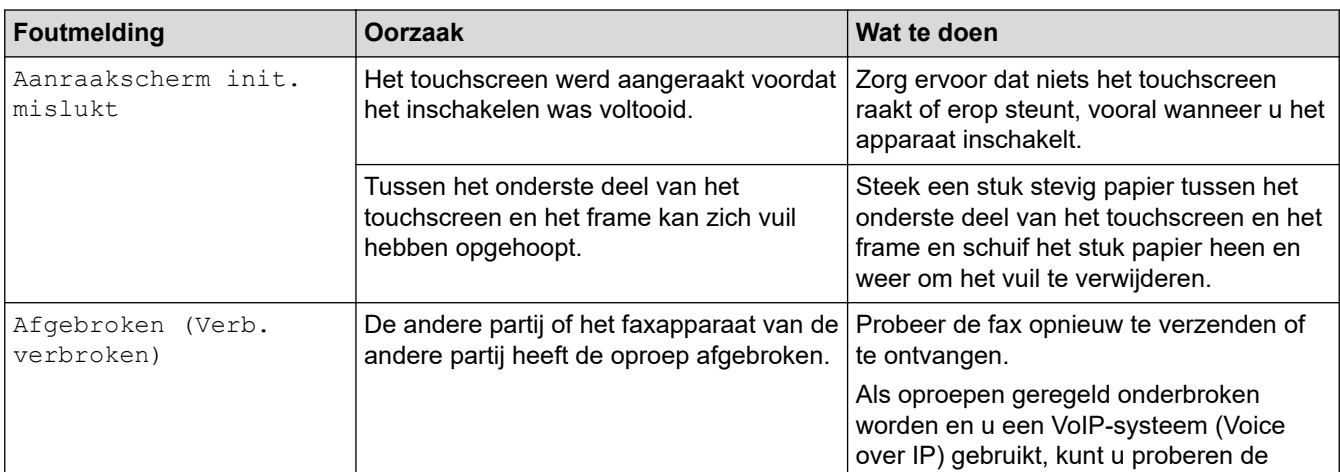

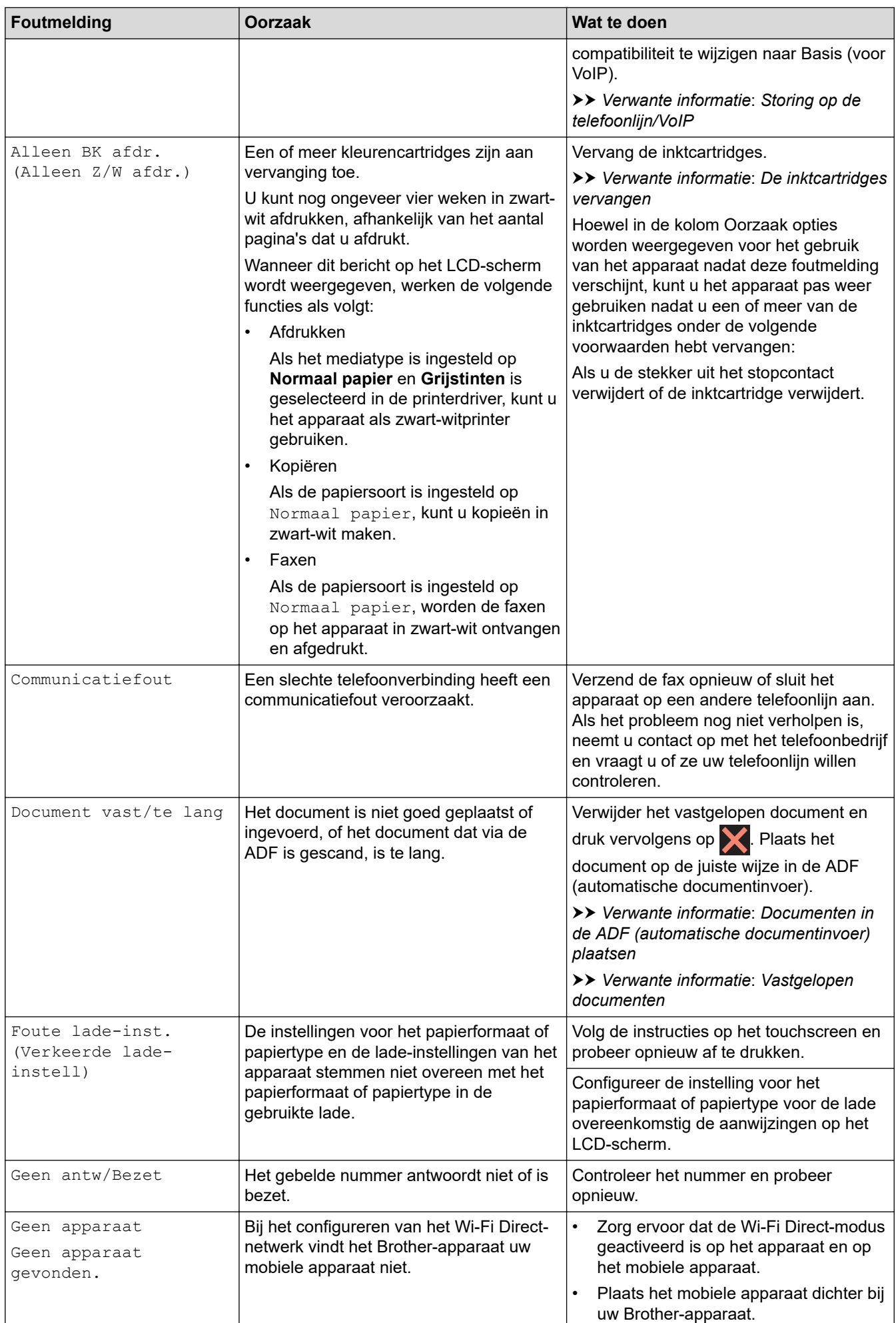

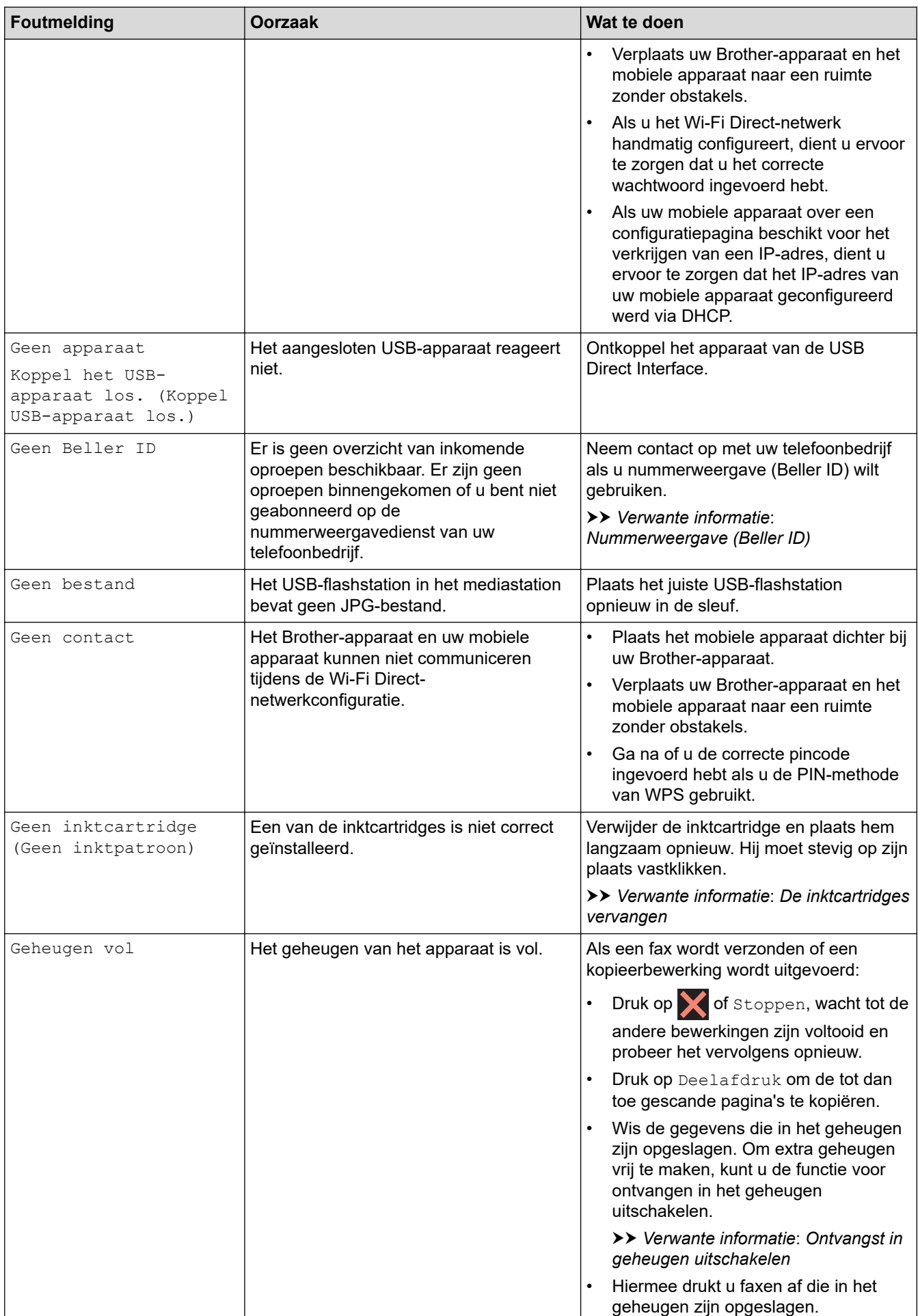

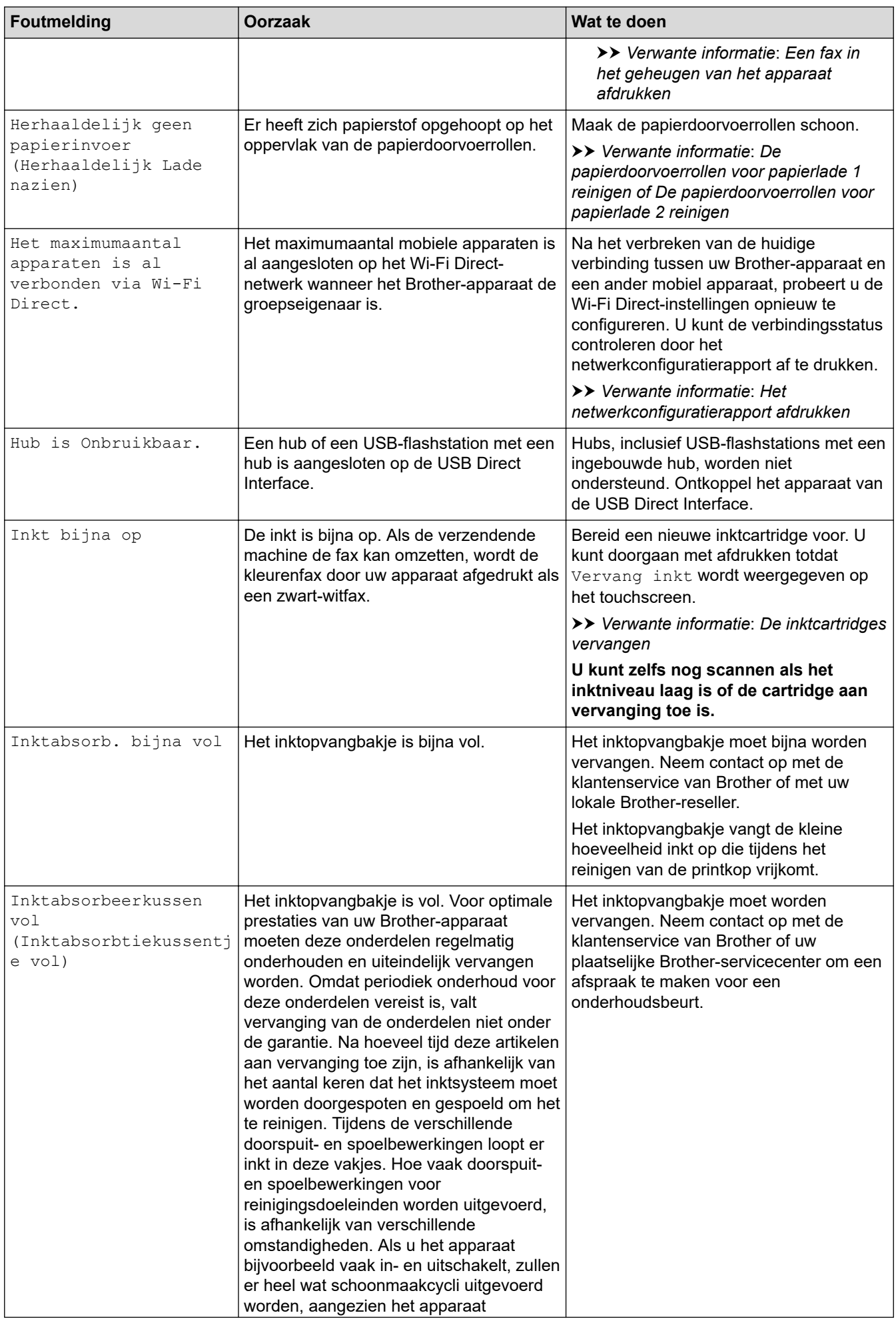

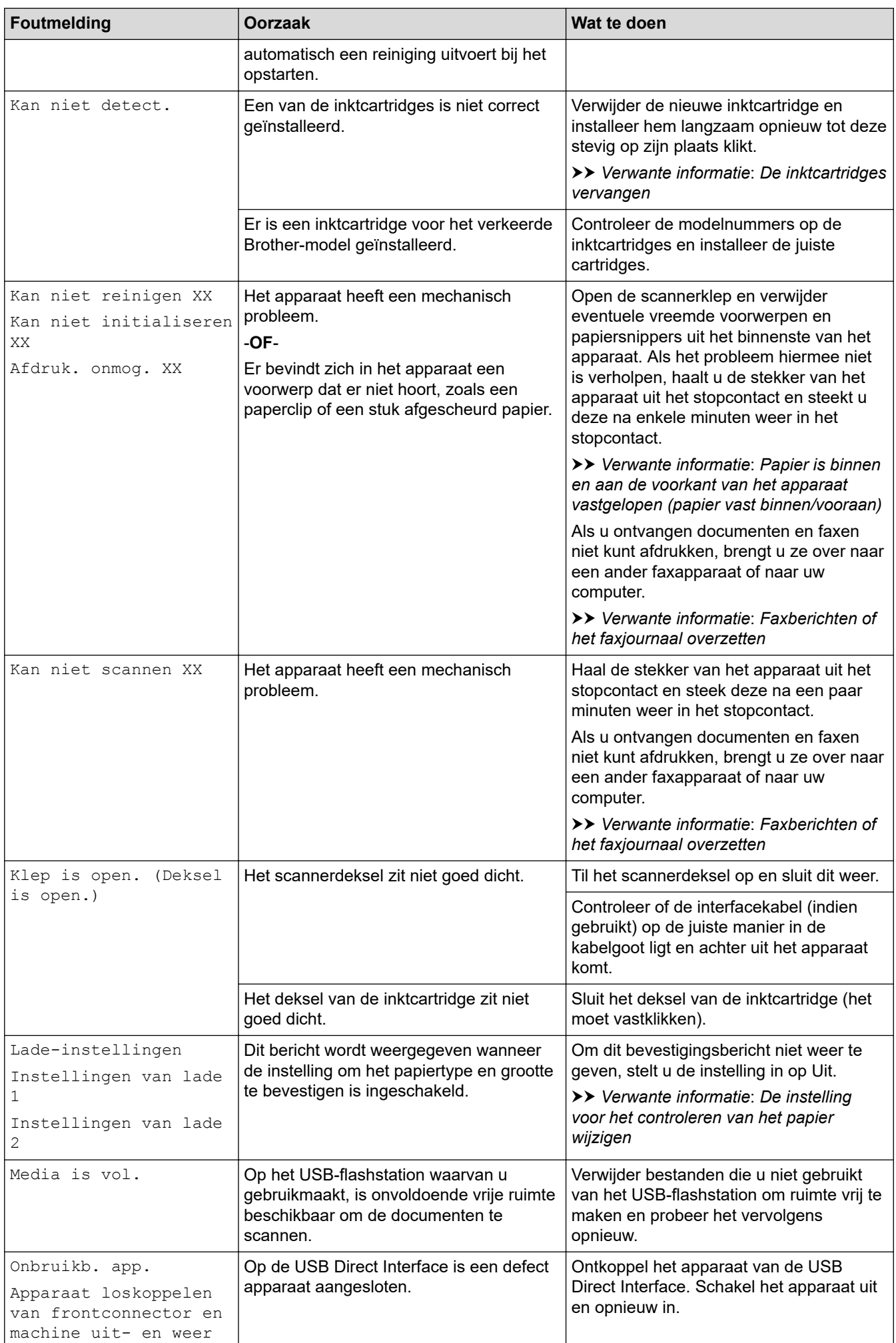

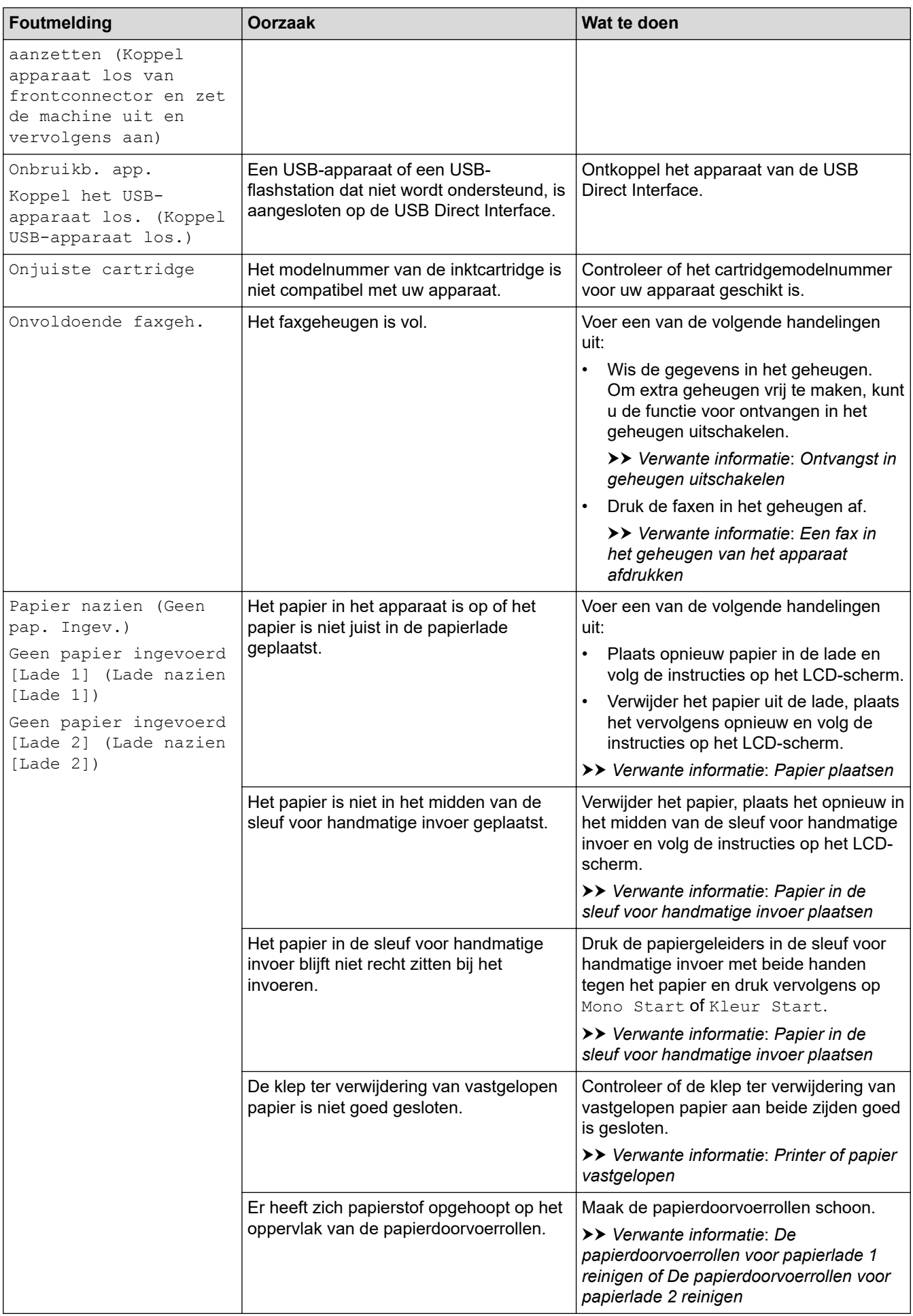

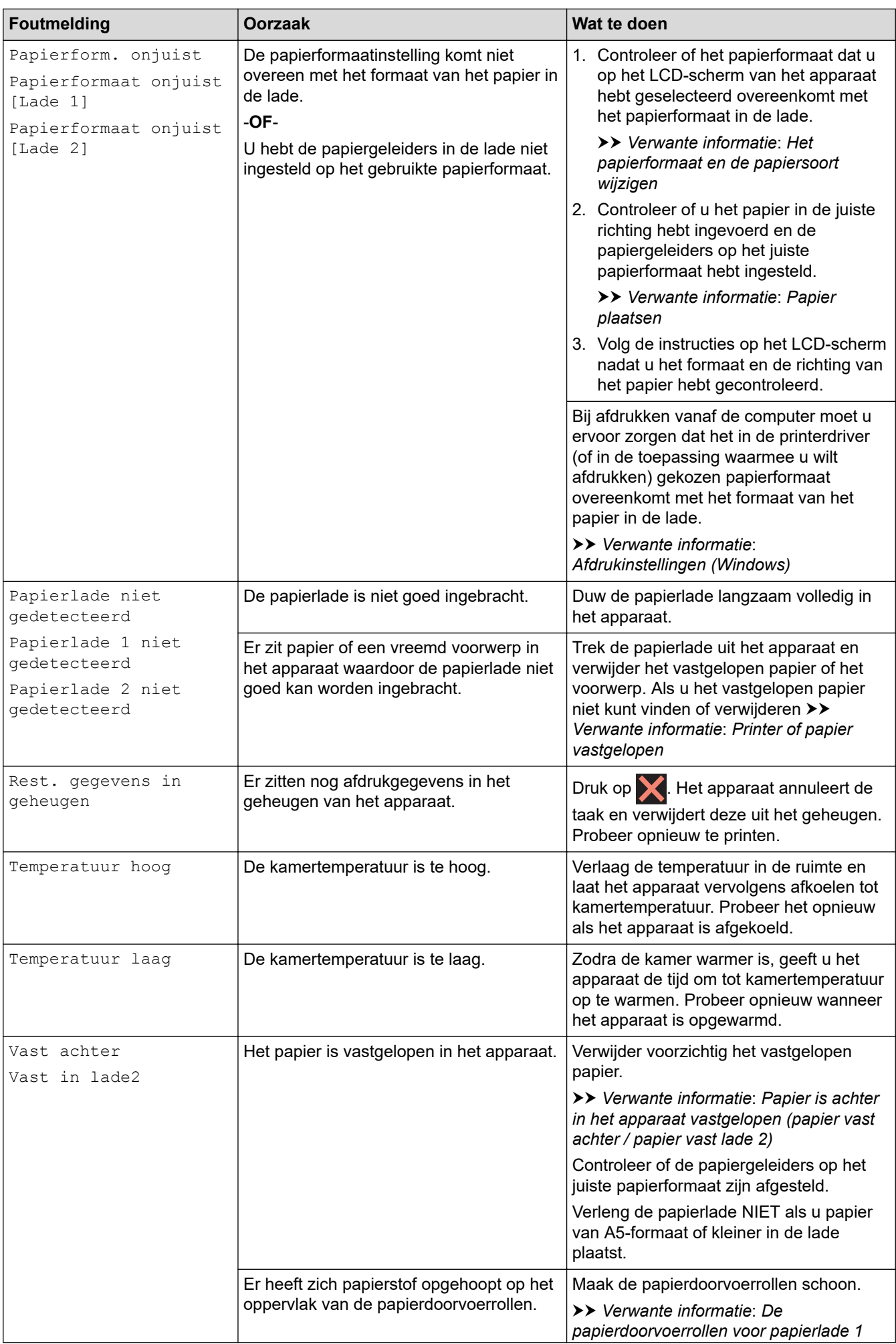

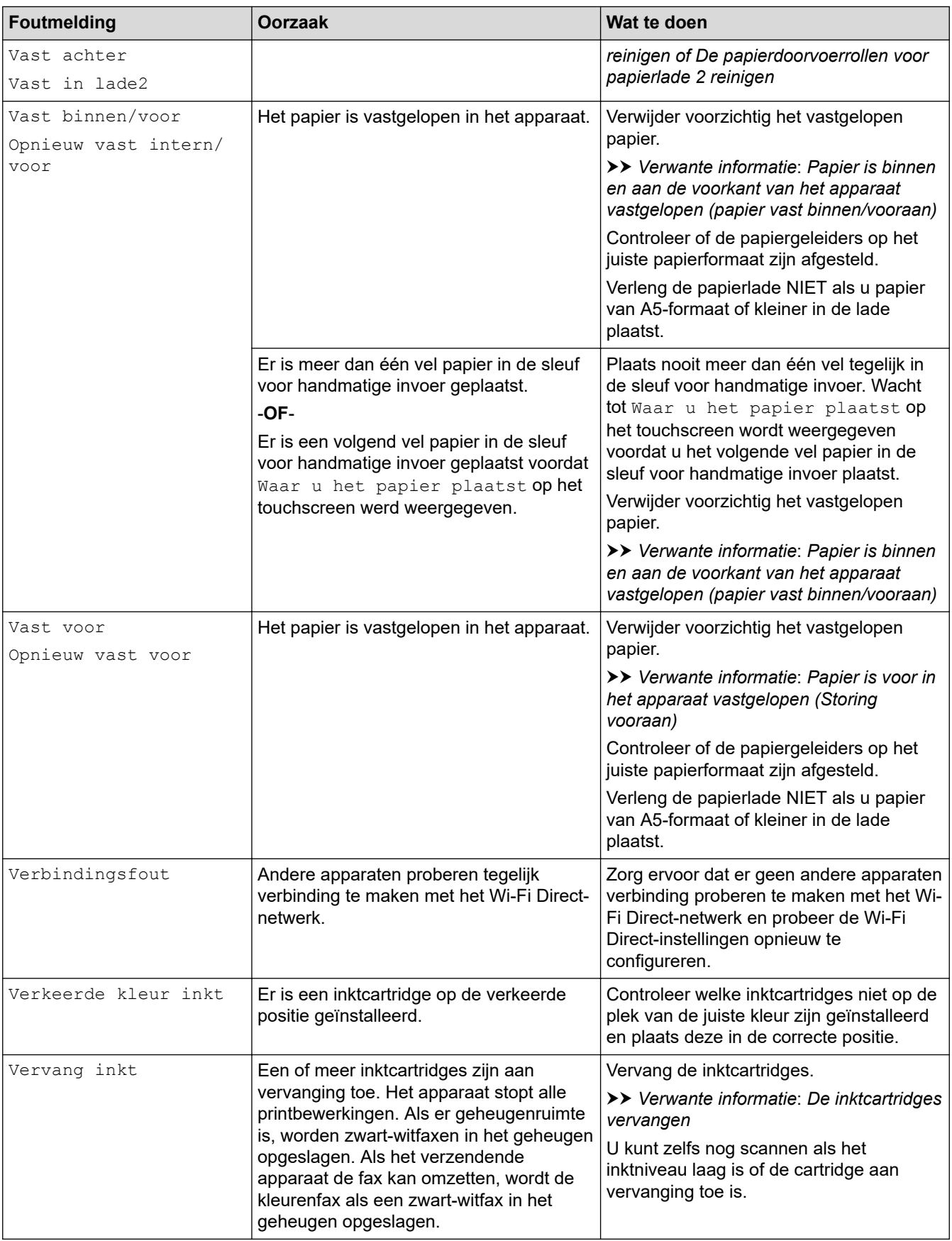

### **Verwante informatie**

- [Problemen oplossen](#page-443-0)
	- [Faxberichten of het faxjournaal overzetten](#page-459-0)
	- [Foutmeldingen bij het gebruik van de functie Brother Web Connect](#page-463-0)

#### **Gerelateerde onderwerpen:**

- [Overzicht van het touchscreen-LCD](#page-20-0)
- [Het netwerkconfiguratierapport afdrukken](#page-316-0)
- [De inktcartridges vervangen](#page-512-0)
- [De instelling voor het controleren van het papier wijzigen](#page-51-0)
- [Storing op de telefoonlijn/VoIP](#page-496-0)
- [Documenten in de ADF \(automatische documentinvoer\) plaatsen](#page-59-0)
- [Vastgelopen documenten](#page-465-0)
- [Nummerweergave \(Beller ID\)](#page-243-0)
- [Papier plaatsen](#page-34-0)
- [Papier in de sleuf voor handmatige invoer plaatsen](#page-44-0)
- [Printer of papier vastgelopen](#page-469-0)
- [De papierdoorvoerrollen voor papierlade 1 reinigen](#page-531-0)
- [Ontvangst in geheugen uitschakelen](#page-219-0)
- [Een fax in het geheugen van het apparaat afdrukken](#page-220-0)
- [Het papierformaat en de papiersoort wijzigen](#page-49-0)
- [Afdrukinstellingen \(Windows\)](#page-81-0)
- [Papier is binnen en aan de voorkant van het apparaat vastgelopen \(papier vast binnen/vooraan\)](#page-470-0)
- [Papier is voor in het apparaat vastgelopen \(Storing vooraan\)](#page-476-0)
- [Papier is achter in het apparaat vastgelopen \(papier vast achter / papier vast lade 2\)](#page-480-0)
- [Problemen met de papierverwerking en afdrukproblemen](#page-484-0)
- [De papierdoorvoerrollen voor papierlade 2 reinigen](#page-533-0)

<span id="page-459-0"></span> [Home](#page-1-0) > [Problemen oplossen](#page-443-0) > [Fout- en onderhoudsmeldingen](#page-444-0) > Faxberichten of het faxjournaal overzetten

# **Faxberichten of het faxjournaal overzetten**

Als het volgende op het LCD-scherm wordt weergegeven:

- [Kan niet reinigen XX]
- [Kan niet initialiseren XX]
- [Kan niet starten XX]
- [Afdruk. onmog. XX]
- [Kan niet scannen XX]

In dat geval raden wij u aan om de faxen naar een ander faxapparaat of naar uw computer over te zetten.

uu *Verwante informatie*: *Faxberichten naar een ander apparaat overzetten*

**▶▶ Verwante informatie: Faxberichten naar uw computer overzetten** 

U kunt ook het faxjournaal overzetten om te controleren of er faxen zijn die u moet overzetten.

uu *Verwante informatie*: *Het faxjournaal naar een ander faxapparaat overzetten*

### **Verwante informatie**

- [Fout- en onderhoudsmeldingen](#page-444-0)
	- [Faxberichten naar een ander apparaat overzetten](#page-460-0)
	- [Faxberichten naar uw computer overzetten](#page-461-0)
	- [Het faxjournaal naar een ander faxapparaat overzetten](#page-462-0)

#### **Gerelateerde onderwerpen:**

- [Gebruik PC-Fax Ontvangen om ontvangen faxen over te brengen naar uw computer \(alleen Windows\)](#page-216-0)
- [De netwerkinstellingen terugzetten naar de fabrieksinstellingen](#page-325-0)
- [Uw apparaat resetten](#page-509-0)
- [Overzicht van de resetfuncties](#page-510-0)

<span id="page-460-0"></span> [Home](#page-1-0) > [Problemen oplossen](#page-443-0) > [Fout- en onderhoudsmeldingen](#page-444-0) > [Faxberichten of het faxjournaal](#page-459-0) [overzetten](#page-459-0) > Faxberichten naar een ander apparaat overzetten

### **Faxberichten naar een ander apparaat overzetten**

U kunt de faxoverdrachtmodus alleen activeren als uw stations-ID is ingesteld.

>> MFC-J4340DW

>> MFC-J4440DW/MFC-J4540DW

#### **MFC-J4340DW**

- 1. Druk op **Stop/Exit (Stop/Eindigen)** om de fout tijdelijk te wissen.
- 2. Druk op **Settings (Instellingen)**.
- 3. Druk op  $\blacktriangle$  of  $\nabla$  om uw selecties te maken:
	- a. Selecteer [Service]. Druk op **OK**.
	- b. Selecteer [Dataoverdracht]. Druk op **OK**.
	- c. Selecteer [Fax overdracht (Faxoverdracht)]. Druk op **OK**.
- 4. Voer een van de volgende stappen uit:
	- Als [Geen dataopslag] op het LCD-scherm wordt weergegeven, zijn er geen faxen meer in het geheugen van het apparaat.

Druk op ▶ en vervolgens op Stop/Exit (Stop/Eindigen).

- Voer het faxnummer in waarnaar de faxen moeten worden doorgestuurd.
- 5. Druk op **Mono Start**.

#### **MFC-J4440DW/MFC-J4540DW**

- 1. Druk op  $\blacktriangleright$  om de fout tijdelijk te wissen.
- 2. Druk op  $\left| \cdot \right|$  [Instell.] > [Alle instell.] > [Service] > [Dataoverdracht] > [Fax overdracht (Faxoverdracht)].
- 3. Ga op een van de volgende manieren te werk:
	- Als op het touchscreen [Geen dataopslag] wordt weergegeven, zijn er geen faxen meer in het geheugen van het apparaat.

Druk op [Sluiten] en vervolgens op |

- Voer het faxnummer in waarnaar de faxen moeten worden doorgestuurd.
- 4. Druk op [Fax start].

#### **Verwante informatie**

• [Faxberichten of het faxjournaal overzetten](#page-459-0)

- **Gerelateerde onderwerpen:**
- [Uw stations-ID instellen](#page-566-0)

<span id="page-461-0"></span> [Home](#page-1-0) > [Problemen oplossen](#page-443-0) > [Fout- en onderhoudsmeldingen](#page-444-0) > [Faxberichten of het faxjournaal](#page-459-0) [overzetten](#page-459-0) > Faxberichten naar uw computer overzetten

### **Faxberichten naar uw computer overzetten**

U kunt de faxen in het geheugen van het apparaat naar uw computer overzetten.

>> MFC-J4340DW

>> MFC-J4440DW/MFC-J4540DW

#### **MFC-J4340DW**

- 1. Druk op **Stop/Exit (Stop/Eindigen)** om de fout tijdelijk te wissen.
- 2. Controleer of de Brother-software en drivers op uw computer zijn geïnstalleerd en schakel vervolgens **PC-FAX Ontvangen** op uw computer in.
- 3. Start (**Brother Utilities**), klik vervolgens op de vervolgkeuzelijst en selecteer uw modelnaam (indien nog niet geselecteerd).
- 4. Klik in de linkernavigatiebalk op **PC-FAX** en klik vervolgens op **Ontvangen**.
- 5. Lees en bevestig de instructies op uw computer.

Faxen in het geheugen van het apparaat worden automatisch naar uw computer verzonden.

#### **Wanneer faxen in het geheugen naar uw computer worden verzonden:**

Zorg ervoor dat u [PC-Fax ontv.] op het apparaat hebt ingesteld.

Druk op ▲ of **V** om [Backup Print: Aan] of [Backup Print: Uit] te selecteren. Druk op OK.

Als er zich faxen in het geheugen van het apparaat bevinden wanneer u PC-Fax Ontvangen instelt, wordt u via het LCD-scherm gevraagd of u de faxen naar uw computer wilt overbrengen.

Druk op ▶ om alle faxen in het geheugen naar uw computer over te brengen.

### **MFC-J4440DW/MFC-J4540DW**

- 1. Druk op  $\blacktriangleright$  om de fout tijdelijk te wissen.
- 2. Controleer of de Brother-software en drivers op uw computer zijn geïnstalleerd en schakel vervolgens **PC-FAX Ontvangen** op uw computer in.
- 3. Start (**Brother Utilities**), klik vervolgens op de vervolgkeuzelijst en selecteer uw modelnaam (indien nog niet geselecteerd).
- 4. Klik in de linkernavigatiebalk op **PC-FAX** en klik vervolgens op **Ontvangen**.
- 5. Lees en bevestig de instructies op uw computer.

Faxen in het geheugen van het apparaat worden automatisch naar uw computer verzonden.

#### **Wanneer faxen in het geheugen naar uw computer worden verzonden:**

Zorg ervoor dat u [PC-Fax ontv.] op het apparaat hebt ingesteld.

Als er zich faxen in het geheugen van het apparaat bevinden wanneer u PC-Fax Ontvangen instelt, wordt u via het touchscreen gevraagd of u de faxen naar uw computer wilt overbrengen.

Als Faxvoorbeeld is uitgeschakeld, wordt u gevraagd of u reservekopieën wilt afdrukken.

Druk op [Ja] om alle faxen in het geheugen naar uw computer over te brengen.

#### **Verwante informatie**

• [Faxberichten of het faxjournaal overzetten](#page-459-0)

#### **Gerelateerde onderwerpen:**

• [Gebruik PC-Fax Ontvangen om ontvangen faxen over te brengen naar uw computer \(alleen Windows\)](#page-216-0)

<span id="page-462-0"></span> [Home](#page-1-0) > [Problemen oplossen](#page-443-0) > [Fout- en onderhoudsmeldingen](#page-444-0) > [Faxberichten of het faxjournaal](#page-459-0) [overzetten](#page-459-0) > Het faxjournaal naar een ander faxapparaat overzetten

## **Het faxjournaal naar een ander faxapparaat overzetten**

U kunt de faxoverdrachtmodus alleen activeren als uw stations-ID is ingesteld.

- >> MFC-J4340DW
- >> MFC-J4440DW/MFC-J4540DW

### **MFC-J4340DW**

- 1. Druk op **Stop/Exit (Stop/Eindigen)** om de fout tijdelijk te wissen.
- 2. Druk op **Settings (Instellingen)**.
- 3. Druk op  $\blacktriangle$  of  $\nabla$  om uw selecties te maken:
	- a. Selecteer [Service]. Druk op **OK**.
	- b. Selecteer [Dataoverdracht]. Druk op **OK**.
	- c. Selecteer [Rapporttransfer]. Druk op **OK**.
- 4. Voer het faxnummer in waarnaar het faxjournaal moet worden doorgestuurd.
- 5. Druk op **Mono Start**.

### **MFC-J4440DW/MFC-J4540DW**

- 1. Druk op  $\blacktriangleright$  om de fout tijdelijk te wissen.
- 2. Druk op  $\begin{array}{|c|c|c|c|}\n\hline\nI & I & I & I \end{array}$  [Alle instell.] > [Service] > [Dataoverdracht] > [Rapporttransfer].
- 3. Voer het faxnummer in waarnaar het faxjournaal moet worden doorgestuurd.
- 4. Druk op [Fax start].

### **Verwante informatie**

• [Faxberichten of het faxjournaal overzetten](#page-459-0)

#### **Gerelateerde onderwerpen:**

• [Uw stations-ID instellen](#page-566-0)

<span id="page-463-0"></span> [Home](#page-1-0) > [Problemen oplossen](#page-443-0) > [Fout- en onderhoudsmeldingen](#page-444-0) > Foutmeldingen bij het gebruik van de functie Brother Web Connect

# **Foutmeldingen bij het gebruik van de functie Brother Web Connect**

Uw Brother-apparaat geeft een foutmelding weer als er zich een fout voordoet. De meest voorkomende foutmeldingen vindt u in het schema.

U kunt de meeste fouten zelf oplossen. Ga voor meer tips naar de pagina **Veelgestelde vragen en probleemoplossing** voor uw model op [support.brother.com](https://support.brother.com/g/b/midlink.aspx).

### **Verbindingsfout**

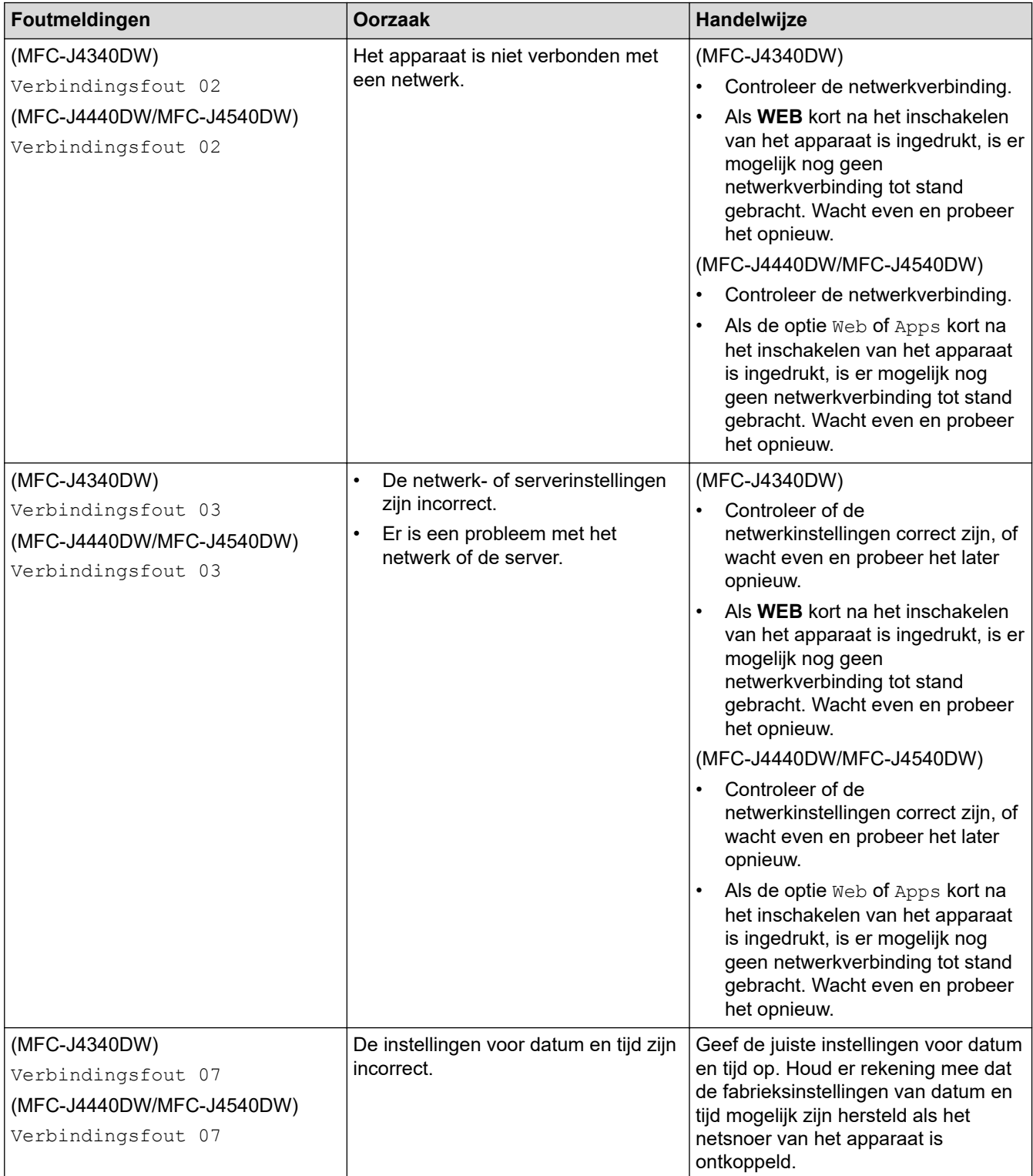

### **Verificatiefout**

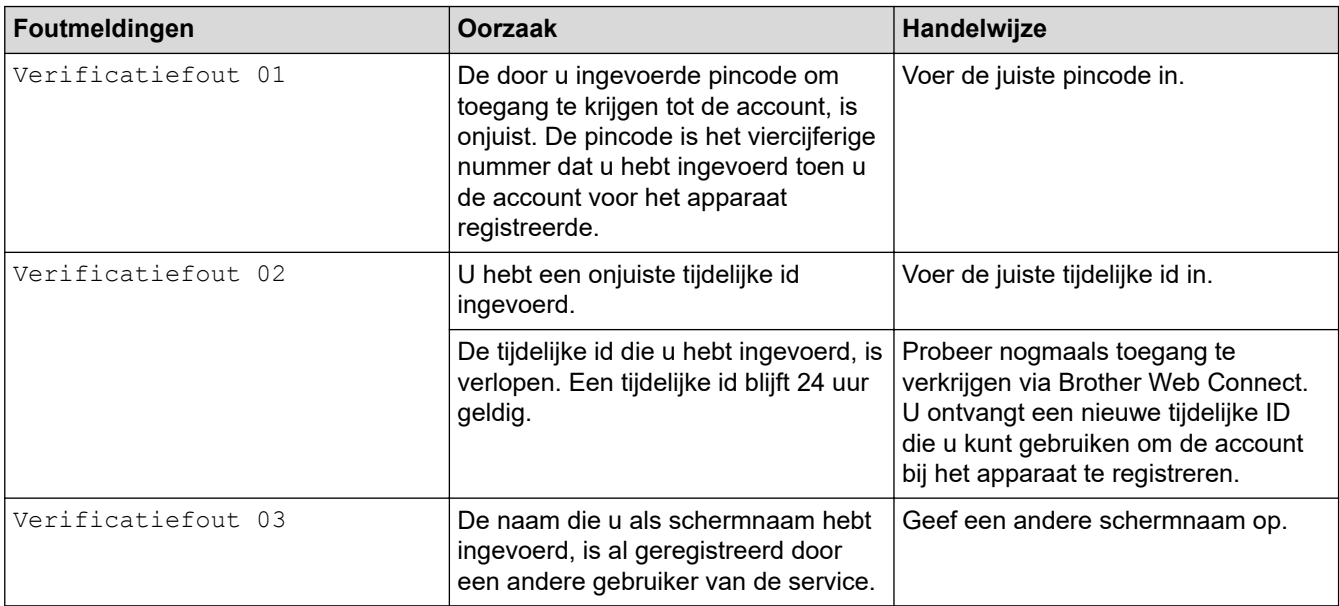

### **Serverfout**

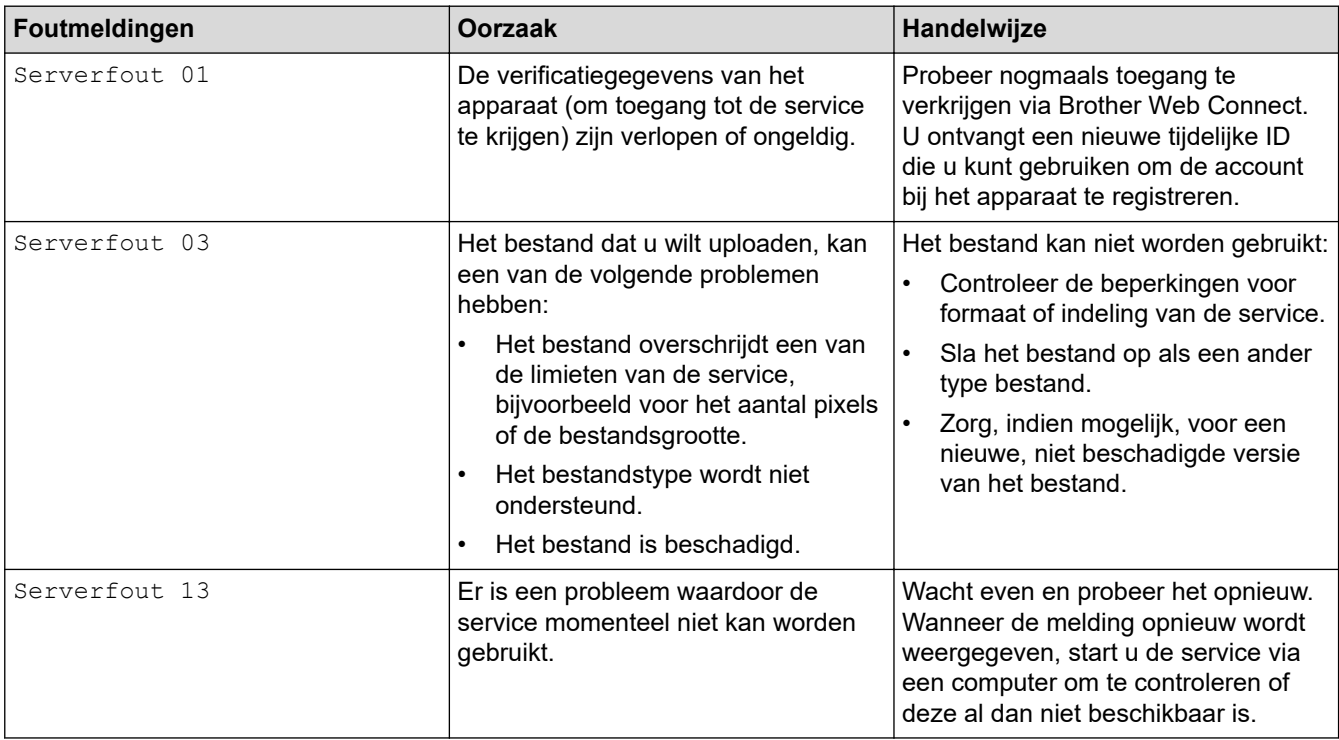

# **Snelkoppelingsfout**

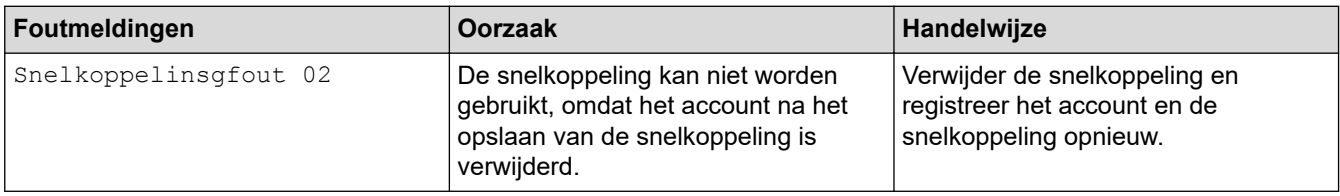

# **Verwante informatie**

• [Fout- en onderhoudsmeldingen](#page-444-0)

<span id="page-465-0"></span> [Home](#page-1-0) > [Problemen oplossen](#page-443-0) > Vastgelopen documenten

# **Vastgelopen documenten**

- [Een document is aan de bovenzijde van de ADF vastgelopen](#page-466-0)
- [Het document is in de ADF vastgelopen](#page-467-0)
- [Papiersnippers die in de ADF \(automatische documentinvoer\) zijn vastgelopen](#page-468-0) [verwijderen](#page-468-0)
- [Fout- en onderhoudsmeldingen](#page-444-0)

<span id="page-466-0"></span> [Home](#page-1-0) > [Problemen oplossen](#page-443-0) > [Vastgelopen documenten](#page-465-0) > Een document is aan de bovenzijde van de ADF vastgelopen

# **Een document is aan de bovenzijde van de ADF vastgelopen**

- 1. Verwijder al het papier uit de ADF dat niet is vastgelopen.
- 2. Open het ADF-deksel.
- 3. Verwijder het vastgelopen document door het omhoog te trekken.

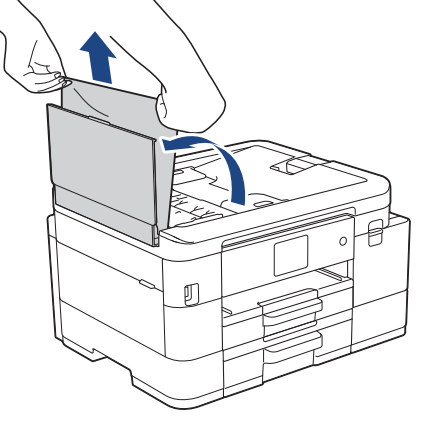

- 4. Sluit het ADF-deksel.
- 5. Druk op **Stop/Exit (Stop/Eindigen)** of .

### **BELANGRIJK**

Sluit de ADF-klep zorgvuldig door er op het midden op te drukken, om toekomstige papierstoringen te voorkomen.

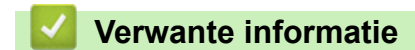

• [Vastgelopen documenten](#page-465-0)

<span id="page-467-0"></span> [Home](#page-1-0) > [Problemen oplossen](#page-443-0) > [Vastgelopen documenten](#page-465-0) > Het document is in de ADF vastgelopen

# **Het document is in de ADF vastgelopen**

- 1. Verwijder al het papier uit de ADF dat niet is vastgelopen.
- 2. Til het documentdeksel op.
- 3. Trek het vastgelopen document naar links eruit.

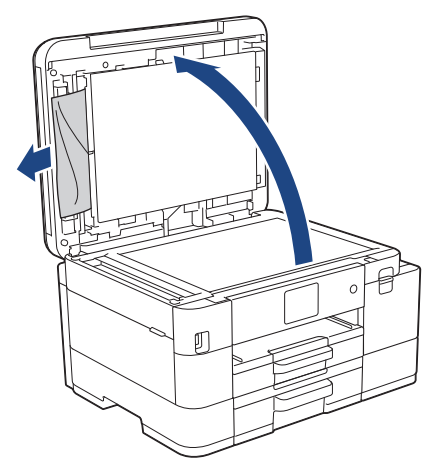

- 4. Sluit het documentdeksel.
- 5. Druk op **Stop/Exit (Stop/Eindigen)** of .

### **Verwante informatie**

• [Vastgelopen documenten](#page-465-0)
[Home](#page-1-0) > [Problemen oplossen](#page-443-0) > [Vastgelopen documenten](#page-465-0) > Papiersnippers die in de ADF (automatische documentinvoer) zijn vastgelopen verwijderen

## **Papiersnippers die in de ADF (automatische documentinvoer) zijn vastgelopen verwijderen**

- 1. Til het documentdeksel op.
- 2. Steek een stuk stevig papier, bijvoorbeeld een briefkaart, in de ADF om kleine stukjes papier los te duwen.

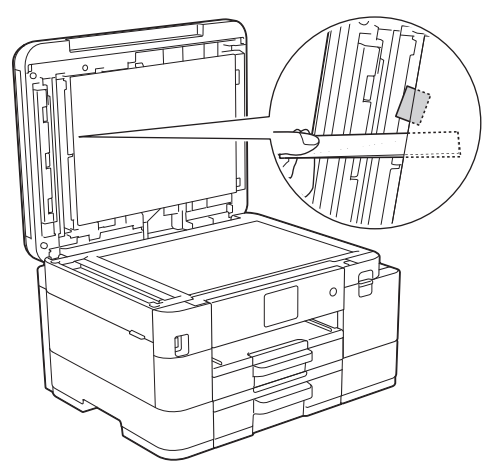

- 3. Sluit het documentdeksel.
- 4. Druk op **Stop/Exit (Stop/Eindigen)** of .

#### **Verwante informatie**

• [Vastgelopen documenten](#page-465-0)

<span id="page-469-0"></span> [Home](#page-1-0) > [Problemen oplossen](#page-443-0) > Printer of papier vastgelopen

## **Printer of papier vastgelopen**

Vastgelopen papier lokaliseren en verwijderen.

- [Papier is binnen en aan de voorkant van het apparaat vastgelopen \(papier vast binnen/](#page-470-0) [vooraan\)](#page-470-0)
- [Papier is voor in het apparaat vastgelopen \(Storing vooraan\)](#page-476-0)
- [Papier is achter in het apparaat vastgelopen \(papier vast achter / papier vast lade 2\)](#page-480-0)
- [Fout- en onderhoudsmeldingen](#page-444-0)
- [Problemen met de papierverwerking en afdrukproblemen](#page-484-0)

<span id="page-470-0"></span> [Home](#page-1-0) > [Problemen oplossen](#page-443-0) > [Printer of papier vastgelopen](#page-469-0) > Papier is binnen en aan de voorkant van het apparaat vastgelopen (papier vast binnen/vooraan)

## **Papier is binnen en aan de voorkant van het apparaat vastgelopen (papier vast binnen/vooraan)**

Als op het LCD-scherm [Vast binnen/voor], [Opnieuw vast intern/voor] of [Opnieuw storing] wordt weergegeven, gaat u als volgt te werk:

1. Haal de stekker van het apparaat uit het stopcontact.

### **BELANGRIJK**

#### (MFC-J4340DW)

Voordat u de stekker van het apparaat uit het stopcontact verwijdert, kunt u de faxen die in het geheugen van het apparaat zijn opgeslagen overbrengen naar uw computer of een ander faxapparaat, zodat u geen belangrijke berichten verliest.

2. Trek lade 1 (1) volledig uit het apparaat, zoals aangegeven door de pijl.

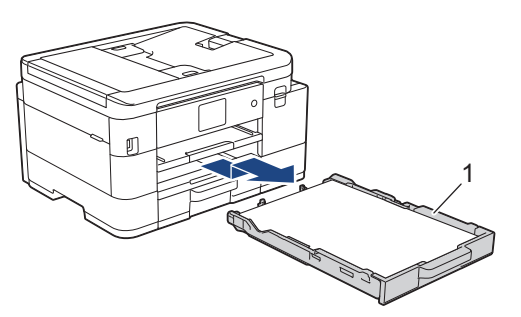

3. Til de papiersteun (1) omhoog en trek deze in een schuine hoek volledig uit het apparaat, zoals aangegeven door de pijl.

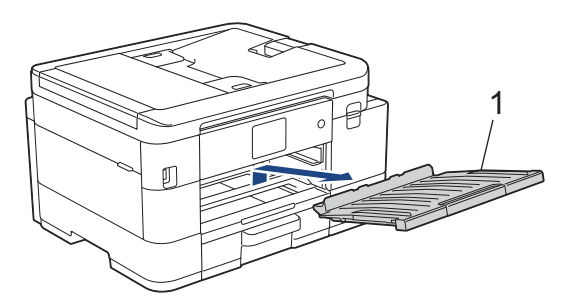

4. Trek het vastgelopen papier (1) langzaam uit het apparaat.

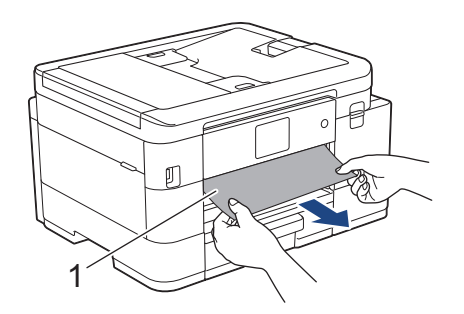

5. Plaats beide handen onder de plastic tabs aan beide zijden van het apparaat om het scannerdeksel (1) in de geopende stand te zetten.

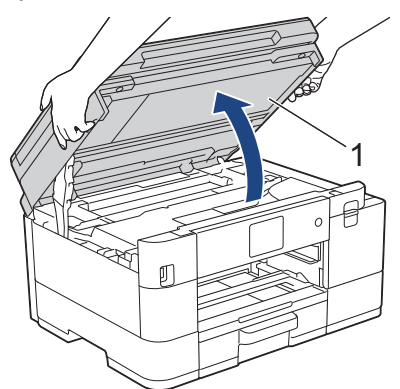

6. Trek het vastgelopen papier (1) langzaam uit het apparaat.

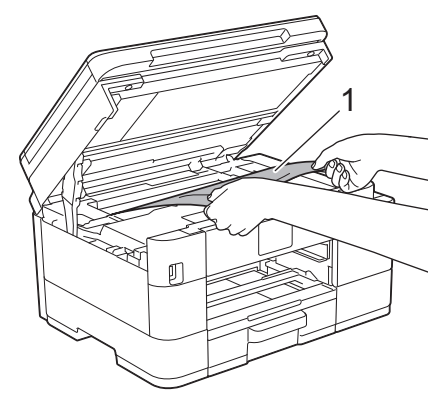

### **BELANGRIJK**

• Raak de codeerstrip, de dunne plastic strip die over de breedte van het apparaat loopt (1), NIET aan. Hierdoor kan het apparaat beschadigd raken.

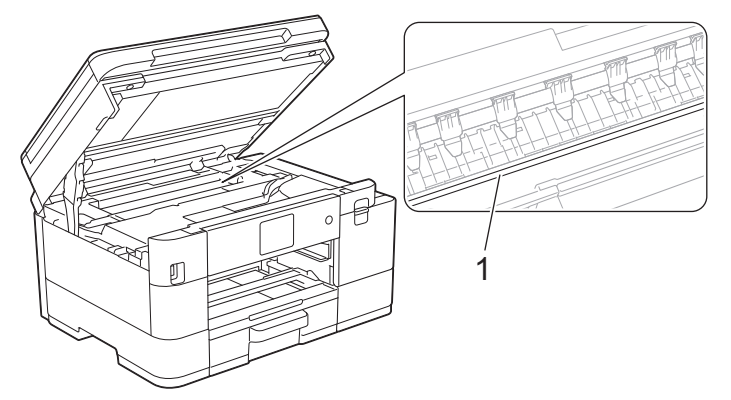

- Als de printkop zich in de rechterhoek bevindt, zoals in afbeelding (2) wordt getoond, kunt u de printkop niet verplaatsen. Ga te werk als volgt:
	- a. Sluit de scannerklep en sluit het netsnoer opnieuw aan.
	- b. Open nogmaals de scannerklep en houd **Stop/Exit (Stop/Eindigen)** of **ingedrukt tot de** printkop in het midden staat.
	- c. Haal de stekker van het apparaat uit het stopcontact en verwijder voorzichtig het vastgelopen papier.

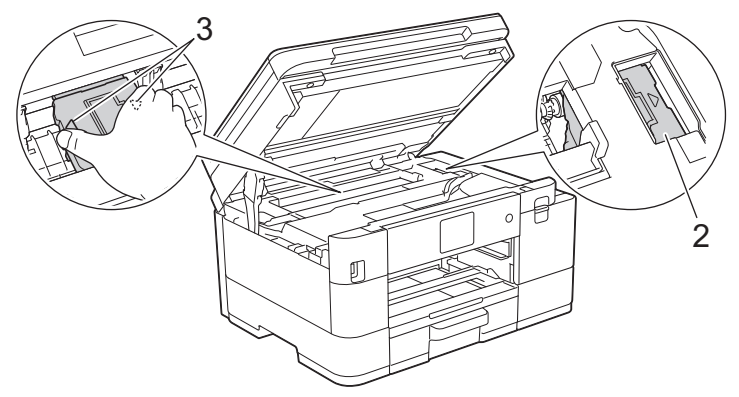

• Als het papier onder de printkop is vastgelopen, moet u de stekker van het apparaat uit het stopcontact trekken en vervolgens de printkop bewegen om het papier te verwijderen.

Houd de delen met de driehoekjes erop vast om de printkop te verplaatsen, zoals in afbeelding (3) wordt getoond.

• Als u inkt op uw huid of kleding krijgt, wast u deze meteen af met zeep of een schoonmaakmiddel.

Als [Opnieuw vast intern/voor] of [Opnieuw storing] wordt weergegeven op het LCD-scherm, verplaatst u de printkop (indien nodig) om eventueel papier uit dit gedeelte te verwijderen. Zorg ervoor dat er geen papierresten in de hoeken van het apparaat (1) en (2) achterblijven.

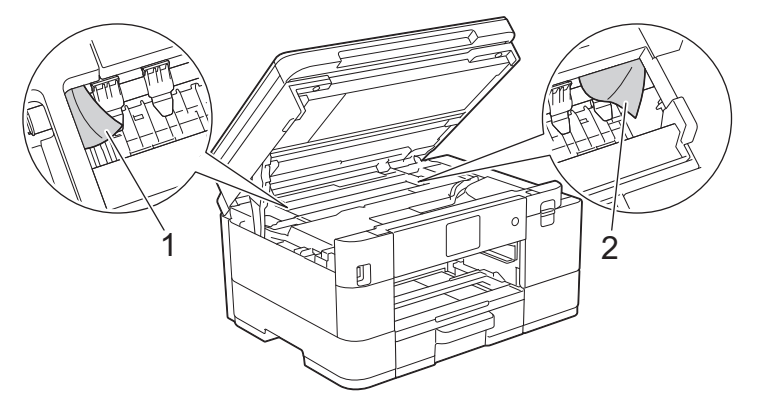

7. Sluit de scannerklep voorzichtig met beide handen.

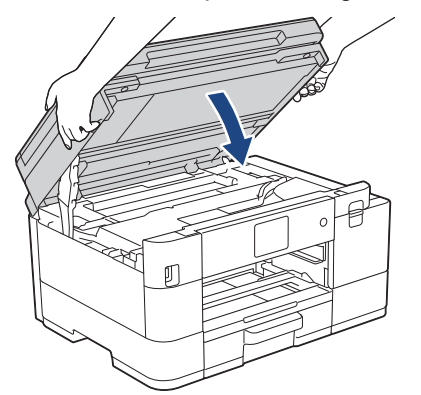

Als [Opnieuw vast intern/voor] of [Opnieuw storing] op het LCD-scherm wordt weergegeven, doet u het volgende:

a. Controleer zorgvuldig of zich nog vastgelopen papier in het apparaat (1) bevindt.

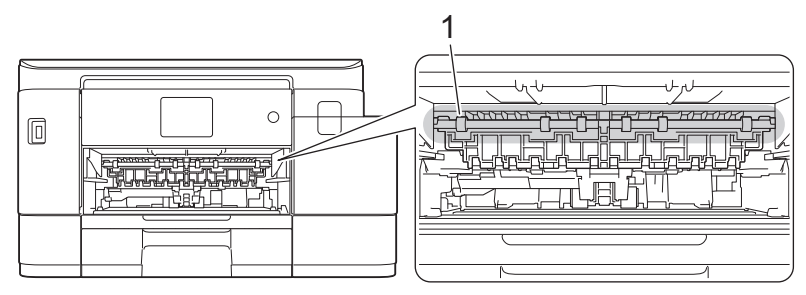

b. (MFC-J4340DW/MFC-J4440DW) Duw beide vergrendelingen (1) naar elkaar toe en open de klep ter verwijdering van vastgelopen papier aan de achterkant van het apparaat.

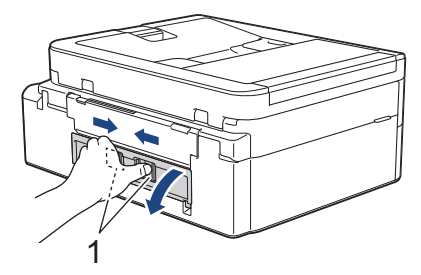

(MFC-J4540DW) Open de klep ter verwijdering van vastgelopen papier (1) aan de achterzijde van het apparaat.

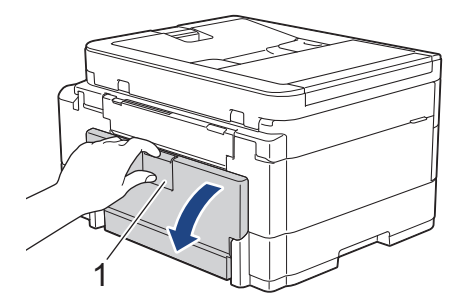

c. Trek het vastgelopen papier langzaam uit het apparaat.

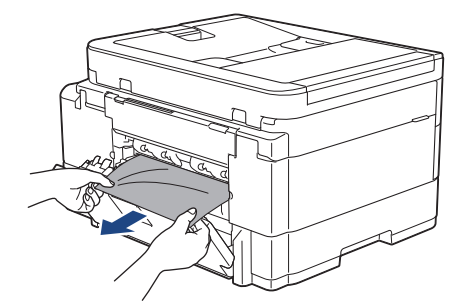

d. Sluit de klep ter verwijdering van vastgelopen papier. Zorg dat de klep goed gesloten is.

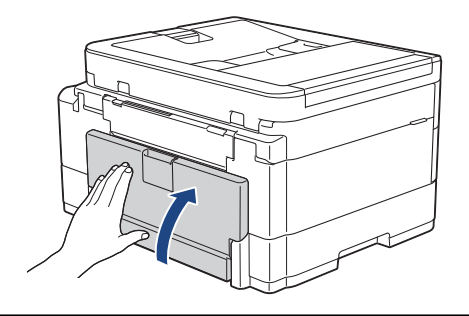

8. Duw de papiersteun stevig terug in het apparaat. Zorg ervoor dat de papiersteun goed over de daarvoor bestemde richels glijdt.

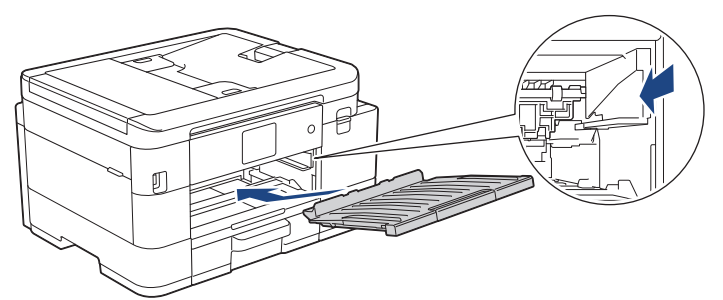

9. Duw lade 1 langzaam volledig in het apparaat.

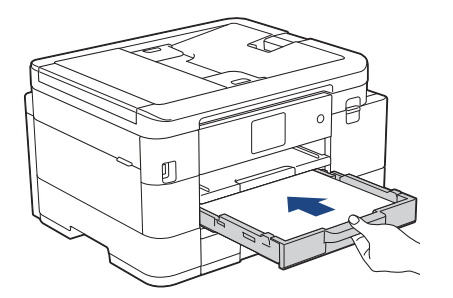

10. Trek de papiersteun (1) uit tot deze vastklikt, en vouw dan de papiersteunklep (2) uit.

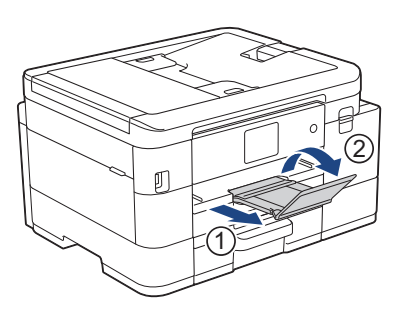

11. Sluit het netsnoer weer aan.

#### **Aanvullende handelingen om vastgelopen papier te verwijderen**

Als de foutmelding op het LCD-scherm blijft terugkomen en u meerdere keren last hebt van een papierstoring, ga dan als volgt te werk:

- 1. Trek de stekker van het apparaat uit het stopcontact en open de klep van de sleuf voor handmatige invoer.
- 2. Plaats één vel dik A4- of Letter-papier, zoals glanzend papier, in de sleuf voor handmatige invoer. Steek het papier ver genoeg in de sleuf voor handmatige invoer.

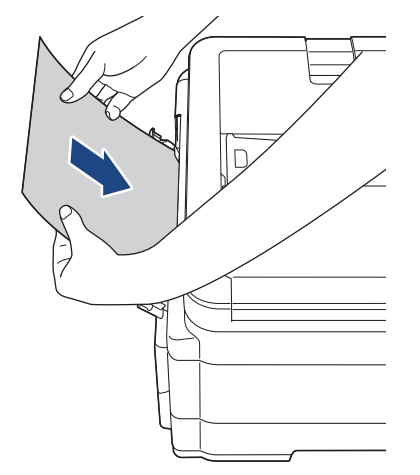

3. Sluit het netsnoer weer aan.

Het papier dat u in de sleuf voor handmatige invoer hebt geplaatst, beweegt door het apparaat en komt vervolgens naar buiten. Als het vastgelopen papier door het dikke papier naar buiten wordt geduwd, kunt u het vastgelopen papier gemakkelijk verwijderen.

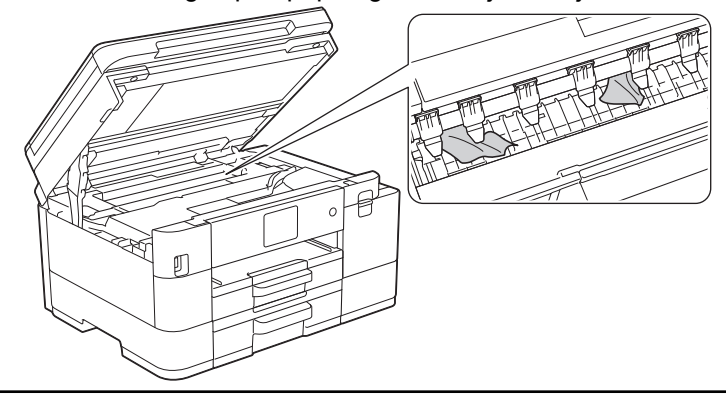

### **Verwante informatie**

• [Printer of papier vastgelopen](#page-469-0)

#### **Gerelateerde onderwerpen:**

• [Fout- en onderhoudsmeldingen](#page-444-0)

<span id="page-476-0"></span>▲ [Home](#page-1-0) > [Problemen oplossen](#page-443-0) > [Printer of papier vastgelopen](#page-469-0) > Papier is voor in het apparaat vastgelopen (Storing vooraan)

## **Papier is voor in het apparaat vastgelopen (Storing vooraan)**

Als op het LCD-scherm [Vast voor] of [Opnieuw vast voor] wordt weergegeven, gaat u als volgt te werk:

1. Haal de stekker van het apparaat uit het stopcontact.

### **BELANGRIJK**

#### (MFC-J4340DW)

Voordat u de stekker van het apparaat uit het stopcontact verwijdert, kunt u de faxen die in het geheugen van het apparaat zijn opgeslagen overbrengen naar uw computer of een ander faxapparaat, zodat u geen belangrijke berichten verliest.

2. Trek lade 1 (1) volledig uit het apparaat, zoals aangegeven door de pijl.

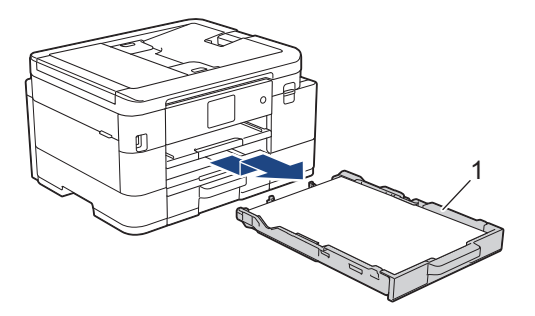

3. Til de papiersteun (1) omhoog en trek deze in een schuine hoek volledig uit het apparaat, zoals aangegeven door de pijl.

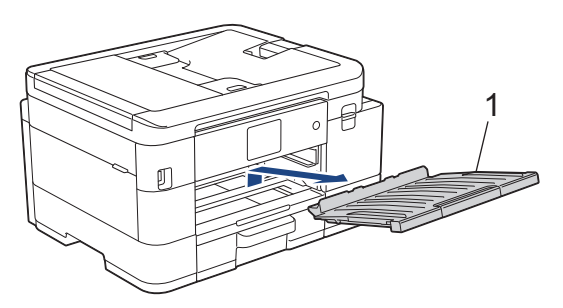

4. Trek het vastgelopen papier (1) langzaam eruit.

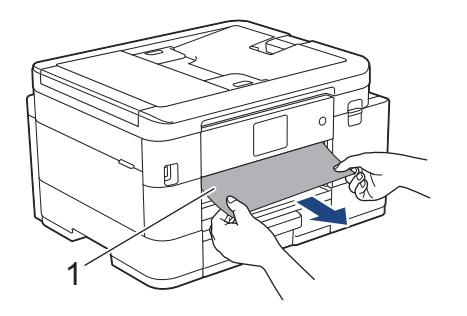

Als [Opnieuw vast voor] op het LCD-scherm wordt weergegeven, doet u het volgende:

a. Controleer zorgvuldig of zich nog vastgelopen papier in het apparaat (1) bevindt.

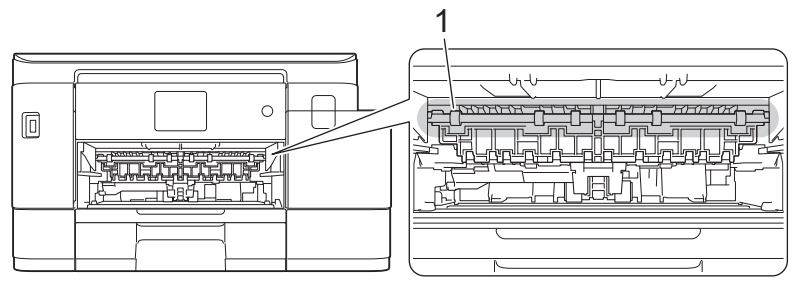

b. (MFC-J4340DW/MFC-J4440DW) Duw beide vergrendelingen (1) naar elkaar toe en open de klep ter verwijdering van vastgelopen papier aan de achterkant van het apparaat.

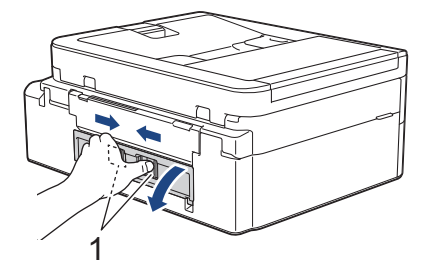

(MFC-J4540DW) Open de klep ter verwijdering van vastgelopen papier (1) aan de achterzijde van het apparaat.

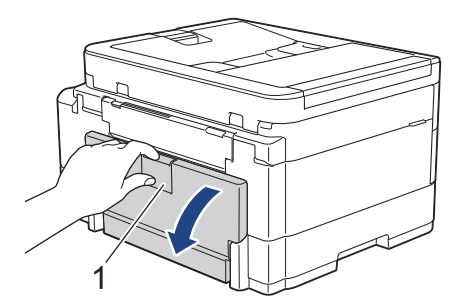

c. Trek het vastgelopen papier langzaam uit het apparaat.

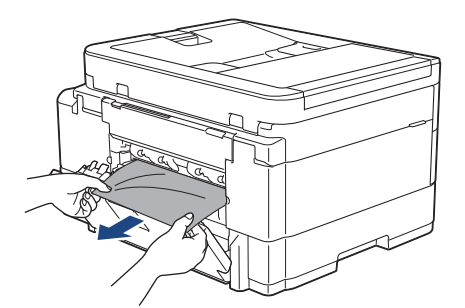

d. Sluit de klep ter verwijdering van vastgelopen papier. Zorg dat de klep goed gesloten is.

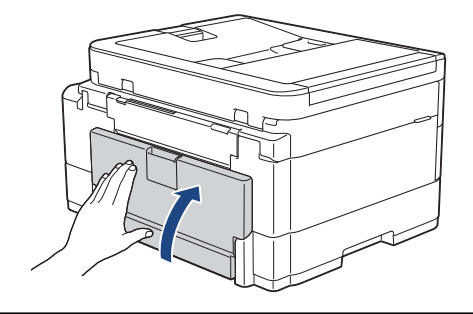

5. Duw de papiersteun stevig terug in het apparaat. Zorg ervoor dat de papiersteun goed over de daarvoor bestemde richels glijdt.

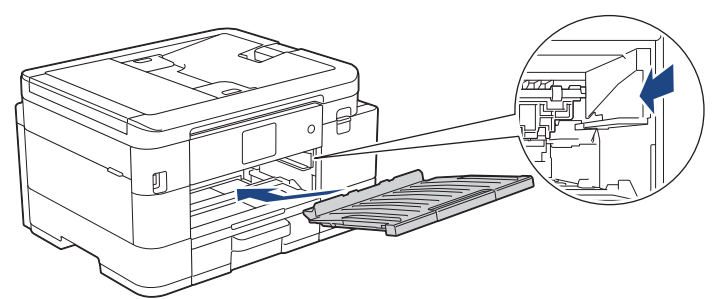

6. Duw lade 1 langzaam volledig in het apparaat.

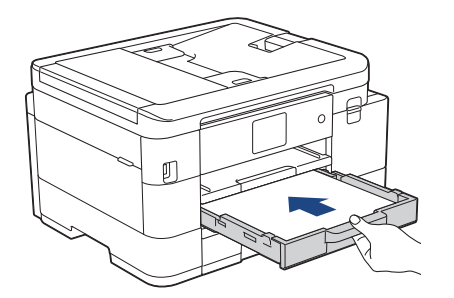

7. Trek de papiersteun (1) uit tot deze vastklikt, en vouw dan de papiersteunklep (2) uit.

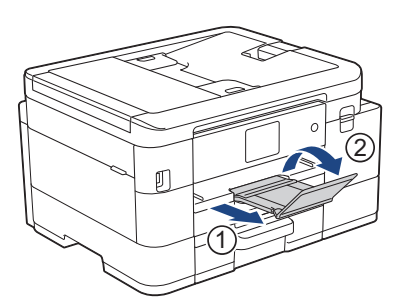

8. Sluit het netsnoer weer aan.

#### **Aanvullende handelingen om vastgelopen papier te verwijderen**

Als de foutmelding op het LCD-scherm blijft terugkomen en u meerdere keren last hebt van een papierstoring, ga dan als volgt te werk:

- 1. Trek de stekker van het apparaat uit het stopcontact en open de klep van de sleuf voor handmatige invoer.
- 2. Plaats één vel dik A4- of Letter-papier, zoals glanzend papier, in de sleuf voor handmatige invoer. Steek het papier ver genoeg in de sleuf voor handmatige invoer.

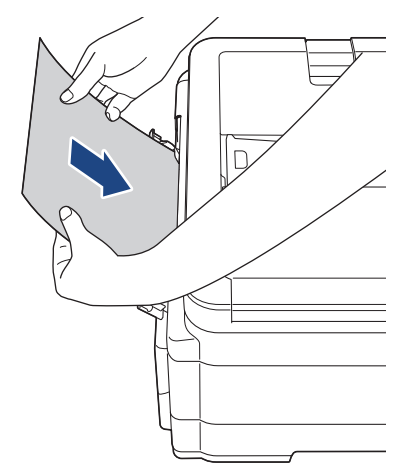

3. Sluit het netsnoer weer aan.

Het papier dat u in de sleuf voor handmatige invoer hebt geplaatst, beweegt door het apparaat en komt vervolgens naar buiten. Als het vastgelopen papier door het dikke papier naar buiten wordt geduwd, kunt u het vastgelopen papier gemakkelijk verwijderen.

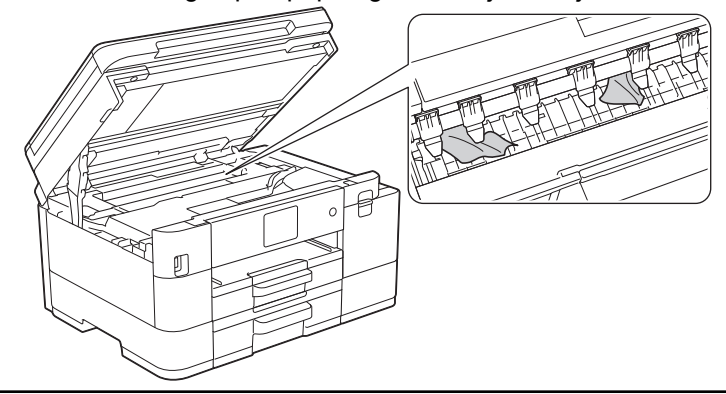

### **Verwante informatie**

• [Printer of papier vastgelopen](#page-469-0)

#### **Gerelateerde onderwerpen:**

• [Fout- en onderhoudsmeldingen](#page-444-0)

<span id="page-480-0"></span>▲ [Home](#page-1-0) > [Problemen oplossen](#page-443-0) > [Printer of papier vastgelopen](#page-469-0) > Papier is achter in het apparaat vastgelopen (papier vast achter / papier vast lade 2)

## **Papier is achter in het apparaat vastgelopen (papier vast achter / papier vast lade 2)**

Als op het LCD-scherm [Vast achter] of [Vast in lade2] wordt weergegeven, gaat u als volgt te werk:

1. Haal de stekker van het apparaat uit het stopcontact.

### **BELANGRIJK**

#### (MFC-J4340DW)

Voordat u de stekker van het apparaat uit het stopcontact verwijdert, kunt u de faxen die in het geheugen van het apparaat zijn opgeslagen overbrengen naar uw computer of een ander faxapparaat, zodat u geen belangrijke berichten verliest.

2. Trek lade 1 (1) volledig uit het apparaat, zoals aangegeven door de pijl.

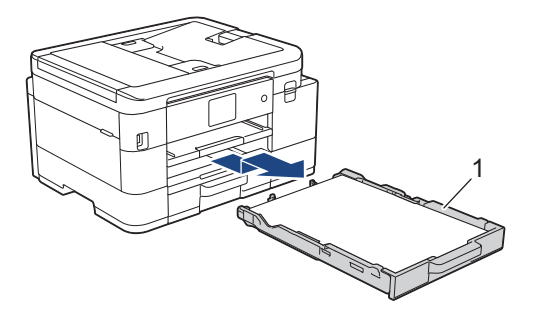

(MFC-J4540DW) Als [Vast in lade2] op het LCD-scherm wordt weergegeven, trekt u ook lade 2 (2) volledig uit het apparaat, zoals aangegeven door de pijl.

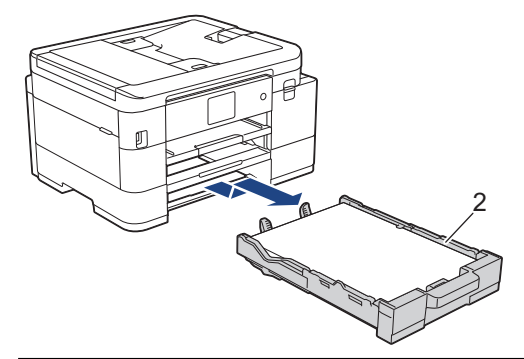

3. Als [Vast achter] op het LCD-scherm wordt weergegeven, tilt u de papiersteun (1) omhoog en trekt u deze in een schuine hoek volledig uit het apparaat, zoals aangegeven door de pijl.

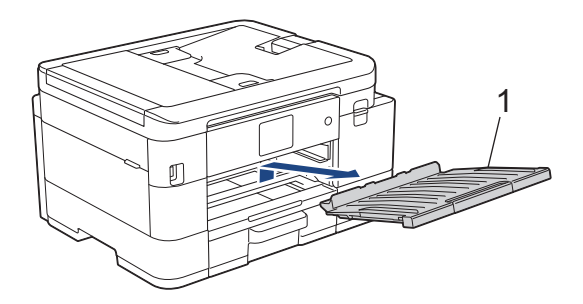

Afhankelijk van het papierformaat is het over het algemeen gemakkelijker om vastgelopen papier via de voorkant van het apparaat te verwijderen dan via de achterkant.

4. (MFC-J4340DW/MFC-J4440DW) Duw beide vergrendelingen (1) naar elkaar toe en open de klep ter verwijdering van vastgelopen papier aan de achterkant van het apparaat.

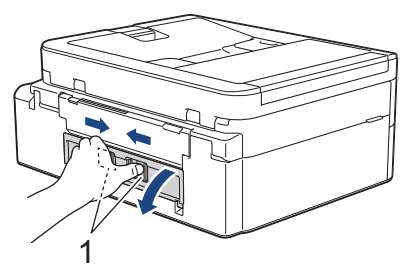

(MFC-J4540DW) Open de klep ter verwijdering van vastgelopen papier (1) aan de achterzijde van het apparaat.

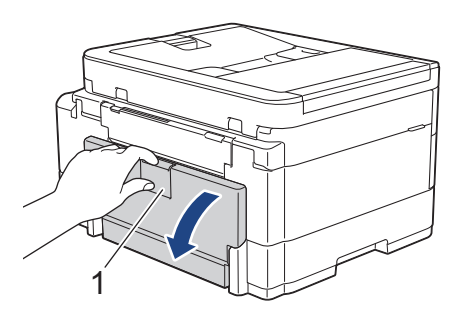

5. Trek het vastgelopen papier langzaam uit het apparaat.

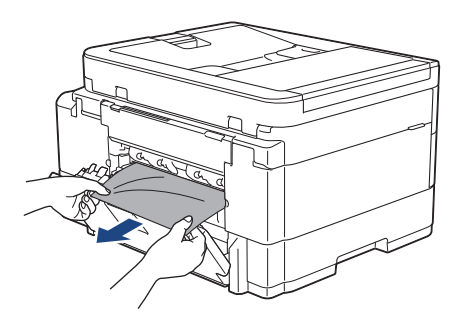

6. Sluit de klep ter verwijdering van vastgelopen papier. Zorg dat de klep goed gesloten is.

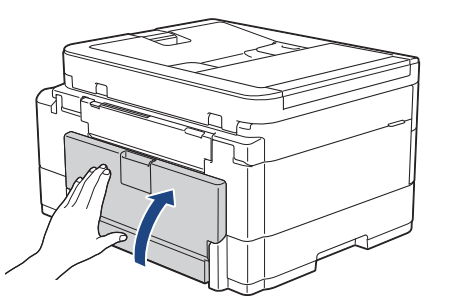

7. Als [Vast achter] op het LCD-scherm wordt weergegeven, duwt u de papiersteun stevig terug in het apparaat. Zorg ervoor dat de papiersteun goed over de daarvoor bestemde richels glijdt.

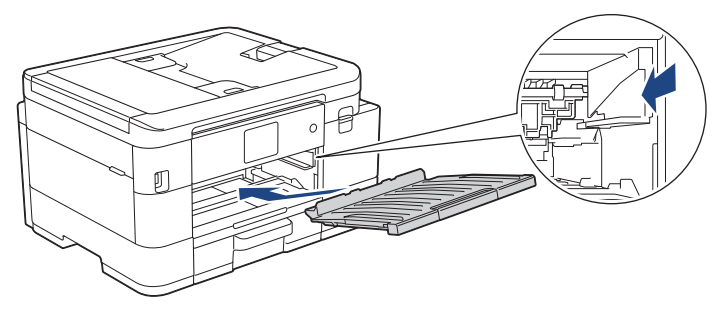

8. Duw lade 1 langzaam volledig in het apparaat.

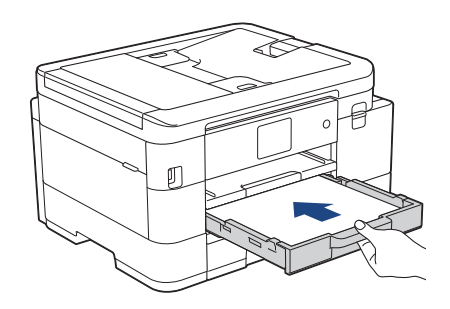

Ø (MFC-J4540DW) Als [Vast in lade2] op het LCD-scherm wordt weergegeven, duwt u ook lade 2 volledig in het apparaat.

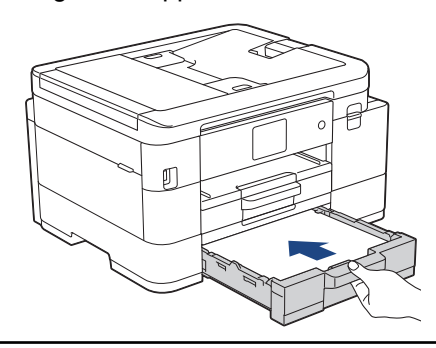

9. Trek de papiersteun (1) uit tot deze vastklikt, en vouw dan de papiersteunklep (2) uit.

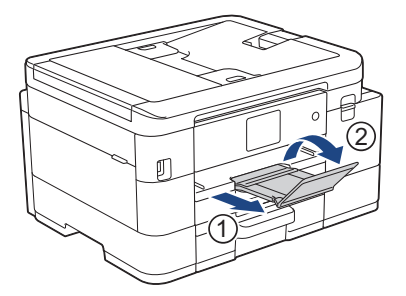

10. Sluit het netsnoer weer aan.

### **Verwante informatie**

• [Printer of papier vastgelopen](#page-469-0)

**Gerelateerde onderwerpen:**

• [Fout- en onderhoudsmeldingen](#page-444-0)

<span id="page-483-0"></span> [Home](#page-1-0) > [Problemen oplossen](#page-443-0) > Als u problemen hebt met het apparaat

## **Als u problemen hebt met het apparaat**

Neem voor technische assistentie contact op met de klantenservice van Brother.

Als u denkt dat er een probleem is met uw apparaat, raadpleegt u de volgende onderwerpen. U kunt de meeste problemen zelf oplossen.

Ga voor meer hulp naar de pagina **Veelgestelde vragen en probleemoplossing** voor uw model op [support.brother.com](https://support.brother.com/g/b/midlink.aspx).

- [Problemen met de papierverwerking en afdrukproblemen](#page-484-0)
- [Telefoon- en faxproblemen](#page-490-0)
- [Overige problemen](#page-497-0)

Ø

- [Netwerkproblemen](#page-499-0)
- [Problemen met AirPrint](#page-507-0)

<span id="page-484-0"></span> [Home](#page-1-0) > [Problemen oplossen](#page-443-0) > [Als u problemen hebt met het apparaat](#page-483-0) > Problemen met de papierverwerking en afdrukproblemen

## **Problemen met de papierverwerking en afdrukproblemen**

Wanneer u deze tabel hebt gelezen en toch assistentie nodig hebt, raadpleegt u de meest recente tips in de **Veelgestelde vragen en probleemoplossing** op [support.brother.com.](https://support.brother.com/g/b/midlink.aspx)

>> Afdrukproblemen

- [>> Problemen met de afdrukkwaliteit](#page-486-0)
- [>> Problemen met de papierverwerking](#page-487-0)
- [>> Ontvangen faxen afdrukken](#page-488-0)

### **Afdrukproblemen**

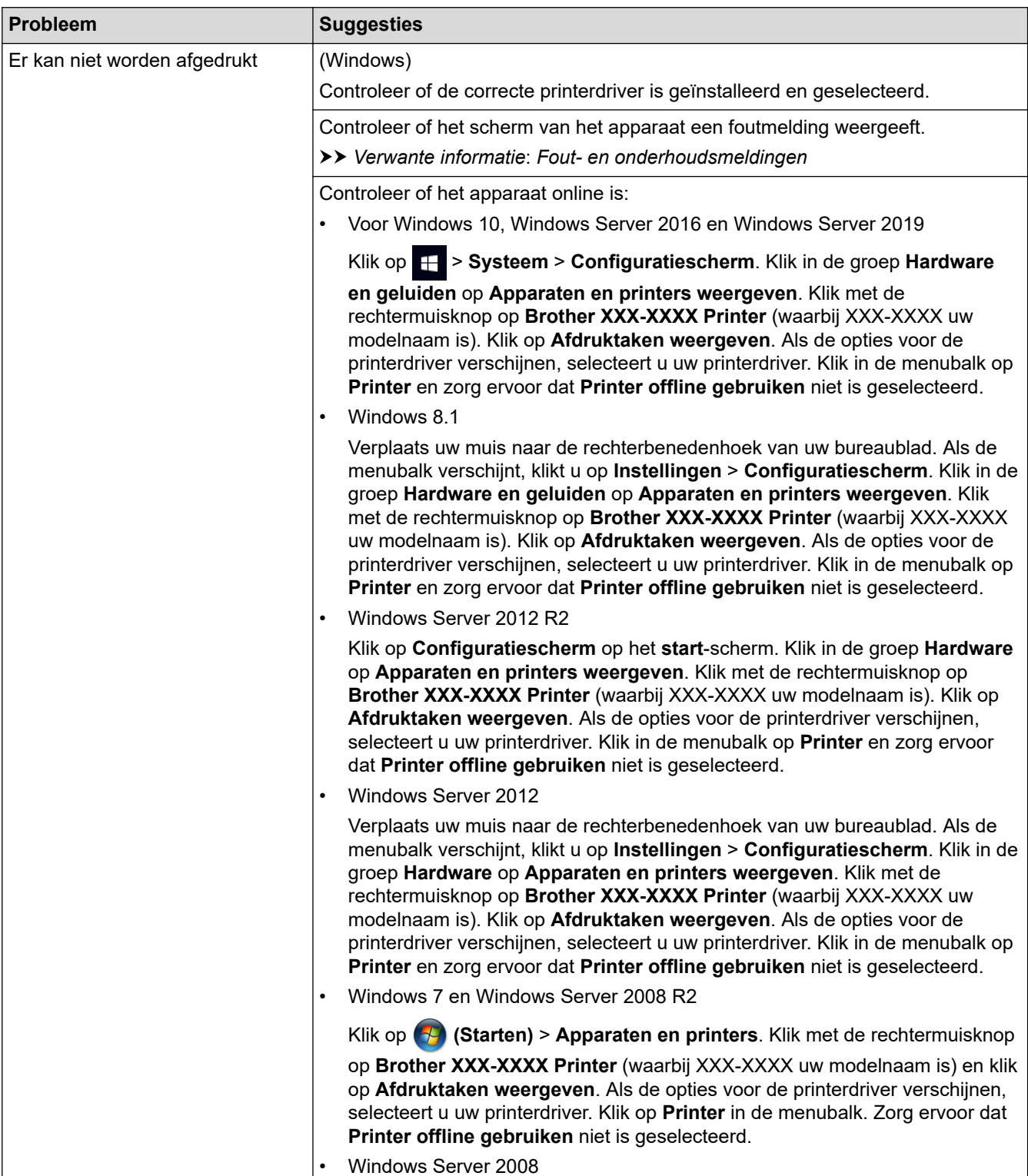

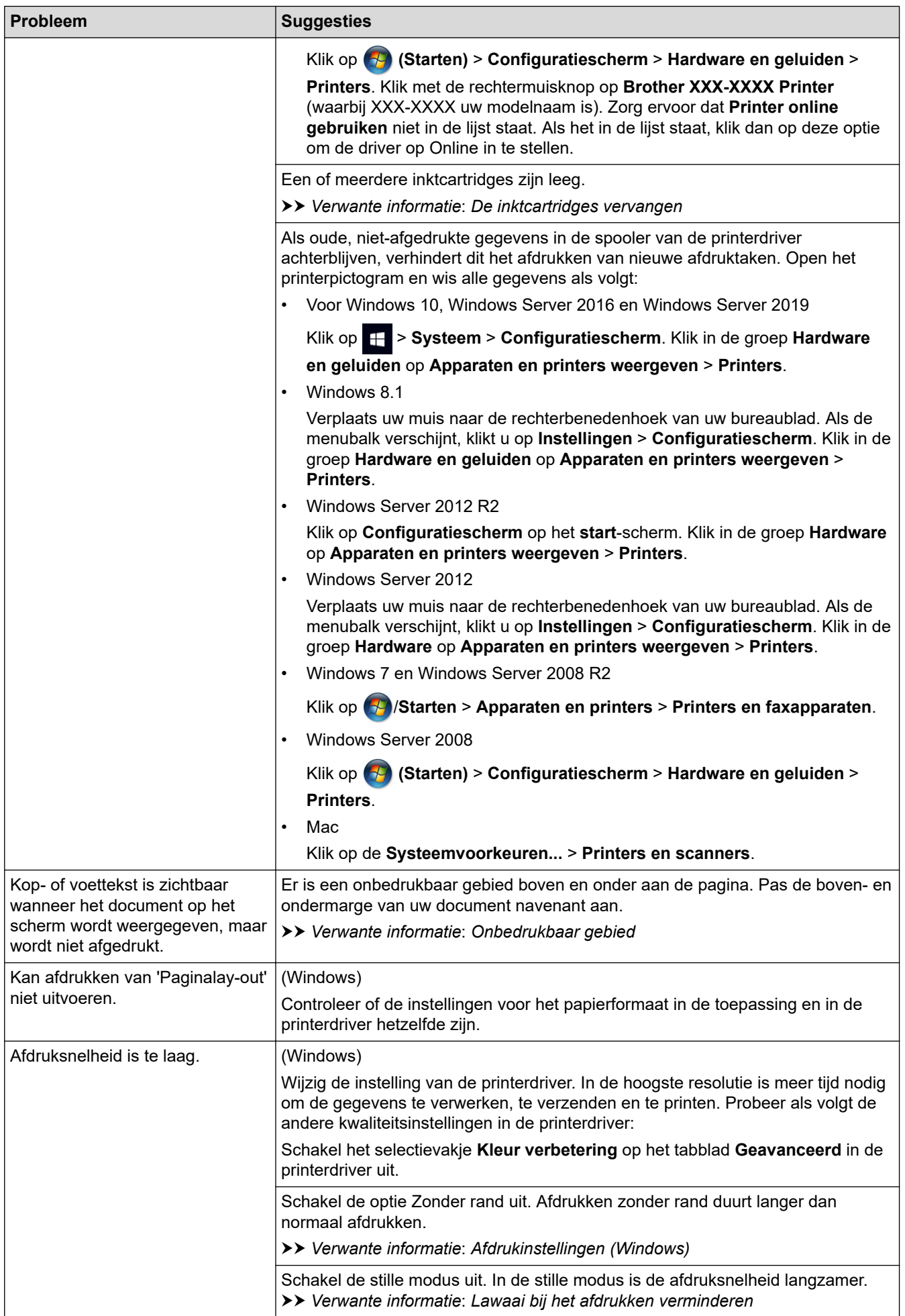

<span id="page-486-0"></span>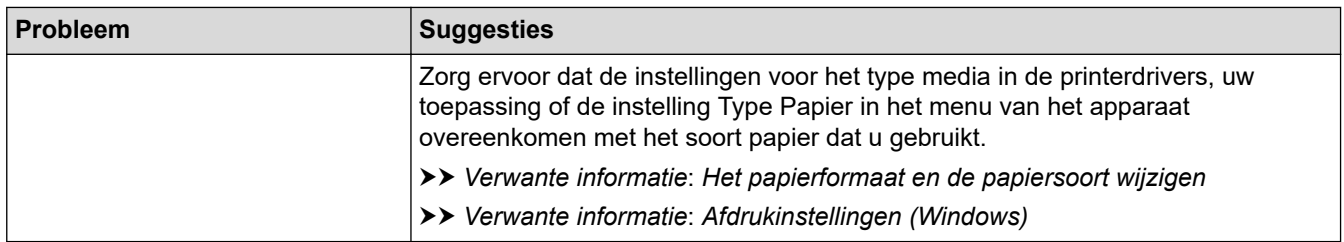

## **Problemen met de afdrukkwaliteit**

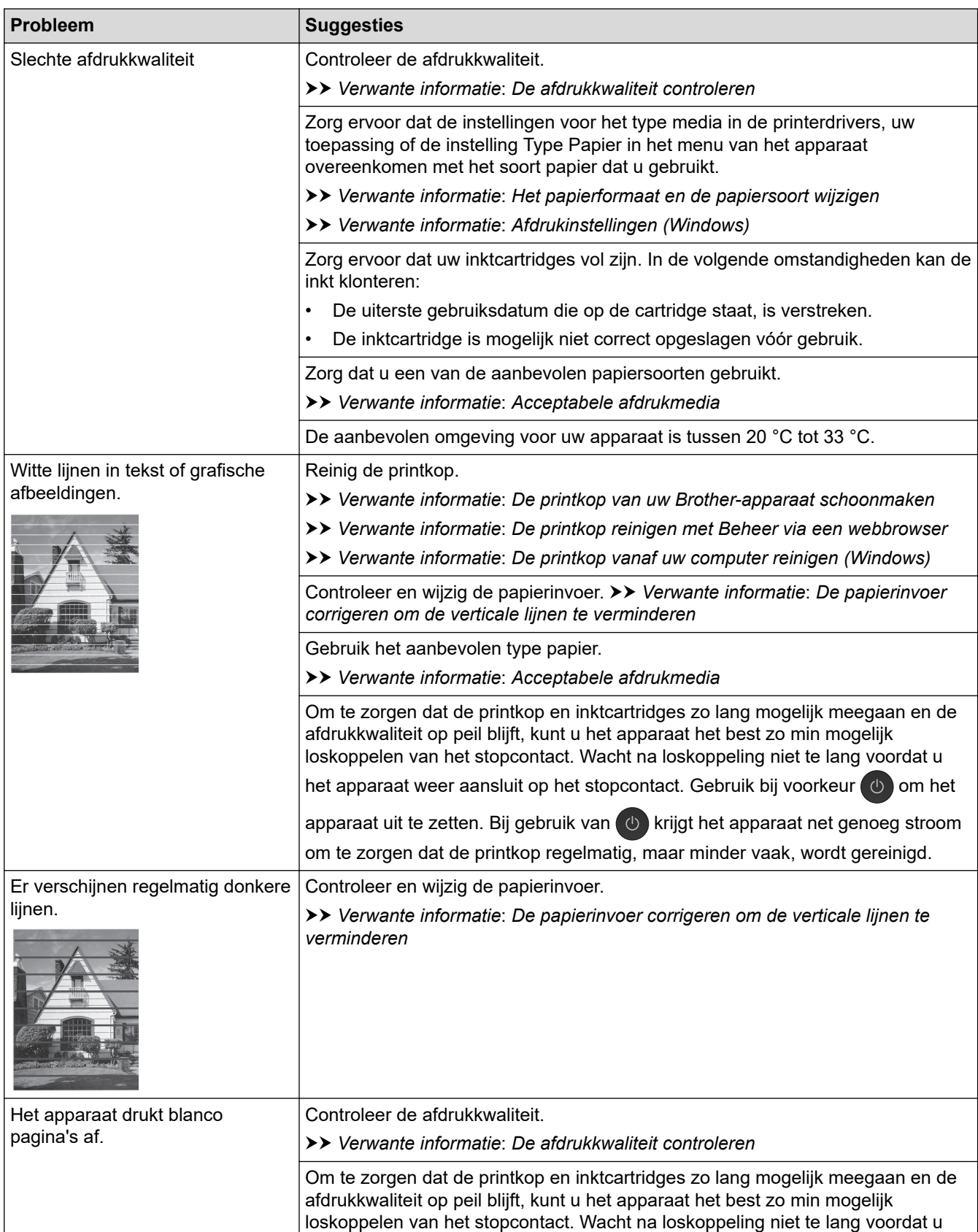

<span id="page-487-0"></span>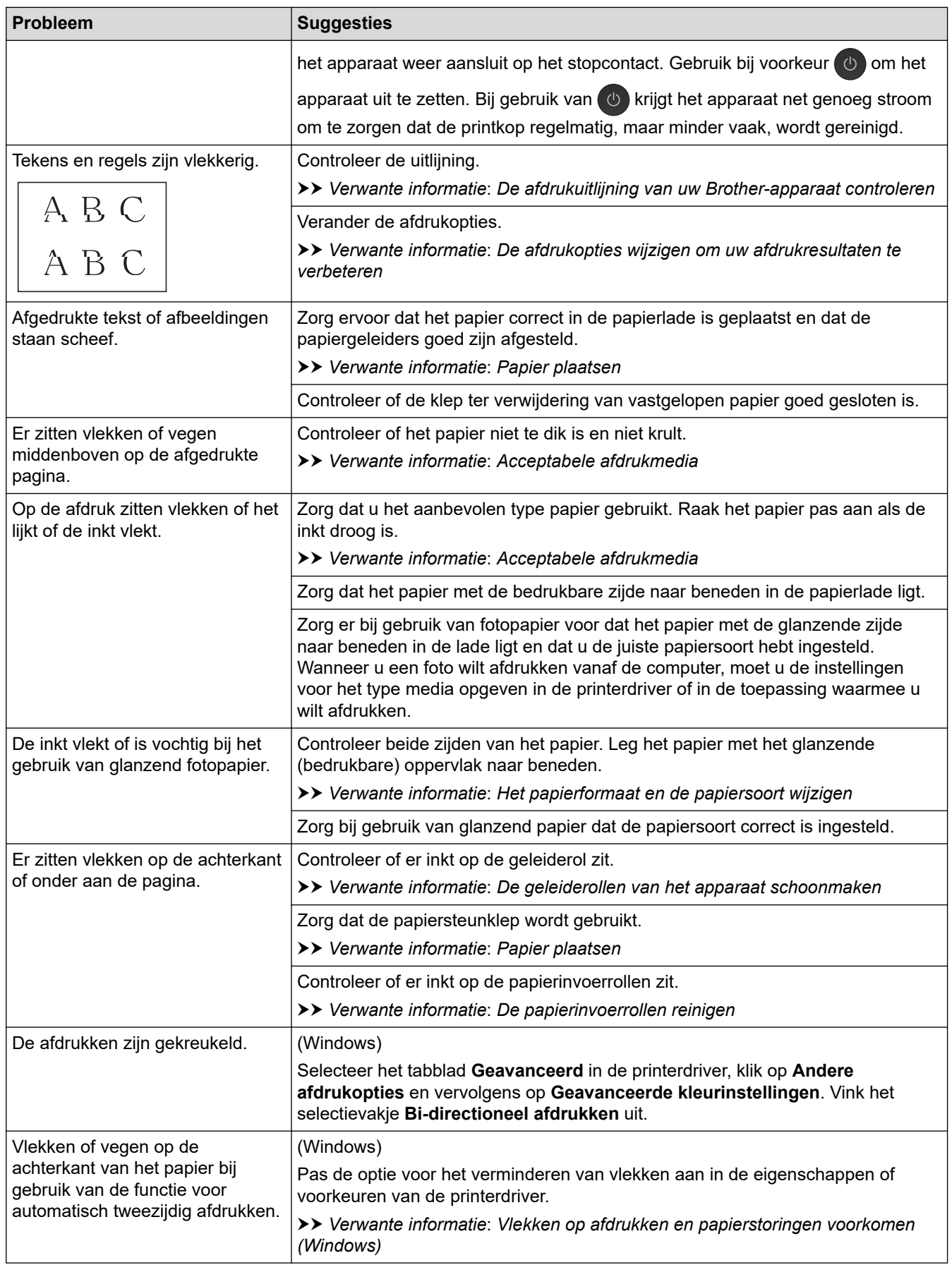

# **Problemen met de papierverwerking**

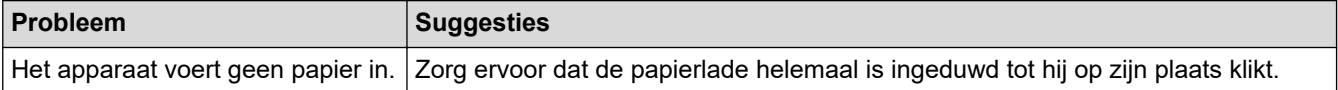

<span id="page-488-0"></span>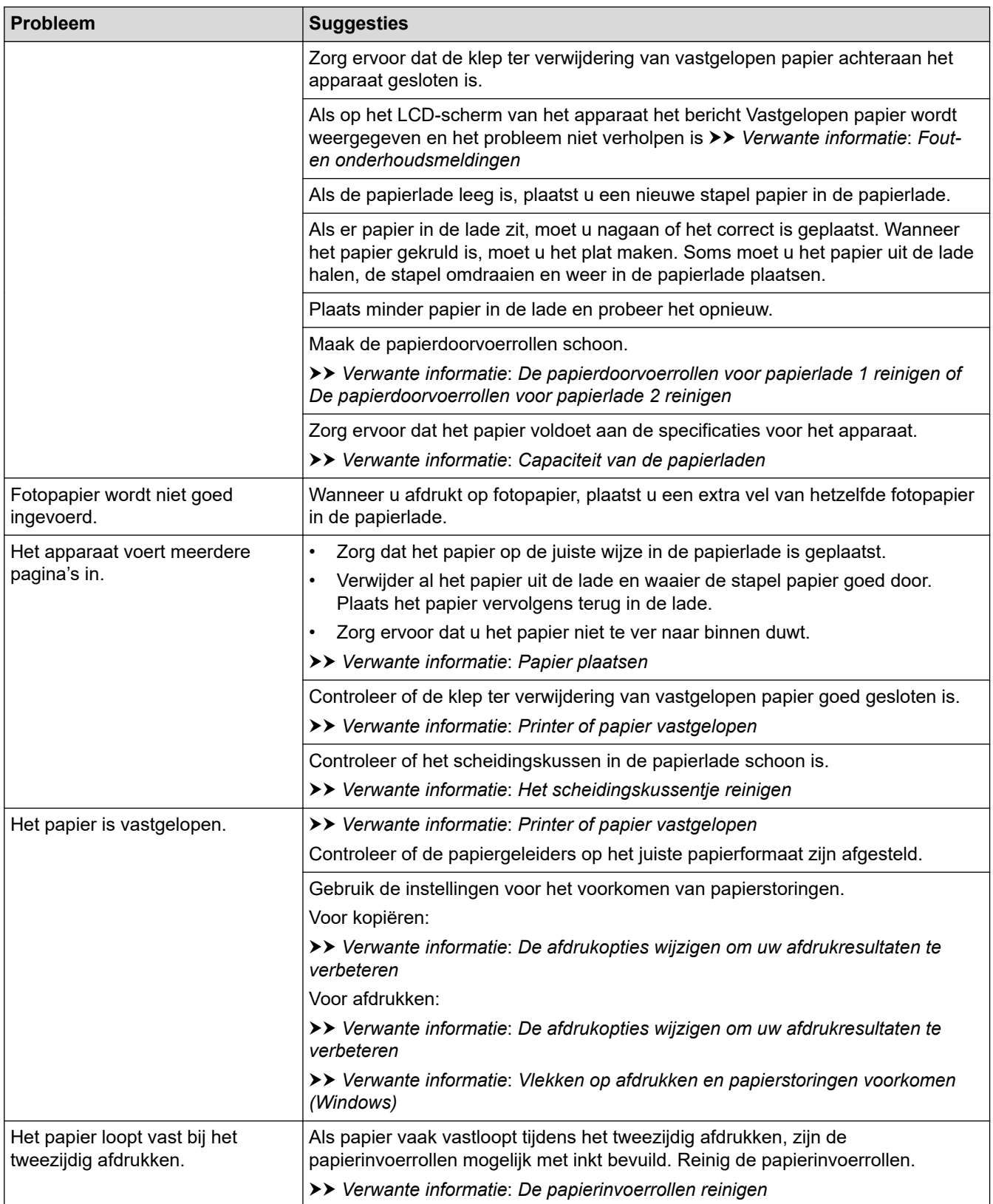

# **Ontvangen faxen afdrukken**

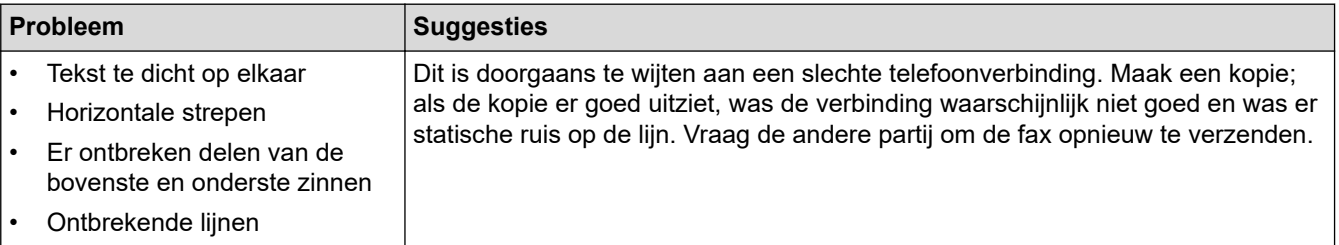

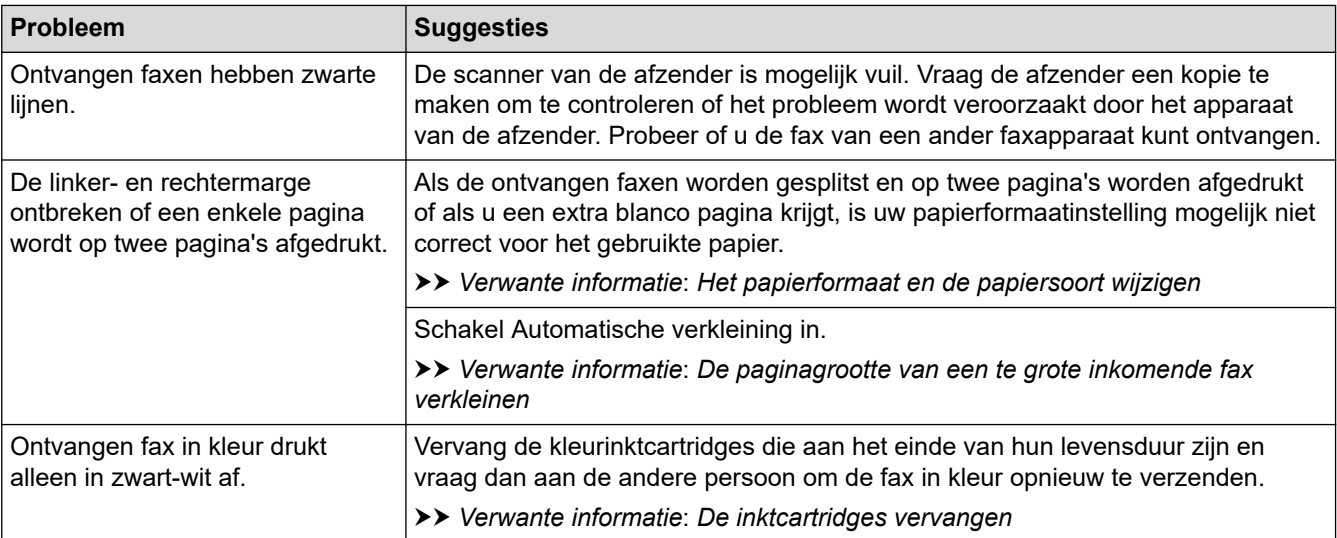

### **Verwante informatie**

• [Als u problemen hebt met het apparaat](#page-483-0)

#### **Gerelateerde onderwerpen:**

- [Problemen oplossen](#page-443-0)
- [Fout- en onderhoudsmeldingen](#page-444-0)
- [De inktcartridges vervangen](#page-512-0)
- [Onbedrukbaar gebied](#page-47-0)
- [De afdrukkwaliteit controleren](#page-535-0)
- [Het papierformaat en de papiersoort wijzigen](#page-49-0)
- [Acceptabele afdrukmedia](#page-52-0)
- [De printkop van uw Brother-apparaat schoonmaken](#page-518-0)
- [De printkop vanaf uw computer reinigen \(Windows\)](#page-521-0)
- [De afdrukuitlijning van uw Brother-apparaat controleren](#page-538-0)
- [Papier plaatsen](#page-34-0)
- [De geleiderollen van het apparaat schoonmaken](#page-526-0)
- [De papierinvoerrollen reinigen](#page-527-0)
- [De papierdoorvoerrollen voor papierlade 1 reinigen](#page-531-0)
- [Printer of papier vastgelopen](#page-469-0)
- [De paginagrootte van een te grote inkomende fax verkleinen](#page-210-0)
- [Afdrukinstellingen \(Windows\)](#page-81-0)
- [Vlekken op afdrukken en papierstoringen voorkomen \(Windows\)](#page-76-0)
- [Het scheidingskussentje reinigen](#page-529-0)
- [De afdrukopties wijzigen om uw afdrukresultaten te verbeteren](#page-551-0)
- [Lawaai bij het afdrukken verminderen](#page-569-0)
- [De papierinvoer corrigeren om de verticale lijnen te verminderen](#page-549-0)
- [De printkop reinigen met Beheer via een webbrowser](#page-520-0)
- [Capaciteit van de papierladen](#page-57-0)
- [De papierdoorvoerrollen voor papierlade 2 reinigen](#page-533-0)

<span id="page-490-0"></span> [Home](#page-1-0) > [Problemen oplossen](#page-443-0) > [Als u problemen hebt met het apparaat](#page-483-0) > Telefoon- en faxproblemen

## **Telefoon- en faxproblemen**

- >> Telefoonlijn of -verbindingen
- >> Inkomende oproepen afhandelen
- [>> Faxen ontvangen](#page-491-0)
- [>> Faxen verzenden](#page-492-0)

## **Telefoonlijn of -verbindingen**

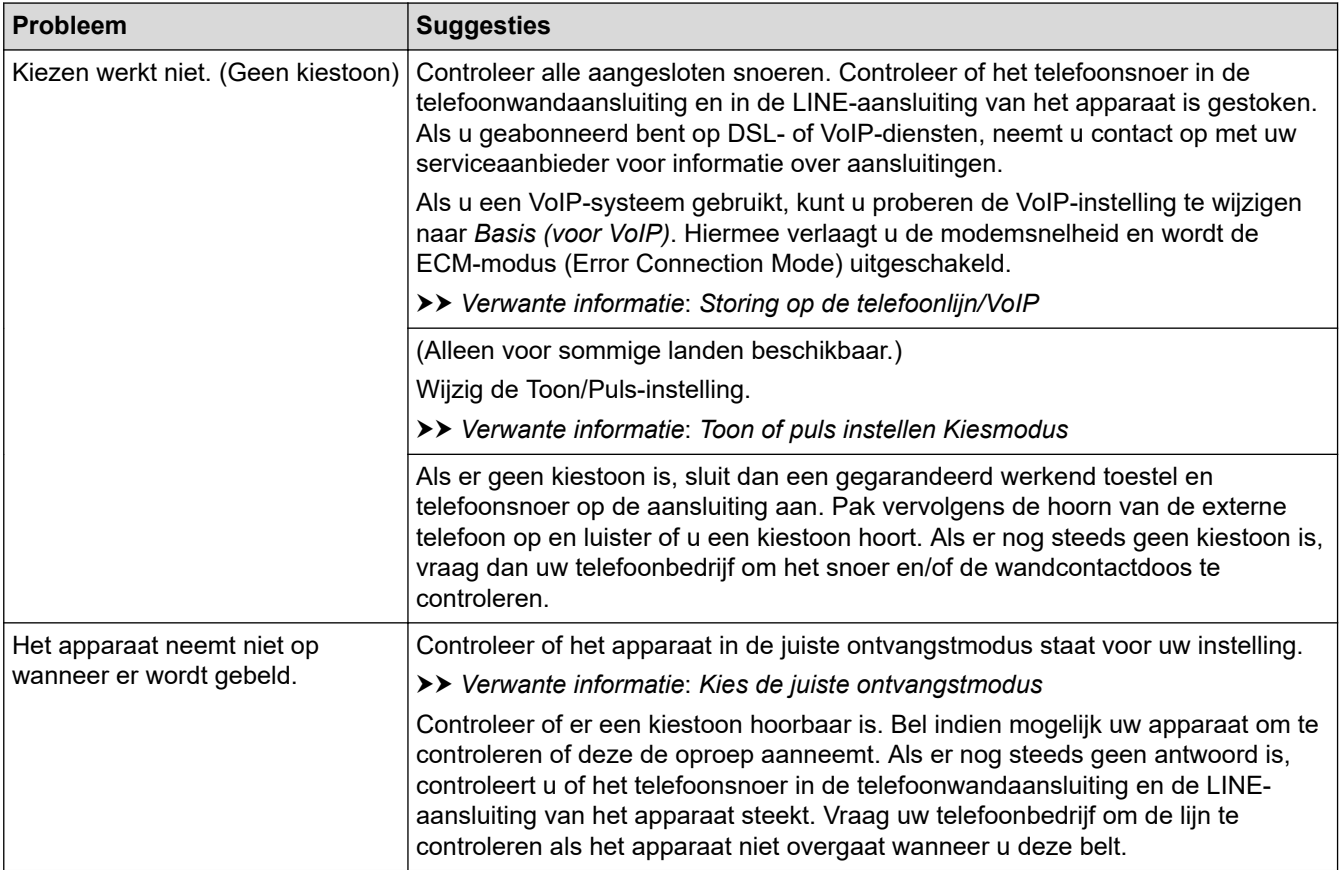

### **Inkomende oproepen afhandelen**

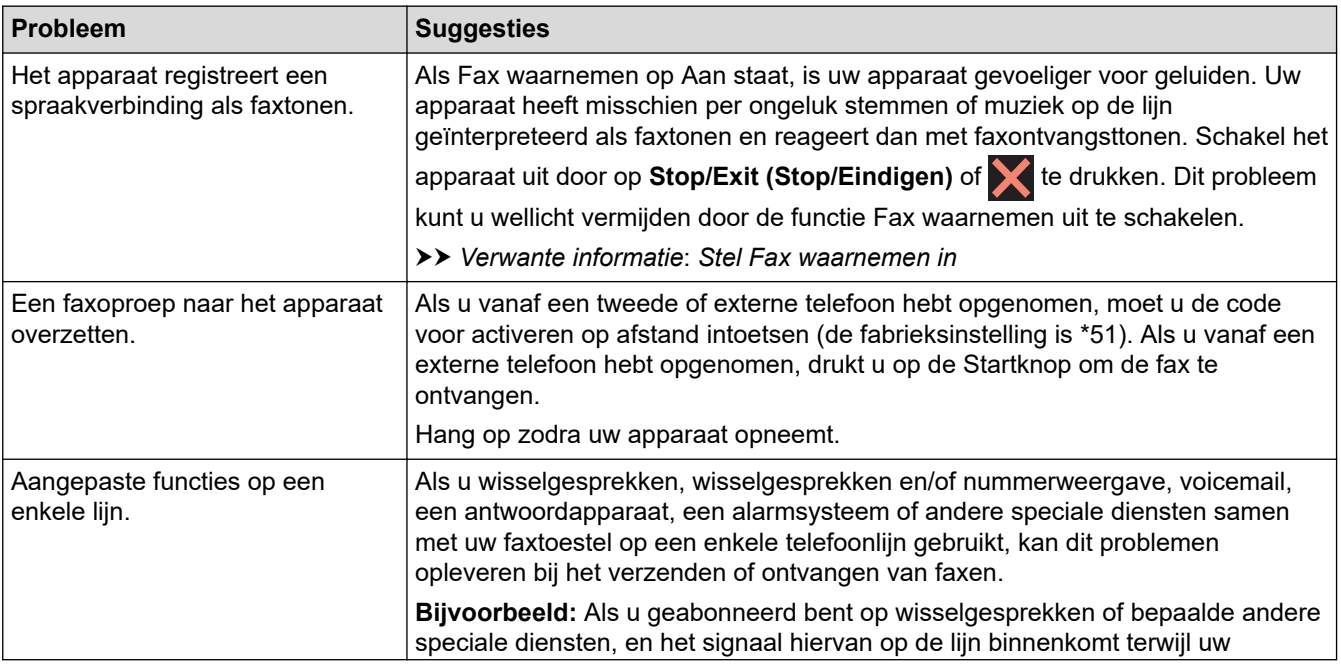

<span id="page-491-0"></span>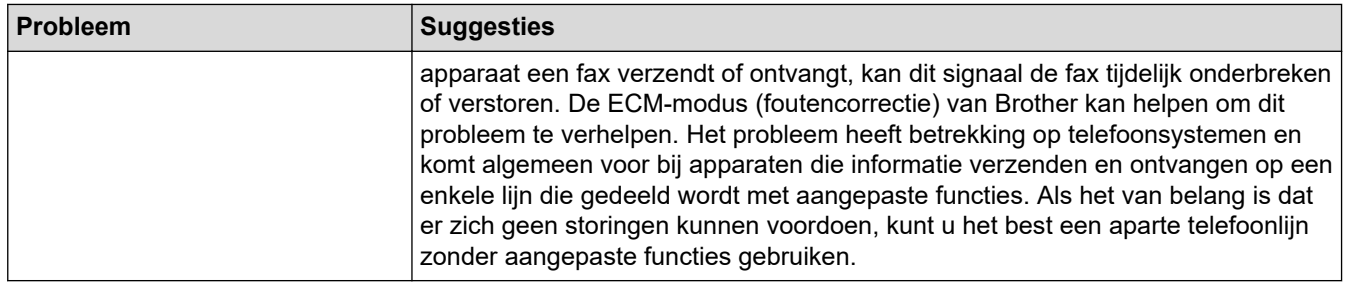

## **Faxen ontvangen**

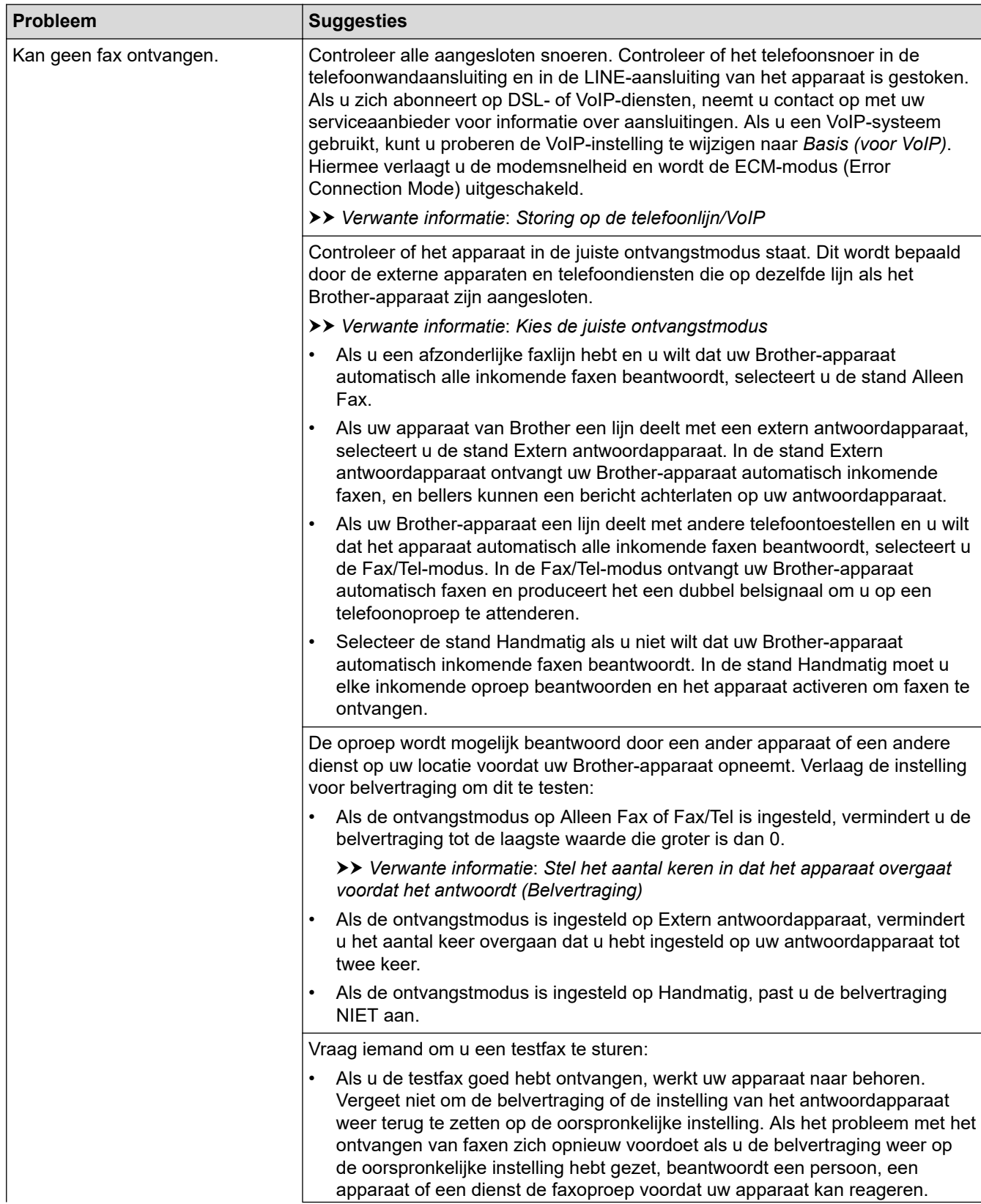

<span id="page-492-0"></span>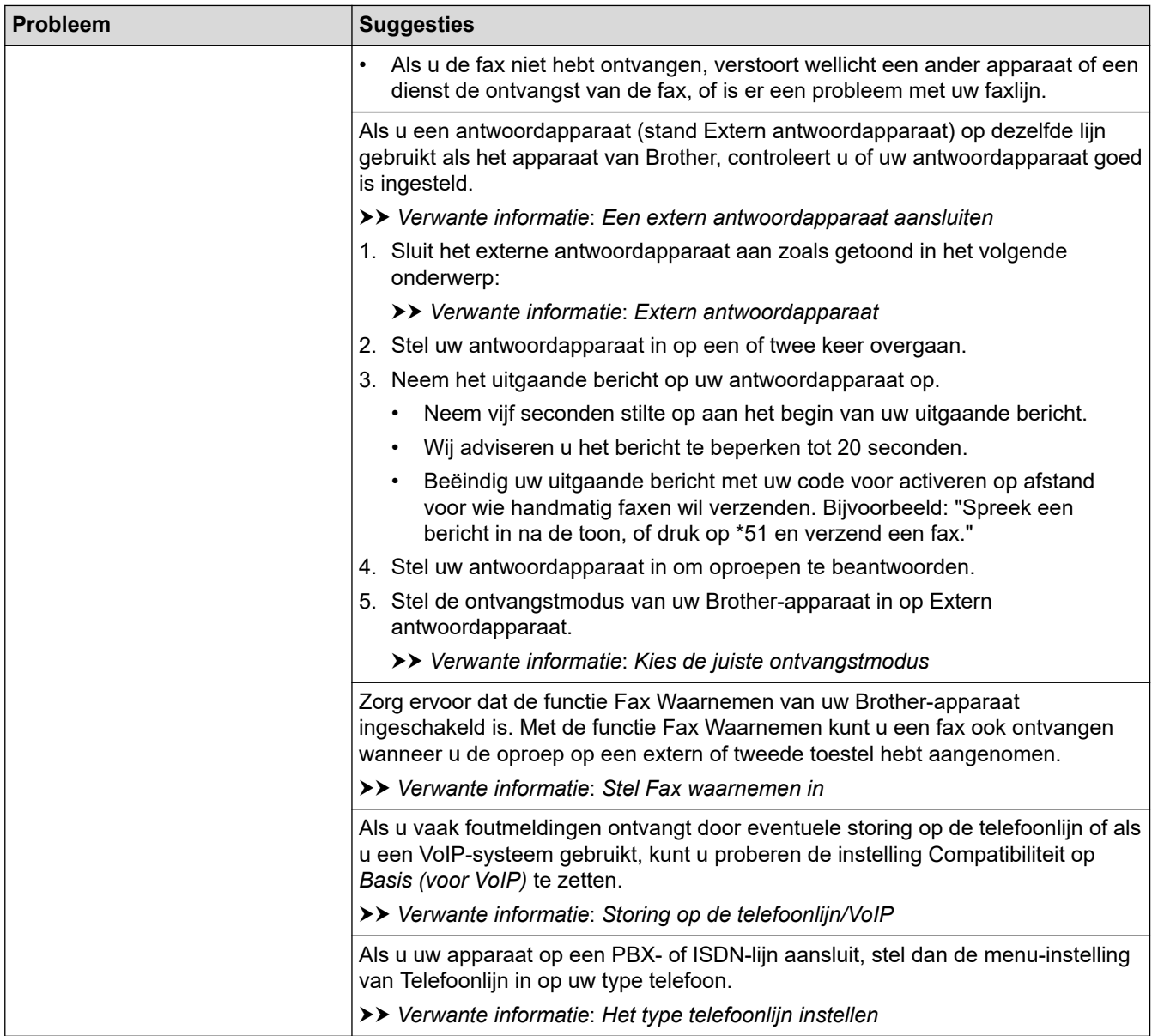

## **Faxen verzenden**

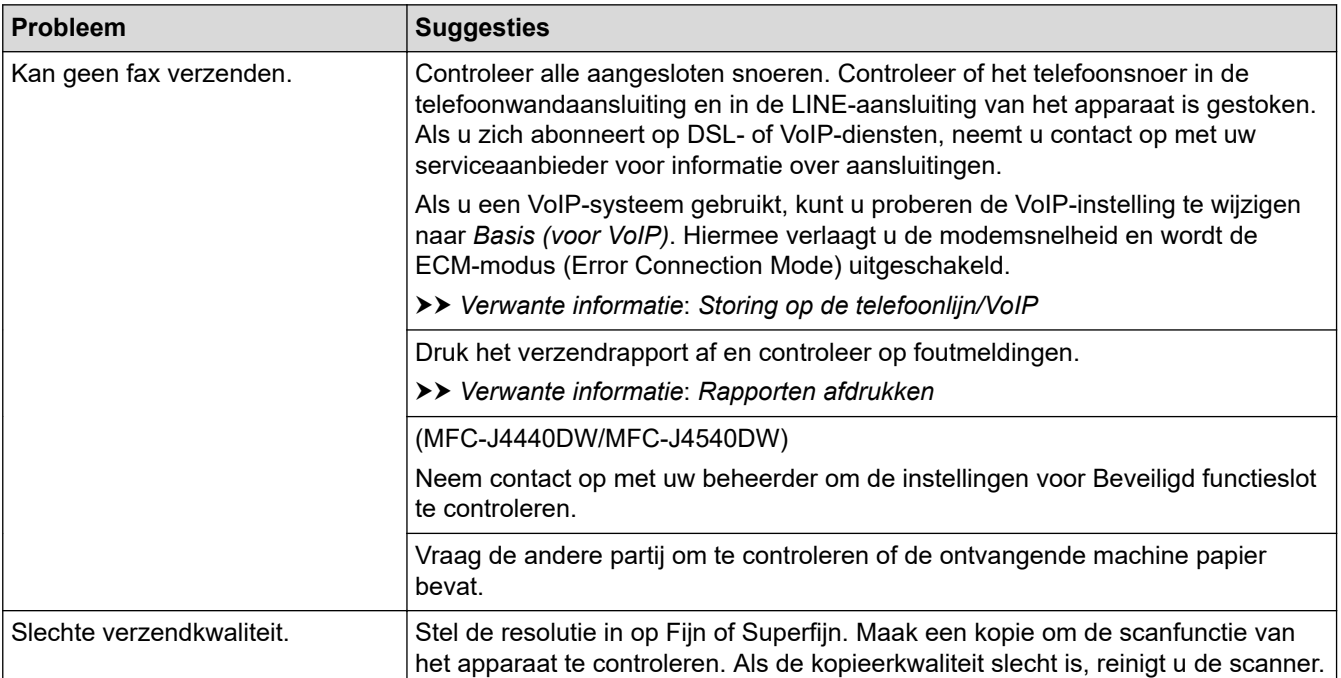

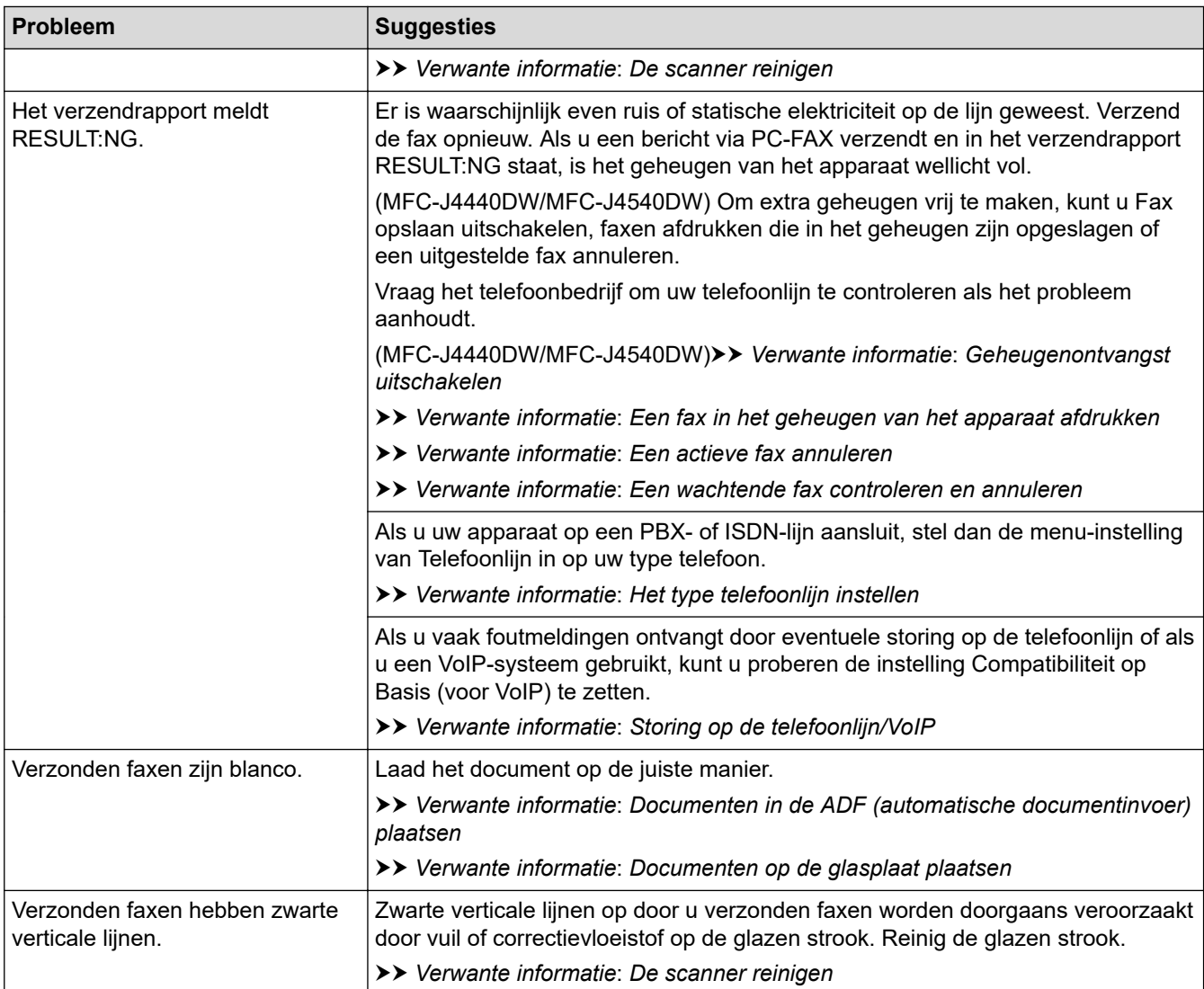

### **Verwante informatie**

- [Als u problemen hebt met het apparaat](#page-483-0)
	- [Stel de kiestoondetectie in](#page-495-0)
	- [Storing op de telefoonlijn/VoIP](#page-496-0)

#### **Gerelateerde onderwerpen:**

- [Problemen oplossen](#page-443-0)
- [Toon of puls instellen Kiesmodus](#page-567-0)
- [Kies de juiste ontvangstmodus](#page-202-0)
- [Stel Fax waarnemen in](#page-205-0)
- [Stel het aantal keren in dat het apparaat overgaat voordat het antwoordt \(Belvertraging\)](#page-203-0)
- [Een extern antwoordapparaat aansluiten](#page-249-0)
- [Extern antwoordapparaat](#page-248-0)
- [Het type telefoonlijn instellen](#page-245-0)
- [Rapporten afdrukken](#page-578-0)
- [De scanner reinigen](#page-516-0)
- [Ontvangst in geheugen uitschakelen](#page-219-0)
- [Een fax in het geheugen van het apparaat afdrukken](#page-220-0)
- [Een actieve fax annuleren](#page-195-0)
- [Een wachtende fax controleren en annuleren](#page-196-0)
- [Documenten in de ADF \(automatische documentinvoer\) plaatsen](#page-59-0)
- [Documenten op de glasplaat plaatsen](#page-61-0)

<span id="page-495-0"></span> [Home](#page-1-0) > [Problemen oplossen](#page-443-0) > [Als u problemen hebt met het apparaat](#page-483-0) > [Telefoon- en faxproblemen](#page-490-0) > Stel de kiestoondetectie in

## **Stel de kiestoondetectie in**

Door de kiestoon op [Waarneming] in te stellen, wordt de tijd tot de kiestoon wordt waargenomen verkort.

>> MFC-J4340DW >> MFC-J4440DW/MFC-J4540DW

### **MFC-J4340DW**

- 1. Druk op **Settings (Instellingen)**.
- 2. Druk op  $\blacktriangle$  of  $\nabla$  om uw selecties te maken:
	- a. Selecteer [Stand.instel.]. Druk op **OK**.
	- b. Selecteer [Kiestoon]. Druk op **OK**.
	- c. Selecteer [Waarneming] of [Geen detectie]. Druk op **OK**.
- 3. Druk op **Stop/Exit (Stop/Eindigen)**.

#### **MFC-J4440DW/MFC-J4540DW**

- 1. Druk op  $\|\cdot\|$  [Instell.] > [Alle instell.] > [Stand.instel.] > [Kiestoon].
- 2. Druk op [Waarneming] of [Geen detectie].
- 3. Druk op  $\Box$

#### **Verwante informatie**

• [Telefoon- en faxproblemen](#page-490-0)

<span id="page-496-0"></span> [Home](#page-1-0) > [Problemen oplossen](#page-443-0) > [Als u problemen hebt met het apparaat](#page-483-0) > [Telefoon- en](#page-490-0) [faxproblemen](#page-490-0) > Storing op de telefoonlijn/VoIP

## **Storing op de telefoonlijn/VoIP**

Als u problemen hebt met het verzenden of ontvangen van een fax door een mogelijke storing op de telefoonlijn, of als u een VoIP-systeem gebruikt, raden we u aan de modemsnelheid te wijzigen om faxstoringen tot een minimum te beperken.

>> MFC-J4340DW >> MFC-J4440DW/MFC-J4540DW

### **MFC-J4340DW**

- 1. Druk op **Settings (Instellingen)**.
- 2. Druk op  $\blacktriangle$  of  $\nabla$  om uw selecties te maken:
	- a. Selecteer [Stand.instel.]. Druk op **OK**.
	- b. Selecteer [Compatibel]. Druk op **OK**.
	- c. Selecteer [Normaal] of [Basic(voorVoIP)]. Druk op **OK**.
		- [Basic(voorVoIP)] verlaagt de modemsnelheid tot 9.600 bps en schakelt het ontvangen van kleurenfaxen en ECM (foutcorrectie) uit, behalve voor het verzenden van kleurenfaxen. Gebruik deze instelling alleen indien nodig, bijvoorbeeld als u vaak storing op de telefoonlijn hebt.

Om de compatibiliteit met de meeste VoIP-voorzieningen te verbeteren, raadt Brother aan de instelling bij Compatibel te wijzigen in [Basic(voorVoIP)].

- [Normaal] stelt de modemsnelheid in op 14.400 bps.
- 3. Druk op **Stop/Exit (Stop/Eindigen)**.

VoIP (Voice over IP) is een telefoonsysteem dat gebruikmaakt van een internetverbinding in plaats van een traditionele telefoonlijn.

### **MFC-J4440DW/MFC-J4540DW**

- 1. Druk op  $\left| \cdot \right|$  [Instell.] > [Alle instell.] > [Stand.instel.] > [Compatibel].
- 2. Druk op de gewenste optie.
	- [Basic(voorVoIP) (Basic (voor VoIP))] verlaagt de modemsnelheid tot 9.600 bps en schakelt het ontvangen van kleurenfaxen en ECM (foutcorrectie) uit, behalve voor het verzenden van kleurenfaxen. Gebruik deze instelling alleen indien nodig, bijvoorbeeld als u vaak storing op de telefoonlijn hebt.

Om de compatibiliteit met de meeste VoIP-voorzieningen te verbeteren, raadt Brother aan de instelling bij Compatibel te wijzigen in [Basic(voorVoIP) (Basic (voor VoIP))].

[Normaal] stelt de modemsnelheid in op 14.400 bps.

3. Druk op

VoIP (Voice over IP) is een telefoonsysteem dat gebruikmaakt van een internetverbinding in plaats van een traditionele telefoonlijn.

#### **Verwante informatie**

- [Telefoon- en faxproblemen](#page-490-0)
- **Gerelateerde onderwerpen:**
- [Bellen via internet \(VoIP\) /Telefoonlijnstoring](#page-247-0)
- [Fout- en onderhoudsmeldingen](#page-444-0)

<span id="page-497-0"></span> [Home](#page-1-0) > [Problemen oplossen](#page-443-0) > [Als u problemen hebt met het apparaat](#page-483-0) > Overige problemen

## **Overige problemen**

- >> Problemen met kopiëren
- >> Problemen met scannen
- [>> Problemen met rechtstreeks afdrukken van foto's \(MFC-J4440DW/MFC-J4540DW\)](#page-498-0)
- [>> Problemen met software](#page-498-0)

### **Problemen met kopiëren**

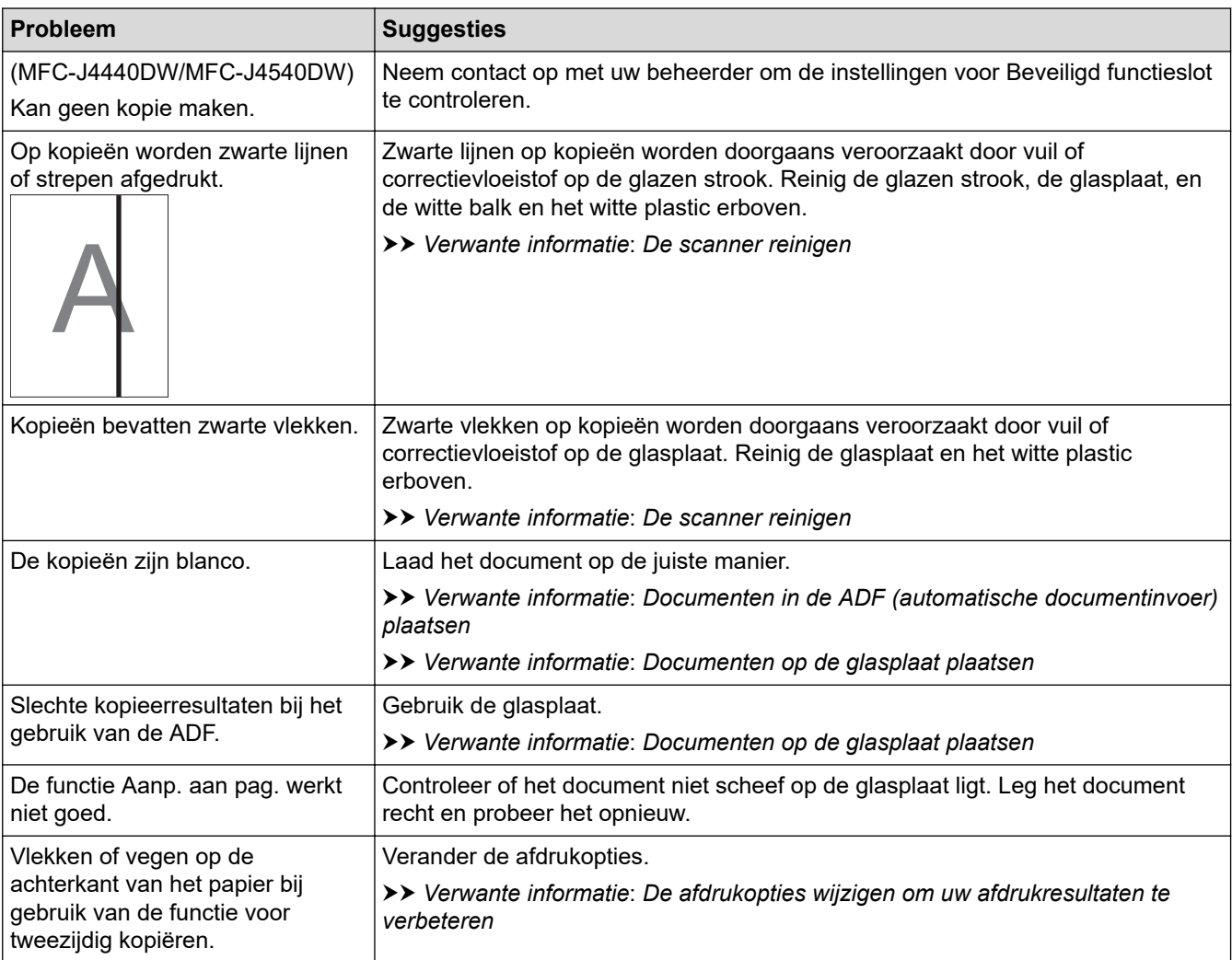

## **Problemen met scannen**

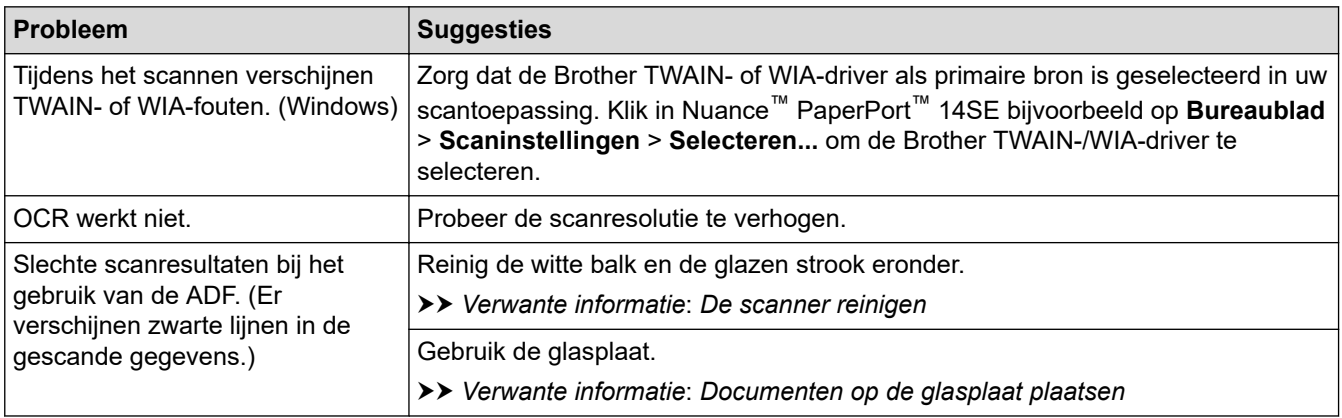

## <span id="page-498-0"></span>**Problemen met rechtstreeks afdrukken van foto's (MFC-J4440DW/MFC-J4540DW)**

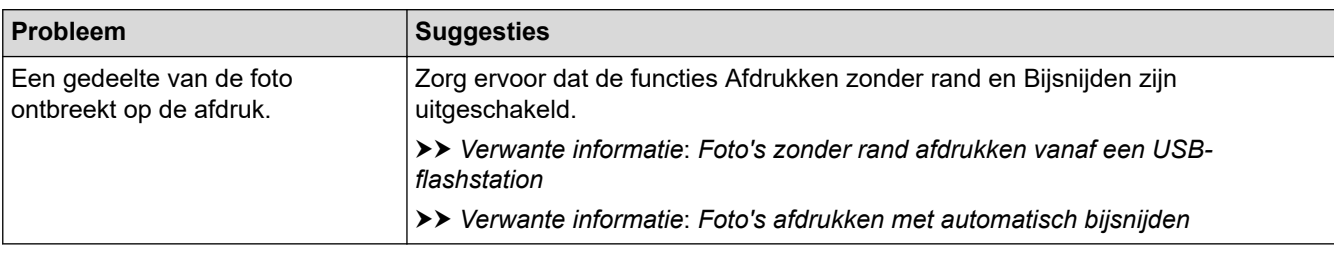

### **Problemen met software**

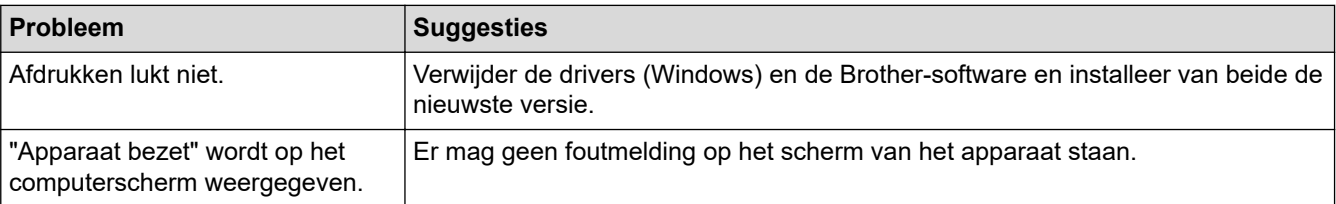

### **Verwante informatie**

- [Als u problemen hebt met het apparaat](#page-483-0)
- **Gerelateerde onderwerpen:**
- [Problemen oplossen](#page-443-0)
- [De scanner reinigen](#page-516-0)
- [De papierinvoer corrigeren om de verticale lijnen te verminderen](#page-549-0)
- [Documenten in de ADF \(automatische documentinvoer\) plaatsen](#page-59-0)
- [Documenten op de glasplaat plaatsen](#page-61-0)
- [Foto's zonder rand afdrukken vanaf een USB-flashstation](#page-101-0)
- [Foto's afdrukken met automatisch bijsnijden](#page-100-0)
- [De afdrukopties wijzigen om uw afdrukresultaten te verbeteren](#page-551-0)

<span id="page-499-0"></span> [Home](#page-1-0) > [Problemen oplossen](#page-443-0) > [Als u problemen hebt met het apparaat](#page-483-0) > Netwerkproblemen

### **Netwerkproblemen**

- [Het hulpprogramma voor het herstellen van de netwerkverbinding gebruiken \(Windows\)](#page-500-0)
- [De netwerkinstellingen van het apparaat controleren](#page-501-0)
- [Als u problemen hebt met het netwerk van uw apparaat](#page-502-0)
- [Problemen oplossen](#page-443-0)

<span id="page-500-0"></span> [Home](#page-1-0) > [Problemen oplossen](#page-443-0) > [Als u problemen hebt met het apparaat](#page-483-0) > [Netwerkproblemen](#page-499-0) > Het hulpprogramma voor het herstellen van de netwerkverbinding gebruiken (Windows)

## **Het hulpprogramma voor het herstellen van de netwerkverbinding gebruiken (Windows)**

Gebruik het hulpprogramma voor het herstellen van de netwerkverbinding om de netwerkinstellingen van het Brother-apparaat te herstellen. Dit hulpprogramma wijst het juiste IP-adres en subnetmasker toe.

Controleer of het apparaat is ingeschakeld en op hetzelfde netwerk als uw computer is aangesloten.

- 1. Klik op (**Brother Utilities**) en vervolgens op de vervolgkeuzelijst en selecteer uw modelnaam (indien nog niet geselecteerd).
- 2. Klik in de linkernavigatiebalk op **Hulpmiddelen** en klik vervolgens op **Netwerkverbinding repareren**.
- 3. Volg de instructies op uw computerscherm.
- 4. Controleer de diagnose door het netwerkconfiguratierapport af te drukken.

Het hulpprogramma voor het herstellen van netwerkverbindingen wordt automatisch gestart als u de optie **Hulpprogramma voor verbindingsherstel inschakelen** selecteert via de Status Monitor. Klik met de rechtermuisknop in het Status Monitor-venster en klik vervolgens op **Overige instellingen** > **Hulpprogramma voor verbindingsherstel inschakelen**. Dit is niet aan te raden wanneer uw netwerkbeheerder het IP-adres heeft ingesteld op Statisch, aangezien het IP-adres hiermee automatisch wordt gewijzigd.

Als zelfs na het gebruik van het hulpprogramma voor het herstellen van de netwerkverbinding het juiste IP-adres en subnetmasker nog steeds niet zijn toegewezen, vraagt u de netwerkbeheerder om deze informatie.

#### **Verwante informatie**

• [Netwerkproblemen](#page-499-0)

Ô

#### **Gerelateerde onderwerpen:**

- [Als u problemen hebt met het netwerk van uw apparaat](#page-502-0)
- [Het netwerkconfiguratierapport afdrukken](#page-316-0)

<span id="page-501-0"></span> [Home](#page-1-0) > [Problemen oplossen](#page-443-0) > [Als u problemen hebt met het apparaat](#page-483-0) > [Netwerkproblemen](#page-499-0) > De netwerkinstellingen van het apparaat controleren

## **De netwerkinstellingen van het apparaat controleren**

- [Het netwerkconfiguratierapport afdrukken](#page-316-0)
- [De instellingen van uw apparaat wijzigen met Beheer via een webbrowser](#page-609-0)

<span id="page-502-0"></span> [Home](#page-1-0) > [Problemen oplossen](#page-443-0) > [Als u problemen hebt met het apparaat](#page-483-0) > [Netwerkproblemen](#page-499-0) > Als u problemen hebt met het netwerk van uw apparaat

## **Als u problemen hebt met het netwerk van uw apparaat**

Voor technische ondersteuning neemt u contact op met de customer support van Brother.

Als u denkt dat er een probleem is met uw apparaat, raadpleegt u de volgende onderwerpen. U kunt de meeste problemen zelf oplossen.

Ga voor meer hulp naar de pagina **Veelgestelde vragen en probleemoplossing** voor uw model op [support.brother.com](https://support.brother.com/g/b/midlink.aspx).

>> Het lukt niet om de configuratie van het draadloze netwerk te voltooien.

[>> Mijn Brother-machine kan niet afdrukken, scannen of PC-FAX Ontvangen via het netwerk.](#page-503-0)

[>> Ik wil controleren of mijn netwerkapparaten naar behoren werken.](#page-505-0)

#### **Het lukt niet om de configuratie van het draadloze netwerk te voltooien.**

Schakel de draadloze router uit en vervolgens weer in. Probeer de draadloze instellingen vervolgens opnieuw te configureren. Als het niet lukt om het probleem op te lossen, volgt u de onderstaande instructies:

Onderzoek het probleem met behulp van het WLAN-rapport.

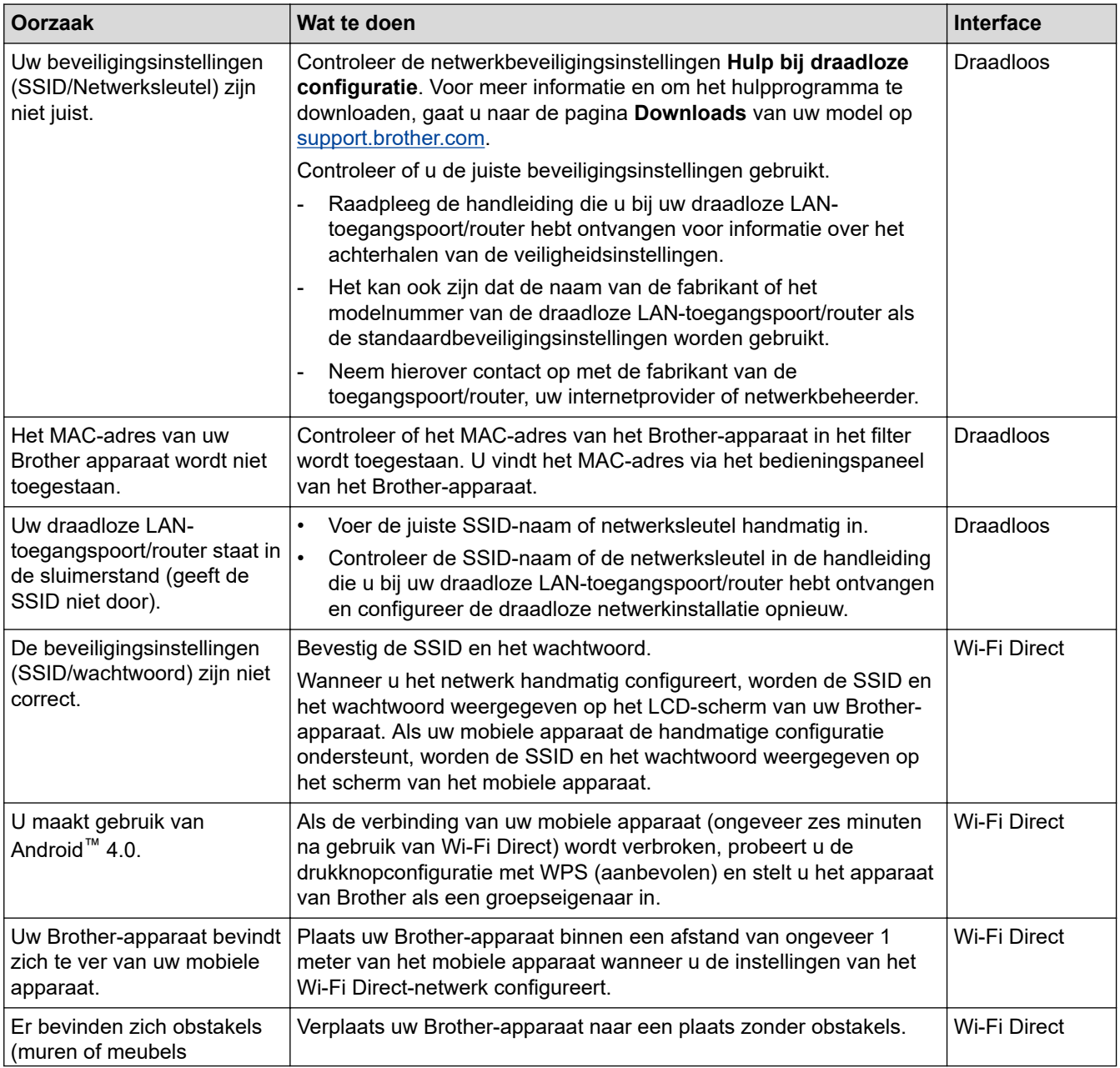

<span id="page-503-0"></span>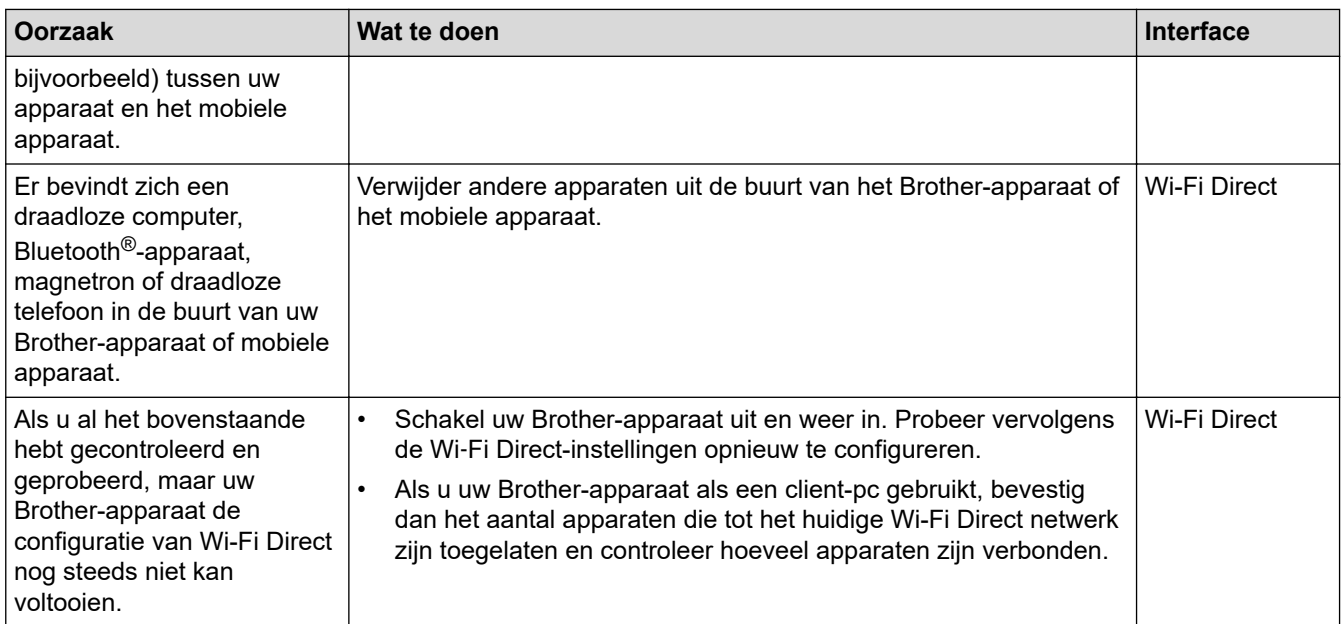

#### **Voor Windows**

Als uw draadloze verbinding verbroken is, en u al het bovenstaande hebt gecontroleerd en geprobeerd, raden we u aan het hulpprogramma voor het herstellen van de netwerkverbinding te gebruiken.

### **Mijn Brother-machine kan niet afdrukken, scannen of PC-FAX Ontvangen via het netwerk.**

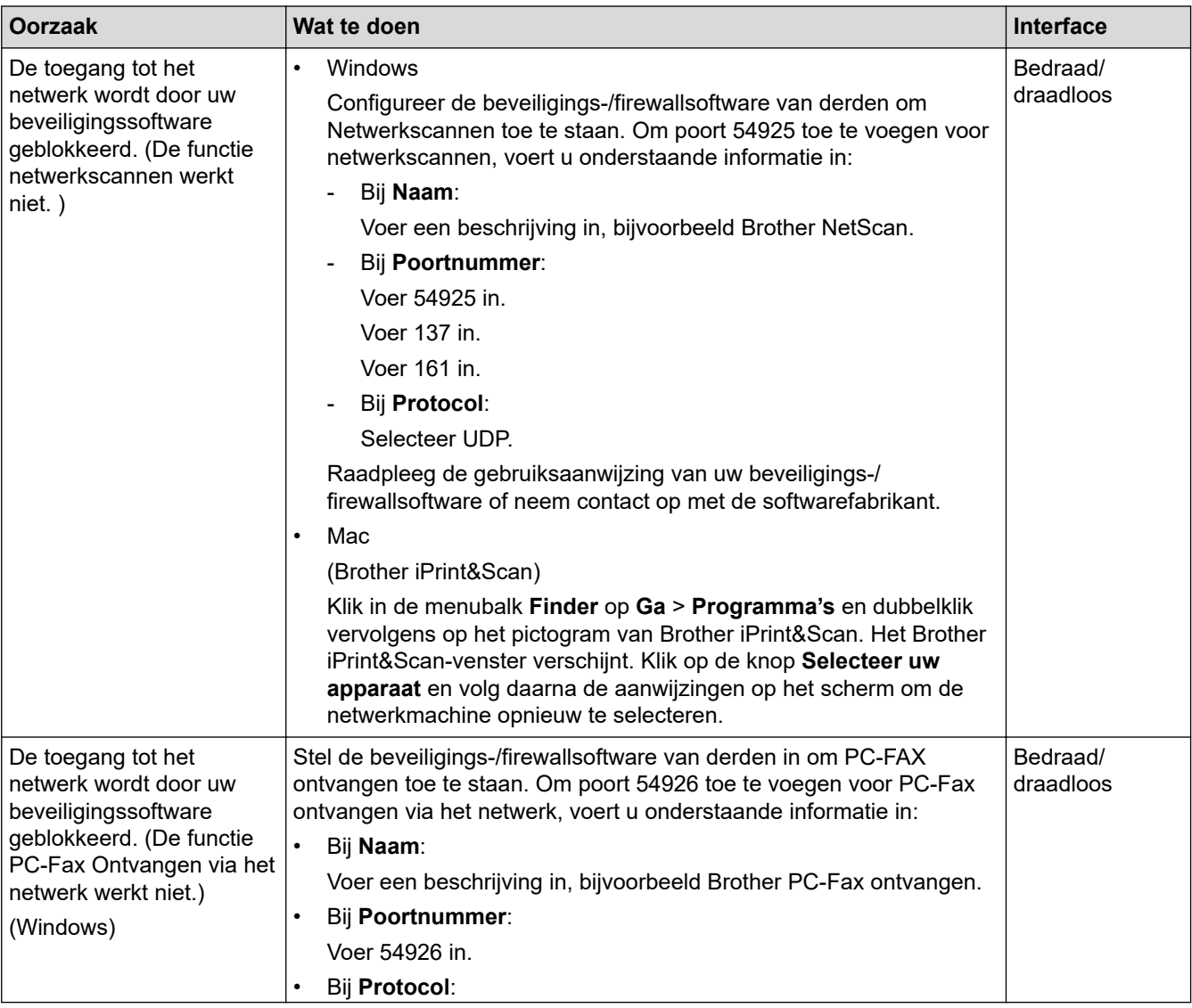
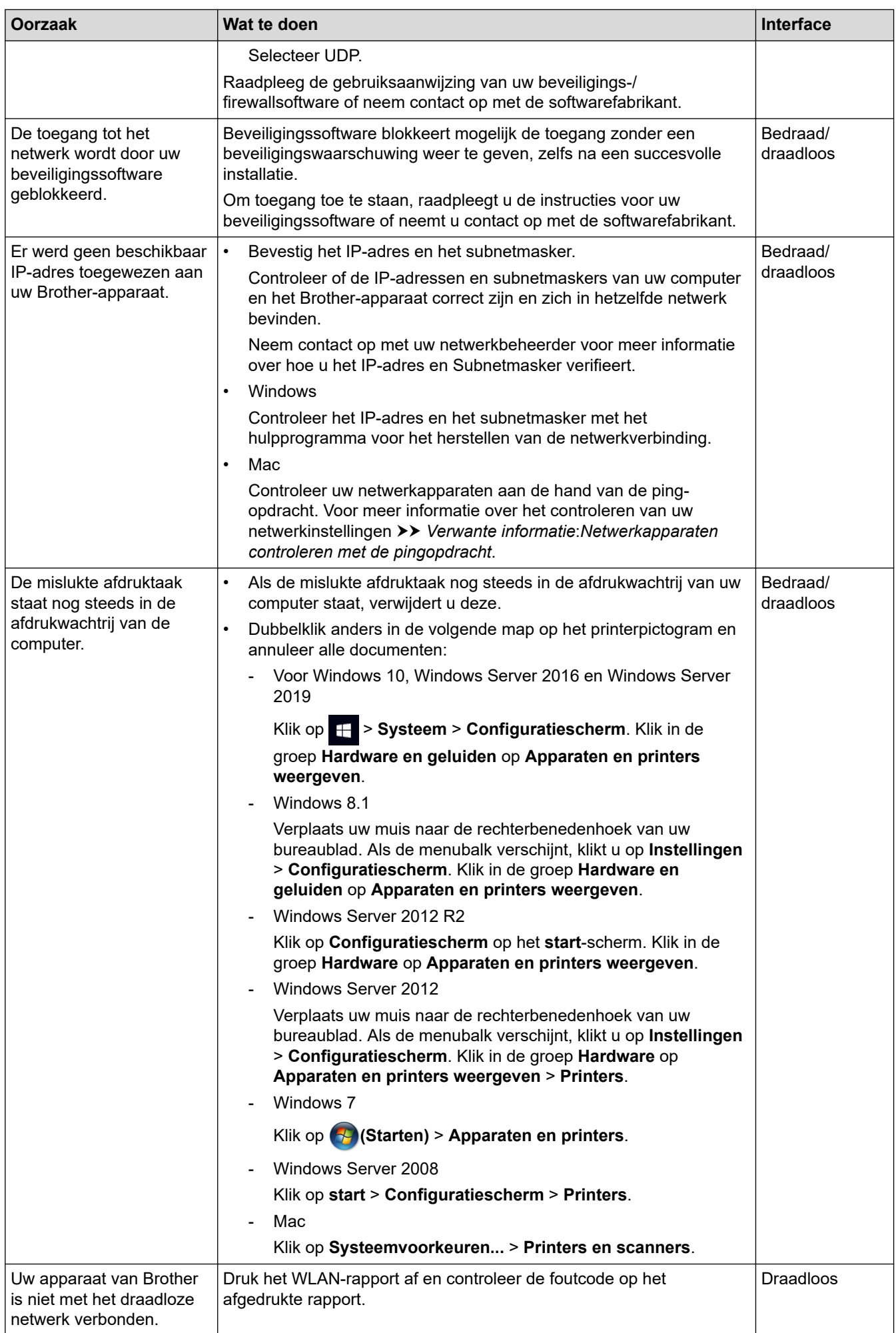

Als u al het bovenstaande hebt gecontroleerd en geprobeerd maar het Brother-apparaat nog steeds niet afdrukt en scant, verwijdert u de drivers (Windows) en Brother-software en installeert u van beide de nieuwste versie.

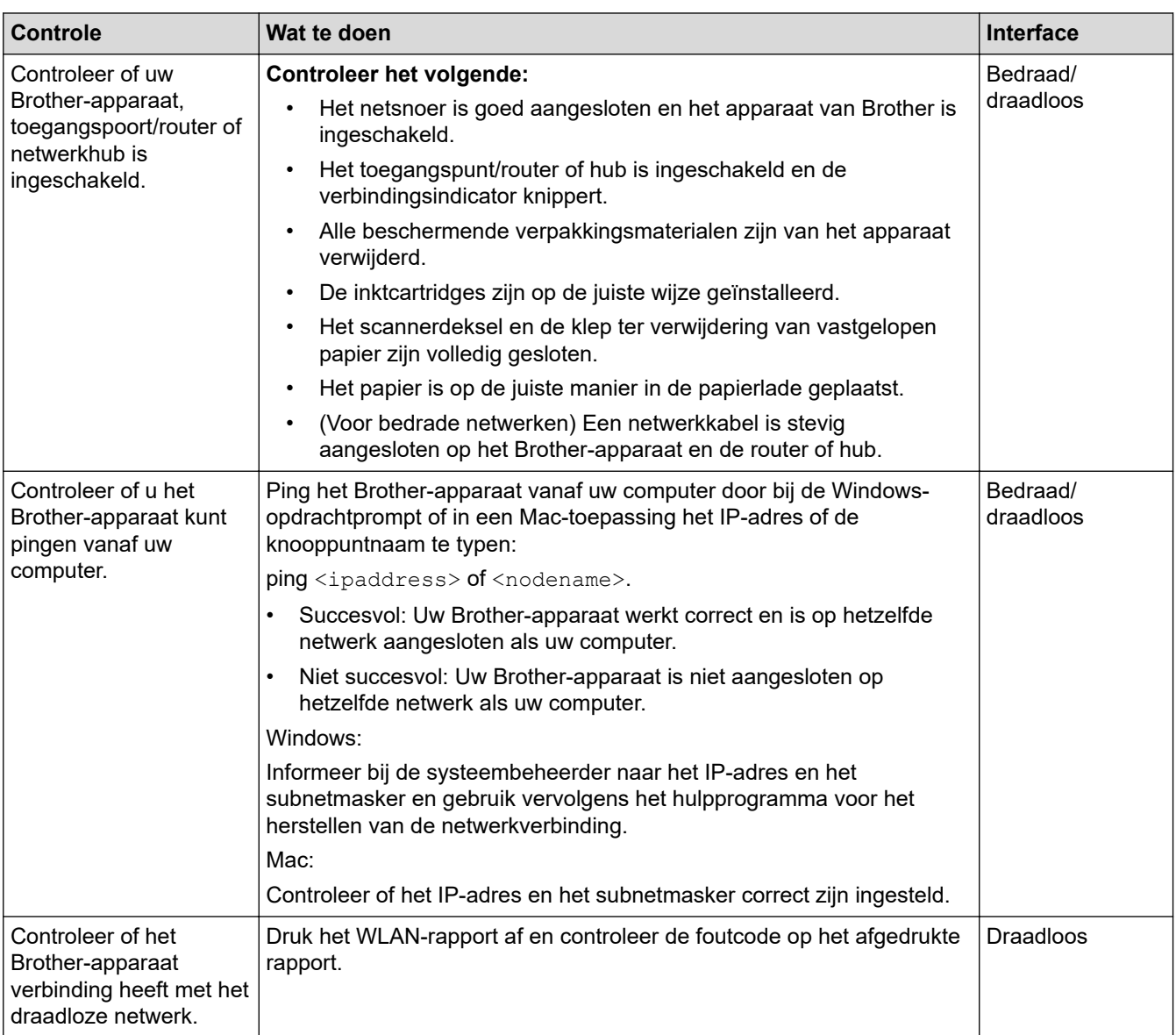

## **Ik wil controleren of mijn netwerkapparaten naar behoren werken.**

Als u al het bovenstaande gecontroleerd en geprobeerd hebt, maar nog steeds problemen ondervindt, raadpleegt u de handleiding van uw draadloze LAN-toegangspunt/router voor het vinden van de SSID (netwerknaam) en netwerksleutel (wachtwoord) en stelt u deze correct in.

## **Verwante informatie**

- [Netwerkproblemen](#page-499-0)
	- [Netwerkapparaten controleren met de pingopdracht](#page-506-0)

### **Gerelateerde onderwerpen:**

- [Het WLAN-rapport afdrukken](#page-311-0)
- [Het hulpprogramma voor het herstellen van de netwerkverbinding gebruiken \(Windows\)](#page-500-0)
- [Foutcodes in het rapport voor draadloos LAN](#page-312-0)
- [Uw apparaat voor een draadloos netwerk configureren wanneer de SSID niet wordt doorgegeven](#page-298-0)
- [Wi-Fi Direct](#page-305-0)<sup>®</sup> gebruiken
- [Het netwerkconfiguratierapport afdrukken](#page-316-0)

<span id="page-506-0"></span> [Home](#page-1-0) > [Problemen oplossen](#page-443-0) > [Als u problemen hebt met het apparaat](#page-483-0) > [Netwerkproblemen](#page-499-0) > [Als u](#page-502-0) [problemen hebt met het netwerk van uw apparaat](#page-502-0) > Netwerkapparaten controleren met de pingopdracht

# **Netwerkapparaten controleren met de pingopdracht**

Controleer de IP-adressen van uw computer en Brother-machine en controleer vervolgens of het netwerk correct werkt.

>> Configureer het IP-adres op uw computer (Windows) >> Configureer het IP-adres op uw computer (Mac)

>> Configureer het IP-adres op uw Brother-apparaat

### **Configureer het IP-adres op uw computer (Windows)**

- 1. Ga op een van de volgende manieren te werk:
	- Windows 10

### Klik op > **Systeem** > **Opdrachtprompt**.

Windows 8.1

Verplaats uw muis naar de rechterbenedenhoek van uw bureaublad. Wanneer de menubalk verschijnt, klikt u op **Zoeken** > **Opdrachtprompt**.

Windows 7

### Klik op **(Starten)** > **Alle programma's** > **Accessoires** > **Opdrachtprompt**.

- 2. Typ "ipconfig" en druk vervolgens op Enter op uw toetsenbord.
- 3. Controleer de waarden van het IPv4-adres en het subnetmasker.
- 4. Typ "exit" en druk vervolgens op Enter op uw toetsenbord.

### **Configureer het IP-adres op uw computer (Mac)**

- 1. Selecteer **Systeemvoorkeuren...** in het Apple-menu.
- 2. Klik op **Netwerk** > **Geavanceerd** > **TCP/IP**.
- 3. Controleer de waarden van het IPv4-adres en het subnetmasker.

### **Configureer het IP-adres op uw Brother-apparaat**

Druk het netwerkconfiguratierapport af en controleer de waarden van het IP-adres en het subnetmasker.

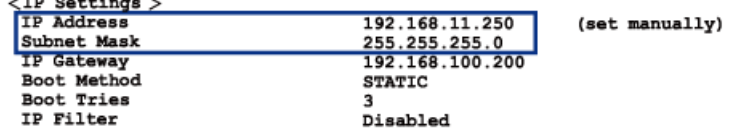

Controleer de IP-adressen van uw computer en het Brother-apparaat. Controleer of de netwerkadresgedeelten hetzelfde zijn. Als het subnetmasker bijvoorbeeld "255.255.255.0" is, is het normaal dat alleen de hostadresgedeelten verschillen.

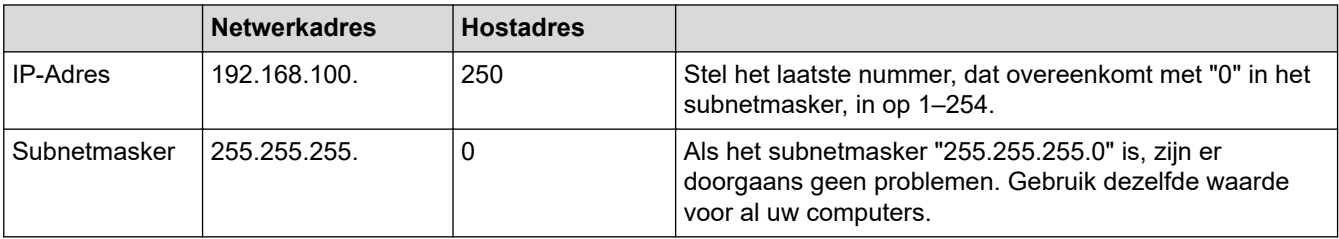

 **Verwante informatie**

• [Als u problemen hebt met het netwerk van uw apparaat](#page-502-0)

 [Home](#page-1-0) > [Problemen oplossen](#page-443-0) > [Als u problemen hebt met het apparaat](#page-483-0) > Problemen met AirPrint

# **Problemen met AirPrint**

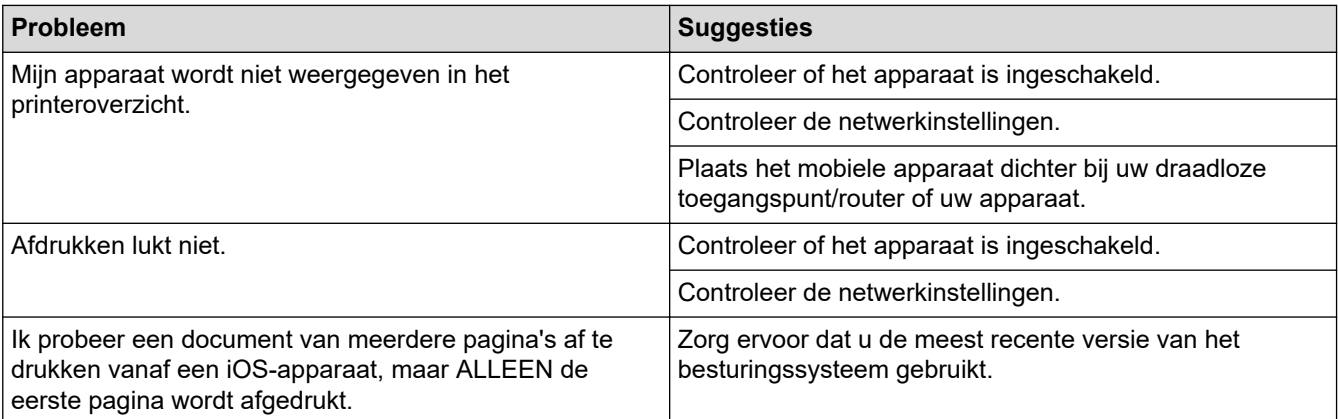

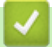

# **Verwante informatie**

## • [Als u problemen hebt met het apparaat](#page-483-0)

## **Gerelateerde onderwerpen:**

• [Problemen oplossen](#page-443-0)

 [Home](#page-1-0) > [Problemen oplossen](#page-443-0) > De gegevens van het apparaat controleren

## **De gegevens van het apparaat controleren**

Doe het volgende om het serienummer, de firmwareversie en firmware-update van uw apparaat te controleren.

>> MFC-J4340DW

>> MFC-J4440DW/MFC-J4540DW

### **MFC-J4340DW**

- 1. Druk op **Settings (Instellingen)**.
- 2. Druk op ▲ of  $\blacktriangledown$  om [Machine-info] te selecteren. Druk op OK.
- 3. Druk op ▲ of ▼ om een van de volgende opties te selecteren:

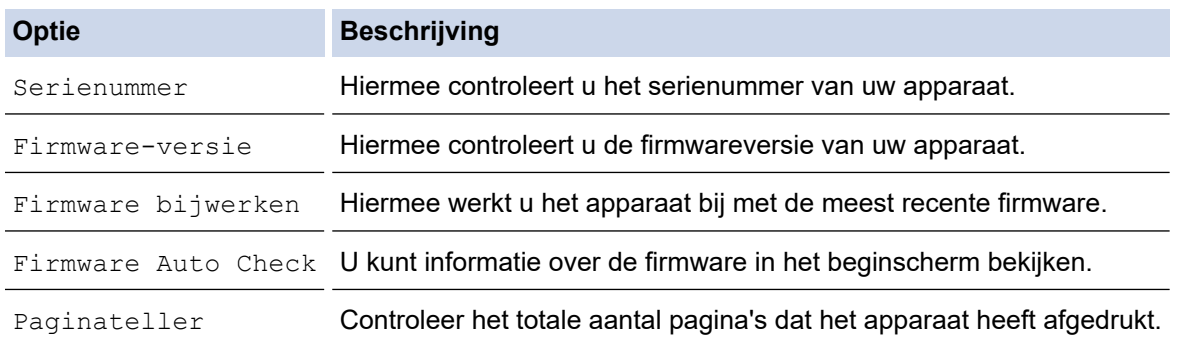

- 4. Druk op **OK**.
- 5. Druk op **Stop/Exit (Stop/Eindigen)**.

#### **MFC-J4440DW/MFC-J4540DW**

- 1. Druk op  $\left| \cdot \right|$  [Instell.] > [Alle instell.] > [Machine-info].
- 2. Druk op een van de volgende opties:

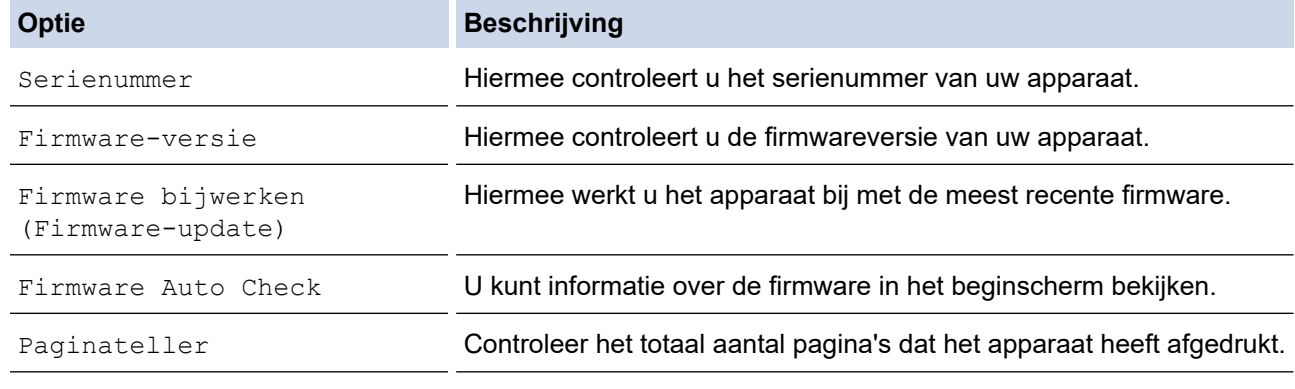

3. Druk op  $\Box$ 

 **Verwante informatie**

• [Problemen oplossen](#page-443-0)

<span id="page-509-0"></span>**■ [Home](#page-1-0) > [Problemen oplossen](#page-443-0) > Uw apparaat resetten** 

# **Uw apparaat resetten**

## **BELANGRIJK**

#### (MFC-J4340DW)

Wanneer u het apparaat reset, worden de in het geheugen opgeslagen faxen mogelijk verwijderd. Voordat u het apparaat reset kunt u de faxen overdragen naar een computer of ander faxapparaat, zodat belangrijke berichten niet verloren gaan.

#### >> MFC-J4340DW >> MFC-J4440DW/MFC-J4540DW

## **MFC-J4340DW**

- 1. Druk op **Settings (Instellingen)**.
- 2. Druk op  $\triangle$  of  $\nabla$  om uw selecties te maken:
	- a. Selecteer [Stand.instel.]. Druk op **OK**.
	- b. Selecteer [Reset]. Druk op **OK**.
	- c. Selecteer de gewenste resetoptie. Druk op **OK**.
- 3. Druk twee seconden op  $\blacktriangleright$  om de instelling te bevestigen.

Het apparaat start opnieuw op.

### **MFC-J4440DW/MFC-J4540DW**

1. Druk op  $\left| \cdot \right|$  [Instell.] > [Alle instell.] > [Stand.instel.] > [Reset].

- 2. Druk op de resetoptie die u wilt gebruiken.
- 3. Houd [OK] twee seconden ingedrukt om het apparaat opnieuw op te starten.

### **Verwante informatie**

- [Problemen oplossen](#page-443-0)
	- [Overzicht van de resetfuncties](#page-510-0)

### **Gerelateerde onderwerpen:**

• [Faxberichten of het faxjournaal overzetten](#page-459-0)

<span id="page-510-0"></span> [Home](#page-1-0) > [Problemen oplossen](#page-443-0) > [Uw apparaat resetten](#page-509-0) > Overzicht van de resetfuncties

# **Overzicht van de resetfuncties**

# **BELANGRIJK**

#### (MFC-J4340DW)

Wanneer u het apparaat reset, worden de in het geheugen opgeslagen faxen mogelijk verwijderd. Voordat u het apparaat reset kunt u de faxen overdragen naar een computer of ander faxapparaat, zodat belangrijke berichten niet verloren gaan.

De volgende resetfuncties zijn beschikbaar:

1. [Apparaat resetten]

Hiermee kunt u apparaatinstellingen die u hebt veranderd weer herstellen.

Het adresboek, faxrapporten en de oproepgeschiedenis blijven behouden.

2. [Netwerk]

U kunt de fabrieksinstellingen van de afdrukserver resetten (inclusief wachtwoord en IP-adresgegevens).

3. [Adresboek en fax]

Met de functie Adresboek en fax kunt u de volgende instellingen herstellen:

- Adresboek en Groepen instellen
- Geprogrammeerde faxtaken in het geheugen (MFC-J4440DW/MFC-J4540DW) Tijdklok en Verzamelen
- Stations-ID

Naam en Faxnummer

- Opties voor geheugenontvangst (MFC-J4440DW/MFC-J4540DW) Fax doorzenden
- Rapport

Verzendrapport, Adresboek en Fax Journaal

• Overzicht

Nummerweergavegeschiedenis en Uitgaand Gesprek

- Faxen in het geheugen
- 4. [Alle instellingen]

Gebruik de resetfunctie voor de instellingen om alle instellingen van het apparaat te resetten naar de oorspronkelijke fabrieksinstellingen.

Wij raden u ten zeerste aan om deze functie uit te voeren wanneer u het apparaat wegdoet.

### (MFC-J4440DW/MFC-J4540DW)

Ontkoppel de interfacekabel voordat u [Netwerk] of [Alle instellingen] selecteert.

### **Verwante informatie**

• [Uw apparaat resetten](#page-509-0)

### **Gerelateerde onderwerpen:**

• [Faxberichten of het faxjournaal overzetten](#page-459-0)

<span id="page-511-0"></span>▲ [Home](#page-1-0) > Routineonderhoud

# **Routineonderhoud**

- [De inktcartridges vervangen](#page-512-0)
- [Uw Brother-apparaat schoonmaken](#page-515-0)
- [Uw Brother-apparaat controleren](#page-534-0)
- [De papierinvoer corrigeren om de verticale lijnen te verminderen](#page-549-0)
- [De afdrukopties wijzigen om uw afdrukresultaten te verbeteren](#page-551-0)
- [Uw apparaat verpakken en verzenden](#page-552-0)

<span id="page-512-0"></span>▲ [Home](#page-1-0) > [Routineonderhoud](#page-511-0) > De inktcartridges vervangen

# **De inktcartridges vervangen**

Uw Brother-apparaat is voorzien van een inktstippenteller. De inktstippenteller controleert automatisch het inktniveau in elk van de vier inktcartridges. Als het apparaat ontdekt dat een inktcartridge bijna leeg is, wordt een melding weergegeven.

Het LCD-scherm geeft aan welke inktcartridge moet worden vervangen. Volg de aanwijzingen op het LCDscherm om de inktcartridges in de juiste volgorde te vervangen.

Als u door het apparaat wordt geïnstrueerd een inktcartridge te vervangen, bevat de inktcartridge nog een kleine hoeveelheid inkt.

# **VOORZICHTIG**

Als er inkt in uw ogen komt, spoel dit dan onmiddellijk met water weg. Als u niets doet, kan dit roodheid of een lichte ontsteking van de ogen veroorzaken. Raadpleeg in geval van afwijkende reacties een arts.

## **BELANGRIJK**

Wij adviseren u originele Brother-verbruiksartikelen te gebruiken voor stabiele afdrukkwaliteit en prestaties. Niet alle niet-originele verbruiksartikelen veroorzaken problemen, maar de mogelijkheid bestaat dat sommige van dergelijke artikelen een negatieve impact hebben op de afdrukkwaliteit of storingen veroorzaken. Indien schade het gevolg is van het gebruik van niet-originele verbruiksartikelen, worden de reparatiekosten van uw apparaat mogelijk door Brother aangerekend, ook al hebt u nog garantie op het apparaat.

1. Open het deksel van de inktcartridge (1).

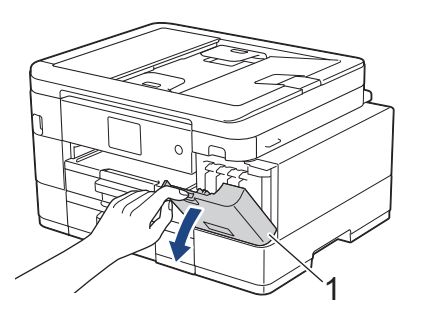

2. Druk op de ontgrendelingshendel om de cartridgekleur die op het LCD-scherm wordt weergegeven te ontgrendelen en de inktcartridge uit het apparaat te verwijderen, zoals in de afbeelding getoond.

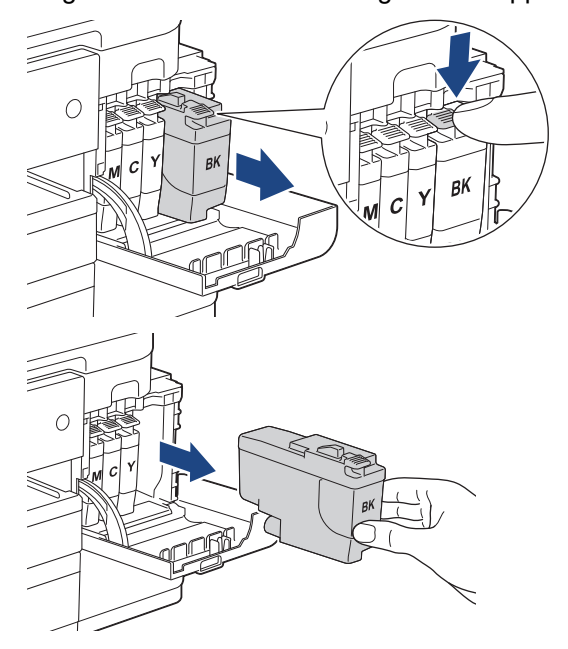

3. Open de verpakking met de nieuwe inktcartridge voor de kleur die op het LCD-scherm wordt aangegeven en haal vervolgens de inktcartridge eruit.

## **BELANGRIJK**

• Raak het met (1) gemarkeerde gebied op de inktcartridge NOOIT aan. De cartridge wordt dan mogelijk niet gedetecteerd door het apparaat.

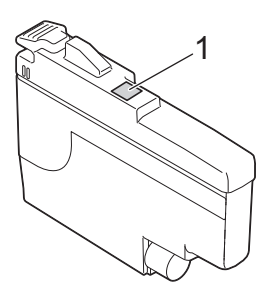

• Schud alleen de **zwarte** inktcartridge 15 keer horizontaal heen en weer, zoals afgebeeld, voordat u deze in het apparaat plaatst.

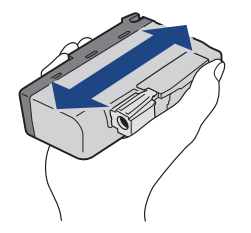

4. Plaats de inktcartridge in de richting van de pijl op het etiket. Elke kleur heeft zijn eigen vaste positie.

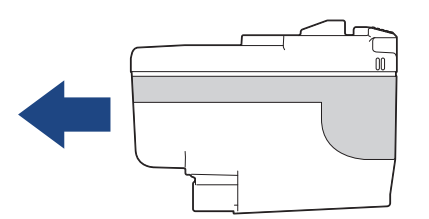

5. Duw voorzichtig op het deel met de aanduiding 'PUSH' tot de cartridgehendel vastklikt. Sluit vervolgens het deksel van de inktcartridge.

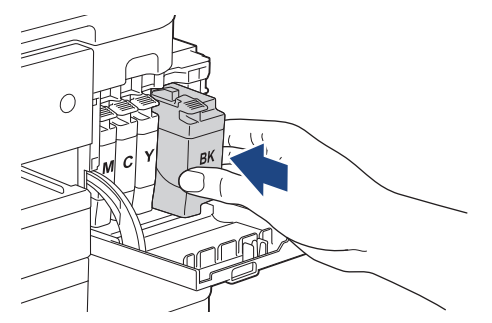

Het apparaat voert een reset uit voor de inktstippenteller.

Als het apparaat de geïnstalleerde inktcartridge niet detecteert, controleert u of de inktcartridge goed geïnstalleerd is. Verwijder de inktcartridge en plaats hem langzaam opnieuw tot deze op zijn plaats klikt.

## **BELANGRIJK**

- Een cartridge die al in het apparaat geïnstalleerd is, mag u NIET schudden. Als u inkt op uw huid of kleding krijgt, wast u deze meteen af met zeep of een schoonmaakmiddel.
- Verwijder inktcartridges ALLEEN als deze aan vervanging toe zijn, anders weet het apparaat niet hoeveel inkt er nog in de cartridge zit.
- Raak NOOIT de houders voor de inktcartridges aan; de inkt kan anders vlekken op uw huid achterlaten.
- Als de kleuren gemengd zijn omdat u een inktcartridge in de verkeerde positie hebt geïnstalleerd, wordt op het LCD-scherm[Verkeerde kleur inkt] weergegeven.

Controleer welke inktcartridges niet op de juiste kleurpositie zijn geïnstalleerd en plaats deze in de correcte positie.

- Gebruik ongeopende inktcartridges vóór de uiterste verbruiksdatum die op de verpakking van de inktcartridge vermeld staat.
- Maak de inktcartridge NOOIT open en knoei er niet mee; hierdoor kan de inktcartridge inkt verliezen.

## **Verwante informatie**

• [Routineonderhoud](#page-511-0)

- **Gerelateerde onderwerpen:**
- [Fout- en onderhoudsmeldingen](#page-444-0)
- [Problemen met de papierverwerking en afdrukproblemen](#page-484-0)
- [Uw apparaat verpakken en verzenden](#page-552-0)

<span id="page-515-0"></span> [Home](#page-1-0) > [Routineonderhoud](#page-511-0) > Uw Brother-apparaat schoonmaken

## **Uw Brother-apparaat schoonmaken**

- [De scanner reinigen](#page-516-0)
- [De printkop van uw Brother-apparaat schoonmaken](#page-518-0)
- [De printkop reinigen met Beheer via een webbrowser](#page-520-0)
- [De printkop vanaf uw computer reinigen \(Windows\)](#page-521-0)
- [Het LCD-scherm schoonmaken](#page-523-0)
- [De buitenkant van het apparaat schoonmaken](#page-524-0)
- [De geleiderollen van het apparaat schoonmaken](#page-526-0)
- [De papierinvoerrollen reinigen](#page-527-0)
- [Het scheidingskussentje reinigen](#page-529-0)
- [De papierdoorvoerrollen voor papierlade 1 reinigen](#page-531-0)
- [De papierdoorvoerrollen voor papierlade 2 reinigen](#page-533-0)

<span id="page-516-0"></span> [Home](#page-1-0) > [Routineonderhoud](#page-511-0) > [Uw Brother-apparaat schoonmaken](#page-515-0) > De scanner reinigen

# **De scanner reinigen**

- 1. Haal de stekker van het apparaat uit het stopcontact.
- 2. Til het documentdeksel op (1). Reinig de glasplaat (2) en het witte plastic (3) met een zachte, pluisvrije doek die is bevochtigd met water.

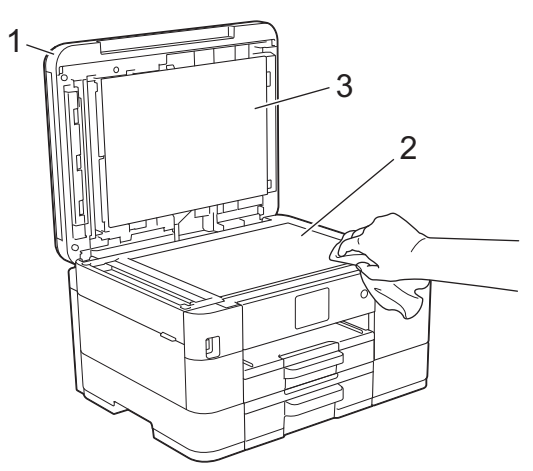

3. Reinig de witte balk (1) en de glazen strook (2) in de ADF met een pluisvrije doek die is bevochtigd met water.

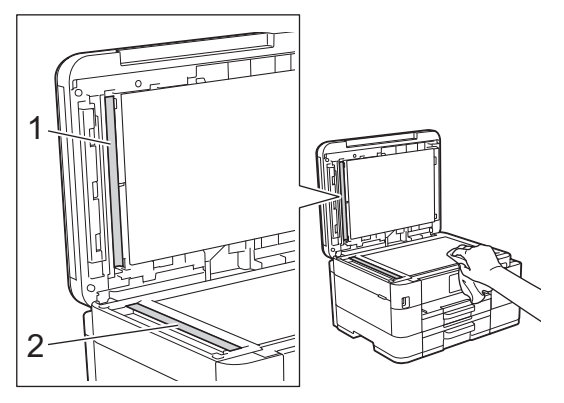

Als u vuil voelt, reinigt u de glasstrook opnieuw. Het kan zijn dat u het schoonmaken drie of vier keer moet herhalen. Maak na elke schoonmaakbeurt een kopie.

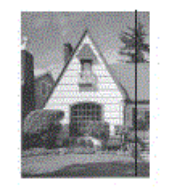

Als er vuil of correctievloeistof op de glazen strook zit, is er een verticale streep zichtbaar op de afdruk.

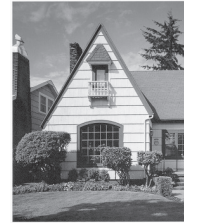

Nadat de glazen strook is gereinigd, is de verticale streep verdwenen.

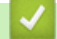

## **Verwante informatie**

• [Uw Brother-apparaat schoonmaken](#page-515-0)

## **Gerelateerde onderwerpen:**

- [Telefoon- en faxproblemen](#page-490-0)
- [Overige problemen](#page-497-0)

<span id="page-518-0"></span> [Home](#page-1-0) > [Routineonderhoud](#page-511-0) > [Uw Brother-apparaat schoonmaken](#page-515-0) > De printkop van uw Brother-apparaat schoonmaken

## **De printkop van uw Brother-apparaat schoonmaken**

Om een goede afdrukkwaliteit te behouden, maakt het apparaat automatisch en wanneer nodig de printkop schoon. Als er een probleem met de afdrukkwaliteit is, kunt u het schoonmaakproces handmatig starten.

- Als er op de afgedrukte pagina's een horizontale streep of een leeg gedeelte door de tekst of afbeeldingen loopt, dient u de printkop te reinigen. Geef afhankelijk van de probleemkleur op of u alleen zwart, drie kleuren tegelijk (geel/cyaan/magenta), of alle vier kleuren tegelijk wilt reinigen.
- Bij het reinigen van de printkop wordt inkt verbruikt.
- Wanneer de kop te vaak wordt gereinigd, wordt er onnodig inkt verbruikt.

## **BELANGRIJK**

Raak de printkop NOOIT aan. Als u de printkop aanraakt, kan deze blijvend worden beschadigd en kan de garantie erop vervallen.

### >> MFC-J4340DW >> MFC-J4440DW/MFC-J4540DW

### **MFC-J4340DW**

- 1. Druk op  $\triangle^{\bullet}$  (lnkt).
- 2. Druk op  $\triangle$  of  $\nabla$  om uw selecties te maken:
	- a. Selecteer [Printkop reinigen]. Druk op **OK**.
	- b. Selecteer [Alleen zwart], [Alleen kleur] of [Alle inkt (Allen)]. Druk op **OK**.
	- c. Selecteer [Normaal], [Sterk] of [Zeer sterk]. Druk op **OK**.
- 3. Druk op  $\blacktriangleright$ .

Het apparaat reinigt de printkop.

# **OPMERKING**

Als u de printkop meerdere keren hebt gereinigd en de afdrukkwaliteit nog niet is verbeterd, probeer dan de speciale reinigingsmethode. De speciale reinigingsmethode gebruikt meer kracht bij het reinigen van de printkop, maar hierbij wordt ook meer inkt verbruikt.

- 1. Druk op  $\stackrel{\phi}{\prime}$  (lnkt).
- 2. Druk op ▲ of ▼ om [Printkop reinigen] te selecteren. Druk op OK.
- 3. Druk tegelijk op **Settings (Instellingen)** en **OK**. Het reinigen wordt gestart.

• De speciale reinigingsmethode heeft veel inkt nodig om de printkop te reinigen.

- Gebruik de speciale reinigingsmethode alleen als u de printkop al meerdere keren hebt gereinigd zonder dat de afdrukkwaliteit is verbeterd.
- U kunt de printkop ook vanaf uw computer reinigen.

## **MFC-J4440DW/MFC-J4540DW**

1. Druk op  $\prod_{i=1}^{n}$  [Inkt] > [Printkop reinigen].

2. Druk op [Alleen zwart], [Alleen kleur (Alleen kleur)] of [Alle inkt (Allen)].

- 3. Druk op [Normaal], [Sterk] of [Zeer sterk].
- 4. Druk op [Start].

Het apparaat reinigt de printkop.

# **OPMERKING**

Als u de printkop meerdere keren hebt gereinigd en de afdrukkwaliteit nog niet is verbeterd, probeer dan de speciale reinigingsmethode. De speciale reinigingsmethode gebruikt meer kracht bij het reinigen van de printkop, maar hierbij wordt ook meer inkt verbruikt.

- 1. Druk op  $\prod_{i=1}^{n}$  [Inkt] > [Printkop reinigen].
- 2. Druk gedurende vijf seconden op

Het reinigen wordt gestart.

- $\mathscr{Q}$ • De speciale reinigingsmethode heeft veel inkt nodig om de printkop te reinigen.
	- Gebruik de speciale reinigingsmethode alleen als u de printkop al meerdere keren hebt gereinigd zonder dat de afdrukkwaliteit is verbeterd.
	- U kunt de printkop ook vanaf uw computer reinigen.

## **Verwante informatie**

• [Uw Brother-apparaat schoonmaken](#page-515-0)

### **Gerelateerde onderwerpen:**

- [Problemen met de papierverwerking en afdrukproblemen](#page-484-0)
- [De printkop vanaf uw computer reinigen \(Windows\)](#page-521-0)
- [De printkop reinigen met Beheer via een webbrowser](#page-520-0)

<span id="page-520-0"></span> [Home](#page-1-0) > [Routineonderhoud](#page-511-0) > [Uw Brother-apparaat schoonmaken](#page-515-0) > De printkop reinigen met Beheer via een webbrowser

# **De printkop reinigen met Beheer via een webbrowser**

Om een goede afdrukkwaliteit te behouden, maakt het apparaat automatisch en wanneer nodig de printkop schoon. Als er een probleem met de afdrukkwaliteit is, kunt u het schoonmaakproces handmatig starten.

- 1. Start uw webbrowser.
- 2. Voer "https://IP-adres van machine" in de adresbalk van uw browser in (waarbij "IP-adres van machine" staat voor het IP-adres van het apparaat).

Bijvoorbeeld:

https://192.168.1.2

3. Voer zo nodig het wachtwoord in in het veld **Inloggen** en klik vervolgens op **Inloggen**.

Het standaardwachtwoord voor het beheer van de apparaatinstellingen vindt u op de achterzijde van het apparaat bij "**Pwd**".

4. Ga naar het navigatiemenu en klik vervolgens op **Algemeen** > **Printkop reinigen**.

Begin bij  $\equiv$  als het navigatiemenu niet wordt weergegeven aan de linkerkant van het scherm.

- 5. Selecteer de optie **Normaal**, **Sterk** of **Zeer sterk** voor de gewenste reinigingskracht. De optie **Speciaal** gebruikt meer kracht bij het reinigen van de printkop, maar hierbij wordt ook meer inkt verbruikt.
- 6. Klik op **Start**.

B

k

• De optie **Speciaal** heeft veel inkt nodig om de printkop te reinigen.

- Gebruik de optie **Speciaal** alleen als u de optie **Zeer sterk** al hebt gebruikt zonder dat de afdrukkwaliteit is verbeterd.
- 7. Klik op **Ja**.

Het reinigen wordt gestart.

(Windows) U kunt de printkop ook reinigen vanuit de printerdriver.

### **Verwante informatie**

• [Uw Brother-apparaat schoonmaken](#page-515-0)

#### **Gerelateerde onderwerpen:**

- [De printkop van uw Brother-apparaat schoonmaken](#page-518-0)
- [De printkop vanaf uw computer reinigen \(Windows\)](#page-521-0)
- [Beheer via een webbrowser openen](#page-611-0)

<span id="page-521-0"></span> [Home](#page-1-0) > [Routineonderhoud](#page-511-0) > [Uw Brother-apparaat schoonmaken](#page-515-0) > De printkop vanaf uw computer reinigen (Windows)

# **De printkop vanaf uw computer reinigen (Windows)**

Om een goede afdrukkwaliteit te behouden, maakt het apparaat automatisch en wanneer nodig de printkop schoon. Als er een probleem met de afdrukkwaliteit is, kunt u het schoonmaakproces handmatig starten.

1. Ga op een van de volgende manieren te werk:

• Voor Windows 10, Windows Server 2016 en Windows Server 2019

Klik op > **Systeem** > **Configuratiescherm**. Klik in de groep **Hardware en geluiden** op **Apparaten en printers weergeven**.

• Voor Windows 8.1

Verplaats uw muis naar de rechterbenedenhoek van uw bureaublad. Als de menubalk wordt weergegeven, klikt u op **Instellingen** en vervolgens op **Configuratiescherm**. Klik in de groep **Hardware en geluiden** op **Apparaten en printers weergeven**.

• Voor Windows Server 2012 R2

Klik op **Configuratiescherm** op het **start**-scherm. Klik in de groep **Hardware** op **Apparaten en printers weergeven**.

• Voor Windows Server 2012

Verplaats uw muis naar de rechterbenedenhoek van uw bureaublad. Wanneer de menubalk verschijnt, klikt u op het menu **Instellingen** en vervolgens op **Configuratiescherm**. Klik in de groep **Hardware** op **Apparaten en printers weergeven**.

• Voor Windows 7 en Windows Server 2008 R2

Klik op **(Starten)** > **Apparaten en printers**.

• Voor Windows Server 2008

Klik op **(Starten)** > **Configuratiescherm** > **Hardware en geluiden** > **Printers**.

2. Klik met de rechtermuisknop op het pictogram **Brother XXX-XXXX Printer** (waarbij XXX-XXXX voor de naam van uw model staat) en selecteer **Voorkeursinstellingen voor afdrukken**. Als de opties voor de printerdriver verschijnen, selecteert u uw printerdriver.

Het dialoogvenster voor de printerdriver wordt weergegeven.

- 3. Klik op het tabblad **Onderhoud**.
- 4. Selecteer een van de volgende opties:

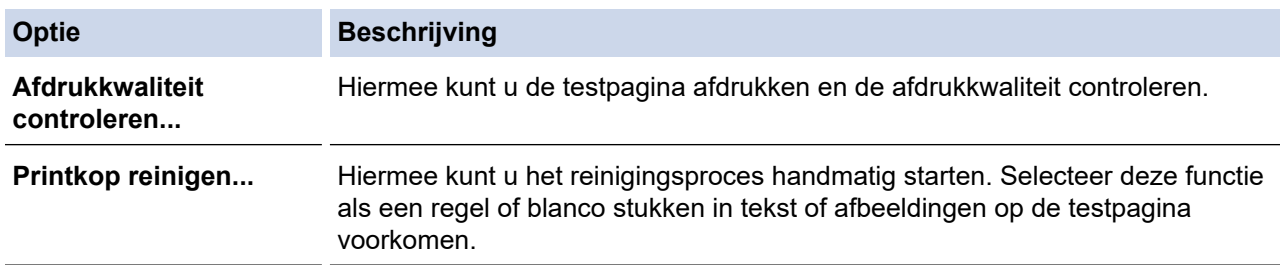

- 5. Ga op een van de volgende manieren te werk:
	- Als u de optie **Afdrukkwaliteit controleren...** hebt geselecteerd, klikt u op **Start**. De testpagina wordt afgedrukt.
	- Als u de optie **Printkop reinigen...** hebt geselecteerd, selecteert u als reinigingstype de optie **Alleen zwart**, **Alleen kleur** of **Alle** en klikt u vervolgens op **Volgende**.
- 6. Selecteer de optie **Normaal**, **Sterk** of **Zeer sterk** als reinigingssterkte en klik vervolgens op **Volgende**.
- 7. Klik op **Start**.

Het reinigen wordt gestart.

# **Verwante informatie**

- [Uw Brother-apparaat schoonmaken](#page-515-0)
- **Gerelateerde onderwerpen:**
- [Problemen met de papierverwerking en afdrukproblemen](#page-484-0)
- [De printkop van uw Brother-apparaat schoonmaken](#page-518-0)
- [De printkop reinigen met Beheer via een webbrowser](#page-520-0)

<span id="page-523-0"></span> [Home](#page-1-0) > [Routineonderhoud](#page-511-0) > [Uw Brother-apparaat schoonmaken](#page-515-0) > Het LCD-scherm schoonmaken

# **Het LCD-scherm schoonmaken**

# **BELANGRIJK**

Gebruik GEEN vloeibare reinigingsmiddelen (inclusief ethanol).

- 1. Houd  $\bigcirc$  ingedrukt om het apparaat uit te zetten. Op het LCD-scherm wordt enkele seconden [Afsluiten] weergegeven voordat de stroom wordt uitgeschakeld.
- 2. Reinig het LCD-scherm met een droge, zachte, pluisvrije doek.

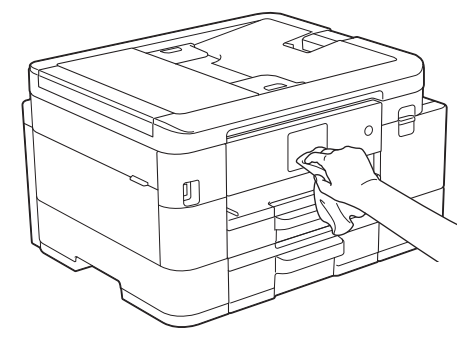

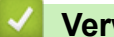

# **Verwante informatie**

• [Uw Brother-apparaat schoonmaken](#page-515-0)

<span id="page-524-0"></span> [Home](#page-1-0) > [Routineonderhoud](#page-511-0) > [Uw Brother-apparaat schoonmaken](#page-515-0) > De buitenkant van het apparaat schoonmaken

# **De buitenkant van het apparaat schoonmaken**

## **BELANGRIJK**

- Reiniging met vluchtige vloeistoffen, zoals verdunner of benzine, beschadigt de buitenkant van het apparaat.
- Gebruik GEEN reinigingsmiddelen die ammoniak bevatten.
- Gebruik GEEN isopropylalcohol om het bedieningspaneel te reinigen. Het paneel kan hierdoor barsten.
- 1. Als de papiersteunklep open is, klapt u deze in en schuift u vervolgens de papiersteun naar binnen.
- 2. Trek de papierladen (1) volledig uit het apparaat, zoals aangegeven door de pijl.
	- Lade 1

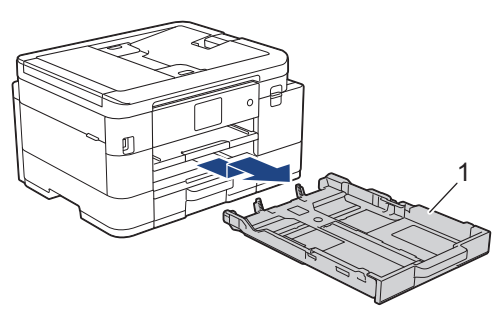

• Lade 2 (MFC-J4540DW)

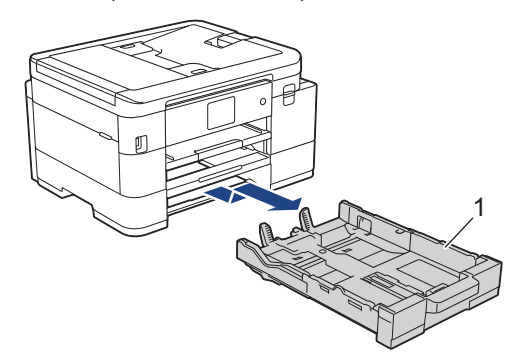

3. Til de papiersteun (1) omhoog en trek deze in een schuine hoek volledig uit het apparaat, zoals aangegeven door de pijl.

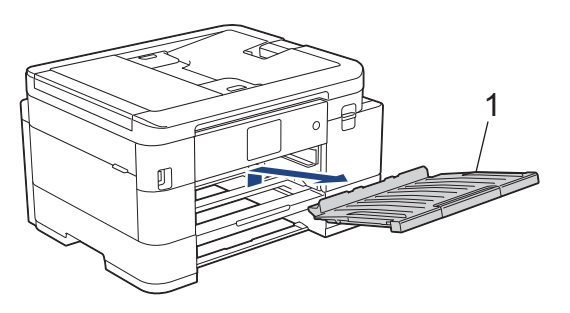

4. Reinig de buitenkant van het apparaat met een droge, pluisvrije doek om stof te verwijderen.

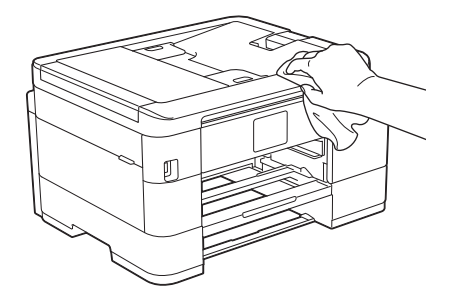

5. Reinig de binnen- en buitenkant van de papierlade met een droge, pluisvrije doek om stof te verwijderen.

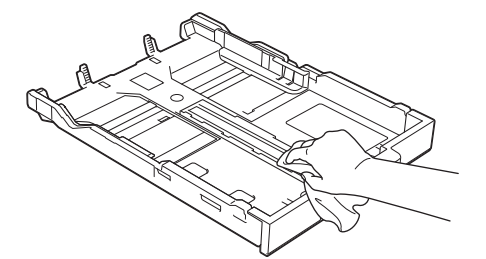

6. Reinig de buitenkant van de papiersteun met een droge, pluisvrije doek om stof te verwijderen.

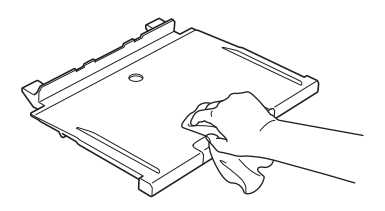

7. Duw de papiersteun stevig terug in het apparaat. Zorg ervoor dat de papiersteun goed over de daarvoor bestemde richels glijdt.

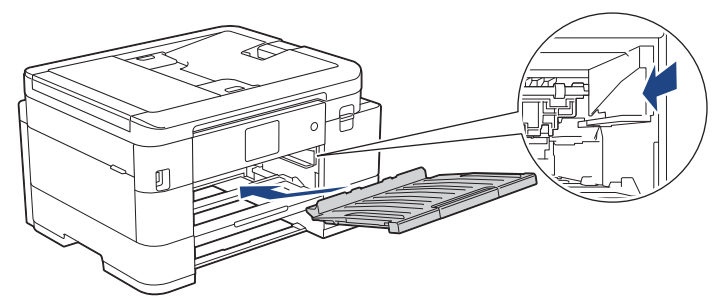

8. Duw de papierlade langzaam volledig in het apparaat.

## **Verwante informatie**

• [Uw Brother-apparaat schoonmaken](#page-515-0)

<span id="page-526-0"></span> [Home](#page-1-0) > [Routineonderhoud](#page-511-0) > [Uw Brother-apparaat schoonmaken](#page-515-0) > De geleiderollen van het apparaat schoonmaken

# **De geleiderollen van het apparaat schoonmaken**

# **WAARSCHUWING**

Haal de stekker van het apparaat uit het stopcontact voordat u de geleiderol reinigt. Als u dit niet doet, kunt u een elektrische schok krijgen.

- 1. Gebruik beide handen en de vingergrepen aan beide zijden van het apparaat om de scannerklep in de geopende stand te zetten.
- 2. Reinig de geleiderol van de machine (1) en het gedeelte eromheen en veeg eventuele inkt weg met een droge, zachte, pluisvrije doek.

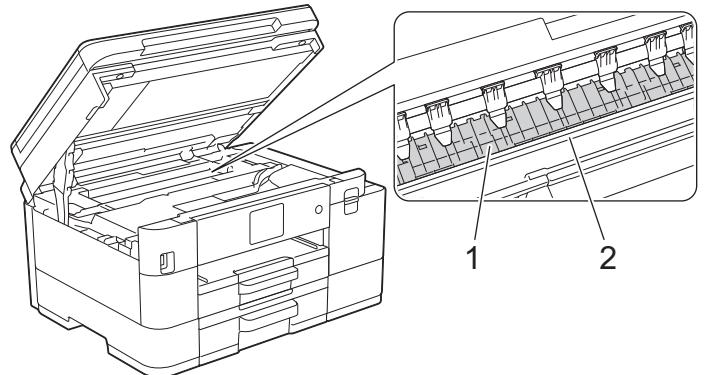

## **BELANGRIJK**

Raak de codeerstrip, de dunne plastic strip die over de breedte van het apparaat loopt (2), NIET aan. Hierdoor kan het apparaat beschadigd raken.

3. Sluit de scannerklep voorzichtig met beide handen.

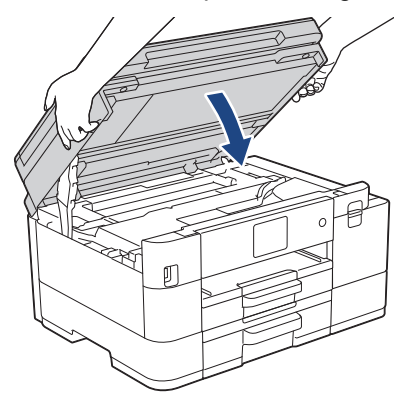

4. Sluit het netsnoer weer aan.

## **Verwante informatie**

• [Uw Brother-apparaat schoonmaken](#page-515-0)

### **Gerelateerde onderwerpen:**

• [Problemen met de papierverwerking en afdrukproblemen](#page-484-0)

<span id="page-527-0"></span> [Home](#page-1-0) > [Routineonderhoud](#page-511-0) > [Uw Brother-apparaat schoonmaken](#page-515-0) > De papierinvoerrollen reinigen

# **De papierinvoerrollen reinigen**

Als de papierinvoerrollen bevuild zijn door inktvlekken of papierstof kan dit invoerproblemen veroorzaken.

- 1. Haal de stekker van het apparaat uit het stopcontact.
- 2. Als de papiersteunklep open is, klapt u deze in en schuift u vervolgens de papiersteun naar binnen.
- 3. Trek de papierlade (1) volledig uit het apparaat.

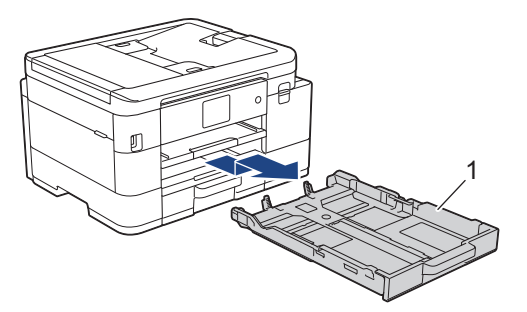

4. Til de papiersteun (1) omhoog en trek deze in een schuine hoek volledig uit het apparaat, zoals aangegeven door de pijl.

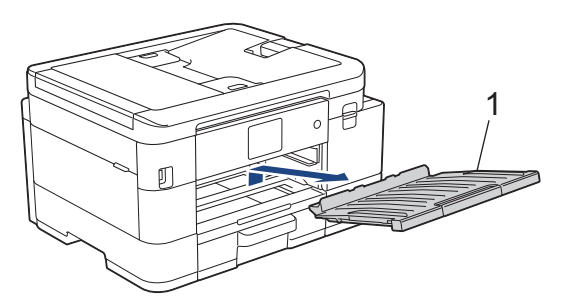

5. Reinig de voorzijde van de papierinvoerrollen (1) in een heen en weer gaande beweging met een zachte, pluisvrije doek die met water is bevochtigd. Wrijf de rollen na het reinigen na met een droge, zachte, pluisvrije doek om al het vocht te verwijderen.

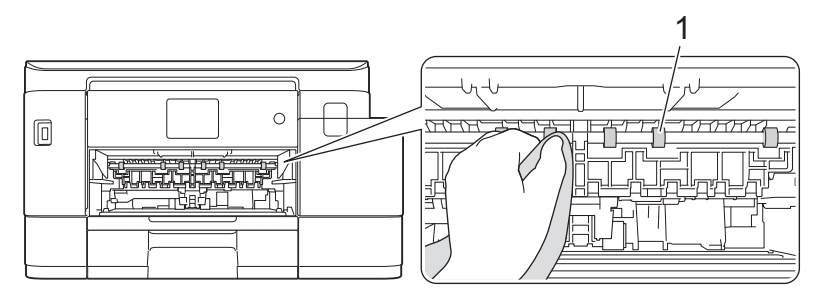

6. Open de klep (2) en reinig vervolgens de achterzijde van de papierinvoerrollen (1) met een zachte, pluisvrije doek die met water is bevochtigd. Gebruik na het reinigen van de rollen een droge, zachte, pluisvrije doek om al het vocht te verwijderen.

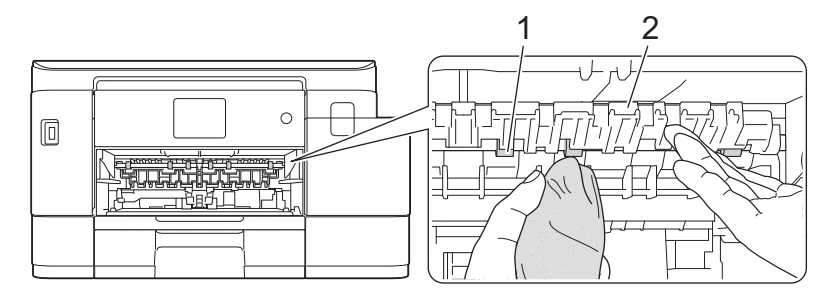

7. Duw de papiersteun stevig terug in het apparaat. Zorg ervoor dat de papiersteun goed over de daarvoor bestemde richels glijdt.

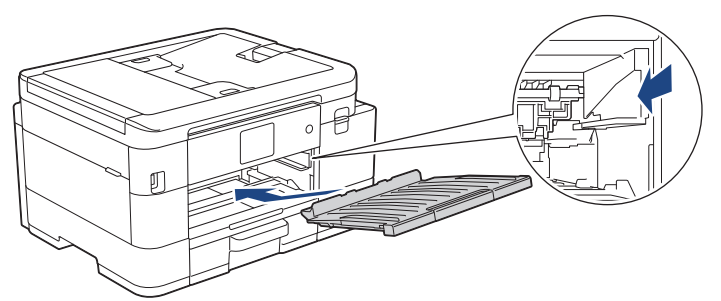

- 8. Duw de papierlade langzaam volledig in het apparaat.
- 9. Sluit het netsnoer weer aan.

Ø

Gebruik het apparaat pas weer wanneer de rollen droog zijn. Als u het apparaat gebruikt terwijl de rollen nog niet droog zijn, kunnen er problemen met het invoeren van het papier optreden.

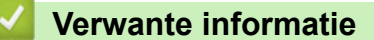

• [Uw Brother-apparaat schoonmaken](#page-515-0)

**Gerelateerde onderwerpen:**

• [Problemen met de papierverwerking en afdrukproblemen](#page-484-0)

<span id="page-529-0"></span> [Home](#page-1-0) > [Routineonderhoud](#page-511-0) > [Uw Brother-apparaat schoonmaken](#page-515-0) > Het scheidingskussentje reinigen

# **Het scheidingskussentje reinigen**

Door het scheidingskussentje regelmatig te reinigen, kan worden voorkomen dat het apparaat meerdere vellen papier invoert wanneer er zich slechts enkele vellen papier in de lade bevinden.

- 1. Als de papiersteunklep open is, klapt u deze in en schuift u vervolgens de papiersteun naar binnen.
- 2. Trek de papierladen (1) volledig uit het apparaat, zoals aangegeven door de pijl.
	- Lade 1

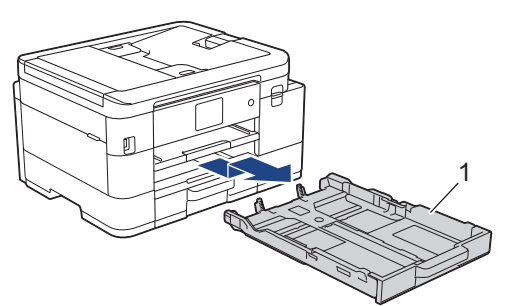

• Lade 2 (MFC-J4540DW)

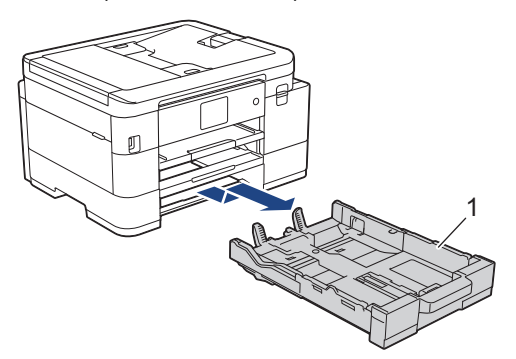

3. Reinig het kussen (1) met een zachte, pluisvrije doek die met water is bevochtigd.

Gebruik na het reinigen van het kussen een droge, zachte, pluisvrije doek om al het vocht te verwijderen.

Lade 1

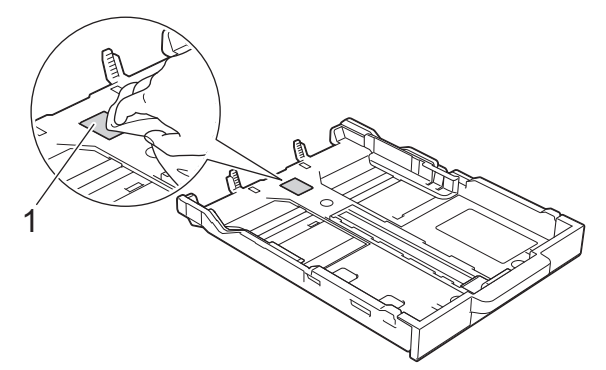

• Lade 2 (MFC-J4540DW)

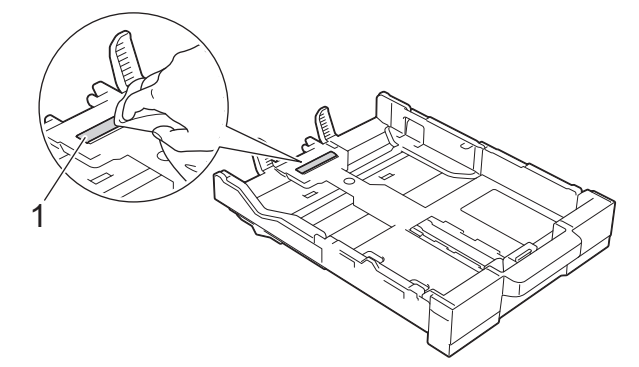

4. Duw de papierlade langzaam volledig in het apparaat.

# **Verwante informatie**

- [Uw Brother-apparaat schoonmaken](#page-515-0)
- **Gerelateerde onderwerpen:**
- [Problemen met de papierverwerking en afdrukproblemen](#page-484-0)

<span id="page-531-0"></span> [Home](#page-1-0) > [Routineonderhoud](#page-511-0) > [Uw Brother-apparaat schoonmaken](#page-515-0) > De papierdoorvoerrollen voor papierlade 1 reinigen

# **De papierdoorvoerrollen voor papierlade 1 reinigen**

Door de papierdoorvoerrollen regelmatig schoon te maken zorgt u ervoor dat het papier steeds goed doorgevoerd wordt en er geen papierstoringen optreden.

- 1. Haal de stekker van het apparaat uit het stopcontact.
- 2. Als de papiersteunklep open is, klapt u deze in en schuift u vervolgens de papiersteun naar binnen.
- 3. Trek lade 1 (1) volledig uit het apparaat, zoals aangegeven door de pijl.

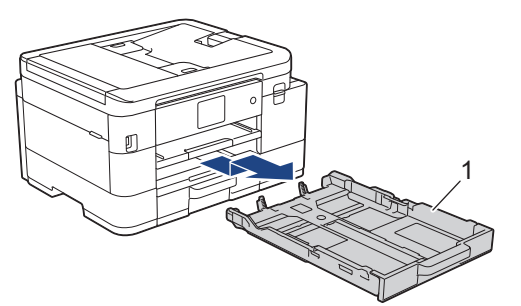

4. Til de papiersteun (1) omhoog en trek deze in een schuine hoek volledig uit het apparaat, zoals aangegeven door de pijl.

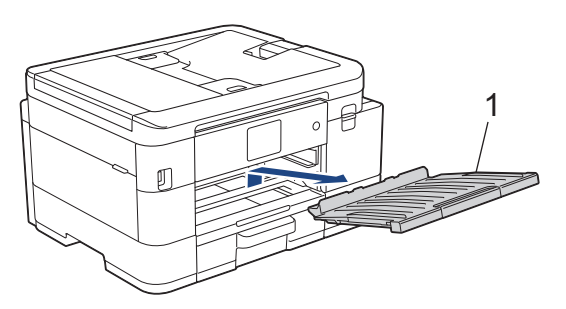

5. Reinig de papierdoorvoerrollen (1) met een zachte, pluisvrije doek die met water is bevochtigd. Draai de rollen langzaam rond zodat het hele oppervlak gereinigd wordt. Wrijf de rollen na het reinigen na met een droge, zachte, pluisvrije doek om al het vocht te verwijderen.

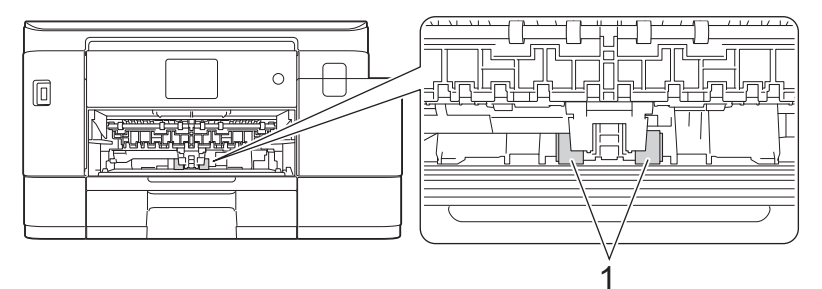

6. Duw de papiersteun stevig terug in het apparaat. Zorg ervoor dat de papiersteun goed over de daarvoor bestemde richels glijdt.

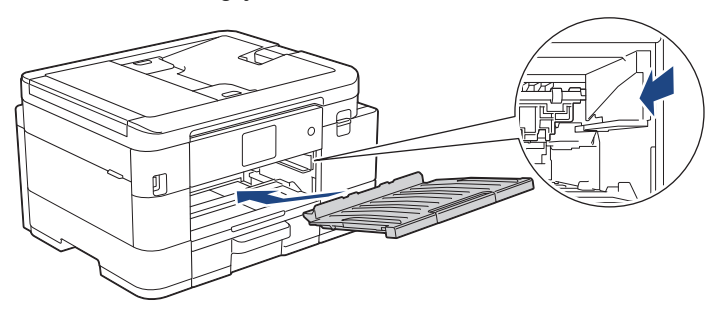

- 7. Duw de papierlade langzaam volledig in het apparaat.
- 8. Sluit het netsnoer weer aan.

# **Verwante informatie**

• [Uw Brother-apparaat schoonmaken](#page-515-0)

### **Gerelateerde onderwerpen:**

- [Fout- en onderhoudsmeldingen](#page-444-0)
- [Problemen met de papierverwerking en afdrukproblemen](#page-484-0)

<span id="page-533-0"></span> [Home](#page-1-0) > [Routineonderhoud](#page-511-0) > [Uw Brother-apparaat schoonmaken](#page-515-0) > De papierdoorvoerrollen voor papierlade 2 reinigen

# **De papierdoorvoerrollen voor papierlade 2 reinigen**

**Gerelateerde modellen**: MFC-J4540DW

- 1. Haal de stekker van het apparaat uit het stopcontact.
- 2. Als de papiersteunklep open is, klapt u deze in en schuift u vervolgens de papiersteun naar binnen.
- 3. Trek lade 2 (1) volledig uit het apparaat, zoals aangegeven door de pijl.

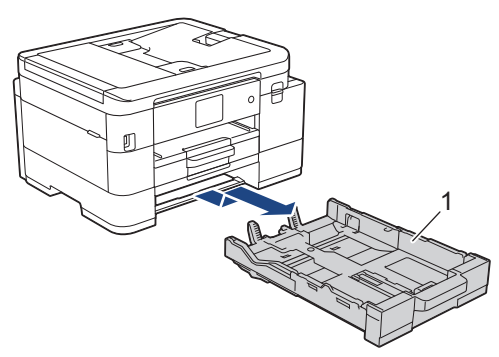

4. Reinig de papierdoorvoerrollen voor lade 2 (1) met een zachte, pluisvrije doek die met water is bevochtigd. Draai de rollen langzaam rond zodat het hele oppervlak gereinigd wordt. Wrijf de rollen na het reinigen na met een droge, zachte, pluisvrije doek om al het vocht te verwijderen.

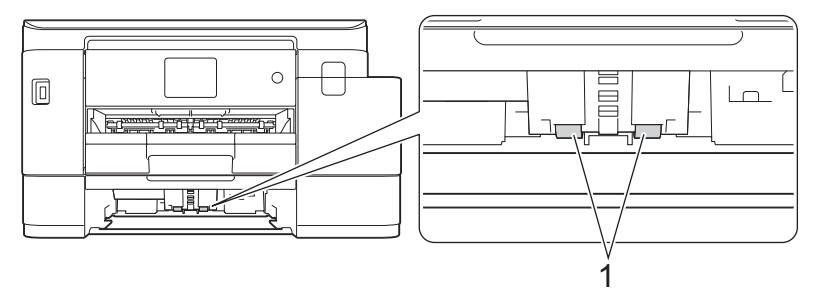

- 5. Duw de papierlade langzaam volledig in het apparaat.
- 6. Sluit het netsnoer weer aan.

### **Verwante informatie**

• [Uw Brother-apparaat schoonmaken](#page-515-0)

<span id="page-534-0"></span> [Home](#page-1-0) > [Routineonderhoud](#page-511-0) > Uw Brother-apparaat controleren

# **Uw Brother-apparaat controleren**

- [De afdrukkwaliteit controleren](#page-535-0)
- [De afdrukuitlijning van uw Brother-apparaat controleren](#page-538-0)
- [Het inktniveau controleren \(pagina-aantal\)](#page-540-0)
- [De status van het apparaat vanaf uw computer controleren \(Windows\)](#page-542-0)
- [Apparaatstatus bewaken met Brother iPrint&Scan \(Windows/Mac\)](#page-547-0)

<span id="page-535-0"></span> [Home](#page-1-0) > [Routineonderhoud](#page-511-0) > [Uw Brother-apparaat controleren](#page-534-0) > De afdrukkwaliteit controleren

## **De afdrukkwaliteit controleren**

Als vage of gestreepte kleuren en tekst op uw afdrukken verschijnen, kunnen de spuitmondjes van de printkop verstopt zijn. Druk het controleblad af en kijk naar het spuitmondjespatroon.

```
>> MFC-J4340DW
```
[>> MFC-J4440DW/MFC-J4540DW](#page-536-0)

## **MFC-J4340DW**

- 1. Druk op  $\triangle^{\circ}$  (lnkt).
- 2. Druk op  $\blacktriangle$  of  $\nabla$  om uw selecties te maken:
	- a. Selecteer [Afdr.kwal. verb.]. Druk op **OK**.
	- b. Selecteer [Afdr.kwal. verb.] opnieuw. Druk op **OK**.
- 3. Druk op  $\blacktriangleright$ .
	- Het controleblad wordt afgedrukt.
- 4. Controleer de kwaliteit van de vier kleurenblokken op het vel.
- 5. Wanneer op het LCD-scherm wordt gevraagd de afdrukkwaliteit te controleren, gaat u op een van de volgende manieren te werk:
	- Als alle lijnen duidelijk en zichtbaar zijn, drukt u op  $\triangleleft$  om [Nee] te selecteren.

De controle van de afdrukkwaliteit wordt beëindigd.

Als er lijnen ontbreken (zie **Niet OK** hieronder), drukt u op ▶ om [Ja] te selecteren.

**OK**

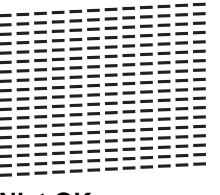

#### **Niet OK**

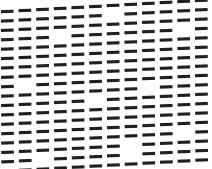

- 6. Wanneer op het LCD-scherm wordt gevraagd de afdrukkwaliteit van elke kleur te controleren, drukt u op < of ▶ om het patroon (1-4) te selecteren dat het meest lijkt op de afdrukkwaliteit. Druk op OK.
- 7. Ga op een van de volgende manieren te werk:
	- Als het reinigen van de printkop noodzakelijk is, drukt u op  $\blacktriangleright$  om de reinigingsprocedure te starten.
	- Als het reinigen van de printkop niet nodig is, wordt het menuscherm opnieuw weergegeven op het LCDscherm.
- 8. Nadat de reinigingsprocedure is voltooid, wordt u via het LCD-scherm gevraagd of u de afdrukkwaliteit wilt controleren.

Druk op  $\blacktriangleright$  [Ja] om de controle van de afdrukkwaliteit te starten.

9. Druk opnieuw op  $\blacktriangleright$ .

Het controleblad wordt opnieuw afgedrukt. Controleer de kwaliteit van de vier kleurenblokken op het vel papier.

Als u de printkop meerdere keren hebt gereinigd en de afdrukkwaliteit nog niet is verbeterd, probeer dan de speciale reinigingsmethode. >> Verwante informatie

# <span id="page-536-0"></span>**BELANGRIJK**

Raak de printkop NOOIT aan. Als u de printkop aanraakt, kan deze blijvend worden beschadigd en kan de garantie erop vervallen.

Als een spuitmondje van een printkop verstopt is, ziet de afdruk er zo uit:

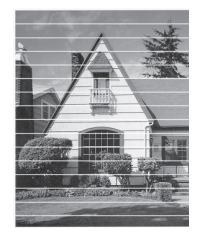

Nadat het spuitmondje van de printkop gereinigd is, zijn de horizontale strepen verdwenen:

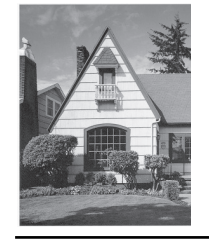

### **MFC-J4440DW/MFC-J4540DW**

- 1. Druk op ||||||[Inkt] > [Afdrukkwaliteit verbeteren (Verbeter afdrukkwaliteit)] > [Contr. afdrukkwaliteit].
- 2. Druk op [Start].

Het controleblad wordt afgedrukt.

- 3. Controleer de kwaliteit van de vier kleurenblokken op het vel.
- 4. Wanneer op het LCD-scherm wordt gevraagd de afdrukkwaliteit te controleren, gaat u op een van de volgende manieren te werk:
	- Als alle lijnen duidelijk en zichtbaar zijn, drukt u op [Nee] en vervolgens op om de controle van de afdrukkwaliteit te beëindigen.
	- Als er lijnen ontbreken (zie **Niet OK** hieronder), drukt u op [Ja].

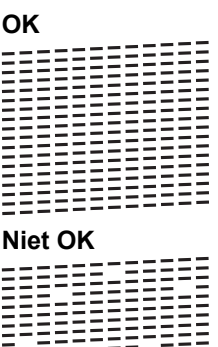

- 5. Wanneer op het LCD-scherm wordt gevraagd de afdrukkwaliteit van elke kleur te controleren, drukt u op het nummer van het patroon (1-4) dat het meest lijkt op de afdrukkwaliteit.
- 6. Ga op een van de volgende manieren te werk:
	- Als het reinigen van de printkop noodzakelijk is, drukt u op [Start] om de reinigingsprocedure te starten.
- Als het reinigen van de printkop niet nodig is, wordt het menuscherm opnieuw weergegeven op het touchscreen. Druk op |
- 7. Nadat de reinigingsprocedure is voltooid, wordt u via het LCD-scherm gevraagd om het controleblad opnieuw af te drukken. Druk op [Ja] en vervolgens op [Start].

Het controleblad wordt opnieuw afgedrukt. Controleer de kwaliteit van de vier kleurenblokken op het vel papier.

Als u de printkop meerdere keren hebt gereinigd en de afdrukkwaliteit nog niet is verbeterd, probeer dan de speciale reinigingsmethode. >> Verwante informatie

# **BELANGRIJK**

Raak de printkop NOOIT aan. Als u de printkop aanraakt, kan deze blijvend worden beschadigd en kan de garantie erop vervallen.

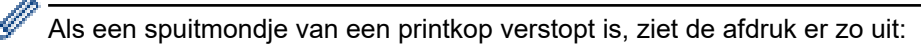

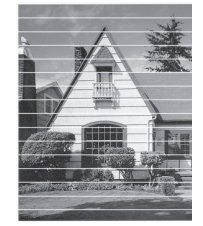

Nadat het spuitmondje van de printkop gereinigd is, zijn de strepen verdwenen:

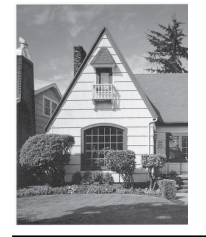

## **Verwante informatie**

• [Uw Brother-apparaat controleren](#page-534-0)

**Gerelateerde onderwerpen:**

- [Problemen met de papierverwerking en afdrukproblemen](#page-484-0)
- [De printkop van uw Brother-apparaat schoonmaken](#page-518-0)

<span id="page-538-0"></span> [Home](#page-1-0) > [Routineonderhoud](#page-511-0) > [Uw Brother-apparaat controleren](#page-534-0) > De afdrukuitlijning van uw Brotherapparaat controleren

## **De afdrukuitlijning van uw Brother-apparaat controleren**

Als uw afgedrukte tekst wazig wordt of de afbeeldingen vaag worden na transport van het apparaat, past u de afdrukuitlijning aan.

>> MFC-J4340DW >> MFC-J4440DW/MFC-J4540DW

### **MFC-J4340DW**

Controleer voordat u de uitlijning aanpast eerst de afdrukkwaliteit door te drukken op  $\triangle^{\circ}$  (Inkt),  $\triangle$  of  $\nabla$  om opnieuw [Afdr.kwal. verb.] > [Afdr.kwal. verb.] te selecteren, en vervolgens **OK**.

- 1. Druk op  $\triangle^{\circ}$  (Inkt).
- 2. Druk op  $\triangle$  of  $\nabla$  om uw selecties te maken:
	- a. Selecteer [Afdr.kwal. verb.]. Druk op **OK**.
	- b. Selecteer [Instel kantlijn]. Druk op **OK**.
- 3. Druk op ▶ nadat een bevestigingsbericht over het uitvoeren van een controle van de afdrukkwaliteit wordt weergegeven op de LCD.
- 4. Selecteer [Auto] of [Handmatig].
	- Als u de modus [Auto] selecteert, laat u de afdrukuitlijning automatisch aanpassen door het controleblad te scannen.
	- Als u de modus [Handmatig] selecteert, moet u zelf informatie invoeren die op het controleblad staat afgedrukt.
- 5. Als u de modus [Auto] selecteert, selecteer dan het papierformaat waarop u het controleblad wilt afdrukken.
- 6. Plaats het opgegeven papierformaat in de lade en druk op  $\blacktriangleright$ . Het controleblad wordt afgedrukt.
- 7. Volg de instructies op de LCD.

Wanneer het uitlijnen van het afdrukken niet goed is ingesteld, ziet de tekst er, zoals hieronder, vaag uit.

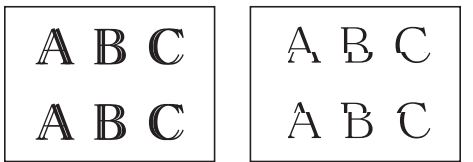

Wanneer het uitlijnen van het afdrukken goed is ingesteld, ziet de tekst er als volgt uit.

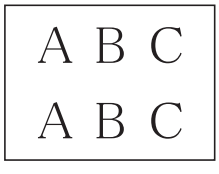

### **MFC-J4440DW/MFC-J4540DW**

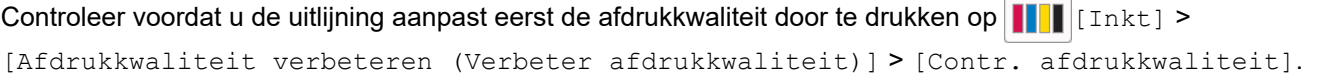

1. Druk op |||||[Inkt] > [Afdrukkwaliteit verbeteren (Verbeter afdrukkwaliteit)] > [Instel kantlijn].

- 2. Druk op [Volg.].
- 3. Druk op [Ja] nadat een bevestigingsbericht over het uitvoeren van een controle van de afdrukkwaliteit wordt weergegeven op de LCD.
- 4. Druk op [Auto] of [Handmatig].
	- Als u de modus [Auto] selecteert, laat u de afdrukuitlijning automatisch aanpassen door het controleblad te scannen.
	- Als u de modus [Handmatig] selecteert, moet u zelf informatie invoeren die op het controleblad staat afgedrukt.
- 5. Als u de modus [Auto] selecteert, selecteer dan het papierformaat waarop u het controleblad wilt afdrukken.
- 6. Plaats het opgegeven papierformaat in de lade en druk op [Start].

Het controleblad wordt afgedrukt.

7. Volg de instructies op de LCD.

B

Wanneer het uitlijnen van het afdrukken niet goed is ingesteld, ziet de tekst er, zoals hieronder, vaag uit.

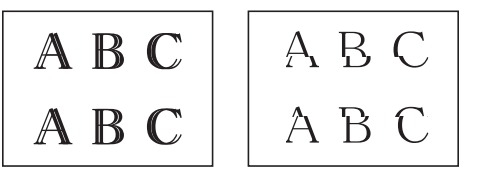

Wanneer het uitlijnen van het afdrukken goed is ingesteld, ziet de tekst er als volgt uit.

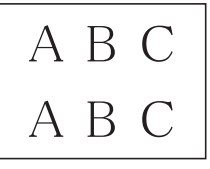

### **Verwante informatie**

• [Uw Brother-apparaat controleren](#page-534-0)

**Gerelateerde onderwerpen:**

• [Problemen met de papierverwerking en afdrukproblemen](#page-484-0)
<span id="page-540-0"></span> [Home](#page-1-0) > [Routineonderhoud](#page-511-0) > [Uw Brother-apparaat controleren](#page-534-0) > Het inktniveau controleren (pagina-aantal)

## **Het inktniveau controleren (pagina-aantal)**

Op het LCD-scherm van het apparaat ziet u een pictogram voor het inktvolume, maar u kunt ook een grotere grafiek weergeven die duidelijk maakt hoeveel inkt er nog ongeveer in elke cartridge zit.

>> MFC-J4340DW

>> MFC-J4440DW/MFC-J4540DW

## **MFC-J4340DW**

- 1. Druk op  $\triangle^{\circ}$  (lnkt).
- 2. Druk op ▲ of  $\blacktriangledown$  om [Inktvolume] te selecteren. Druk op OK.

Op het LCD-scherm wordt het inktvolume weergegeven.<sup>1</sup>

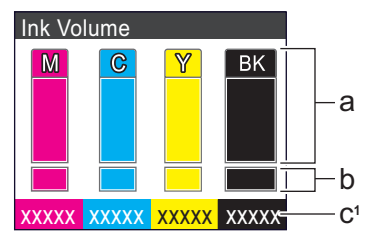

- a. Het niveau van de inkt in de cartridge.
- b. Het niveau van de inkt in het interne inktreservoir.
- c. Het pagina-aantal <sup>1</sup> is het geschatte aantal pagina's dat nog kan worden afgedrukt met de cartridges.
- Als de inktcartridge een probleem heeft of bijna aan vervanging toe is, wordt een van de volgende pictogrammen weergegeven:

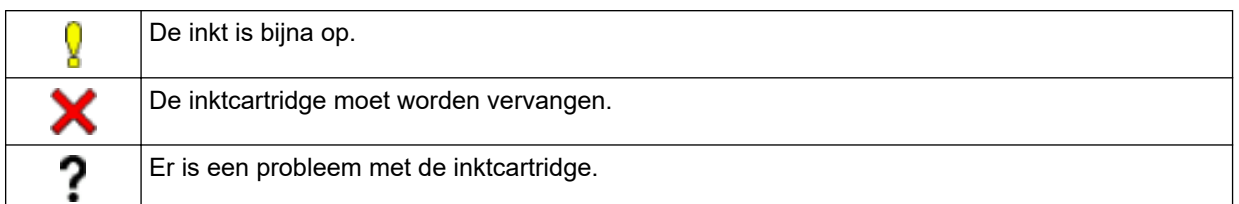

• Als u de weergave-instellingen voor het geschatte aantal pagina's wilt wijzigen, drukt u op **Stop/Exit (Stop/Eindigen)** om terug te keren naar het beginscherm en vervolgens drukt u op **Settings (Instellingen)** en selecteert u achtereenvolgens [Inkt] en [Resterende pag.].

Druk op **OK** en volg de instructies op het LCD-scherm.

• Om de modelnummers van de inktcartridges te controleren of af te drukken, drukt u op **Clear/Back (Wis/Terug)** om terug te gaan naar het menuscherm [Inkt] en selecteert u vervolgens [Inktcartridgemodel].

Druk op **OK** en volg de instructies op het LCD-scherm.

3. Druk op **Stop/Exit (Stop/Eindigen)**.

U kunt het inktniveau ook vanaf uw computer controleren.

• Ga voor meer informatie over de manier waarop de geschatte capaciteit wordt berekend naar [support.brother.com/yield.](https://support.brother.com/yield)

### **MFC-J4440DW/MFC-J4540DW**

1. Druk op  $\prod_{i=1}^{n}$  [Inkt] > [Inktvolume].

<sup>1</sup> Het pagina-aantal is een schatting (niet het werkelijke aantal pagina's) en dient alleen ter informatie. Ga voor meer informatie over de werkelijke capaciteit van cartridges naar [support.brother.com/yield](https://support.brother.com/yield).

Op het touchscreen worden het inktvolume en pagina-aantal weergegeven.<sup>2</sup>.

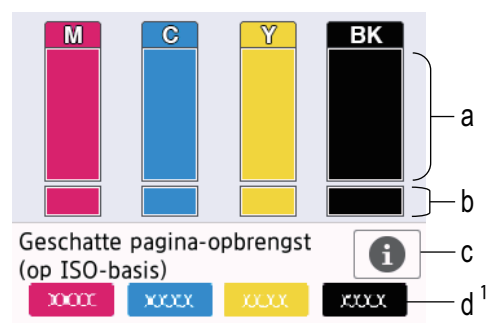

- a. Het niveau van de inkt in de cartridge.
- b. Het niveau van de inkt in het interne inktreservoir.
- c. Druk hierop om de weergave-instellingen voor het geschatte aantal pagina's te wijzigen.
- d. Het pagina-aantal <sup>2</sup> is het geschatte aantal pagina's dat nog kan worden afgedrukt met de cartridges.
- Als de inktcartridge een probleem heeft of bijna aan vervanging toe is, wordt een van de volgende pictogrammen weergegeven:

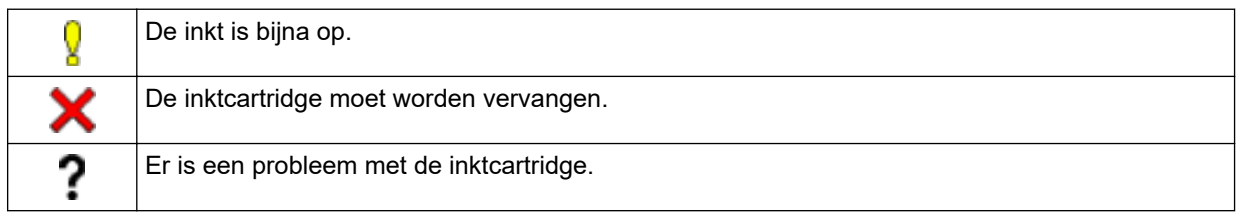

Om de modelnummers van de inktcartridges te controleren of af te drukken, drukt u op < (Terug) om terug te gaan naar het menuscherm [Inkt].

Druk op [Inktcartridgemodel] en volg de instructies op het touchscreen.

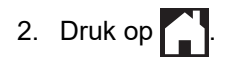

U kunt het inktniveau ook vanaf uw computer controleren.

• Ga voor meer informatie over de manier waarop de geschatte capaciteit wordt berekend naar [support.brother.com/yield.](https://support.brother.com/yield)

### **Verwante informatie**

• [Uw Brother-apparaat controleren](#page-534-0)

### **Gerelateerde onderwerpen:**

- [Overzicht van het touchscreen-LCD](#page-20-0)
- [Overzicht instellingenscherm](#page-23-0)
- [Documenten afdrukken \(Windows\)](#page-66-0)
- [De status van het apparaat vanaf uw computer controleren \(Windows\)](#page-542-0)
- [Apparaatstatus bewaken met Brother iPrint&Scan \(Windows/Mac\)](#page-547-0)

<sup>2</sup> Het pagina-aantal is een schatting (niet het werkelijke aantal pagina's) en dient alleen ter informatie. Ga voor meer informatie over de werkelijke capaciteit van cartridges naar [support.brother.com/yield](https://support.brother.com/yield).

<span id="page-542-0"></span> [Home](#page-1-0) > [Routineonderhoud](#page-511-0) > [Uw Brother-apparaat controleren](#page-534-0) > De status van het apparaat vanaf uw computer controleren (Windows)

## **De status van het apparaat vanaf uw computer controleren (Windows)**

Het hulpprogramma Status Monitor is een softwaretool die u zelf kunt configureren en waarmee u de status van een of meer apparaten kunt controleren. U kunt hiermee onmiddellijk op de hoogte worden gesteld van foutmeldingen.

Ga op een van de volgende manieren te werk:

- Dubbelklik op het pictogram in de taakbalk.
- Klik op (**Brother Utilities**) en vervolgens op de vervolgkeuzelijst en selecteer uw modelnaam (indien nog niet geselecteerd). Klik in de linkernavigatiebalk op **Hulpmiddelen** en klik vervolgens op **Status Monitor**.

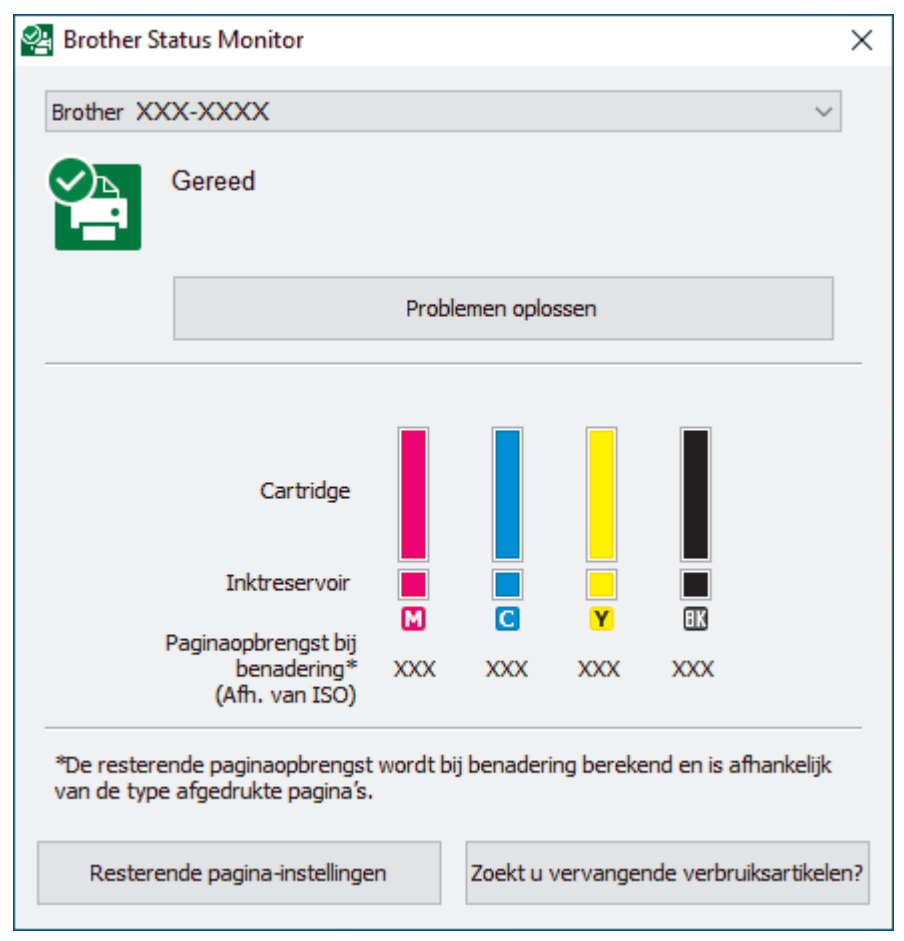

### **Problemen oplossen**

Klik op de knop **Problemen oplossen** om naar de website voor het oplossen van problemen te gaan.

### **Resterende pagina-instellingen**

Druk op de knop **Resterende pagina-instellingen** om de weergave-instellingen voor het geschatte aantal pagina's te wijzigen.

#### **Zoekt u vervangende verbruiksartikelen?**

Klik op de knop **Zoekt u vervangende verbruiksartikelen?** voor meer informatie over originele verbruiksartikelen van Brother.

### **Foutpictogrammen**

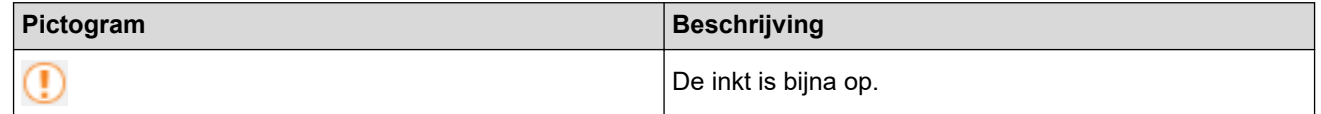

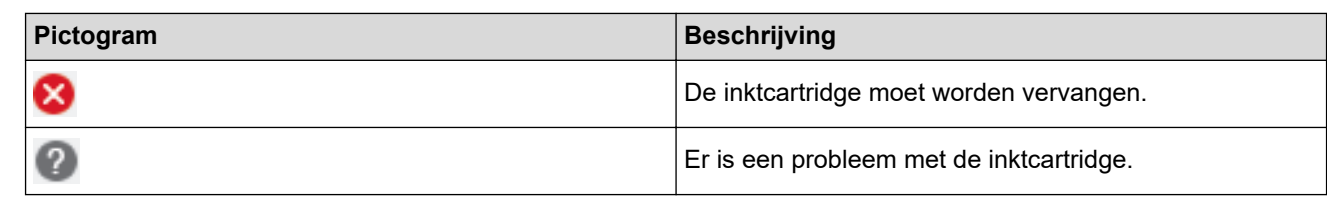

Ø U kunt de hoeveelheid inkt ook controleren met Beheer via een webbrowser.

### **Verwante informatie**

- [Uw Brother-apparaat controleren](#page-534-0)
	- [Indicatoren van de Status Monitor en hun betekenis \(Windows\)](#page-544-0)
	- [Schakel de functie Toon Status Monitor uit \(Windows\)](#page-545-0)
	- [De Status Monitor uitschakelen \(Windows\)](#page-546-0)

### **Gerelateerde onderwerpen:**

- [Annuleer een afdruktaak \(Windows\)](#page-67-0)
- [Het inktniveau controleren \(pagina-aantal\)](#page-540-0)

<span id="page-544-0"></span> [Home](#page-1-0) > [Routineonderhoud](#page-511-0) > [Uw Brother-apparaat controleren](#page-534-0) > [De status van het apparaat vanaf uw](#page-542-0) [computer controleren \(Windows\)](#page-542-0) > Indicatoren van de Status Monitor en hun betekenis (Windows)

# **Indicatoren van de Status Monitor en hun betekenis (Windows)**

Wanneer u uw computer opstart, verschijnt het pictogram **Brother Status Monitor** in de taakbalk.

• Een groen pictogram geeft aan dat het apparaat stand-by staat.

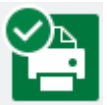

• Een geel pictogram duidt op een waarschuwing.

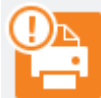

• Een rood pictogram geeft aan dat er een fout is opgetreden.

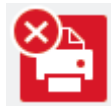

• Een grijs pictogram geeft aan dat het apparaat offline is.

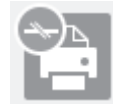

## **Verwante informatie**

• [De status van het apparaat vanaf uw computer controleren \(Windows\)](#page-542-0)

<span id="page-545-0"></span> [Home](#page-1-0) > [Routineonderhoud](#page-511-0) > [Uw Brother-apparaat controleren](#page-534-0) > [De status van het apparaat vanaf uw](#page-542-0) [computer controleren \(Windows\)](#page-542-0) > Schakel de functie Toon Status Monitor uit (Windows)

# **Schakel de functie Toon Status Monitor uit (Windows)**

Deze functie laat u weten of er een probleem is met een apparaat dat door uw computer wordt gecontroleerd. De standaardinstelling is **Alleen bij afdrukken vanaf deze pc**. Doe het volgende om deze functie uit te schakelen:

- 1. Klik met de rechtermuisknop op het pictogram of venster (**Brother Status Monitor**), selecteer de optie **Instellingen voor Status Monitor** en klik vervolgens op **Opties**. Het venster **Opties** verschijnt.
- 2. Klik op het tabblad **Basis** en selecteer vervolgens **Uit** bij **Status Monitor weergeven**.
- 3. Klik op **OK**.

Zelfs als de functie Toon Status Monitor is uitgeschakeld kunt u de status op elk gewenst moment controleren door de Status Monitor weer te geven.

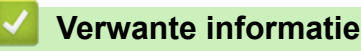

• [De status van het apparaat vanaf uw computer controleren \(Windows\)](#page-542-0)

<span id="page-546-0"></span> [Home](#page-1-0) > [Routineonderhoud](#page-511-0) > [Uw Brother-apparaat controleren](#page-534-0) > [De status van het apparaat vanaf uw](#page-542-0) [computer controleren \(Windows\)](#page-542-0) > De Status Monitor uitschakelen (Windows)

# **De Status Monitor uitschakelen (Windows)**

- 1. Klik met de rechtermuisknop op het **(Brother Status Monitor**)-pictogram of -venster en selecteer vervolgens **Exit**.
- 2. Klik op **OK**.

## **Verwante informatie**

• [De status van het apparaat vanaf uw computer controleren \(Windows\)](#page-542-0)

<span id="page-547-0"></span> [Home](#page-1-0) > [Routineonderhoud](#page-511-0) > [Uw Brother-apparaat controleren](#page-534-0) > Apparaatstatus bewaken met Brother iPrint&Scan (Windows/Mac)

# **Apparaatstatus bewaken met Brother iPrint&Scan (Windows/Mac)**

Met Brother iPrint&Scan kunt u de status van uw Brother-apparaat bewaken.

- 1. Start Brother iPrint&Scan.
	- Windows

Start (**Brother iPrint&Scan**).

• Mac

Klik in de menubalk **Finder** op **Ga** > **Programma's** en dubbelklik vervolgens op het pictogram van iPrint&Scan.

Het scherm van Brother iPrint&Scan verschijnt.

2. Als uw Brother-apparaat niet is geselecteerd, klikt u op de knop **Selecteer uw apparaat** en selecteert u vervolgens de naam van uw model in de lijst. Klik op **OK**.

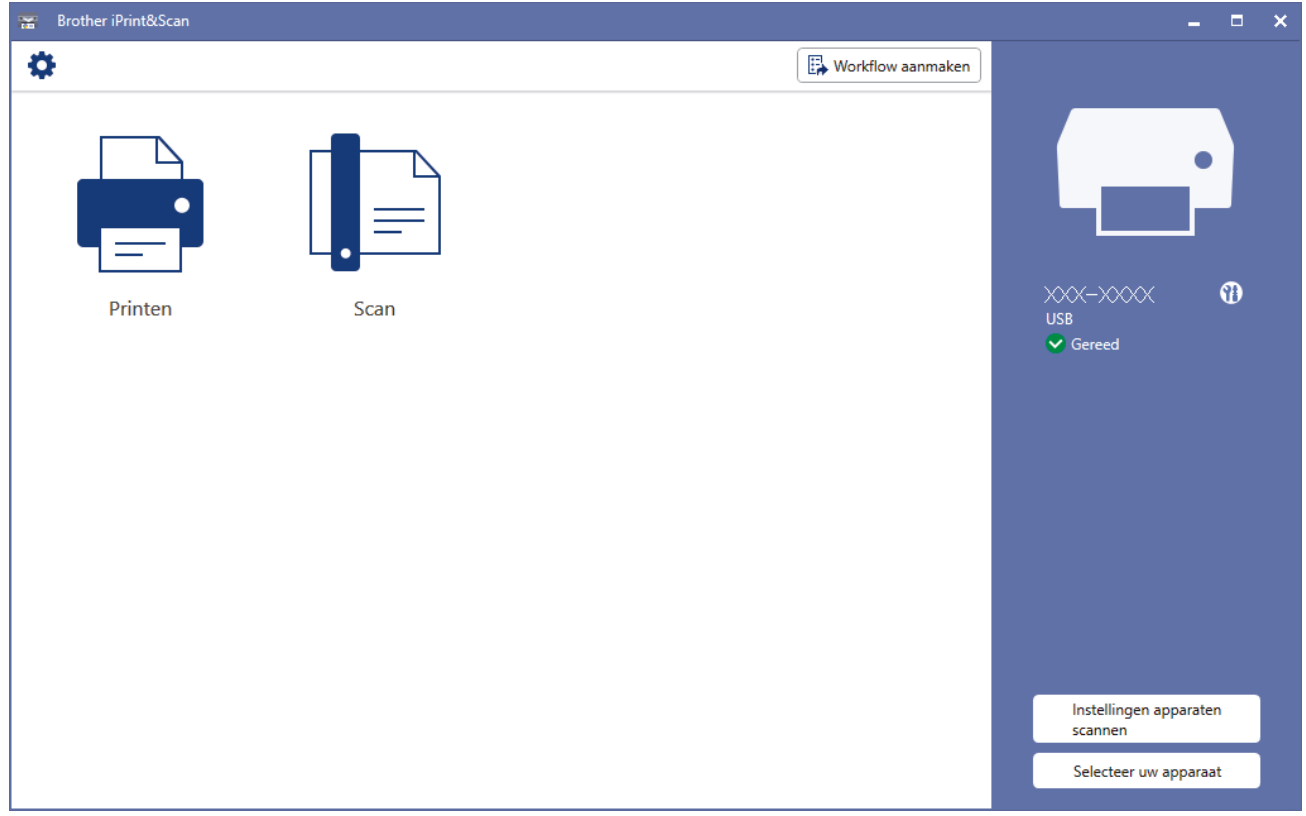

#### **Statuspictogrammen**

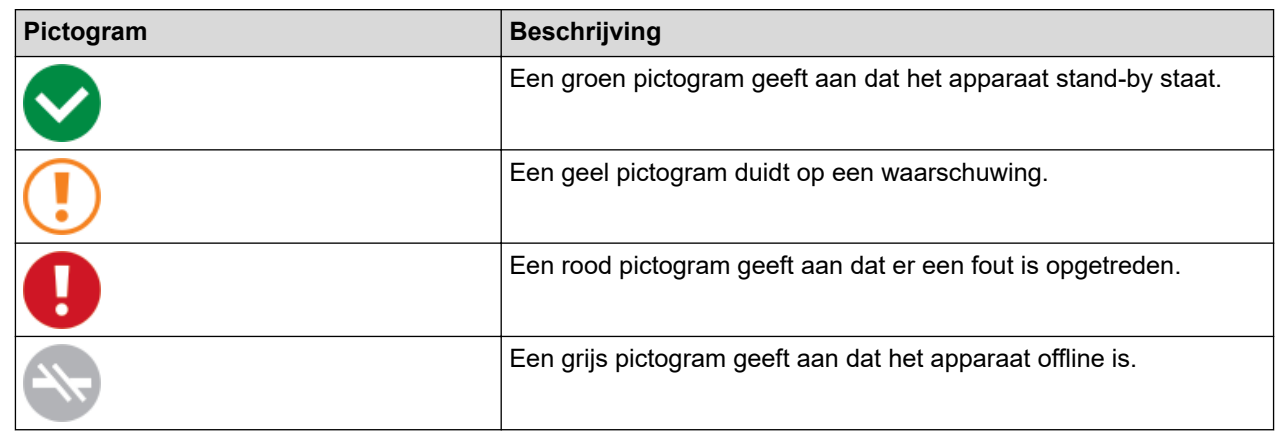

#### **Foutpictogrammen**

Ø

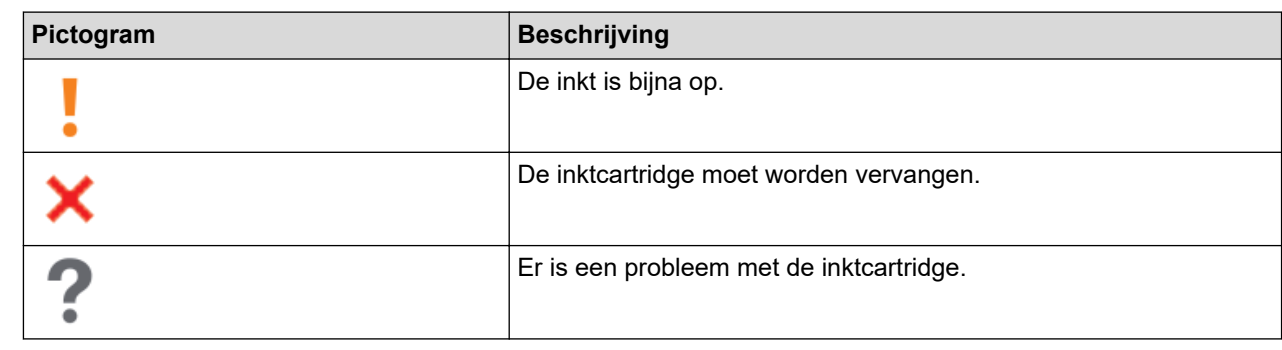

• Het werkelijke scherm kan er anders uitzien, afhankelijk van de versie van de toepassing.

- De resterende hoeveelheid inkt is een benadering en kan derhalve afwijken van de werkelijke hoeveelheid inkt die er nog is.
- U kunt de resterende hoeveelheid inkt ook controleren met Beheer via een webbrowser.

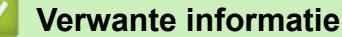

• [Uw Brother-apparaat controleren](#page-534-0)

### **Gerelateerde onderwerpen:**

• [Het inktniveau controleren \(pagina-aantal\)](#page-540-0)

 [Home](#page-1-0) > [Routineonderhoud](#page-511-0) > De papierinvoer corrigeren om de verticale lijnen te verminderen

## **De papierinvoer corrigeren om de verticale lijnen te verminderen**

Pas de papierinvoer aan om de verticale lijnen te verminderen.

>> MFC-J4340DW >> MFC-J4440DW/MFC-J4540DW

## **MFC-J4340DW**

Controleer voordat u de uitlijning aanpast eerst de afdrukkwaliteit door te drukken op  $\stackrel{\bullet}{\cdot}$  (Inkt),  $\blacktriangle$  of  $\blacktriangledown$  om opnieuw [Afdr.kwal. verb.] > [Afdr.kwal. verb.] te selecteren, en vervolgens **OK**.

- 1. Druk op  $\triangle^{\circ}$  (lnkt).
- 2. Druk op  $\blacktriangle$  of  $\nabla$  om uw selecties te maken:
	- a. Selecteer [Afdr.kwal. verb.]. Druk op **OK**.
	- b. Selecteer [Corr. papierinvoer]. Druk op **OK**.
- 3. Druk op ▶ nadat een bevestigingsbericht over het uitvoeren van een controle van de afdrukkwaliteit wordt weergegeven op de LCD.
- 4. Selecteer [Auto] of [Handmatig].
	- Als u de modus [Auto] selecteert, wordt de papierinvoer automatisch aangepast wanneer u het controleblad scant.
	- Als u de modus [Handmatig] selecteert, moet u zelf informatie invoeren die op het controleblad staat afgedrukt.
- 5. Als u de modus [Auto] selecteert, selecteer dan het papierformaat waarop u het controleblad wilt afdrukken.
- 6. Plaats het opgegeven papierformaat in de lade en druk op  $\blacktriangleright$ . Het controleblad wordt afgedrukt.
- 7. Volg de instructies op de LCD.

### **MFC-J4440DW/MFC-J4540DW**

Controleer voordat u de papierinvoer aanpast eerst de afdrukkwaliteit door te drukken op **[III**] [Inkt] > [Afdrukkwaliteit verbeteren (Verbeter afdrukkwaliteit)] > [Contr. afdrukkwaliteit].

- 1. Druk op |||||[Inkt] > [Afdrukkwaliteit verbeteren (Verbeter afdrukkwaliteit)] > [Corr. papierinvoer].
- 2. Druk op [Volg.].
- 3. Druk op [Ja] nadat een bevestigingsbericht over het uitvoeren van een controle van de afdrukkwaliteit wordt weergegeven op de LCD.
- 4. Druk op [Auto] of [Handmatig].
	- Als u de modus [Auto] selecteert, wordt de papierinvoer automatisch aangepast wanneer u het controleblad scant.
	- Als u de modus [Handmatig] selecteert, moet u zelf informatie invoeren die op het controleblad staat afgedrukt.
- 5. Als u de modus [Auto] selecteert, selecteer dan het papierformaat waarop u het controleblad wilt afdrukken.
- 6. Plaats het opgegeven papierformaat in de lade en druk op [Start].

Het controleblad wordt afgedrukt.

7. Volg de instructies op de LCD.

## **Verwante informatie**

• [Routineonderhoud](#page-511-0)

↵

**Gerelateerde onderwerpen:**

- [Problemen met de papierverwerking en afdrukproblemen](#page-484-0)
- [Overige problemen](#page-497-0)

 [Home](#page-1-0) > [Routineonderhoud](#page-511-0) > De afdrukopties wijzigen om uw afdrukresultaten te verbeteren

## **De afdrukopties wijzigen om uw afdrukresultaten te verbeteren**

Als uw afdrukken er niet zo uitzien als verwacht, wijzig dan de afdrukinstellingen op uw Brother-apparaat om de afdrukkwaliteit te verbeteren. Met deze instellingen wordt mogelijk langzamer afgedrukt.

• Aan de hand van deze instructies kunt u uw afdrukresultaten verbeteren wanneer u uw apparaat gebruikt om te kopiëren of om af te drukken vanaf media of vanaf een mobiel apparaat.

• Als de afdrukkwaliteit tegenvalt bij het afdrukken vanaf uw computer, wijzig dan de instellingen in de printerdriver.

#### >> MFC-J4340DW

>> MFC-J4440DW/MFC-J4540DW

### **MFC-J4340DW**

- 1. Druk op  $\triangle^{\circ}$  (Inkt).
- 2. Druk op ▲ of  $\blacktriangledown$  om [Afdrukopties] te selecteren. Druk op OK.
- 3. Druk op  $\blacktriangle$  of  $\nabla$  om een van de volgende opties te selecteren:

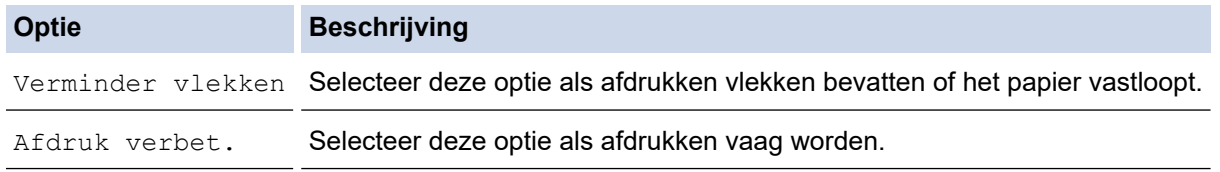

- 4. Druk op **OK**.
- 5. Druk op **A** of ▼ om de gewenste optie te selecteren. Druk op OK.
- 6. Druk op **Stop/Exit (Stop/Eindigen)**.

### **MFC-J4440DW/MFC-J4540DW**

- 1. Druk op  $\prod_{i=1}^{n}$  [Inkt] > [Afdrukopties].
- 2. Druk op een van de volgende opties:

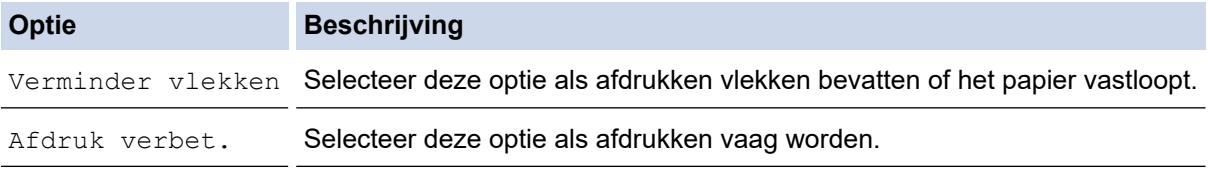

- 3. Volg de LCD-menu's.
- 4. Druk op  $\Box$

### **Verwante informatie**

• [Routineonderhoud](#page-511-0)

#### **Gerelateerde onderwerpen:**

- [Kopiëren op beide zijden van het papier \(tweezijdig kopiëren\)](#page-172-0)
- [Problemen met de papierverwerking en afdrukproblemen](#page-484-0)
- [Overige problemen](#page-497-0)
- [Vlekken op afdrukken en papierstoringen voorkomen \(Windows\)](#page-76-0)
- [Afdrukinstellingen \(Windows\)](#page-81-0)

 [Home](#page-1-0) > [Routineonderhoud](#page-511-0) > Uw apparaat verpakken en verzenden

## **Uw apparaat verpakken en verzenden**

- Gebruik het oorspronkelijke verpakkingsmateriaal van het apparaat wanneer u het apparaat vervoert. Draai het product niet ondersteboven. Als u het apparaat niet juist verpakt, wordt schade die tijdens het transport optreedt niet door de garantie gedekt.
- Het apparaat dient passend te worden verzekerd voor het vervoer.

## **BELANGRIJK**

Het is belangrijk dat u het apparaat na een afdruktaak de printkop laat "parkeren". Luister zorgvuldig of de mechanische geluiden van het apparaat zijn gestopt voordat u de stekker uit het stopcontact verwijdert. Indien u het apparaat dit parkeerproces niet laat voltooien, kan dit leiden tot afdrukproblemen en mogelijke schade aan de printkop.

- 1. Haal de stekker van het apparaat uit het stopcontact.
- 2. Haal vervolgens de stekker van het apparaat uit de telefoonaansluiting en haal het telefoonsnoer uit het apparaat.
- 3. Gebruik beide handen en de vingergrepen aan beide zijden van het apparaat om de scannerklep in de geopende stand te zetten.
- 4. Koppel de interfacekabel van het apparaat los, indien deze is aangesloten.
- 5. Gebruik de vingergrepen aan beide zijden van het apparaat om de scannerklep voorzichtig te sluiten.

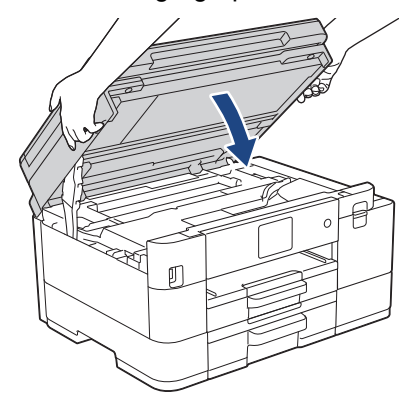

- 6. Open het deksel van de inktcartridge.
- 7. Druk op de ontgrendelingshendels van de inktcartridges om ze te ontgrendelen en verwijder ze vervolgens uit het apparaat.

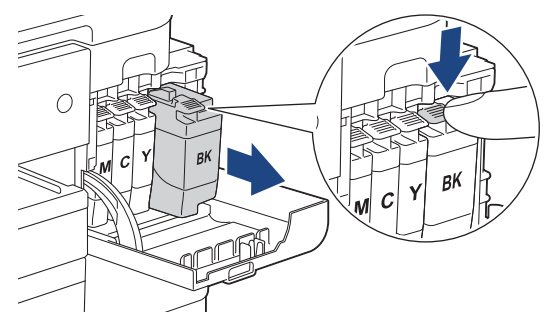

8. Verpak het apparaat in de plastic zak.

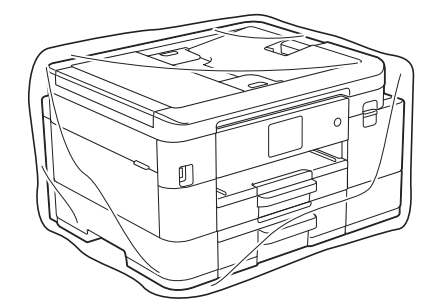

9. Verpak het apparaat met het originele verpakkingsmateriaal in de originele doos, zoals hieronder afgebeeld. Verpak de gebruikte inktcartridge niet in de doos.

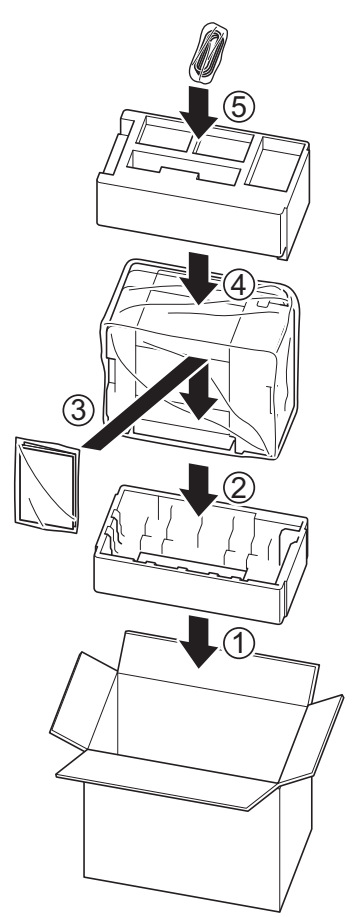

10. Sluit de doos en tape deze goed dicht.

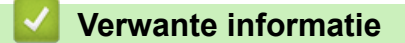

- [Routineonderhoud](#page-511-0)
- **Gerelateerde onderwerpen:**
- [De inktcartridges vervangen](#page-512-0)

<span id="page-554-0"></span>▲ [Home](#page-1-0) > Apparaat-instellingen

# **Apparaat-instellingen**

Pas instellingen en functies aan om uw apparaat efficiënter te maken.

- [De instellingen van het apparaat vanaf het bedieningspaneel wijzigen](#page-555-0)
- [De instellingen van uw apparaat wijzigen met Beheer via een webbrowser](#page-609-0)

<span id="page-555-0"></span> [Home](#page-1-0) > [Apparaat-instellingen](#page-554-0) > De instellingen van het apparaat vanaf het bedieningspaneel wijzigen

# **De instellingen van het apparaat vanaf het bedieningspaneel wijzigen**

- [In het geval van stroomstoring \(opslag in geheugen\)](#page-556-0)
- [Algemene instellingen](#page-557-0)
- [Uw favoriete instellingen opslaan als een snelkoppeling](#page-572-0)
- [Rapporten afdrukken](#page-578-0)
- [Instellingen- en functietabellen](#page-581-0)

<span id="page-556-0"></span> [Home](#page-1-0) > [Apparaat-instellingen](#page-554-0) > [De instellingen van het apparaat vanaf het bedieningspaneel wijzigen](#page-555-0) > In het geval van stroomstoring (opslag in geheugen)

# **In het geval van stroomstoring (opslag in geheugen)**

- Uw menu-instellingen zijn permanent opgeslagen en gaan niet verloren.
- Tijdelijke instellingen (contrast en internationale modus bijvoorbeeld) gaan verloren.
- (MFC-J4340DW) De datum en tijd blijven ongeveer 24 uur bewaard.
- (MFC-J4440DW/MFC-J4540DW) De datum en tijd en geprogrammeerde faxtimertaken (zoals uitgesteld verzenden) blijven circa 24 uur behouden.
- (MFC-J4440DW/MFC-J4540DW) Andere faxtaken in het geheugen blijven behouden.

## **Verwante informatie**

• [De instellingen van het apparaat vanaf het bedieningspaneel wijzigen](#page-555-0)

<span id="page-557-0"></span> [Home](#page-1-0) > [Apparaat-instellingen](#page-554-0) > [De instellingen van het apparaat vanaf het bedieningspaneel](#page-555-0) [wijzigen](#page-555-0) > Algemene instellingen

# **Algemene instellingen**

- [Het volume van het apparaat wijzigen](#page-558-0)
- [Zomertijd automatisch inschakelen](#page-559-0)
- [De tijd instellen waarna het apparaat in de slaapstand gaat](#page-560-0)
- [Het apparaat instellen om automatisch uit te gaan](#page-561-0)
- [De datum en tijd instellen](#page-562-0)
- [De tijdzone instellen](#page-563-0)
- [De helderheid van de achtergrondverlichting op het LCD-scherm wijzigen](#page-564-0)
- [Wijzigen hoe lang het achtergrondlicht van de LCD aan blijft](#page-565-0)
- [Uw stations-ID instellen](#page-566-0)
- [Toon of puls instellen Kiesmodus](#page-567-0)
- [Het Kiezen van een foutief nummer voorkomen \(Kiesbeperking\)](#page-568-0)
- [Lawaai bij het afdrukken verminderen](#page-569-0)
- [De taal van het LCD-scherm wijzigen](#page-570-0)
- [De toetsenbordinstelling wijzigen](#page-571-0)

<span id="page-558-0"></span> [Home](#page-1-0) > [Apparaat-instellingen](#page-554-0) > [De instellingen van het apparaat vanaf het bedieningspaneel](#page-555-0) [wijzigen](#page-555-0) > [Algemene instellingen](#page-557-0) > Het volume van het apparaat wijzigen

## **Het volume van het apparaat wijzigen**

>> MFC-J4340DW

>> MFC-J4440DW/MFC-J4540DW

### **MFC-J4340DW**

- 1. Druk op **Settings (Instellingen)**.
- 2. Druk op  $\blacktriangle$  of  $\nabla$  om uw selecties te maken:
	- a. Selecteer [Standaardinst.]. Druk op **OK**.
	- b. Selecteer [Volume]. Druk op **OK**.
- 3. Druk op **A** of ▼ om een van de volgende opties te selecteren:

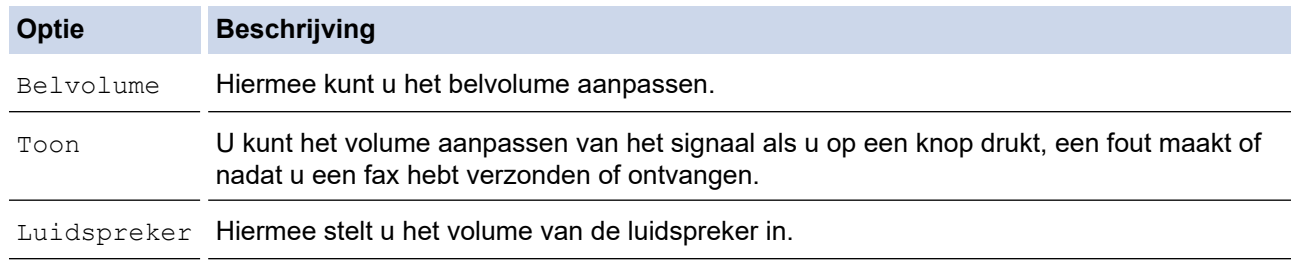

- 4. Druk op **OK**.
- 5. Druk op a of b om de optie [Uit], [Laag], [Normaal (Half)] of [Hoog] te selecteren. Druk op **OK**.
- 6. Druk op **Stop/Exit (Stop/Eindigen)**.

## **MFC-J4440DW/MFC-J4540DW**

- 1. Druk op  $\left| \cdot \right|$  [Instell.] > [Alle instell.] > [Standaardinst.] > [Volume].
- 2. Druk op een van de volgende opties:

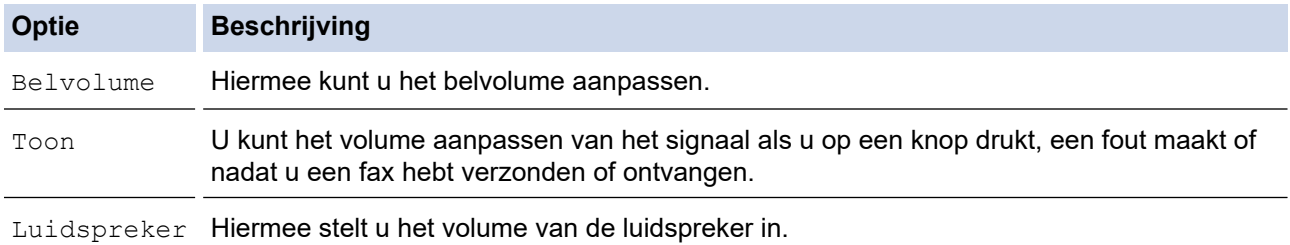

- 3. Druk op  $\blacktriangle$  of  $\nabla$  om de optie [Uit], [Laag], [Normaal (Half)] of [Hoog] weer te geven, en druk vervolgens op de gewenste optie.
- 4. Druk op

### **Verwante informatie**

• [Algemene instellingen](#page-557-0)

<span id="page-559-0"></span> [Home](#page-1-0) > [Apparaat-instellingen](#page-554-0) > [De instellingen van het apparaat vanaf het bedieningspaneel](#page-555-0) [wijzigen](#page-555-0) > [Algemene instellingen](#page-557-0) > Zomertijd automatisch inschakelen

# **Zomertijd automatisch inschakelen**

U kunt het apparaat zo instellen dat de zomertijd automatisch wordt ingeschakeld.

Het apparaat wordt dan automatisch in de lente een uur vooruit gezet en in de herfst een uur achteruit. Zorg ervoor dat u de juiste datum en tijd in de [Datum en tijd (Datum & Tijd)]-instelling hebt ingevoerd.

>> MFC-J4340DW >> MFC-J4440DW/MFC-J4540DW

### **MFC-J4340DW**

- 1. Druk op **Settings (Instellingen)**.
- 2. Druk op  $\triangle$  of  $\nabla$  om uw selecties te maken:
	- a. Selecteer [Stand.instel.]. Druk op **OK**.
	- b. Selecteer [Datum en tijd (Datum & Tijd)]. Druk op **OK**.
	- c. Selecteer [Aut. zomertijd]. Druk op **OK**.
	- d. Selecteer [Aan] of [Uit]. Druk op **OK**.
- 3. Druk op **Stop/Exit (Stop/Eindigen)**.

### **MFC-J4440DW/MFC-J4540DW**

- 1. Druk op  $\left| \begin{array}{c} \bullet \\ \bullet \end{array} \right|$  [Instell.].
- 2. Druk op  $\binom{1}{2}$  [Datum en tijd (Datum & Tijd)] > [Aut. zomertijd].
- 3. Druk op [Aan] of [Uit].
- 4. Druk op  $\Box$

### **Verwante informatie**

• [Algemene instellingen](#page-557-0)

<span id="page-560-0"></span> [Home](#page-1-0) > [Apparaat-instellingen](#page-554-0) > [De instellingen van het apparaat vanaf het bedieningspaneel](#page-555-0) [wijzigen](#page-555-0) > [Algemene instellingen](#page-557-0) > De tijd instellen waarna het apparaat in de slaapstand gaat

## **De tijd instellen waarna het apparaat in de slaapstand gaat**

Door de slaapstand (of stroombespaarstand) in te stellen kunt u stroom besparen. Wanneer het apparaat in de slaapstand staat, handelt hij alsof hij uitgeschakeld is. Zodra er echter een afdruktaak of fax binnenkomt, ontwaakt het apparaat en begint met afdrukken. Volg de onderstaande instructies om een tijdvertraging (aftelperiode) in te stellen waarna het apparaat in de slaapstand gaat.

- De timer start opnieuw als een bewerking op het apparaat wordt uitgevoerd, zoals het ontvangen van een fax of afdruktaak.
- De fabrieksinstelling is vijf minuten.
- >> MFC-J4340DW
- >> MFC-J4440DW/MFC-J4540DW

### **MFC-J4340DW**

- 1. Druk op **Settings (Instellingen)**.
- 2. Druk op  $\triangle$  of  $\nabla$  om uw selecties te maken:
	- a. Selecteer [Standaardinst.]. Druk op **OK**.
	- b. Selecteer [Tijd slaapstand]. Druk op **OK**.
	- c. Selecteer het gewenste aantal minuten (1-60). Druk op **OK**.
- 3. Druk op **Stop/Exit (Stop/Eindigen)**.

Wanneer het apparaat in de slaapstand gaat, dooft het achtergrondlicht op het LCD-scherm.

## **MFC-J4440DW/MFC-J4540DW**

- 1. Druk op  $\left| \right|$  [Instell.] > [Alle instell.] > [Standaardinst.] > [Tijd slaapstand].
- 2. Voer op het touchscreen het gewenste aantal minuten (1-60) in en druk vervolgens op [OK].
- 3. Druk op

Wanneer het apparaat in de slaapstand gaat, dooft het achtergrondlicht op het LCD-scherm.

### **Verwante informatie**

• [Algemene instellingen](#page-557-0)

### **Gerelateerde onderwerpen:**

• [Het apparaat instellen om automatisch uit te gaan](#page-561-0)

<span id="page-561-0"></span> [Home](#page-1-0) > [Apparaat-instellingen](#page-554-0) > [De instellingen van het apparaat vanaf het bedieningspaneel](#page-555-0) [wijzigen](#page-555-0) > [Algemene instellingen](#page-557-0) > Het apparaat instellen om automatisch uit te gaan

## **Het apparaat instellen om automatisch uit te gaan**

Met de functie Automatisch uitschakelen kan op stroomverbruik worden bespaard. Stel in na hoeveel tijd het apparaat automatisch wordt uitgeschakeld nadat de slaapstand is geactiveerd. Wanneer deze functie is ingesteld op [Uit], dient u het apparaat handmatig uit te schakelen.

Druk op  $\Theta$  om het apparaat weer in te schakelen nadat het automatisch is uitgeschakeld.

Het apparaat wordt niet automatisch uitgezet wanneer:

- Faxtaken worden opgeslagen in het geheugen van het apparaat. (MFC-J4340DW)
- Een fout verhindert het afdrukken van het faxjournaal. MFC-J4340DW
- Het apparaat is op een telefoonlijn aangesloten.
- Het apparaat is op een draadloos netwerk aangesloten. (MFC-J4440DW/MFC-J4540DW)
- Het apparaat is op een draadloos netwerk aangesloten.
- [WLAN insch. (WLAN activeren)] is ingesteld op [Aan] of [WLAN(Wi-Fi)] is geselecteerd voor [Netwerk I/F].

#### >> MFC-J4340DW >> MFC-J4440DW/MFC-J4540DW

## **MFC-J4340DW**

- 1. Druk op **Settings (Instellingen)**.
- 2. Druk op  $\blacktriangle$  of  $\nabla$  om uw selecties te maken:
	- a. Selecteer [Standaardinst.]. Druk op **OK**.
	- b. Selecteer [Aut. uitschak.]. Druk op **OK**.
	- c. Selecteer [Uit], [1uur], [2uren], [4uren] of [8uren]. Druk op **OK**.
- 3. Druk op **Stop/Exit (Stop/Eindigen)**.

## **MFC-J4440DW/MFC-J4540DW**

- 1. Druk op  $\left| \right|$  [Instell.] > [Alle instell.] > [Standaardinst.] > [Aut. uitschak.].
- 2. Druk op  $\blacktriangle$  of  $\nabla$  om de optie [Uit], [1uur], [2uren], [4uren] of [8uren] weer te geven en druk vervolgens op de gewenste optie.
- 3. Druk op

### **Verwante informatie**

• [Algemene instellingen](#page-557-0)

### **Gerelateerde onderwerpen:**

- [De intervalperiode van het faxjournaal instellen](#page-259-0)
- [De tijd instellen waarna het apparaat in de slaapstand gaat](#page-560-0)

<span id="page-562-0"></span> [Home](#page-1-0) > [Apparaat-instellingen](#page-554-0) > [De instellingen van het apparaat vanaf het bedieningspaneel](#page-555-0) [wijzigen](#page-555-0) > [Algemene instellingen](#page-557-0) > De datum en tijd instellen

## **De datum en tijd instellen**

De LCD geeft de datum en tijd weer. Als deze niet juist zijn, voer ze opnieuw in. U kunt de datum en tijd toevoegen aan elke fax die u verzendt door uw stations-ID in te stellen.

>> MFC-J4340DW >> MFC-J4440DW/MFC-J4540DW

### **MFC-J4340DW**

- 1. Druk op **Settings (Instellingen)**.
- 2. Druk op  $\triangle$  of  $\nabla$  om uw selecties te maken:
	- a. Selecteer [Stand.instel.]. Druk op **OK**.
	- b. Selecteer [Datum en tijd (Datum & Tijd)]. Druk op **OK**.
	- c. Selecteer [Datum]. Druk op **OK**.
- 3. Voer de laatste twee cijfers van het jaar met behulp van de kiestoetsen in en druk vervolgens op **OK**.
- 4. Voer de twee cijfers voor de maand met behulp van de kiestoetsen in en druk vervolgens op **OK**.
- 5. Voer de twee cijfers voor de dag met behulp van de kiestoetsen in en druk vervolgens op **OK**.
- 6. Druk op **A** of ▼ om [Tijd] te selecteren en druk vervolgens op OK.
- 7. Voer de tijd (in 24-uursnotatie) via de kiestoetsen in en druk vervolgens op **OK**.
- 8. Druk op **Stop/Exit (Stop/Eindigen)**.

### **MFC-J4440DW/MFC-J4540DW**

- 1. Druk op  $\left| \begin{array}{c} \bullet \\ \bullet \end{array} \right|$  [Instell.].
- 2. Druk op  $\left(\sqrt[n]{\right)}$  [Datum en tijd (Datum & Tijd)].
- 3. Druk op [Datum].
- 4. Voer op het touchscreen de laatste twee cijfers van het jaar in en druk op [OK].
- 5. Voer op het touchscreen twee cijfers voor de maand in en druk op [OK].
- 6. Voer op het touchscreen twee cijfers voor de dag in en druk op [OK].
- 7. Druk op [Tijd].
- 8. Voer de tijd (in 24-uursnotatie) via het touchscreen in.
	- Druk op [OK].

(Voor kwart voor acht 's avonds voert u bijvoorbeeld 19:45 in.)

9. Druk op  $\Box$ 

### **Verwante informatie**

• [Algemene instellingen](#page-557-0)

### **Gerelateerde onderwerpen:**

• [Uw stations-ID instellen](#page-566-0)

<span id="page-563-0"></span> [Home](#page-1-0) > [Apparaat-instellingen](#page-554-0) > [De instellingen van het apparaat vanaf het bedieningspaneel](#page-555-0) [wijzigen](#page-555-0) > [Algemene instellingen](#page-557-0) > De tijdzone instellen

## **De tijdzone instellen**

Stel op het apparaat de tijdzone voor uw locatie in.

```
>> MFC-J4340DW
>> MFC-J4440DW/MFC-J4540DW
```
## **MFC-J4340DW**

- 1. Druk op **Settings (Instellingen)**.
- 2. Druk op  $\blacktriangle$  of  $\nabla$  om uw selecties te maken:
	- a. Selecteer [Stand.instel.]. Druk op **OK**.
	- b. Selecteer [Datum en tijd (Datum & Tijd)]. Druk op **OK**.
	- c. Selecteer [Tijdzone]. Druk op **OK**.
- 3. Voer uw tijdzone in en selecteer [OK].
- 4. Druk op **Stop/Exit (Stop/Eindigen)**.

### **MFC-J4440DW/MFC-J4540DW**

- 1. Druk op  $\left| \begin{array}{c} \parallel \\ \parallel \end{array} \right|$  [Instell.].
- 2. Druk op  $\left(\sqrt{\frac{1}{2}}\right)$  [Datum en tijd (Datum & Tijd)] > [Tijdzone].
- 3. Voer uw tijdzone in.
- 4. Druk op [OK].
- 5. Druk op  $\Box$

 **Verwante informatie**

• [Algemene instellingen](#page-557-0)

<span id="page-564-0"></span> [Home](#page-1-0) > [Apparaat-instellingen](#page-554-0) > [De instellingen van het apparaat vanaf het bedieningspaneel](#page-555-0) [wijzigen](#page-555-0) > [Algemene instellingen](#page-557-0) > De helderheid van de achtergrondverlichting op het LCD-scherm wijzigen

# **De helderheid van de achtergrondverlichting op het LCD-scherm wijzigen**

Als u de LCD niet goed kunt lezen, kunt u de helderheidsinstelling wijzigen.

- >> MFC-J4340DW
- >> MFC-J4440DW/MFC-J4540DW

### **MFC-J4340DW**

- 1. Druk op **Settings (Instellingen)**.
- 2. Druk op  $\blacktriangle$  of  $\nabla$  om uw selecties te maken:
	- a. Selecteer [Standaardinst.]. Druk op **OK**.
	- b. Selecteer [LCD-instell.]. Druk op **OK**.
	- c. Selecteer [Schermverlicht]. Druk op **OK**.
	- d. Selecteer [Licht], [Normaal] of [Donker]. Druk op **OK**.
- 3. Druk op **Stop/Exit (Stop/Eindigen)**.

### **MFC-J4440DW/MFC-J4540DW**

- 1. Druk op  $\|\cdot\|$  [Instell.] > [Alle instell.] > [Standaardinst.] > [LCD instell. (LCDinstell.)] > [Schermverlicht].
- 2. Druk op de optie [Licht], [Normaal] of [Donker].
- 3. Druk op $\blacksquare$ 
	- **Verwante informatie**
	- [Algemene instellingen](#page-557-0)

<span id="page-565-0"></span> [Home](#page-1-0) > [Apparaat-instellingen](#page-554-0) > [De instellingen van het apparaat vanaf het bedieningspaneel](#page-555-0) [wijzigen](#page-555-0) > [Algemene instellingen](#page-557-0) > Wijzigen hoe lang het achtergrondlicht van de LCD aan blijft

# **Wijzigen hoe lang het achtergrondlicht van de LCD aan blijft**

Bepaal hoe lang het achtergrondlicht van de LCD aan blijft.

- >> MFC-J4340DW
- >> MFC-J4440DW/MFC-J4540DW

### **MFC-J4340DW**

- 1. Druk op **Settings (Instellingen)**.
- 2. Druk op  $\triangle$  of  $\nabla$  om uw selecties te maken:
	- a. Selecteer [Standaardinst.]. Druk op **OK**.
	- b. Selecteer [LCD-instell.]. Druk op **OK**.
	- c. Selecteer [Lichtdim-timer]. Druk op **OK**.
	- d. Selecteer [10 sec], [30 sec], [1Min], [2Min.], [3Min.] of [5Min.]. Druk op **OK**.
- 3. Druk op **Stop/Exit (Stop/Eindigen)**.

### **MFC-J4440DW/MFC-J4540DW**

- 1. Druk op  $\parallel$  [Instell.] > [Alle instell.] > [Standaardinst.] > [LCD instell. (LCDinstell.)] > [Lichtdim-timer].
- 2. Druk op ▲ of ▼ om de optie [10 sec], [30 sec], [1Min], [2Min.], [3Min.] of [5Min.] weer te geven en druk vervolgens op de gewenste optie.
- 3. Druk op  $\mathbb{C}^1$

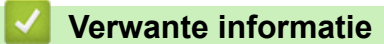

• [Algemene instellingen](#page-557-0)

<span id="page-566-0"></span> [Home](#page-1-0) > [Apparaat-instellingen](#page-554-0) > [De instellingen van het apparaat vanaf het bedieningspaneel](#page-555-0) [wijzigen](#page-555-0) > [Algemene instellingen](#page-557-0) > Uw stations-ID instellen

## **Uw stations-ID instellen**

Stel de stations-ID van het apparaat in als u wilt dat de datum en tijd op elke verzonden fax staan.

- >> MFC-J4340DW
- >> MFC-J4440DW/MFC-J4540DW

### **MFC-J4340DW**

- 1. Druk op **Settings (Instellingen)**.
- 2. Druk op  $\triangle$  of  $\nabla$  om uw selecties te maken:
	- a. Selecteer [Stand.instel.]. Druk op **OK**.
	- b. Selecteer [Stations-ID]. Druk op **OK**.
- 3. Druk op **▲** of  $\blacktriangledown$  om [Fax] te selecteren en druk vervolgens op OK.
- 4. Voer uw faxnummer (maximaal 20 cijfers) in via de kiestoetsen en druk vervolgens op **OK**.
- 5. Druk op **A** of ▼ om [Naam] te selecteren en druk vervolgens op OK.
- 6. Voer uw naam (maximaal 20 tekens) in via de kiestoetsen en druk vervolgens op **OK**.

Meer informatie over tekst invoeren >> Verwante informatie

7. Druk op **Stop/Exit (Stop/Eindigen)**.

### **MFC-J4440DW/MFC-J4540DW**

- 1. Druk op  $\begin{bmatrix} \bullet & \bullet \\ \bullet & \bullet \end{bmatrix}$  [Instell.] > [Alle instell.] > [Stand.instel.] > [Stations-ID].
- 2. Druk op [Fax].
- 3. Voer uw faxnummer (maximaal 20 cijfers) op het touchscreen in en druk vervolgens op [OK].
- 4. Druk op [Naam].
- 5. Voer uw naam (maximaal 20 tekens) in via het touchscreen en druk vervolgens op [OK].
	- Druk op  $\begin{bmatrix} A & 1 & \mathbb{Q} \end{bmatrix}$ om te schakelen tussen letters, cijfers en speciale symbolen. (De beschikbare tekens kunnen per land verschillen.)
	- Als u een verkeerd teken hebt ingevoerd en dit wilt wijzigen, drukt u op < of b om de cursor onder het onjuiste teken te plaatsen. Druk op  $\mathbb{R} \times$  en voer vervolgens het correcte teken in.
	- Druk op [Spatie] om een spatie in te voegen.

6. Druk op

Ô

### **Verwante informatie**

• [Algemene instellingen](#page-557-0)

### **Gerelateerde onderwerpen:**

- [Faxberichten naar een ander apparaat overzetten](#page-460-0)
- [Het faxjournaal naar een ander faxapparaat overzetten](#page-462-0)
- [Tekst invoeren in uw Brother-apparaat](#page-28-0)
- [De datum en tijd instellen](#page-562-0)

<span id="page-567-0"></span> [Home](#page-1-0) > [Apparaat-instellingen](#page-554-0) > [De instellingen van het apparaat vanaf het bedieningspaneel](#page-555-0) [wijzigen](#page-555-0) > [Algemene instellingen](#page-557-0) > Toon of puls instellen Kiesmodus

# **Toon of puls instellen Kiesmodus**

Uw apparaat is voor toonkiezen ingesteld. Als uw toestel met pulskiezen (een traditionele kiesschijf) werkt, moet u de kiesmodus wijzigen.

Deze functie is in sommige landen niet beschikbaar.

>> MFC-J4340DW >> MFC-J4440DW/MFC-J4540DW

## **MFC-J4340DW**

- 1. Druk op **Settings (Instellingen)**.
- 2. Druk op  $\blacktriangle$  of  $\nabla$  om uw selecties te maken:
	- a. Selecteer [Stand.instel.]. Druk op **OK**.
	- b. Selecteer [Toon/Puls]. Druk op **OK**.
	- c. Selecteer [Toon] of [Puls]. Druk op **OK**.
- 3. Druk op **Stop/Exit (Stop/Eindigen)**.

### **MFC-J4440DW/MFC-J4540DW**

- 1. Druk op  $\left| \cdot \right|$  [Instell.] > [Alle instell.] > [Stand.instel.] > [Toon/Puls].
- 2. Druk op [Toon] of [Puls].
- 3. Druk op  $\Box$ 
	- **Verwante informatie**
	- [Algemene instellingen](#page-557-0)
	- **Gerelateerde onderwerpen:**
	- [Telefoon- en faxproblemen](#page-490-0)

<span id="page-568-0"></span> [Home](#page-1-0) > [Apparaat-instellingen](#page-554-0) > [De instellingen van het apparaat vanaf het bedieningspaneel](#page-555-0) [wijzigen](#page-555-0) > [Algemene instellingen](#page-557-0) > Het Kiezen van een foutief nummer voorkomen (Kiesbeperking)

## **Het Kiezen van een foutief nummer voorkomen (Kiesbeperking)**

**Gerelateerde modellen**: MFC-J4440DW/MFC-J4540DW

Deze functie is bedoeld om te voorkomen dat gebruikers per ongeluk een verkeerd telefoon- of faxnummer kiezen. U kunt het apparaat instellen op beperkt kiezen bij gebruik van de kiestoetsen, het adresboek, snelkoppelingen en LDAP zoeken.

- 1. Druk op  $\begin{bmatrix} \cdot & \cdot \\ \cdot & \cdot \end{bmatrix}$  [Instell.] > [Alle instell.] > [Fax] > [Kiesbeperking].
- 2. Druk op een van de volgende opties:
	- [Cijfertoetsen]
	- [Adresboek]

Als u nummers van het adresboek combineert bij het kiezen, dan wordt het adres herkend als invoer via het toetsenbord en wordt het niet beperkt.

- [Snelk.]
- [LDAP-server]
- 3. Druk op een van de volgende opties:

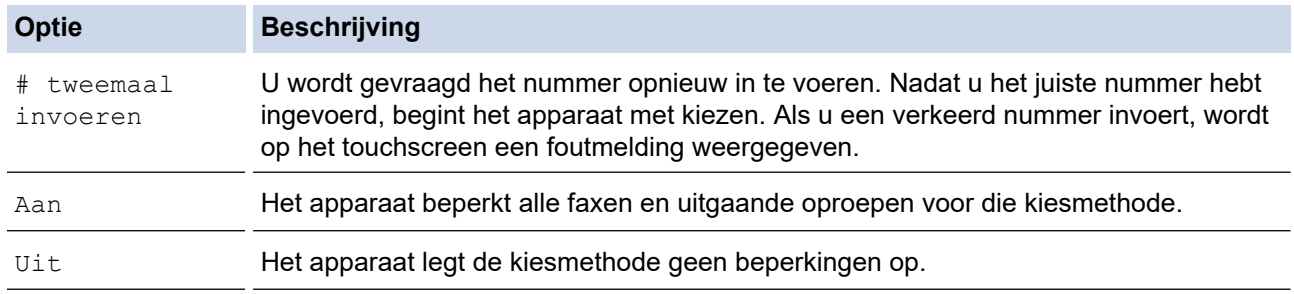

- De instelling [# tweemaal invoeren] werkt niet als u een extern toestel gebruikt voordat u het nummer invoert. U wordt dan niet gevraagd het nummer opnieuw in te voeren.
	- Als u [Aan] of [# tweemaal invoeren] selecteert, kunt u de functie Groepsverzenden niet gebruiken.

# 4. Druk op  $\Box$

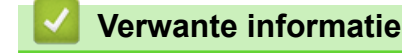

• [Algemene instellingen](#page-557-0)

<span id="page-569-0"></span> [Home](#page-1-0) > [Apparaat-instellingen](#page-554-0) > [De instellingen van het apparaat vanaf het bedieningspaneel](#page-555-0) [wijzigen](#page-555-0) > [Algemene instellingen](#page-557-0) > Lawaai bij het afdrukken verminderen

## **Lawaai bij het afdrukken verminderen**

Als u de stille modus instelt, produceert het apparaat minder lawaai bij het afdrukken. Als de stille modus is ingeschakeld, wordt de afdruksnelheid langzamer.

De fabrieksinstelling is [Uit].

Wanneer de Stille modus is ingeschakeld, wordt win in het beginscherm weergegeven.

#### >> MFC-J4340DW >> MFC-J4440DW/MFC-J4540DW

### **MFC-J4340DW**

Ø

- 1. Druk op **Settings (Instellingen)**.
- 2. Druk op  $\blacktriangle$  of  $\nabla$  om uw selecties te maken:
	- a. Selecteer [Standaardinst.]. Druk op **OK**.
	- b. Selecteer [Stille modus]. Druk op **OK**.
	- c. Selecteer [Aan] of [Uit]. Druk op **OK**.
- 3. Druk op **Stop/Exit (Stop/Eindigen)**.

### **MFC-J4440DW/MFC-J4540DW**

- 1. Druk op  $\parallel$  [Instell.] > [Alle instell.] > [Standaardinst.] > [Stille modus].
- 2. Druk op [Aan] of [Uit].
- 3. Druk op  $\Box$

### **Verwante informatie**

• [Algemene instellingen](#page-557-0)

#### **Gerelateerde onderwerpen:**

- [Overzicht van het touchscreen-LCD](#page-20-0)
- [Problemen met de papierverwerking en afdrukproblemen](#page-484-0)

<span id="page-570-0"></span> [Home](#page-1-0) > [Apparaat-instellingen](#page-554-0) > [De instellingen van het apparaat vanaf het bedieningspaneel](#page-555-0) [wijzigen](#page-555-0) > [Algemene instellingen](#page-557-0) > De taal van het LCD-scherm wijzigen

# **De taal van het LCD-scherm wijzigen**

Wijzig indien nodig de taal van het LCD-scherm.

Deze functie is in sommige landen niet beschikbaar.

>> MFC-J4340DW >> MFC-J4440DW/MFC-J4540DW

### **MFC-J4340DW**

- 1. Druk op **Settings (Instellingen)**.
- 2. Druk op  $\blacktriangle$  of  $\nabla$  om uw selecties te maken:
	- a. Selecteer [Stand.instel.]. Druk op **OK**.
	- b. Selecteer [Taalkeuze]. Druk op **OK**.
	- c. Selecteer uw taal. Druk op **OK**.
- 3. Druk op **Stop/Exit (Stop/Eindigen)**.

### **MFC-J4440DW/MFC-J4540DW**

- 1. Druk op  $\left| \cdot \right|$  [Instell.] > [Alle instell.] > [Stand.instel.] > [Taalkeuze].
- 2. Druk op uw taal.
- 3. Druk op  $\Box$ 
	- **Verwante informatie**
	- [Algemene instellingen](#page-557-0)

<span id="page-571-0"></span> [Home](#page-1-0) > [Apparaat-instellingen](#page-554-0) > [De instellingen van het apparaat vanaf het bedieningspaneel](#page-555-0) [wijzigen](#page-555-0) > [Algemene instellingen](#page-557-0) > De toetsenbordinstelling wijzigen

# **De toetsenbordinstelling wijzigen**

**Gerelateerde modellen**: MFC-J4440DW/MFC-J4540DW

Hiermee kunt u het type toetsenbord voor het LCD-scherm kiezen.

- 1. Druk op  $\begin{array}{|c|c|c|c|c|}\n1. & \text{[Instellar] > [Alle install.]} > \text{[Standardinst.]} > \text{[Toetsenb. Instellar].} \\
2. & \text{[Instellar] > [Alle install.]} > \text{[Standardinst.]} > \text{[The number of elements are in the image]}\n\end{array}$
- 2. Druk op [QWERTY] of [ABC].
- 3. Druk op  $\Box$

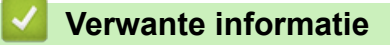

• [Algemene instellingen](#page-557-0)

<span id="page-572-0"></span> [Home](#page-1-0) > [Apparaat-instellingen](#page-554-0) > [De instellingen van het apparaat vanaf het bedieningspaneel wijzigen](#page-555-0) > Uw favoriete instellingen opslaan als een snelkoppeling

# **Uw favoriete instellingen opslaan als een snelkoppeling**

**Gerelateerde modellen**: MFC-J4440DW/MFC-J4540DW

- [Snelkoppelingen toevoegen](#page-573-0)
- [Snelkoppelingen wijzigen of verwijderen](#page-574-0)
- [Een snelkoppeling toewijzen aan een chipkaart](#page-575-0)

<span id="page-573-0"></span> [Home](#page-1-0) > [Apparaat-instellingen](#page-554-0) > [De instellingen van het apparaat vanaf het bedieningspaneel wijzigen](#page-555-0) > [Uw](#page-572-0) [favoriete instellingen opslaan als een snelkoppeling](#page-572-0) > Snelkoppelingen toevoegen

# **Snelkoppelingen toevoegen**

**Gerelateerde modellen**: MFC-J4440DW/MFC-J4540DW

U kunt de fax-, kopieer-, scan-, internetverbindings- en appinstellingen die u het meest gebruikt als snelkoppelingen instellen. Later kunt u op de snelkoppeling drukken om deze instellingen toe te passen in plaats van ze handmatig opnieuw in te voeren.

Afhankelijk van uw model zijn sommige snelkoppelingmenu's mogelijk niet beschikbaar.

De volgende instructies beschrijven hoe u een kopieersnelkoppeling toevoegt. De stappen voor het toevoegen van een fax-, scan-, internetverbindings- of appsnelkoppeling zijn grotendeels vergelijkbaar.

- 1. Als beginscherm 1, 2 of 3 verschijnt, drukt u op  $\bigoplus$  [Snelk.].
- 2. Druk op een tabblad van [1] tot [3].
- 3. Druk op  $+$  waar u nog geen snelkoppeling hebt toegevoegd.
- 4. Druk op  $\blacktriangle$  of  $\nabla$  om [Kopiëren] weer te geven.
- 5. Druk op [Kopiëren].
- 6. Druk op [Opties].
- 7. Druk op ▲ of ▼ om de beschikbare instellingen weer te geven en druk dan op de instelling die u wilt wijzigen.
- 8. Druk op  $\blacktriangle$  of  $\nabla$  om de beschikbare opties voor de instelling weer te geven en druk dan op de gewenste optie. Herhaal deze en de vorige stappen tot u alle instellingen voor deze snelkoppeling hebt geselecteerd. Druk op [OK] wanneer u klaar bent.
- 9. Druk op [OK].
- 10. Lees en bevestig de weergegeven lijst met instellingen die u hebt geselecteerd en druk vervolgens op [OK].
- 11. Voer een naam voor de snelkoppeling in via het LCD-scherm en druk vervolgens op [OK].

Bij het toevoegen van snelkoppelingen voor faxen of scannen, wordt u gevraagd of u hier een eenknopskoppeling van wilt maken. Volg de instructies op het LCD-scherm.

### **Verwante informatie**

• [Uw favoriete instellingen opslaan als een snelkoppeling](#page-572-0)

<span id="page-574-0"></span> [Home](#page-1-0) > [Apparaat-instellingen](#page-554-0) > [De instellingen van het apparaat vanaf het bedieningspaneel wijzigen](#page-555-0) > [Uw](#page-572-0) [favoriete instellingen opslaan als een snelkoppeling](#page-572-0) > Snelkoppelingen wijzigen of verwijderen

# **Snelkoppelingen wijzigen of verwijderen**

**Gerelateerde modellen**: MFC-J4440DW/MFC-J4540DW

U kunt de instellingen in een snelkoppeling wijzigen.

U kunt snelkoppelingen voor internetverbindingen of snelkoppelingen voor apps niet wijzigen. Wanneer u deze wilt wijzigen, verwijdert u deze en voegt u vervolgens een nieuwe snelkoppeling toe.

- 1. Als beginscherm 1, 2 of 3 verschijnt, drukt u op  $\leftarrow$  [Snelk.].
- 2. Druk op een tabblad van [1] tot [3] om de snelkoppeling die u wilt wijzigen weer te geven.
- 3. Houd de snelkoppeling die u wilt wijzigen ingedrukt.
- 4. Druk op [Bewerken].

Om de snelkoppeling te verwijderen, drukt u op [Verwijder] Om de naam van de snelkoppeling te bewerken, drukt u op [Naamwijz (Naam wijzigen)] en volgt u de LCD-menu's.

5. Druk op [Opties].

- 6. Druk op ▲ of ▼ om de beschikbare instellingen weer te geven en druk dan op de instelling die u wilt wijzigen.
- 7. Wijzig de instellingen voor de snelkoppeling die u hebt geselecteerd. Druk op [OK].
- 8. Druk op [OK] wanneer u klaar bent met het wijzigen van instellingen.
- 9. Druk ter bevestiging op [OK].

Bij het wijzigen van snelkoppelingen voor faxen of scannen, wordt u gevraagd of u hier een eenknopskoppeling van wilt maken. Volg de instructies op het LCD-scherm.

### **Verwante informatie**

• [Uw favoriete instellingen opslaan als een snelkoppeling](#page-572-0)

### **Gerelateerde onderwerpen:**

• [Tekst invoeren in uw Brother-apparaat](#page-28-0)

<span id="page-575-0"></span> [Home](#page-1-0) > [Apparaat-instellingen](#page-554-0) > [De instellingen van het apparaat vanaf het bedieningspaneel wijzigen](#page-555-0) > [Uw](#page-572-0) [favoriete instellingen opslaan als een snelkoppeling](#page-572-0) > Een snelkoppeling toewijzen aan een chipkaart

# **Een snelkoppeling toewijzen aan een chipkaart**

**Gerelateerde modellen**: MFC-J4440DW/MFC-J4540DW

• [Een snelkoppeling toewijzen aan een chipkaart die werkt met een chipkaartlezer](#page-576-0)
[Home](#page-1-0) > [Apparaat-instellingen](#page-554-0) > [De instellingen van het apparaat vanaf het bedieningspaneel wijzigen](#page-555-0) > [Uw](#page-572-0) [favoriete instellingen opslaan als een snelkoppeling](#page-572-0) > [Een snelkoppeling toewijzen aan een chipkaart](#page-575-0) > Een snelkoppeling toewijzen aan een chipkaart die werkt met een chipkaartlezer

## **Een snelkoppeling toewijzen aan een chipkaart die werkt met een chipkaartlezer**

**Gerelateerde modellen**: MFC-J4440DW/MFC-J4540DW

U kunt één snelkoppeling toewijzen aan uw chipkaart. Als u de chipkaart tegen de chipkaartlezer houdt die op het apparaat is aangesloten, verschijnt uw persoonlijke snelkoppeling automatisch op het touchscreen.

- U kunt dezelfde chipkaart niet voor verschillende snelkoppelingen gebruiken.
- Als u de chipkaart voor een andere snelkoppeling wilt gebruiken, dient u de registratie van de kaart voor de ene snelkoppeling ongedaan te maken voordat u de kaart voor een nieuwe snelkoppeling registreert.

Voordat u een snelkoppeling toewijst aan een chipkaart, moet u een externe chipkaartlezer registreren. Registreer de kaartlezer met Beheer via een webbrowser. Uw apparaat ondersteunt externe chipkaartlezers die werken met drivers uit de HID-klasse.

- 1. Start uw webbrowser.
- 2. Voer "https://IP-adres van machine" in de adresbalk van uw browser in (waarbij "IP-adres van machine" staat voor het IP-adres van het apparaat).

Bijvoorbeeld:

B

https://192.168.1.2

3. Voer zo nodig het wachtwoord in in het veld **Inloggen** en klik vervolgens op **Inloggen**.

Het standaardwachtwoord voor het beheer van de apparaatinstellingen vindt u op de achterzijde van het apparaat bij "**Pwd**".

4. Ga naar het navigatiemenu en klik vervolgens op **Beheerder** > **Externe kaartlezer**.

Begin bij  $\equiv$  als het navigatiemenu niet wordt weergegeven aan de linkerkant van het scherm.

- 5. Voer de benodigde informatie in en klik vervolgens op **Indienen**.
- 6. Start uw Brother-apparaat opnieuw op om de configuratie te activeren.
- 7. Sluit de kaartlezer aan op het apparaat.

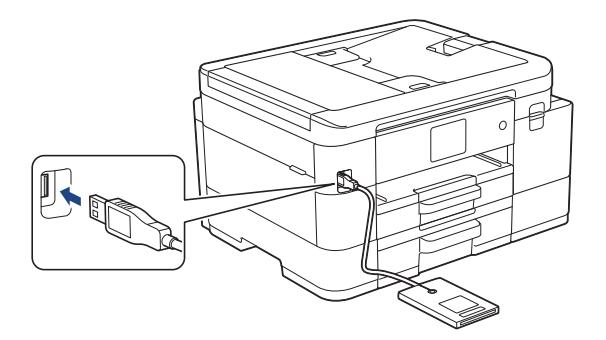

- 8. Als beginscherm 1, 2 of 3 verschijnt, drukt u op  $+$  [Snelk.] op het LCD-scherm.
- 9. Druk op een tabblad van [1] tot [3] om de snelkoppelingsschermen te selecteren met daarop de snelkoppeling die u aan uw chipkaart wilt toewijzen.
- 10. Houd de snelkoppeling ingedrukt totdat de opties worden weergegeven.
- 11. Druk op [Kaart/NFC registreren].
- 12. Houd de chipkaart tegen de chipkaartlezer die op het apparaat is aangesloten.
- 13. Druk op [Registreer].

De snelkoppeling wordt toegewezen aan de chipkaart.

## **Verwante informatie**

• [Een snelkoppeling toewijzen aan een chipkaart](#page-575-0)

### **Gerelateerde onderwerpen:**

• [Beheer via een webbrowser openen](#page-611-0)

<span id="page-578-0"></span> [Home](#page-1-0) > [Apparaat-instellingen](#page-554-0) > [De instellingen van het apparaat vanaf het bedieningspaneel](#page-555-0) [wijzigen](#page-555-0) > Rapporten afdrukken

# **Rapporten afdrukken**

- [Rapporten](#page-579-0)
- [Rapport afdrukken](#page-580-0)
- [Faxrapporten](#page-257-0)
- [Telefoon- en faxproblemen](#page-490-0)

<span id="page-579-0"></span> [Home](#page-1-0) > [Apparaat-instellingen](#page-554-0) > [De instellingen van het apparaat vanaf het bedieningspaneel](#page-555-0) [wijzigen](#page-555-0) > [Rapporten afdrukken](#page-578-0) > Rapporten

## **Rapporten**

De volgende rapporten zijn beschikbaar:

### **Verzendcontrole**

Met Verzendcontrole drukt u een verzendrapport van de laatste transmissie af.

### **Adresboek**

Het adresboekrapport is een lijst van namen en nummers die zijn opgeslagen in het geheugen van het adresboek.

### **Faxjournaal**

Het faxjournaal is een lijst met informatie over de laatste 200 ontvangen en verzonden faxen. (TX betekent verzenden, RX betekent ontvangen.)

### **Gebruikersinstellingen**

Het rapport Gebruikersinstellingen is een lijst van uw huidige instellingen.

### **Netwerkconfiguratie (netwerkmodellen)**

Het netwerkconfiguratierapport is een lijst met uw huidige netwerkinstellingen.

### **WLAN-rapport (draadloze modellen)**

Met het WLAN-rapport drukt u de verbindingsdiagnose van het draadloze LAN af.

### **Nummerweergavegeschiedenis**

(MFC-J4440DW/MFC-J4540DW) Het overzicht nummerweergave is een lijst met de beschikbare informatie over nummerweergave (beller-ID's) van de 30 laatst ontvangen faxen en telefoongesprekken.

(MFC-J4340DW) Het overzicht nummerweergave is een lijst met de beschikbare informatie over nummerweergave (beller-ID's) van de 20 laatst ontvangen faxen en telefoongesprekken.

### **Verwante informatie**

• [Rapporten afdrukken](#page-578-0)

<span id="page-580-0"></span> [Home](#page-1-0) > [Apparaat-instellingen](#page-554-0) > [De instellingen van het apparaat vanaf het bedieningspaneel](#page-555-0) [wijzigen](#page-555-0) > [Rapporten afdrukken](#page-578-0) > Rapport afdrukken

# **Rapport afdrukken** >> MFC-J4340DW >> MFC-J4440DW/MFC-J4540DW **MFC-J4340DW** 1. Druk op **Settings (Instellingen)**. 2. Druk op  $\blacktriangle$  of  $\nabla$  om uw selecties te maken: a. Selecteer [Print lijsten]. Druk op **OK**. b. Selecteer het rapport dat u wilt afdrukken. Druk op **OK**.

- 3. Druk op  $\blacktriangleright$ .
- 4. Druk op **Stop/Exit (Stop/Eindigen)**.

### **MFC-J4440DW/MFC-J4540DW**

- 1. Druk op  $\left| \cdot \right|$  [Instell.] > [Alle instell.] > [Print lijsten].
- 2. Druk op ▲ of ▼ om de rapportopties weer te geven en druk vervolgens op de gewenste optie.
- 3. Druk op [Ja].
- 4. Druk op

### **Verwante informatie**

- [Rapporten afdrukken](#page-578-0)
- **Gerelateerde onderwerpen:**
- [Nummerweergave \(Beller ID\)](#page-243-0)

<span id="page-581-0"></span> [Home](#page-1-0) > [Apparaat-instellingen](#page-554-0) > [De instellingen van het apparaat vanaf het bedieningspaneel](#page-555-0) [wijzigen](#page-555-0) > Instellingen- en functietabellen

## **Instellingen- en functietabellen**

- [Instellingstabellen \(1,8" \(44,9 mm\) kleuren-LCD](#page-582-0)
- [Functietabellen \(1,8" \(44,9 mm\) kleuren-LCD\)](#page-587-0)
- [Instellingentabellen \(Touchscreen modellen van 2,7" \(67,5 mm\)\)](#page-590-0)
- [Functietabellen \(Touchscreen modellen van 2,7" \(67,5 mm\)\)](#page-598-0)

<span id="page-582-0"></span> [Home](#page-1-0) > [Apparaat-instellingen](#page-554-0) > [De instellingen van het apparaat vanaf het bedieningspaneel](#page-555-0) [wijzigen](#page-555-0) > [Instellingen- en functietabellen](#page-581-0) > Instellingstabellen (1,8" (44,9 mm) kleuren-LCD

# **Instellingstabellen (1,8" (44,9 mm) kleuren-LCD**

### **Gerelateerde modellen**: MFC-J4340DW

De volgende tabellen geven u inzicht in de menuopties op uw apparaat.

### **Settings (Instellingen) > [Standaardinst.]**

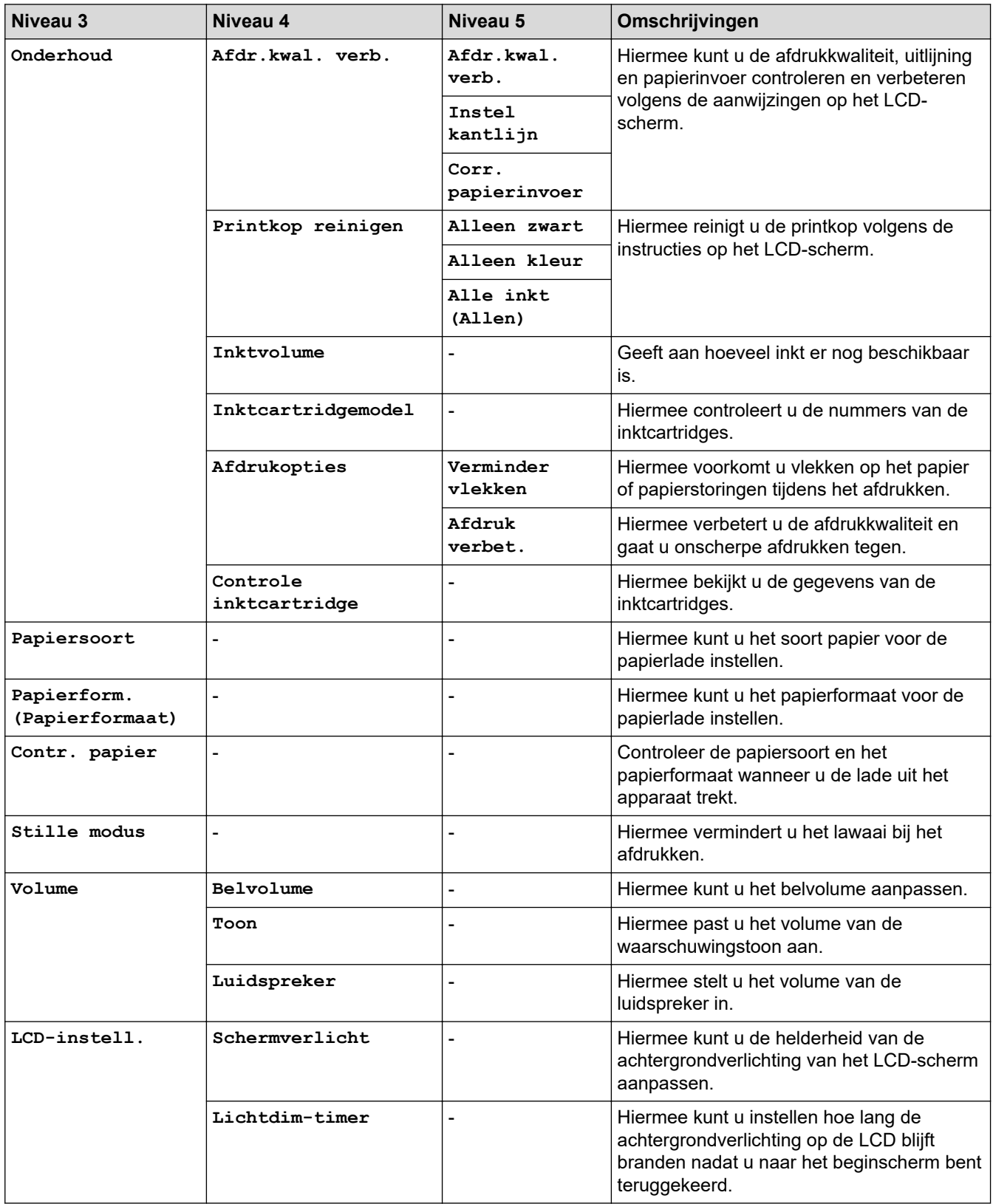

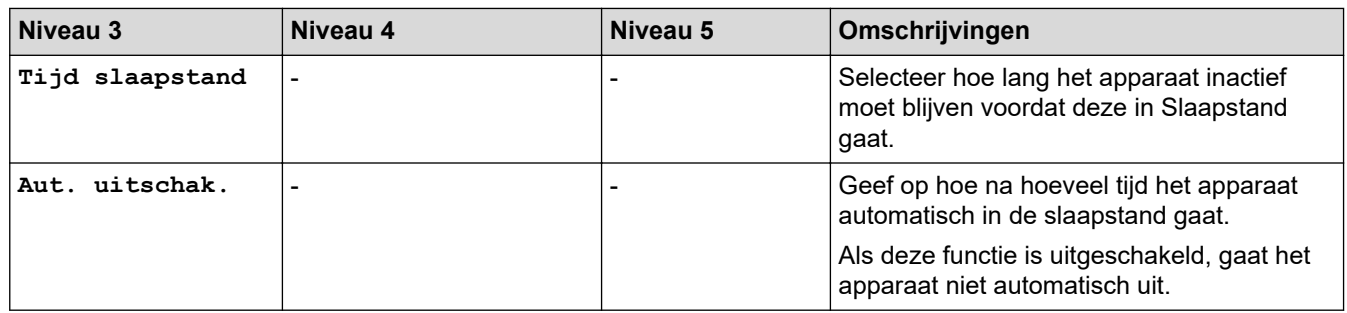

# **Settings (Instellingen) > [Inkt]**

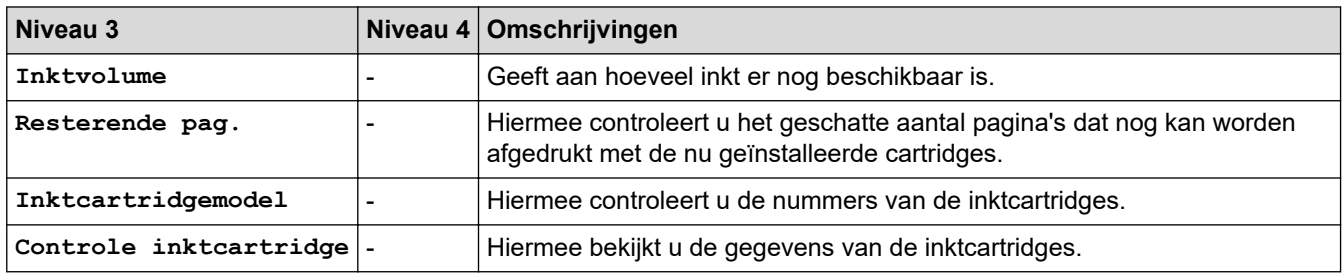

# **Settings (Instellingen) > [Fax]**

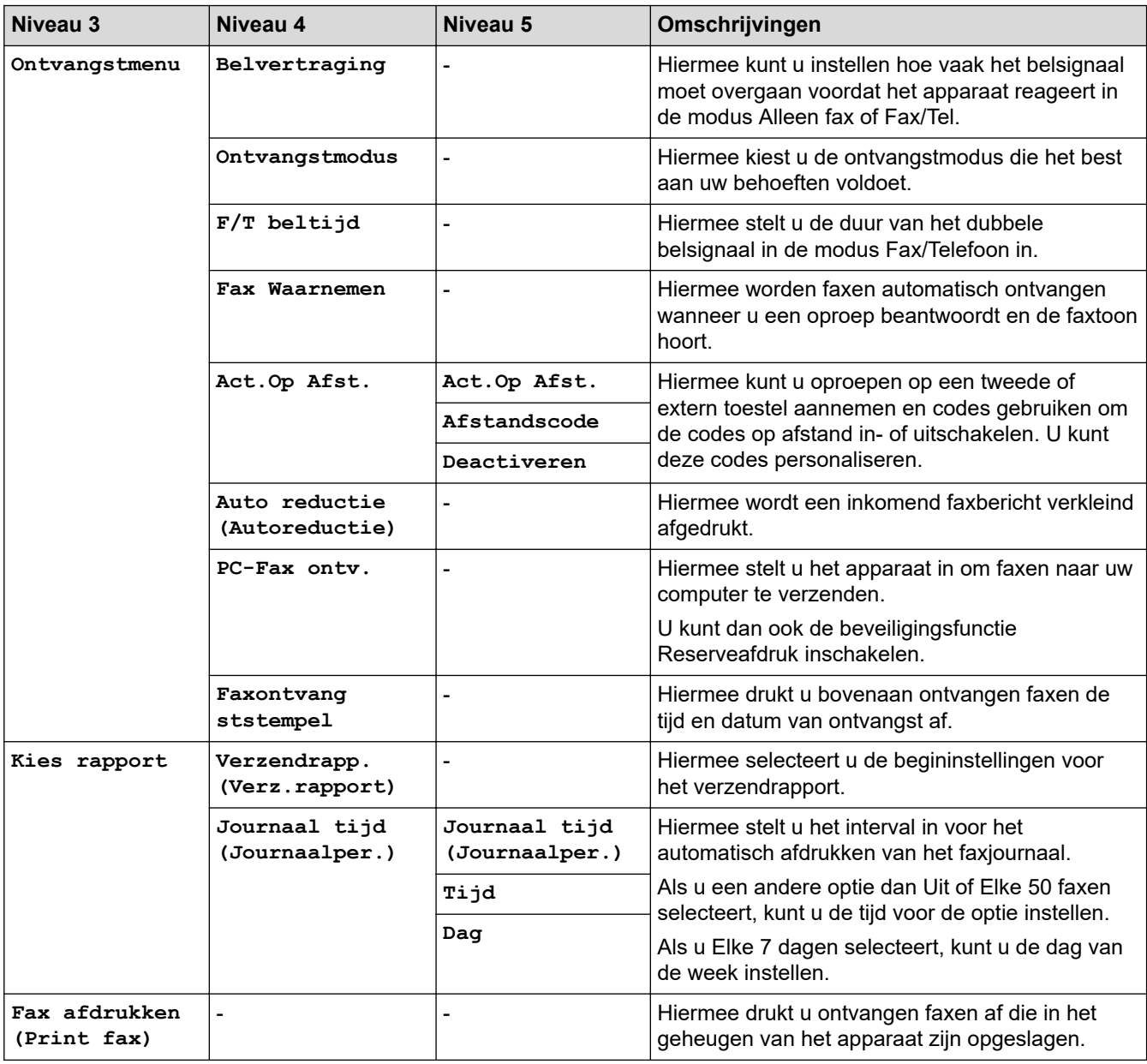

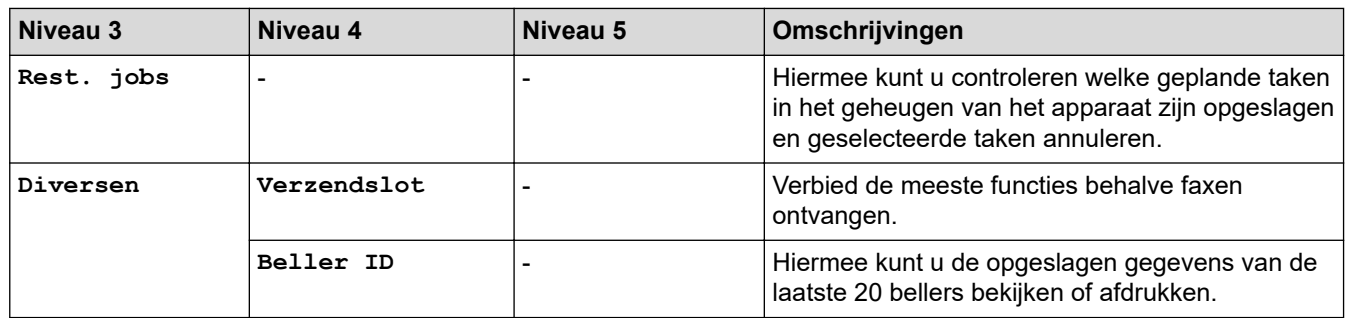

# **Settings (Instellingen) > [Netwerk]**

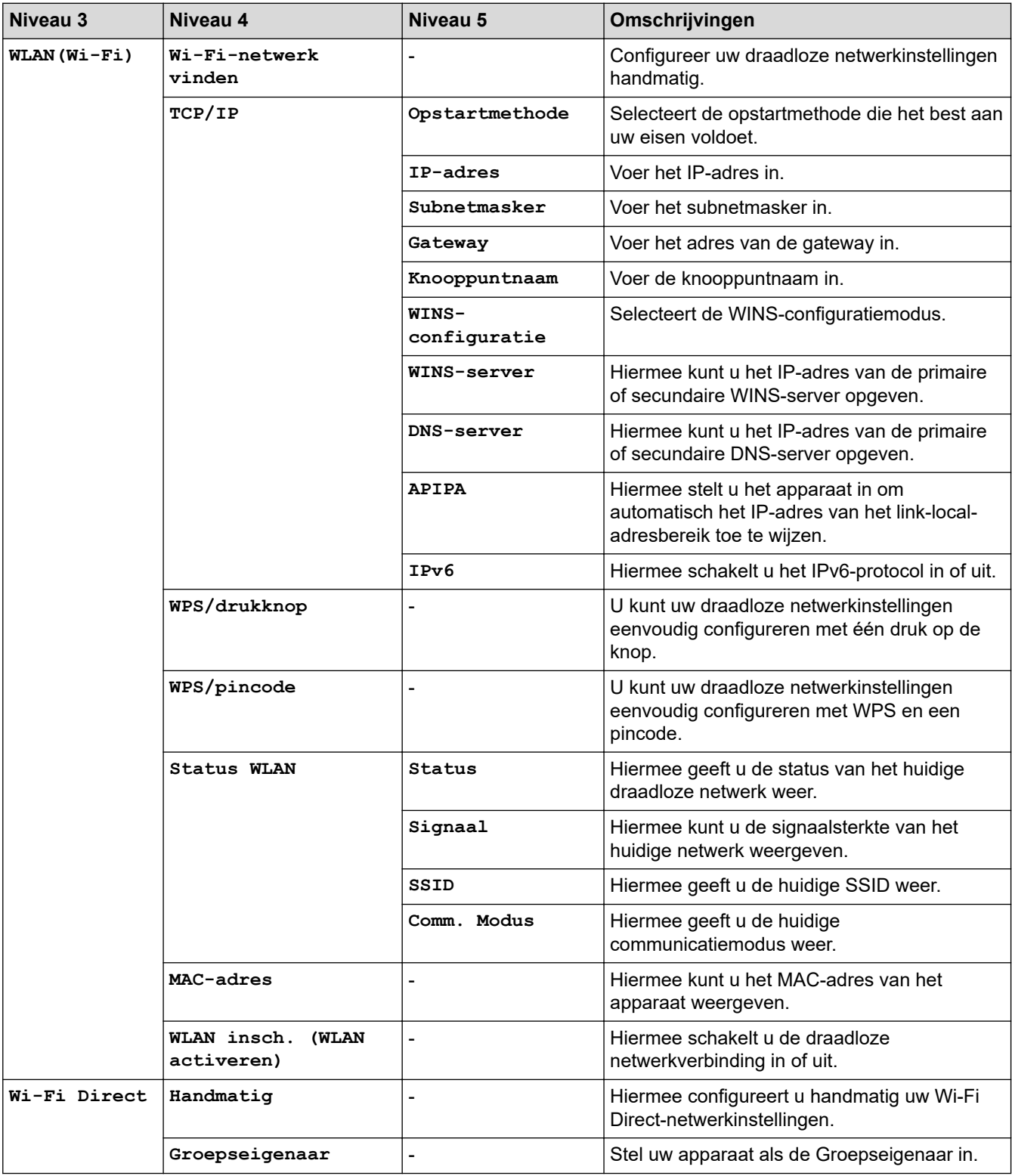

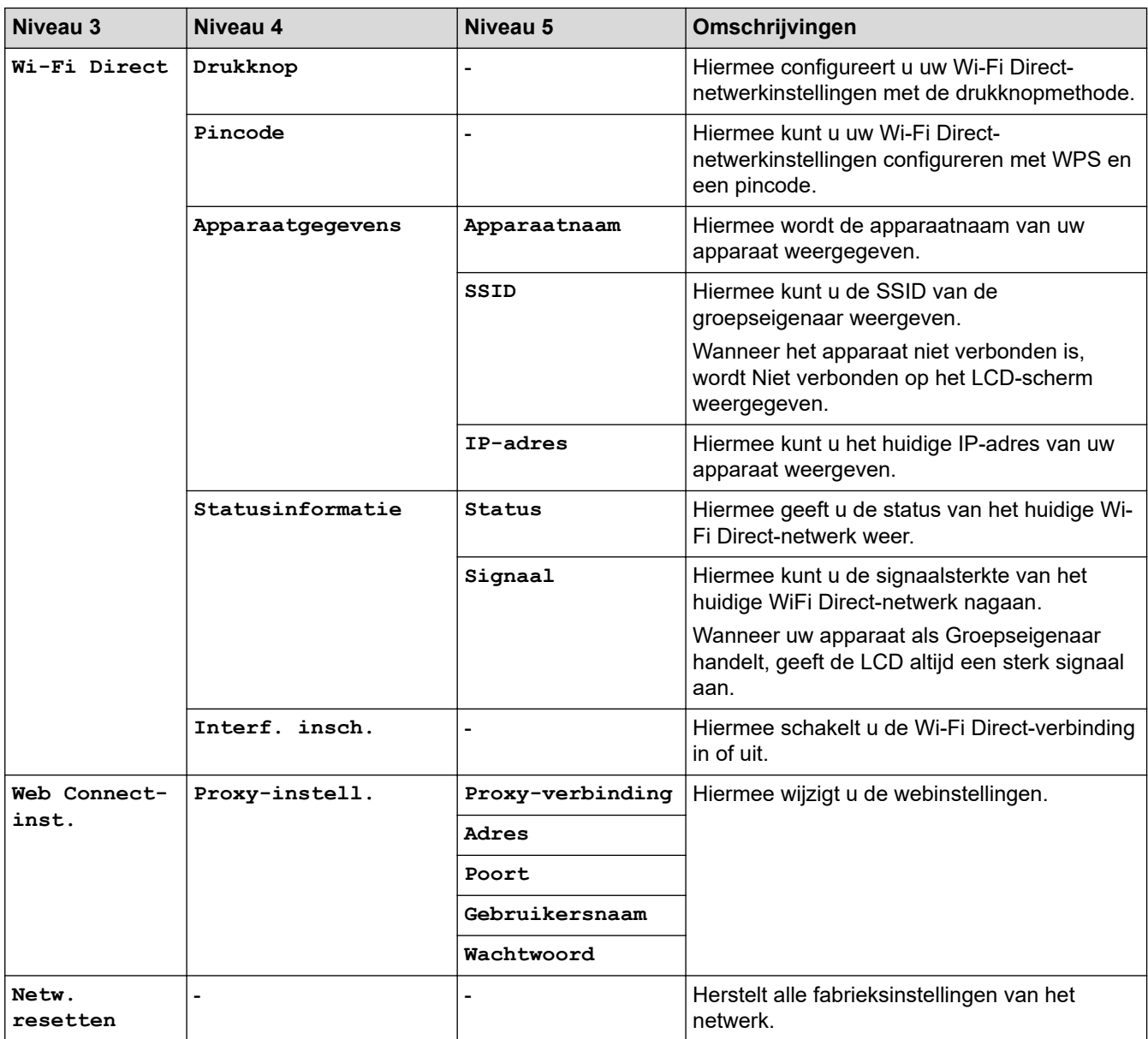

# **Settings (Instellingen) > [Print lijsten]**

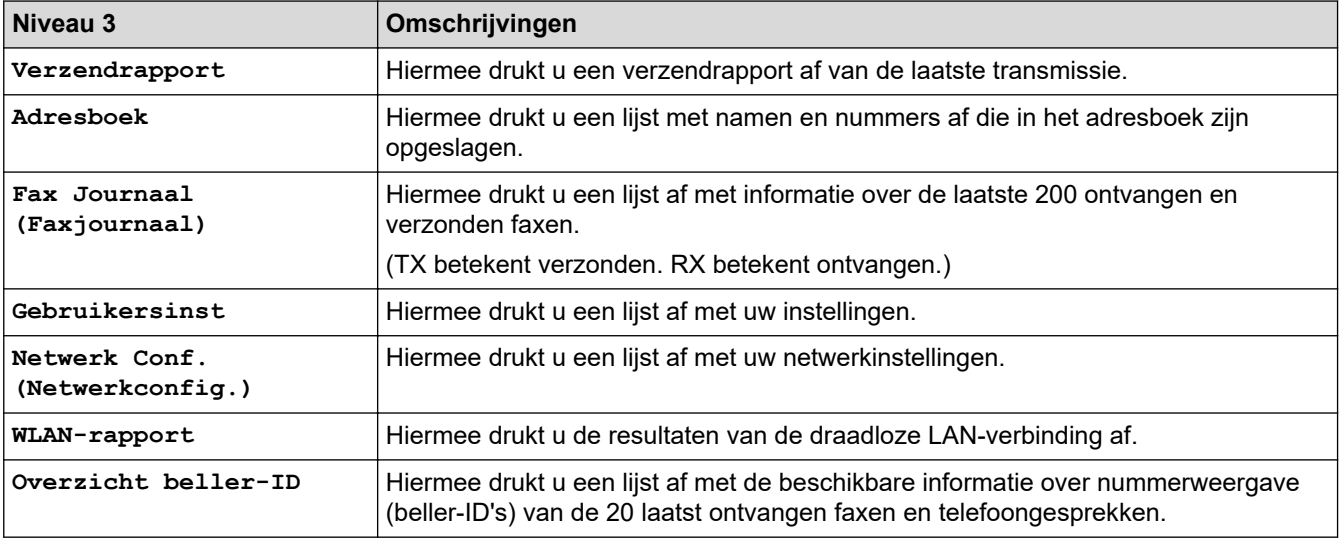

### **Settings (Instellingen) > [Machine-info]**

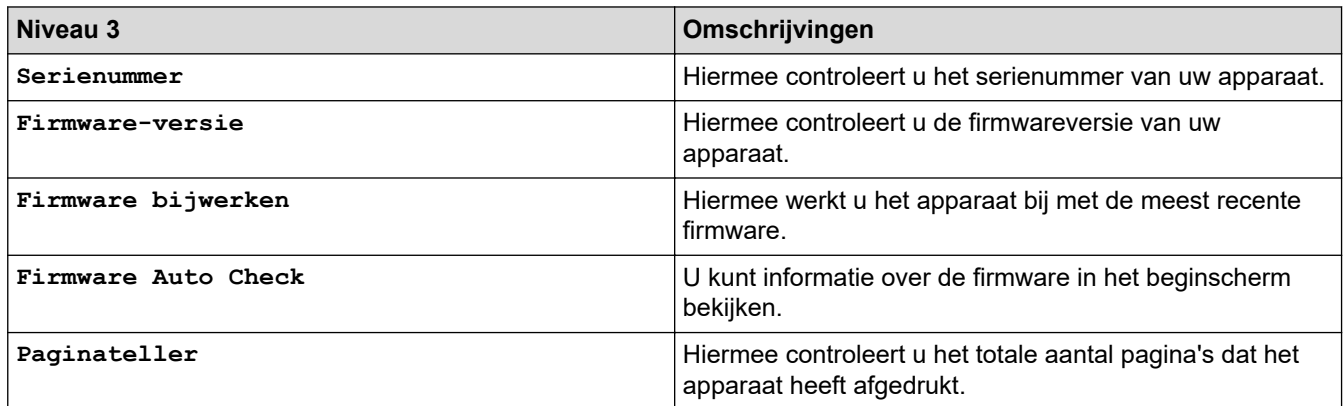

### **Settings (Instellingen) > [Stand.instel.]**

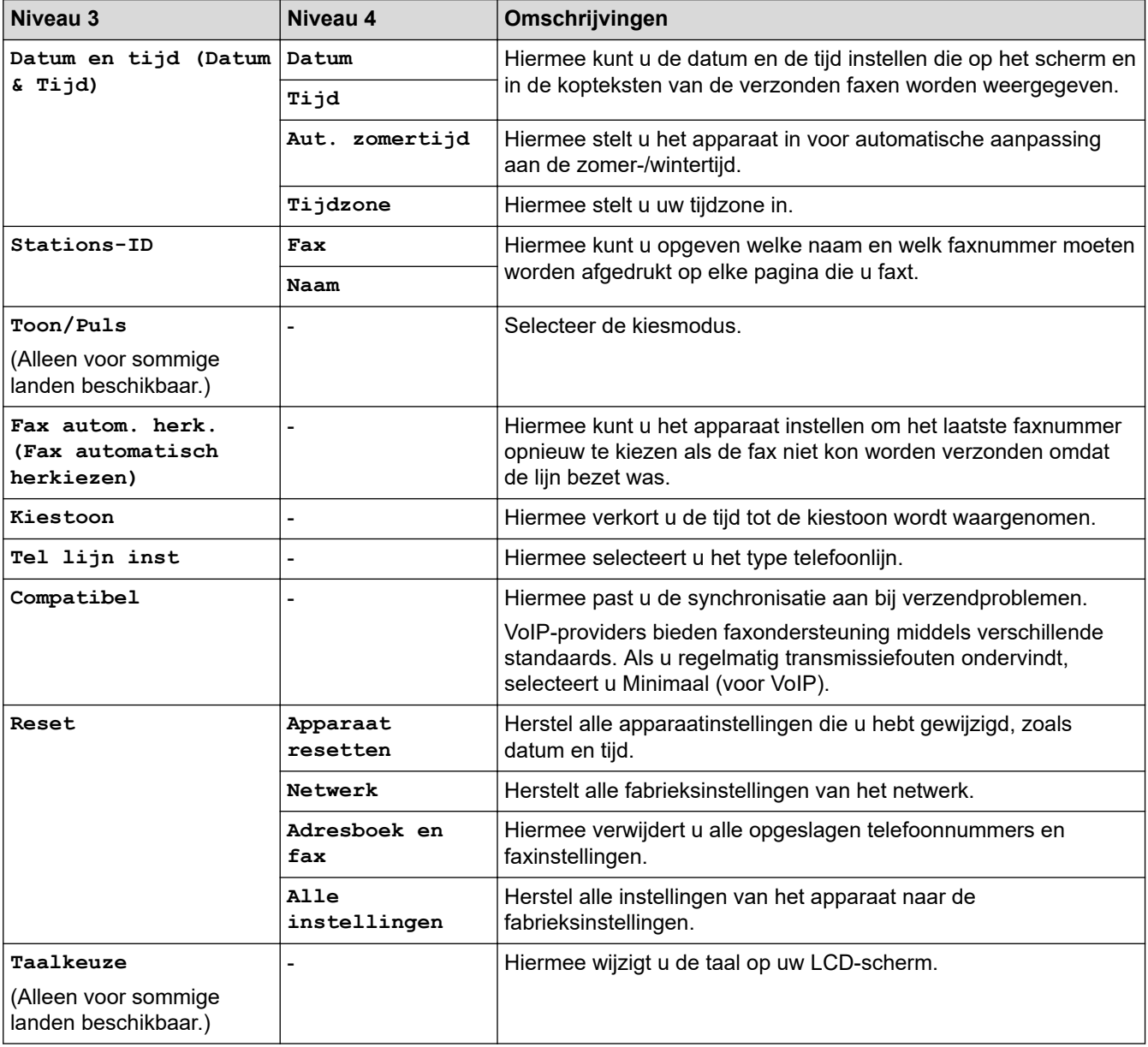

### **Verwante informatie**

• [Instellingen- en functietabellen](#page-581-0)

<span id="page-587-0"></span> [Home](#page-1-0) > [Apparaat-instellingen](#page-554-0) > [De instellingen van het apparaat vanaf het bedieningspaneel](#page-555-0) [wijzigen](#page-555-0) > [Instellingen- en functietabellen](#page-581-0) > Functietabellen (1,8" (44,9 mm) kleuren-LCD)

## **Functietabellen (1,8" (44,9 mm) kleuren-LCD)**

**Gerelateerde modellen**: MFC-J4340DW

#### $\mathbf{d}$  **FAX**

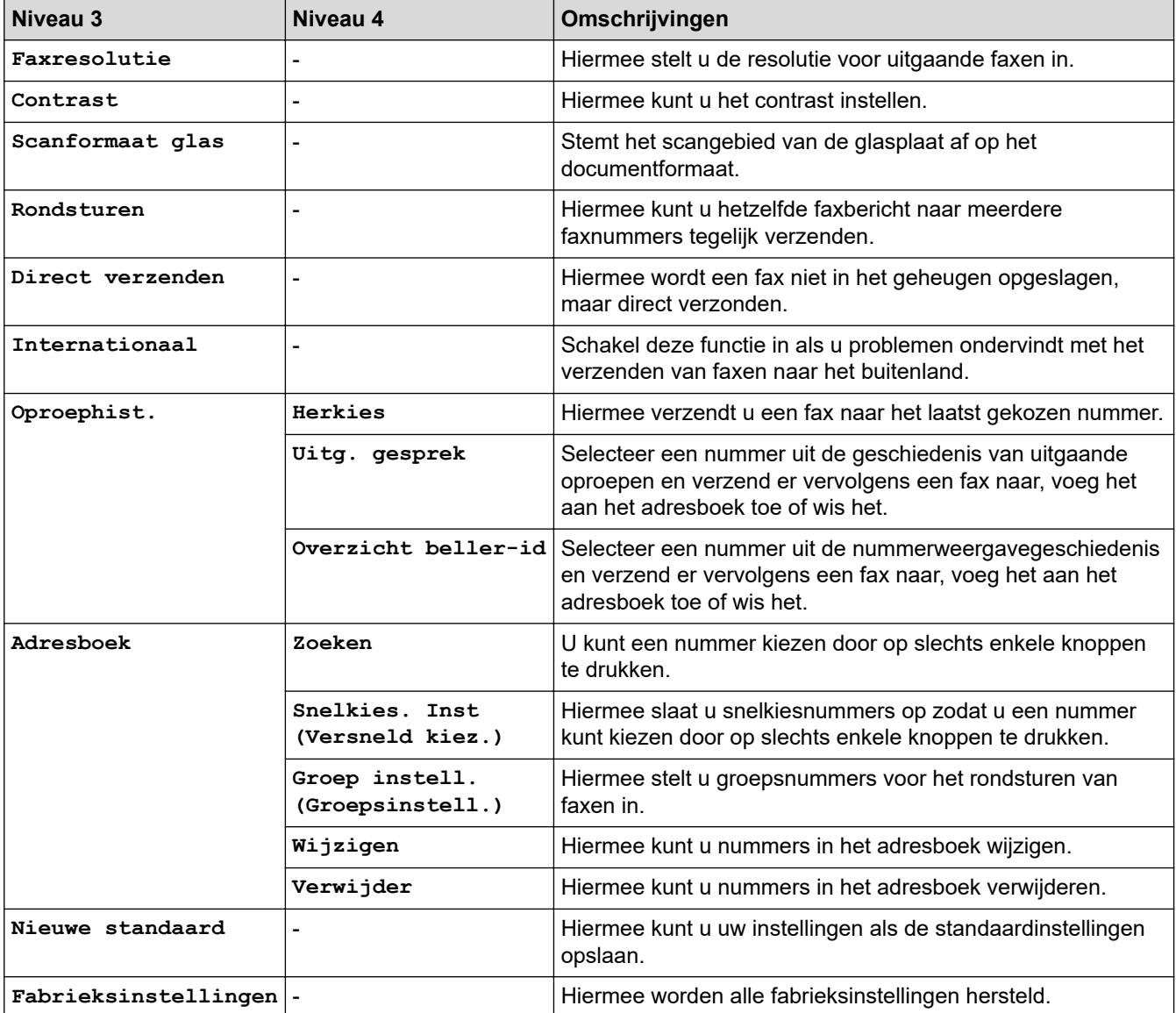

#### **SCAN**  $\triangle$

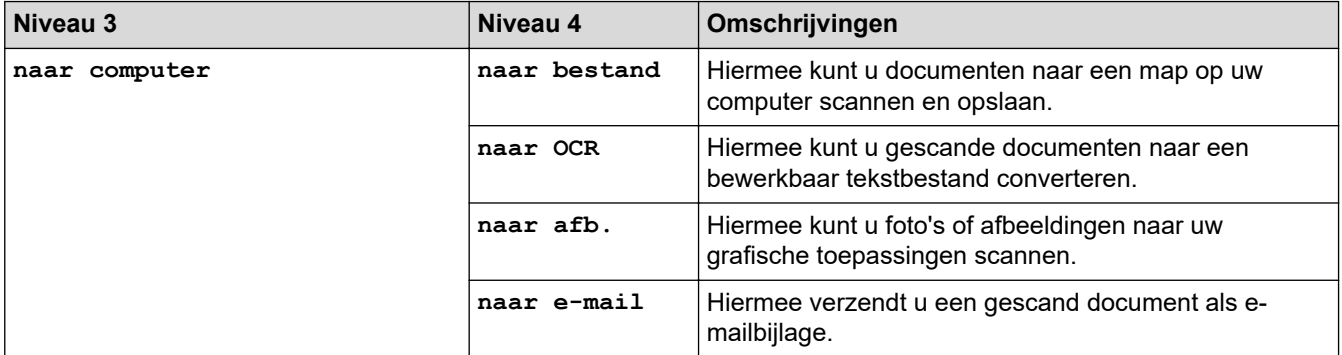

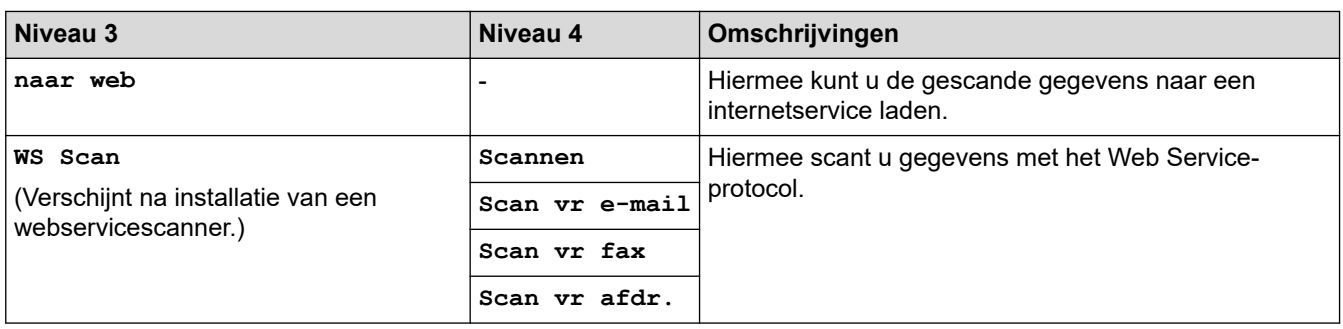

#### $\overline{\mathbf{a}}$  **COPY (KOPIE)**

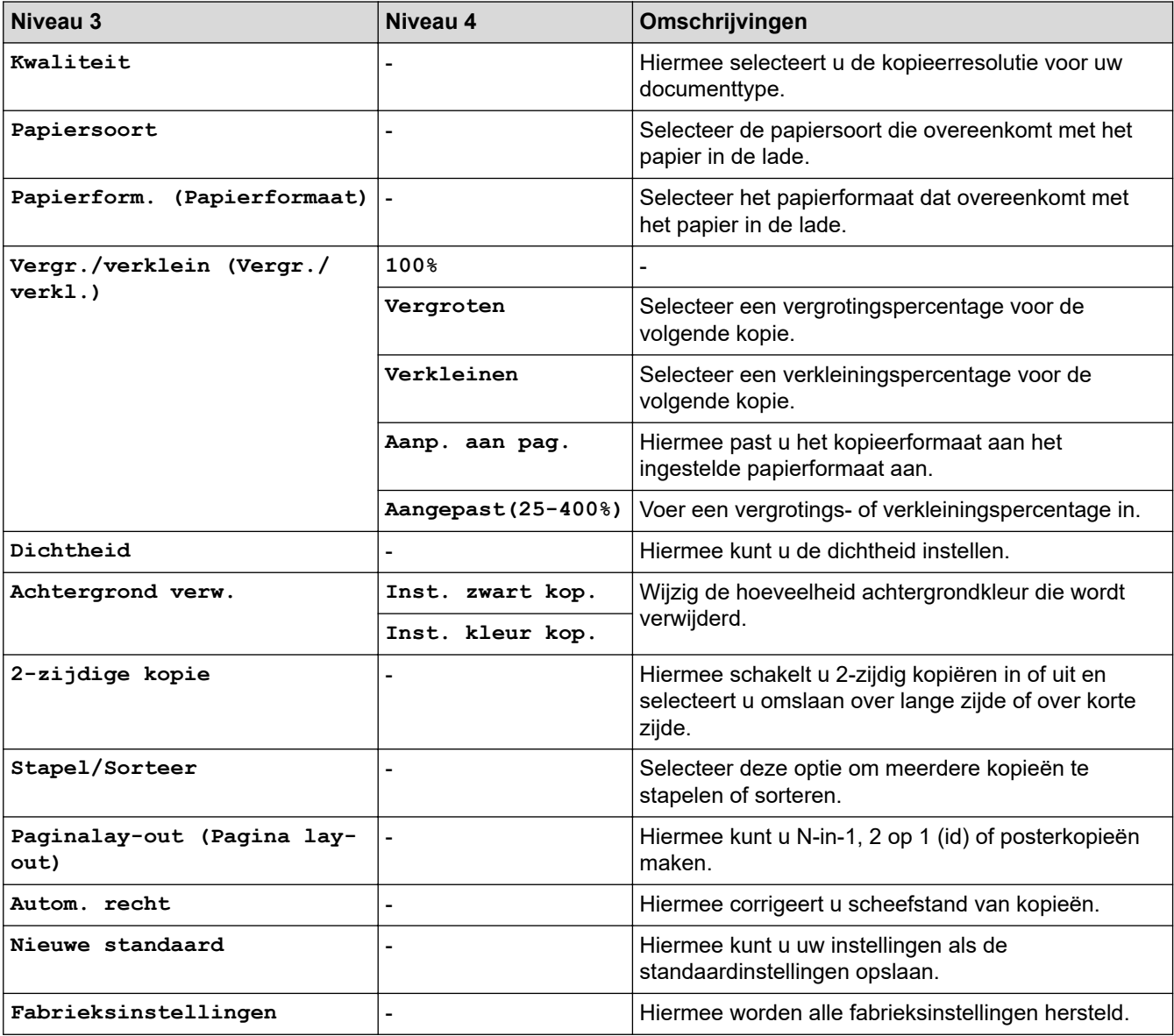

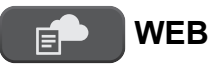

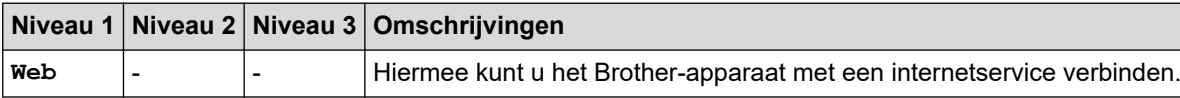

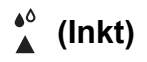

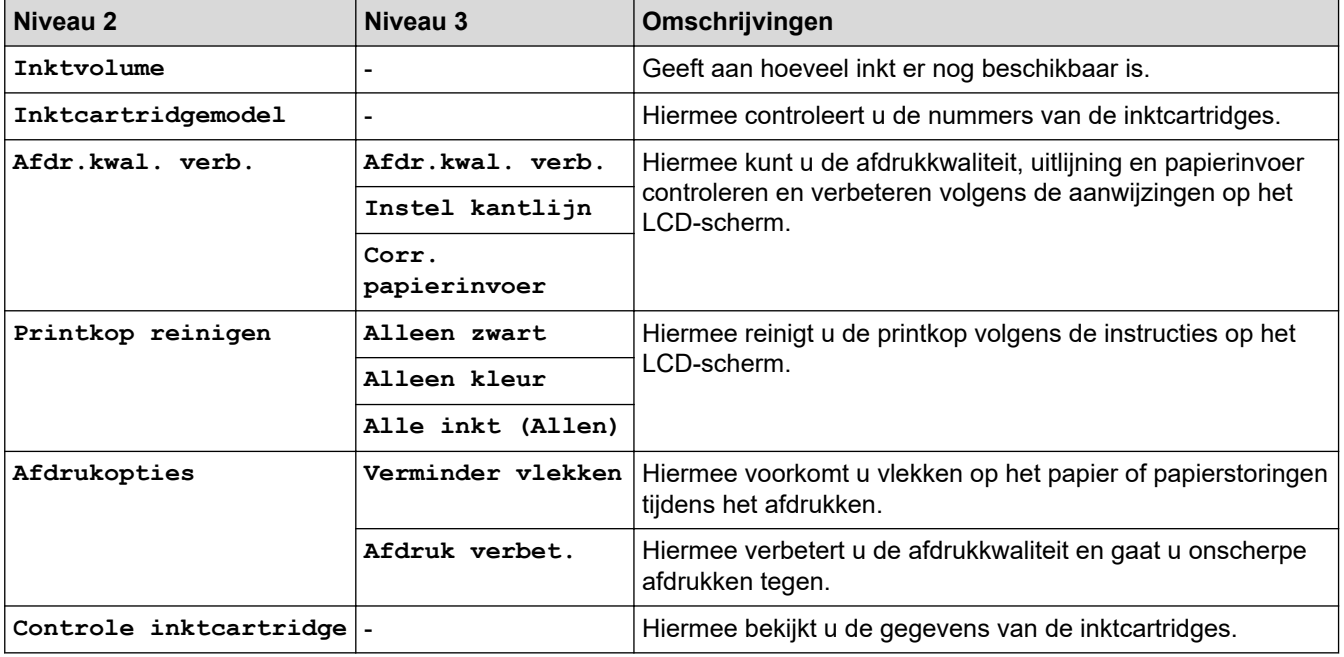

# **(Adresboek)**

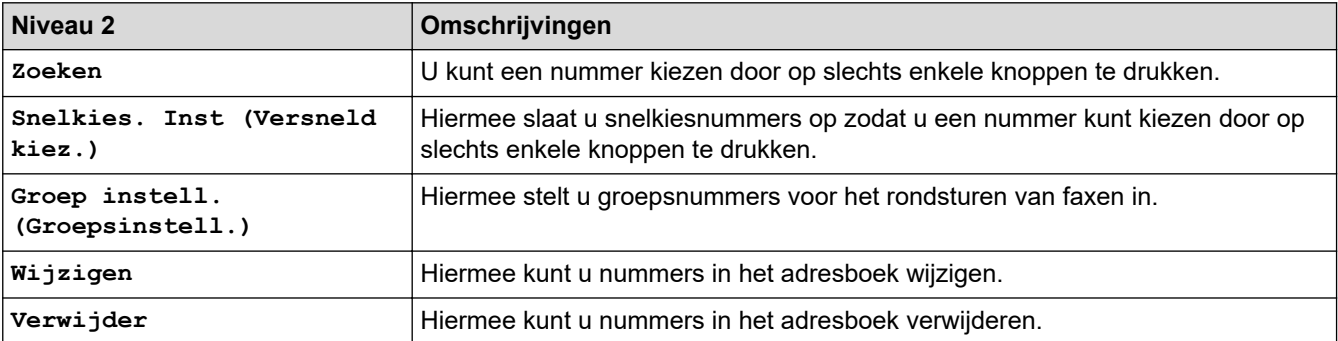

# **Redial/Pause (Herkies/Pauze)**

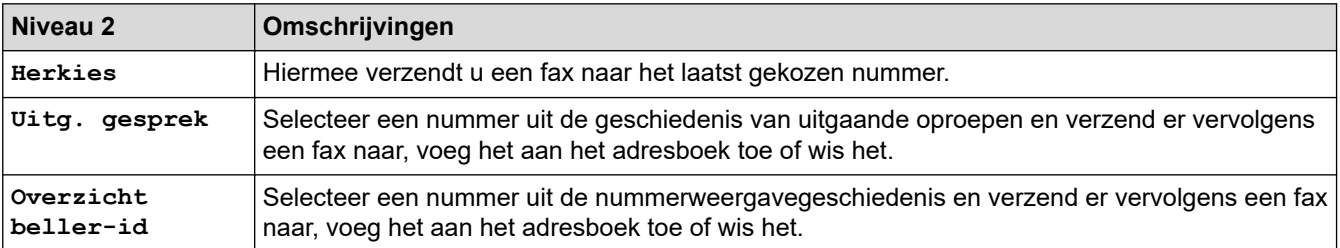

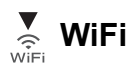

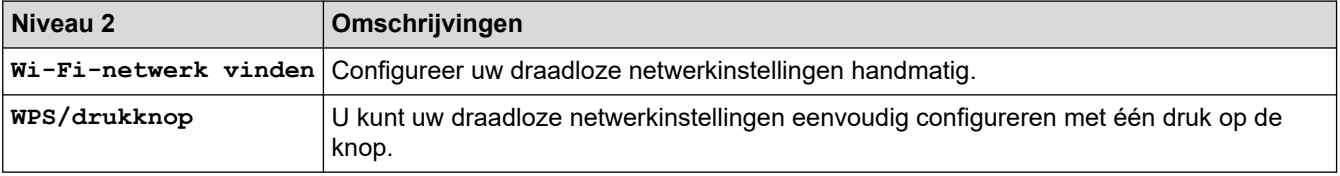

### **Verwante informatie**

• [Instellingen- en functietabellen](#page-581-0)

<span id="page-590-0"></span> [Home](#page-1-0) > [Apparaat-instellingen](#page-554-0) > [De instellingen van het apparaat vanaf het bedieningspaneel](#page-555-0) [wijzigen](#page-555-0) > [Instellingen- en functietabellen](#page-581-0) > Instellingentabellen (Touchscreen modellen van 2,7" (67,5 mm))

## **Instellingentabellen (Touchscreen modellen van 2,7" (67,5 mm))**

```
Gerelateerde modellen: MFC-J4440DW/MFC-J4540DW
```
De volgende tabellen geven u inzicht in de menuopties op uw apparaat.

```
>> [Instell.]
>> [Standaardinst.]
>> [Instellingen snelkoppelingen]
>> [Fax]
>> [Netwerk]
>> [Print lijsten]
>> [Machine-info]
>> [Stand.instel.]
```
**[Instell.]**

YŁ. **[Instell.]**

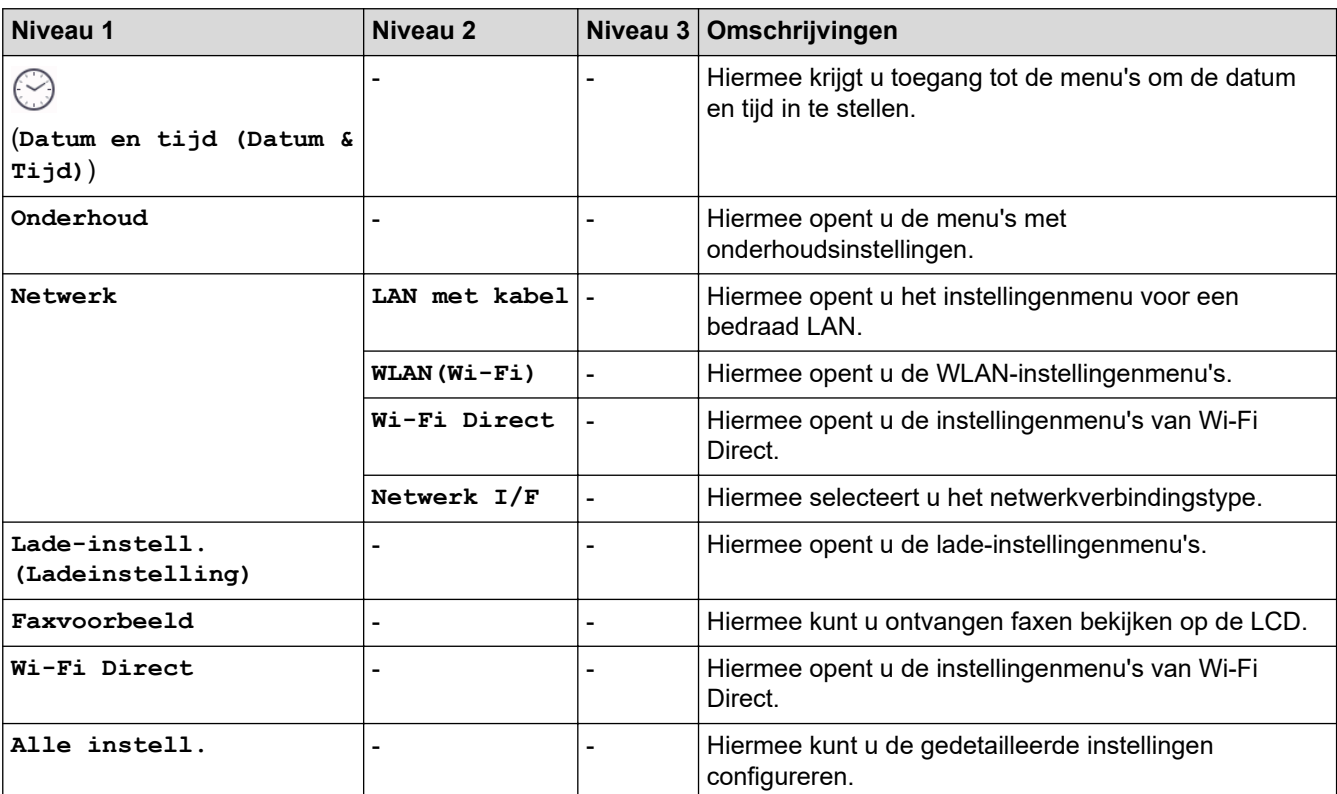

### **[Standaardinst.]**

#### Ŷź **[Alle instell.] > [Standaardinst.]**

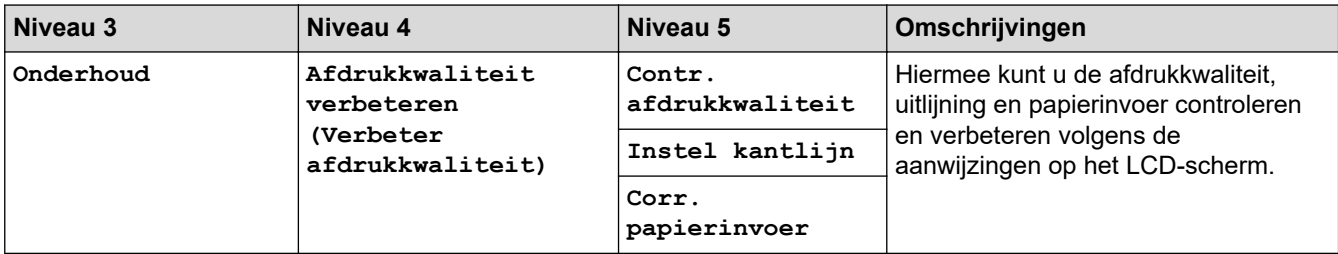

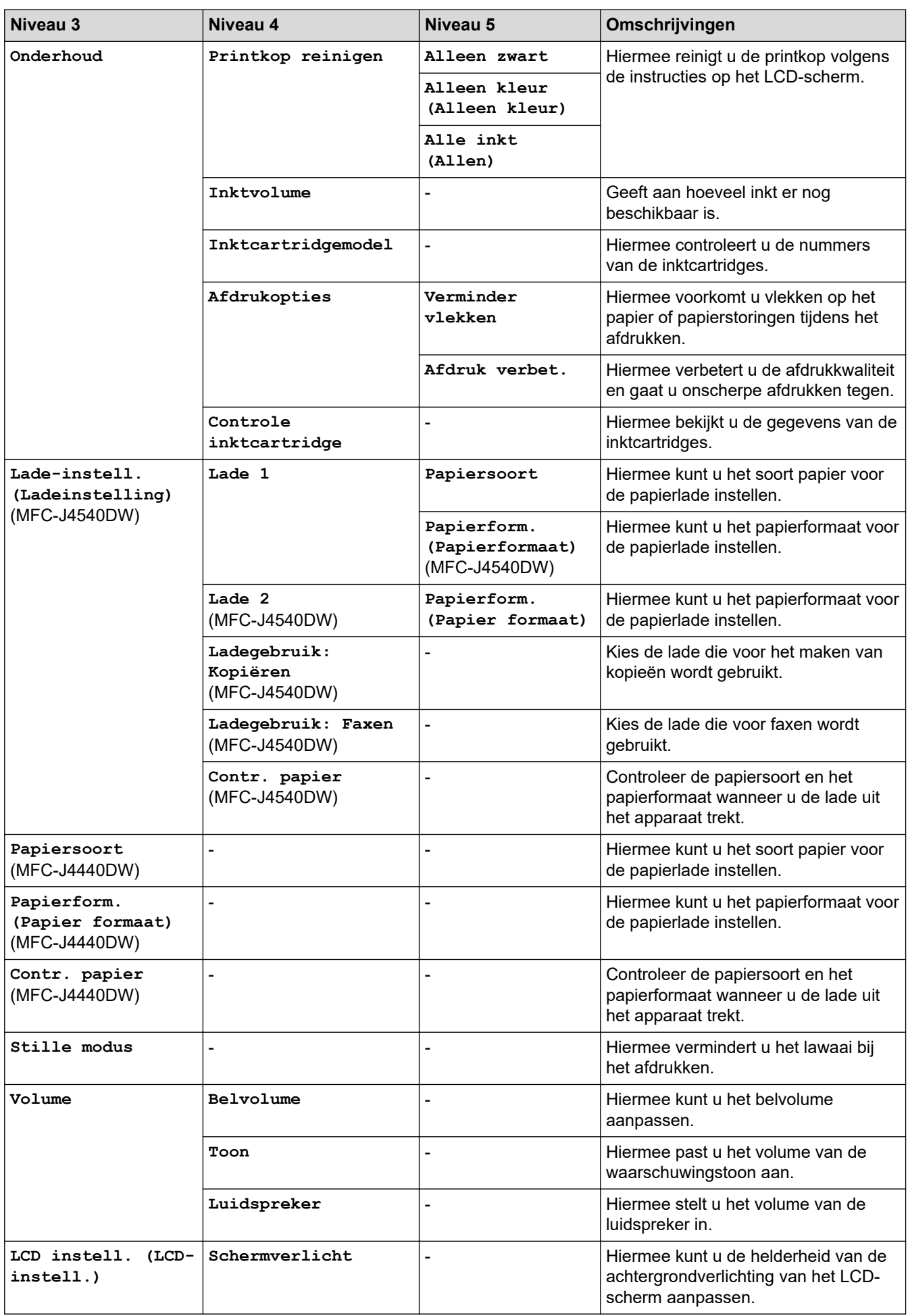

<span id="page-592-0"></span>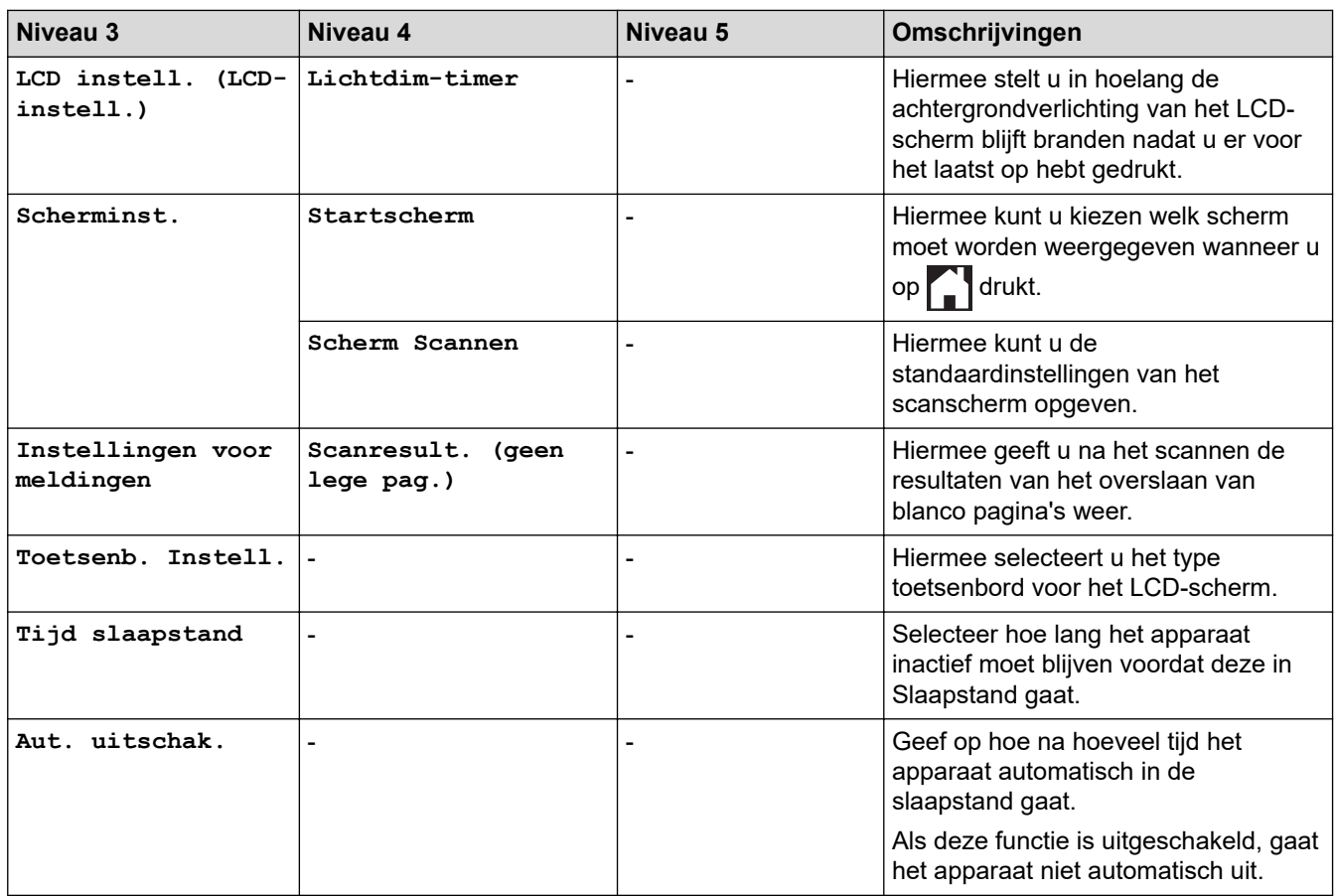

### **[Instellingen snelkoppelingen]**

#### 崔 **[Alle instell.] > [Instellingen snelkoppelingen]**

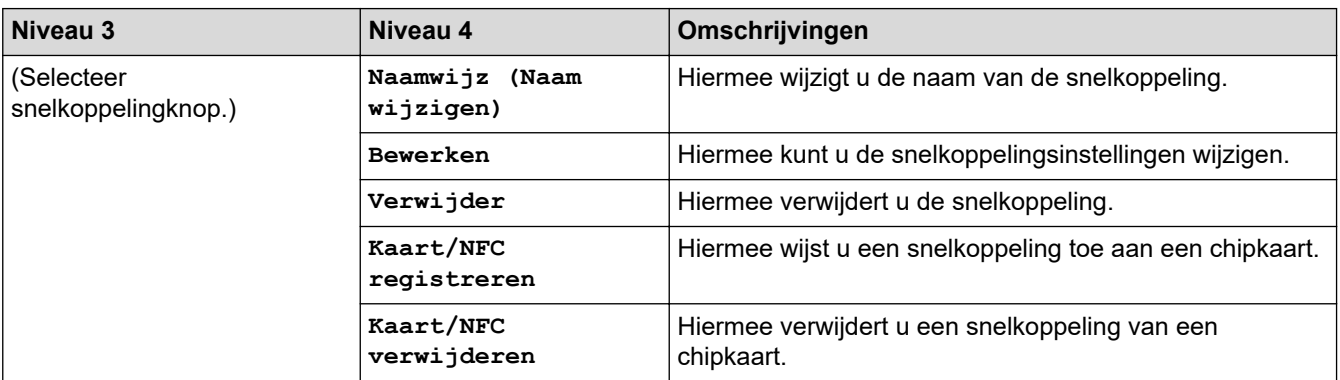

### **[Fax]**

#### 吊 **[Alle instell.] > [Fax]**

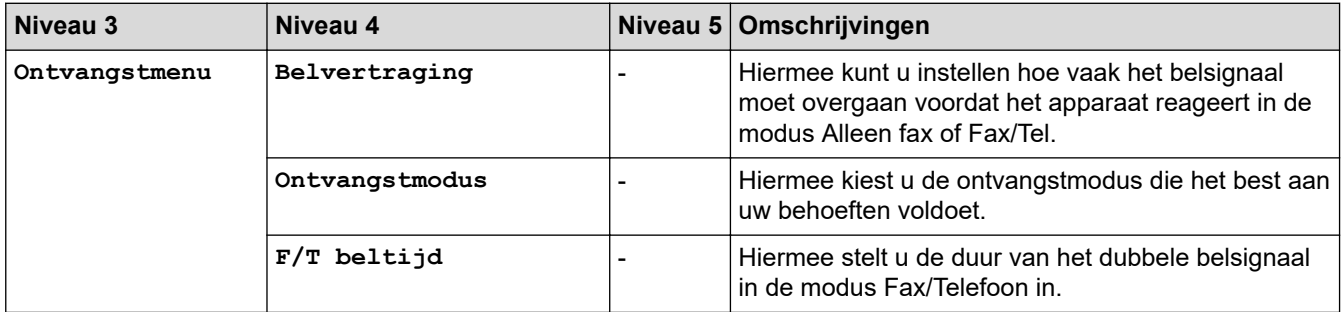

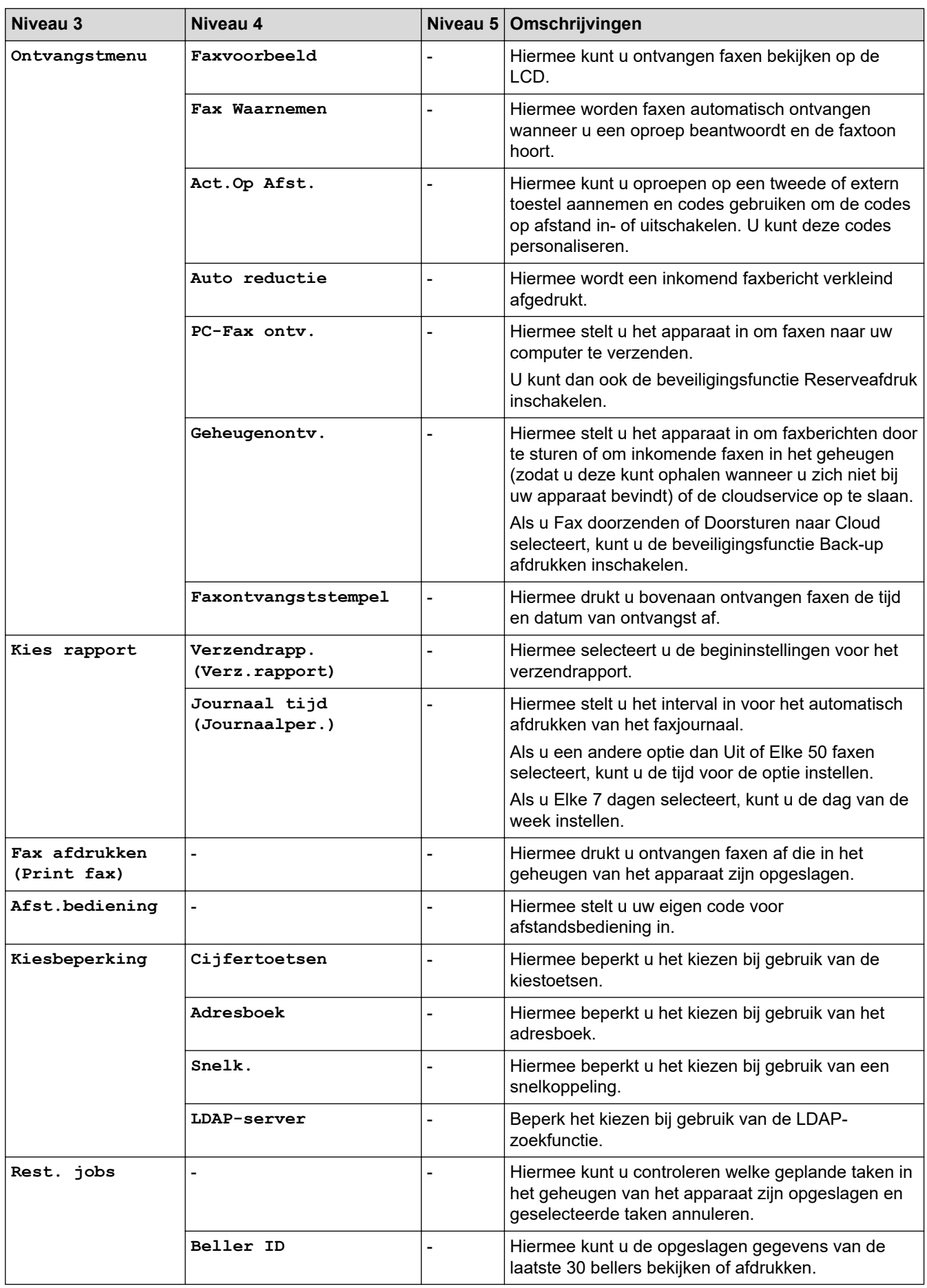

### <span id="page-594-0"></span>**[Netwerk]**

#### 泔 **[Alle instell.] > [Netwerk]**

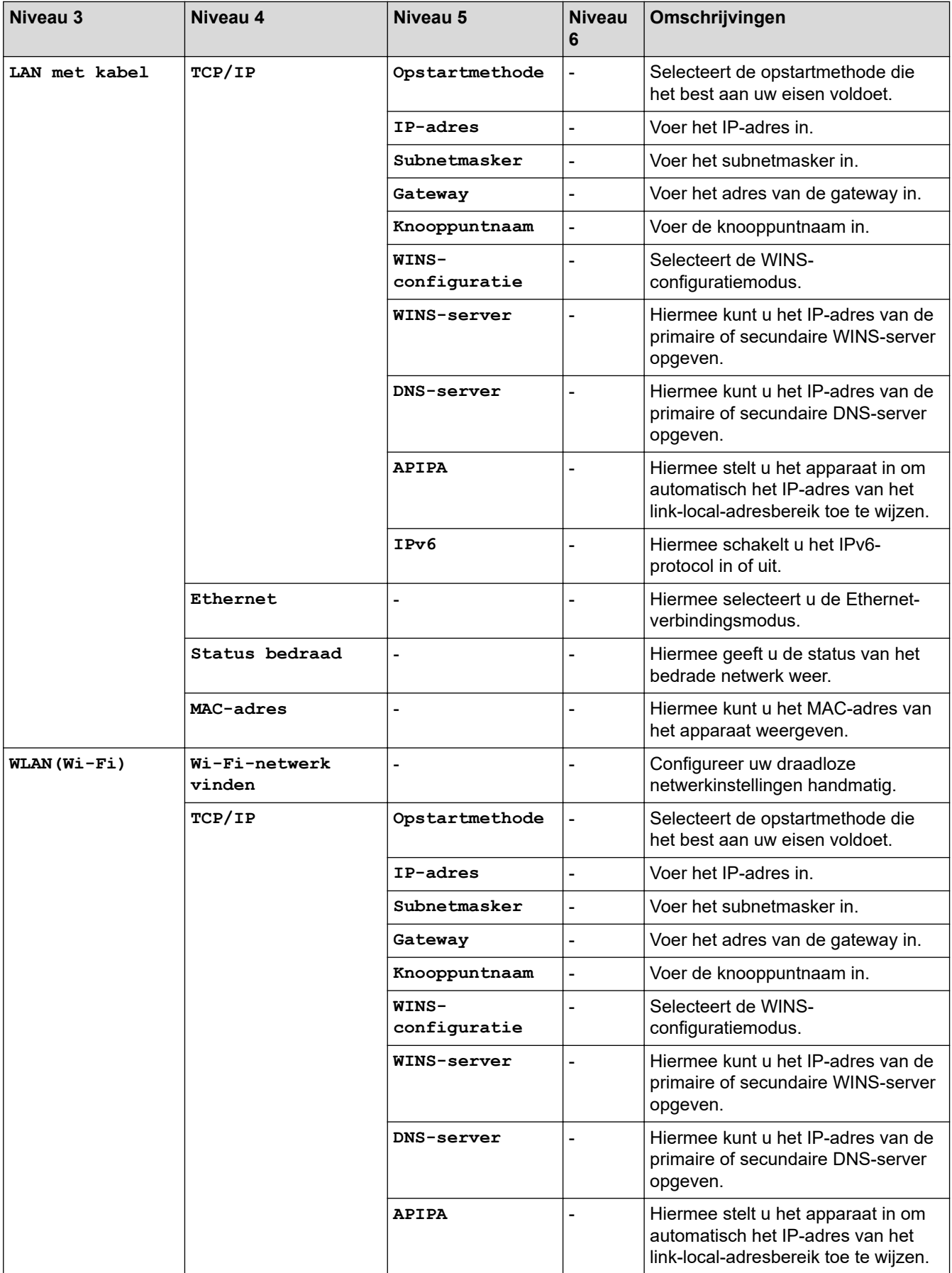

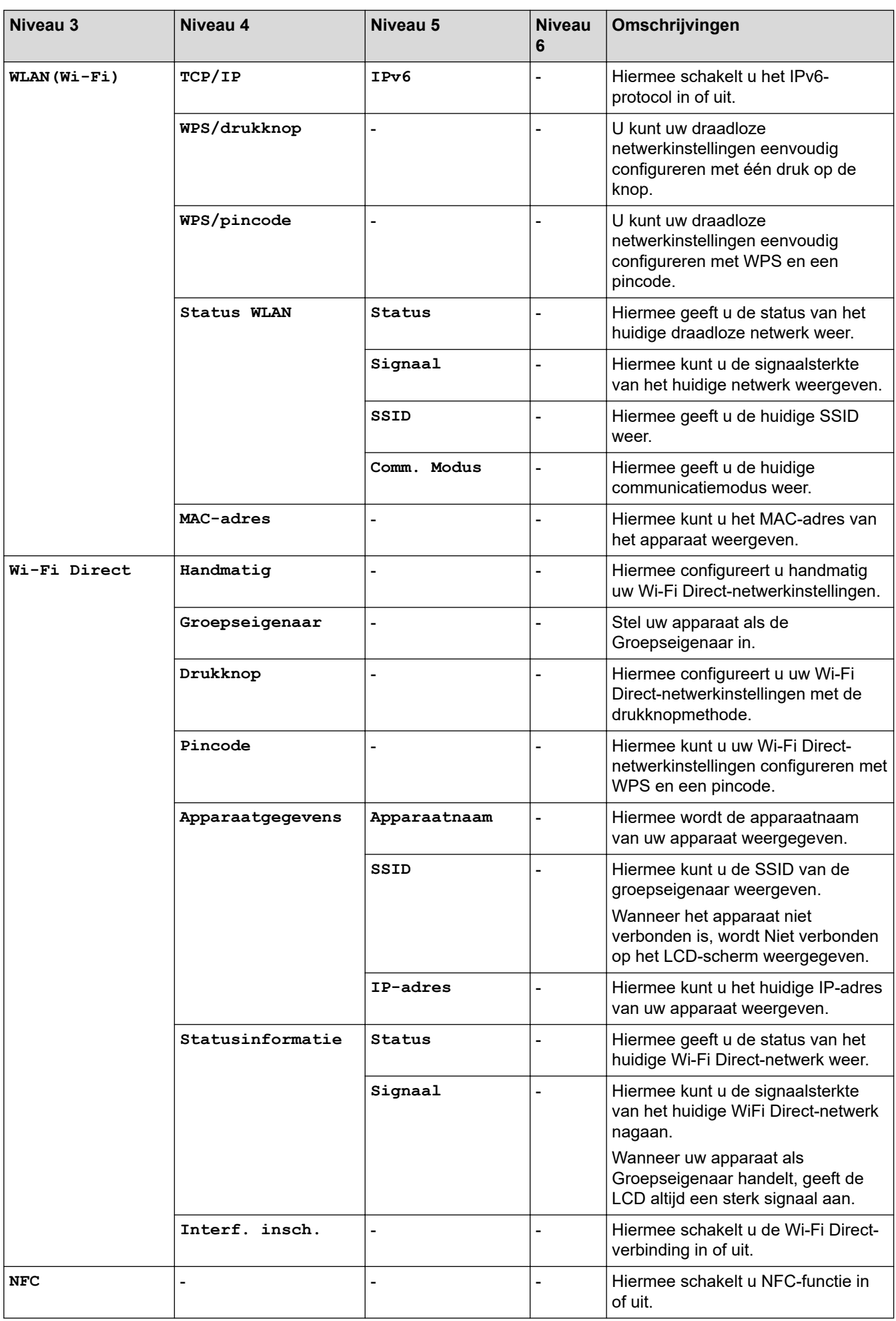

<span id="page-596-0"></span>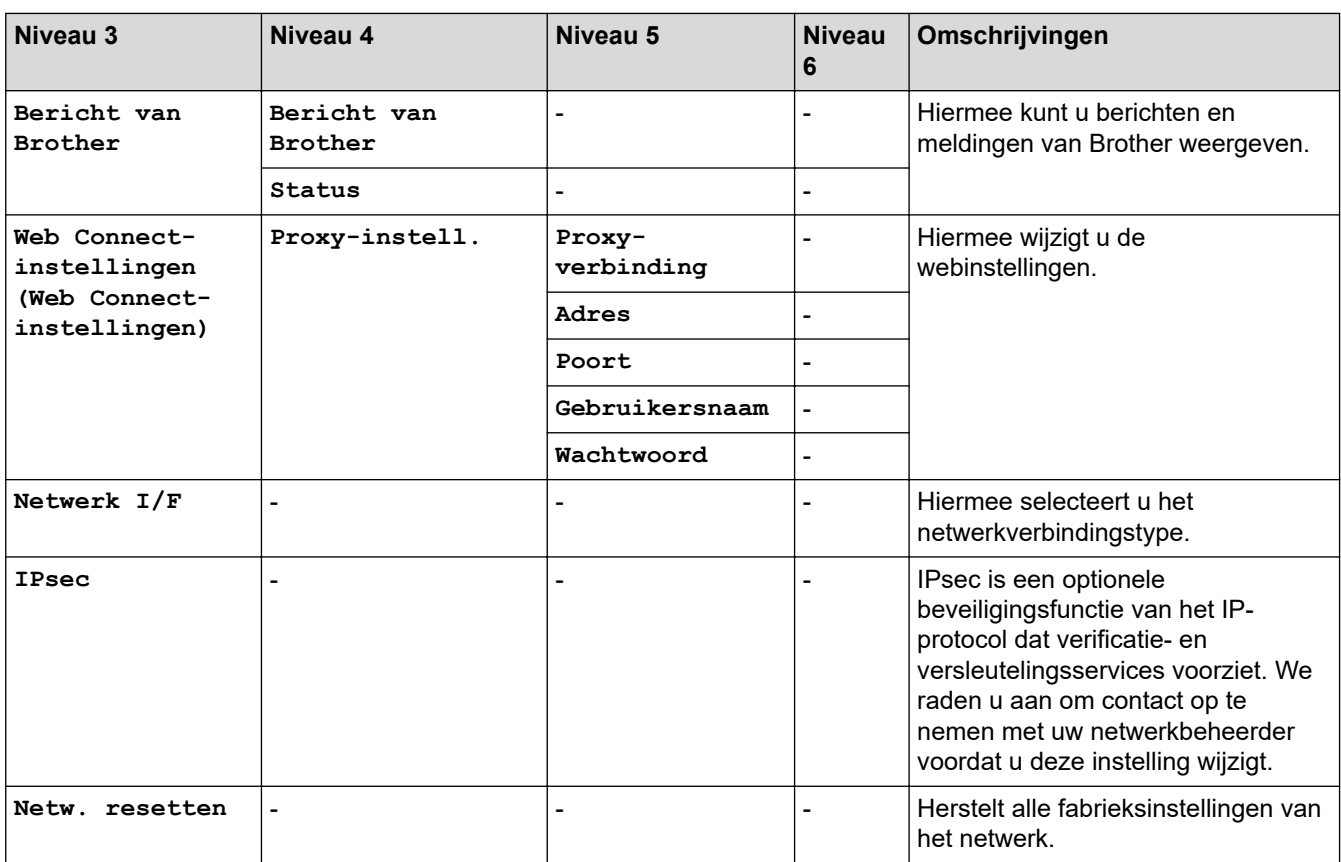

### **[Print lijsten]**

#### 吊 **[Alle instell.] > [Print lijsten]**

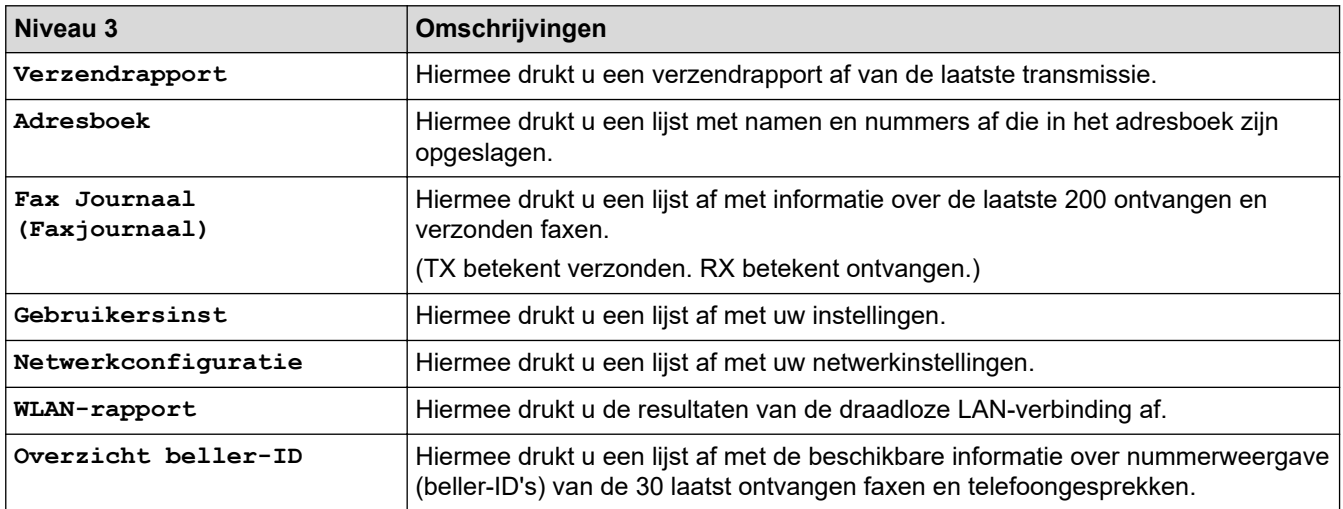

### **[Machine-info]**

#### 社 **[Alle instell.] > [Machine-info]**

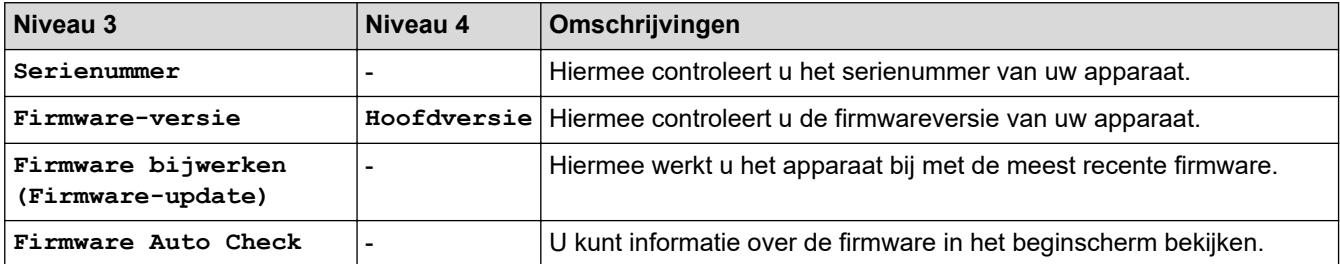

<span id="page-597-0"></span>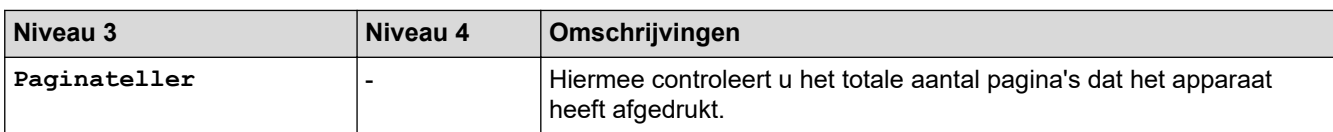

### **[Stand.instel.]**

#### 計 **[Alle instell.] > [Stand.instel.]**

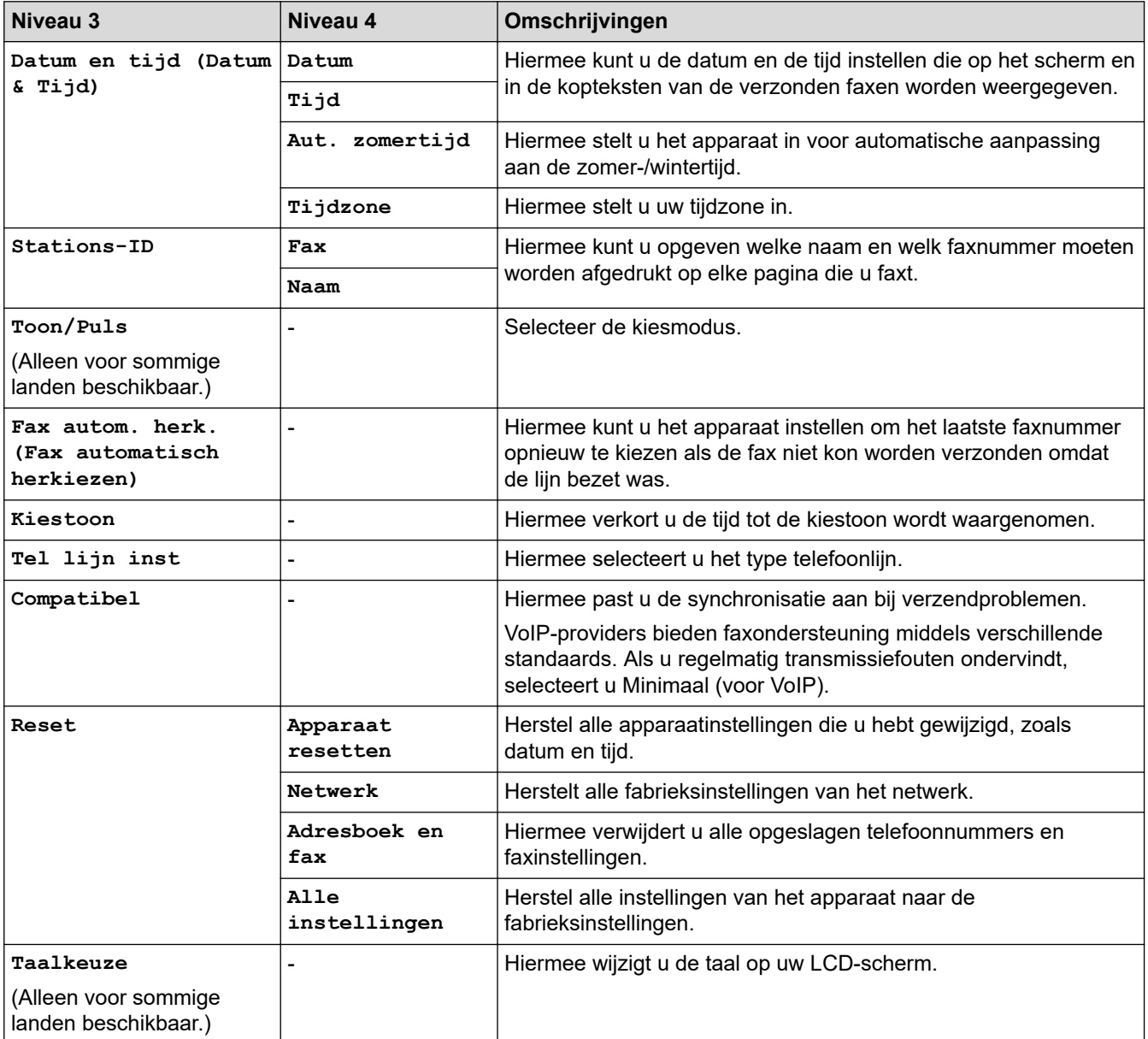

# **Verwante informatie**

• [Instellingen- en functietabellen](#page-581-0)

<span id="page-598-0"></span> [Home](#page-1-0) > [Apparaat-instellingen](#page-554-0) > [De instellingen van het apparaat vanaf het bedieningspaneel](#page-555-0) [wijzigen](#page-555-0) > [Instellingen- en functietabellen](#page-581-0) > Functietabellen (Touchscreen modellen van 2,7" (67,5 mm))

## **Functietabellen (Touchscreen modellen van 2,7" (67,5 mm))**

**Gerelateerde modellen**: MFC-J4440DW/MFC-J4540DW

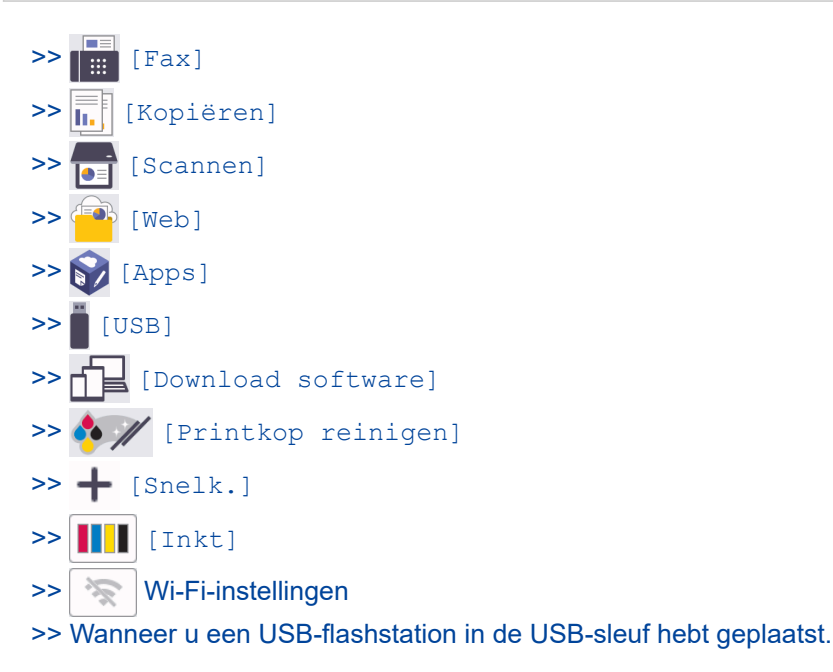

**[Fax]**

### **(Wanneer [Faxvoorbeeld] is ingesteld op [Uit])**

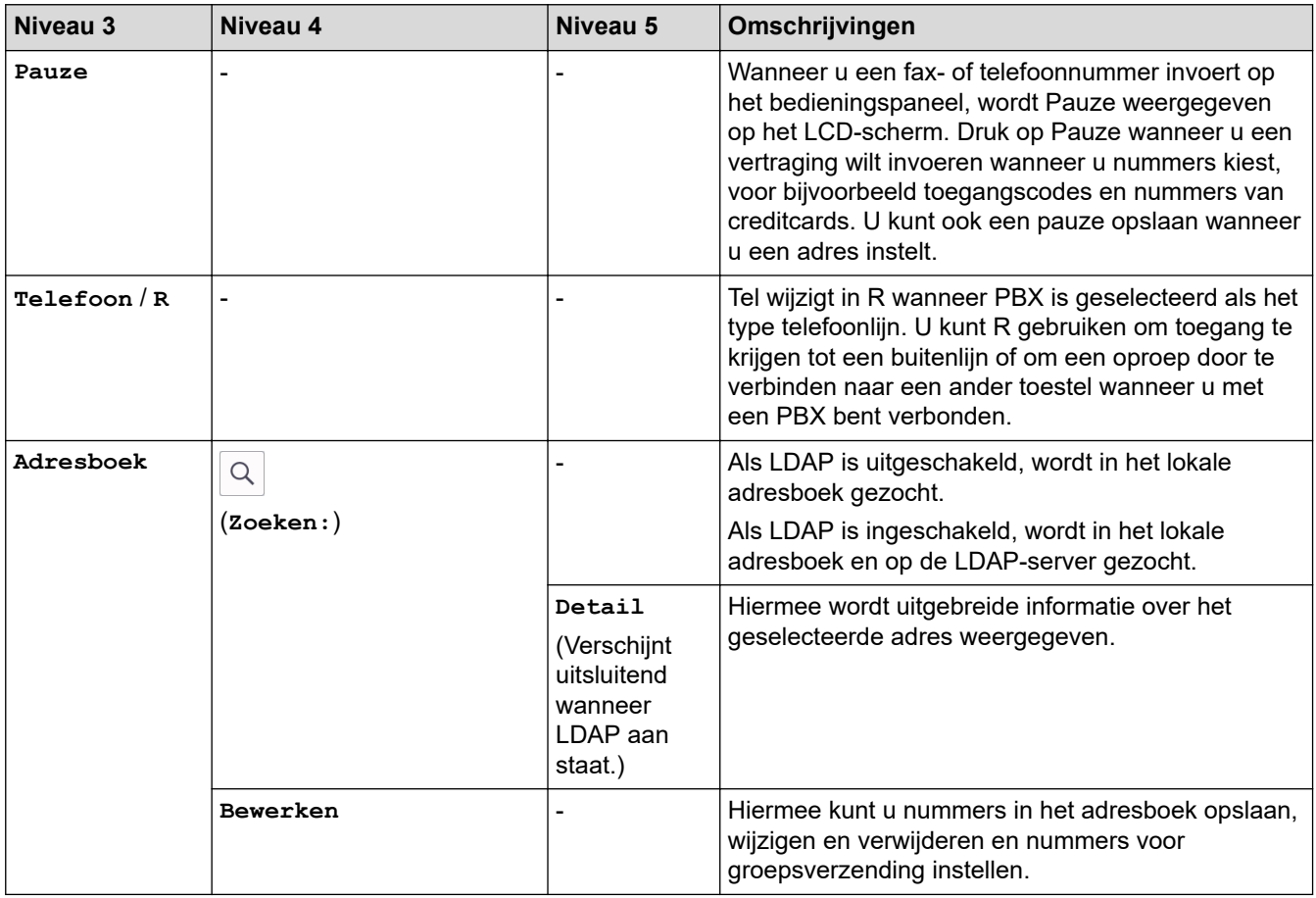

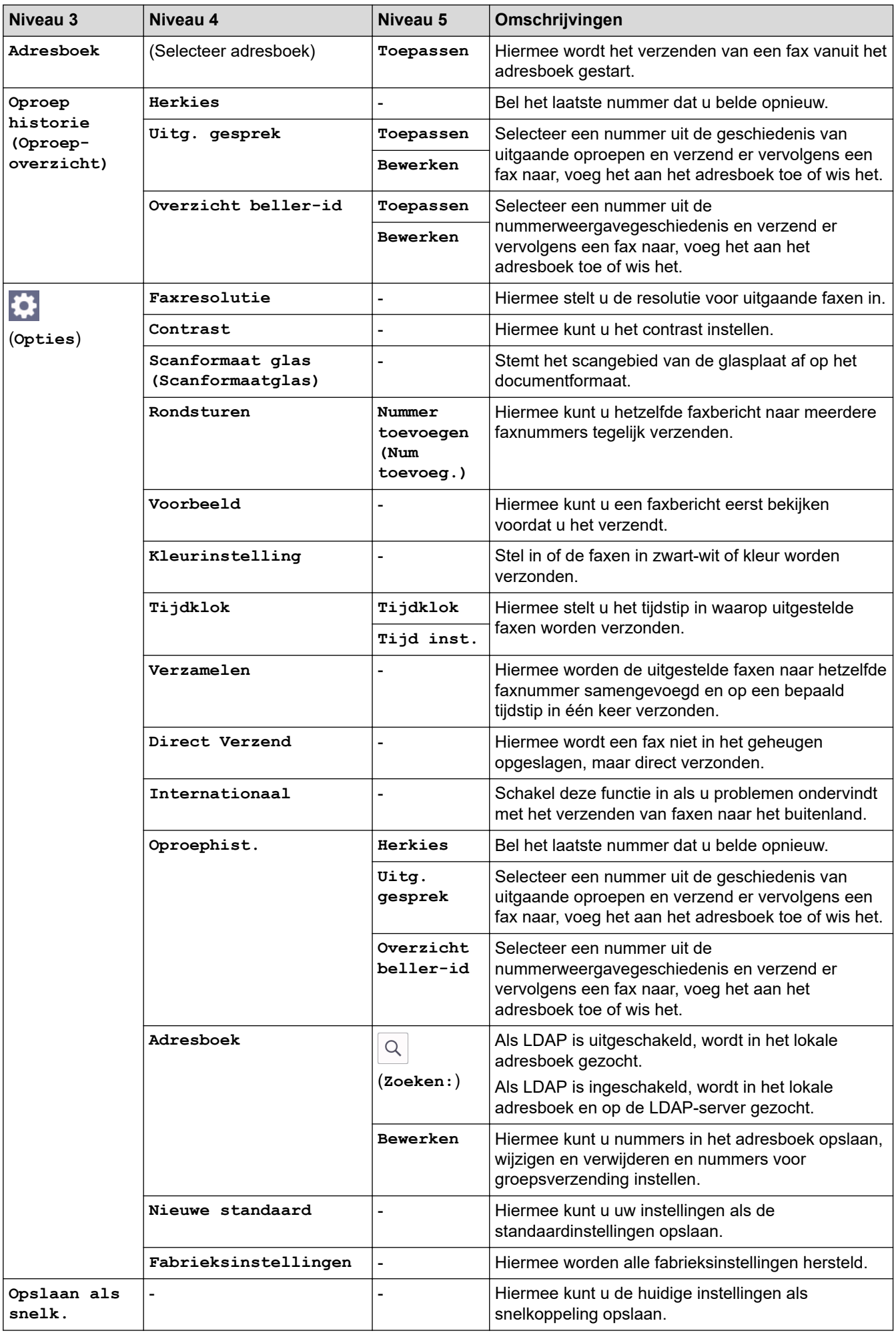

#### **Niveau 3 Niveau 4 Niveau 5 Niveau 6 Omschrijvingen Faxen Pauze** - - Wanneer u een fax- of telefoonnummer **verzenden** invoert op het bedieningspaneel, wordt Pauze weergegeven op het LCDscherm. Druk op Pauze wanneer u een vertraging wilt invoeren wanneer u nummers kiest, voor bijvoorbeeld toegangscodes en nummers van creditcards. U kunt ook een pauze opslaan wanneer u een adres instelt. **Telefoon** / **R**  $\vert$ - **Fellow**  $\vert$  **Tel will** Tel wijzigt in R wanneer PBX is geselecteerd als het type telefoonlijn. U kunt R gebruiken om toegang te krijgen tot een buitenlijn of om een oproep door te verbinden naar een ander toestel wanneer u met een PBX bent verbonden. **Adresboek** Als LDAP is uitgeschakeld, wordt in het  $\alpha$ lokale adresboek gezocht. (**Zoeken:**) Als LDAP is ingeschakeld, wordt in het lokale adresboek en op de LDAP-server gezocht. **Detail** Hiermee wordt uitgebreide informatie over het geselecteerde adres (Verschijnt weergegeven. uitsluitend wanneer LDAP aan staat.) **Bewerken**  $\vert$ - Hiermee kunt u nummers in het adresboek opslaan, wijzigen en verwijderen en nummers voor groepsverzending instellen. (Selecteer adresboek) **Toepassen** Hiermee wordt het verzenden van een fax vanuit het adresboek gestart. **Herkies**  $\vert \cdot \vert$  - Bel het laatste nummer dat u belde **Oproep** opnieuw. **historie (Oproep-Uitg.** gesprek **Toepassen** Selecteer een nummer uit de **overzicht)** geschiedenis van uitgaande oproepen **Bewerken** en verzend er vervolgens een fax naar, voeg het aan het adresboek toe of wis het. **Overzicht beller-id** | Toepassen | Selecteer een nummer uit de nummerweergavegeschiedenis en **Bewerken** verzend er vervolgens een fax naar, voeg het aan het adresboek toe of wis het. **Faxresolutie** - Hiermee stelt u de resolutie voor 春 uitgaande faxen in. (**Opties**) **Contrast** - Hiermee kunt u het contrast instellen. **Scanformaat glas** Stemt het scangebied van de glasplaat **(Scanformaatglas)** af op het documentformaat. **Rondsturen Nummer** Hiermee kunt u hetzelfde faxbericht **toevoegen** naar meerdere faxnummers tegelijk **(Num** verzenden. **toevoeg.)**

### **(Wanneer [Faxvoorbeeld] is ingesteld op [Aan])**

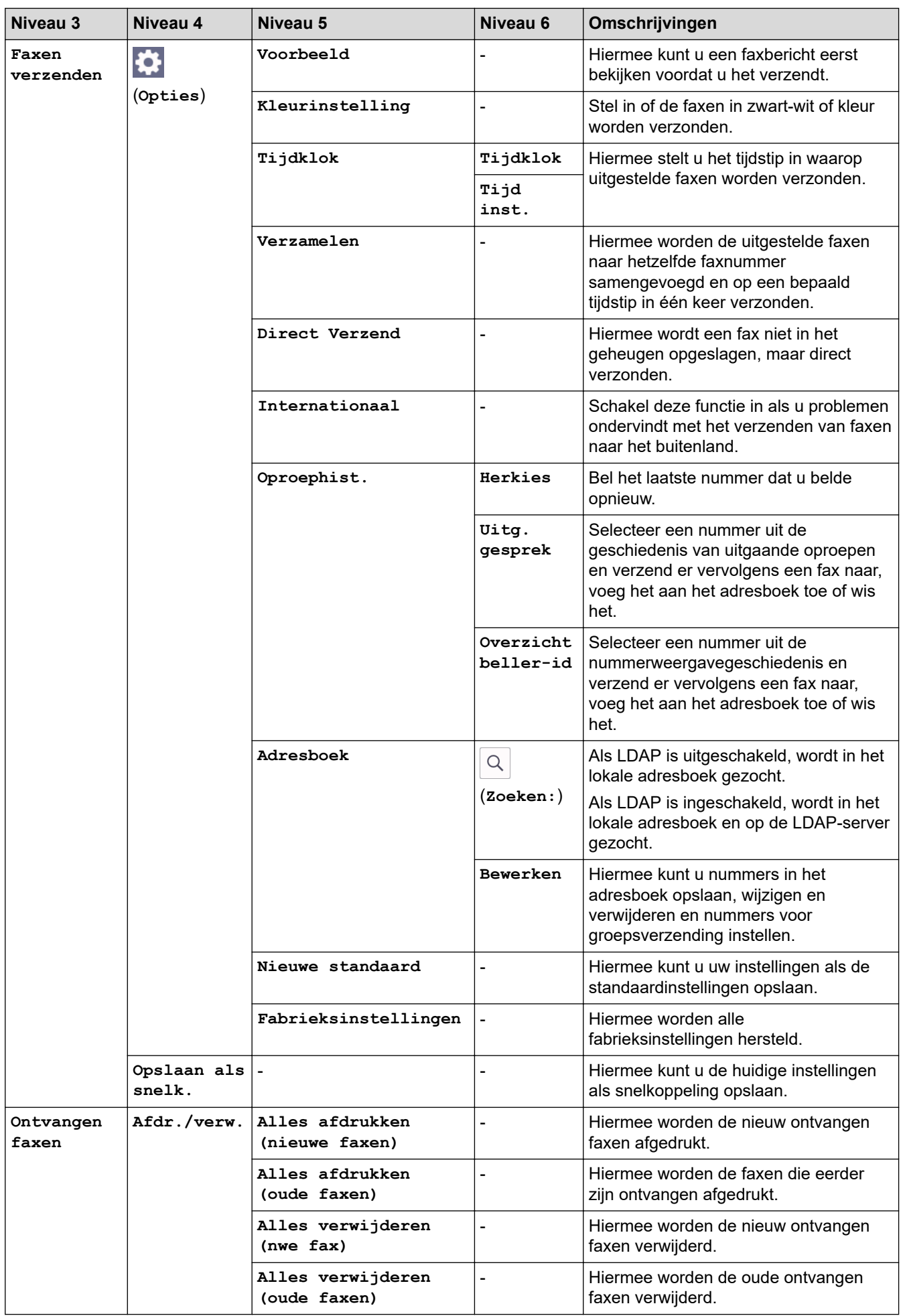

<span id="page-602-0"></span>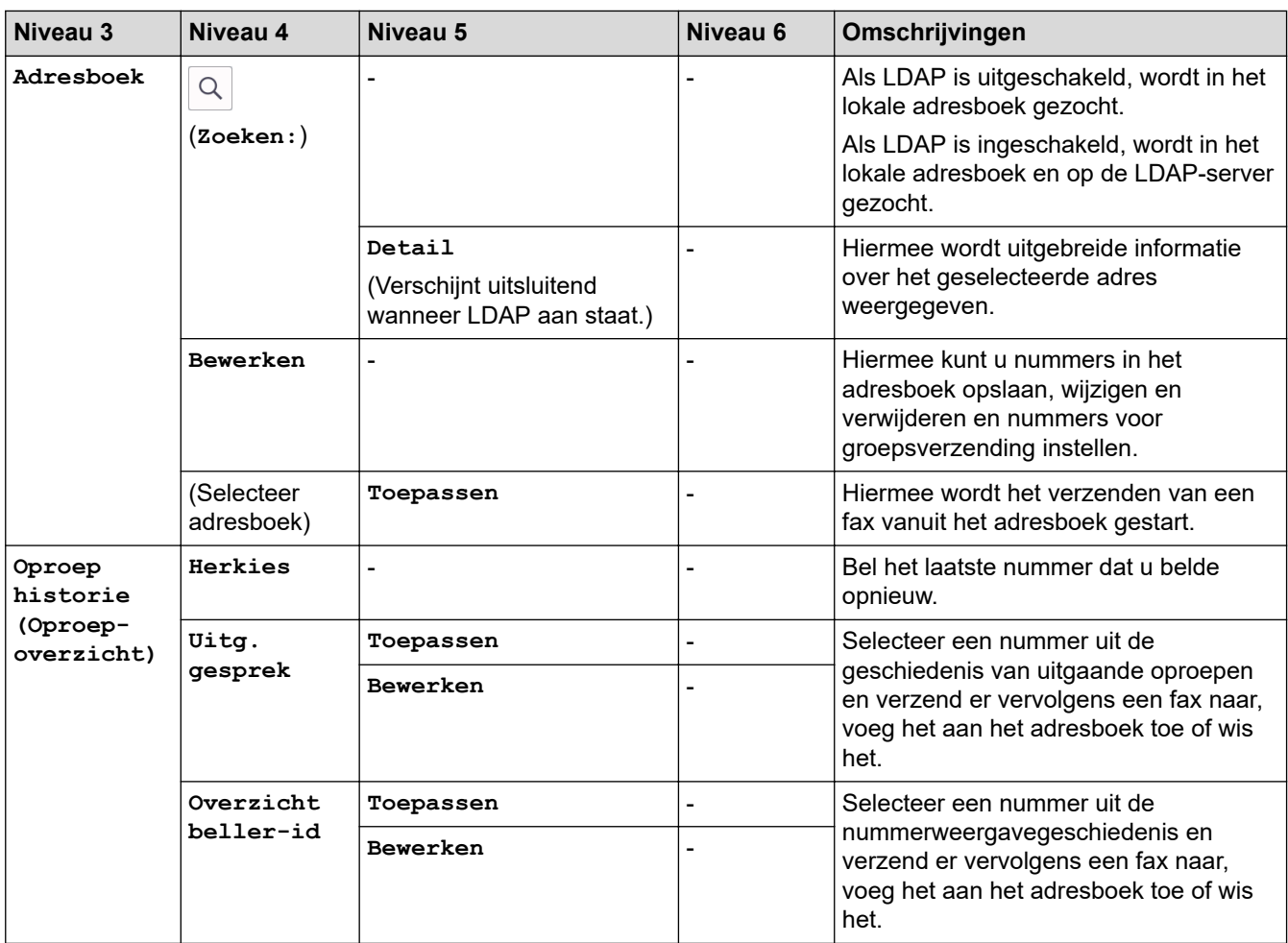

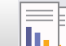

# **[Kopiëren]**

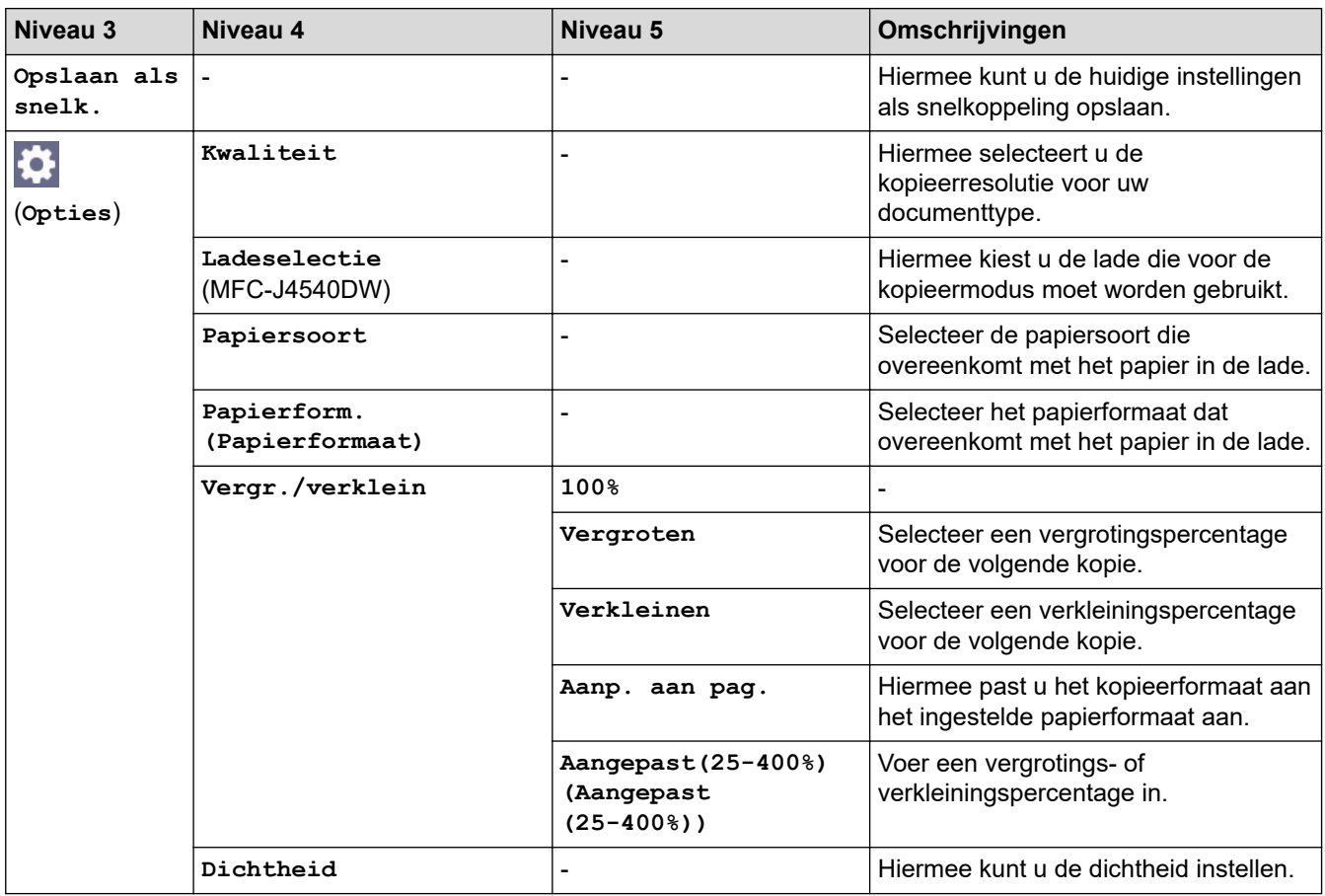

<span id="page-603-0"></span>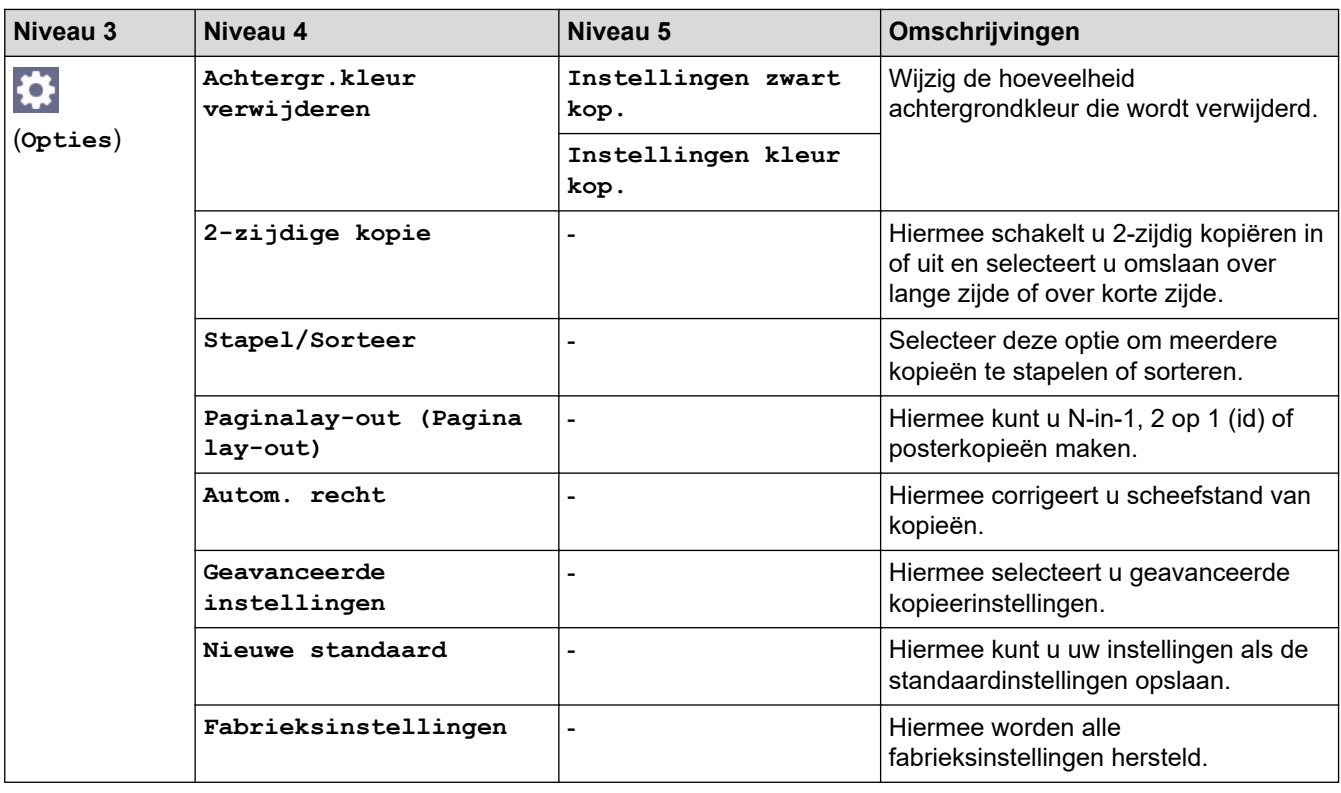

# **[Scannen]**

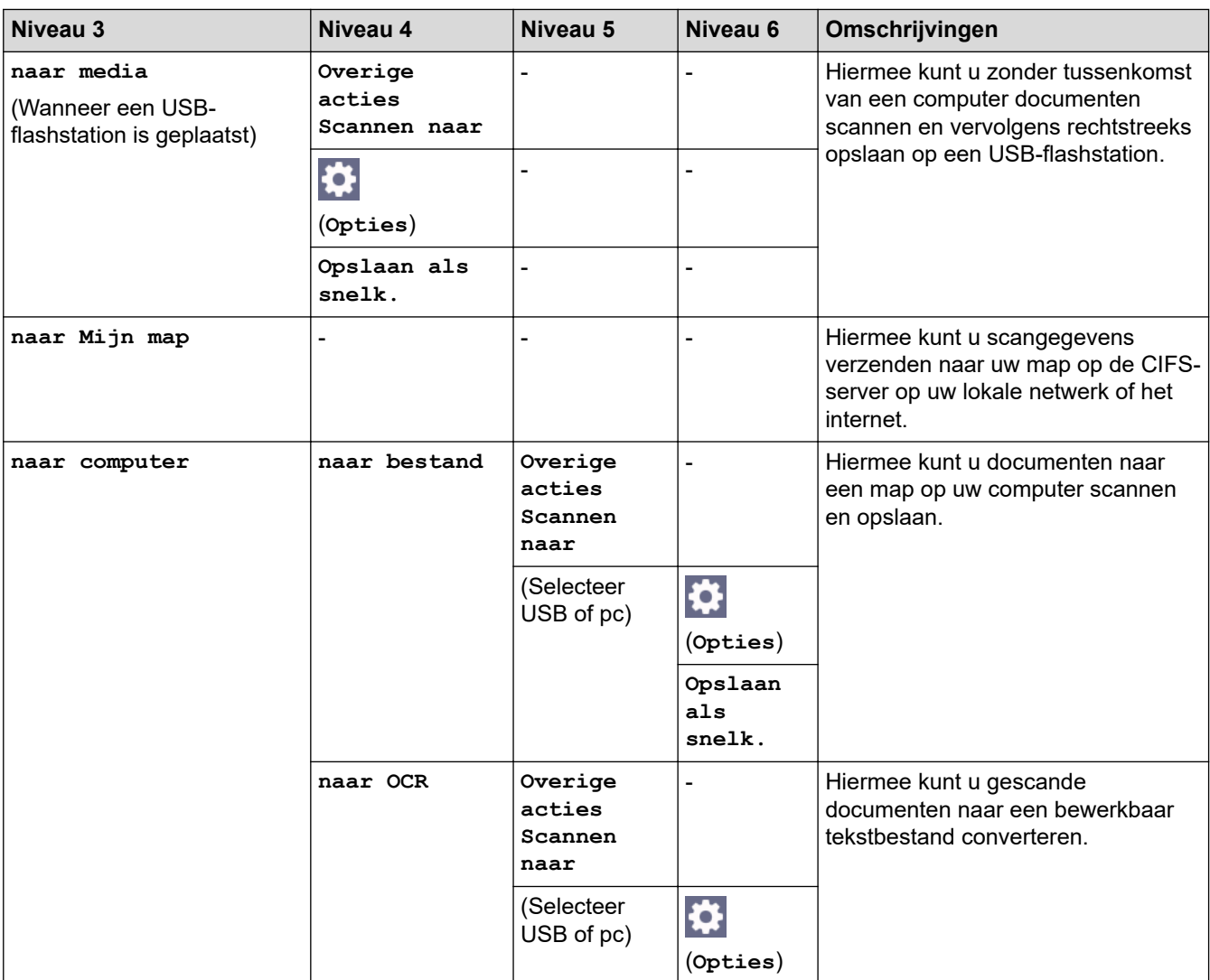

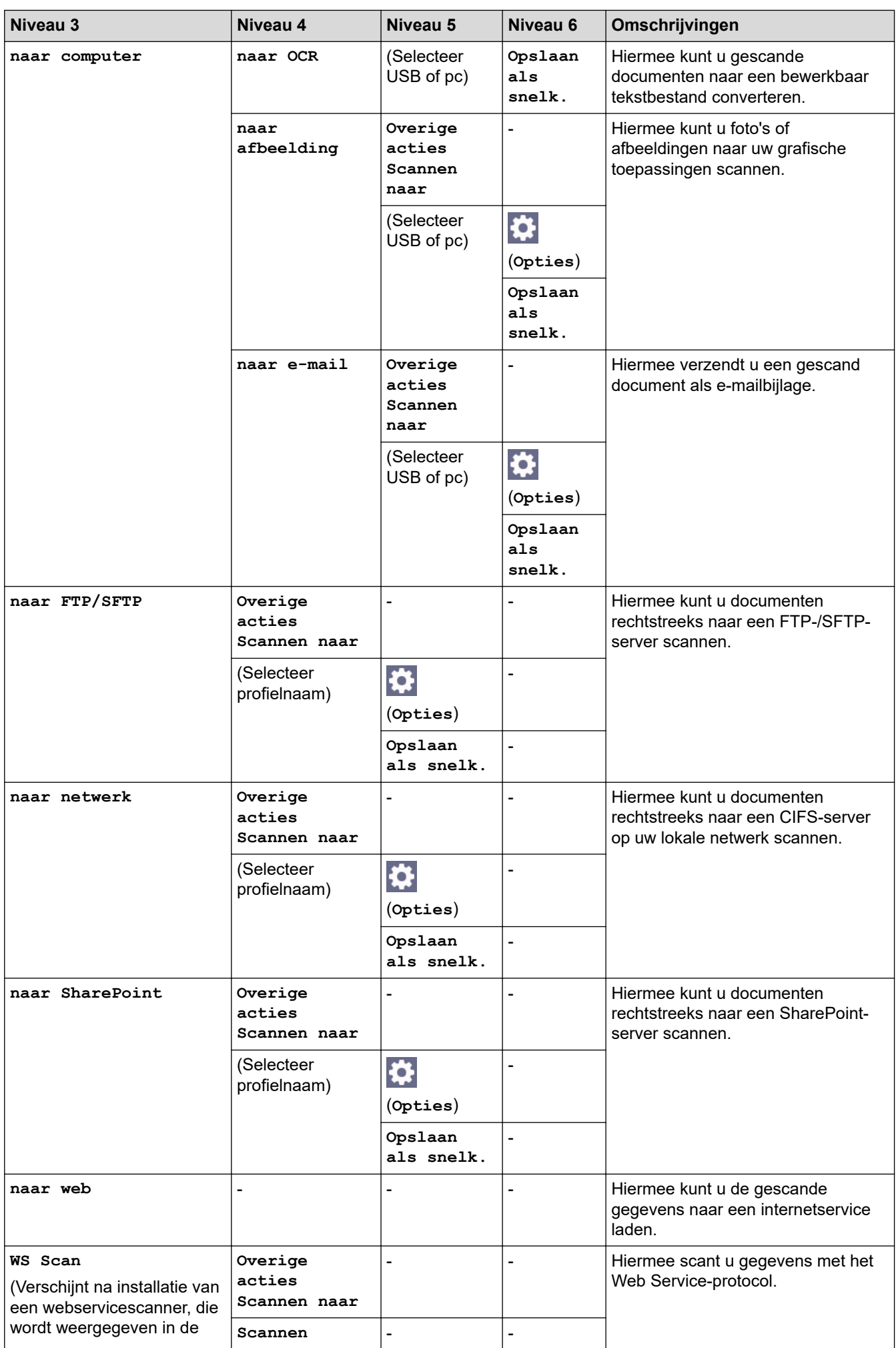

<span id="page-605-0"></span>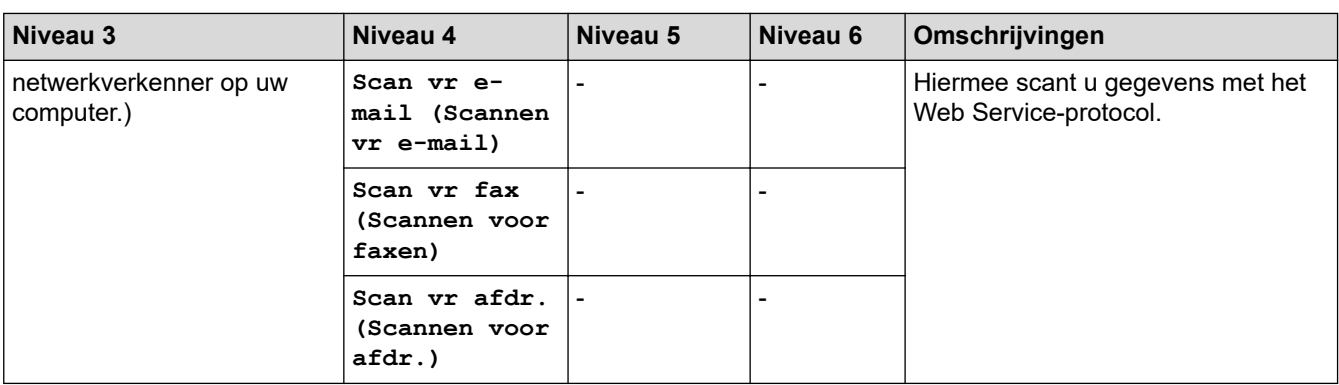

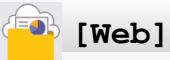

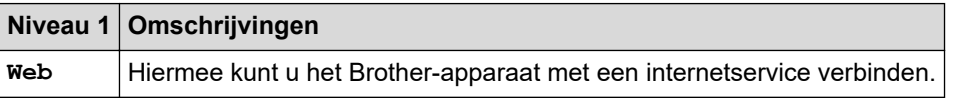

# **[Apps]**

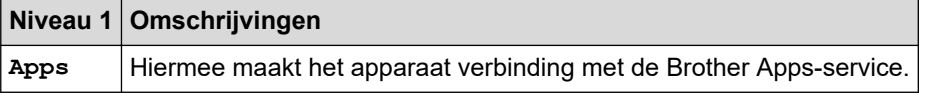

# **[USB]**

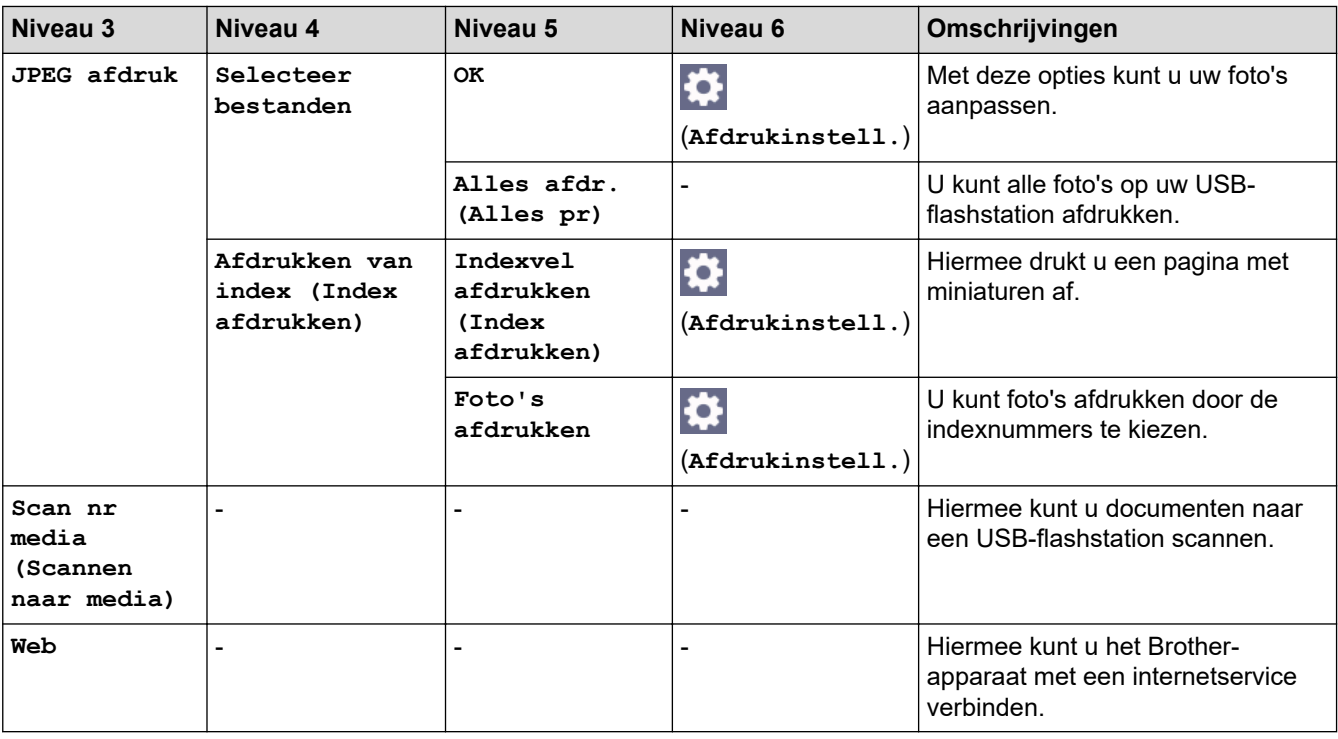

# **[Download software]**

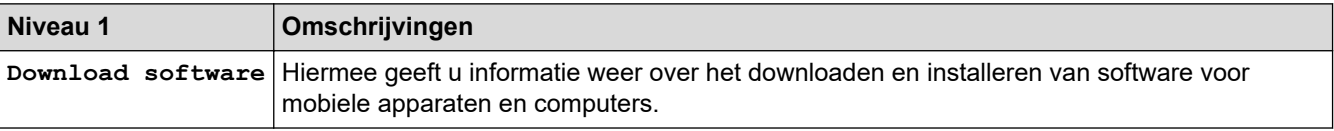

# <span id="page-606-0"></span>**[Printkop reinigen]**

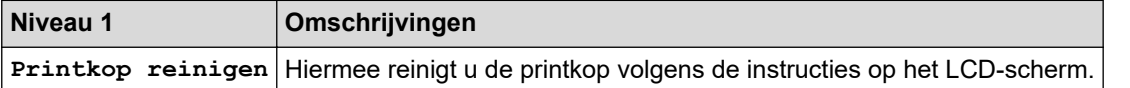

## **[Snelk.]**

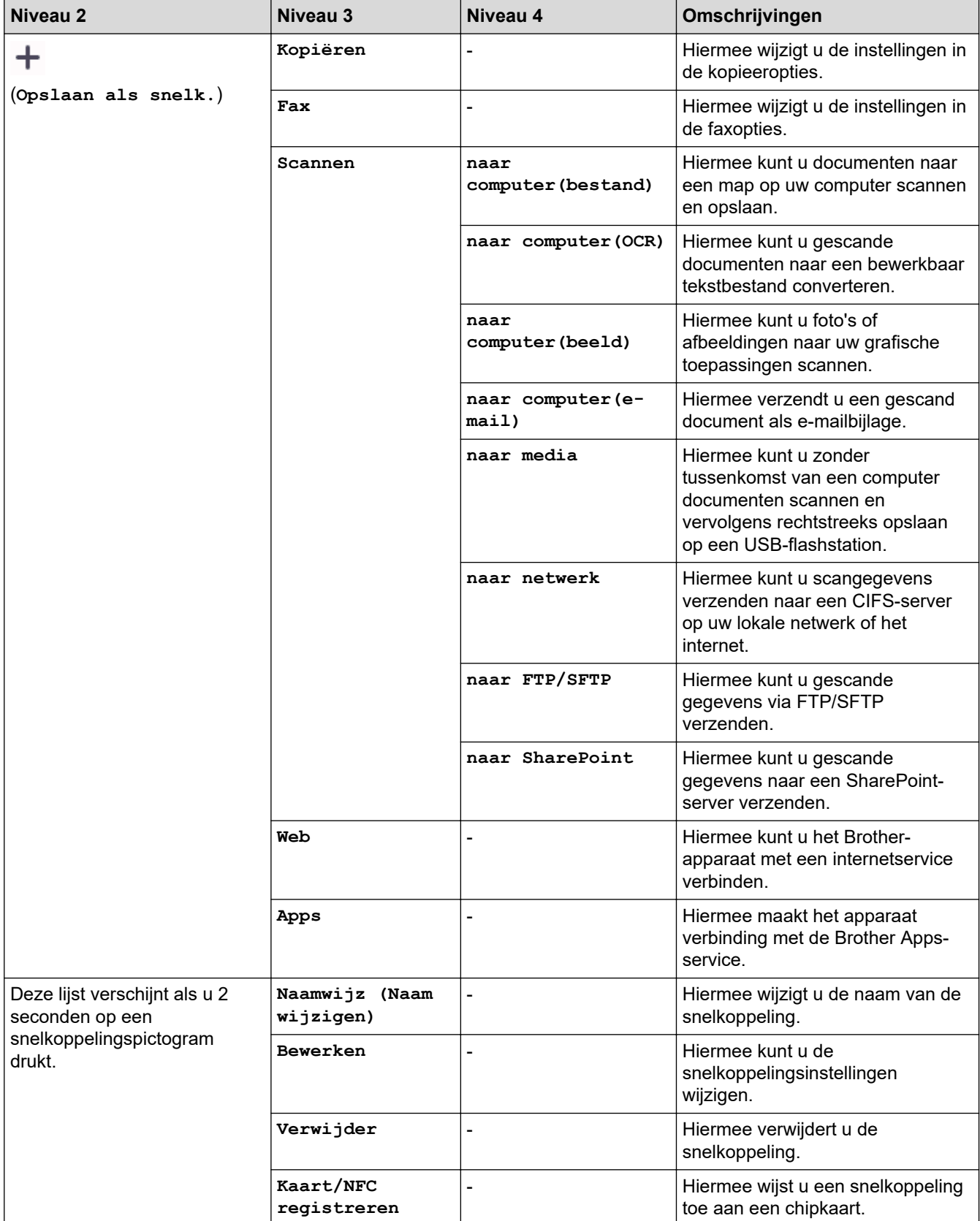

<span id="page-607-0"></span>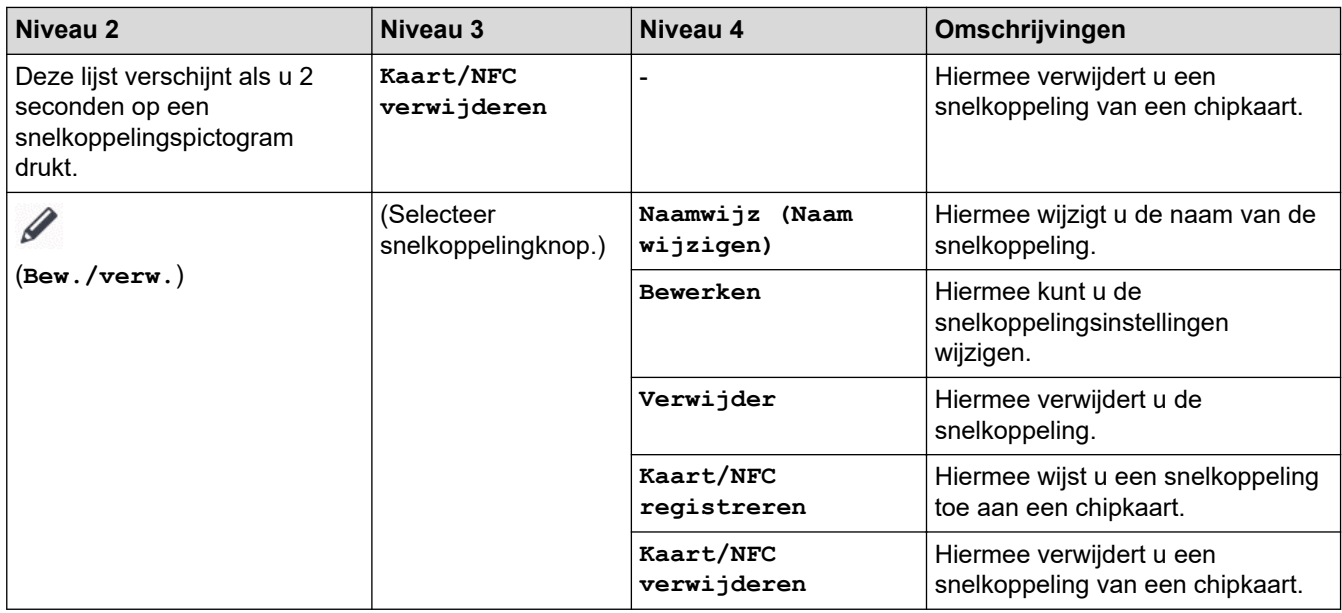

# **[Inkt]**

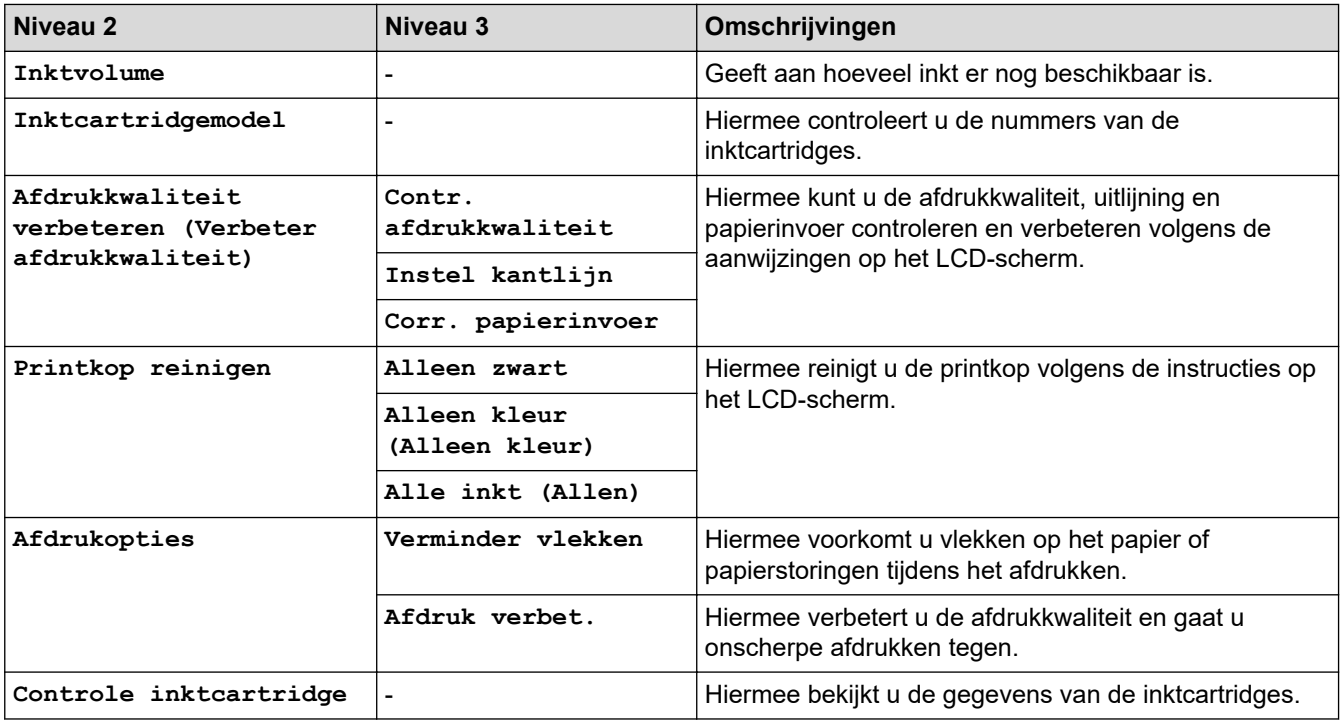

# **Wi-Fi-instellingen**

冷

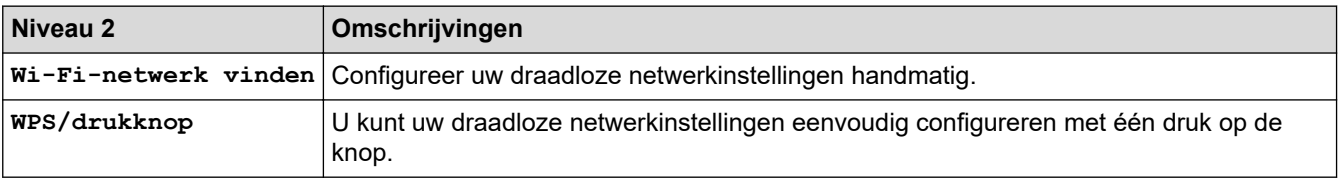

## **Wanneer u een USB-flashstation in de USB-sleuf hebt geplaatst.**

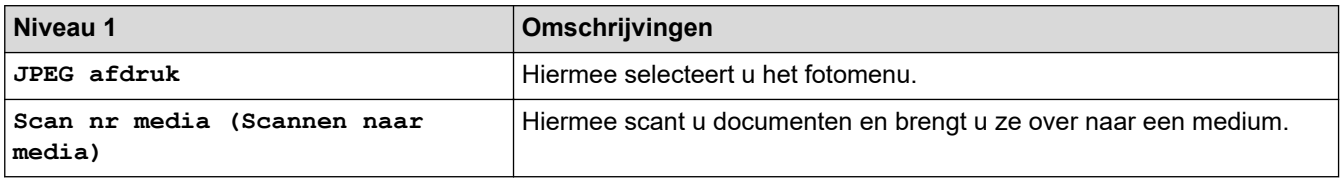

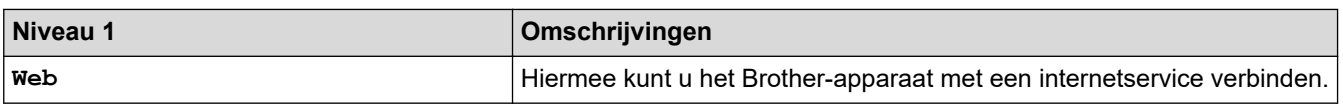

#### **Verwante informatie** ∣√

• [Instellingen- en functietabellen](#page-581-0)

<span id="page-609-0"></span> [Home](#page-1-0) > [Apparaat-instellingen](#page-554-0) > De instellingen van uw apparaat wijzigen met Beheer via een webbrowser

## **De instellingen van uw apparaat wijzigen met Beheer via een webbrowser**

Beheer via een webbrowser is een hulpprogramma dat een standaardwebbrowser gebruikt om uw apparaat te beheren met HTTP (Hyper Text Transfer Protocol) of HTTPS (Hyper Text Transfer Protocol over Secure Socket Layer).

- [Wat is Beheer via een webbrowser?](#page-610-0)
- [Beheer via een webbrowser openen](#page-611-0)
- [Een aanmeldwachtwoord voor Beheer via een webbrowser instellen of wijzigen](#page-614-0)
- [Het adresboek van het apparaat instellen met Beheer via een webbrowser](#page-615-0)

<span id="page-610-0"></span> [Home](#page-1-0) > [Apparaat-instellingen](#page-554-0) > [De instellingen van uw apparaat wijzigen met Beheer via een](#page-609-0) [webbrowser](#page-609-0) > Wat is Beheer via een webbrowser?

### **Wat is Beheer via een webbrowser?**

Beheer via een webbrowser is een hulpprogramma dat een standaardwebbrowser gebruikt om uw apparaat te beheren met HTTP (Hyper Text Transfer Protocol) of HTTPS (Hyper Text Transfer Protocol over Secure Socket Layer).

- Ø • Wij raden Microsoft Internet Explorer 11/Microsoft Edge voor Windows, Safari 10/11 voor Mac, Google Chrome™ voor Android (4.x of hoger) en Google Chrome™/Safari voor iOS (10.x of hoger) aan. Zorg ervoor dat JavaScript en cookies altijd zijn geactiveerd, ongeacht welke browser u gebruikt.
	- Het is van belang dat u op uw netwerk het TCP/IP-protocol gebruikt en een geldig IP-adres in de afdrukserver en de computer hebt geprogrammeerd.

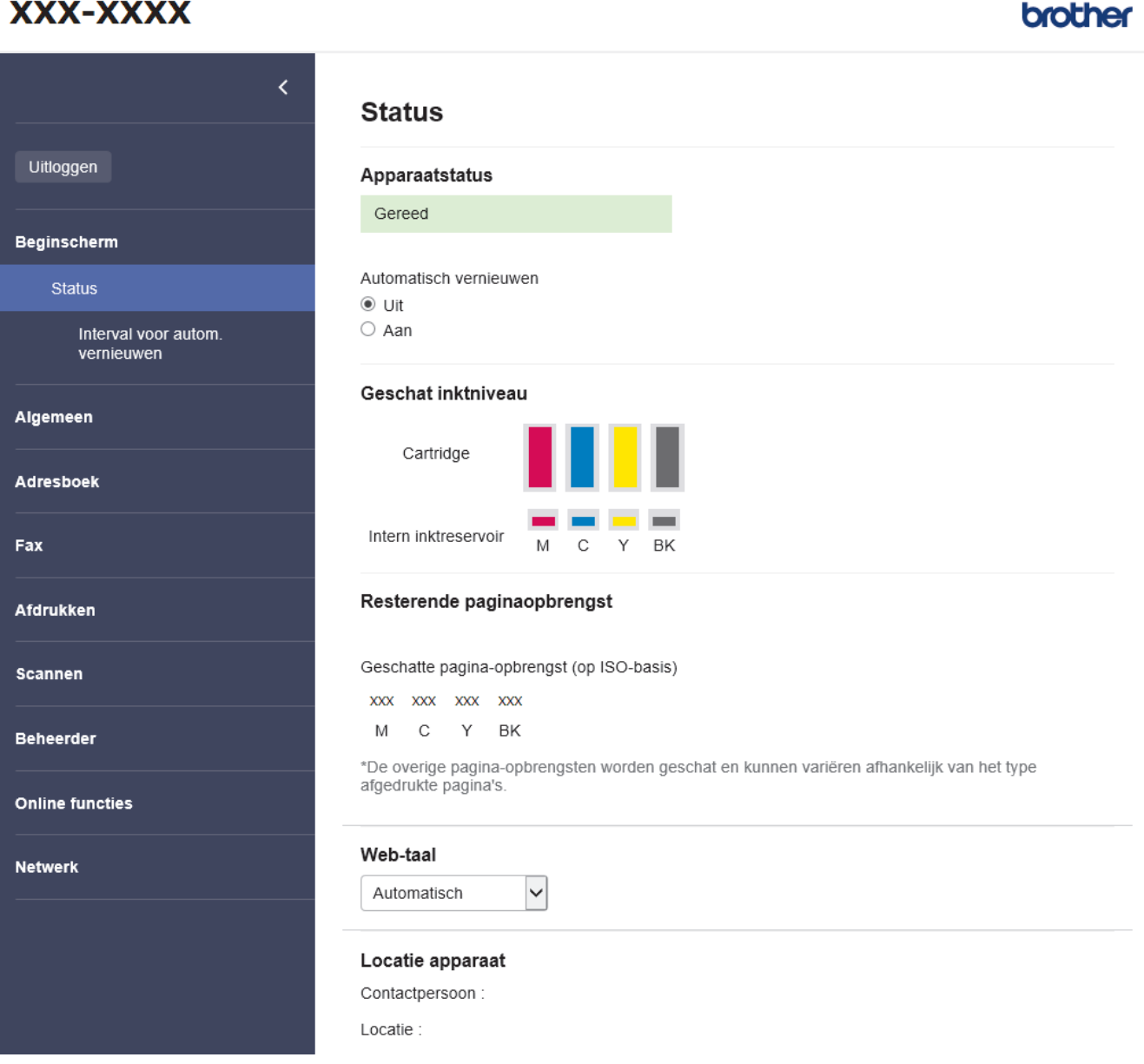

Het werkelijke scherm kan afwijken van het bovenstaande scherm.

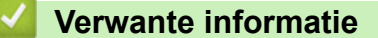

• [De instellingen van uw apparaat wijzigen met Beheer via een webbrowser](#page-609-0)

<span id="page-611-0"></span> [Home](#page-1-0) > [Apparaat-instellingen](#page-554-0) > [De instellingen van uw apparaat wijzigen met Beheer via een](#page-609-0) [webbrowser](#page-609-0) > Beheer via een webbrowser openen

### **Beheer via een webbrowser openen**

- Wij raden Microsoft Internet Explorer 11/Microsoft Edge voor Windows, Safari 10/11 voor Mac, Google Chrome™ voor Android (4.x of hoger) en Google Chrome™/Safari voor iOS (10.x of hoger) aan. Zorg ervoor dat JavaScript en cookies altijd zijn geactiveerd, ongeacht welke browser u gebruikt.
- Het standaardwachtwoord voor het beheer van de apparaatinstellingen vindt u op de achterzijde van het apparaat bij "**Pwd**". Het verdient aanbeveling het standaardwachtwoord onmiddellijk te wijzigen om ongeautoriseerde toegang tot het apparaat te voorkomen.U kunt het standaardwachtwoord ook vinden door het netwerkconfiguratierapport af te drukken.
- Als u enkele malen achtereen een verkeerd wachtwoord opgeeft, kunt u zich gedurende enige tijd niet aanmelden. De instellingen voor deze vergrendeling kunt u wijzigen in Beheer via een webbrowser.
- Er kunnen maximaal acht computers of mobiele apparaten tegelijk aangemeld zijn bij Beheer via een webbrowser. Op het moment dat u een negende apparaat aanmeldt, wordt het eerste apparaat afgemeld.
- We raden u aan het HTTPS-beveiligingsprotocol te gebruiken wanneer u instellingen configureert via Beheer via een webbrowser. Als u HTTP gebruikt wanneer u instellingen wilt configureren met Beheer via een webbrowser, volg dan de aanwijzingen op het scherm om om te schakelen naar een veilige HTTPSverbinding.
- Wanneer u HTTPS gebruikt voor de configuratie van Beheer via een webbrowser, geeft uw browser een waarschuwingsscherm weer. Als u wilt voorkomen dat het waarschuwingsscherm wordt weergegeven, kunt u een zelfondertekend certificaat gebruiken voor SSL/TLS-communicatie. Voor meer informatie,  $\blacktriangleright$ *Verwante informatie*

>> Starten vanuit uw webbrowser

- >> Starten vanuit Brother iPrint&Scan (Windows/Mac)
- [>> Starten vanuit Brother Utilities \(Windows\)](#page-612-0)
- [>> Starten vanuit Brother Mobile Connect](#page-612-0)

### **Starten vanuit uw webbrowser**

- 1. Start uw webbrowser.
- 2. Voer "https://IP-adres van machine" in de adresbalk van uw browser in (waarbij "IP-adres van machine" staat voor het IP-adres van het apparaat).

Bijvoorbeeld:

https://192.168.1.2

Als u een DNS (domeinnaamsysteem) of een NetBIOS-naam gebruikt, kunt u in plaats van het IP-adres een andere naam invoeren zoals "GedeeldePrinter".

Bijvoorbeeld:

https://SharedPrinter

Als u een NetBIOS-naam inschakelt, kunt u ook de naam van het knooppunt gebruiken.

Bijvoorbeeld:

https://brnxxxxxxxxxxxx

De NetBIOS-naam staat in het rapport van de netwerkconfiguratie.

- 3. Voer zo nodig het wachtwoord in in het veld **Inloggen** en klik vervolgens op **Inloggen**.
- 4. Als u het navigatiemenu wilt vastmaken aan de linkerkant van het scherm, klik dan op  $\equiv$  en vervolgens op  $\star$ .
- U kunt nu de instellingen van het apparaat wijzigen.

### **Starten vanuit Brother iPrint&Scan (Windows/Mac)**

1. Start Brother iPrint&Scan.
**Windows** 

Start (**Brother iPrint&Scan**).

• Mac

Klik in de menubalk **Finder** op **Ga** > **Programma's** en dubbelklik vervolgens op het pictogram van iPrint&Scan.

Het scherm van Brother iPrint&Scan verschijnt.

- 2. Als uw Brother-apparaat niet is geselecteerd, klikt u op de knop **Selecteer uw apparaat** en selecteert u vervolgens de naam van uw model in de lijst. Klik op **OK**.
- 3. Klik op (**Apparaatinstellingen**).

Beheer via een webbrowser wordt weergegeven.

- 4. Voer zo nodig het wachtwoord in in het veld **Inloggen** en klik vervolgens op **Inloggen**.
- 5. Als u het navigatiemenu wilt vastmaken aan de linkerkant van het scherm, klik dan op  $\equiv$  en vervolgens op  $\star$

U kunt nu de instellingen van het apparaat wijzigen.

### **Starten vanuit Brother Utilities (Windows)**

- 1. Klik op (**Brother Utilities**) en vervolgens op de vervolgkeuzelijst en selecteer uw modelnaam (indien nog niet geselecteerd).
- 2. Klik in de linkernavigatiebalk op **Hulpmiddelen** en klik vervolgens op **Apparaatinstellingen**. Beheer via een webbrowser wordt weergegeven.
- 3. Voer zo nodig het wachtwoord in in het veld **Inloggen** en klik vervolgens op **Inloggen**.
- 4. Als u het navigatiemenu wilt vastmaken aan de linkerkant van het scherm, klik dan op  $\equiv$  en vervolgens op  $\mathbf{x}$

U kunt nu de instellingen van het apparaat wijzigen.

### **Starten vanuit Brother Mobile Connect**

U moet Brother Mobile Connect installeren en configureren op uw mobiele apparaat.

- 1. Start Brother Mobile Connect op uw mobiele apparaat.
- 2. Tik op de naam van uw model bovenaan het scherm.
- 3. Tik op **Alle apparaatinstellingen**.

Beheer via een webbrowser wordt weergegeven.

- 4. Voer zo nodig het wachtwoord in in het veld **Inloggen** en tik vervolgens op **Inloggen**.
- 5. Als u het navigatiemenu wilt vastmaken aan de linkerkant van het scherm, tik dan op  $\equiv$  en vervolgens op  $\star$

U kunt nu de instellingen van het apparaat wijzigen.

Als u de protocolinstellingen wijzigt, moet u, nadat u op **Indienen** hebt geklikt, het apparaat opnieuw opstarten om de configuratie te activeren.

Klik na het configureren van de instellingen op **Uitloggen**.

 **Verwante informatie**

• [De instellingen van uw apparaat wijzigen met Beheer via een webbrowser](#page-609-0)

#### **Gerelateerde onderwerpen:**

• [Het netwerkconfiguratierapport afdrukken](#page-316-0)

- [Een zelf ondertekend certificaat aanmaken](#page-332-0)
- [Het zelfondertekende certificaat installeren voor Windows-gebruikers met beheerrechten](#page-351-0)

 [Home](#page-1-0) > [Apparaat-instellingen](#page-554-0) > [De instellingen van uw apparaat wijzigen met Beheer via een](#page-609-0) [webbrowser](#page-609-0) > Een aanmeldwachtwoord voor Beheer via een webbrowser instellen of wijzigen

## **Een aanmeldwachtwoord voor Beheer via een webbrowser instellen of wijzigen**

Het standaardwachtwoord voor het beheer van de apparaatinstellingen vindt u op de achterzijde van het apparaat bij "**Pwd**". Het verdient aanbeveling het standaardwachtwoord onmiddellijk te wijzigen om ongeautoriseerde toegang tot het apparaat te voorkomen.

- 1. Start uw webbrowser.
- 2. Voer "https://IP-adres van machine" in de adresbalk van uw browser in (waarbij "IP-adres van machine" staat voor het IP-adres van het apparaat).

Bijvoorbeeld: https://192.168.1.2

Als u een DNS (domeinnaamsysteem) of een NetBIOS-naam gebruikt, kunt u in plaats van het IP-adres een andere naam invoeren zoals "GedeeldePrinter".

Bijvoorbeeld:

https://SharedPrinter

Als u een NetBIOS-naam inschakelt, kunt u ook de naam van het knooppunt gebruiken.

Bijvoorbeeld:

https://brnxxxxxxxxxxxx

De NetBIOS-naam staat in het rapport van de netwerkconfiguratie.

- 3. Ga op een van de volgende manieren te werk:
	- Als u voordien een eigen wachtwoord hebt ingesteld, voert u dit in en klikt u vervolgens op **Inloggen**.
	- Als u voordien geen eigen wachtwoord hebt ingesteld, voert u het standaard aanmeldwachtwoord in en klikt u op **Inloggen**.
- 4. Ga naar het navigatiemenu en klik vervolgens op **Beheerder** > **Wachtwoord voor inloggen**.

Begin bij  $\equiv$  als het navigatiemenu niet wordt weergegeven aan de linkerkant van het scherm.

- 5. Volg de aanwijzingen in het scherm voor **Wachtwoord voor inloggen** en typ uw wachtwoord in het veld **Invoeren: nieuw wachtwoord**.
- 6. Typ het wachtwoord nogmaals in het veld **Bevestigen: nieuw wachtwoord**.
- 7. Klik op **Indienen**.

In het menu **Wachtwoord voor inloggen** kunt u ook de blokkeerinstellingen instellen.

#### **Verwante informatie**

• [De instellingen van uw apparaat wijzigen met Beheer via een webbrowser](#page-609-0)

#### **Gerelateerde onderwerpen:**

• [Beheer via een webbrowser openen](#page-611-0)

 [Home](#page-1-0) > [Apparaat-instellingen](#page-554-0) > [De instellingen van uw apparaat wijzigen met Beheer via een](#page-609-0) [webbrowser](#page-609-0) > Het adresboek van het apparaat instellen met Beheer via een webbrowser

### **Het adresboek van het apparaat instellen met Beheer via een webbrowser**

- We raden u aan het HTTPS-beveiligingsprotocol te gebruiken wanneer u instellingen configureert via Beheer via een webbrowser.
- Wanneer u HTTPS gebruikt voor de configuratie van Beheer via een webbrowser, geeft uw browser een waarschuwingscherm weer.

#### 1. Start uw webbrowser.

2. Voer "https://IP-adres van machine" in de adresbalk van uw browser in (waarbij "IP-adres van machine" staat voor het IP-adres van het apparaat).

Bijvoorbeeld:

https://192.168.1.2

Als u een DNS (domeinnaamsysteem) of een NetBIOS-naam gebruikt, kunt u in plaats van het IP-adres een andere naam invoeren zoals "GedeeldePrinter".

Bijvoorbeeld:

https://SharedPrinter

Als u een NetBIOS-naam inschakelt, kunt u ook de naam van het knooppunt gebruiken.

Bijvoorbeeld:

https://brnxxxxxxxxxxxx

De NetBIOS-naam staat in het rapport van de netwerkconfiguratie.

3. Voer zo nodig het wachtwoord in in het veld **Inloggen** en klik vervolgens op **Inloggen**.

Het standaardwachtwoord voor het beheer van de apparaatinstellingen vindt u op de achterzijde van het apparaat bij "**Pwd**".

4. Ga naar het navigatiemenu en klik vervolgens op **Adresboek** > **Adres XX-XX**.

Begin bij  $\equiv$  als het navigatiemenu niet wordt weergegeven aan de linkerkant van het scherm.

- 5. Voeg als nodig informatie toe aan het adresboek of werk deze bij.
- 6. Klik op **Indienen**.

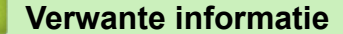

• [De instellingen van uw apparaat wijzigen met Beheer via een webbrowser](#page-609-0)

**Gerelateerde onderwerpen:**

• [Beheer via een webbrowser openen](#page-611-0)

### <span id="page-616-0"></span>Home > Appendix

# **Appendix**

- [Specificaties](#page-617-0)
- [Specificaties verbruiksartikelen](#page-625-0)
- [Informatie over kringlooppapier](#page-627-0)
- [Brother Help en klantondersteuning](#page-628-0)

# <span id="page-617-0"></span>**Specificaties**

- >> Algemene specificaties
- [>> Documentgrootte](#page-619-0)
- [>> Specificaties afdrukmedia](#page-619-0)
- [>> Faxspecificaties](#page-620-0)
- [>> Kopieerspecificaties](#page-621-0)
- [>> Specificaties USB-flashstation](#page-621-0)
- [>> Scannerspecificaties](#page-621-0)
- [>> Printerspecificaties](#page-622-0)
- [>> Interfacespecificaties](#page-622-0)
- [>> Netwerkspecificaties](#page-622-0)
- [>> Specificaties van computervereisten](#page-623-0)

### **Algemene specificaties**

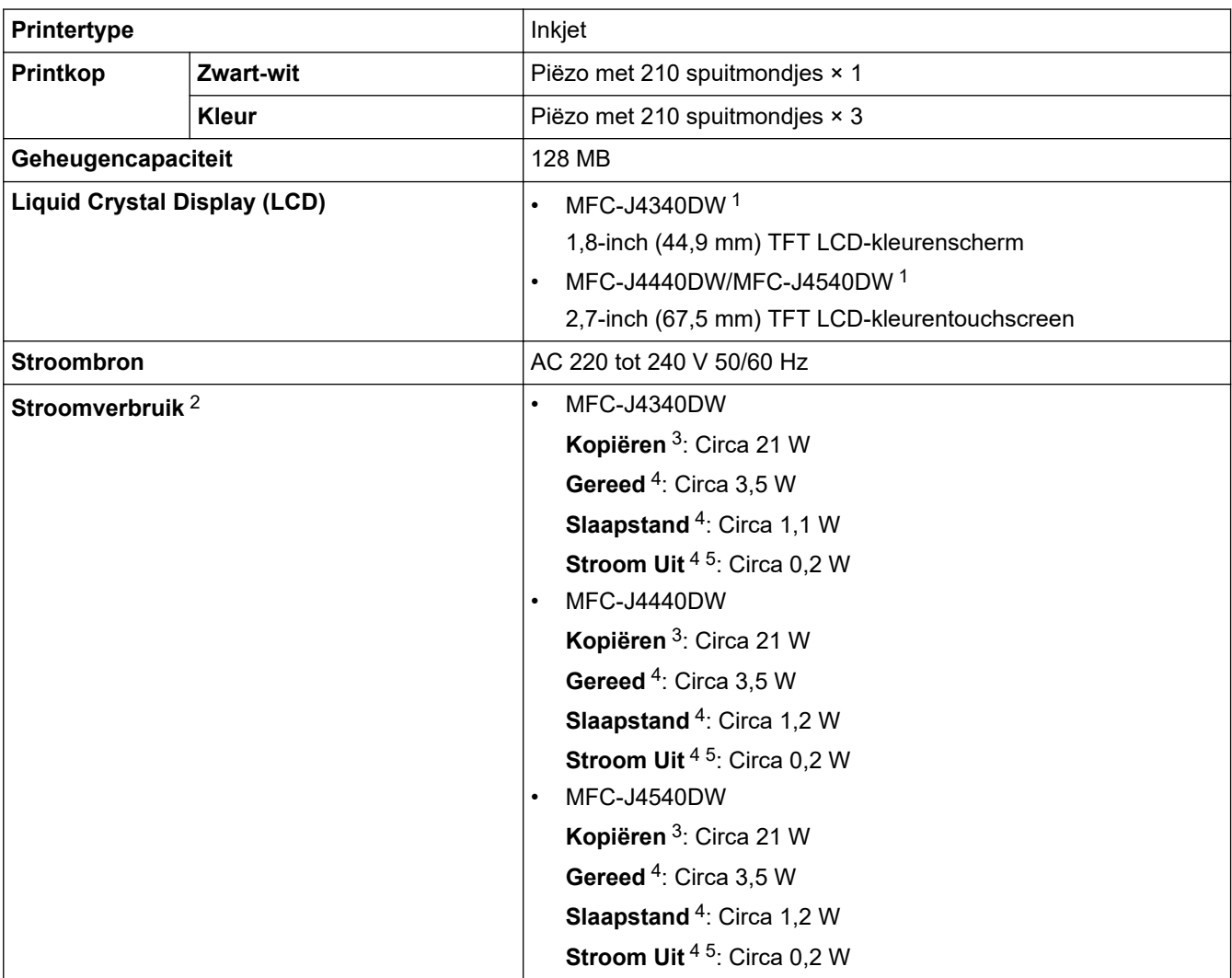

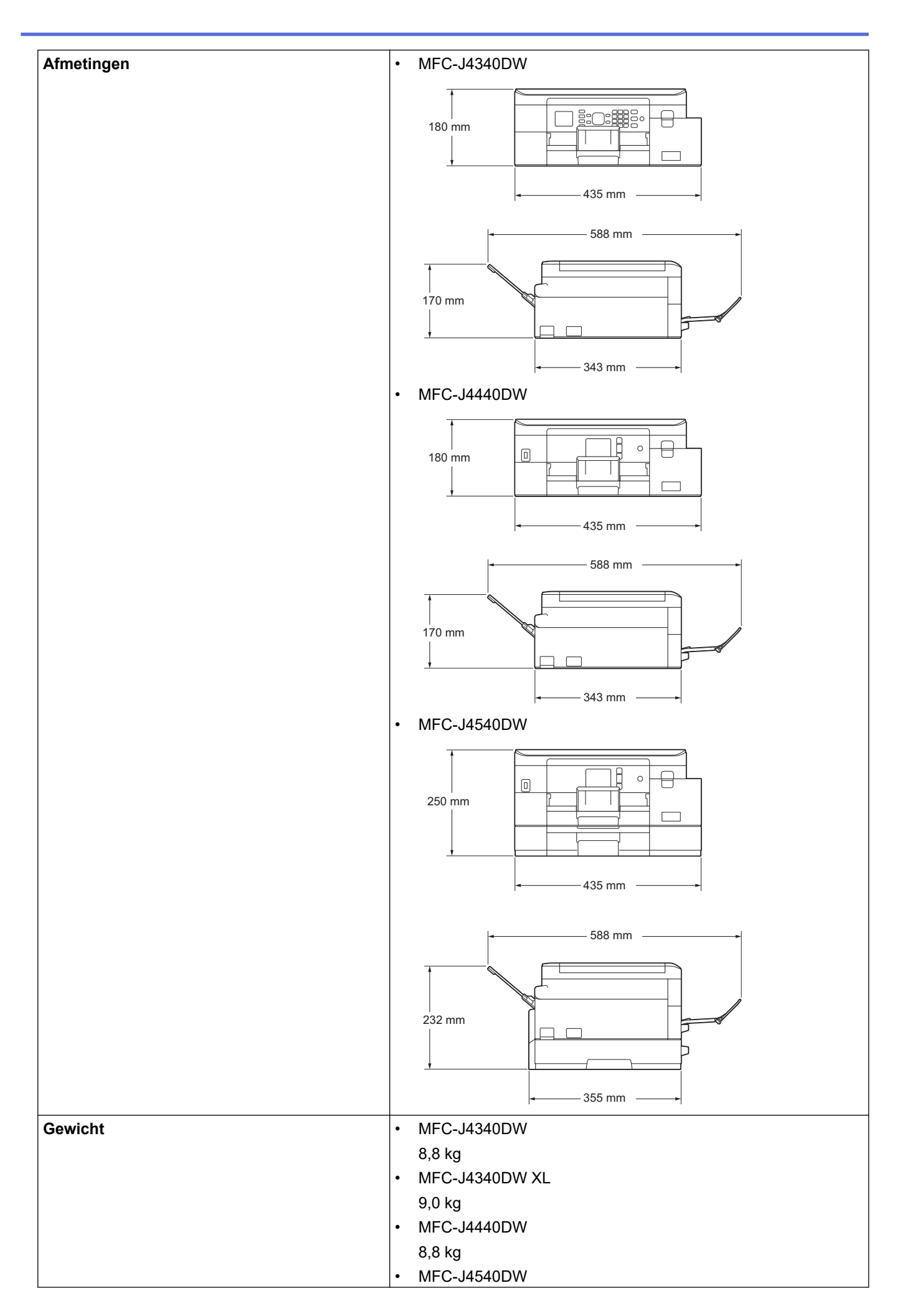

<span id="page-619-0"></span>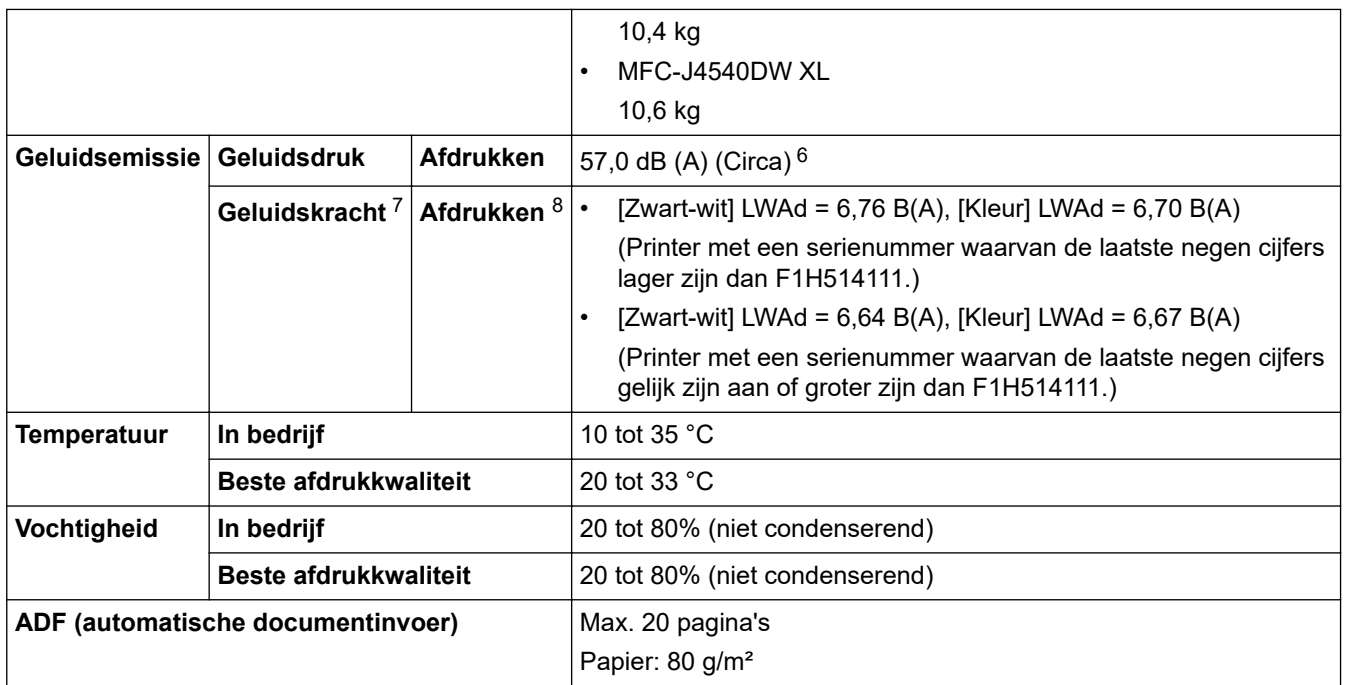

1 Diagonaal gemeten

2 Gemeten wanneer het apparaat is aangesloten op de USB-interface. Het stroomverbruik kan enigszins afwijken, afhankelijk van de gebruiksomgeving of slijtage van onderdelen.

3 Bij gebruik van de ADF, enkelzijdig afdrukken, resolutie: standaard / document: ISO/IEC 24712 afgedrukt patroon.

4 Gemeten volgens IEC 62301, versie 2.0.

5 Zelfs wanneer het apparaat uitstaat, wordt deze van tijd tot tijd automatisch ingeschakeld voor onderhoud van de printkop en vervolgens weer uitgeschakeld

6 Lawaai afhankelijk van afdrukomstandigheden.

7 Gemeten in overeenstemming met de methode beschreven in DE-UZ 205.

8 <Afdruksnelheid>

MFC-J4340DW: 20,0 ipm (zwart-wit) / 19,0 ipm (kleur)

MFC-J4540DW: 20,0 ipm (zwart-wit) / 19,0 ipm (kleur)

Deze afdruksnelheden zijn gemeten in overeenstemming met de criteria van Der Blaue Engel (DE-UZ 205).

### **Documentgrootte**

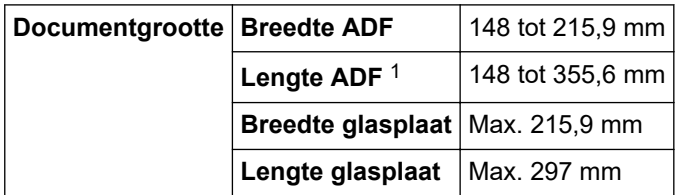

1 Documenten die langer zijn dan 297 mm moeten één voor één worden ingevoerd.

### **Specificaties afdrukmedia**

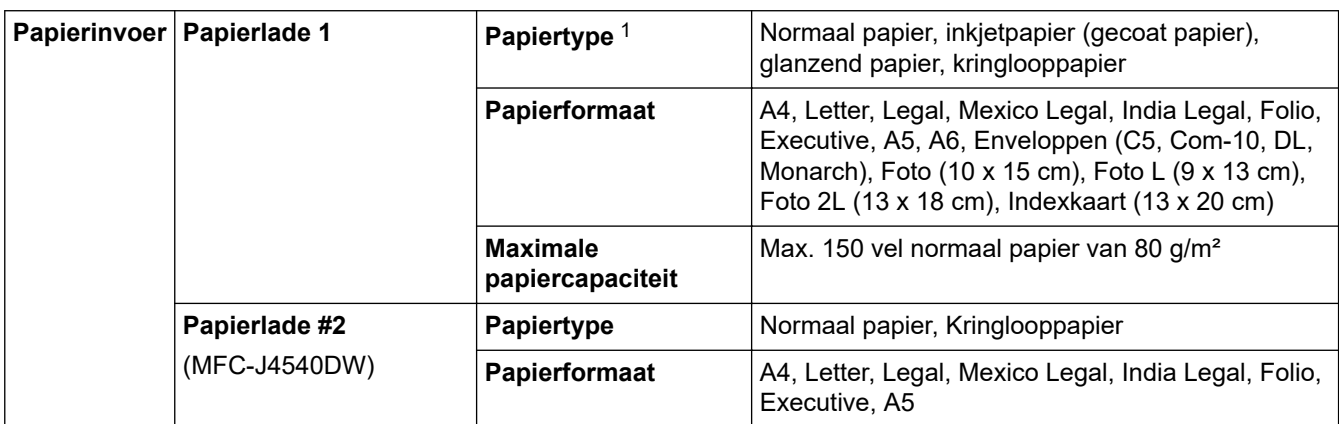

<span id="page-620-0"></span>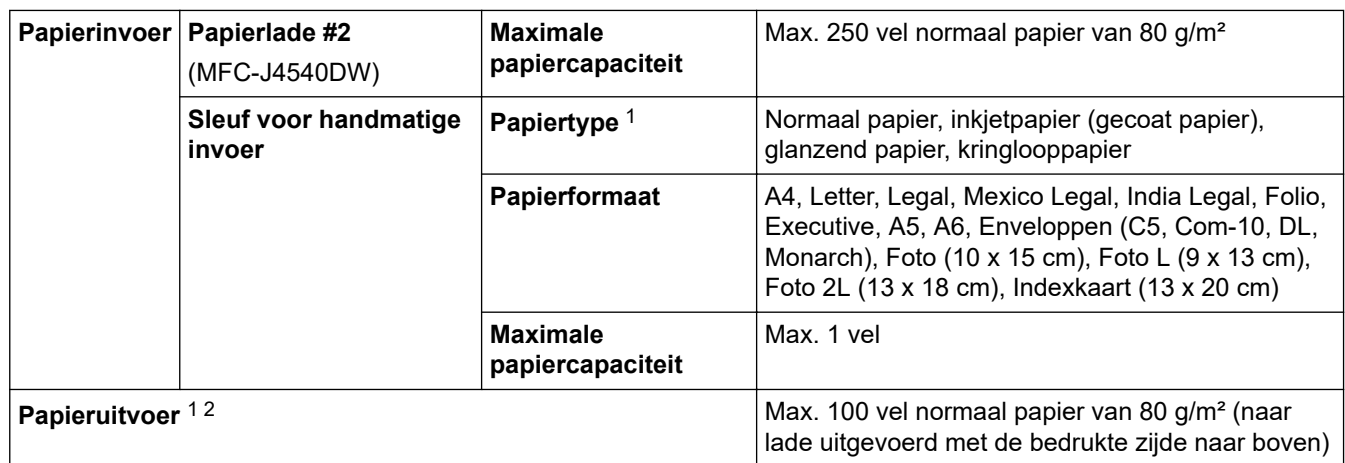

1 Bij glanzend papier moet u de afdrukken meteen uit de uitvoerlade verwijderen om vlekken te vermijden.

2 De werkelijke capaciteit van de uitvoerlade hangt af van de omgevingsomstandigheden.

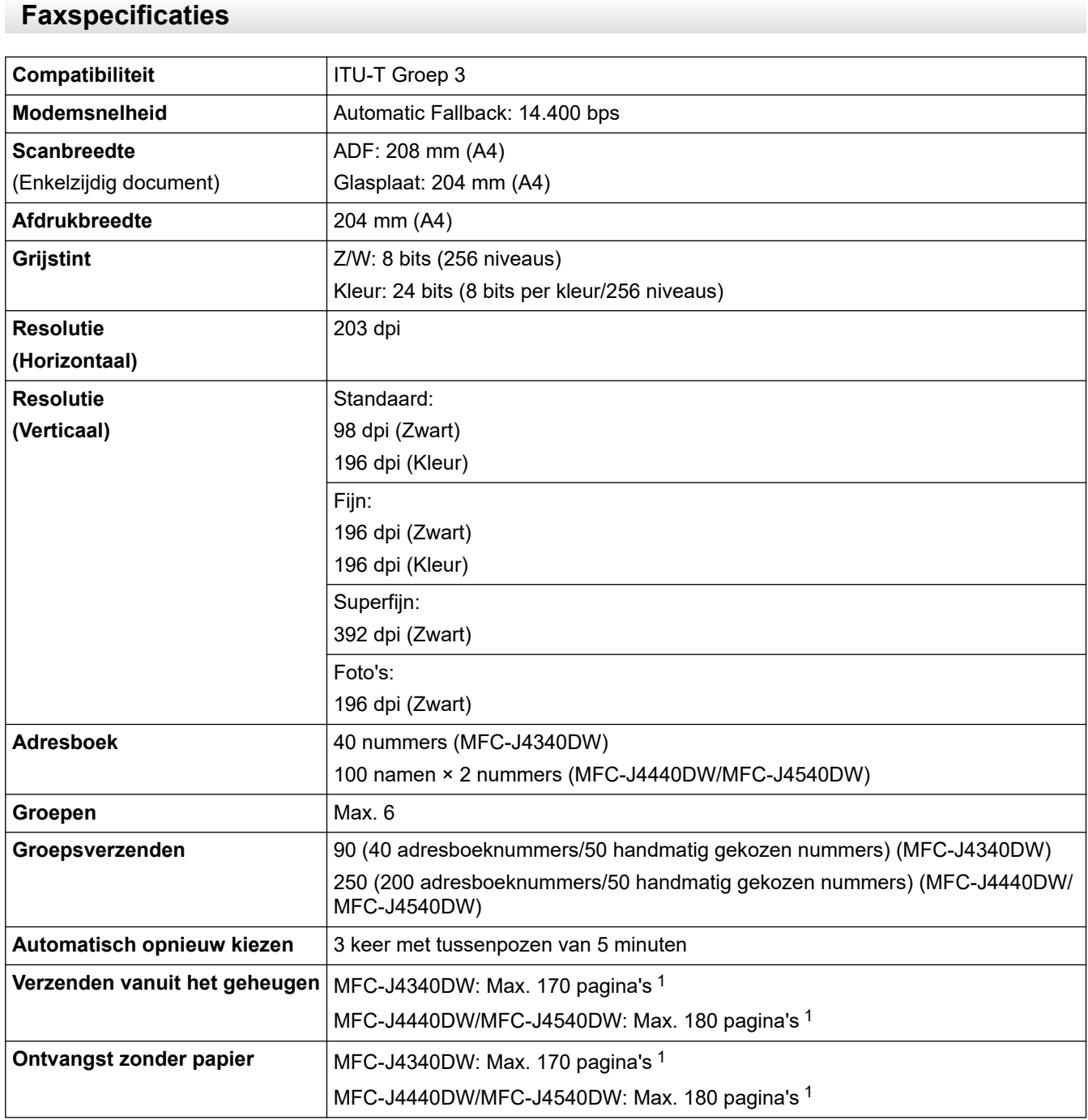

1 "Pagina's" verwijst naar het "ITU-T Testdiagram #1" (een typische zakelijke brief, standaardresolutie, MMR-code).

### <span id="page-621-0"></span>**Kopieerspecificaties**

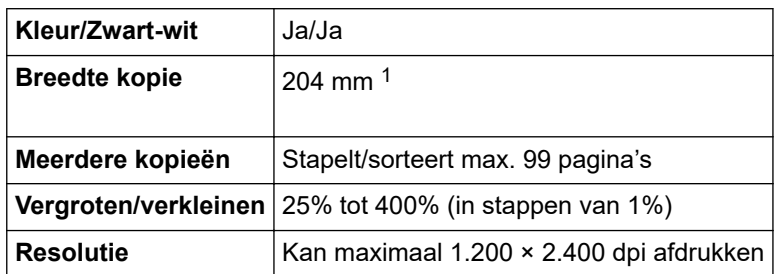

1 Bij kopiëren op A4-formaat.

Ø

### **Specificaties USB-flashstation**

Deze functie is beschikbaar voor MFC-J4440DW/MFC-J4540DW.

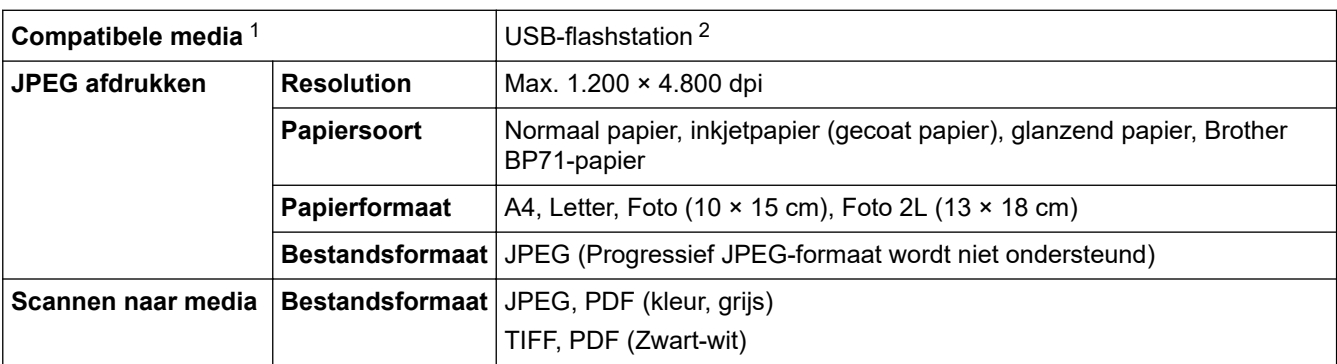

1 Bij dit product worden geen USB-flashstations meegeleverd.

2 Hi-Speed USB 2.0. USB-massaopslagklasse. Ondersteunde indelingen: FAT12/FAT16/FAT32/exFAT

### **Scannerspecificaties**

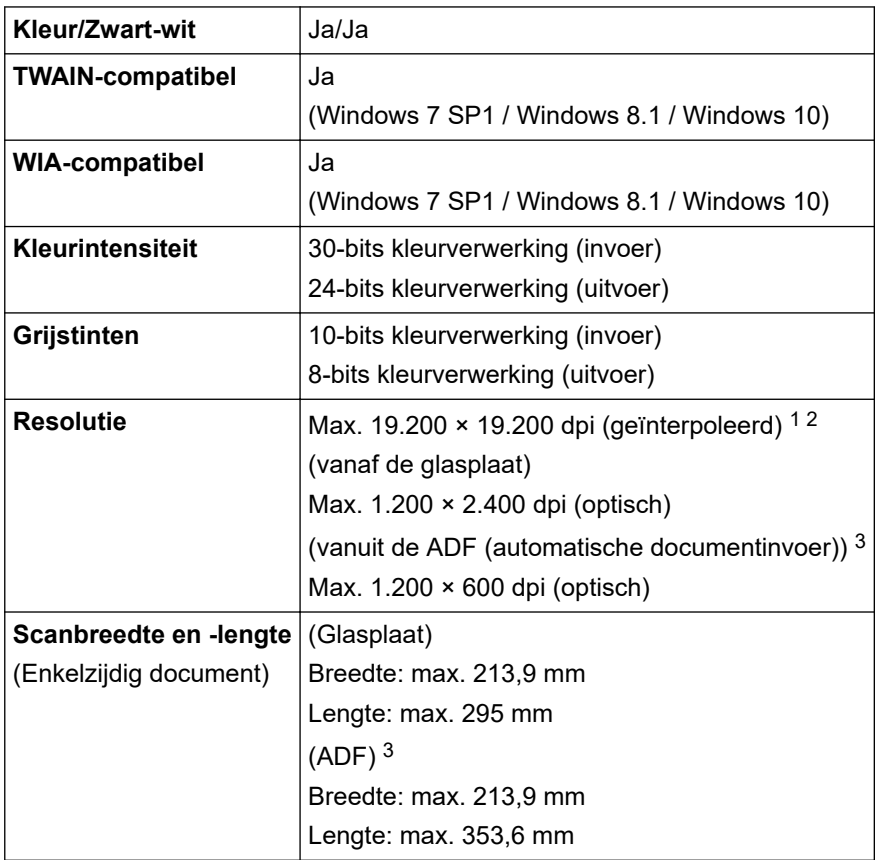

- <span id="page-622-0"></span>1 Maximaal 1200 × 1200 dpi scannen met de WIA-driver in Windows 7 SP1, Windows 8.1 en Windows 10 (een resolutie tot 19200 × 19200 dpi kan worden geselecteerd met het hulpprogramma van de scanner).
- 2 Bij een hogere scanresolutie kan het scanbereik afnemen.
- 3 Alleen ADF-modellen (automatische documentinvoer)

### **Printerspecificaties**

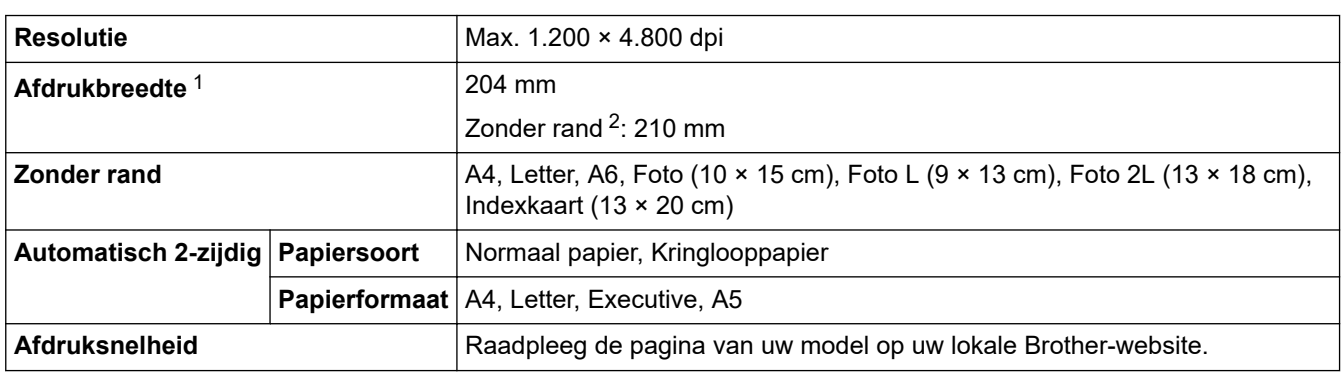

1 Bij afdrukken op A4-formaat.

2 Wanneer de optie Zonder rand is ingeschakeld.

### **Interfacespecificaties**

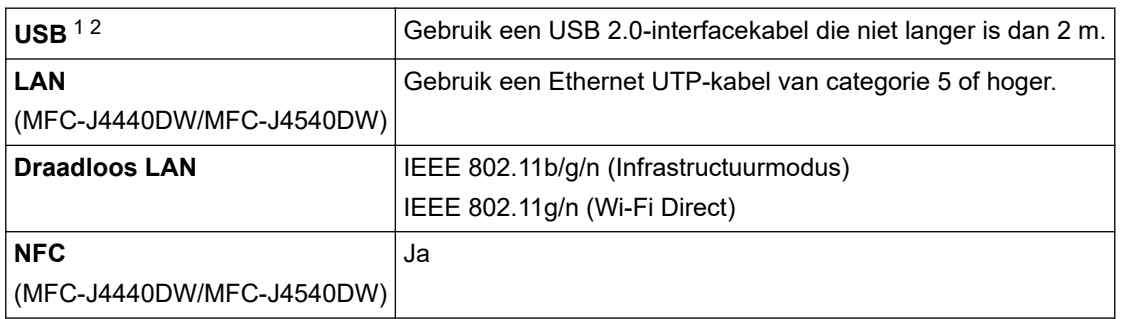

1 Uw apparaat heeft een Hi-speed USB 2.0-interfacekabel. Het apparaat kan ook worden aangesloten op een computer die beschikt over een USB 1.1-interface.

2 USB-poorten van andere merken worden niet ondersteund.

### **Netwerkspecificaties**

Ø

U kunt uw apparaat aansluiten op een netwerk en zo gebruikmaken van afdrukken en scannen via het netwerk, PC-fax Verzenden en PC-Fax Ontvangen (alleen Windows).

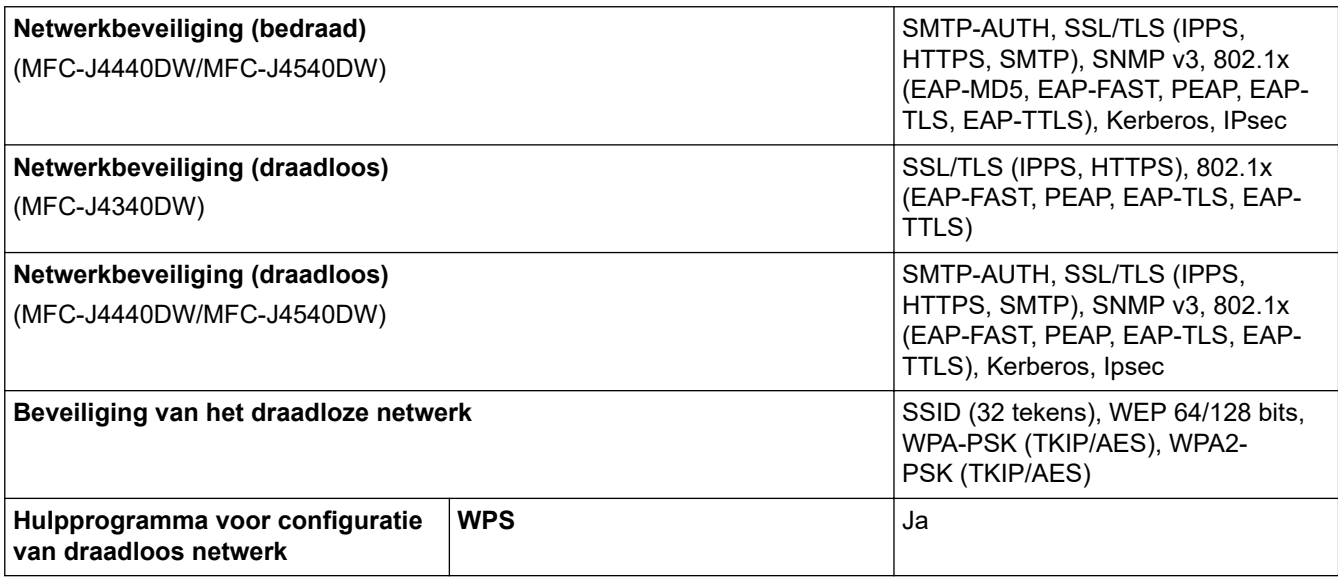

### <span id="page-623-0"></span>**Specificaties van computervereisten**

#### **Ondersteunde besturingssystemen en softwarefuncties**

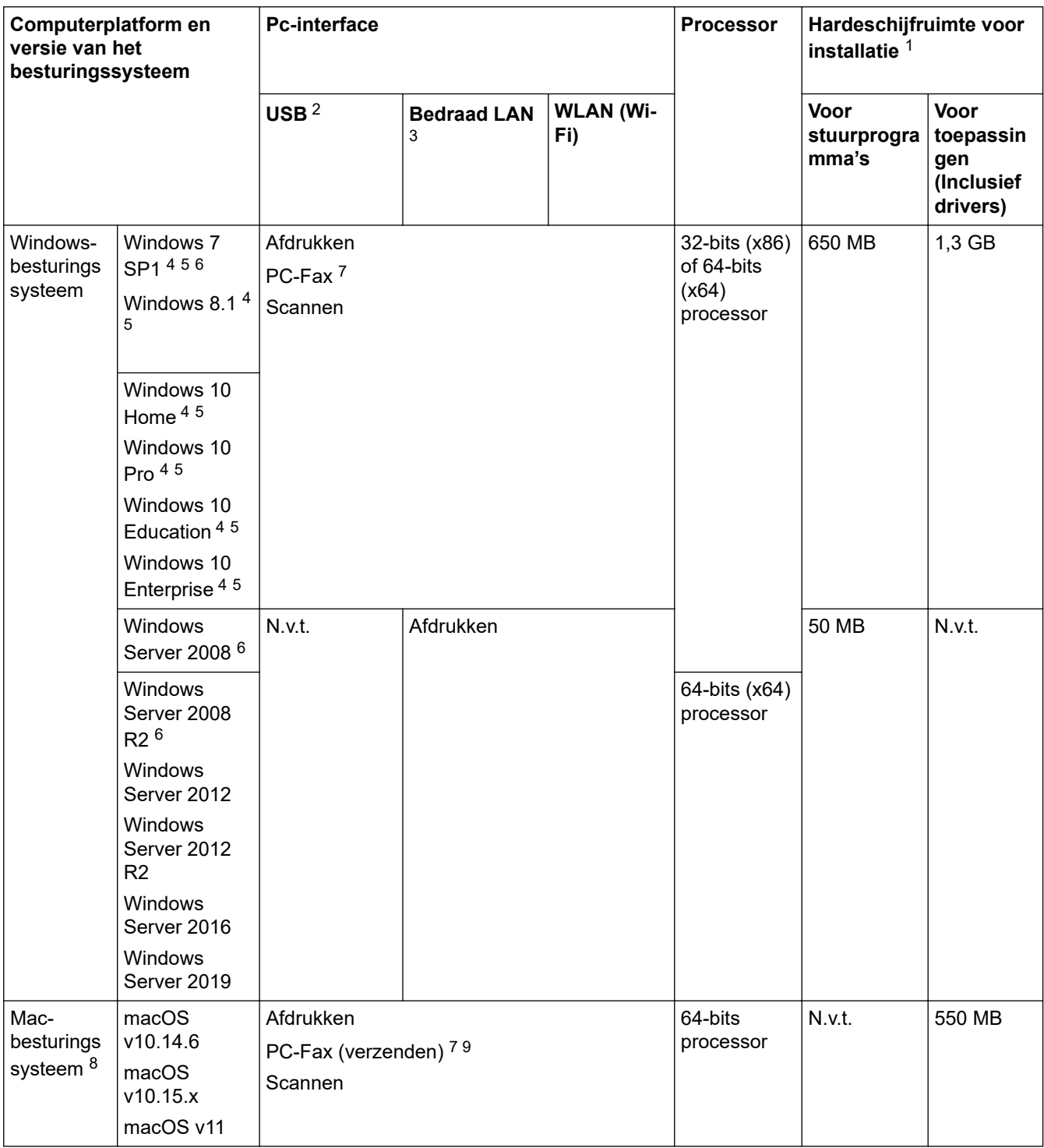

1 Als er geen installatie-cd van Brother is meegeleverd, hebt u een internetverbinding nodig om de software te kunnen installeren.

2 USB-poorten van andere merken worden niet ondersteund.

3 Alleen MFC-J4440DW/MFC-J4540DW

4 Voor WIA, 1200 x 1200 resolutie. Met de Brother-scannertoepassing is verbetering tot max. 19.200 x 19.200 dpi mogelijk.

<sup>5</sup> Nuance™ PaperPort™ 14SE ondersteunt Windows 7 SP1, Windows 8.1, Windows 10 Home, Windows 10 Pro, Windows 10 Education en Windows 10 Enterprise.

6 Windows 7 SP1 / Windows Server 2008 / Windows Server 2008 R2 ondersteund met verlengde beveiligingsupdates tot 10 januari 2023.

7 PC-Fax ondersteunt alleen zwart-wit.

8 Disclaimer macOS AirPrint-ondersteuning: afdrukken of scannen via macOS vereist het gebruik van AirPrint. Mac-drivers worden niet geleverd voor dit apparaat.

9 Alleen AirPrint.

Voor de nieuwste driverupdates gaat u naar de **Downloads** -pagina voor uw model op [support.brother.com.](https://support.brother.com/g/b/midlink.aspx) Alle handelsmerken, merk- en productnamen zijn de eigendom van hun respectieve bedrijven.

### **Verwante informatie**

<span id="page-625-0"></span> [Home](#page-1-0) > [Appendix](#page-616-0) > Specificaties verbruiksartikelen

# **Specificaties verbruiksartikelen**

#### >> MFC-J4340DW/MFC-J4540DW >> MFC-J4340DW XL/MFC-J4540DW XL

### **MFC-J4340DW/MFC-J4540DW**

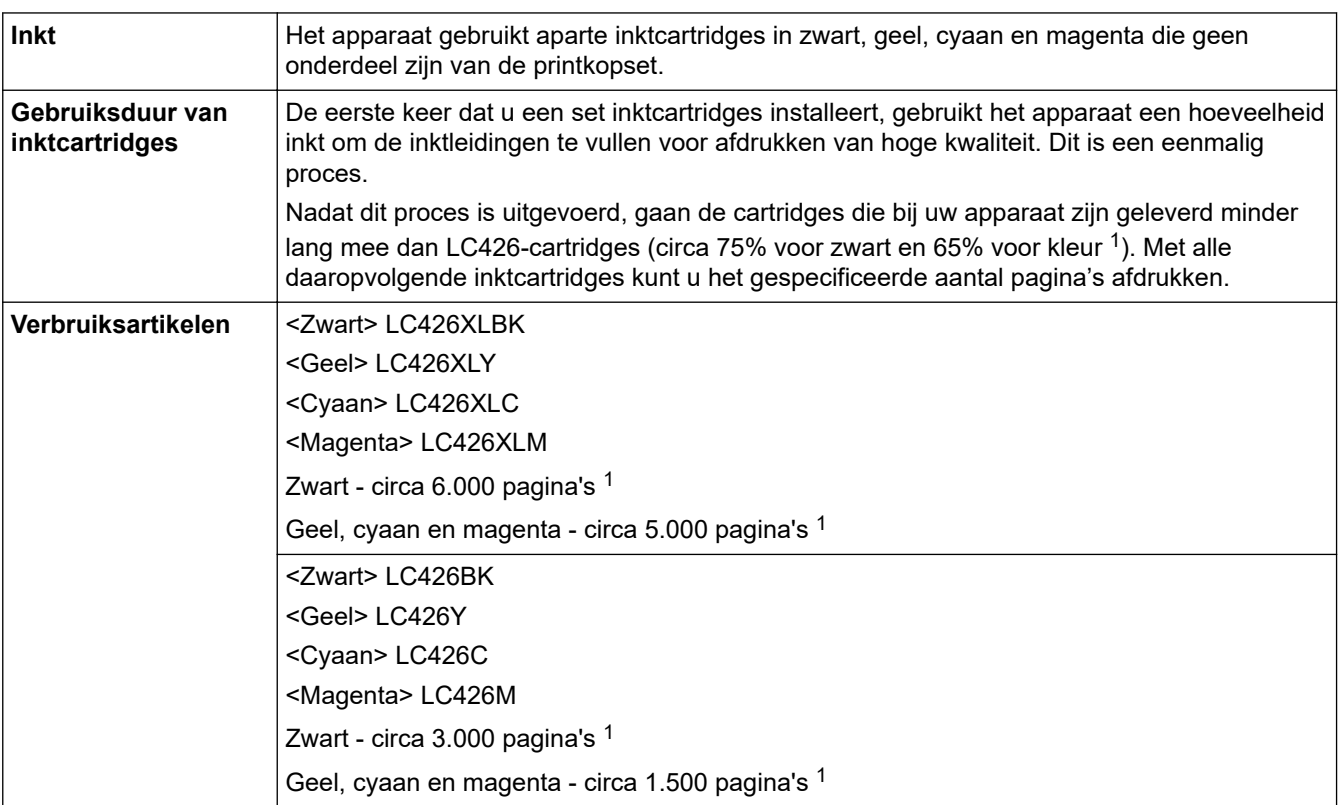

1 Alle vervangende cartridges bieden de vermelde geschatte paginacapaciteit in overeenstemming met ISO/IEC 24711. Kijk voor meer informatie op [www.brother.com/pageyield.](https://www.brother.com/pageyield)

### **MFC-J4340DW XL/MFC-J4540DW XL**

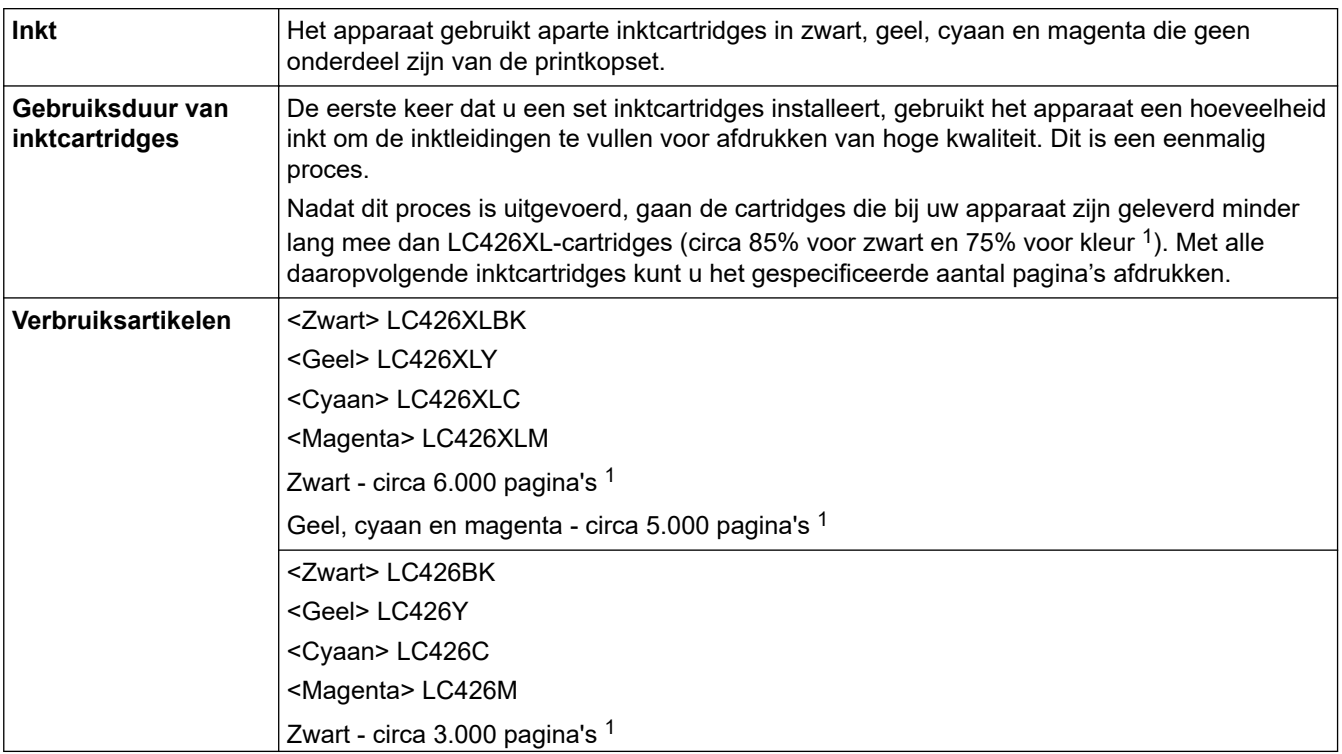

<span id="page-626-0"></span>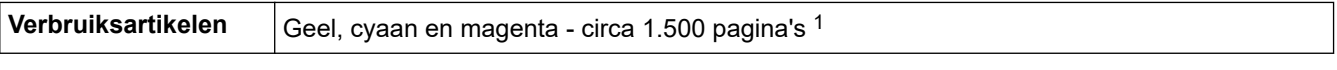

1 Alle vervangende cartridges bieden de vermelde geschatte paginacapaciteit in overeenstemming met ISO/IEC 24711. Kijk voor meer informatie op [www.brother.com/pageyield.](https://www.brother.com/pageyield)

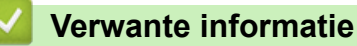

<span id="page-627-0"></span>▲ [Home](#page-1-0) > [Appendix](#page-616-0) > Informatie over kringlooppapier

# **Informatie over kringlooppapier**

- Kringlooppapier heeft dezelfde kwaliteit als nieuw papier. Normen die op modern kringlooppapier van toepassing zijn, garanderen dat het voldoet aan de hoogste kwaliteitseisen voor verschillende afdrukprocessen. De door Brother geleverde beeldapparatuur is geschikt voor het gebruik van kringlooppapier dat voldoet aan de norm EN 12281:2002.
- Het kopen van kringlooppapier spaart natuurlijke hulpbronnen en bevordert de kringloopeconomie. Papier wordt gefabriceerd met cellulosevezels uit hout. Het verzamelen en recyclen van papier zorgt voor een optimaal gebruik van natuurlijke hulpbronnen doordat deze vezels keer op keer worden hergebruikt.
- Het productieproces van kringlooppapier is korter. De vezels zijn al eerder bewerkt, waardoor er minder water, energie en chemicaliën worden verbruikt.
- Het recyclen van papier heeft het voordeel dat koolstof wordt bespaard door papierproducten op een andere manier te verwerken dan via de vuilnisbelt of verbranding. Vuilnisbelten produceren methaangas, wat in hoge mate bijdraagt aan het broeikaseffect.

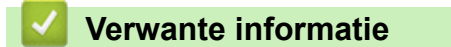

<span id="page-628-0"></span>▲ [Home](#page-1-0) > [Appendix](#page-616-0) > Brother Help en klantondersteuning

# **Brother Help en klantondersteuning**

Voor hulp bij het gebruik van uw Brother-product gaat u naar [support.brother.com.](https://support.brother.com/g/b/midlink.aspx) Hier vindt u veelgestelde vragen en tips voor problemen oplossen. U kunt hier ook de nieuwste software, stuurprogramma's en firmware downloaden om de prestaties van het apparaat te verbeteren, en handleidingen die ertoe bijdragen dat u het Brother-product optimaal gebruikt.

Voor meer informatie over het product en de ondersteuningsmogelijkheden raadpleegt u de website uw lokale Brother-leverancier. Ga naar<https://global.brother/en/gateway>voor de contactgegevens van uw lokale Brotherleverancier en om uw nieuwe product te registreren.

### **Verwante informatie**

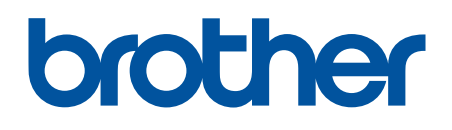

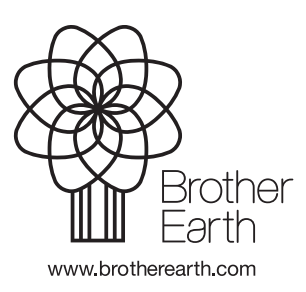

DUT Versie B